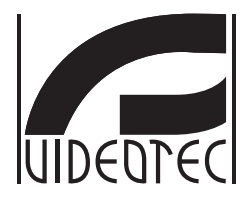

# **MAXIMUS MPX, MAXIMUS MPXT**

**Explosion-proof PTZ camera**

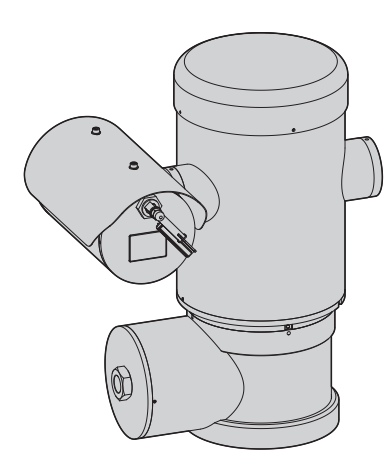

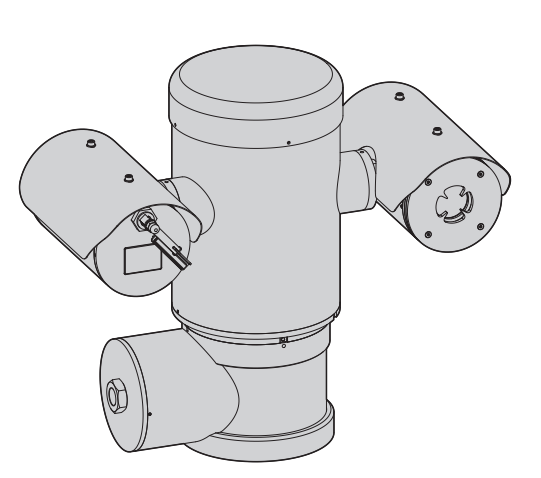

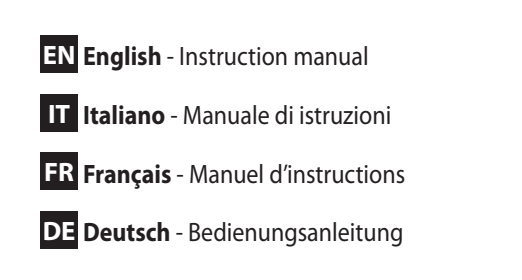

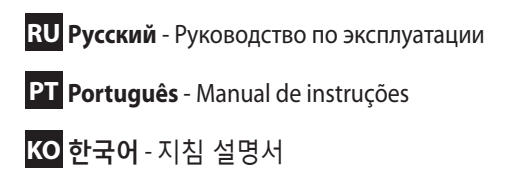

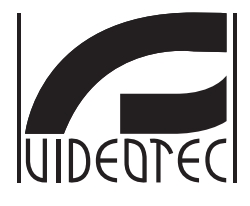

# **MAXIMUS MPX, MAXIMUS MPXT**

**Explosion-proof PTZ camera**

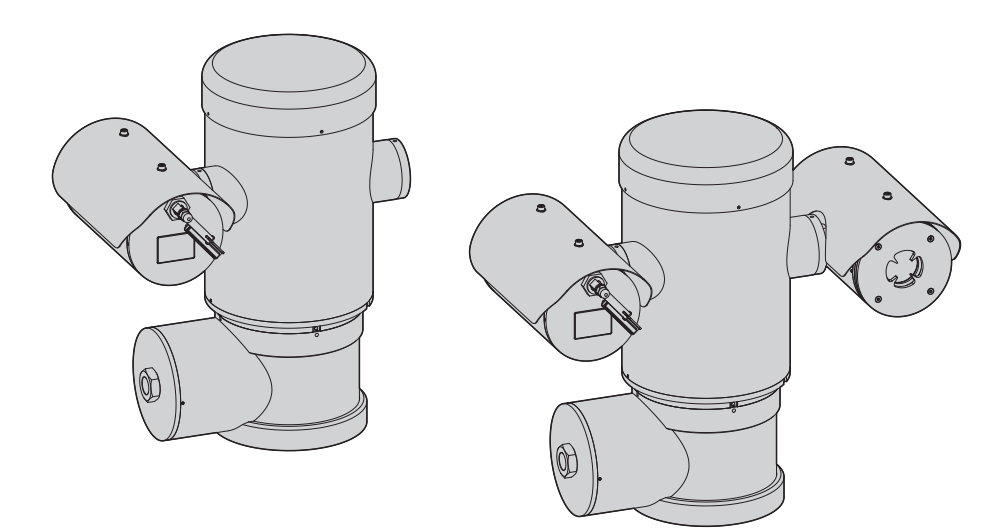

<span id="page-2-0"></span>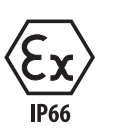

# **Contents**

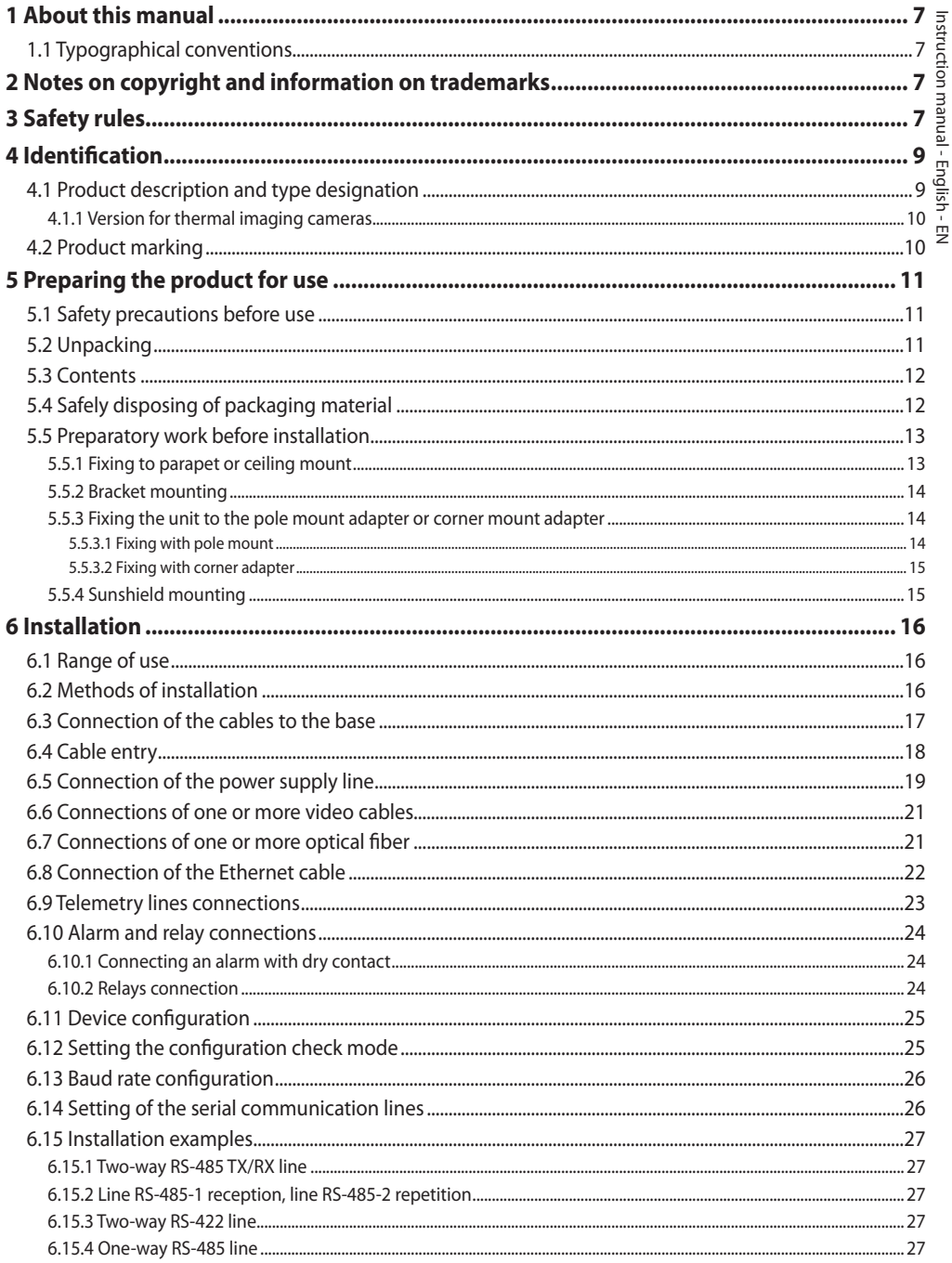

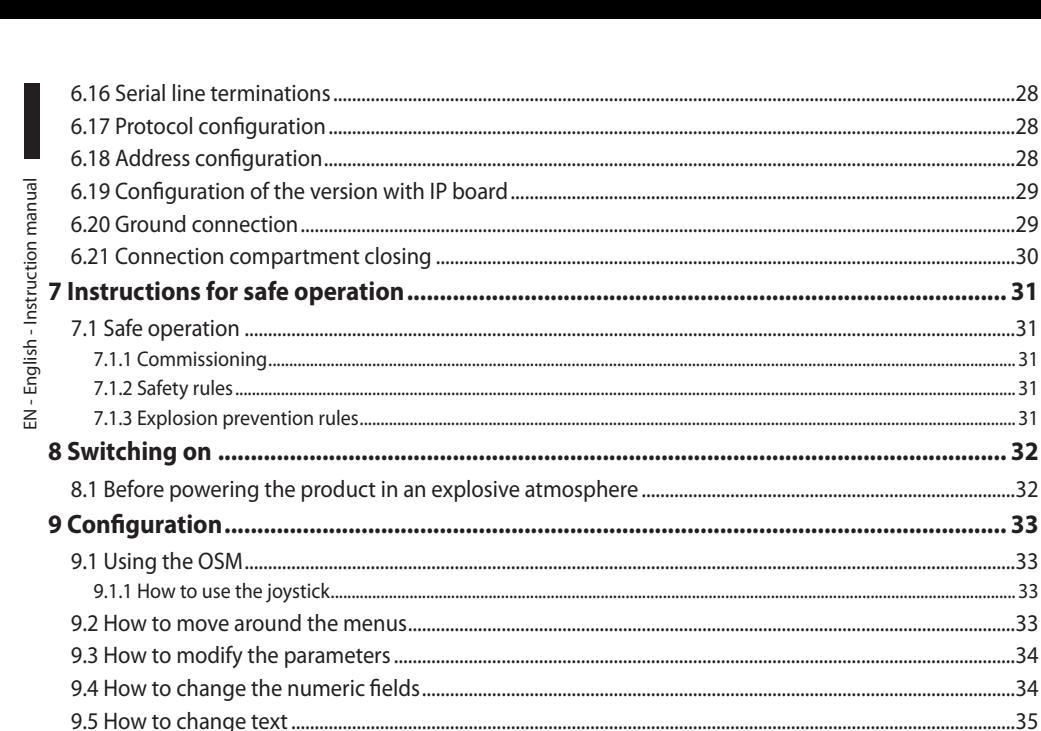

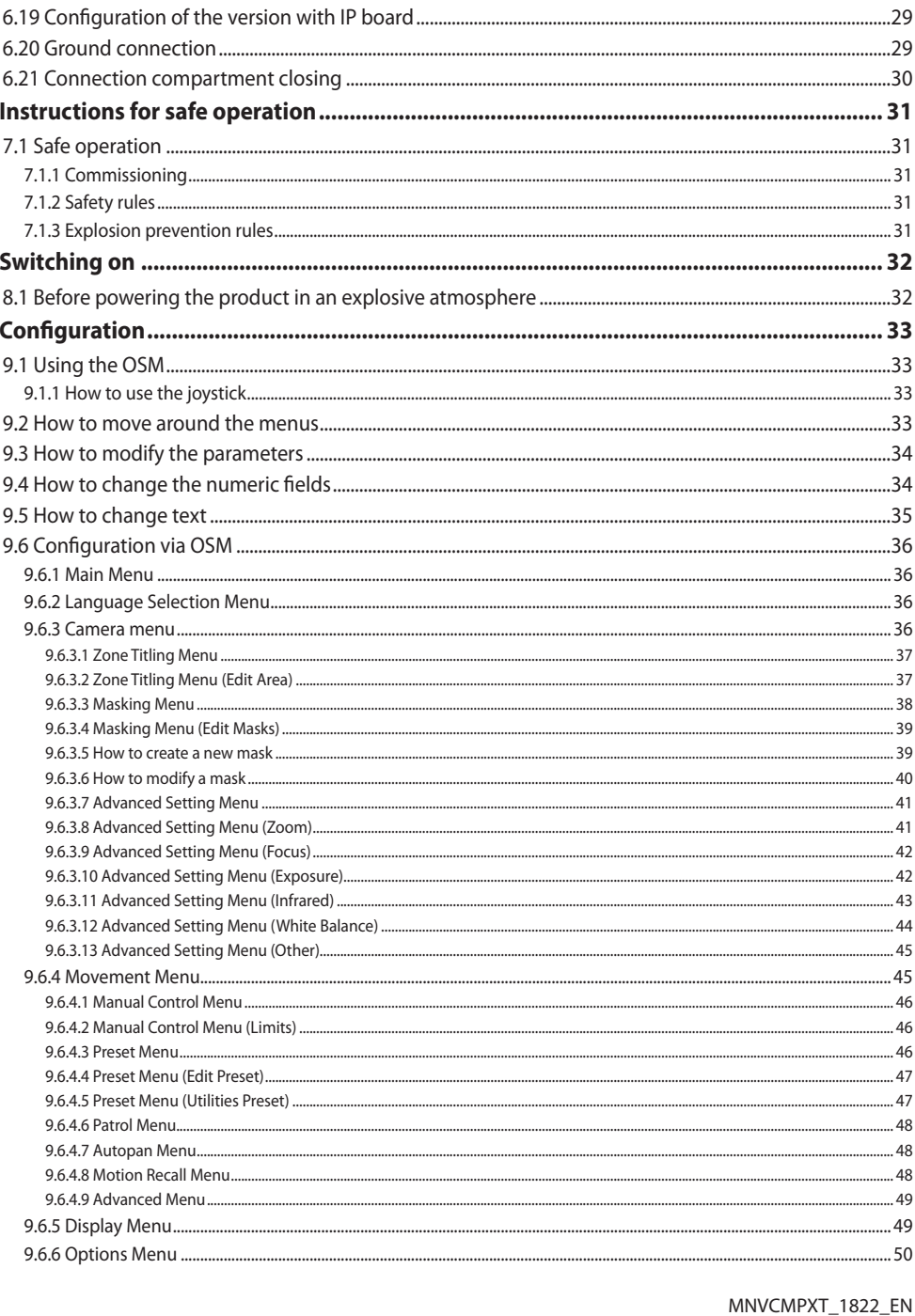

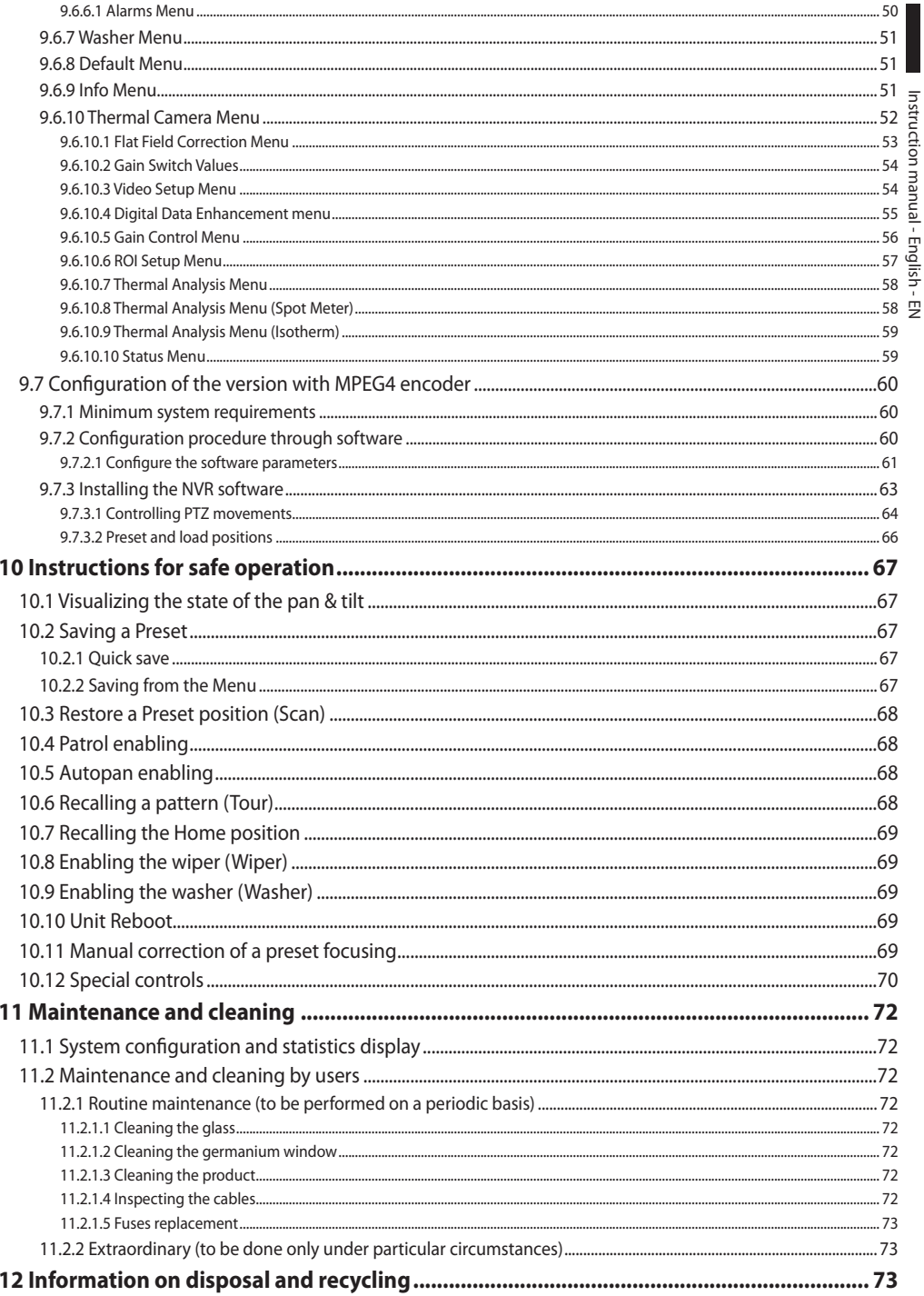

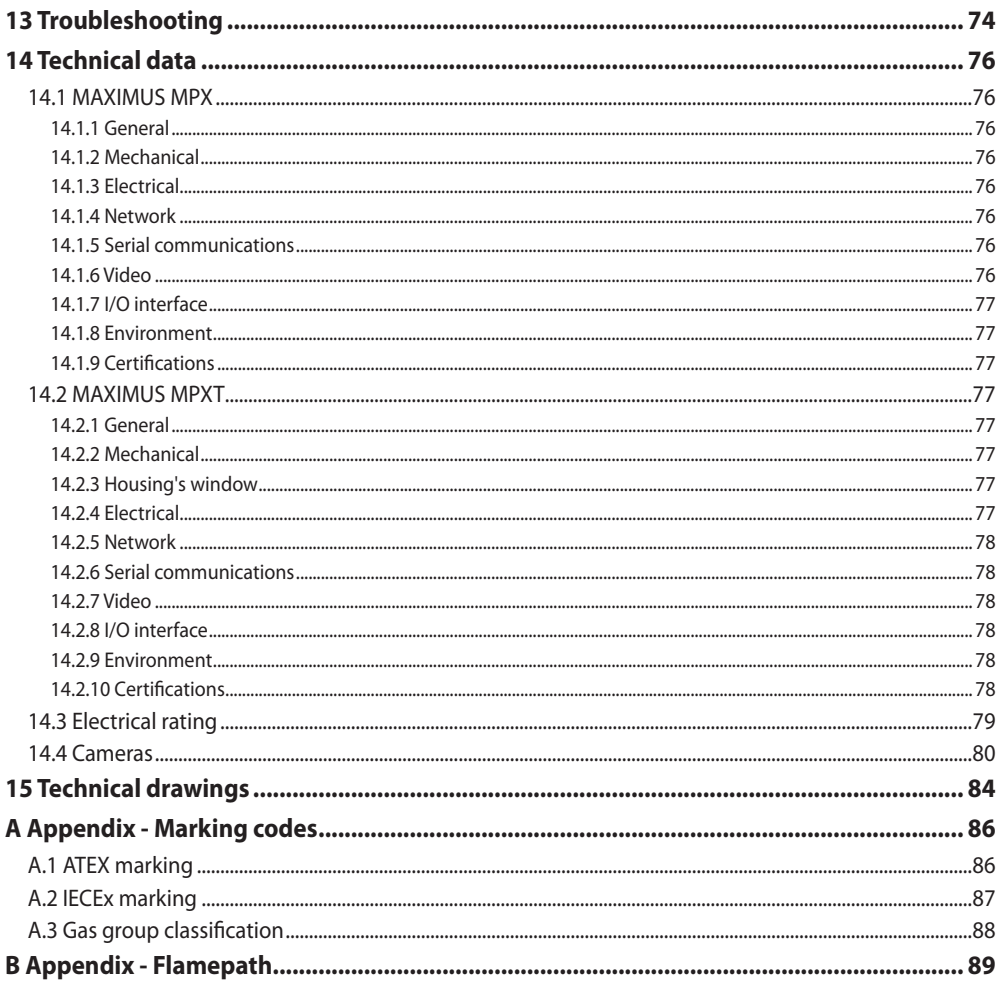

# <span id="page-8-0"></span>**1 About this manual**

Read all the documentation supplied carefully before installing and using this unit. Keep the manual in a convenient place for future reference.

# **1.1 Typographical conventions**

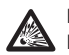

#### **DANGER! Explosion hazard.**

**Read carefully to avoid danger of explosion.**

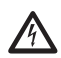

**DANGER! High level hazard.**

**Risk of electric shock. Disconnect the power supply before proceeding with any operation, unless indicated otherwise.**

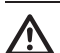

# **CAUTION!**

**Medium level hazard. This operation is very important for the system to function properly. Please read the procedure described very carefully and carry it out as instructed.**

#### **INFO**

**Description of system specifications. We recommend reading this part carefully in order to understand the subsequent stages.**

# **2 Notes on copyright and information on trademarks**

The mentioned names of products or companies are trademarks or registered trademarks.

# **3 Safety rules**

#### **CAUTION! This device must be connected to an earth conductor (protective earth). This connection must be made only throught the internal connector J1 (6.5 Connection of the power supply line, page 19). External equipotential bonding connections must also be performed but only for supplementary bonding connection to earth, and required by local codes or authority.**

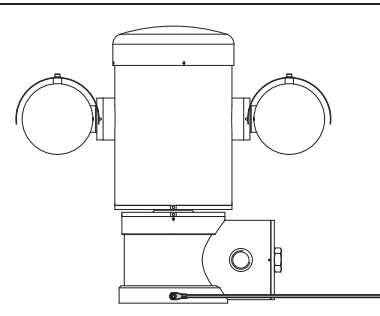

#### **Fig. 1**

 $\mathbf i$ 

**External hole for Equipotential bonding required by authority. Not to be intended as protective earth connections.**

• The manufacturer declines all responsibility for any damage caused by an improper use of the appliances mentioned in this manual. Furthermore, the manufacturer reserves the right to modify its contents without any prior notice. The documentation contained in this manual has been collected and verified with great care. The manufacturer, however, cannot take any liability for its use. The same thing can be said for any person or company involved in the creation and production of this manual.

- Read these instructions.
- Keep these instructions.
- Heed all warnings.
- 
- $\frac{1}{2}$  Follow all instructions.<br>  $\frac{1}{2}$  To reduce the risk of ig<br>
disconnect the device<br>
atmosphere is present<br>
closed when in operat<br>  $\frac{1}{2}$  The equipment is certi<br>
temperatures from -40<br>  $\frac{1}{4}$  +140°F) • To reduce the risk of ignition don't open or disconnect the device when a potentially explosive atmosphere is present. Keep the product tightly closed when in operation.
	- The equipment is certified for use in ambient temperatures from -40°C to +60°C (from -40°F to  $+140^{\circ}$ F).
	- Installation of this equipment shall be carried out by suitably trained technical personnel in accordance with the applicable code of practice IEC/EN60079-14.
	- The temperature of the surfaces of the device is increased by exposure to direct sunlight. The surface temperature class of the device was determined only with ambient ambient temperature, without taking into consideration direct sunlight.
	- Choose an installation surface that is strong enough to sustain the weight of the device, also bearing in mind particular environmental aspects, such as exposure to strong winds.
	- Since the user is responsible for choosing the surface to which the unit is to be anchored, we do not supply the fixing devices for attaching the unit firmly to the particular surface. The installer is responsible for choosing fixing devices suitable for the specific purpose on hand. Use methods and materials capable of supporting at least 4 times the weight of the device.
- This device is remotely controlled and may change position at any time. It should be installed so that no one can be hit by moving parts. It should be installed so that moving parts cannot hit other objects and create hazardous situations.
- Make sure the appliance is securely anchored before supplying power.
- A power disconnect device must be included in the electrical installation, and it must be very quickly recognizable and operated if needed.
- The connection compartment lid can be opened only for cabling the device. The other lids must be open from the manufacturer.
- Be careful not to use cables that seem worn or old.
- For technical services, consult only and exclusively authorized technicians.
- Before proceeding with installation, check the supplied material to make sure it corresponds to the order specification by examining the identification labels (4.2 Product marking, page 10).
- This is a Class A product. In a domestic environment this product may cause radio interference. In this case the user may be required to take adequate measures.
- To comply with the main supply voltage dips and short interruption requirements, use a suitable Uninterruptable Power Supply (UPS) to power the unit.

# <span id="page-10-0"></span>**4 Identification**

# **4.1 Product description and type designation**

The MAXIMUS series explosion-proof pan-tiltzoom (PTZ) camera positioning devices have been designed to allow movement, on both a horizontal and a vertical plane of a in-built camera and to operate in industrial environments in which there may be an explosive atmosphere due to gas, vapours, mists, or air or powder mixtures.

MAXIMUS PTZ devices, supplied complete with an in built camera, are made of AISI 316L electropolished stainless steel.

This unit basically consists of a base, a main body and a housing for the camera.

Versions with a second housing for thermal cameras are available.

On the base there is a connection compartment that allows very easy cabling of the system, and it comprises the power supply electronics. There is a hole 3/4" NPT on the base and the connection must to be done in conformity with IEC/EN60079-14.

The main body contains the motors for horizontal and vertical movements and the CPU and video boards.

The camera housing contains a day/night module with its electronics, an heater (Ton 15°C, Toff 23°C) and a built-in wiper.

The PTZ device has an IP66 protection degree and its operating temperature is - 40°C to 60°C (-40°F / 140°F).

||MAXIMUS| PTZ includes integrated highperformance pan-and-tilt telemetry.

MAXIMUS PTZ offers continuous, high speed rotation, positioning precision and superior image quality, utmost sturdiness and simplified system configuration.

Speed and precision are the predominant pan-andtilt characteristics, reaching 100°/s in continuous horizontal rotation, with vertical range between -90° to  $+90^\circ$ .

MAXIMUS PTZ manages the preset, auto-pan and patrol functions with an accuracy 0.02°.

The unit performs a continuous control of its position to verify the correct positioning of the camera at any time. This is a very useful function in case of severe environmental conditions, such as strong wind and heavy vibrations.

The choice of integrated SONY cameras offer 36x and 28x zoom lenses, which allow the recording with exceptional precision of both close-by and far away objects, as well dynamic privacy zone masking.

Besides the OSD (On Screen Display) configuration, the system is equipped with an RS485 interface for complete system control and for the updating in remote mode of the latest firmware version.

The simplified set-up software interface offers typical preset configurations or the possibility to customize the complete system.

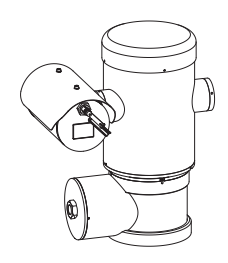

**Fig. 2** MAXIMUS MPX.

# <span id="page-11-0"></span>**4.1.1 Version for thermal imaging cameras**

The device can be provided with a thermal imaging camera, which is installed inside a second housing, whose window is made mainly of germanium which guarantees the same strength and security properties as those for standard glass.

The thermal camera is an Uncooled Vanadium Oxide microbolometer (VOx) with spectral band 7.5- 13.5μm. It delivers a thermal video of 320x 256 (PAL) and 320x240 (NTSC), with an image frequency of 8.3fps or 25 fps (PAL) and 7.5 or 30fps (NTSC).

The high sensitivity NEdT 50mK at f/1.0 ensures an optimal thermal imaging. It supports 2x or 4x digital zoom.

A choice of lens sizes is offered between 35mm, 25mm and 9mm, depending on the detection distance required.

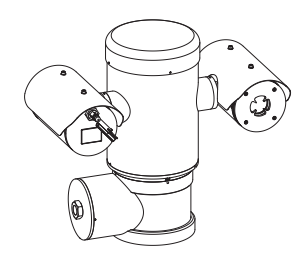

**Fig. 3** MAXIMUS MPXT.

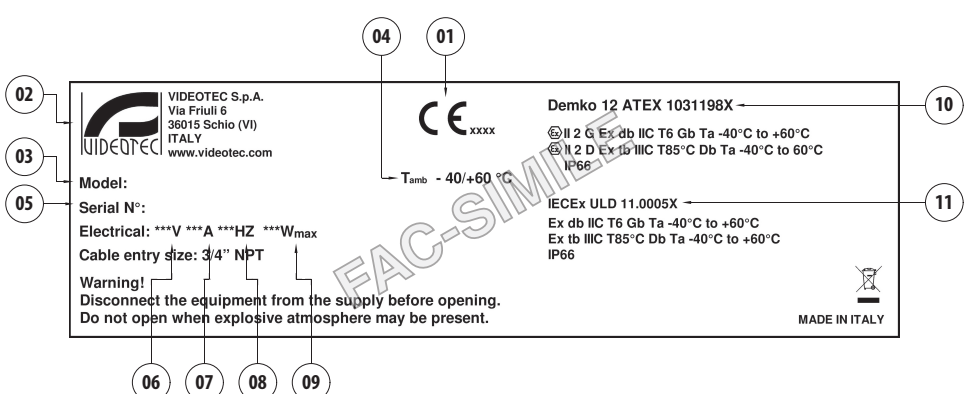

# **4.2 Product marking**

- 1. CE symbol
- 2. Manufacturer's name and address
- 3. Model identification code
- 4. Ambient temperature of use referring to model identification code
- 5. Serial number (the serial number are 12 numeric characters, the second and the third digits define the last two numbers of the year of manufacture)
- 6. Supply voltage (V)
- 7. Current consumption (A)
- 8. Frequency (Hz)
- 9. Consumption (W)
- 10. ATEX certification:
	- ATEX certificate number
	- Classification for zone type, protection method, temperature class for which this product may be used in compliance with the ATEX directive
- 11. IECEx certification:
	- IECEx certificate number
	- Classification for zone type, protection method and temperature class for which this product may be used in compliance with the IECEx standard

# <span id="page-12-0"></span>**5 Preparing the product for**

# **use**

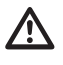

**Any change that is not expressly approved by the manufacturer will invalidate both the guarantee and certification.**

# **5.1 Safety precautions before use**

**Make sure that all the equipment are certified for the application and for the environment in which they will be installed.**

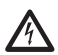

**CAUTION! The electrical system to which the unit is connected must be equipped with a 15A max automatic bipolar circuit breaker. The minimum distance between the circuit breaker contacts must be 3mm (0.1in). The circuit breaker must be provided with protection against the fault current towards the ground (differential) and the overcurrent (magnetothermal).**

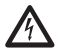

**A power disconnect device must be included in the electrical installation, and it must be very quickly recognizable and operated if needed.**

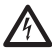

**Before starting any operation, make sure the power supply is disconnected.**

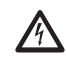

**The device can only be considered to be switched off when the power supply has been disconnected and the connection cables to other devices have been removed.**

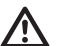

**Make connections and tests in the laboratory before carrying out installation on site. Use appropriate tools for the purpose.**

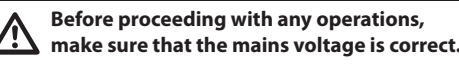

**Given the considerable weight of the system, use an appropriate transport and handling system. The staff must carry out the handling of the product in compliance with the common accident prevention standards.**

# **5.2 Unpacking**

When the product is delivered, make sure that the package is intact and that there are no signs that it has been dropped or scratched.

If there are obvious signs of damage, contact the supplier immediately.

When returning a faulty product we recommend using the original packaging for shipping.

Keep the packaging in case you need to send the product for repairs.

# <span id="page-13-0"></span>**5.3 Contents**

Check the contents to make sure they correspond with the list of materials as below:

#### **Analog version:**

- 1 explosion-proof PTZ camera
- 1 sunshield (2 if version with thermal camera)
- 1 document Important safety instructions
- 1 silicone cable sheath
- English Instruction manual EN - English - Instruction manual • 2 cable tie
	- 2 Allen grub screws
	- Instruction manual

#### **IP version:**

- 1 explosion-proof PTZ camera
- 1 sunshield (2 if version with thermal camera)
- 1 document Important safety instructions
- 1 silicone cable sheath
- 2 cable tie
- 2 Allen grub screws
- $\cdot$  1 CD
- Instruction manual

#### **Single Mode/Multi Mode optical fiber version:**

- 1 explosion-proof PTZ camera
- 1 sunshield (2 if version with thermal camera)
- 1 document Important safety instructions
- 3 silicone cable sheaths
- 6 cable tie
- 2 Allen grub screws
- 2 fiber optic adapters
- Instruction manual

# **5.4 Safely disposing of packaging material**

The packaging material can all be recycled. The installer technician will be responsible for separating the material for disposal, and in any case for compliance with the legislation in force where the device is to be used.

# <span id="page-14-0"></span>**5.5 Preparatory work before installation**

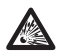

**Use appropriate tools for the installation. The particular nature of the site where the device is to be installed may mean special tools are required for installation.**

**CAUTION! Device installation and maintaining must be performed by specialist technical staff only.**

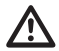

**Choose an installation surface that is strong enough to sustain the weight of the device, also bearing in mind particular environmental aspects, such as exposure to strong winds.**

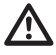

**It should be installed so that no one can be hit by moving parts. It should be installed so that moving parts cannot hit other objects and create hazardous situations.**

**Make sure the appliance is securely anchored before supplying power.**

**For technical services, consult only and exclusively authorized technicians.**

**Since the user is responsible for choosing the surface to which the unit is to be anchored, we do not supply the fixing devices for attaching the unit firmly to the particular surface. The installer is responsible for choosing fixing devices suitable for the specific purpose on hand. In general use methods and materials capable of supporting at least four times the weight of the device.**

It is possible to install the unit with several brackets.

We strongly recommend using only approved brackets and accessories during installation.

# **5.5.1 Fixing to parapet or ceiling mount**

Attach the adapter (01) to the bottom of the unit using 4 stainless steel (A4 class 70) socket flat head cap screw M10 x 20mm (02).

Make sure the thread are free of dirt and debris.

Apply a generous amount of thread locking compound (Loctite 270) into the threaded holes in the base of the device.

#### **Pay attention to the fixing. Tightening torque: 35Nm.**

The thread compound must cure for one hour, allow for this period prior to completing the installation.

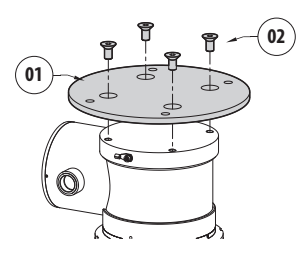

#### **Fig. 5**

Use the external holes in the adapter to fix the assembled unit to the parapet or to the ceiling. Use screws that can bear at least 4 times the weight of the unit.

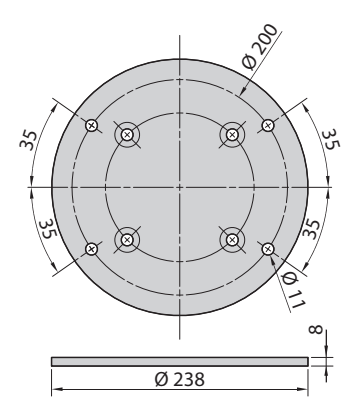

## <span id="page-15-1"></span><span id="page-15-0"></span>**5.5.2 Bracket mounting**

The bracket can be fixed to the vertical wall. Use screws and wall fixing devices that can bear at least four times the weight of the unit.

To fix the device to the bracket, use the 4 plane washers, 4 stainless steel grower washers and 4 hexagonal head stainless steel screws provided (M10x20mm).

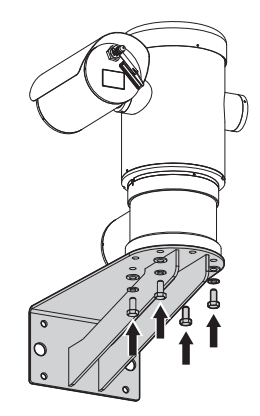

#### **Fig. 7**

Make sure the thread are free of dirt and debris.

Apply a generous amount of thread locking compound (Loctite 270) on the 4 screws.

Tighten the screws.

#### **Pay attention to the fixing. Tightening torque: 35Nm.**

The thread compound must cure for one hour, allow for this period prior to completing the installation.

# **5.5.3 Fixing the unit to the pole mount adapter or corner mount adapter**

To install the product on a pole or at a wall corner, first of all fix the unit to the wall bracket ([5.5.2 Bracket](#page-15-1)  [mounting](#page-15-1), page [14](#page-15-1)).

#### **5.5.3.1 Fixing with pole mount**

Fix the wall bracket to the pole mount adapter using 4 washers, 4 stainless steel grower washer and 4 hexagon stainless steel bolts (A4 class 70) M10x30mm.

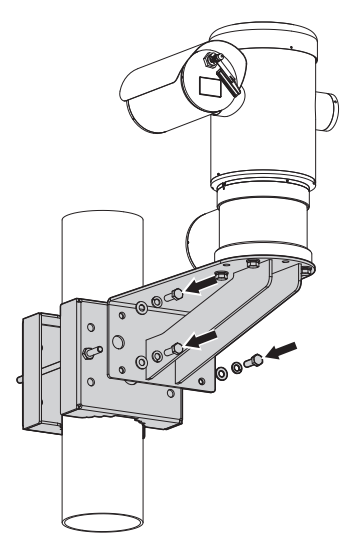

#### **Fig. 8**

Make sure the thread are free of dirt and debris.

Apply a generous amount of threadlocker (Loctite 270) on the 4 threaded holes on the pole mount adapter.

Tighten the screws.

**Pay attention to the fixing. Tightening torque: 35Nm.**

The thread compound must cure for one hour, allow for this period prior to completing the installation.

#### <span id="page-16-0"></span>**5.5.3.2 Fixing with corner adapter**

Fix the wall bracket to the corner mount adapter using 4 washers, 4 stainless steel grower washers 4 hexagon stainless steel bolts (A4 class 70) M10x30mm.

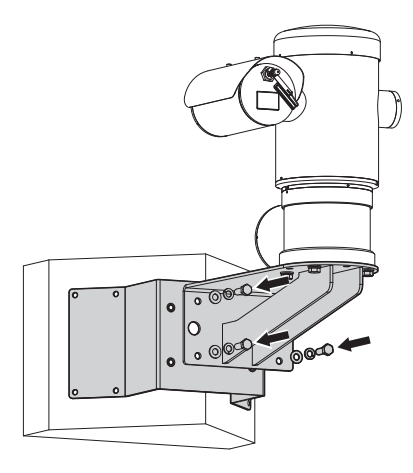

#### **Fig. 9**

Make sure the thread are free of dirt and debris.

Apply a generous amount of threadlocker (Loctite 270) on the 4 threaded holes on the corner module. Tighten the screws.

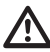

#### **Pay attention to the fixing. Tightening torque: 35Nm.**

The thread compound must cure for one hour, allow for this period prior to completing the installation.

# **5.5.4 Sunshield mounting**

#### **Remove the protective film before the sunshield installation.**

Fix the sunshield to the housing using screws and washers provided.

Apply a generous amount of thread locking compound (Loctite 270) into the threaded holes in the base of the device.

The thread compound must cure for one hour, allow for this period prior to completing the installation.

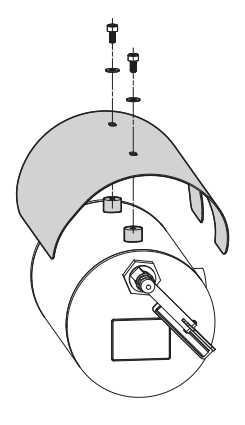

**Fig. 10**

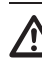

**Pay attention to the fixing. Tightening torque: 2Nm.**

# <span id="page-17-0"></span>**6 Installation**

**Make sure that all the equipment are certified for the application and for the environment in which they will be installed.**

**CAUTION! Device installation and maintaining must be performed by specialist technical staff only.**

**Electrical connections must be performed with the power supply disconnected and the circuit-breaker open.**

**At start up the system makes some automatic calibration movements: do not stand near the device when it is powered.**

**Make sure that the installation complies with local regulations and specifications.**

VIDEOTEC strongly recommend to test the device configuration and performance before putting it in the final installation site (6.3 Connection of the cables to the base, page 17).

# **6.1 Range of use**

The unit is designed for use in a fixed location, for surveillance of areas classified as zone 1-21 and zone 2-22 potentially explosive atmospheres, using its embedded cameras.

The installation temperature range is: from -40°C (-40°F) up to +60°C (140°F).

The device operates within a temperature range of: from -40 $^{\circ}$ C (-40 $^{\circ}$ F) up to +60 $^{\circ}$ C (140 $^{\circ}$ F).

The unit has been built and certified in compliance with directive 2014/34/UE and with the international standards IECEX, which define its range of application and minimum safety requirements.

The equipment has not been assessed as a safety related device (as referred to by Directive 2014/34/UE Annex II, clause 1.5).

# **6.2 Methods of installation**

The system can be installed only in a standard or inverted position (ceiling mount). When installed for inverted operation, the camera orientation and controller functions are reconfigured for normal operation through the system's software.

Hardware adjustment is not required for inverted operation.

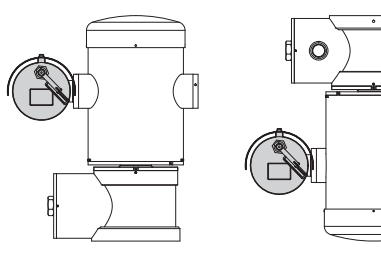

# <span id="page-18-0"></span>**6.3 Connection of the cables to the base**

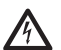

**CAUTION! The electrical system to which the unit is connected must be equipped with a 15A max automatic bipolar circuit breaker. The minimum distance between the circuit breaker contacts must be 3mm (0.1in). The circuit breaker must be provided with protection against the fault current towards the ground (differential) and the overcurrent (magnetothermal).**

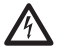

**A power disconnect device must be included in the electrical installation, and it must be very quickly recognizable and operated if needed.**

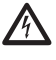

**Before doing any technical work on the device make sure that the power supply is disconnected.**

**The device can only be considered to be switched off when the power supply has been disconnected and the connection cables to other devices have been removed.**

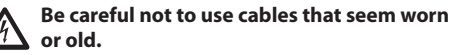

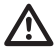

**Use adequate cable for higher temperature than 80°C. And if installed in an external ambient below –10°C the cable suitable for the minimum ambient temperature at point installation.**

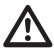

**The connection compartment lid can be opened only for cabling the device. The other lids must be opened by the manufacturer only.**

A connection compartment for cable entry with a 3/4" NPT threaded hole is located on the base of the unit.

A threaded cap gives access to a connection board with removable connectors that help the installer to connect the cables.

**The safety grub screws are used to prevent the unscrewing of the threaded lid from the connection compartment. Remove both safety grub screws before unscrewing the threaded lid.**

Carry out the connections removing the safety grub screws (01), the threaded lid (02) and the plastic cap (03).

The plastic cap is only used during transportation and cannot be used when operating the device.

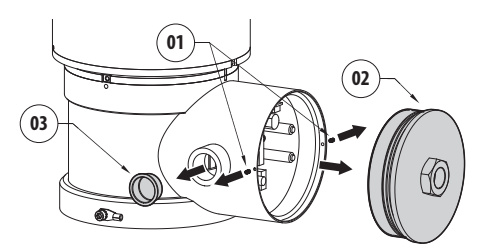

<span id="page-19-0"></span>Inside the connection compartment you'll find an address and protocol board and a connectors board with removable connectors that make the cabling procedure easy.

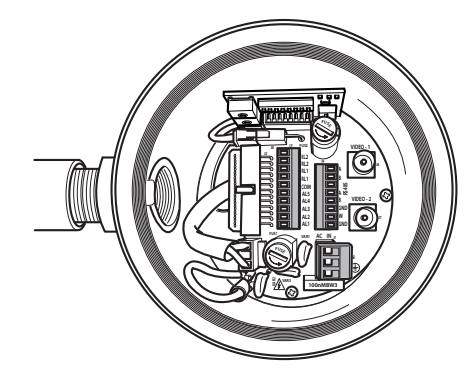

**Fig. 13**

# **6.4 Cable entry**

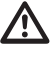

#### **Only the thermal video camera version of the product requires 2 coaxial output cables.**

To prevent the spread of flames or explosions from the unit to the conduit system or cable gland to the external environment, use connection in conformity with IEC/EN60079-14.

All cable glands shall be ATEX/IECEx certified, as appropriate, in type of explosion protection "db" and/ or "tb", rated IP66, suitable for the conditions of use and correctly installed.

When conduit is used, a suitable ATEX/IECEx certified stopping box shall be used, as appropriate, in type of explosion protection "db" and/or "tb", rated IP66, suitable for the conditions of use and correctly installed. The stopping box must be fitted within 50mm (1.97in) from the enclosure wall.

To make the wirings, unplug the removable connector from the connection board, cable all the conductors on it and then plug the flying connector on the board as shown.

Telemetry wiring.

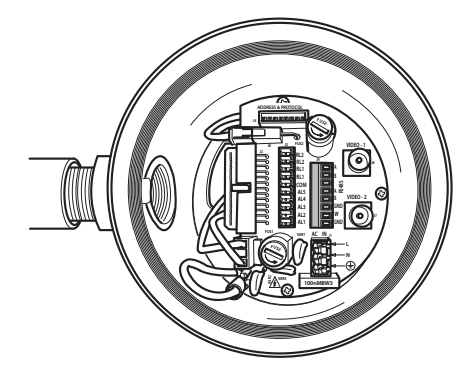

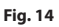

Take the J9 removable connector.

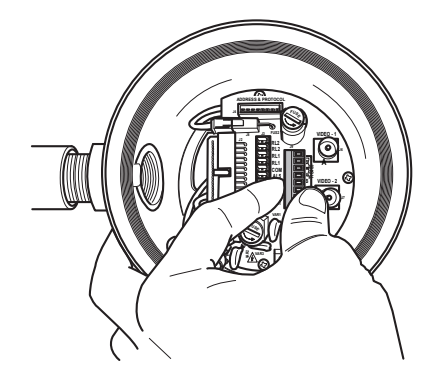

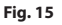

<span id="page-20-0"></span>Cable the wires on it.

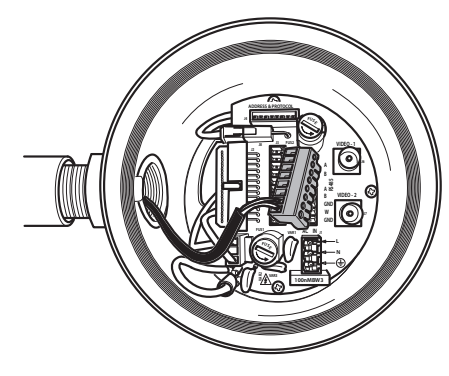

#### **Fig. 16**

Plug the connector on the board.

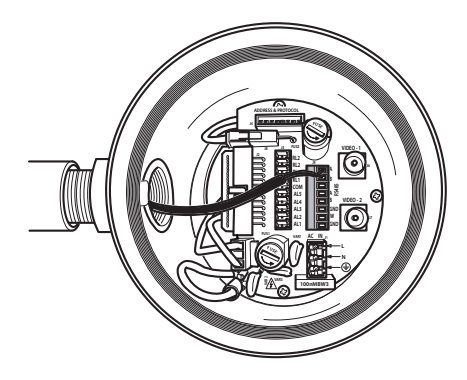

**Fig. 17**

# <span id="page-20-1"></span>**6.5 Connection of the power supply line**

Depending on the version, the device can be provided with different power supply voltages. The power supply voltage is indicated on the product identification label.

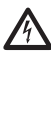

**CAUTION! The electrical system to which the unit is connected must be equipped with a 15A max automatic bipolar circuit breaker. The minimum distance between the circuit breaker contacts must be 3mm (0.1in). The circuit breaker must be provided with protection against the fault current towards the ground (differential) and the overcurrent (magnetothermal).**

**Electrical connections must be performed with the power supply disconnected and the circuit-breaker open.**

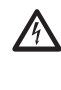

**When commencing installation make sure that the specifications for the power supply for the installation correspond with those required by the device.**

**Check that the power supply socket and cable are adequately dimensioned.**

Power cables to be used: 1.5mm² (15AWG).

- Earth wire type TEWN with cross section equal or bigger than line and neutral cable.
- Line and neutral wire type TFFN or MTW

Slide the power cables through the entry device.

Take from the connectors board the removable male connector J1. Connect the power wires following the connector labeling for polarity as shown (Fig. 18, page 20).

#### **Protective earth connections, use suitable cable sections: 2.5mm² (13AWG).**

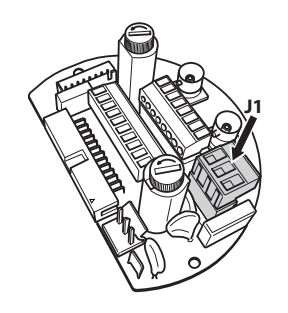

**Fig. 18**

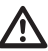

**Earth cable should be about 10mm longer than the other two, so that it will not be disconnected accidentally if pulled.**

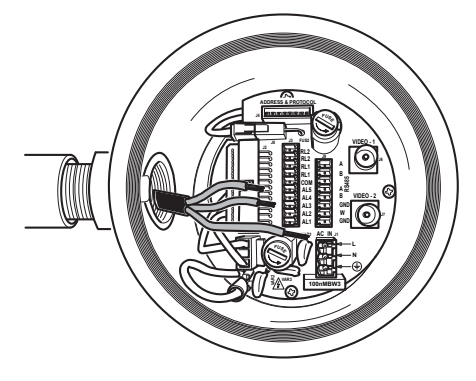

**Fig. 19**

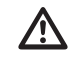

**The power supply cable must be covered by the silicone sheath (01) supplied. The silicone sheath must be fastened with the corresponding cable tie (02).**

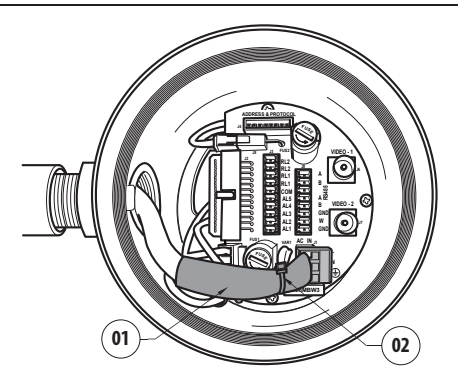

#### **Fig. 20**

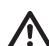

**All signal cables must be grouped together by means of a cable tie.**

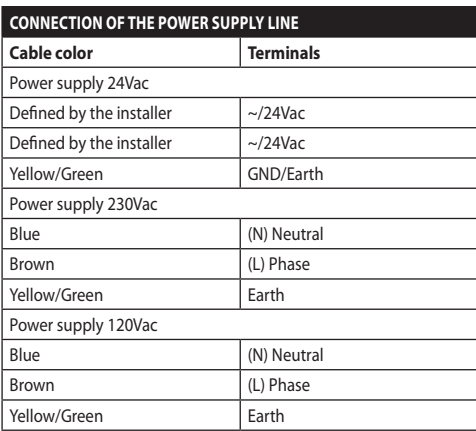

**Tab. 1**

# <span id="page-22-0"></span>**6.6 Connections of one or more video cables**

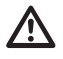

**CAUTION! In order to reduce the risk of fire, only use cables with sections greater than or equal to 0.14mm² (26AWG).**

#### **CDS installation type (Cable Distribution System). The installation is type TNV-1, do not connect it to SELV circuits.**

We suggest the following coaxial cables:

- RG59
- RG174A/U UL1354

Pass the coaxial cable(s) through the entry device.

Connect the coaxial cable through a 75 Ohm BNC male connector (not supplied) to video BNC connector(s) J6 (and J7).

- **Connector** J6: Main camera output.
- **Connector** J7: Infrared camera (if present).

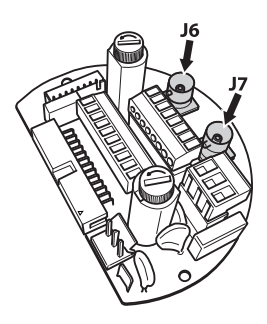

**Fig. 21**

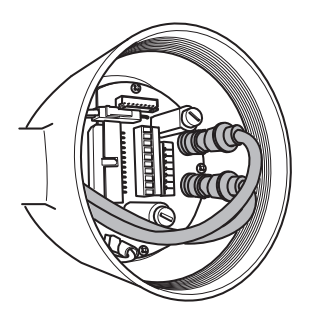

**Fig. 22**

# **6.7 Connections of one or more optical fiber**

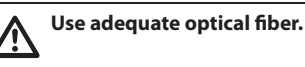

The transmission of video signal or data can be done by optical fiber. In the configuration with single camera, in the only available optical fiber, is transmitted the video signal and the telemetry control. In the configuration with double camera, the telemetry control is present only in the optical fiber No. 1 (No. 1 on the video, visible camera) whereas in the optical fiber No.2 is transmitted the video signal of the thermal camera.

For Multi Mode fiber transmitters, use 62.5/125µm with a maximum length of 3km.

Use a receiver for Multi Mode fiber model: **FORXMM01**

For Single Mode fiber transmitters, use 9/125µm fiber with a maximum length of 69km.

Use a receiver for Single Mode fiber model: **FORXSM01**

For proper installation:

• Identify the optical fiber inside theconnection compartment.

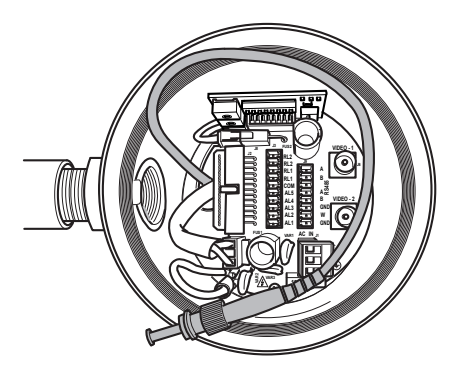

#### **Fig. 23**

• Insert the optical fiber through the 34" NPT threaded entry hole and graft with ST type connector.

- <span id="page-23-0"></span>• Insert the silicone sheath supplied for this purpose.
- Combine the 2 optical fibers using ST-ST adapter supplied.

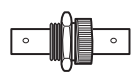

#### **Fig. 24**

• Cover the ST-ST adapter with silicone sheath secure it with a cable tie.

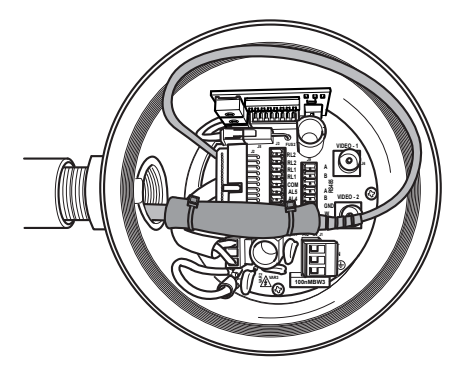

#### **Fig. 25**

• Refer to the manual of the receiver optical fiber for the control of the video and telemetry from remote.

# **6.8 Connection of the Ethernet cable**

**The operations described in this chapter can only be performed in the versions with a product network card.**

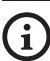

#### **Do not connect RS-485 cable and the video cable when using an IP camera.**

Use of Ethernet cables with the following characteristics is highly recommended:

- UTP
- Category 5E (or higher)

Join the Ethernet cable end-to-end to an RJ45 connector.

Direct crimping is required if the product is connected to a hub or switch. Cross crimping is required if the product is connected directly to a PC.

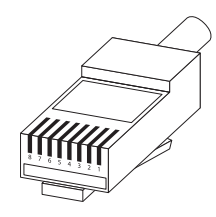

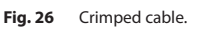

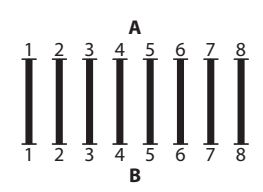

**Fig. 27** Straight-through cable.

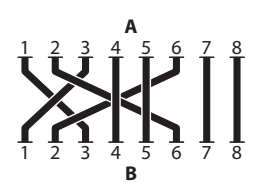

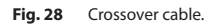

Connect the Ethernet cable to connector RJ45 located in the base of the unit.

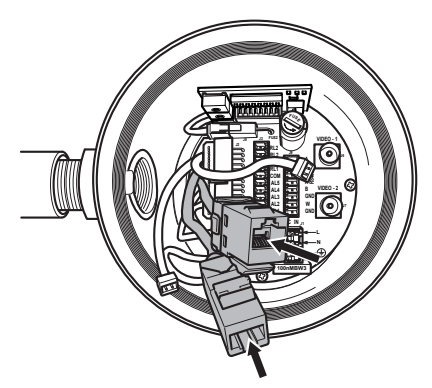

<span id="page-24-0"></span>The example below shows a typical installation.

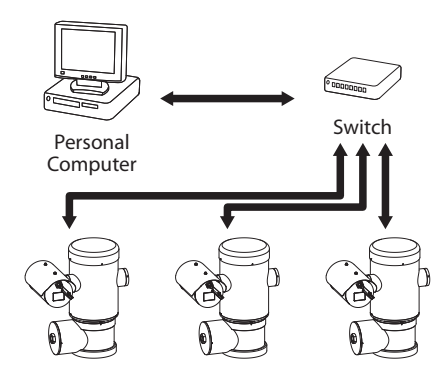

**Fig. 30**

# **6.9 Telemetry lines connections**

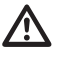

**CAUTION! In order to reduce the risk of fire, only use cables with sections greater than or equal to 0.14mm² (26AWG).**

**CDS installation type (Cable Distribution System). The installation is type TNV-1, do not connect it to SELV circuits.**

The J9 connector supplies 2 RS-485 serial communication lines ([Tab. 2](#page-24-1), page [23](#page-24-1)).

The lines can be configured in various ways according to the dip-switch settings of the configuration board ( Fig. 35, page 25).

Telemetry lines connect the device to control and programming units (keyboard or PC).

- Pass the telemetry cables through the entry device.
- Take the J9 removable female connector from the connectors board and connect the telemetry wires to it.

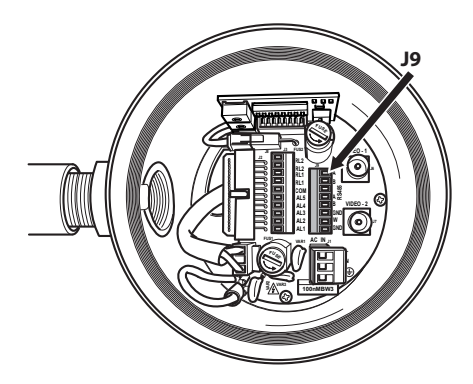

**Fig. 31**

• Plug the cabled connector to the J9 plug.

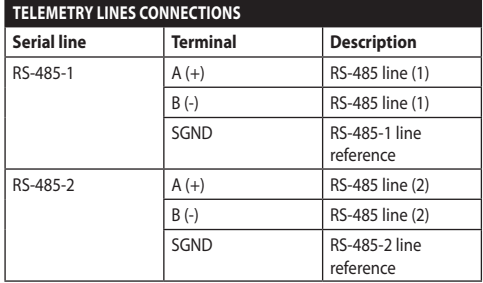

#### <span id="page-24-1"></span>**Tab. 2**

The last 2 contacts (W and GND) of J9 connector are referred to the external washer tank level monitoring (if present).

# <span id="page-25-0"></span>**6.10 Alarm and relay connections**

EN-English-Instruction manual EN - English - Instruction manual

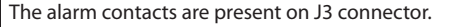

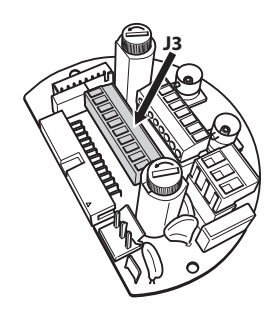

#### **Fig. 32**

The unit is equipped with the alarms and relays indicated in the table.

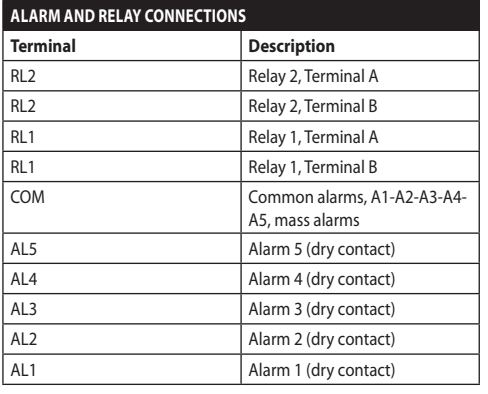

#### **Tab. 3**

All alarms have an approximate reach of 200m, which can be obtained using an unshielded cable with a minimum section of 0.25mm² (23AWG).

- Slide the cables through the entry device.
- Take the J3 removable female connector from the connectors board and connect the alarm wires to it.
- Plug the cabled connector to J3 plug.

#### **6.10.1 Connecting an alarm with dry contact**

For a dry contact alarm (alarms AL1, AL2, AL3, AL4, AL5), implement the connection as shown in the figure.

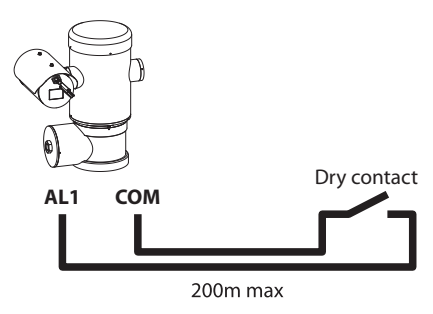

#### **Fig. 33**

The dry contact alarm can be NO (normally open) or NC (normally closed).

For further information refer to the relative chapter ( 9.6.6.1 Alarms Menu, page 50).

#### **6.10.2 Relays connection**

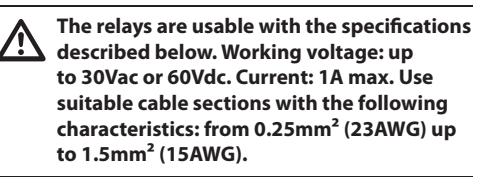

Due to the absence of polarity, both terminals of the same relay can be connected either to alternating or direct current voltages.

For further information refer to the relative chapter ( 9.6.6.1 Alarms Menu, page 50).

- Slide the cables through the entry device.
- Take the J3 removable female connector from the connectors board and connect the relays wires to it.
- Plug the cabled connector to J3 plug.

# <span id="page-26-0"></span>**6.11 Device configuration**

Before powering the device it must be correctly configured by setting the dip switches on the circuit board.

Take the configuration board from its J4 connector on the connector board.

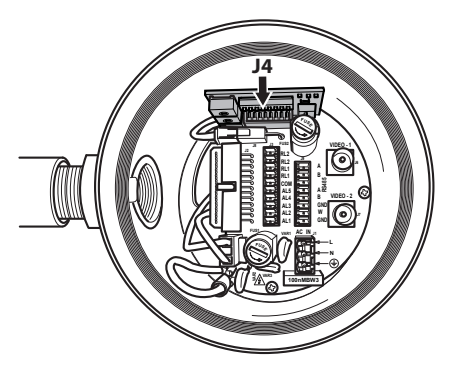

#### **Fig. 34**

This board is used to set the communication parameters of the serial lines RS-485-1 and RS-485- 2: the address of the receiver, the communication protocol and baud rate.

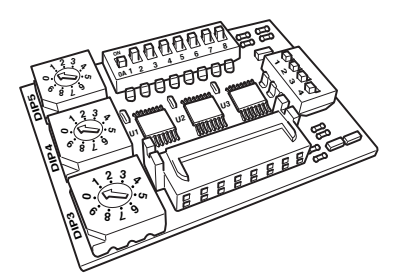

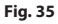

# **6.12 Setting the configuration check mode**

#### **To set the operating mode operate on DIP 2.**

SW 1=ON: Display Configuration. To be used only to verify the configuration at the end of the setting. To be used only to verify the configuration at the end of the setting. During normal operation make sure the lever is on OFF (SW 1=OFF).

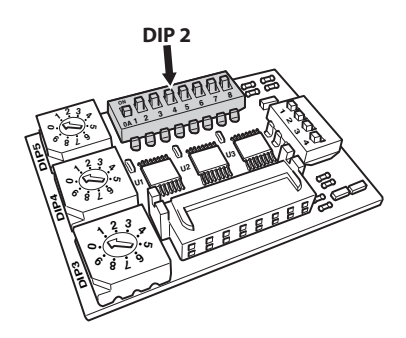

# <span id="page-27-0"></span>**6.13 Baud rate configuration**

#### **To set the baud rate operate on DIP 2.**

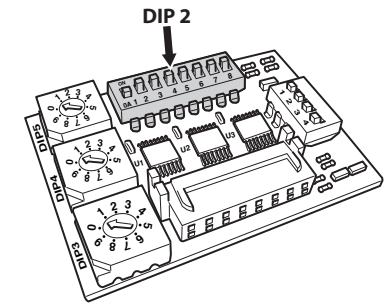

#### **Fig. 37**

Switches 4, 3 and 2 are used to select the communication rate of the device.

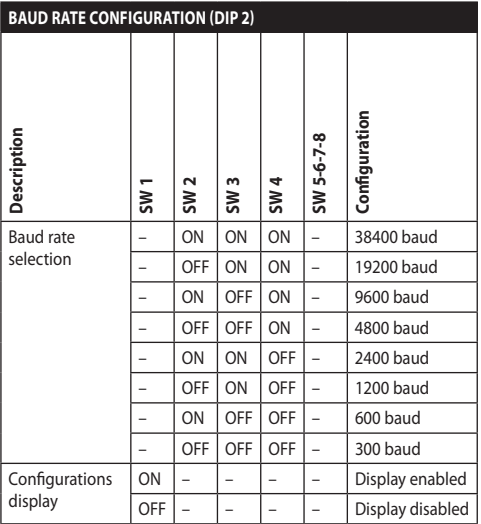

**Tab. 4**

# **6.14 Setting of the serial communication lines**

#### **To set the serial communication lines operate on DIP 2.**

The product is provided with the following serial communication lines:

• RS-485: 2 lines

The serial lines configuration must be carried on through the following dip-switches:

 $\cdot$  DIP 2: SW 5-SW 6

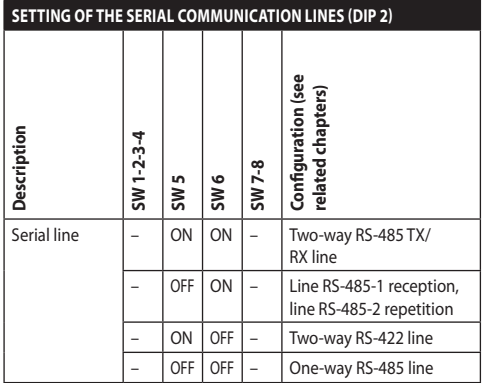

**Tab. 5**

EN - English - Instruction manual

EN - English - Instruction manual

# <span id="page-28-0"></span>**6.15 Installation examples**

# **6.15.1 Two-way RS-485 TX/RX line**

With this setting it is possible to obtain a bidirectional, half/duplex, communication on the RS-485-1 line.

The RS-485-2 serial line is not used.

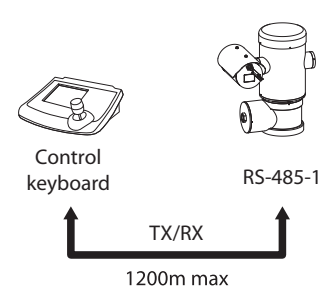

#### **Fig. 38**

# **6.15.2 Line RS-485-1 reception, line RS-485-2 repetition**

With this type of setting it is possible to connect more than one device in cascade. The signal is repeated from every unit, making it possible to markedly increase total distance.

**This configuration can be used with one**i **way protocols.**

**This configuration does not allow the** 

**remote updating of the firmware.** Control keyboard

1200m max

RS-485-1 RS-485-2 RS-485-1

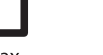

1200m max

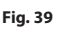

# **6.15.3 Two-way RS-422 line**

This setting allows full duplex communication according to the RS-422 standard.

Line RS-485-1 is always in receiving mode (RS-422- RX).

Line RS-485-2 is always in transmission mode (RS-422-TX).

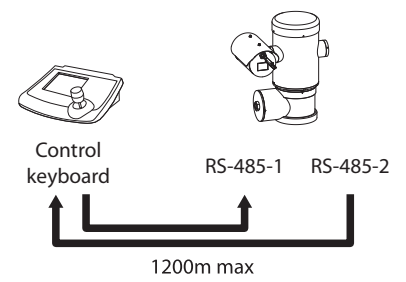

#### **Fig. 40**

#### **6.15.4 One-way RS-485 line**

The first line (RS485-1) will operate according to the settings in the Address, Baudrate and Protocol dipswitch.

The RS-485-2 serial line is not used.

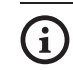

**This configuration can be used with oneway protocols.**

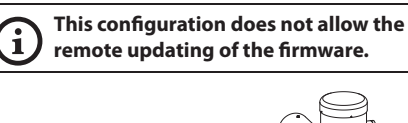

Control keyboard

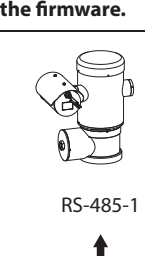

1200m max

# <span id="page-29-0"></span>**6.16 Serial line terminations**

#### **To set the serial line terminations operate on DIP 2.**

The board has two DIP switches used to configure the serial line terminations (120 Ohm) ([Tab. 6,](#page-29-1) page [28\)](#page-29-1).

Every peripheral that is situated at the end of a line must be terminated using the appropriate dip-switch in order to prevent signal reflection and distortion.

Dip-switches 7 and 8 terminate serial lines RS-485-1 and RS-485-2 respectively.

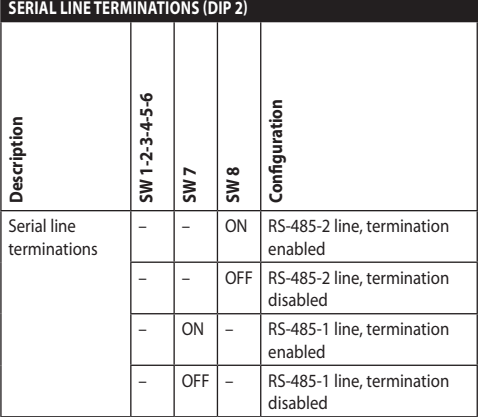

<span id="page-29-1"></span>**Tab. 6**

# **6.17 Protocol configuration**

**To set the protocol operate on DIP 1.**

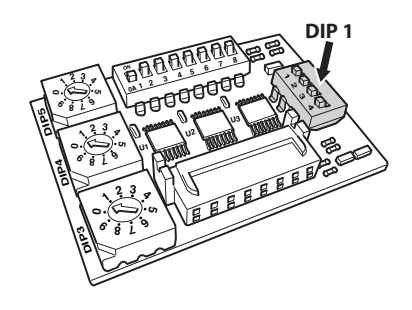

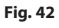

The Pan & Tilt can be controlled via various protocols.

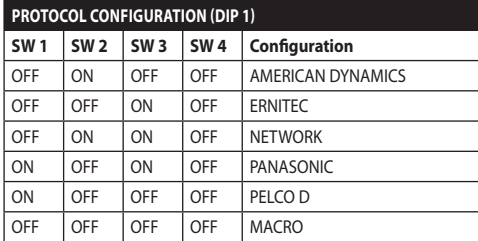

**Tab. 7**

# **6.18 Address configuration**

**To set the address operate on DIP 3, DIP 4 e DIP 5.**

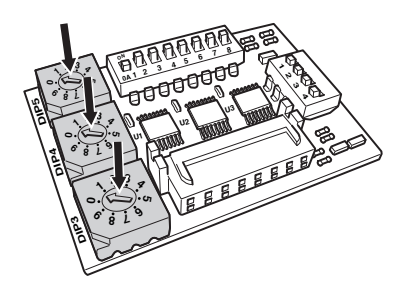

#### **Fig. 43**

Address setting example:

- Unit number: 431
- Dip-switch 3 (hundreds): 4
- Dip-switch 4 (tens): 3
- Dip-switch 5 (units): 1

After you have set your parameters re-connect the board on the plug of the connection board.

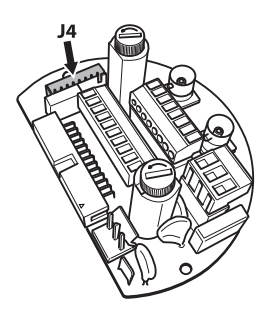

# <span id="page-30-0"></span>**6.19 Configuration of the version with IP board**

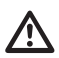

#### **Operating mode valid only on version with MPEG4 Encoder.**

The unit can be configured in one way only. Set the DIP exactly as shown in the table.

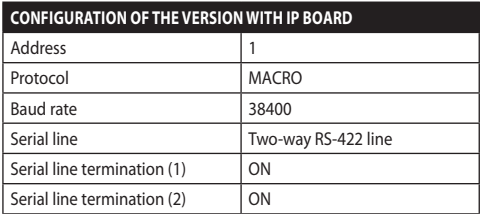

#### **Tab. 8**

Once the dip-switches are configured, the P&T IP parameters can be configured.

# **6.20 Ground connection**

**CAUTION! The external equipotential AS connections must be set up through the eyelet on the outside of the product. Do not use as a protective terminal.**

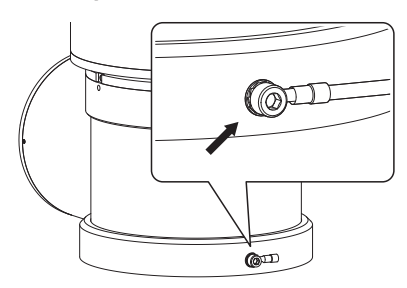

**Fig. 45**

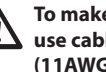

**To make the equipotential connection use cables with a suitable section: 4mm² (11AWG).**

The ring terminal for external bonding connection is provided by the manufacturer.

The equipotential earth connection is necessary for carrying out additional connections required by law.

In any case a protection earthing conductor must be applied to the inside connector (J1, [6.5 Connection of](#page-20-1)  [the power supply line,](#page-20-1) page [19\)](#page-20-1).

# <span id="page-31-0"></span>**6.21 Connection compartment closing**

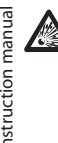

**If you can't turn by hand the threaded lid before the OR reaches the tube of the connection compartment this means that there are debris\dirt on the threads or that the lid is misaligned. In this case there's a serious danger of threads damaging. Unscrew the lid and check the alignement and/or clean the threads.**

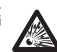

**Never force the rotation of threaded lid before the OR reaches the connection compartment, otherwise thread damage could occur.**

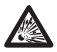

**If you suspect that any kind of thread damaging has occurred, suspend the installation. The device could be no longer safe for the installation on a potentially explosive atmosphere. In this case contact VIDEOTEC technical support.**

#### **The O-ring must be replaced by a new one after each opening.**

Verify that there is no dirt or debris.

Lubricate the threaded part of the lid, of the connection compartment and the seal with technical vaseline oil lubricant.

Arrange the cables so that there is no interference when closing the threaded lid of the connection compartment.

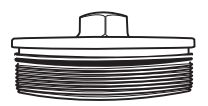

**Fig. 46**

Screw by hand the threaded lid of the connection compartment till the OR gasket reaches the tube.

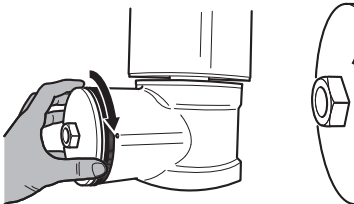

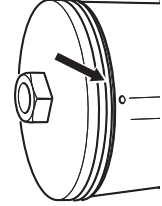

#### **Fig. 47**

Use a 30mm wrench for closing the threaded lid of the connection compartment. Make sure that there's no gap between the threaded cap and the junction box tube after tightening the cap.

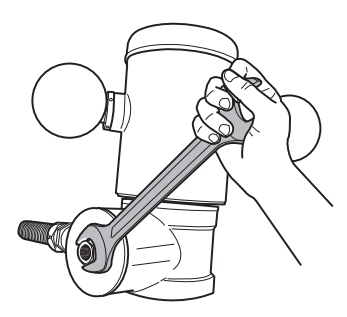

#### **Fig. 48**

To prevent unwanted unscrewing of the threaded lid, complete the closing procedure by tightening the safety pins provided.

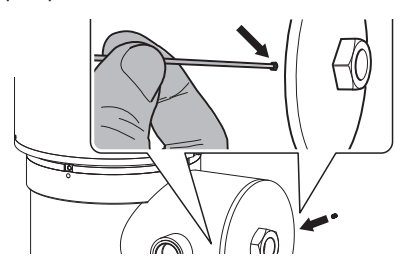

# <span id="page-32-0"></span>**7 Instructions for safe operation**

# **7.1 Safe operation**

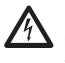

**Before proceeding with the following operations, make sure that the mains voltage is correct.**

#### **7.1.1 Commissioning**

Read the whole of this user's handbook very carefully before starting the installation.

VIDEOTEC strongly recommend to test the device configuration and performance before putting it in the final installation site. Use appropriate tools for the purpose.

Test system operation for positive results before closing the product and allowing the presence of a dangerous atmosphere.

Make sure that all the devices are certified for the application and for the environment in which they will be installed.

To reduce the risk of ignition don't open the device when a potentially explosive atmosphere is present.

After commissioning the system keep this handbook in a safe place, available for later consultation.

# **7.1.2 Safety rules**

Given the considerable weight of the system, use an appropriate transport and handling system.

Before starting any operation, make sure the power supply is disconnected.

Before powering the system, install an overload protection device in the electrical equipment for the building.

Make sure that all precautions for personal safety have been taken.

Installation of the electrical equipment must comply with the local legislation in force.

The device must be installed only and exclusively by qualified technical personnel.

# **7.1.3 Explosion prevention rules**

Use appropriate tools for the area in which you are working.

Always remember that the device must be connected to an appropriate earth conductor.

Before doing any technical work or maintenance on the device, make sure that potentially explosive atmosphere is not present.

Before starting any operation, make sure the power supply is disconnected.

Do not open any kind of cap if there is a possibility of your being in a potentially explosive atmosphere.

Make all connections, installation and maintenance work in a non-explosive atmosphere.

The connection compartment lid is the only one that can be removed. Keep any other cap closed.

# <span id="page-33-0"></span>**8 Switching on**

**The automatic pre-heating (De-Ice) process**   $\mathbf i$ **could be started whenever the device is switched on and the ambient temperature is below 0°C (+32°F). The procedure is necessary to guarantee correct operation of the devices even at low temperatures. The duration ranges depending on environmental conditions (from 60 minutes up to 120 minutes).**

The unit is switched on by connecting the power supply.

To switch off the unit disconnect the power.

# **8.1 Before powering the product in an explosive atmosphere**

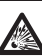

**Make sure that the unit and other components of the installation are closed so that it is impossible to come into contact with live parts.**

**Make sure that the connection compartment cap is properly and tightly closed.**

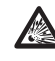

**Make sure (if present) that the sealing of the seal fitting is properly carried out and that the sealing compound is completely cured and hardened.**

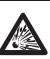

**Make sure that the device has been connected to an earth link as described.**

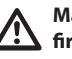

**Make sure that all parts are fastened down firmly and safely.**

# Instruction manual - English - Eh Instruction manual - English - EN

# <span id="page-34-0"></span>**9 Configuration**

# **9.1 Using the OSM**

During normal operation of the unit, you can activate the OSM to select and configure advanced functions. For further information, refer to the manual of the keyboard used and to the relative chapter. (10.12 Special controls, page 70).

Exit the OSM with Wide Zoom (Zoom-).

#### **9.1.1 How to use the joystick**

All operations in the menus are carried out using the joystick.

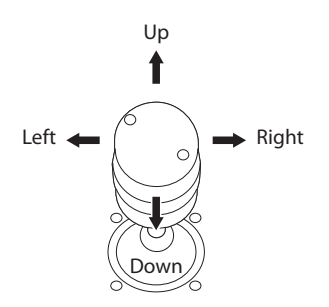

**Fig. 50** Pan & tilt.

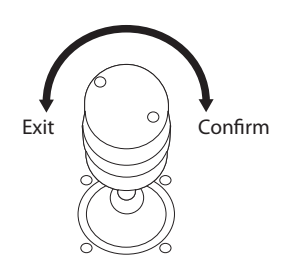

**Fig. 51** Wide Zoom and Tele Zoom.

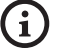

**If you use control keyboards with 2-axes joystick, use the Wide Zoom and Tele Zoom buttons to Exit and Confirm.**

# **9.2 How to move around the menus**

Each page of the OSM shows a list of parameters or sub-menus that can be selected by the operator. Move the cursor with the joystick (up and down) to scroll the various parameters .

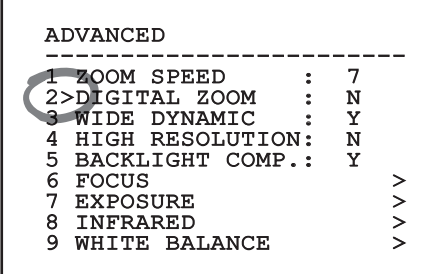

#### **Fig. 52**

The symbol > at the end of a line indicates the presence of a specific submenu. To enter the submenu just confirm the menu item. To exit the submenu use the Exit function (Zoom Wide).

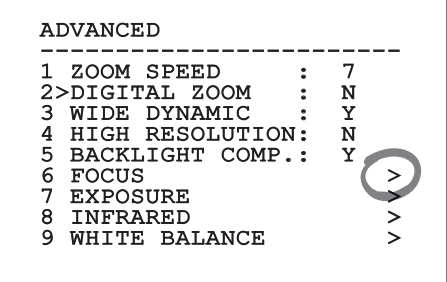

# <span id="page-35-0"></span>**9.3 How to modify the parameters**

Move the cursor to the parameter to be changed and confirm. The field will start flashing, indicating that it is in change mode. Use the joystick (up and down) to show the possible options.

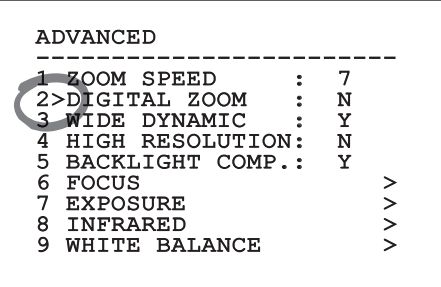

#### **Fig. 54**

Confirm after having identified the option required.

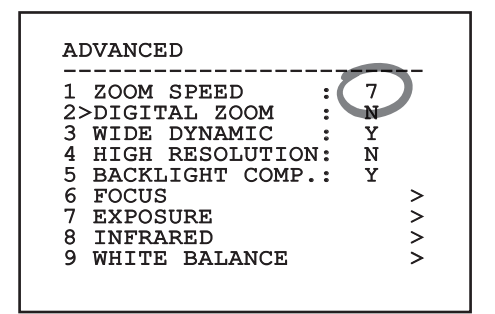

#### **Fig. 55**

The field will stop flashing to confirm the selection made.

# **9.4 How to change the numeric fields**

Move the cursor to the parameter to be changed and confirm.

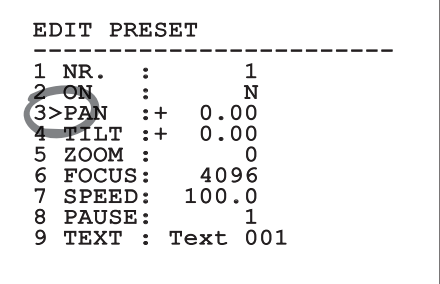

#### **Fig. 56**

The first digit in the numeric field to be changed will flash and the last line of the display will show the accepted limits for the field. Move in the field (left and right) and change the sign or the numeric value (up and down).

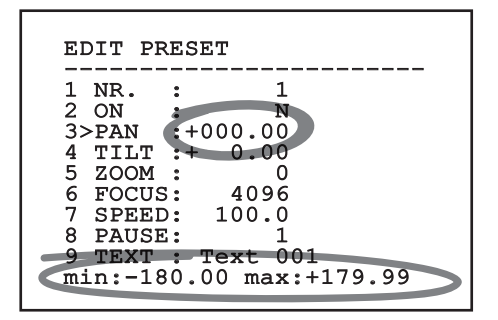

#### **Fig. 57**

After making the change, confirm. The cursor returns to the left and the modified digit will stop flashing. The field will be forced to the minimum or maximum value permitted if an unexpected value is entered.
### **9.5 How to change text**

Move the cursor to the parameter to be changed and confirm.

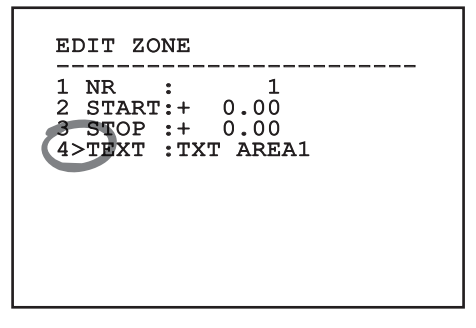

#### **Fig. 58**

The text editing display will open. The arrow symbol is placed under the character that can be modified, whilst cursor > is positioned on the left of the selected character.

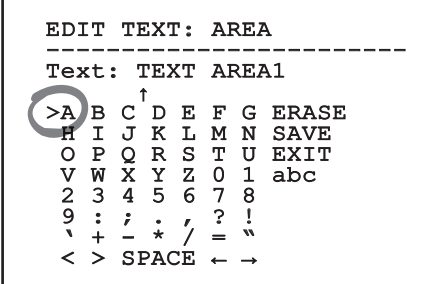

#### **Fig. 59**

You can move inside the menu using the joystick.

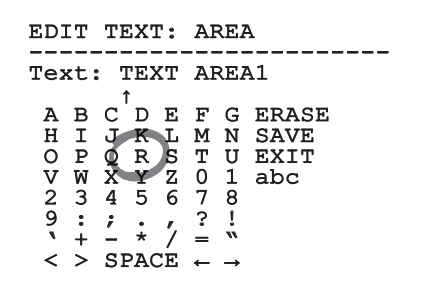

**Fig. 60**

The Confirm command (Zoom Tele) inserts the desired character.

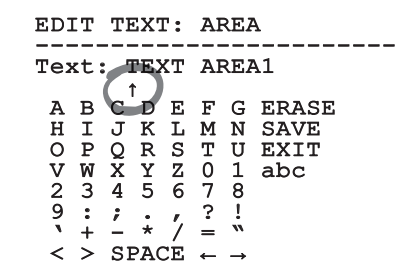

#### **Fig. 61**

Use:

- **ERASE:** Delete the whole text string.
- **SAVE:** Save the new text before exiting the menu.
- **EXIT:** Exit the menu.
- **abc:** Displays lower-case characters.

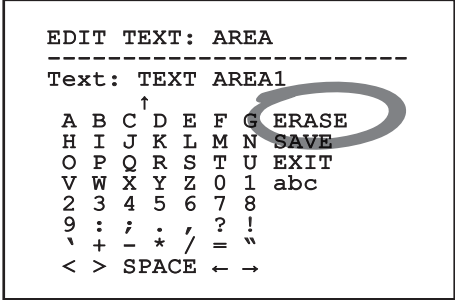

#### **Fig. 62**

To exit the menu you can also use the Zoom Wide key.

# <span id="page-37-0"></span>**9.6 Configuration via OSM**

#### **9.6.1 Main Menu**

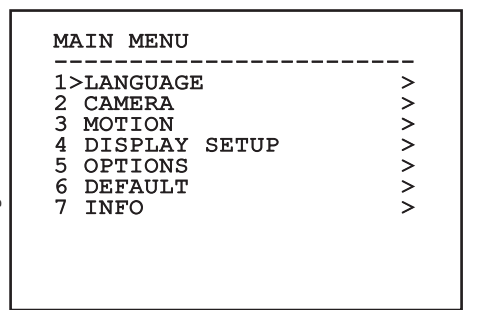

#### **Fig. 63**

#### **9.6.2 Language Selection Menu**

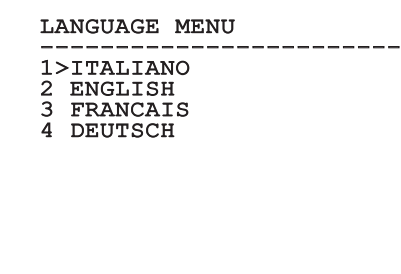

**Fig. 64**

#### **9.6.3 Camera menu**

- 1. **Configuration:** Select one of the default configurations for the camera:
	- **Standard:** Sets the standard operating mode for the camera.
	- **Low Light:** Sets the operating mode for dimly lit environments.
	- **Far Mode:** Sets the operating mode for large areas. It enables the proportional zoom and the digital zoom.
	- **Contrast:** Set the operating mode to improve the contrast of the objects visible on the scene.
	- **Custom:** It indicates that the user has manually selected the parameters of the camera.
- 2. **Area Titling:** Allows access to the area titling submenu.
- 3. **Masking:** Allows access to the dynamic masking submenu.
- 4. **Advanced:** This provides access to the submenu to configure the camera advanced settings.

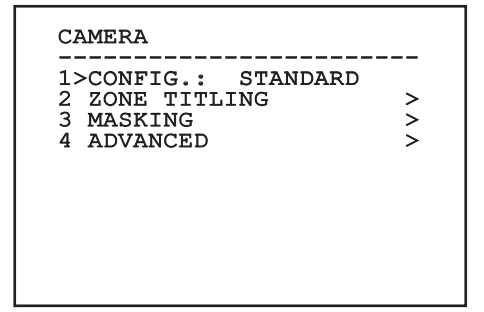

#### **9.6.3.1 Zone Titling Menu**

This function allows setting up to eight (variable dimension) areas with titling option.

- 1. **Enabling:** To enable onscreen display of the message associated with the area currently being shown.
- 2. **Edit Area:** Allows access to the zone parameter setting submenu .

#### ZONE TITLING

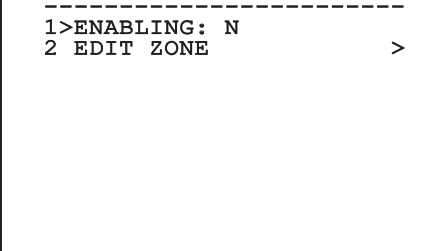

**Fig. 66**

#### **9.6.3.2 Zone Titling Menu (Edit Area)**

Once inside the menu it is possibile to set the following parameters:

- 1. **Number:** Selects the area to be edited.
- 2. **Start:** Sets the initial position of the area.
- 3. **Stop:** Sets the final position of the area.
- 4. **Text:** Modifies the text which is displayed when moving within the zone.

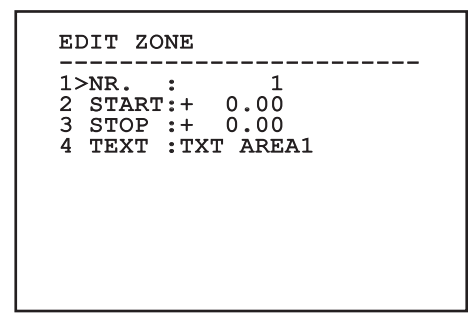

#### **Fig. 67**

**Example:** To enable titling of zone 1 when the device is between +15° and +45°, it is necessary to:

- Enable area titling by setting Y as the value of Enabling under the Area Titling menu.
- Set 1 as the value of parameter Nr under the Edit Area menu.
- Set +15.00 as the value of parameter Start under the Edit Zone menu.
- Set +45.00 as the value of parameter Stop under the Edit Zone menu.
- If necessary, edit the displayed text by selecting Text under the Edit Zone menu.

EN - English - Instruction manual EN - English - Instruction manual

i

**Setting the Start and Stop values of the Edit Zone menu to zero will disable titles display. Each area is distinguished by a numeric ID. In case of multiple areas overlapping, the area with the highest numeric ID prevails.**

**To define zones proceed in a clockwise direction as shown in the figure.**

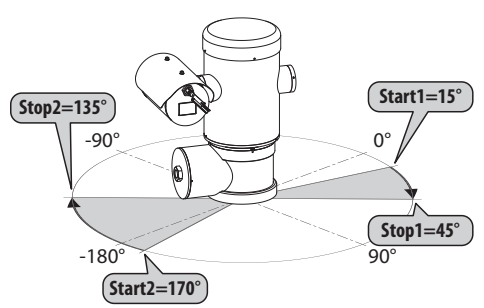

**Fig. 68**

**The default name and position of the zones of the pan & tilt refer to the four cardinal points. The NORTH position can be modified by means of the Offset Pan parameter in the movement menu (9.6.4 Movement Menu, page 45).**

#### **9.6.3.3 Masking Menu**

Dynamic masking allows the creation of up to a maximum of 24 masks so as to obtain the masking of certain areas defined by the user.

Masks are defined in space and take account of the horizontal, vertical and zoom depth position when making the settings.

The unit automatically maintains the position and dimension of the masking, based on the displayed area.

It is possible to simultaneously display up to 8 masks.

If the device is used at maximum speed, video signal updating times become critical and it is necessary to create masks larger than the object so that it remains masked for longer during the passage and therefore cannot be seen.

**To ensure full functionality, the tilt position of the masks must always be between -70 and +70 degrees; in addition , the size of the mask must be double the size of the object to be masked (both height-wise and width-wise).**

It allows you to configure the following parameters:

- 1. **Mask Colour:** Allows you to choose the colour of the masks.
- 2. **Edit Masks:** Allows access to the Edit Masks submenu and set the dynamic masking parameters.

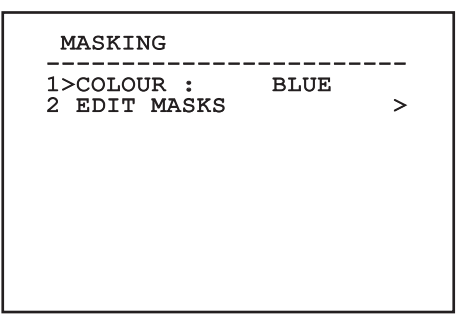

# Instruction manual - English - Eh Instruction manual - English - EN

#### **9.6.3.4 Masking Menu (Edit Masks)**

It allows you to configure the following parameters:

- 1. **Mask Number:** Allows you to choose the mask on which to operate.
- 2. **Enable Mask:** Enables or disables the selected mask.
- 3. **Edit Mask:** Allows the creation or editing of a mask.

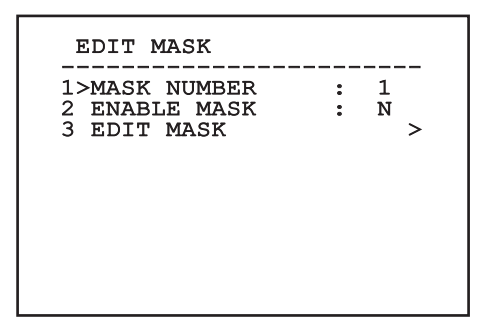

#### <span id="page-40-0"></span>**Fig. 70**

Selecting the option Edit Mask in the menu makes it possible to set new values for the selected mask.

#### **9.6.3.5 How to create a new mask**

Choose a disabled mask by selecting Mask Number from the Edit Masks menu. Select Edit Mask to edit it ( [Fig. 70](#page-40-0), page [39](#page-40-0)).

In the following example we shall mask a flower.

• Press the Iris Close button to pass from Masking mode to Move Camera mode.

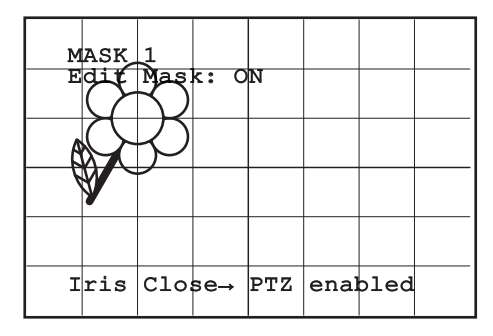

#### **Fig. 71**

• Operate the joystick on the keyboard to move the unit and if necessary operate the zoom to centre the flower on the screen.

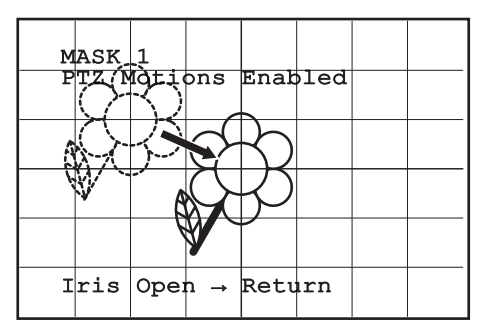

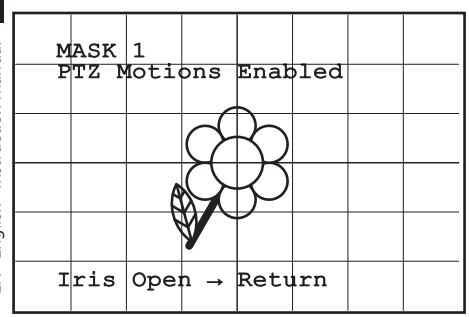

• When the desired result is obtained press the Iris

#### **Fig. 73**

Open.

• A small rectangle will appear. Operate the joystick (Pan & Tilt) to enlarge the rectangle until it covers the whole flower.

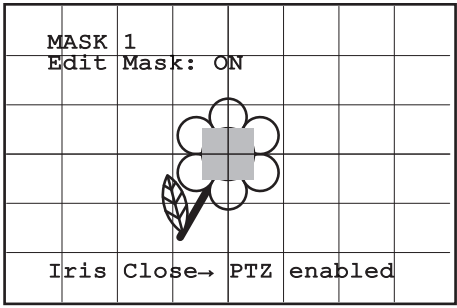

#### **Fig. 74**

• When the desired result is obtained confirm by turning the zoom to tele.

#### **9.6.3.6 How to modify a mask**

Choose an enabled mask by selecting Mask Number from the Edit Masks menu ([Fig. 70](#page-40-0), page [39](#page-40-0)). Select Edit Mask to edit it.

• Operate the joystick (Pan & Tilt) to enlarge or reduce the rectangle until the desired effect is obtained.

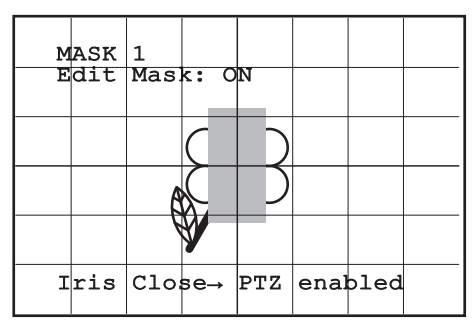

#### **Fig. 75**

• Confirm by turning the zoom to tele.

#### **9.6.3.7 Advanced Setting Menu**

From this menu it is possible to configure the camera settings in more detail.

- 1. **Zoom:** Allows access to the Zoom submenu.
- 2. **Focus:** Allows access to the Focus submenu.
- 3. **Exposure:** Allows access to the Exposure.
- 4. **Infrared:** Allows access to the Infrared submenu.
- 5. **White Balance:** Allows access to the White Balance submenu.
- 6. **Other:** Allows access to the Other submenu.

# ADVANCED -----------------------<br>1、500V 1>ZOOM > 2 FOCUS > 3 EXPOSURE > 4 INFRARED > 5 WHITE BALANCE > 2 FOCUS<br>3 EXPOSURE<br>4 INFRARED >><br>5 WHITE BALANCE >><br>6 OTHER

**Fig. 76**

#### **9.6.3.8 Advanced Setting Menu (Zoom)**

- 1. **Zoom Speed**: Sets the speed of the zoom. The speed ranges between 0 (minimum speed) and 7 (maximum speed).
- 2. **Digital Zoom**: Enables the digital zoom.

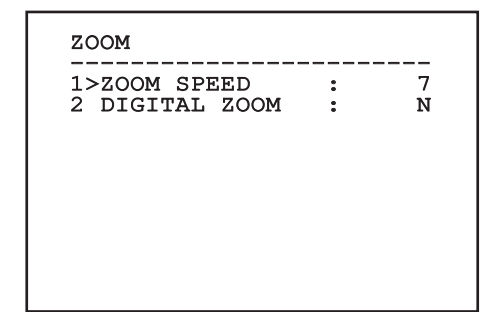

#### **9.6.3.9 Advanced Setting Menu (Focus)**

It allows you to configure the following parameters:

- 1. **Focus Speed:** Sets the speed of the Focus. The speed ranges between 0 (minimum speed) and 7 (maximum speed).
- 2. **Autofocus:** Enables or disables the autofocus. When on, it is to automatically load Autofocus at any positioning or movement of the zoom, depending on the selected operating mode.
- 3. **Autofocus Type:** Sets the type of Autofocus. The possible values are:
	- **Normal:** Autofocus is always enabled.
	- **Interval:** The autofocus function is activated at regular intervals. The Interval is set every 5 seconds.
	- **Trigger:** Autofocus recall on each position or movement of the zoom. This is the recommended solution.
- 4. **Sensitivity:** Sets the level of sensitivity. The possible values are:
	- **Normal:** Focusing at the highest possible speed. This is the recommended solution.
	- **Low:** Slowed-down focusing. It is useful in case of dim lighting as it makes the image more stable.

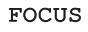

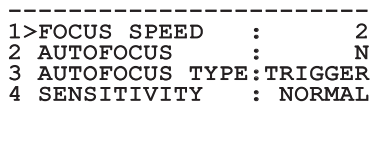

**Fig. 78**

#### **9.6.3.10 Advanced Setting Menu (Exposure)**

It allows you to configure the following parameters:

- 1. **Mode:** Sets the type of exposure control Automatic, Manual, Shutter, Iris and Bright.
- 6. **Auto Slowshutter:** If enabled, this function automatically increases the exposure time to improve night vision.
- 7-8. **Compensation, Compensation Value:** Sets the exposure compensation.
- 9. **Gain Limit:** Set the maximum gain value the camera can reach (the greater the gain the greater the noise level).

In automatic mode it is possible to enable Backlight compensation.

The menu dynamically auto-configures based on the camera installed and the choice made, showing the parameters on which you can act.

The chosen exposure operating mode is associated to all presets.

The recommended setting is Automatic.

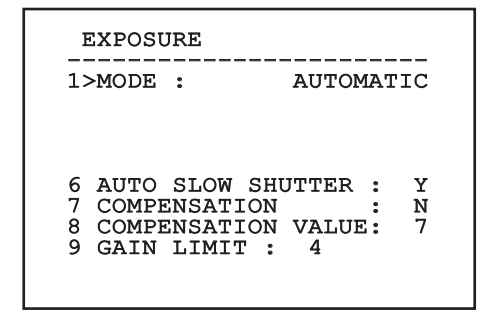

**Fig. 79**

EN - English - Instruction manual

EN-English-Instruction manual

The table below provides the consistency between the entered values and the effect on the camera lens.

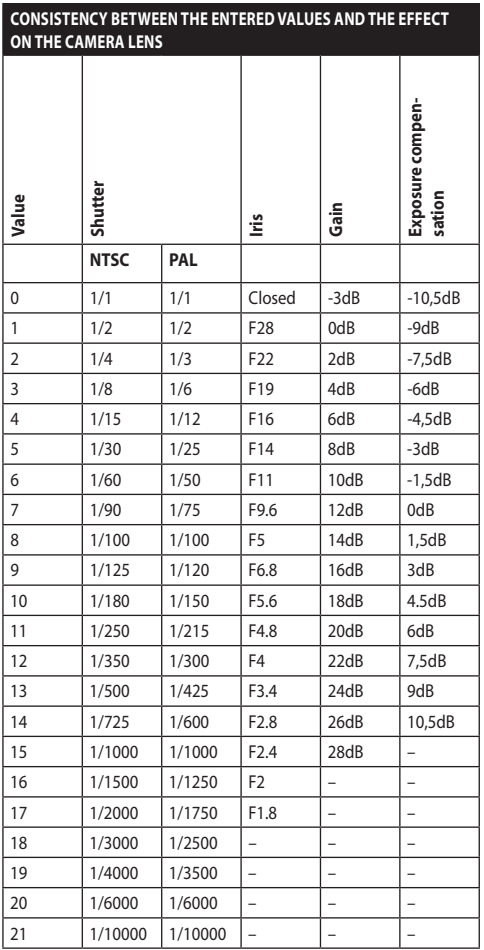

**Tab. 9**

#### **9.6.3.11 Advanced Setting Menu (Infrared)**

It allows you to configure the following parameters:

- 1. **IR Mode:** If set to OFF it forces the day mode in a continuous manner (the switching on of the illuminator, if present, is carried out by means of the light sensitive switch or by means of the control on the keyboard). If set to ON it forces the night mode in a continuous manner. If set to Auto, it activates the automatic switching of the camera.
- 2. **Night Level:** Sets the detection threshold of the light conditions for the night mode switching. Lower values correspond to lower lighting levels.
- 3. **Night Delay:** Sets the detection time of the darkness conditions, expressed in seconds, before switching to night mode.
- 4. **Day Level:** Sets the detection threshold of the light conditions for the day mode switching. Lower values correspond to lower lighting levels.
- 5. **Day Delay:** Sets the detection time of the light conditions, expressed in seconds, before switching to night mode.

EN - English - Instruction manual EN - English - Instruction manual **To avoid false switching, we recommend choosing the higher day switching threshold and delay values.**

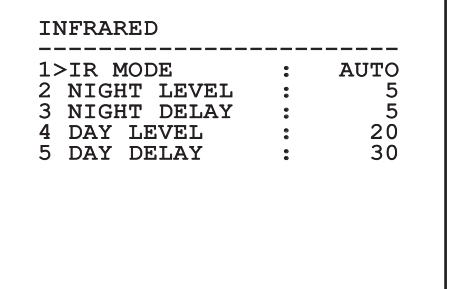

#### **Fig. 80**

The menu dynamically auto-configures based on the camera installed and the choice made, showing the parameters on which you can act.

**The automatic Day/Night switching mode of the module is strongly unadvisable when swinging is subject to repeated** 

**light variations during the night period, for example during patrol, or due to the switching on of auxiliary lighting devices. Those situations can cause numerous unwanted switching, compromising in this way the functioning of the module.**

#### **9.6.3.12 Advanced Setting Menu (White Balance)**

It allows you to configure the following parameters:

- 1. **Mode:** Sets the type of control on White Balance. The possible values are:
	- **Automatic:** Sets automatic white balance. This is the recommended solution.
	- **Manual:** Enables manual setting of red and blue gains.
	- **Outdoor:** Sets fixed red and blue gains for outdoor applications.
	- **Indoor:** Sets fixed red and blue gains for indoor applications.
	- **ATW:** Enables Auto Tracing White Balance.
- 2. **Red Value:** Sets the value of the red gain.
- 3. **Blue Value:** Sets the value of the blue gain.

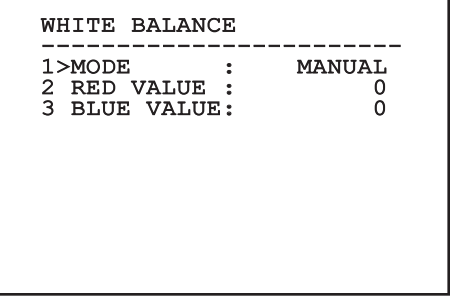

#### **Fig. 81**

The menu dynamically auto-configures based on the camera installed and the choice made, showing the parameters on which you can act.

#### **9.6.3.13 Advanced Setting Menu (Other)**

- 1. **Sharpness:** Sets the sharpness value of the image.
- 2. **High Resolution:** Enables the High Resolution function. The output video signal has a higher resolution.
- 3. **Wide Dynamic:** Enables the Wide Dynamic function. It improves vision when some zones within the frame are much brighter than others.
- 4. **Stabilizer:** Enables the electronic image stabilization function.
- 5. **Progressive Scan:** Enables the Progressive Scan function. Gives a more stable image when the Pan & Tilt is connected to a video server.
- 6. **Noise Reduction:** Sets the noise reduction level. Vary the parameter according to the environmental conditions to obtain a higher contrast image.
- 7. **Backlight Compensation:** Enables the Backlight Compensation function. It improves vision of any dark zone in the image.

#### OTHER

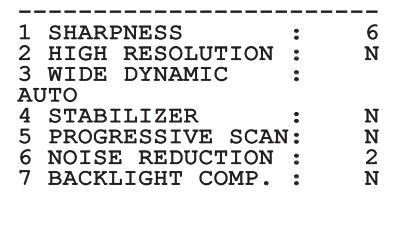

#### **Fig. 82**

#### **9.6.4 Movement Menu**

- 1. **Configuration**: Sets one of the default configurations of the pan & tilt.
	- **Standard**: Sets the standard movement speed.
	- **Low Speed**: Sets the Low Speed mode that slows down all pan & tilt operating speeds.
- **Wind Mode**: Sets the movements speed to adjust them to environments subject to vibrations and/or windblasts.
- **High Perf**: Establishes that all the movements are carried out at the maximum possible speed.
- **Custom**: It indicates that the user has manually selected the movement speeds of the unit.
- 2. **Offset Pan**: The pan & tilt has a mechanically defined 0° position. The Offset Pan function allows the definition of a different 0° position using software.
- 3. **Manual Control**: To access the submenus operating the parameters associated with the manual movements of the device.
- 4. **Preset**: To access the submenus used to to edit Preset values.
- 5. **Patrol**: To access the submenus used to edit Patrol values.
- 6. **Autopan**: To access the submenus used to edit Autopan values.
- 7. **Motions Recall**: To access the submenu which manages automatic load of the movements.
- 8. **Advanced**: Allows access to the advanced settings submenu.

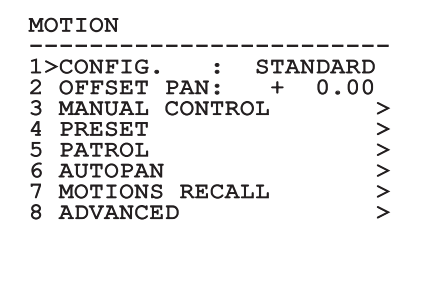

#### **9.6.4.1 Manual Control Menu**

- 1. **Maximum Speed:** Sets the maximum manual speed.
- **Example 12. Fast Mode:** Enables the Fast mode. When<br>
enabled, this option is used to move fastly<br>
pan & tilt by moving the joystick to the lin<br>
stop.<br> **Speed With Zoom:** Enables the option Spectrum Spectrum Spectrum Spec enabled, this option is used to move fastly the pan & tilt by moving the joystick to the limit stop.
	- 3. **Speed With Zoom:** Enables the option Speed with Zoom. When enabled, this parameter automatically slows down the Pan & Tilt speed, based on the Zoom factor.
	- **Tilt Factor:** Sets the reduction factor of the tilt axis manual speed.
	- 5. **Autoflip:** Enables the autoflip function (i.e. when the tilt reaches the end of the stroke, it automatically rotates the pan & tilt by 180°), making it easier to follow the objects along corridors or roads.
	- 6. **Movement Limits:** To access the Limits menu.

# MANUAL CONTROL -----------------------<br>1>MAXIMUM SPEED :100.0 2 FAST MODE : Y<br>3 VEL. WITH ZOOM : N<br>4 TILT SCALE FACT.: 2<br>5 AUTOFLIP : Y 3 VEL. WITH ZOOM : N 4 TILT SCALE FACT.: 2 5 AUTOFLIP : Y 6 MOVEMENT LIMITS >

**Fig. 84**

#### **9.6.4.2 Manual Control Menu (Limits)**

It allows you to configure the following parameters:

- 1. **Pan Limits:** Enables the limits of Pan.
- 2. **Pan Start:** Sets the start limit of Pan.
- 3. **Pan End:** Sets the end limit of Pan.
- 4. **Tilt Limits:** Enables the limits of Tilt.
- 5. **Tilt Start:** Sets the start limit of Tilt.
- 6. **Tilt End:** Sets the end limit of Tilt.

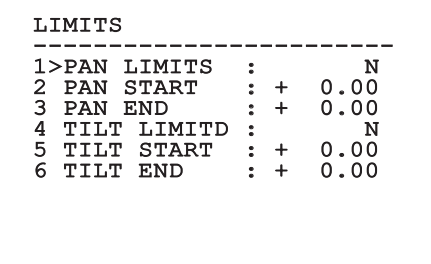

#### **Fig. 85**

#### <span id="page-47-0"></span>**9.6.4.3 Preset Menu**

- 1. **Edit Preset:** To access the Modifica Preset (Preset Modification) menu.
- 2. **Utilities Preset:** To access the Utilità Preset (Preset Utility) menu

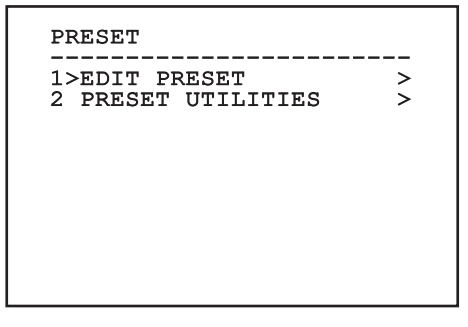

#### **9.6.4.4 Preset Menu (Edit Preset)**

It allows you to configure the following parameters:

- 1. **Number:** The Preset number to be edited.
- 2. **Enabling:** Enabling preset.
- 3. **Pan:** Pan position in degrees.
- 4. **Tilt:** Tilt position in degrees.
- 5. **Zoom:** Zoom position.
- 6. **Focus:** Daytime and night-time position of the focus.
- 7. **Speed:** The speed at which the position is reached when preset is recalled from the Patrol and Scan function.
- 8. **Pause:** Sets the dwell time in seconds before starting the next movement in Patrol.
- 9. **Text:** The text that is displayed when the preset position is reached.

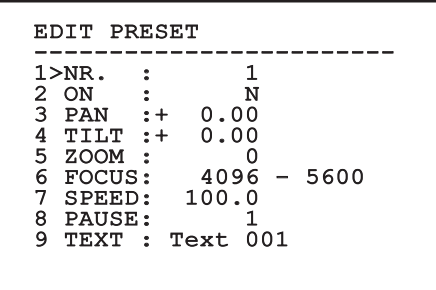

#### **Fig. 87**

From the menu it is possible to directly store the preset by sending the Iris Close command that enables the pan & tilt movements.

#### <span id="page-48-0"></span>**9.6.4.5 Preset Menu (Utilities Preset)**

It allows you to configure the following parameters:

- 1. **Daytime A.Focus:** Enables the use of the autofocus when loading the preset in daytime mode. To guarantee fast and accurate focusing of the image, disable the automatic focus.
- 2. **Night-time A.Focus:** Enables the use of the autofocus when loading the preset in night-time mode. We advise enabling the automatic focus when the pan & tilt is fitted with an infrared illuminator, as the focal point varies depending on whether the light is visible or infrared.
- 3. **Scan Speed:** This is the reference speed used when a preset position is recalled by the Scan function.
- 4. **Default Speed:** Changes the default speed of the Presets. This value is used based on the function Set Speed? to assign the same speed to all Presets .
- 5. **Default Dwell Time:** Changes the default pause of the Presets. This value is used based on the function Set Dwell Time? to assign all Presets the same pause time.
- 6. **Set Speed:** To assign all Presets the same default speed.
- 7. **Set Dwell Time:** To assign all Presets the same default dwell time.

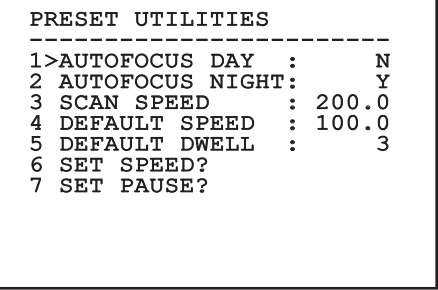

#### <span id="page-49-0"></span>**9.6.4.6 Patrol Menu**

- 1. **First Preset:** First preset of the Patrol sequence.
- 2. **Last Preset:** Last preset of the Patrol sequence.
- 3. **Random Mode:** Enables random execution. The sequence is re-calculated on a continuous basis.

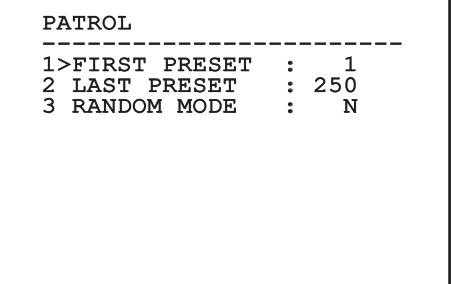

**Fig. 89**

#### <span id="page-49-1"></span>**9.6.4.7 Autopan Menu**

- 1. **Preset Outward Movement:** Sets the initial position of the Autopan.
- 2. **Preset Return Movement:** Sets the final position of the Autopan.
- 3. **Outward Movement Speed:** Sets the speed of the outward movement of the Autopan.
- 4. **Return Speed:** Sets the speed of the return of the Autopan.

#### AUTOPAN

------------------------ 1>PRESET OUTWARD: 1 2 PRESET RETURN : 2<br>3 OUTWARD SPEED : 20.0 3 OUTWARD SPEED : 20.0 4 RETURN SPEED

**Fig. 90**

#### **9.6.4.8 Motion Recall Menu**

The unit can be configured so that, after a period of non-use, it carries out a movement function selected by the operator.

- 1. **Movement Type:** Type of movement to be loaded (None, Home, Autopan, Patrol, Tour 1, Tour 2, Tour 3).
- 2. **Movement Delay:** The standby time of the joystick is expressed in seconds.

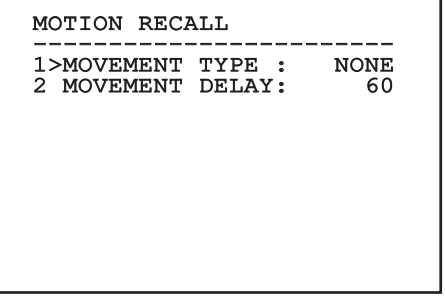

# Instruction manual - English - EN Instruction manual - English - EN

#### **9.6.4.9 Advanced Menu**

- 1. **Static Control:** Enables control of the position only when the pan & tilt is stopped
- 2. **Dynamic Control:** Enables control of the position only when the pan & tilt is moving
- 3. **Cyclic Homing:** If other than zero, it sets a new homing procedure after the specified number of hours.
- 4. **Economy Mode:** Reduces the motor toque when the pan & tilt is not moving. Do not enable in presence of strong wind or vibrations.

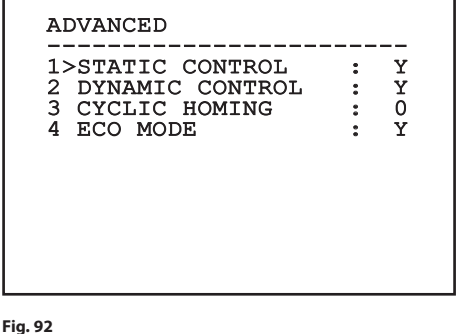

<span id="page-50-0"></span>**9.6.5 Display Menu**

- 1. **PTZ Positions:** If not on OFF, it is used to select how the Pan, Tilt and Zoom positions are displayed on the screen. It is possible to select timed (1s, 3s and 5s) or constant (CONST) display.
- 2. **Preset Name:** If not on OFF, it is used to select how the text associated with the last-reached Preset position is displayed on the screen. It is possible to select timed (1s, 3s and 5s) or constant (CONST) display.
- 3. **Areas Name:** If not on OFF, it is used to select how the texts associated with active areas are displayed. It is possible to select timed (1s, 3s and 5s) or constant (CONST) display.
- 4. **Pan & Tilt ID:** If not on OFF, it shows the ID of the product.
- 5. **Received Commands:** If not on OFF, it is used to select how the received serial commands are displayed. It is possible to select timed (1s, 3s and 5s) or constant (CONST) display.
- 6. **Horizontal Delta:** This moves the menu texts horizontally, for better centring.
- 7. **Vertical Delta:** This moves the menu texts vertically for better.

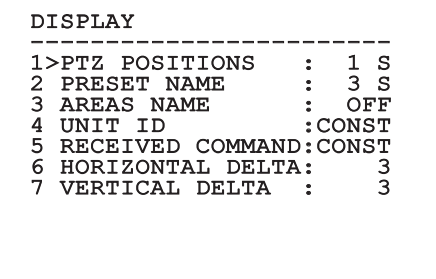

#### **9.6.6 Options Menu**

- 1. **Ceiling Mount:** When this mode is enabled the image and the movements controls are turned upsidedown.
- 2. **Alarms:** Allows access to the Alarms menu.
- 3. **Washer:** Allows access to the Washer menu.

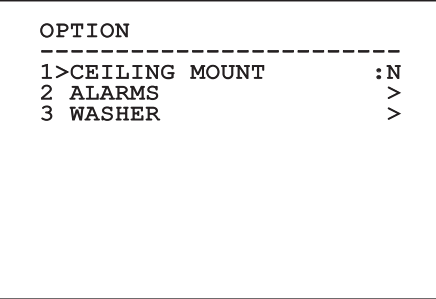

**Fig. 94**

#### **9.6.6.1 Alarms Menu**

- 1-5. **Alarms 1-5:** Allow access to the menus from which it is possible to set the parameters of Alarms 1 to 5.
- 6. **Alarms State:** Allows access to the Alarms State menu.

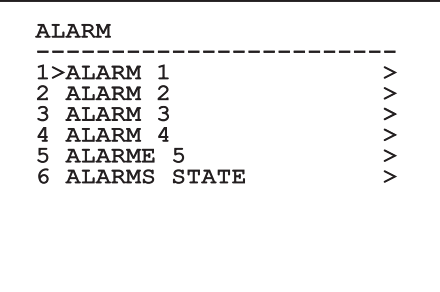

**Fig. 95**

**If the IR illuminator is fitted, alarm 5 is reserved for the external light sensitive switch and therefore alarm 5 will not be displayed on the screen.**

From the Alarms menu it is possible to access one of the menus (Alarms 1-5) to edit the alarms parameters.

- 1. **Type:** Set the type of contact: normally closed (N.C.) or normally open (N.O.).
- 2. **Action:** The type of action carried out by the unit when the alarm triggers (Autopan, Patrol, Relay 1, Relay 2, Scan, Tour 1, Tour 2, Tour 3, Washer, Wiper). If Off is selected, the alarm is disabled.
- 3. **Number:** The preset to be reached when the alarm's type of action is Scan.
- 4. **Text:** It is possible to set the wording displayed when the alarm is enabled.

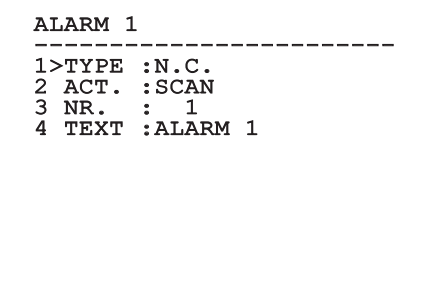

#### **Fig. 96**

The menu dynamically auto-configures based on the camera installed and the choice made, showing the parameters on which you can act.

From the Alarms menu it is possible to access the Alarms State menu where the state of alarms inputs is displayed (CLOSED, contact closed, OPEN, contact open).

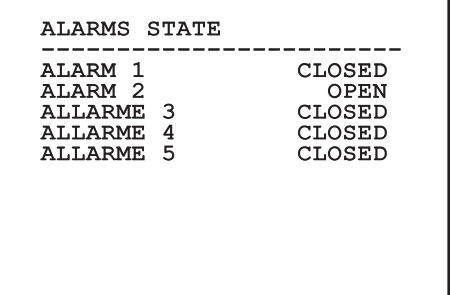

#### <span id="page-52-0"></span>**9.6.7 Washer Menu**

The unit offers the possibility to use a wiper and to operate a pump to clean the glass.

To configure the Washer put the lens of the camera in front of the nozzle of the Washer.

Save a preset (XY) that identifies this position; the preset will be recalled by the pan & tilt when the WASHER function is enabled.

It allows you to configure the following parameters:

- 1. **Enable:** Enabling the Washer function.
- 2. **Nozzle Preset:** Enter the preset number (XY) corresponding to the nozzle.
- 3. **Wiper On Delay:** Select the time interval between the activation of the pump and the activation of the wiper.
- 4. **Washing Duration:** Choose the duration of brushing.
- 5. **Wiper Off Delay:** Choose the duration of brushing without water.

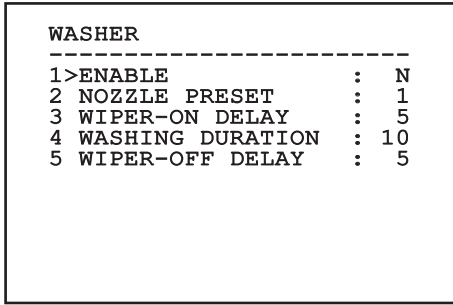

**Fig. 98**

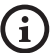

**The enabling of the Washer function reserves the use of Relay 2 to the switching on of the pump and does not allow the association of Relay 2 with an alarm.**

#### **9.6.8 Default Menu**

- 1. **Delete Setup?**: Resets all the parameters except the Presets.
- 2. **Delete Preset?**: Deletes all previously stored presets.

# DEFAULT ------------------------ 1>DELETE SETUP? 2 DELETE PRESET?

#### **Fig. 99**

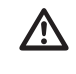

**The above mentioned operations cause the loss of all previously stored data (i.g. Preset, Patrol, Autopan, Home…).**

#### **9.6.9 Info Menu**

The menu is used to check the configuration of the device and the installed firmware version.

```
TNFO
-----------------------<br>Address: 1
Protocol : MACRO
RS485-1:38400 N81 RX
RS485-2:38400 N81 REPEAT
FW: 0a (Apr 14 2009)
HW: 000-0000<br>Camera : 36x
Camera : 36x
PC: ABCDEFGHIJKL
SN: 122333444455
```
#### **9.6.10 Thermal Camera Menu**

- 1. **Configuration:** To set one of the preset configurations of the thermal camera.
	- **Standard:** Sets the standard configuration of the thermal camera.
	- **High Gain:** Sets the configuration for a higher-resolution image.
	- **Isotherm:** Sets the configuration for highlighting objects within a given temperature range (9.6.10.9 Thermal Analysis Menu (Isotherm), page 59).
	- **Custom:** It indicates that the operator has manually chosen the configuration of the thermal camera.
- 2. **Flat Field Correction:** Allows access to the Flat Field correction management submenu.
- 3. **Video Setup:** Allows access to the video configuration management submenu.
- 4. **Gain control:** Allows access to the gain control management submenu.
- 5. **ROI Setup:** Allows access to the ROI management submenu.
- 6. **Thermal Analysis:** Allows access to the thermal analysis management submenu.
- 7. **Status:** Allows access to the submenu containing the technical features of the thermal camera.
- 8. **Control:** Sets the type of control on the thermal camera.
	- **Internal Control:** The camera configuration is managed by the pan & tilt.
	- **External Control:** The camera configuration is managed through the serial line RS-485- 2 (only for models with double camera). Configure the serial line as described in the relative chapter [\(6.15.1 Two-way RS-485 TX/](#page-28-0) [RX line](#page-28-0), page [27](#page-28-0)). The control software must be configured to communicate at a baud rate of 57600.

#### THERMAL CAMERA

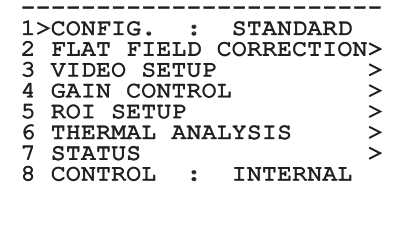

#### <span id="page-54-0"></span>**9.6.10.1 Flat Field Correction Menu**

The thermal camera is fitted with an internal mechanism which periodically improves the quality of the images: the Flat Field correction (FFC). The parameters which manage this function are:

- 1. **Flat Field Auto:** Enables the automatic or manual Flat Field correction. When the automatic correction is enabled, the camera carries out a FFC after a given time or temperature change. Vice versa, when the manual correction is set, the FFC operations are carried out when requested by the operator. We advise setting the manual correction at all times.
- 2. **Interval:** Sets the time that has to elapse before carrying out a FFC when the dynamic gain range is High. The time interval is indicated in frames (33ms for NTSC and 40ms for PAL).
- 3. **Low Gain Interval:** Sets the time that has to elapse before carrying out a FFC when the dynamic gain range is Low. The time interval is indicated in frames (33ms for NTSC and 40ms for PAL)
- 4. **Temperature:** Sets the temperature change after which a FFC has to be carried out when the dynamic gain range is High. The temperature change is indicated in 0.1°C intervals.
- 5. **Low Gain Temperature:** Sets the temperature interval after which a FFC has to be carried out when the dynamic gain range is Low. The temperature change is indicated in 0.1°C intervals.
- 6. **Gain Mode:** Allows the setting of dynamic gain range type:
	- **High:** This setting aims to maximize the contrast and is especially suitable for applications which carry out the video analysis of images.
	- **Low:** This setting increases the dynamic range of the image and diminishes the contrast. It is especially suitable for identifying the hottest elements in an image.
	- **Auto:** This setting allows the camera to switch between High and Low modes depending on the type of image currently being displayed. The parameters in the Gain Change Values menu are used to change the behaviour of this mode (9.6.10.2 Gain Switch Values, page 54).
- 7. **Do FFC:** Carries out a FFC.
- 8. **Gain Switch Values:** Allows access to the Gain Switch Values submenu.

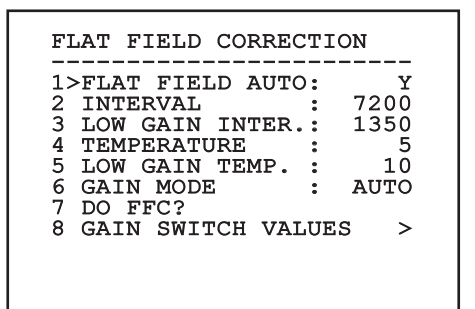

#### **Fig. 102**

**We recommend that you do not change the default values which have been set to guarantee high quality images in any operating condition.**

#### **9.6.10.2 Gain Switch Values**

It allows you to configure the following parameters:

- 1. **High-Low Threshold**: Sets the temperature threshold used by the High-Low Population parameter to force the switching in Low Gain mode. The value is indicated in degrees Celsius.
- 2. **High-Low Population**: Sets the minimum pixel percentage above which the switching in Low Gain mode is carried out.
- 3. **Low-High Threshold**: Sets the temperature threshold used by the Low-High Population parameter to force the switching in High Gain mode. The value is indicated in degrees Celsius.
- 4. **Low-High Population**: Sets the minimum pixel percentage above which the switching in High Gain mode is carried out.

#### GAIN SWITCH VALUES

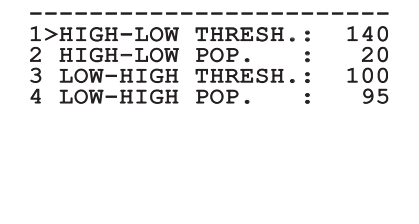

**Fig. 103**

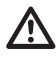

**We recommend that you do not change the default values which have been set to guarantee high quality images in any operating condition.**

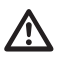

**The settings of the Gain Change Values Menu are effective only if the Gain mode was set to Auto [\(9.6.10.1 Flat Field](#page-54-0)  [Correction Menu](#page-54-0), page [53](#page-54-0)).**

#### **9.6.10.3 Video Setup Menu**

It allows you to configure the following parameters:

- 1. **Lut Polarity:** Sets the hue of the image shot by the thermal camera.
- 2. **FFC Warning:** Sets the interval for which a coloured square is displayed on the upper right side of the video when a FFC is about to be carried out. The interval is indicated in frames (33ms for NTSC and 40ms for PAL). A value lower than 15 frames automatically disables the alert.
- 3. **Digital Zoom:** Sets the type of zoom to be applied to the video signal (OFF, Auto, 2x, 4x). When using the Auto mode, the zoom of the thermal camera automatically adjusts to that of the SONY module.
- 4. **Test Pattern:** Enables the pattern test to check the camera electronics.
- 5. **Digital Data Enhancement:** Allows access to the Digital Data Enhancement submenu.

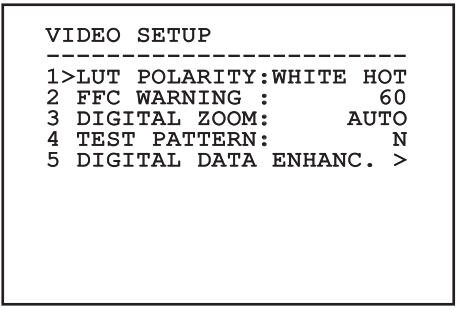

#### **9.6.10.4 Digital Data Enhancement menu**

This menu allows configuration of the Digital Data Enhancement (DDE) algorithm.

1. **DDE Mode**: The DDE algorithm can be used to improve the details of the image and/or remove noise. Displays the parameters of the selected mode (Dynamic or Manual).

**Dynamic**: DDE parameters are automatically calculated according to the scene content. DDE Index is the only control parameter.

2. **DDE Index**: This is the control parameter for DDE Dynamic Mode. If the value is set to 0 no image processing will take place. Values below 0 filter noise. Values greater than 0 enhance the details of the image.

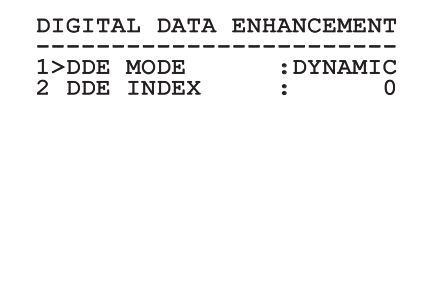

**Fig. 105**

1. **DDE Mode**: The DDE algorithm can be used to improve the details of the image and/or remove noise. Displays the parameters of the selected mode (Dynamic or Manual).

**Manual**: The DDE algorithm is manually configured by 3 parameters.

- 3. **DDE Gain**: It represents the high-frequency gain. When a 0 value is set, the DDE is disabled.
- 4. **DDE Threshold**: Represents the maximum size of the detail that is magnified.
- 5. **Spatial Threshold**: It represents the pre-filter threshold (smoothing filter) applied to the signal.

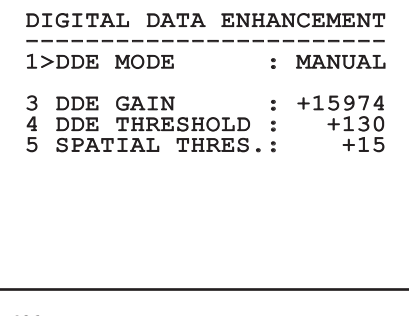

**Fig. 106**

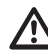

**It is strongly discouraged to use the Manual mode for DDE.**

#### **9.6.10.5 Gain Control Menu**

Once inside the Gain Control Configuration menu it is possible to set one of the following parameters:

- 1. **Algorithm:** Sets the type of automatic gain control (AGC) to optimize the image. It is possible to choose between the following algorithms:
	- **Automatic:** Automatically sets the contrast and brightness of the image when environmental conditions change by equalizing the grey scale histogram. The image can be modified by changing the value of the ITT Mean, Max Gain and Plateau Value parameters. This is the default algorithm and it is recommended for normal use of the thermal camera.
	- **Once Bright:** The set brightness level represents the mean of the brightness values of the image when this parameter is selected. The image can be modified by changing the value of the Contrast parameter.
	- **Auto Bright:** The set brightness level represents the mean of the brightness values. Such level is updated in real-time. The image can be modified by changing the values of the Contrast and Compensation parameters.
	- **Manual:** The contrast and brightness levels are manually set by the user.
	- **Linear Histogram:** Contrast and brightness of the image are optimized using one linear transfer function. The image can be modified by changing the values of the ITT Mean and Max Gain parameters.
- **Information-based:** The information-based algorithms retain more grey tones for the portions of the image with more information, assigning fewer grey tones to the portions of the image with less information content. Information-based algorithms exclude the pixels from the histogram equalization process if their value is below the information threshold.
- **Information-based Equalization:** The information-based Equalization algorithm includes all the pixels in the histogram equalization process regardless of the scene information content. The algorithm weighs each pixel according to the value of the information threshold.
- 2. **Plateau Value:** Sets the maximum pixel value which can be found in a grey scale.
- 3. **ITT Mean:** Sets the mean point on a grey scale.
- 4. **Max Gain:** Sets the maximum gain of the AGC.
- 5. **Contrast:** Sets the contrast level of the image.
- 6. **Brightness:** Sets the brightness level of the image.
- 7. **Compensation:** Sets the brightness compensation level of the image.
- 8. **ACE Threshold**: Sets the threshold for Active Contrast Enhancement (ACE).
- 9. **SSO Percent**: Sets the value of Smart Scene Optimization (SSO). Defines the histogram percentage which will be mapped linearly.
- 10. **Tail Rejection**: Defines the percentage of pixels that are a priori excluded from equalization.
- 11. **IIR filter**: Sets the IIR filter coefficient. The filter is used to define the speed with which AGC reacts to variations in the scene.
- 12. **Info Threshold**: Defines the difference between close pixels used to determine whether or not the image contains information.

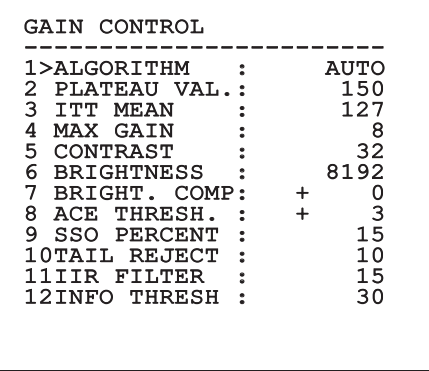

#### **Fig. 107**

The menu dynamically auto-configures based on the camera installed and the choice made, showing the parameters on which you can act.

#### **9.6.10.6 ROI Setup Menu**

Once inside the ROI Configuration Menu it is possible to change the region of interest (ROI) used by the AGC algorithm to calculate the contrast and brightness levels of the image.

- 1. **P1 Left:** Sets the left limit of the ROI.
- 2. **P1 Top:** Sets the upper limit of the ROI.
- 3. **P2 Right:** Sets the right limit of the ROI.
- 4. **P2 Bottom:** Sets the lower limit of the ROI.

#### ROI SETUP ------------------------ 1>POINT 1 LEFT : - 512 2 POINT 1 TOP : - 512<br>3 POINT 2 RIGHT : + 512 3 POINT 2 RIGHT : + 512 4 POINT 2 BOTTOM: + 512

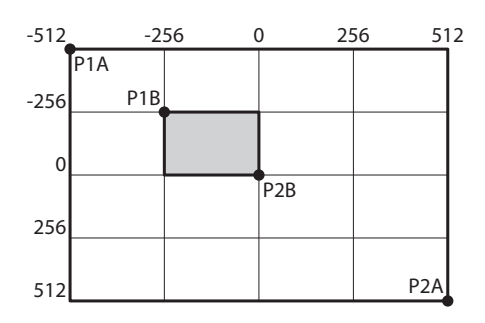

**Fig. 109**

#### **9.6.10.7 Thermal Analysis Menu**

- 1. **Spot Meter:** Allows access to the point measurement configuration submenu.
- 2. **Isotherm:** Allows access to the isotherm management submenu.

# THERMAL ANALYSIS ------------------------ 1>SPOT METER > 1>SPOT METER <br/>>>>>>>>>>>>>>>>>>

**Fig. 110**

EN - English - Instruction manual

EN - English - Instruction manual

#### **9.6.10.8 Thermal Analysis Menu (Spot Meter)**

Once inside the Point Measurement menu it is possible to set one of the following parameters:

- 1. **Mode:** Enables the visualization of the taken temperature from the 4 pixels to the centre of the image (in degrees Celsius or Fahrenheit). The OFF option disables the visualization.
- 2. **Digital:** Enables the visualization of the relative symbol on the display.
- 3. **Thermometer:** Enables the visualization of the relative symbol on the display.

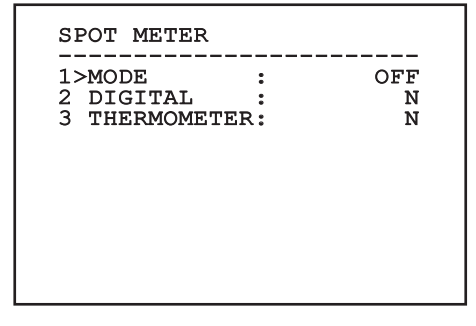

#### **9.6.10.9 Thermal Analysis Menu (Isotherm)**

Once inside the Isotherm menu it is possible to enable a special colouring for objects included within the set temperature interval. The parameters which manage this function are:

- 1. **Enable:** Enables the Isotherm function.
- 2. **Mode:** Selects the way in which the interval is indicated (in percentage or in degrees Celsius).
- 3. **Upper:** Sets the upper limit of the Isotherm function.
- 4. **Central**: Sets the intermediate limit of the Isotherm function.
- 5. **Lower:** Sets the lower limit of the Isotherm function.

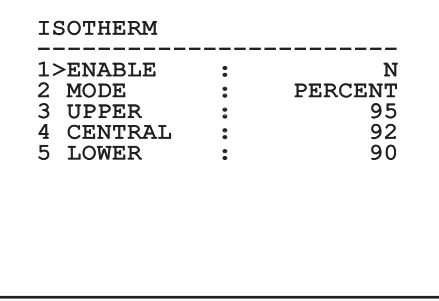

#### **Fig. 112**

The menu dynamically auto-configures based on the camera installed and the choice made, showing the parameters on which you can act.

#### **9.6.10.10 Status Menu**

Provides information about the installed thermal camera. Displays the internal camera temperature. The first 4 values are expressed in hexadecimal format.

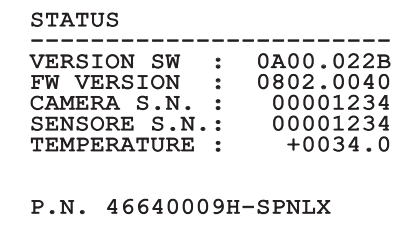

# **9.7 Configuration of the version with MPEG4 encoder**

#### **9.7.1 Minimum system requirements**

Choose one of the following configurations, according to the number of channels to be controlled.

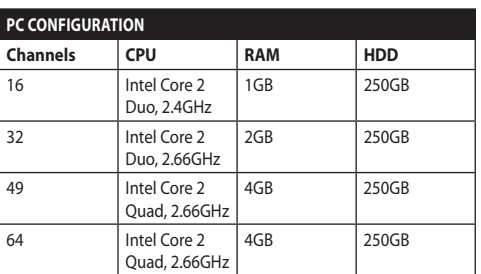

#### **Tab. 10**

#### **9.7.2 Configuration procedure through software**

After preparing and configuring the product, now proceed with the IP settings ([6.8 Connection of the](#page-23-0)  [Ethernet cable](#page-23-0), page [22\)](#page-23-0).

The IP address of the various units should be configured using a PC.

Assign the following IP address to the PC: 192.168.0.1 (or 192.168.0.2, etc.).

Connect the unit to the LAN network, provide power supply and start the browser (minimum Microsoft Internet Explorer® 6.0).

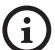

**To set the IP address of the various units, power them, taking care to connect them one at a time to the LAN (switch). Configure the unit and insert the settings for at least the IP address and host name. Once configured, connect the Ethernet cable and go on to configure the next unit.**

Enter address: 192.168.0.100.

At first access, enter the login and default password. **Login:** Admin (written with a capital A)

**Password:** 123456

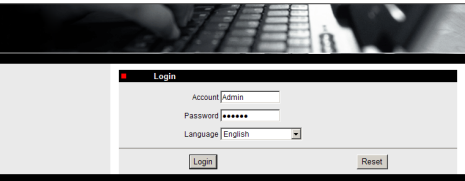

#### **Fig. 114**

At first access, install the OCX control to view the video correctly. Accept installation request pop-up.

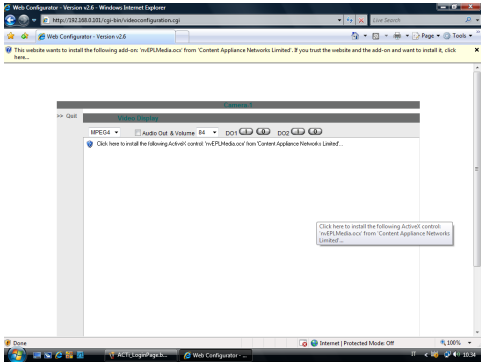

#### **Fig. 115**

The following window appears

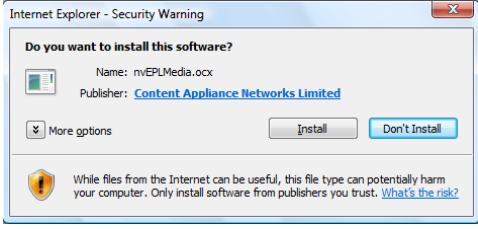

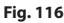

Continue by pressing the Install button.

You carry out this procedure once and only once for each PC that is to have access to the device in the network.

The Live Video window will then appear. To activate the parameters, click on Quit, which is found next to the Video Display.

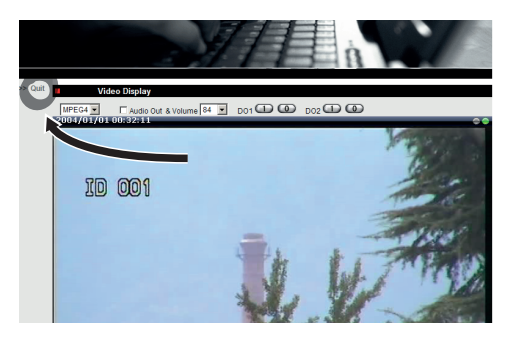

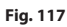

The general parameter setting menu will then appear.

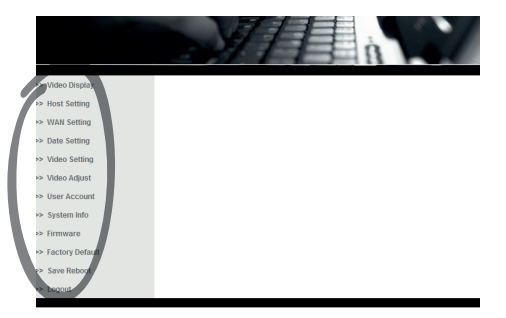

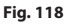

#### **9.7.2.1 Configure the software parameters**

#### **Keep the account and the password in a secure place.**

• **WAN Setting:** Choose the static IP address, which allows you to access the unit to be configured. E.g., assign static IP address 192.168.0.101. Press Apply to confirm, save and restart (Save Reboot menu). Wait 30 seconds before reconnecting to the new address (e.g. 192.168.0.101). Enter Account and Password (default account and password if they have not been modified).

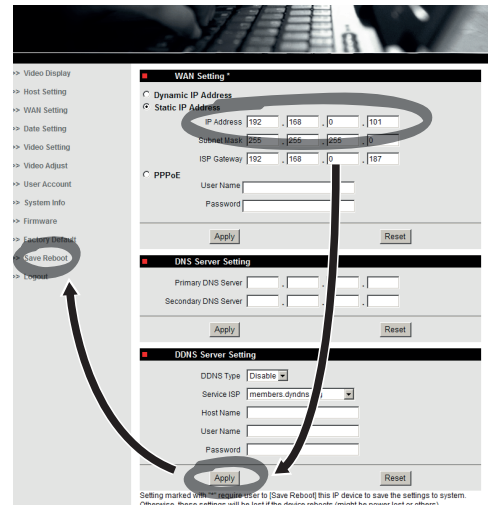

**Fig. 119**

Then edit the other parameters, for example:

- **Date Setting:** Date and time modification
- **Video Setting:** Change of resolution (720x576, 640x480, 352x288, 176x144) and of bit-rate (from 28kbit at 3Mbit). For telemetry, leave the default settings.

For telemetry, leave the default settings.

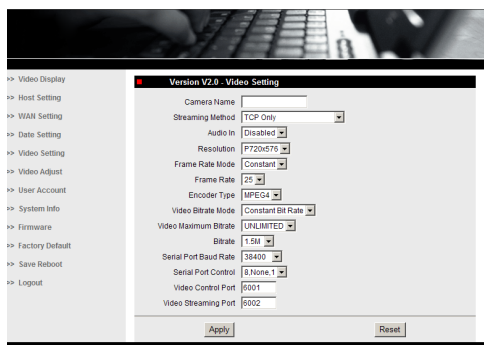

#### **Fig. 120**

After all the settings have been inserted, remember to Save & Reboot, so that the changes will take effect.

• **Factory Default:** Used to restore default factory settings.

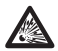

**Before doing any technical work or maintenance on the device, make sure that potentially explosive atmosphere is not present. To reduce the risk of ignition don't open the device when a potentially explosive atmosphere is present.**

**Before starting any operation, make sure the power supply is disconnected.**

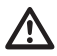

**In extreme cases, when you have forgotten the password for accessing the unit via the browser, you can also restore the factory setting by connecting the reset switch board situated inside the package and pressing the Reset button.**

For Reset to take effect, you have to disconnect the power supply to the pan & tilt.

Remove the hexagon set screw and unscrew the treaded lid of the junction box.

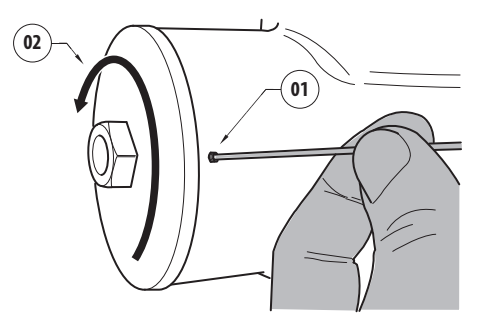

#### <span id="page-63-0"></span>**Fig. 121**

Plug the cable (01), situated in the connection compartment, in the reset switch board. Keep pressed the reset button while reconnecting the power supply.

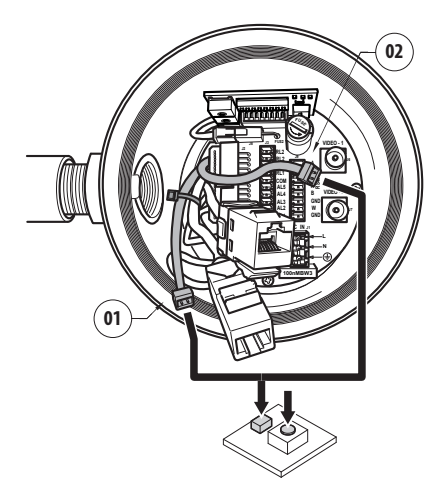

#### **Fig. 122**

Keep the button pressed for 5 seconds and then release it. The factory default values of the unit are restored.

Repeat the procedure with the cable of the thermal camera(02), if present.

When finished change the O-ring gasket (new O-ring is in the package), lubricate it and the threads with technical vaseline oil.

Screw the threaded cover of the junction box and fix the hexagon set screw proceeding in the reverse order as shown in [Fig. 121,](#page-63-0) page [62](#page-63-0).

# Instruction manual - English - Eh Instruction manual - English - EN

#### **9.7.3 Installing the NVR software**

A display and control software is provided on CD to control the various units. Follow the instructions below to install the software correctly.

• Insert the CD-ROM in the player. After a few seconds the following introductory display will appear.

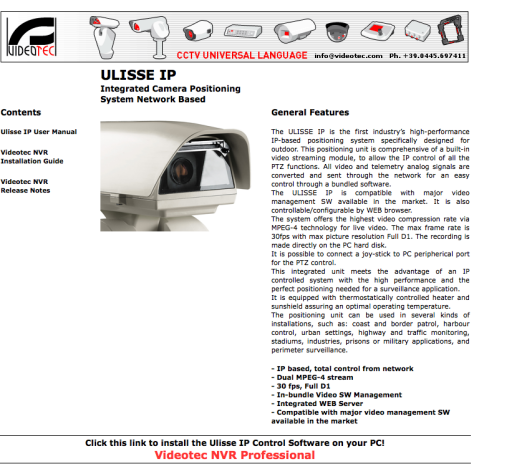

#### **Fig. 123**

- Select VIDEOTEC NVR Professional and follow the instructions that appear on the screen.
- When you have completed installation, and the pan & tilts have been configured as appropriate, you can run the NVR software to make the initial settings for the system.
- Start the Activemonitor software.
- You will have to insert the usual User Name (default: Admin) and Password (default: 123456)

• The first time you run the program, the following display will appear, with an empty camera list (Camera Tree).

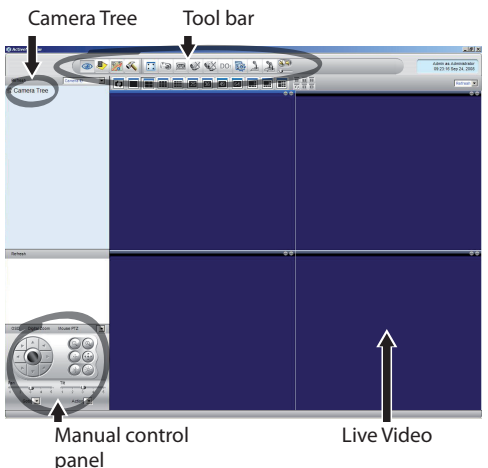

#### **Fig. 124**

• At this point you need to add the various devices present in the system. Click on the Setup button in the control bar.

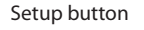

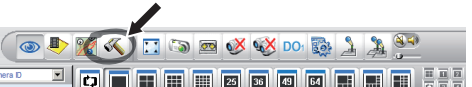

#### **Fig. 125**

• Then click on Setup Camera.

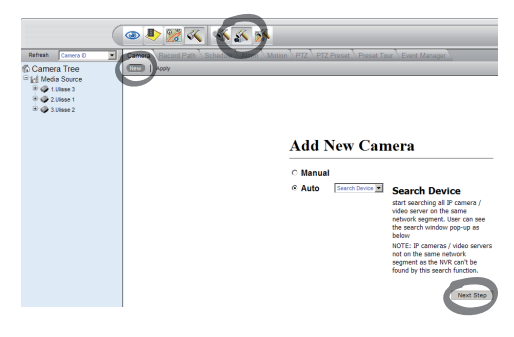

#### **Fig. 126**

• Insert the settings manually if you know the IP addresses of the various units present, otherwise do an automatic setup, which will identify the various units.

When setting up manually, it is essential (as in automatic setup, apart from the IP address) to set the items marked by an asterisk, i.e.

**Camera ID:** Consecutively, 1, 2, 3 etc.

**Camera IP:** E.g. 192.168.0.102

**Camera Model:** Select 1-CH Video Server

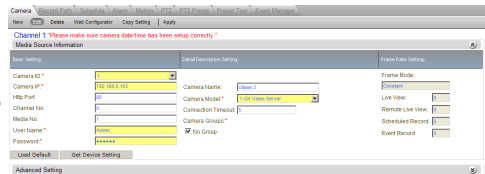

#### **Fig. 127**

- Digit the name, which will appear in the Camera Tree list:
- **Camera Name:** P&T 2 Example
- Confirm with Apply and wait for the saving procedure to be completed.
- Repeat the procedure for all the other devices present in the system.

**On completion of this stage, you should close the NVR program and re-start it so that the changes take effect. When the program is restarted, the Camera Tree should contain a list of the units in the system for which settings have been made.**

• From the Media Source list, drag & drop the first unit into one of the blue windows. The live image appears

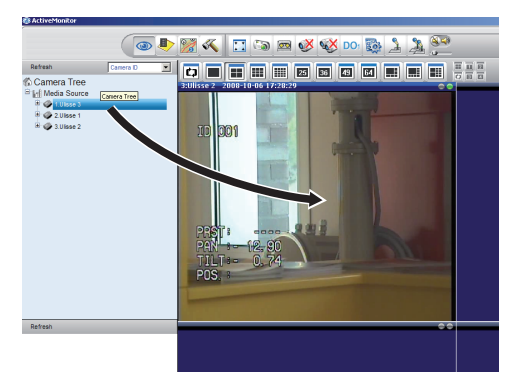

**Fig. 128** Example of drag & drop.

• Repeat the procedure for the other units.

#### **9.7.3.1 Controlling PTZ movements**

To configure the movement control via control panel or mouse, proceed as follows:

- Select the PTZ board in the Camera Setup/Setup menu.
- Select the first unit in the Media Source list or that to be configured.
- Check the Enable PTZ box.
- Press Apply to confirm.

This will automatically set the VIDEOTEC MACRO protocol at 38400 baud.

Repeat the same procedure for the other units to be controlled.

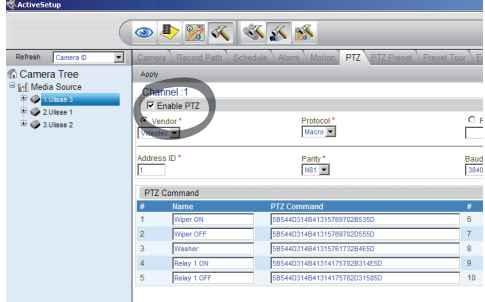

#### **Fig. 129**

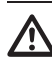

**When the unit settings have been inserted, quit the NVR programm and re-start it so that all the changes will be saved.**

Instruction manual - English - Eh Instruction manual - English - EN

To control the unit via control panel, select the unit by clicking on the relative video window with the mouse and then use the control panel.

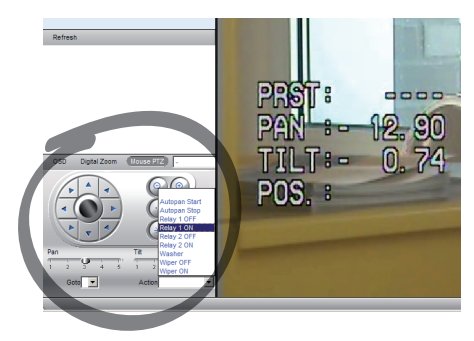

#### **Fig. 130**

5 different speeds can be set for pan & tilt. The advanced functions can be activated with the Action menu (where Autopan, Start, Stop, etc. controls appear).

To control the unit with the mouse directly from the video window, select the PTZ Mouse option on the control panel. This option enables the control of the movements and zoom via mouse. The arrows allow you to move up, down, to the left and to the right. To activate the Zoom+ and Zoom- function, click on the cross at the centre of the view, acting on the mouse wheel.

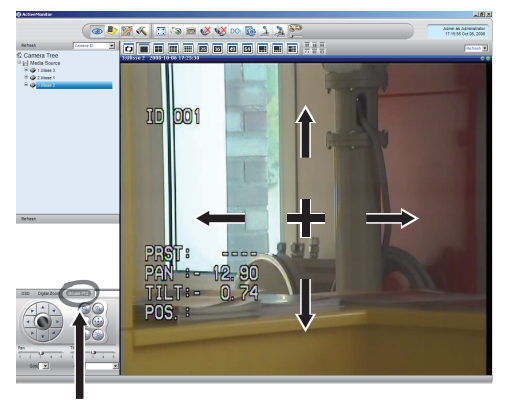

Mouse PTZ

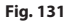

To access the configuration parameters of the Pan & Tilt via OSM, activate the relative function.

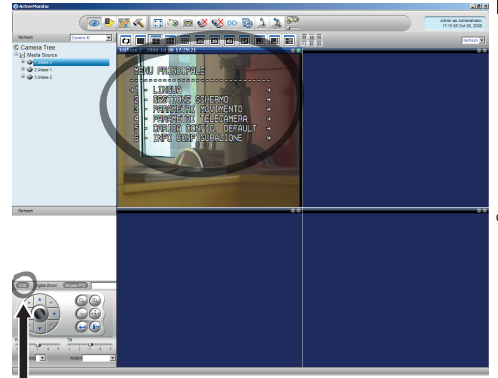

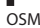

#### **Fig. 132**

Use the up/down arrow keys to move within the menu and press Enter to confirm. Exit the menu and sub-menus by pressing Leave.

**Refer to the relative chapter to obtain a complete description of the functions to be configured via OSM [\(9.6 Configuration via](#page-37-0)  [OSM](#page-37-0), page [36](#page-37-0)).**

#### **9.7.3.2 Preset and load positions**

f

**Before execute these functions, we recommend activating the PTZ Mouse control to point the position to be saved easily.**

Select the PTZ board in the Camera Setup/Setup menu.

Select the desired unit (e.g. UNIT 3) from the Media Source list and enable the Live View function.

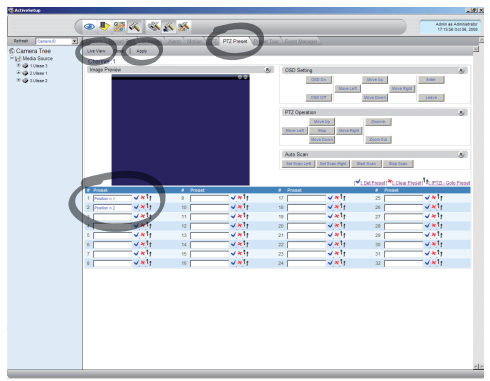

#### **Fig. 133**

- Go to the required position using the mouse control on the video window.
- Select a various preset position box (writing a text, e.g. "Position 2) and press the blue button on the side to confirm.
- Repeat the procedure for additional preset positions and for the other units.

**At the end of the procedure, confirm with the Apply button.**

Set the preset positions for the other units in the same way.

#### **Close the NVR application and re-start it to save the settings.**

Upon restart, use the Go To control on the control panel to restore the positions stored.

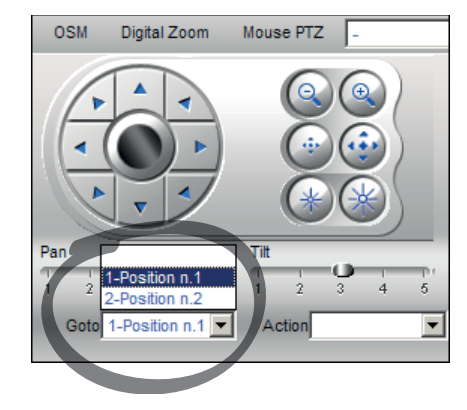

#### **Fig. 134**

To use other functions available, such as disc recording, playback, and snapshots, and to obtain information on the use of the software, refer to the manual in the installation CD (NVR User Manual).

# **10 Instructions for safe operation**

# **10.1 Visualizing the state of the pan & tilt**

During normal operation the pan & tilt displays on screen, at user's choice, the data organized as illustrated. The visualization can be enabled or disabled [\(9.6.5 Display Menu](#page-50-0), page [49](#page-50-0)).

NORTH/EAST ID: 1 12345 AL 1: Alarm 1<br>Pan : - 5.56 Pan : - 5.56 Tilt: +120.01 Zoom: 36.00x Preset: Text 001 E7-PRESET NOT CONFIGURED

**Fig. 135**

**NORTH/EAST**: Name of the area where one is currently located.

**ID**: 1: Receiver's address.

**12345**: Complete list of active alarms.

**AL 1**: Alarm 1: Text regarding the last active alarm.

**Pan**: - 5.56/Tilt: +120.01/Zoom: 36.00x: Current position of Pan, Tilt and Zoom.

**Preset**: Text 001: Name of selected active preset.

**E7-PRESET NOT CONFIGURED**: The following field shows the errors found while the system was running or the commands received via serial (visualization can be enabled or disabled only for received commands).

# **10.2 Saving a Preset**

#### **10.2.1 Quick save**

Using the control keyboard it is possible to save the current position. For further information, refer to the manual of the keyboard in use.

During the saving stage, it is possible to change the speed at which Preset is reached using keys Focus Far/Focus Near and to change the waiting time using keys Iris Open/Iris Close.

```
------------------------
SET PRESET
Focus to change speed
Iris to change dwell
Joystick to exit
------------------------
Speed : 100deg./s
Dwell : 5s<br>Pan : - 5.56
Pan :<br>Tilt:
Tilt: +120.01<br>Zoom: 36.00
           36.00x
```
#### **Fig. 136**

#### **10.2.2 Saving from the Menu**

Refer to [9.6.4.3 Preset Menu,](#page-47-0) page [46](#page-47-0).

# **10.3 Restore a Preset position (Scan)**

Using the control device it is possible to recall a previously saved Preset position (for additional information refer to the manual of the device being used).

# **10.4 Patrol enabling**

To activate/deactivate this function, refer to the manual of the control device used or to the relative chapter (10.12 Special controls, page 70).

To deactivate this function, move the joystick or restore a different type of movement.

Refer to the relative chapter for the configuration of this function [\(9.6.4.6 Patrol Menu,](#page-49-0) page [48\)](#page-49-0).

# **10.5 Autopan enabling**

To activate/deactivate this function, refer to the manual of the control device used or to the relative chapter (10.12 Special controls, page 70).

To deactivate this function, move the joystick or restore a different type of movement.

Refer to the relative chapter for the configuration of this function [\(9.6.4.7 Autopan Menu](#page-49-1), page [48](#page-49-1)).

# **10.6 Recalling a pattern (Tour)**

The Tour functioning mode allows the repetition of a previously recorded route in a continuous manner.

The pan & tilt can store up to 3 Tours, each lasting no more than 2 minutes.

To save a Tour, enter the special preset of the number of Tour to be saved using the keyboard (10.12 Special controls, page 70).

To simplify the recording of the Tour, the pan & tilt automatically limits the speed of the Pan & Tilt depending on the Zoom factor.

While the Tour is being recorded, the remaining recording time is displayed, as shown in the figure.

ID: 1 ----------------------<br>RECORDING TOUR MODE Iris to stop 99% ------------------------ Pan : - 5.56 Tilt: +120.01 Zoom: 36.00x

#### **Fig. 137**

To interrupt recording, press the Iris Open or Iris Close key.

To start the play-back of a Tour, enter the special preset of the number of Tour to be displayed using the keyboard (10.12 Special controls, page 70).

# **10.7 Recalling the Home position**

Using the control device it is possible to recall a previously saved Home (Scan n.1) position (for further information refer to the manual of the control device in use).

# **10.8 Enabling the wiper (Wiper)**

#### **Do not use the wiper if the outside temperature is below 0°C or in case of ice.**

To activate/deactivate this function, refer to the manual of the control device used or to the relative chapter (10.12 Special controls, page 70).

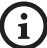

**If it is left on, the wiper automatically disables itself.**

# **10.9 Enabling the washer (Washer)**

#### **Do not use the wiper if the outside temperature is below 0°C or in case of ice.**

To activate/deactivate this function, refer to the manual of the control device used or to the relative chapter (10.12 Special controls, page 70).

To configure the Washer, refer to [9.6.7 Washer Menu](#page-52-0), page [51.](#page-52-0)

# **10.10 Unit Reboot**

For further information refer to the relative chapter ( 10.12 Special controls, page 70).

# **10.11 Manual correction of a preset focusing**

Load the preset whose focus needs to be changed using the Scan command. Change the focus using the appropriate keys Focus Far/Focus Near without changing the Pan/Tilt/Zoom position. Save the preset using the appropriate Preset command.

**The manual correction of the Preset works only if the Daytime/Nigh-time Autofocus fields are disabled [\(9.6.4.5 Preset Menu](#page-48-0)  [\(Utilities Preset\)](#page-48-0), page [47\)](#page-48-0).**

# **10.12 Special controls**

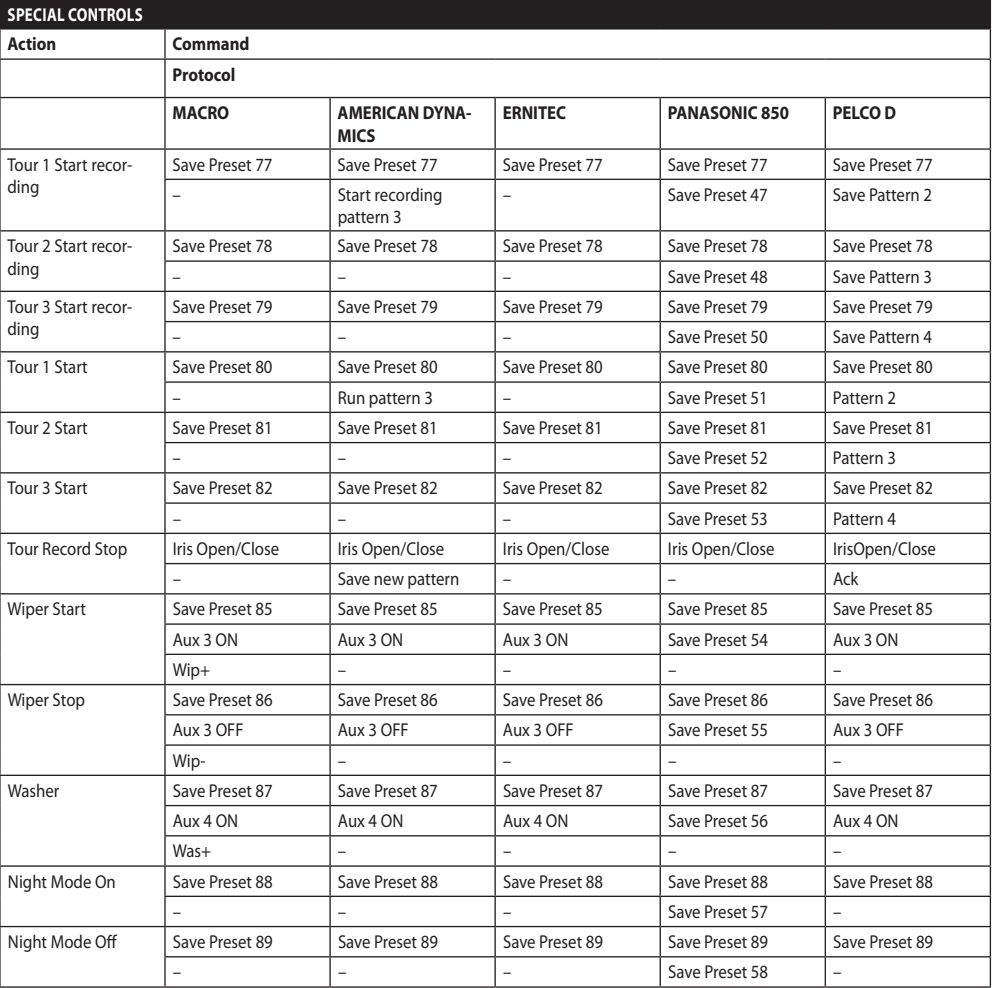

**Tab. 11**
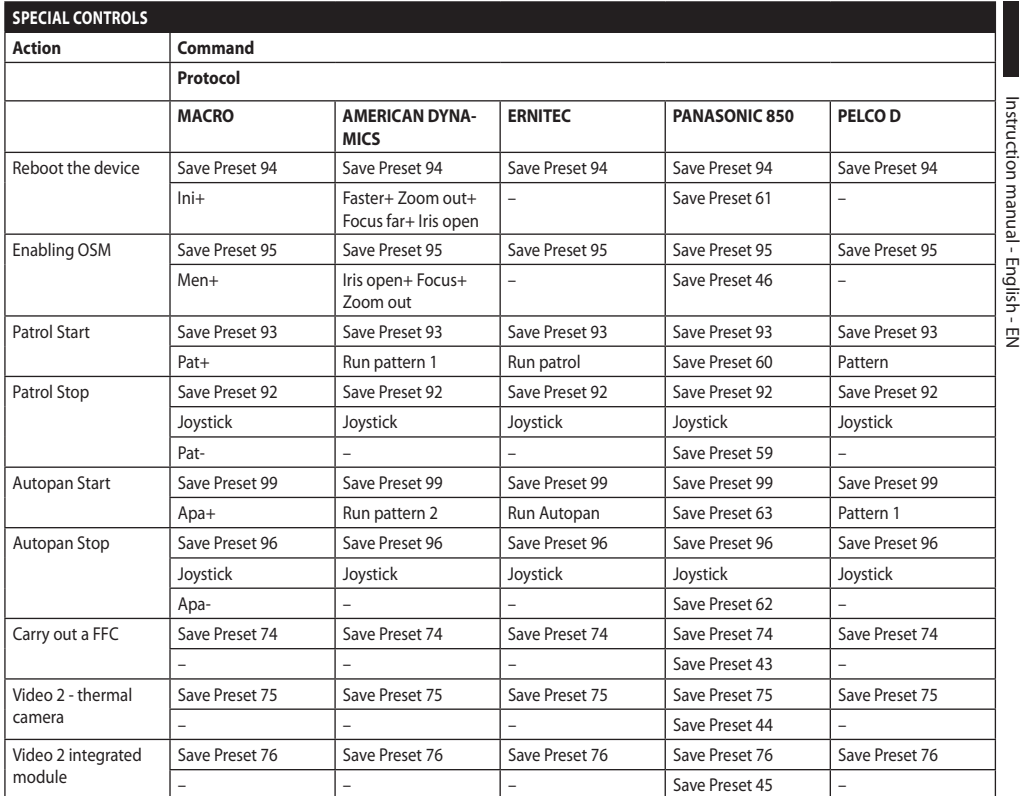

## **11 Maintenance and cleaning**

**To reduce the risk of ignition, don't open the device when a potentially explosive atmosphere is present.**

**Before doing any technical work on the device, disconnect the power supply.**

**Repair of this equipment shall be carried out by suitably trained or supervised by VIDEOTEC personnel in accordance with the applicable code of practice (e.g. IEC/EN 60079-19).**

## **11.1 System configuration and statistics display**

When contacting VIDEOTEC for assistance please go to the configuration and statistic page and send a screenshot or serial number and device identification code.

## **11.2 Maintenance and cleaning by users**

## **11.2.1 Routine maintenance (to be performed on a periodic basis)**

### **11.2.1.1 Cleaning the glass**

The product must be cleaned with water or with another liquid detergent that does not create a hazard.

## **11.2.1.2 Cleaning the germanium window**

Remove the protective grid and spacer unscrewing the socket flat cap screws on the front of the enclosure using 2mm (0.08in) no sparking hex wrench.

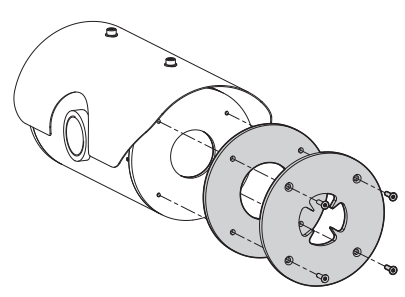

### **Fig. 138**

Use neutral soap diluted with water. Take extra care not to scratch or damage the outer surface treated with carbon coating. Damage to this coating could interfere with the transparency of the surface to infrared light. Do not use ethyl alcohol, solvents, hydrogenated hydrocarbons, strong acids or alkalis. Using these products will irreparably damage the germanium surface.

Once done cleaning, reassemble the spacer and the protection grid.

## **11.2.1.3 Cleaning the product**

This should be done regularly. If a layer of dust accumulates on the outside of the housing, it should never be more than 5mm thick. The device should be cleaned using a damp cloth; compressed air must not be used. Maintenance frequency will depend on the type of environment in which the housing is used.

## **11.2.1.4 Inspecting the cables**

The cables should not show signs of damage or wear, which could generate hazardous situations. In this case extraordinary maintenance is necessary.

### **11.2.1.5 Fuses replacement**

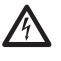

**Maintenance must be performed with the power supply disconnected and the circuitbreaker open.**

If necessary, the connector board's fuses can be replaced. The new fuses must comply with the directions given in the table.

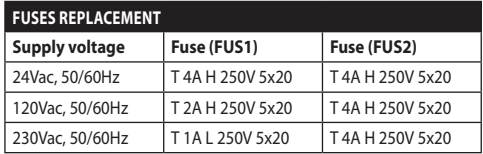

**Tab. 13**

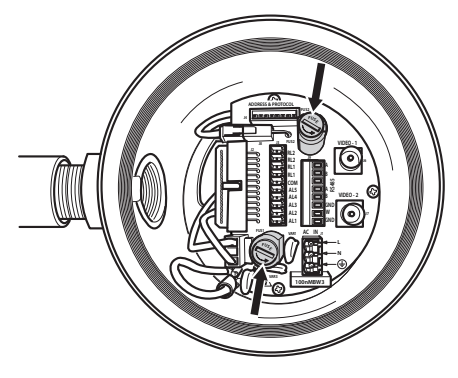

**Fig. 139**

## **11.2.2 Extraordinary (to be done only under particular circumstances)**

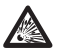

**Any other intervention that is not comprised in the routine interventions must be done in absence of potentially explosive atmosphere.**

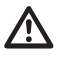

**For damage to any parts, repair or replacement must be done by, or under supervision of VIDEOTEC.**

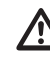

**Whenever replacing the parts as indicated, always use VIDEOTEC original spare parts and meticulously follow the maintenance instructions supplied with every spare parts kit.**

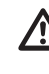

**The manufacturer declines all liability for damage to any of the apparatus mentioned in this handbook, when resulting from tampering, use of non-original spare parts, installation, maintenance and repairs performed by non-authorised, non-skilled personnel.**

**For all maintenance interventions, we recommend you return the product to the laboratory that will perform all required operations.**

## **12 Information on disposal and recycling**

The European Directive 2012/19/EU on Waste Electrical and Electronic Equipment (WEEE) mandates that these devices should not be disposed of in the normal flow of municipal solid waste, but they should be collected separately in order to optimize the recovery stream and recycling of the materials that they contain and to reduce the impact on human health and the environment due to the presence of potentially hazardous substances.

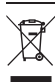

**The symbol of the crossed out bin is marked on all products to remember this.**

The waste may be delivered to appropriate collection centers, or may be delivered free of charge to the distributor where you purchased the equipment at the time of purchase of a new equivalent or without obligation to a new purchase for equipment with size smaller than 25cm (9.8in).

For more information on proper disposal of these devices, you can contact the responsible public service.

## **13 Troubleshooting**

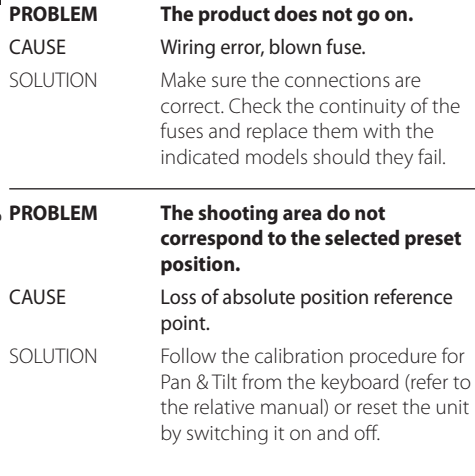

### **PROBLEM The monitor does not show the picture taken but shows an image of the type:**

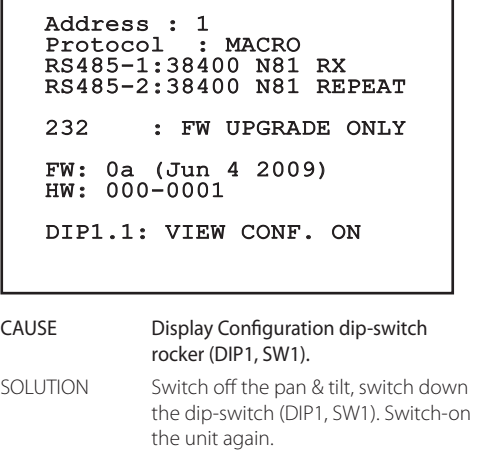

**PROBLEM After turning the device on, the following is displayed on the screen (analog version):**

Address : 1

DE-ICE PROCEDURE IN PROGRESS…

REMAINING MINUTES:59

CAUSE The ambient temperature is too low.

74 MNVCMPXT\_1822\_EN

SOLUTION Wait until the end of the preheating procedure. If the ambient temperature is too low the unit will remain disabled and the following message will be shown:

### Address : 1

### DE-ICE PROCEDURE

------------------------ SYSTEM BLOCKED TEMPERATURE TOO LOW ------------------------

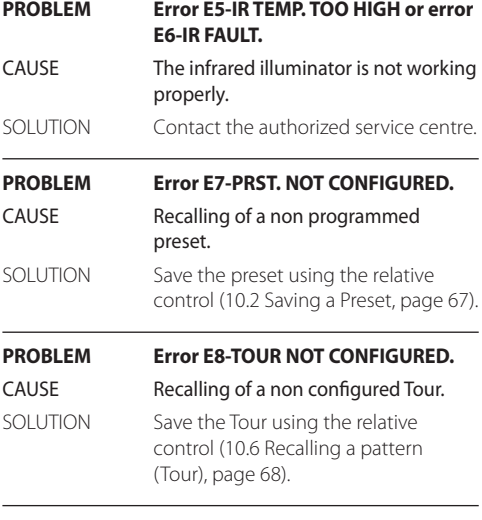

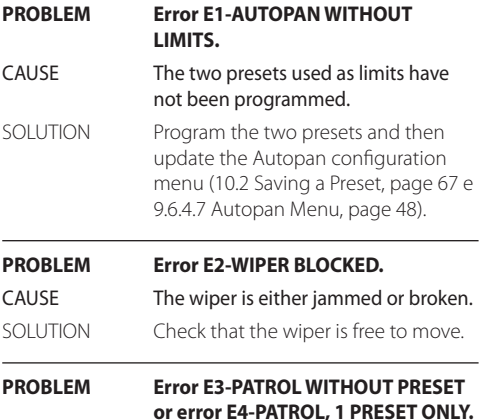

CAUSE The presets have not been programmed.

SOLUTION Program two or more presets and then update the Patrol configuration menu ([10.2 Saving a Preset](#page-68-0), page [67](#page-68-0) e [9.6.4.6 Patrol Menu,](#page-49-1) page [48\)](#page-49-1).

**PROBLEM Error E9-TEMP. TOO LOW.** CAUSE The ambient temperature is too low. SOLUTION The movements of the P&T unit is blocked to prevent mechanical damage.

## **14 Technical data**

## **14.1 MAXIMUS MPX**

## **14.1.1 General**

AISI 316L stainless steel construction

Passivated and electropolished external surfaces

Dynamic positioning control system

Functions: Autopan, Preset, Patrol, Tour (maximum 3), Autoflip

Up to 999 units, addressable by means of dipswitches

## **14.1.2 Mechanical**

1 3/4" NPT hole for cable gland

Zero backlash

Horizontal rotation: 360°, continuous rotation

Vertical rotation: from -90° up to +90°

Horizontal speed (variable): from 0.1° to 100°/s

Tilt speed (variable): from 0.1° to 100°/s

Accuracy of preset positions: 0.02°

12mm (0.47in) thick tempered glass window

Integrated wiper

Unit weight: 27kg (60lb)

## **14.1.3 Electrical**

Supply voltage/Current consumption

- 230Vac, 0.5A, 50/60Hz
- 24Vac, 5A, 50/60Hz
- 120Vac, 1A, 50/60Hz
- Power consumption:
	- 120W max

## **14.1.4 Network**

Ethernet connection (only for the IP versions of the product): 10BASE-T/100BASE-T

Connector: RJ45

Cable length: 100m max

## **14.1.5 Serial communications**

### Serial communication protocol: AMERICAN DYNAMICS, ERNITEC, PANASONIC, PELCO D, MACRO

Maximum number of presets for serial communication protocol

- MACRO: 250
- $\cdot$  FRNITEC $\cdot$  250
- PANASONIC: 250
- $\cdot$  PFICO D: 99
- AMERICAN DYNAMICS: 95

Firmware updating from console in remote mode (PELCO D, MACRO)

Configuration through OSM

Fiber optic connector: ST (standard)

Version uncabled or with MPXCABL:

• 2 half-duplex serial RS-485 interfaces or fullduplex RS-422

Version with MPXCABLARM:

• 1 serial interface RS-485 half-duplex

## **14.1.6 Video**

Analog version:

- 1 video output 75 Ohm 1Vpp (PAL/NTSC)
- 16-character string for zone and preset titling

IP MPEG4 control mode:

- Compression MPEG-4/MJPEG
- Image resolution:
	- Full D1 (720x576)
	- VGA (640x480)
	- CIF (352x288)
- Image frame rate max 25fps at Full D1
- Web Server

sh - Instruction manual EN - English - Instruction manual

### **14.1.7 I/O interface**

I/O alarm board

Version uncabled or with MPXCABL:

- 5 alarm inputs
- 2 relay outputs (1A 30Vac/60Vdc max)

Version with MPXCABLARM:

- 2 alarm inputs
- 1 relay output (1A 30Vac/60Vdc max)

### **14.1.8 Environment**

For installation indoors and outdoors

Operating temperature: from -40°C (-40°F) up to +60°C (140°F)

Relative humidity: from 10% up to 95% (no condensation)

## **14.1.9 Certifications**

ATEX (EN 60079-0: 2012+A11: 2013, EN 60079-1: 2014, EN 60079-31: 2014):

 $\mathbb{E}_{\Omega}$  II 2 G Ex db IIC T6 Gb T<sub>a</sub> -40°C to +60°C

 $\mathbb{E}$  II 2 D Ex tb IIIC T85°C Db T<sub>a</sub>-40°C to +60°C IP66

IECEx (IEC 60079-0: 2011, IEC 60079-1: 2014, IEC 60079-31: 2013):

Ex db IIC T6 Gb T<sub>a</sub>-40 $^{\circ}$ C to +60 $^{\circ}$ C

Ex th IIIC T85°C Dh T<sub>a</sub>-40°C to +60°C IP66

## **14.2 MAXIMUS MPXT**

### **14.2.1 General**

AISI 316L stainless steel construction

Passivated and electropolished external surfaces

Dynamic positioning control system

Functions: Autopan, Preset, Patrol, Tour (maximum 3), Autoflip

Up to 999 units, addressable by means of dipswitches

## **14.2.2 Mechanical**

1 3/4" NPT hole for cable gland

Zero backlash

Horizontal rotation: 360°, continuous rotation

Vertical rotation: from -90° up to +90°

Horizontal speed (variable): from 0.1° to 100°/s

Tilt speed (variable): from 0.1° to 100°/s

Accuracy of preset positions: 0.02°

Integrated wiper

Unit weight: 31kg (68lb)

### **14.2.3 Housing's window**

Window with extra clear tempered glass

• Thick: 12mm (0.47in)

### Germanium window

- Thick: 8mm (0.3in)
- External treatment: antiscratch (Hard Carbon Coating - DLC), antireflection
- Internal treatment: antireflection
- Spectral range: from 7.5μm up to 14μm
- Medium transmittance (from 7.5μm up to 11.5μm): 87.5%
- Medium transmittance (from 11.5μm up to 14μm): 72.1%

### **14.2.4 Electrical**

Supply voltage/Current consumption:

- 230Vac, 0.5A, 50/60Hz
- 24Vac, 5A, 50/60Hz
- 120Vac, 1A, 50/60Hz

Power consumption:

• 120W max

## **14.2.5 Network**

Ethernet connection (only for the IP versions of the product): 10BASE-T/100BASE-T

Connector: RJ45

Cable length: 100m max

### **14.2.6 Serial communications**

Serial communication protocol: AMERICAN DYNAMICS, ERNITEC, PANASONIC, PELCO D, MACRO

Maximum number of presets for serial communication protocol

- MACRO: 250
- ERNITEC: 250
- PANASONIC: 250
- PELCO D: 99
- AMERICAN DYNAMICS: 95

Firmware updating from console in remote mode (PELCO D, MACRO)

Configuration through OSM

Fiber optic connector: ST (standard)

Version uncabled or with MPXCABL:

• 2 half-duplex serial RS-485 interfaces or fullduplex RS-422

### **14.2.7 Video**

Analog version:

- 1 video output 75 Ohm 1Vpp (PAL/NTSC)
- 16-character string for zone and preset titling

IP MPEG4 control mode:

- Compression MPEG-4/MJPEG
- Image resolution:
	- Full D1 (720x576)
	- VGA (640x480)
	- CIF (352x288)
- Image frame rate max 25fps at Full D1
- Web Server

## **14.2.8 I/O interface**

I/O alarm board:

- 5 alarm inputs
- 2 relay outputs (1A 30Vac/60Vdc max)

### **14.2.9 Environment**

For installation indoors and outdoors

Operating temperature: from -40°C (-40°F) up to +60°C (140°F)

Surge immunity: up to 2kV line to line, up to 4kV line to earth (Class 4)

Relative humidity: from 10% up to 95% (no condensation)

## **14.2.10 Certifications**

ATEX (EN 60079-0: 2012+A11: 2013, EN 60079-1: 2014, EN 60079-31: 2014):

 $\&$  II 2 G Ex db IIC T6 Gb T<sub>a</sub> -40°C to +60°C

 $\bigotimes$  II 2 D Ex tb IIIC T85°C Db T<sub>a</sub> -40°C to +60°C IP66

IECEx (IEC 60079-0: 2011, IEC 60079-1: 2014, IEC 60079-31: 2013):

Ex db IIC T6 Gb T<sub>a</sub> -40°C to +60°C

Ex th IIIC T85°C Db T<sub>a</sub>-40°C to +60°C

IP66

## **14.3 Electrical rating**

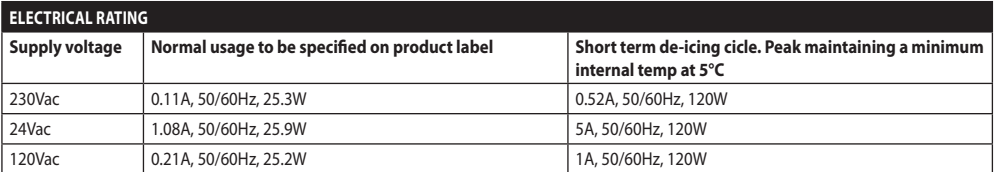

## **14.4 Cameras**

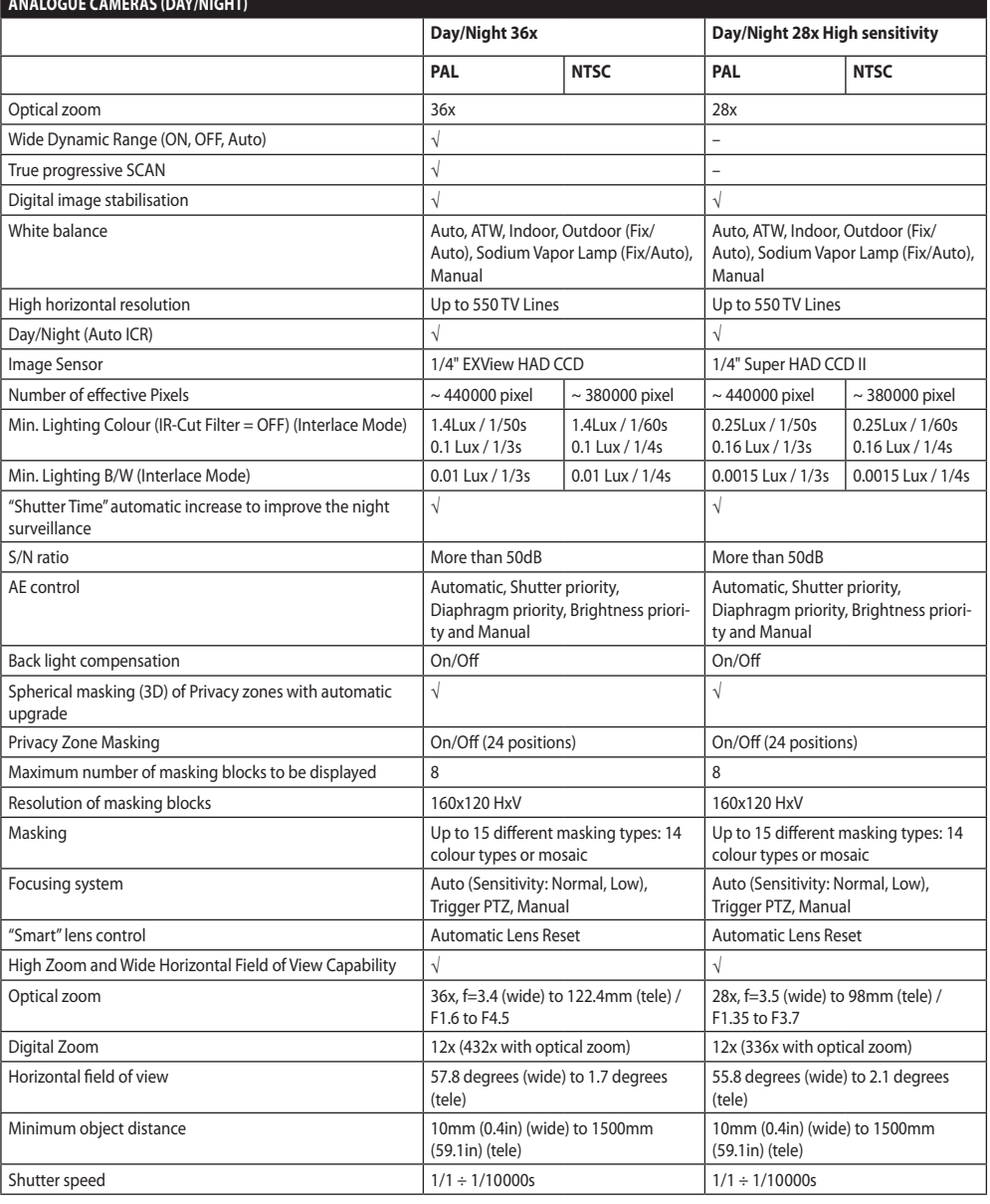

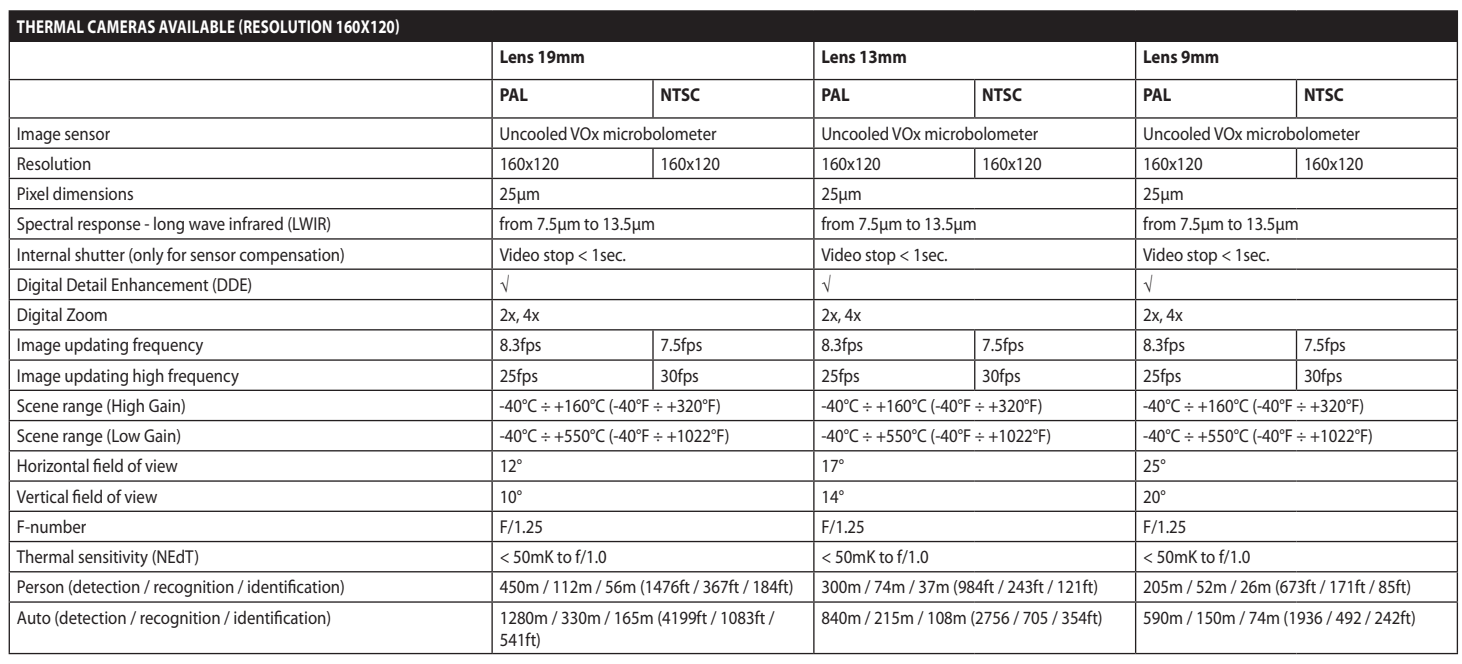

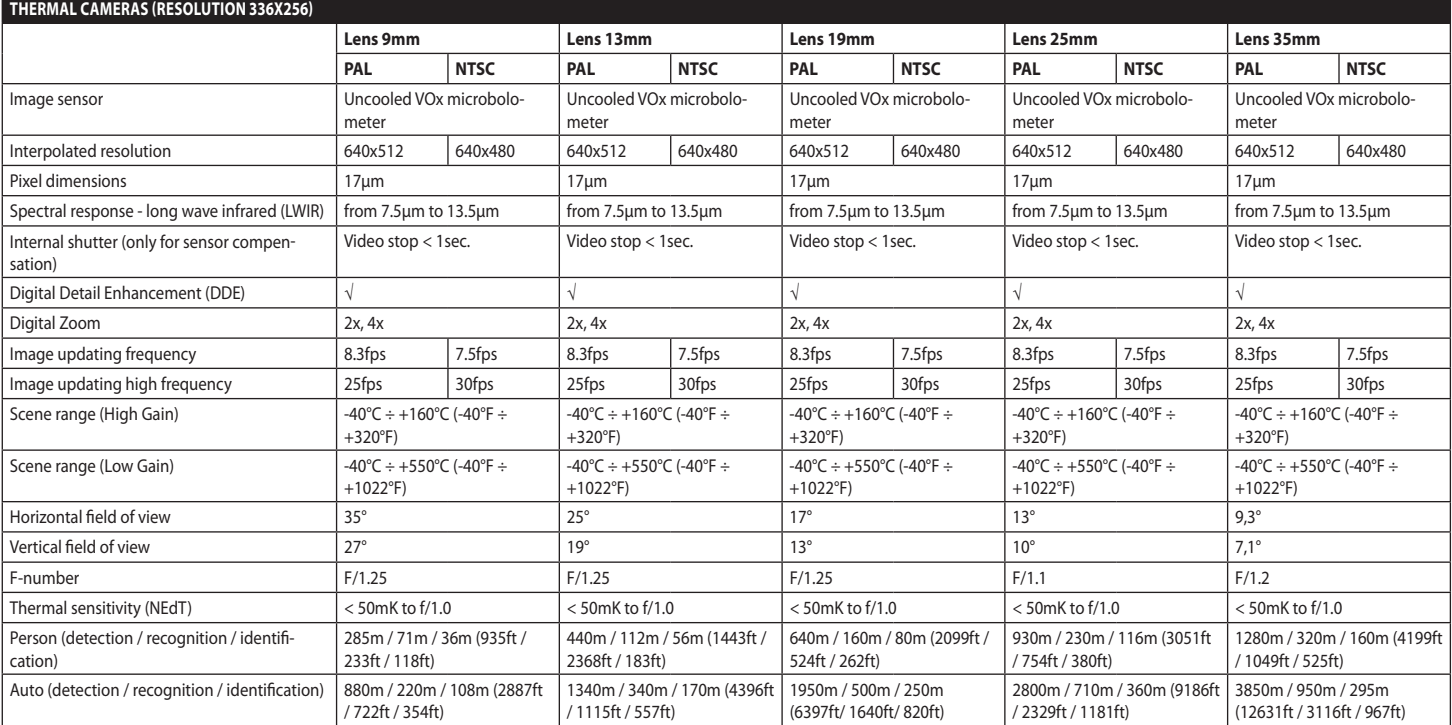

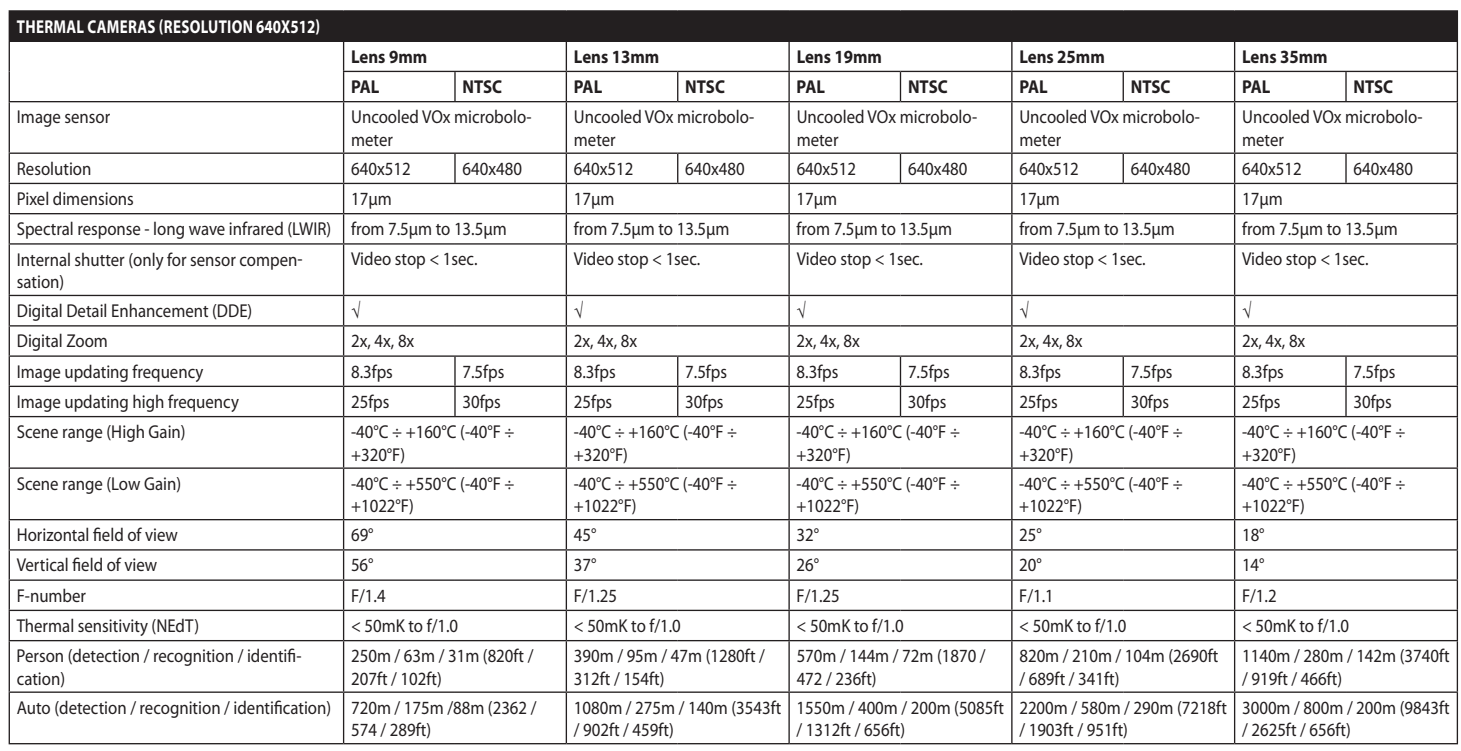

## **15 Technical drawings**

**The measurements indicated are expressed in millimetres.**

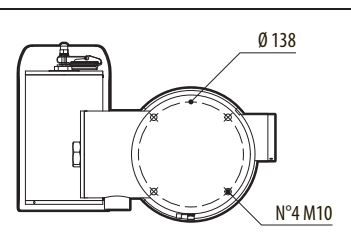

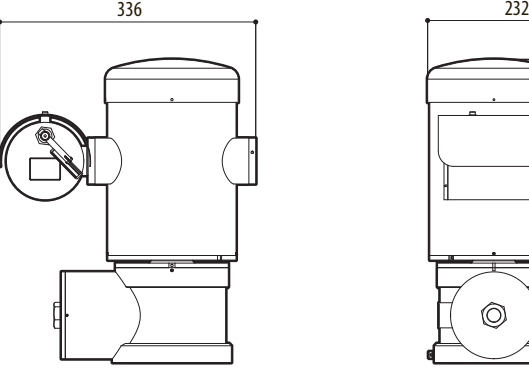

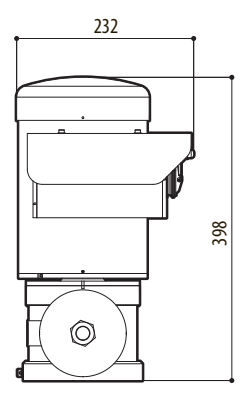

**Fig. 140** MAXIMUS MPX.

Œ

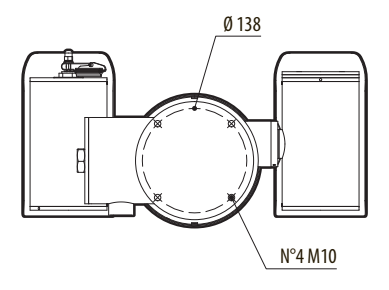

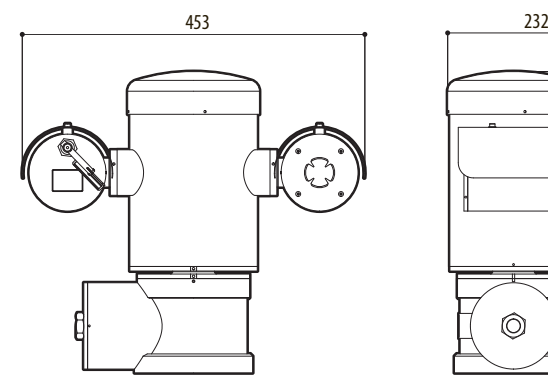

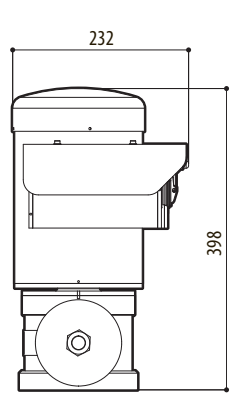

**Fig. 141** MAXIMUS MPXT.

#### 86 **A Appendix - Marking codes**

## **A.1 ATEX marking**

## **ED II 2 G Ex db IIC T6 Gb T<sub>a</sub>-40°C to +60°C**  $\textcircled{\tiny{\text{E}}}$ II 2 D Ex tb IIIC T85°C Db T<sub>a</sub>-40°C to +60°C **IP66**

**Fig. 142**

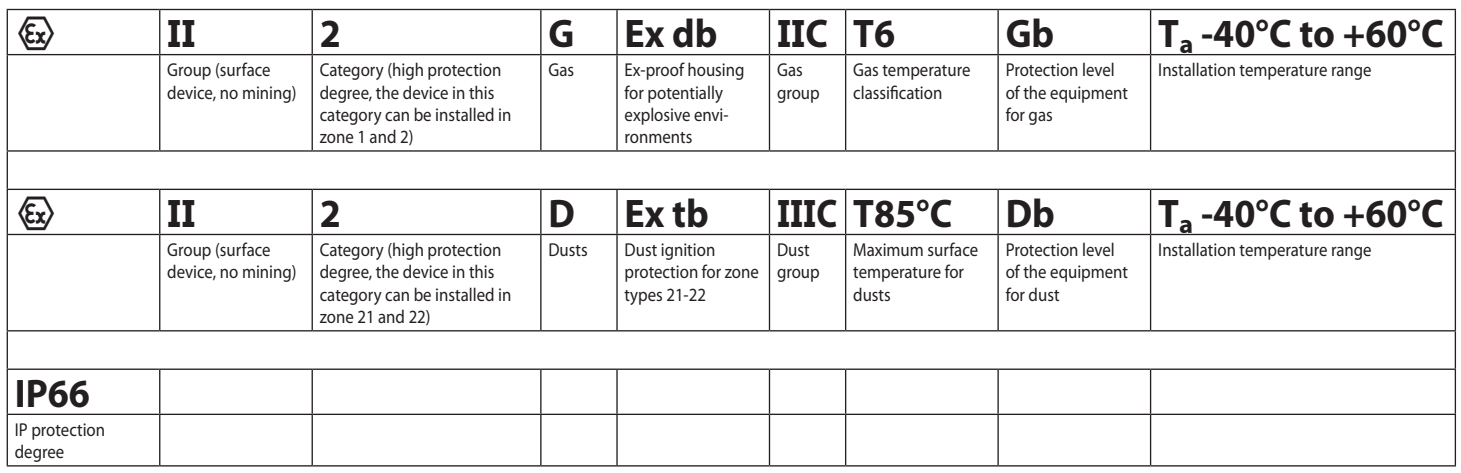

## **A.2 IECEx marking**

## **Ex db IIC T6 Gb**  $T_a$  **-40°C to +60°C Ex tb IIIC T85°C Db**  $T_a$  **-40°C to +60°C IP66**

### **Fig. 143**

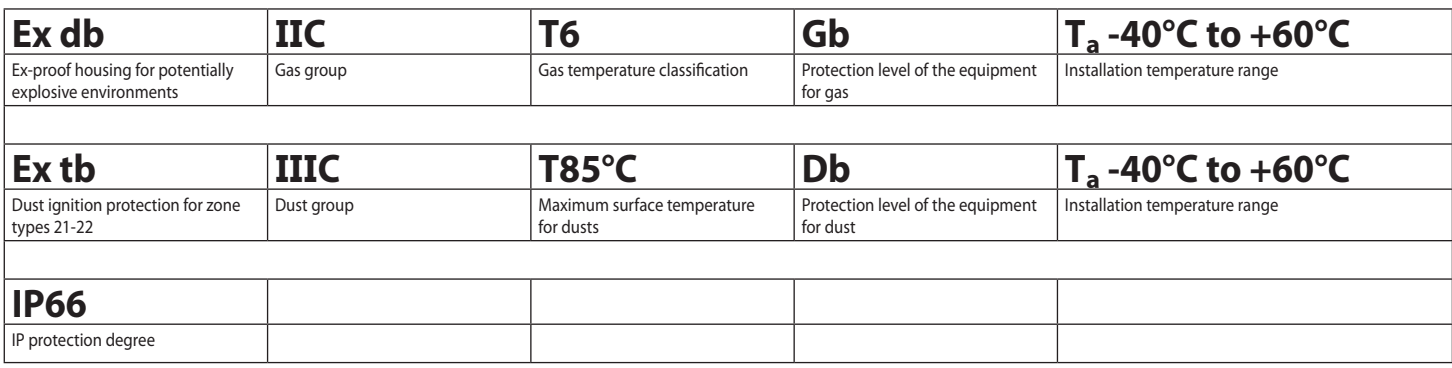

## **A.3 Gas group classification**

EN - English - Instruction manual EN - English - Instruction manual

The table below shows the classification of some gases and vapours, according to the explosion-proof protection group and the temperature class. For a complete list see IEC/EN60079-12 and IEC/EN60079-20.

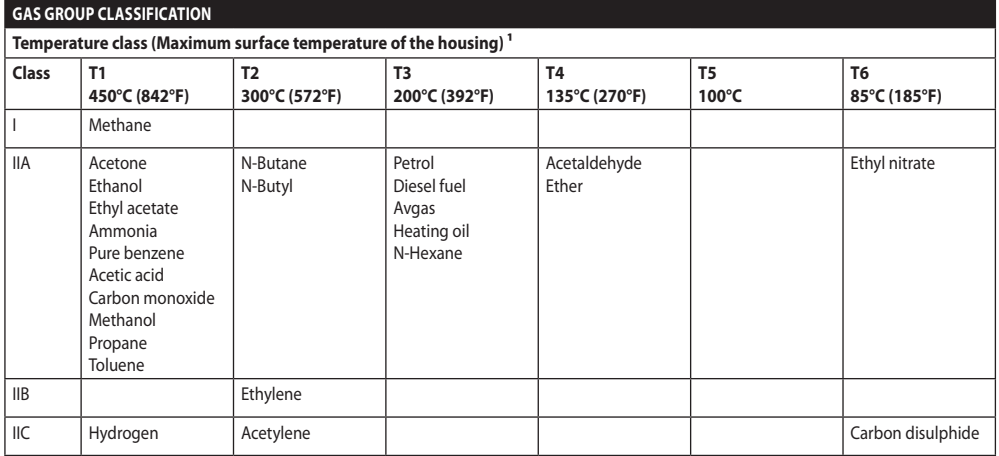

Tab. 21 <sup>1</sup> A higher temperature class automatically covers a lower one (T6 is better than T1). Class IIB also covers class IIA. Class IIC also covers classes IIB and IIA.

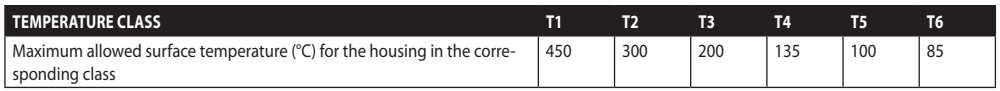

**Tab. 22** Normally referred to the maximum ambient temperature of installation. The lowest ignition temperature of the explosive atmospheres must be higher than the maximum surface temperature of the housings.

The maximum surface temperature is determined for a 5mm-thick layer of powder and the installation regulations require a margin of 75K between the surface temperature and the ignition temperature of the powder under consideration.

## **B Appendix - Flamepath**

The maximum constructional gap (ic) is less than that required by Table 3 of EN 60079-1:2014 as detailed below:

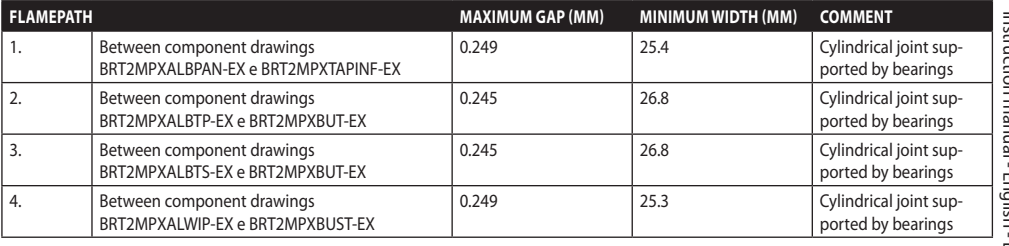

**Headquarters Italy** Videotec S.p.A.

Via Friuli, 6 - I-36015 Schio (VI) - Italy Tel. +39 0445 697411 - Fax +39 0445 697414 Email: info@videotec.com

**Asia Pacific** Videotec (HK) Ltd Flat 8, 19/F. On Dak Industrial Building, No. 2-6 Wah Sing Street Kwai Chung, New Territories - Hong Kong Tel. +852 2333 0601 - Fax +852 2311 0026 Email: info.hk@videotec.com

**France** Videotec France SARL Immeuble Le Montreal, 19bis Avenue du Québec, ZA de Courtaboeuf 91140 Villebon sur Yvette - France Tel. +33 1 60491816 - Fax +33 1 69284736 Email: info.fr@videotec.com

**Americas** Videotec Security, Inc. Gateway Industrial Park, 35 Gateway Drive, Suite 100 Plattsburgh, NY 12901 - U.S.A. Tel. +1 518 825 0020 - Fax +1 518 825 0022 Email: info.usa@videotec.com

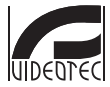

**MNVCMPXT\_1822\_EN** www.videotec.com

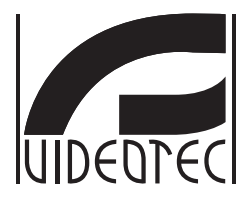

## **MAXIMUS MPX, MAXIMUS MPXT**

**Telecamera PTZ antideflagrante**

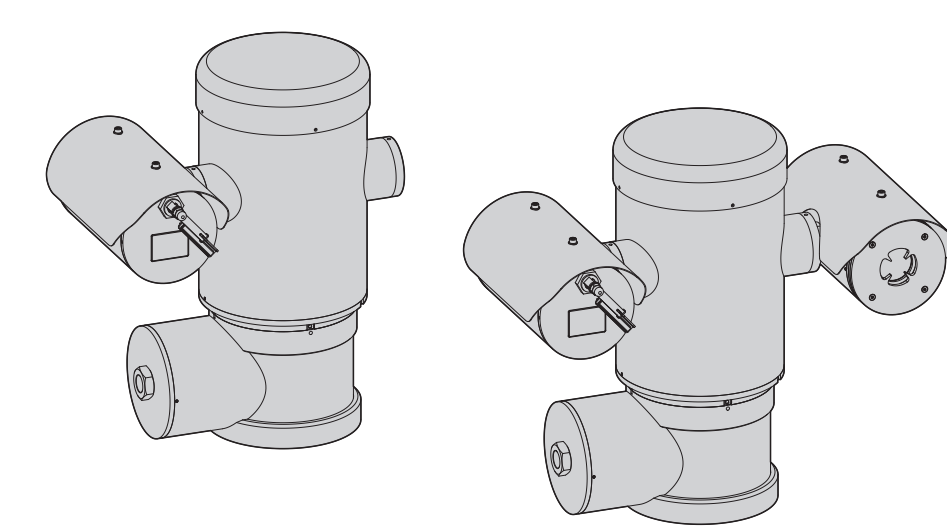

<span id="page-92-0"></span>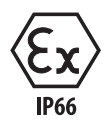

## **Sommario**

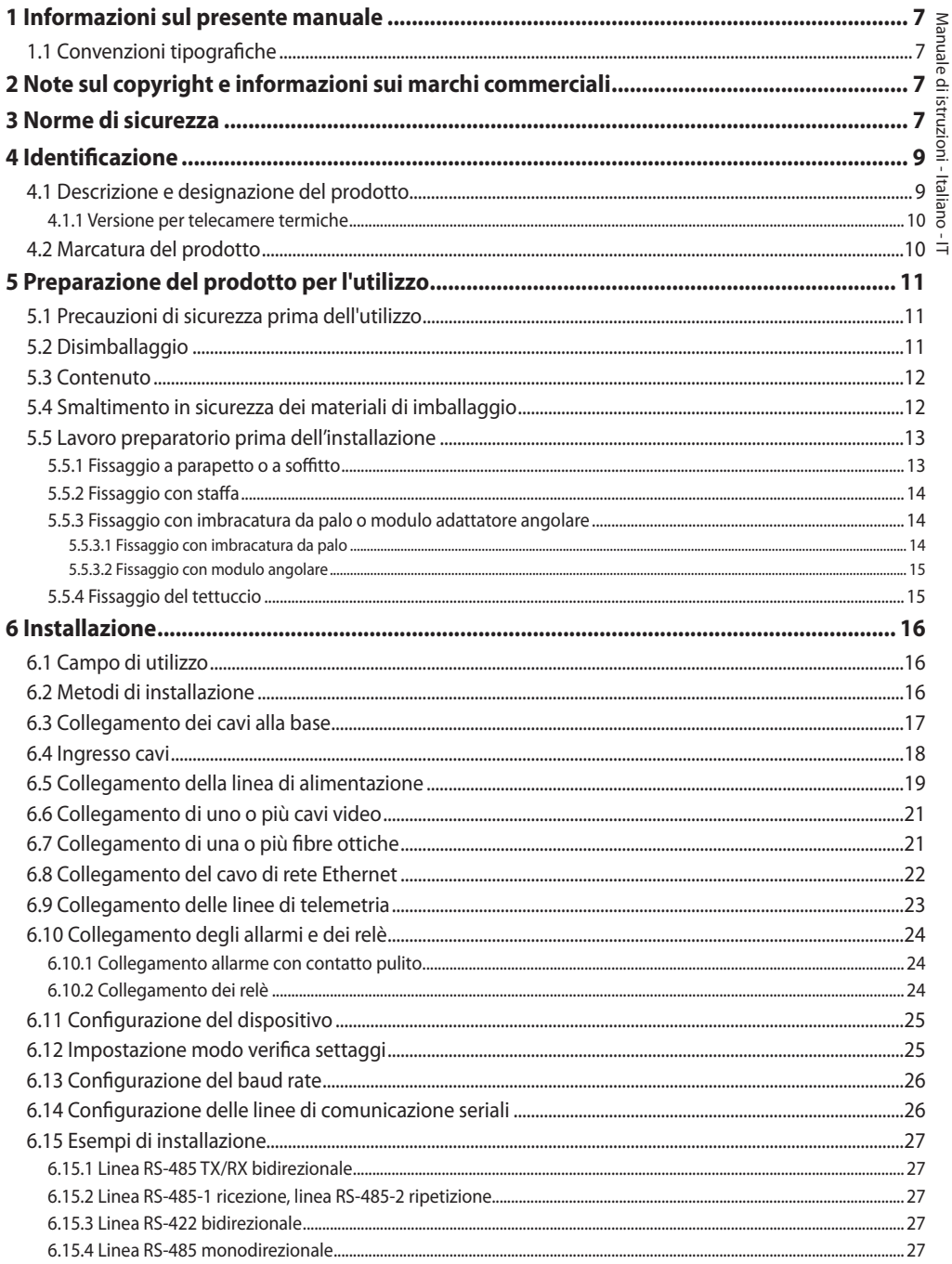

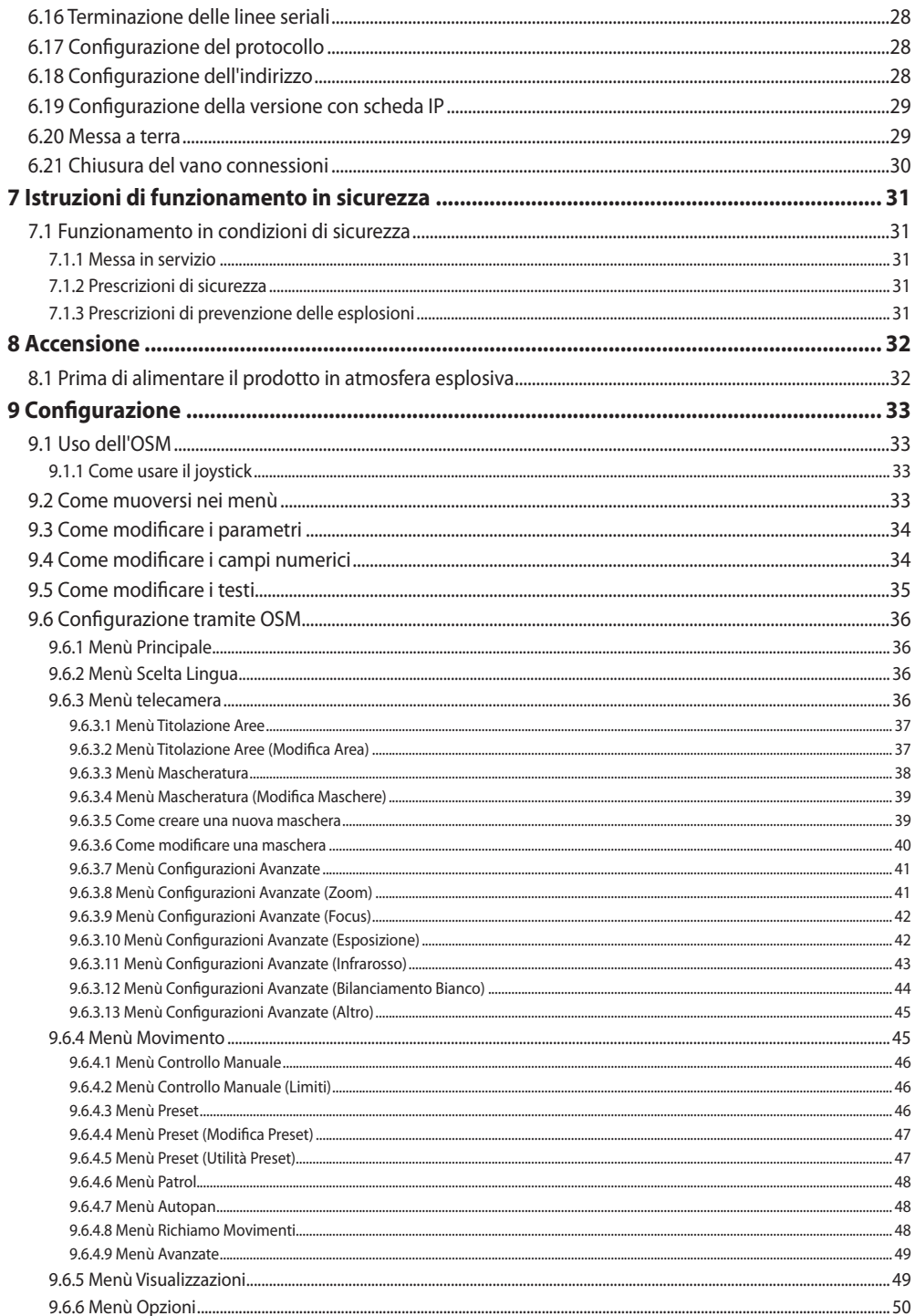

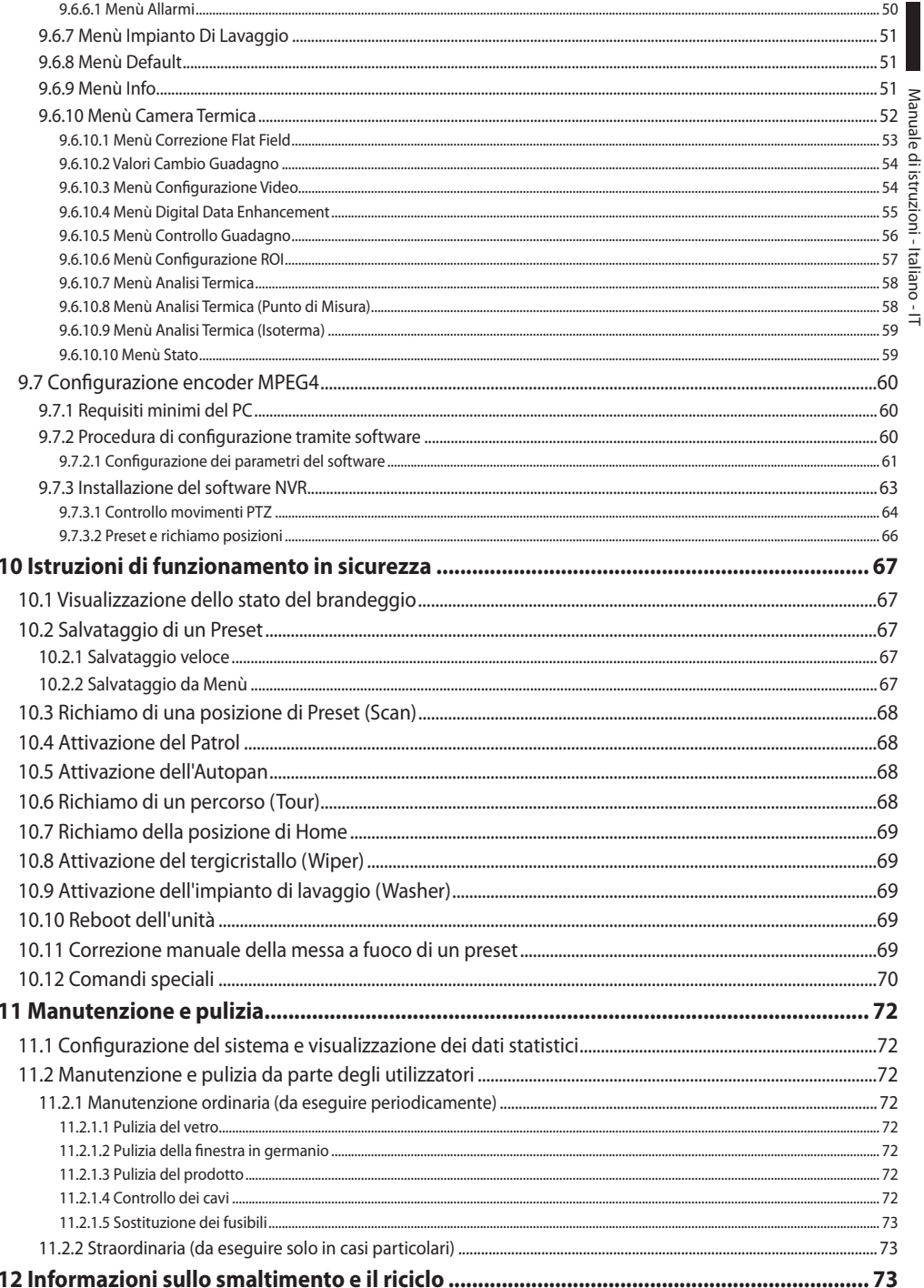

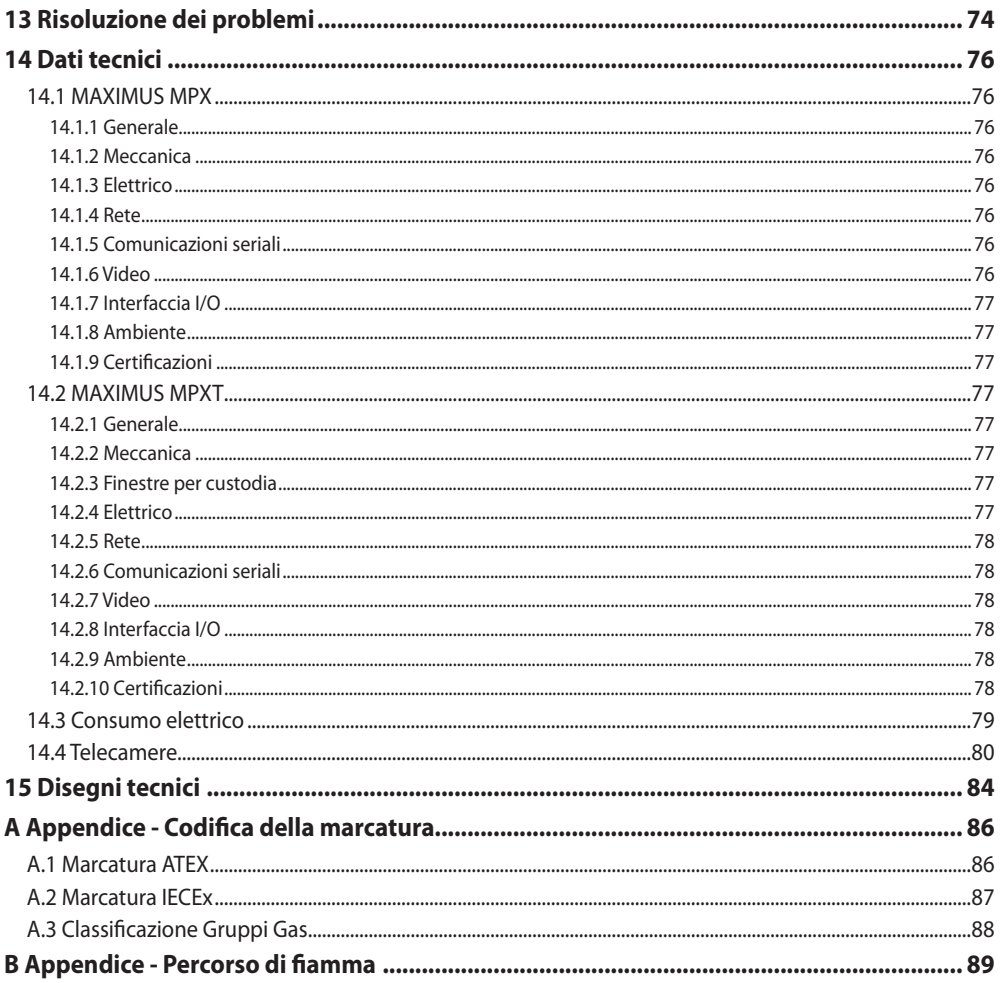

# Manuale di istruzioni - Italiano - IT Manuale di istruzioni - Italiano - IT

## <span id="page-98-0"></span>**1 Informazioni sul presente manuale**

Prima di installare e utilizzare questa unità, leggere attentamente tutta la documentazione fornita. Tenere il manuale a portata di mano per consultazioni successive.

## **1.1 Convenzioni tipografiche**

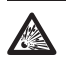

### **PERICOLO!**

**Pericolo di esplosione. Leggere attentamente per evitare pericoli di esplosione.**

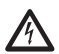

## **PERICOLO!**

**Pericolosità elevata. Rischio di scosse elettriche. Prima di eseguire qualsiasi operazione assicurarsi di togliere tensione al prodotto, salvo diversa indicazione.**

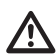

## **ATTENZIONE!**

**Pericolosità media.**

**L'operazione è molto importante per il corretto funzionamento del sistema. Si prega di leggere attentamente la procedura indicata e di eseguirla secondo le modalità previste.**

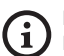

### **INFO**

**Descrizione delle caratteristiche del sistema.**

**Si consiglia di leggere attentamente per comprendere le fasi successive.**

## **2 Note sul copyright e informazioni sui marchi commerciali**

I nomi di prodotto o di aziende citati sono marchi commerciali o marchi commerciali registrati appartenenti alle rispettive società.

## **3 Norme di sicurezza**

**ATTENZIONE! L'apparecchio deve essere**  ΛŅ, **collegato a un conduttore di terra (messa a terra protettiva). Tale collegamento deve essere eseguito solo attraverso il connettore interno J1 (6.5 Collegamento della linea di alimentazione, pagina 19). Le connessioni equipotenziali esterne devono essere eseguite solo laddove le norme o i codici locali prevedano l'esecuzione di connessioni di terra supplementari.**

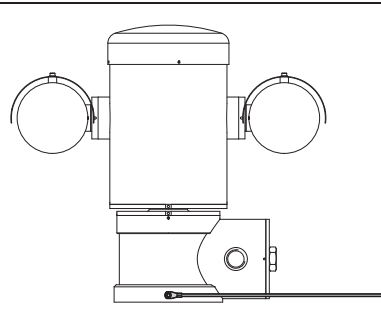

**Fig. 1**

### **Foro esterno per connessione equipotenziale ove prevista a norma di legge. Da non utilizzare come morsetto di protezione.**

• Il produttore declina ogni responsabilità per eventuali danni derivanti da un uso improprio delle apparecchiature menzionate in questo manuale. Si riserva inoltre il diritto di modificarne il contenuto senza preavviso. Ogni cura è stata posta nella raccolta e nella verifica della documentazione contenuta in questo manuale. Il produttore, tuttavia, non può assumersi alcuna responsabilità derivante dall'utilizzo della stessa. Lo stesso dicasi per ogni persona o società coinvolta nella creazione e nella produzione di questo manuale.

- Leggere le istruzioni.
- Conservare le istruzioni.
- Osservare tutte le avvertenze.
- Attenersi a tutte le istruzioni.
- Per ridurre il rischio di innesco, non aprire o scollegare l'apparecchio in presenza di un'atmosfera potenzialmente esplosiva. Mantenere il prodotto chiuso durante l'utilizzo.
- L'apparecchio è omologato per l'utilizzo a temperature ambiente comprese tra -40°C e +60°C (tra -40°F e +140°F).
- L'installazione dell'apparecchio deve essere eseguita da personale tecnico specializzato in conformità al codice di riferimento applicabile IEC/ EN60079-14.
- La temperatura delle superfici dell'apparecchio aumenta in caso di esposizione diretta alla luce solare. La classe della temperatura superficiale dell'apparecchio è stata calcolata solo a temperatura ambiente, senza tenere conto dell'esposizione diretta alla luce solare.
- Scegliere una superficie di installazione sufficientemente resistente e adatta a sostenere il peso dell'apparecchio, tenendo conto di condizioni ambientali particolari quali l'esposizione a venti forti.
- Dato che la responsabilità della scelta della superficie di ancoraggio dell'unità ricade sull'utente, il produttore non fornisce in dotazione i dispositivi di fissaggio per l'ancoraggio dell'unità alla superficie. L'installatore è responsabile della scelta di dispositivi idonei alla superficie a sua disposizione. Si raccomanda l'utilizzo di metodi e materiali in grado di sopportare un peso almeno 4 volte superiore a quello dell'apparecchio.
- L'apparecchio è controllato a distanza e può pertanto cambiare posizione in qualsiasi momento. Installare l'apparecchio in modo da evitare incidenti causati dal contatto con parti in movimento, facendo sì che queste non urtino contro altri oggetti creando situazioni pericolose.
- Prima di fornire alimentazione assicurarsi che l'apparecchio sia saldamente ancorato.
- L'impianto elettrico deve essere dotato di un sezionatore di rete prontamente riconoscibile e utilizzabile in caso di necessità.
- Il coperchio del vano connessioni può essere aperto solo per eseguire il cablaggio del dispositivo. Gli altri tappi devono essere aperti solo dal produttore.
- Non utilizzare cavi con segni di usura o invecchiamento.
- Per interventi di assistenza tecnica rivolgersi esclusivamente a personale tecnico autorizzato.
- Prima di procedere con l'installazione, controllare che il materiale fornito corrisponda alle specifiche richieste esaminando le etichette di marcatura (4.2 Marcatura del prodotto, pagina 10).
- Questo è un prodotto di Classe A. In un ambiente residenziale questo prodotto può provocare radiodisturbi. In questo caso può essere richiesto all'utilizzatore di prendere misure adeguate.
- Per essere conforme ai requisiti della normativa sugli abbassamenti e le brevi interruzioni della tensione di alimentazione, utilizzare un adeguato gruppo di continuità (UPS) per alimentare l'unità.

## <span id="page-100-0"></span>**4 Identificazione**

## **4.1 Descrizione e designazione del prodotto**

I dispositivi antideflagranti della serie MAXIMUS, sono unità di posizionamento (PTZ) progettate per consentire lo spostamento sul piano orizzontale e verticale di una custodia contenente telecamera operando in ambienti industriali in cui vi è la probabilità che si manifestino atmosfere esplosive causate da gas, vapori, nebbie o miscele di aria o polvere.

I dispositivi MAXIMUS PTZ, provvisti di telecamera incorporata, sono costruiti in acciaio inox elettrolucidato AISI 316L.

Tale unità si compone essenzialmente di una base, di un corpo centrale e di una custodia per la telecamera.

Sono disponibili versioni con una seconda custodia per telecamere termiche.

La base è fornita di un vano connessioni che permette un cablaggio semplificato del sistema, all'interno della quale sono presenti gli alimentatori. È presente un foro filettato da 3/4" NPT utilizzato per la connessione, da effettuare in conformità alla direttiva IEC/EN60079-14.

Il corpo principale contiene i motori per lo spostamento orizzontale e verticale, nonché la scheda CPU e la scheda video.

La custodia della telecamera contiene un modulo day/night con i relativi componenti elettronici, un riscaldamento (Ton 15°C, Toff 23°C) e un tergicristallo preinstallato.

Il dispositivo PTZ è dotato di un grado di protezione IP66 e funziona a temperature comprese tra - 40°C e 60°C (-40°F / 140°F).

MAXIMUS PTZ presenta inoltre una telemetria integrata ad alta prestazione per la movimentazione orizzontale/verticale.

MAXIMUS PTZ offre una rotazione continua ad alta velocità, precisione di posizionamento e qualità delle immagini superiore abbinate alla massima solidità e a una configurazione di sistema semplificata.

La velocità e la precisione sono le caratteristiche principali del dispositivo, raggiungendo valori di 100°/s per la rotazione orizzontale continua e un'escursione verticale compresa tra -90° e +90°.

MAXIMUS PTZ gestisce le funzioni di preset, autopan e pattugliamento con un grado di accuratezza di 0,02°.

L'unità esegue un controllo costante della propria posizione per verificare il corretto posizionamento della telecamera in ogni momento. Questa funzione è particolarmente utile in caso di condizioni climatiche avverse, quali vento e vibrazioni forti.

La scelta delle telecamere integrate SONY può avvenire tra ottiche zoom da 36x o 28x, il che consente di riprendere con precisione straordinaria oggetti ravvicinati e distanti, con funzione di mascheratura dinamica delle aree.

Oltre alla configurazione OSD (visualizzazione sullo schermo), l'impianto è dotato di un'interfaccia RS485 per un controllo totale del sistema e per l'aggiornamento remoto all'ultima versione firmware.

L'interfaccia di configurazione software semplificata permette di utilizzare i preset o di personalizzare interamente il sistema.

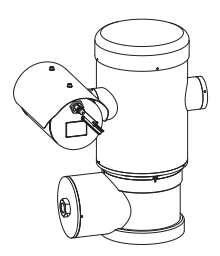

**Fig. 2** MAXIMUS MPX.

## <span id="page-101-0"></span>**4.1.1 Versione per telecamere termiche**

Il dispositivo può essere provvisto anche di una telecamera termica per l'acquisizione delle immagini, installata in una seconda custodia, la cui finestra, composta principalmente da germanio, garantisce caratteristiche di robustezza e sicurezza identiche a quelle del vetro standard.

La telecamera termica è un microbolometro all'ossido di vanadio non raffreddato (VOx) con range spettrale di 7,5-13,5μm. Genera un video termico 320x256 (PAL) e 320x240 (NTSC), con una frequenza d'immagine di 8,3fps o 25fps (PAL) e 7,5 o 30fps (NTSC).

L'elevata sensibilità NEdT 50mK a f/1,0 garantisce un'acquisizione ottimale di immagini termiche. Supporta zoom digitale 2x o 4x.

Viene proposta una scelta di diverse lunghezze focali tra 35mm, 25mm e 9mm, a seconda delle distanze di rilevamento necessarie.

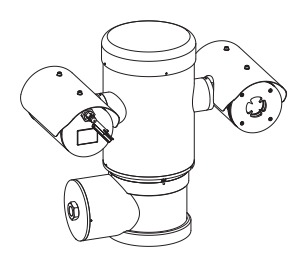

**Fig. 3** MAXIMUS MPXT.

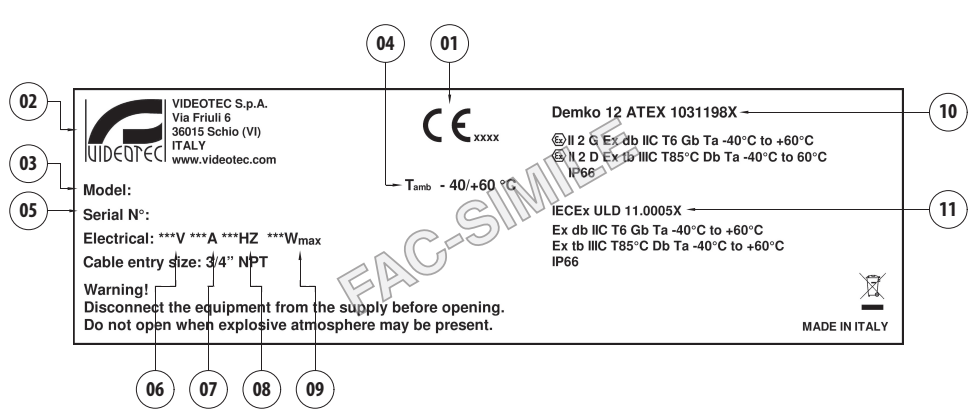

## **4.2 Marcatura del prodotto**

### **Fig. 4**

- 1. Simbolo CE
- 2. Nome e indirizzo del costruttore
- 3. Codice di identificazione del modello
- 4. Temperatura ambiente di utilizzo riferita al codice di identificazione del modello
- 5. Numero di serie (il numero di serie è composto da 12 caratteri numerici, la seconda e la terza cifra indicano le ultime due cifre dell'anno di produzione)
- 6. Tensione di alimentazione (V)
- 7. Corrente assorbita (A)
- 8. Frequenza (Hz)
- 9. Consumo (W)
- 10. Certificazione ATEX:
	- Numero di certificato ATEX
	- Classificazione del tipo di zona, metodo di protezione, classe di temperatura per le quali è ammesso l'impiego di questo prodotto secondo la direttiva ATEX
- 11. Certificazione IECEx:
	- Numero di certificato IECEx
	- Classificazione del tipo di zona, metodo di protezione, classe di temperatura per le quali è ammesso l'impiego di questo prodotto secondo la direttiva IECEx

## Manuale di istruzioni - Italiano -Manuale di istruzioni - Italiano - IT

## <span id="page-102-0"></span>**5 Preparazione del prodotto per l'utilizzo**

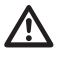

**Qualsiasi intervento non espressamente approvato dal costruttore fa decadere la garanzia e la certificazione.**

## **5.1 Precauzioni di sicurezza prima dell'utilizzo**

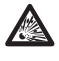

**Accertarsi che tutti gli apparecchi siano omologati per l'utilizzo nell'ambiente nel quale saranno installati.**

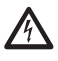

**ATTENZIONE! L'impianto elettrico al quale è collegata l'unità deve essere dotato di un interruttore di protezione bipolare automatico da 15A max. La distanza minima tra i contatti dell'interruttore di protezione deve essere di 3mm. L'interruttore deve essere provvisto di protezione contro la corrente di guasto verso terra (differenziale) e la sovracorrente (magnetotermico).**

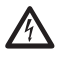

**L'impianto elettrico deve essere dotato di un sezionatore di rete prontamente riconoscibile e utilizzabile in caso di necessità.**

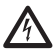

**Prima di eseguire qualsiasi operazione assicurarsi di togliere tensione al prodotto.**

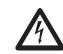

**L'apparecchio si considera disattivato soltanto quando l'alimentazione è disinserita e i cavi di collegamento con altri dispositivi sono stati rimossi.**

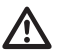

**Effettuare i collegamenti e prove in laboratorio prima dell'installazione nel sito. Utilizzare degli utensili adeguati.**

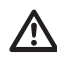

**Prima di effettuare qualsiasi operazione, assicurarsi che la tensione della linea sia corretta.**

**Dato il peso considerevole dell'apparecchio, utilizzare un sistema di trasporto e movimentazione adeguato. Il personale addetto deve effettuare la movimentazione del prodotto nell'osservanza delle norme comuni di prevenzione degli incidenti.**

## **5.2 Disimballaggio**

Alla consegna del prodotto verificare che l'imballo sia integro e non presenti segni evidenti di cadute o abrasioni.

In caso di danni evidenti all'imballo contattare immediatamente il fornitore.

In caso di restituzione del prodotto malfunzionante è consigliato l'utilizzo dell'imballaggio originale per il trasporto.

Conservare l'imballo qualora fosse necessario inviare il prodotto in riparazione.

## <span id="page-103-0"></span>**5.3 Contenuto**

### Controllare che il contenuto sia corrispondente alla lista del materiale sotto elencato:

### **Versione analogica:**

- 1 telecamera PTZ antideflagrante
- 1 tettuccio (2 nella versione con telecamera termica)
- 1 documento Importanti istruzioni per la sicurezza
- 1 guaina siliconica per cavi
- 2 fascette
- IT Italiano Manuale di istruzioni  $\frac{1}{2}$  • 2 viti senza testa con cava esagonale
	- Manuale di istruzioni

### **Versione IP:**

- 1 telecamera PTZ antideflagrante
- 1 tettuccio (2 nella versione con telecamera termica)
- 1 documento Importanti istruzioni per la sicurezza
- 1 guaina siliconica per cavi
- 2 fascette
- 2 viti senza testa con cava esagonale
- $\cdot$  1 CD
- Manuale di istruzioni

### **Versione fibra ottica Single Mode/Multi Mode:**

- 1 telecamera PTZ antideflagrante
- 1 tettuccio (2 nella versione con telecamera termica)
- 1 documento Importanti istruzioni per la sicurezza
- 3 guaine siliconiche per cavi
- 6 fascette
- 2 viti senza testa con cava esagonale
- 2 adattatori per fibra ottica
- Manuale di istruzioni

## **5.4 Smaltimento in sicurezza dei materiali di imballaggio**

I materiali d'imballo sono costituiti interamente da materiale riciclabile. Sarà cura del tecnico installatore smaltirli secondo le modalità di raccolta differenziata o comunque secondo le norme vigenti nel Paese di utilizzo.

## <span id="page-104-0"></span>**5.5 Lavoro preparatorio prima dell'installazione**

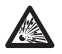

**Eseguire l'installazione utilizzando utensili adeguati. Il luogo in cui il dispositivo viene installato può tuttavia rendere necessario l'utilizzo di utensili specifici.**

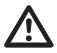

**ATTENZIONE! L'installazione e la manutenzione del dispositivo deve essere eseguita solo da personale tecnico specializzato.**

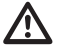

**Scegliere una superficie di installazione sufficientemente resistente e adatta a sostenere il peso dell'apparecchio, tenendo conto di condizioni ambientali particolari come l'esposizione a venti forti.**

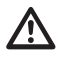

**Installare l'apparecchio in modo da evitare incidenti causati dal contatto con parti in movimento, facendo sì che queste non urtino contro altri oggetti creando situazioni pericolose.**

**Prima di fornire alimentazione assicurarsi che l'apparecchio sia saldamente ancorato.**

**Per l'assistenza tecnica rivolgersi esclusivamente a personale tecnico autorizzato.**

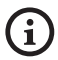

**Poiché la responsabilità della scelta della superficie di ancoraggio dell'unità ricade sull'utente, il produttore non fornisce in dotazione i dispositivi di fissaggio per l'ancoraggio dell'unità alla superficie. L'installatore è pertanto responsabile della scelta di dispositivi idonei alla superficie a sua disposizione. In genere si raccomanda l'utilizzo di metodi e materiali in grado di sopportare un peso almeno 4 volte superiore a quello dell'apparecchio.**

L'unità può essere installata con differenti staffe e supporti.

Si raccomanda di utilizzare esclusivamente staffe e accessori approvati per l'installazione.

## **5.5.1 Fissaggio a parapetto o a soffitto**

Collegare l'adattatore (01) al fondo dell'unità utilizzando 4 viti a testa svasata piana (02) con esagono incassato M10x20mm in acciaio inox (A4 classe 70).

Assicurarsi che le filettature siano prive di sporcizia e residui.

Applicare una buona quantità di frenafiletti (Loctite 270) sui 4 fori filettati presenti sul fondo della base dell'apparecchio.

### **Prestare attenzione durante il fissaggio. Coppia di serraggio: 35Nm.**

Lasciare agire il frenafiletti per un'ora prima di ultimare l'installazione.

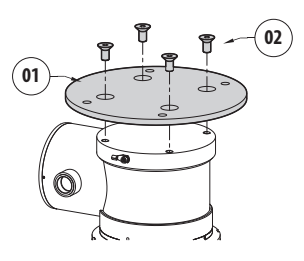

### **Fig. 5**

Fissare l'unità assemblata al parapetto o al soffitto servendosi dei fori esterni dell'adattatore. Utilizzare viti che possono sostenere un peso almeno 4 volte superiore a quello dell'unità.

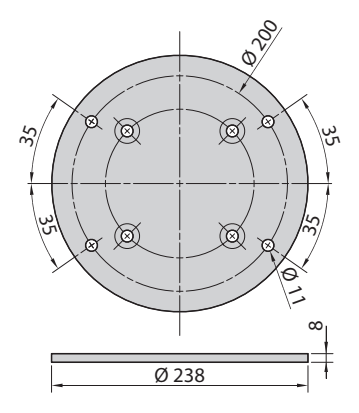

**Fig. 6**

## <span id="page-105-1"></span><span id="page-105-0"></span>**5.5.2 Fissaggio con staffa**

Il supporto può essere fissato direttamente ad un muro verticale. Utilizzare viti e dispositivi di fissaggio a muro che possono sostenere un peso almeno 4 volte superiore a quello dell'unità.

Per fissare il dispositivo alla staffa, utilizzare le 4 rondelle piane, 4 rondelle dentellate in acciaio inox e 4 viti a testa esagonale in acciaio inox fornite in dotazione (M10x20mm).

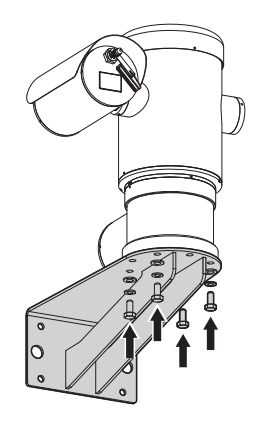

### **Fig. 7**

Assicurarsi che le filettature siano prive di sporcizia e residui.

Applicare una buona quantità di frenafiletti (Loctite 270) sulle 4 viti.

Serrare le viti.

### **Prestare attenzione durante il fissaggio. Coppia di serraggio: 35Nm.**

Lasciare agire il frenafiletti per un'ora prima di ultimare l'installazione.

## **5.5.3 Fissaggio con imbracatura da palo o modulo adattatore angolare**

Per installare il prodotto su imbracatura da palo o in corrispondenza di un angolo prima di tutto fissare l'unità al supporto a muro ([5.5.2 Fissaggio con staffa](#page-105-1), pagina [14\)](#page-105-1).

## **5.5.3.1 Fissaggio con imbracatura da palo**

Per fissare la staffa di supporto a muro all'imbracatura da palo, utilizzare 4 rondelle piane, 4 rondelle grower in acciaio inox e 4 viti a testa esagonale in acciaio inox (A4 classe 70) da M10x30mm.

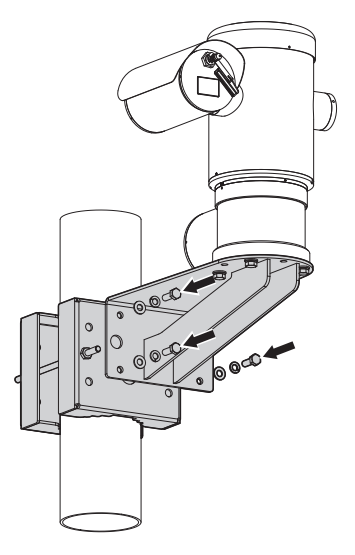

### **Fig. 8**

Assicurarsi che le filettature siano prive di sporcizia e residui.

Applicare una buona quantità di frenafiletti (Loctite 270) sui 4 fori filettati presenti sull'imbracatura da palo.

Serrare le viti.

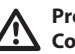

**Prestare attenzione durante il fissaggio. Coppia di serraggio: 35Nm.**

Lasciare agire il frenafiletti per un'ora prima di ultimare l'installazione.

### <span id="page-106-0"></span>**5.5.3.2 Fissaggio con modulo angolare**

Per fissare la staffa di supporto a muro al modulo adattatore angolare, utilizzare 4 rondelle piane, 4 rondelle grower in acciaio inox e 4 viti a testa esagonale in acciaio inox (A4 classe 70) da M10x30mm.

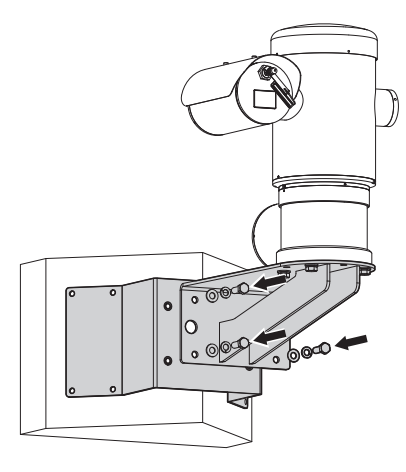

### **Fig. 9**

Assicurarsi che le filettature siano prive di sporcizia e residui.

Applicare una buona quantità di frenafiletti (Loctite 270) sui 4 fori filettati presenti sul modulo angolare.

Serrare le viti.

**Prestare attenzione durante il fissaggio. Coppia di serraggio: 35Nm.**

Lasciare agire il frenafiletti per un'ora prima di ultimare l'installazione.

## **5.5.4 Fissaggio del tettuccio**

### **Prima di fissare il tettuccio della custodia rimuovere la pellicola protettiva.**

Fissare il tettuccio alla custodia utilizzando viti e rondelle fornite in dotazione.

Applicare una buona quantità di frenafiletti (Loctite 270) sui fori filettati.

Lasciare agire il frenafiletti per un'ora prima di ultimare l'installazione.

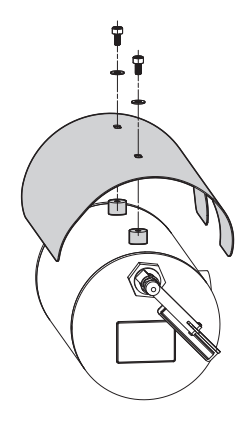

### **Fig. 10**

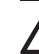

**Prestare attenzione durante il fissaggio. Coppia di serraggio: 2Nm.**

## <span id="page-107-0"></span>**6 Installazione**

IT-Italiano - Manuale di istruzioni IT - Italiano - Manuale di istruzioni

**Accertarsi che tutti gli apparecchi siano omologati per l'utilizzo nell'ambiente nel quale saranno installati.**

**ATTENZIONE! L'installazione e la manutenzione del dispositivo deve essere eseguita solo da personale tecnico specializzato.**

**Eseguire le connessioni elettriche in assenza di alimentazione e con dispositivo di sezionamento aperto.**

**All'avvio il sistema esegue una serie di movimenti di calibrazione automatici: non sostare nei pressi dell'apparecchio quando viene acceso.**

### **Assicurarsi che l'installazione sia conforme alle norme locali.**

VIDEOTEC raccomanda di testare la configurazione e le prestazioni dell'apparecchio prima di collocarlo nel sito di installazione definitivo (6.3 Collegamento dei cavi alla base, pagina 17).

## **6.1 Campo di utilizzo**

L'impiego dell'unità è definito per l'utilizzo in postazione fissa per la sorveglianza di zone con atmosfera potenzialmente esplosiva classificate 1-21 o 2-22 mediante la telecamera incorporata.

La temperatura di installazione è compresa tra: da -40°C (-40°F) fino a +60°C (140°F).

Il dispositivo è operativo in una gamma di temperatura compresa tra: da -40°C (-40°F) fino a +60°C (140°F).

L'unità è costruita e certificata in accordo con la direttiva 2014/34/UE e agli standard internazionali IECEx che ne definiscono il campo di applicazione e i requisiti minimi di sicurezza.

L'apparecchio non è stato valutato come un dispositivo di sicurezza correlata (definita dalla direttiva 2014/34/UE allegato II, punto 1.5).

## **6.2 Metodi di installazione**

L'unità può essere installata solamente in posizione standard o invertita (montaggio a soffitto). Se installata in quest'ultima posizione, la riconfigurazione delle funzioni di orientamento e controllo della telecamera avviene mediante il software di sistema.

Il funzionamento in posizione invertita non richiede alcuna modifica dell'hardware.

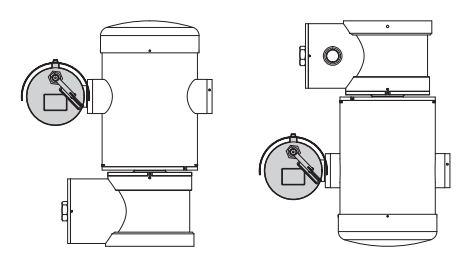

**Fig. 11**
# **6.3 Collegamento dei cavi alla base**

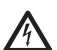

**ATTENZIONE! L'impianto elettrico al quale è collegata l'unità deve essere dotato di un interruttore di protezione bipolare automatico da 15A max. La distanza minima tra i contatti dell'interruttore di protezione deve essere di 3mm. L'interruttore deve essere provvisto di protezione contro la corrente di guasto verso terra (differenziale) e la sovracorrente (magnetotermico).**

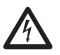

**L'impianto elettrico deve essere dotato di un sezionatore di rete prontamente riconoscibile e utilizzabile in caso di necessità.**

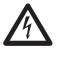

**Prima di effettuare interventi tecnici sull'apparecchio togliere la corrente elettrica.**

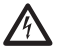

**L'apparecchio si considera disattivato soltanto quando l'alimentazione è disinserita e i cavi di collegamento con altri dispositivi sono stati rimossi.**

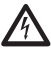

**Non utilizzare cavi con segni di usura o invecchiamento.**

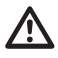

**In caso di temperatura superiore a 80°C, utilizzare cavi idonei. Se l'installazione avviene in un ambiente con temperatura inferiore ai -10°C, utilizzare cavi adeguati alla minima temperatura.**

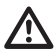

**Il coperchio del vano connessioni può essere aperto solo per eseguire il cablaggio del dispositivo. Gli altri tappi devono essere aperti solo dal produttore.**

Sulla base dell'unità è presente un vano connessioni con foro filettato da 3/4" NPT per l'ingresso dei cavi.

Svitando il coperchio filettato si accede a una scheda di connettori dotata di connettori rimovibili che facilitano il collegamento dei cavi durante l'installazione.

**I grani di sicurezza sono utilizzati per impedire lo svitamento del coperchio filettato dal vano connessioni. Rimuovere entrambi i grani di sicurezza prima di svitare il coperchio filettato.**

Per effettuare i collegamenti rimuovere i grani di sicurezza (01), il coperchio filettato (02) e il tappo in plastica (03).

Il tappo di plastica viene utilizzato solo per la spedizione e non può essere utilizzato per il funzionamento.

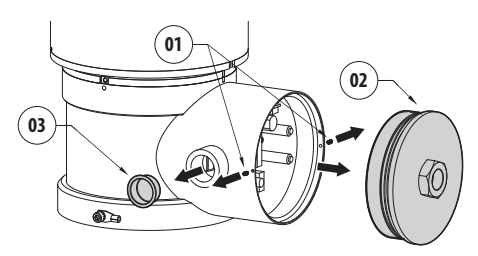

All'interno del vano connessioni è presente una scheda di configurazione delle linee seriali e una scheda dotata di connettori rimovibili che semplificano la procedura di cablaggio.

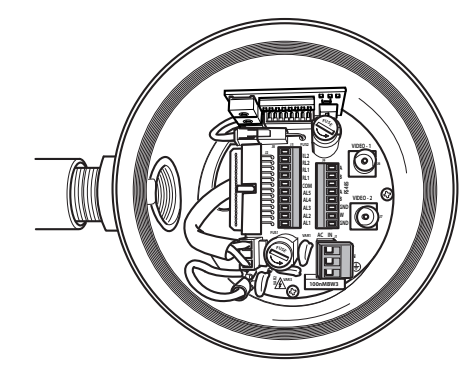

**Fig. 13**

# **6.4 Ingresso cavi**

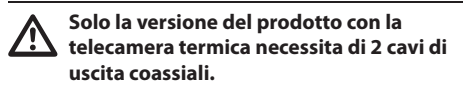

Per prevenire la propagazione di fiamme o esplosioni dal dispositivo al sistema conduit o pressacavo, e da quest'ultimi all'ambiente esterno, eseguire una connessione conforme alla norma IEC/EN60079-14.

Tutti i pressacavi devono essere certificati ATEX/ IECEx, in maniera appropriata, con tipo di protezione a prova di esplosione "db" e/o "tb", IP66, adatti per le condizioni di utilizzo e installati correttamente.

Quando viene utilizzato il conduit, deve essere utilizzato un raccordo di bloccaggio certificato ATEX/ IECEx, in maniera appropriata, con tipo di protezione a prova di esplosione "db" e/o "tb", IP66, adatto per le condizioni di utilizzo e installato correttamente. Il raccordo di bloccaggio deve essere posto entro 50mm (1.97in) dal dispositivo.

Per effettuare i cablaggi, scollegare il connettore rimovibile dalla scheda, cablare tutti i cavi elettrici e reinserire il connettore volante come illustrato in seguito.

Cablaggio della telemetria.

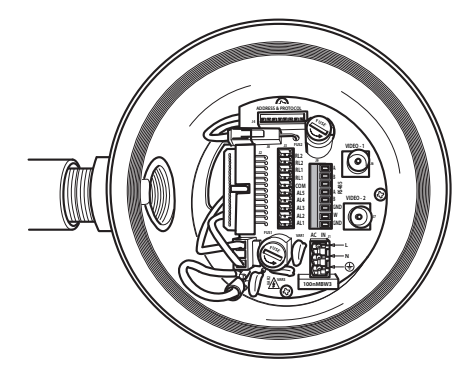

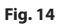

Estrarre il connettore rimovibile J9.

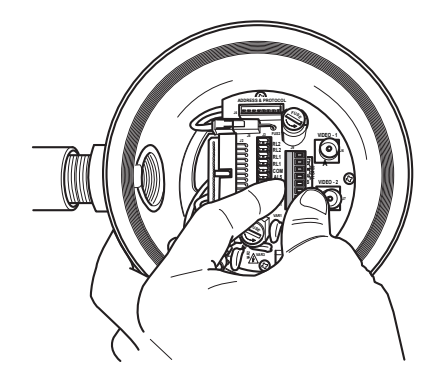

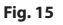

Collegare i cavi al connettore.

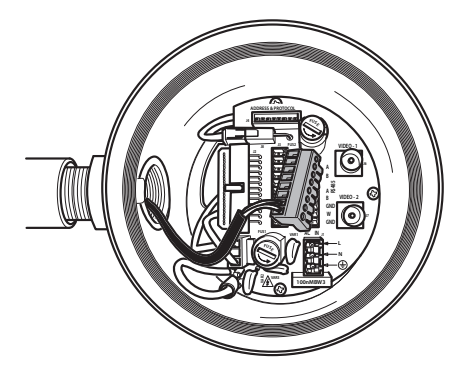

#### **Fig. 16**

Inserire il connettore nella scheda.

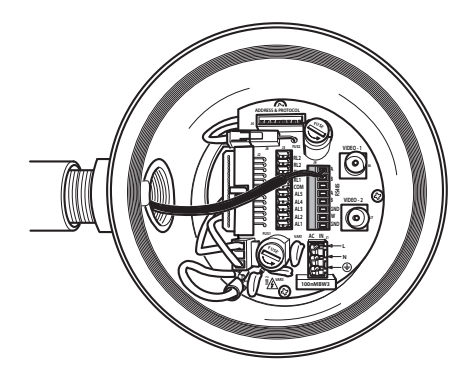

**Fig. 17**

# <span id="page-110-0"></span>**6.5 Collegamento della linea di alimentazione**

A seconda della versione, al dispositivo possono essere fornite diverse tensioni di alimentazione. Il valore di tensione di alimentazione è riportato nell'etichetta identificativa del prodotto

**ATTENZIONE! L'impianto elettrico al quale è collegata l'unità deve essere dotato di un interruttore di protezione bipolare automatico da 15A max. La distanza minima tra i contatti dell'interruttore di protezione deve essere di 3mm. L'interruttore deve essere provvisto di protezione contro la corrente di guasto verso terra (differenziale) e la sovracorrente (magnetotermico).**

**Eseguire le connessioni elettriche in assenza di alimentazione e con dispositivo di sezionamento aperto.**

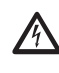

**All'atto dell'installazione controllare che le caratteristiche di alimentazione fornite dall'impianto corrispondano a quelle richieste dal dispositivo.**

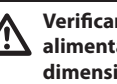

**Verificare che la sorgente e il cavo di alimentazione siano adeguatamente dimensionati.**

Cavi di alimentazione da utilizzare: 1.5mm² (15AWG).

- Cavo di massa tipo TEWN con sezione trasversale uguale o maggiore a quella dei cavi di fase e neutro.
- Cavi di fase e neutro tipo TFFN o MTW.

Fare scorrere i cavi di alimentazione attraverso il dispositivo di entrata.

Estrarre dalla scheda connettori il connettore maschio rimovibile J1. Collegare i cavi elettrici di potenza seguendo l'etichettatura della polarità indicata (Fig. 18, pagina 20).

#### **Per effettuare il collegamento di messa a terra protettiva utilizzare cavi di sezione adeguata: 2.5mm² (13AWG).**

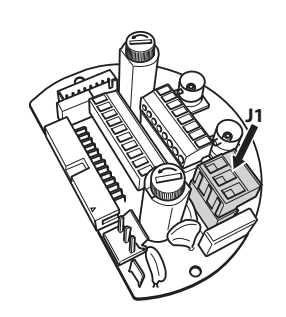

#### **Fig. 18**

**Il cavo di terra deve essere più lungo degli altri due di circa 10mm per prevenirne il distacco accidentale a causa dello stiramento.**

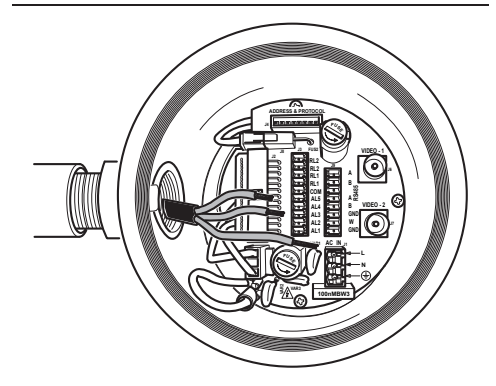

**Fig. 19**

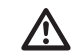

**Il cavo di alimentazione deve essere coperto con la guaina siliconica (01) presente nella dotazione. La guaina siliconica deve essere fissata con l'apposita fascetta (02).**

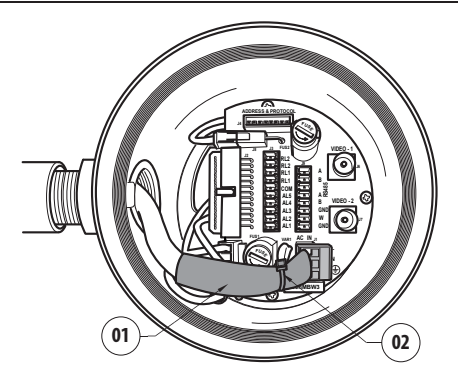

#### **Fig. 20**

**Tutti i cavi di segnale devono essere raggruppati con una fascetta.**

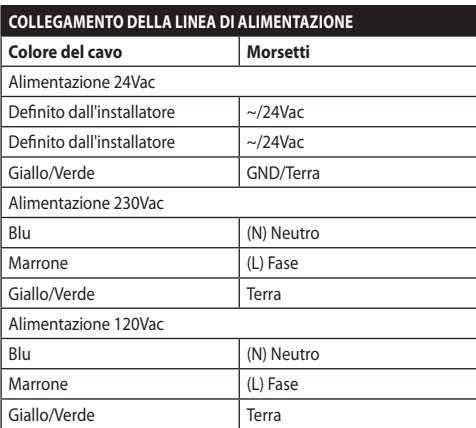

**Tab. 1**

# **6.6 Collegamento di uno o più cavi video**

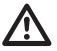

**ATTENZIONE! Per ridurre il rischio di incendio usare solamente cavi aventi sezioni maggiori o uguali a 0.14mm² (26AWG).**

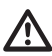

#### **L'impianto è di tipo CDS (Cable Distribution System). Non collegare a circuiti SELV.**

Si raccomanda l'utilizzo dei seguenti cavi coassiali:

- RG59
- RG174A/U UL1354

Fare scorrere il cavo (o i cavi) coassiale(i) lungo il dispositivo di entrata.

Collegare il cavo coassiale mediante un connettore maschio BNC da 75 Ohm (non in dotazione) al connettore video BNC J6 (ed eventualmente J7).

- **Connettore** J6: Uscita principale telecamera.
- **Connettore** J7: Telecamera a infrarossi (se presente).

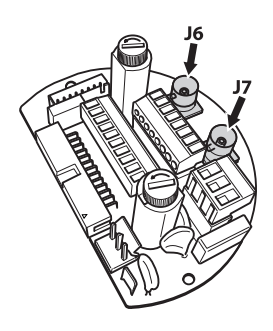

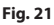

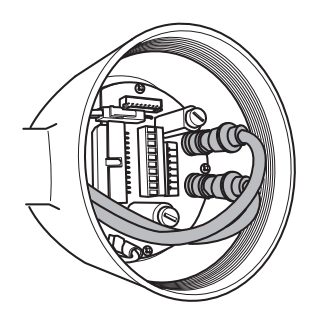

**Fig. 22**

# **6.7 Collegamento di una o più fibre ottiche**

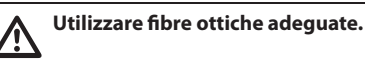

La trasmissione del video e dati può avvenire tramite fibra ottica. Nel caso di brandeggio a telecamera singola, nell'unica fibra ottica a disposizione, viene trasmesso sia il segnale video che la telemetria di controllo. In caso di doppia telecamera, la telemetria di controllo è presente solamente nella fibra ottica n.1 (relativa al video n.1, telecamera visibile) mentre nella fibra ottica n.2 è trasmesso il segnale video relativo alla telecamera termica.

Per trasmettitori su fibra Multi Mode, usare fibra 62.5/125µm con una lunghezza massima di 3km.

Utilizzare un ricevitore per fibra Multi Mode modello: **FORXMM01**

Per trasmettitori su fibra Single Mode, usare fibra 9/125µm e con una lunghezza massima di 69km.

Utilizzare un ricevitore per fibra Single Mode modello: **FORXSM01**

Per una corretta installazione:

• Identificare la fibra ottica all'interno del vano connessioni.

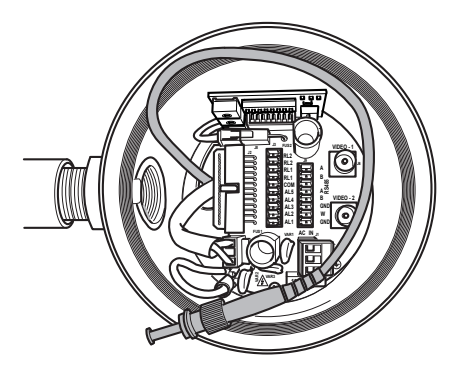

#### **Fig. 23**

• Inserire la fibra ottica nel foro filettato da 3/4" NPT e intestarla con connettore tipo ST.

- IT-Italiano Manuale di istruzioni IT - Italiano - Manuale di istruzioni
- Inserire la guaina siliconica presente nella dotazione.
- Unire le 2 fibre ottiche mediante l'adattatore ST-ST fornito in dotazione.

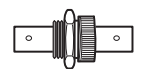

#### **Fig. 24**

• Coprire l'adattatore ST-ST con la guaina siliconica fissandola con l'apposita fascetta.

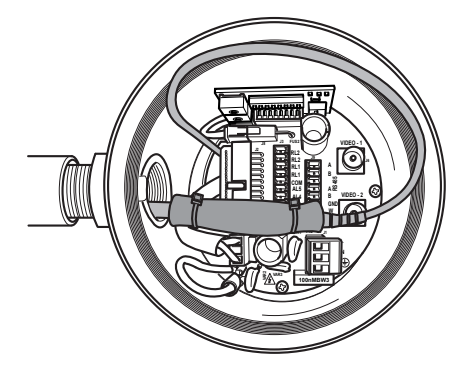

#### **Fig. 25**

• Fare riferimento al manuale del ricevitore fibra ottica per il controllo del video e della telemetria da remoto.

# **6.8 Collegamento del cavo di rete Ethernet**

**Le operazioni descritte in questo capitolo possono essere effettuate solamente nelle versioni con scheda di rete del prodotto.**

#### **Non collegare il cavo RS-485 e il cavo video quando si utilizza una telecamera IP.**

Si raccomanda l'utilizzo di cavi Ethernet con le seguenti caratteristiche:

- UTP
- Categoria 5E (o superiore)

Intestare il cavo Ethernet con un connettore RJ45.

Va effettuata una crimpatura diretta se si collega il prodotto a un hub o a uno switch. Va effettuata una crimpatura incrociata se si collega il prodotto direttamente a un PC.

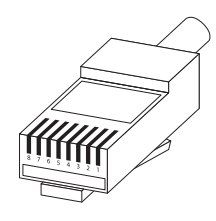

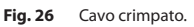

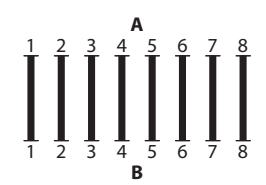

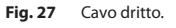

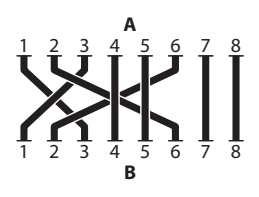

**Fig. 28** Cavo incrociato.

Collegare il cavo Ethernet al connettore RJ45 posto nella base dell'unità.

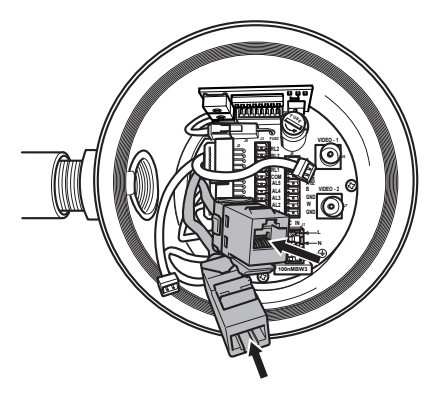

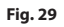

Una installazione tipica è quella riportata nell'esempio sottostante.

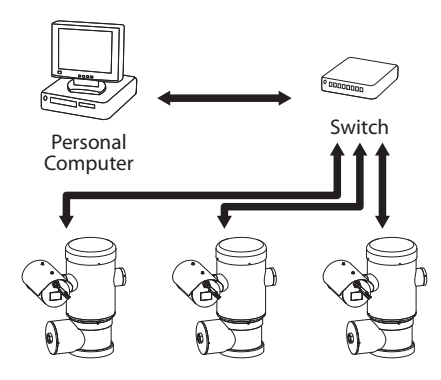

**Fig. 30**

# **6.9 Collegamento delle linee di telemetria**

**ATTENZIONE! Per ridurre il rischio di incendio usare solamente cavi aventi sezioni maggiori o uguali a 0.14mm² (26AWG).**

**L'impianto è di tipo CDS (Cable Distribution System). Non collegare a circuiti SELV.**

Il connettore J9 dà accesso a 2 linee di comunicazione seriale RS-485 [\(Tab. 2](#page-114-0), pagina [23\)](#page-114-0).

Le linee sono configurabili in modalità diverse secondo l'impostazione del dip-switch presente sulla scheda di configurazione (Fig. 35, pagina 25).

Le linee di telemetria collegano l'apparecchio alle unità di controllo e programmazione (tastiera o PC).

- Far scorrere i cavi telemetrici lungo il dispositivo di entrata.
- Estrarre il connettore femmina rimovibile J9 dalla scheda di connessione e collegare la scheda ai cavi telemetrici.

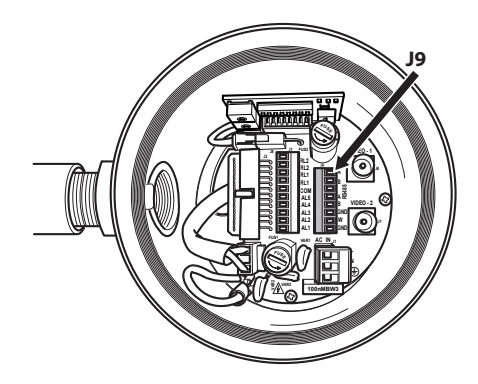

#### **Fig. 31**

• Inserire il connettore cablato nella presa J9.

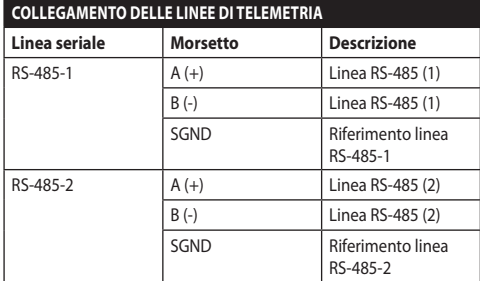

#### <span id="page-114-0"></span>**Tab. 2**

Gli ultimi 2 contatti del connettore J9 (W e GND) si riferiscono al monitoraggio del livello del liquido del serbatoio di lavaggio esterno (se presente).

I contatti degli allarmi sono presenti sul connettore IT-Italiano - Manuale di istruzioni IT - Italiano - Manuale di istruzioni J3.

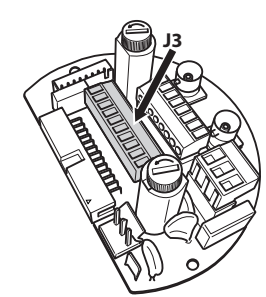

#### **Fig. 32**

L'unità è dotata degli allarmi e dei relè riportati in tabella.

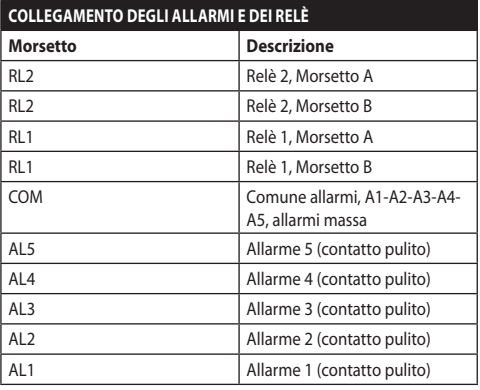

#### **Tab. 3**

Tutti gli allarmi hanno una portata di 200m che può essere ottenuta mediante un cavo non schermato con sezione minima di 0.25mm² (23AWG).

- Fare scorrere i cavi attraverso il dispositivo di entrata.
- Estrarre il connettore femmina rimovibile J3 dalla scheda di connessione e collegare i cavi.
- Inserire quindi il connettore cablato nel connettore J3.

### **6.10.1 Collegamento allarme con contatto pulito**

Nel caso di allarme a contatto pulito (allarmi AL1, AL2, AL3, AL4, AL5), eseguire il collegamento come illustrato in figura.

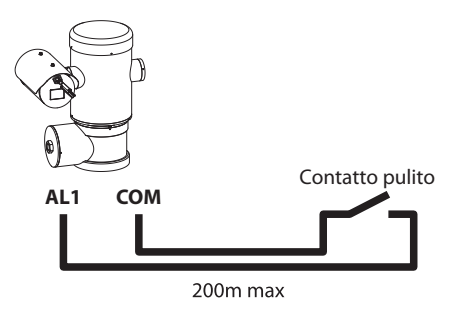

#### **Fig. 33**

Il contatto pulito di allarme può essere di tipo NO (normalmente aperto) oppure NC (normalmente chiuso).

Per ulteriori informazioni fare riferimento al relativo capitolo (9.6.6.1 Menù Allarmi, pagina 50).

## **6.10.2 Collegamento dei relè**

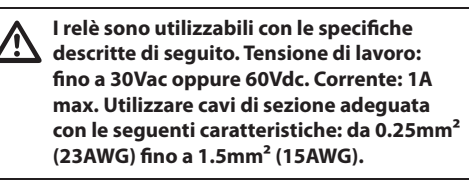

A causa dell'assenza di polarità, ad entrambi i terminali del relè possono essere applicate indifferentemente tensioni alternate o continue.

Per ulteriori informazioni fare riferimento al relativo capitolo (9.6.6.1 Menù Allarmi, pagina 50).

- Fare scorrere i cavi attraverso il dispositivo di entrata.
- Estrarre il connettore femmina rimovibile J3 dalla scheda di connessione e collegare i cavi del relè.
- Inserire quindi il connettore cablato nel connettore  $13.$

# **6.11 Configurazione del dispositivo**

Prima di alimentare il dispositivo, è necessario configurarlo correttamente tramite i dip switch presenti nell'apposita scheda.

Estrarre la scheda di configurazione dal suo connettore J4 presente sulla scheda di connessione.

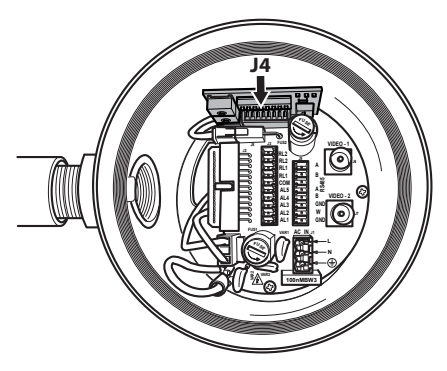

#### **Fig. 34**

Questa scheda è utilizzata per impostare i parametri di comunicazione delle linee seriali RS-485-1 ed RS-485-2 : l'indirizzo del ricevitore, il protocollo di comunicazione e la velocità di trasmissione.

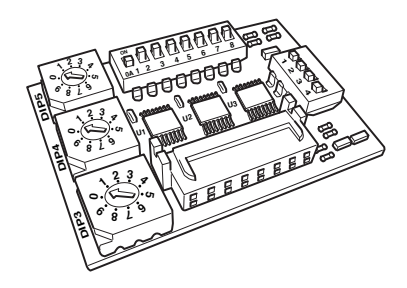

**Fig. 35**

# **6.12 Impostazione modo verifica settaggi**

#### **Per impostare la modalità di funzionamento agire sul DIP 2.**

SW 1=ON: Visualizza Configurazione. Da usare solo come verifica della configurazione alla fine dei settaggi. Durante il normale utilizzo assicurarsi che la levetta sia su OFF (SW 1=OFF).

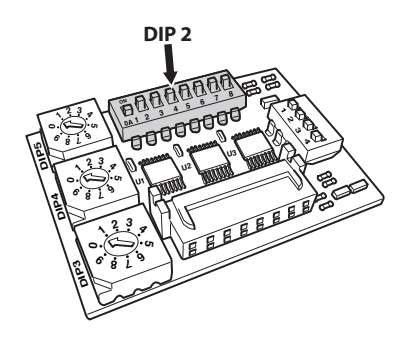

**Fig. 36**

# **6.13 Configurazione del baud rate**

#### **Per impostare il baud rate agire sul DIP 2.**

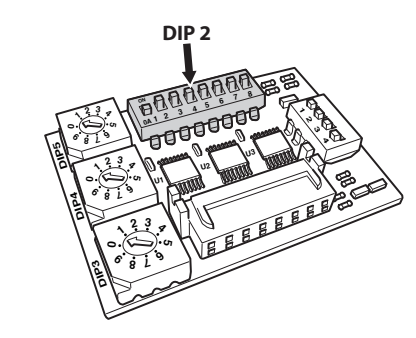

#### **Fig. 37**

Gli switch 4, 3 e 2 sono utilizzati per selezionare la velocità di comunicazione del dispositivo.

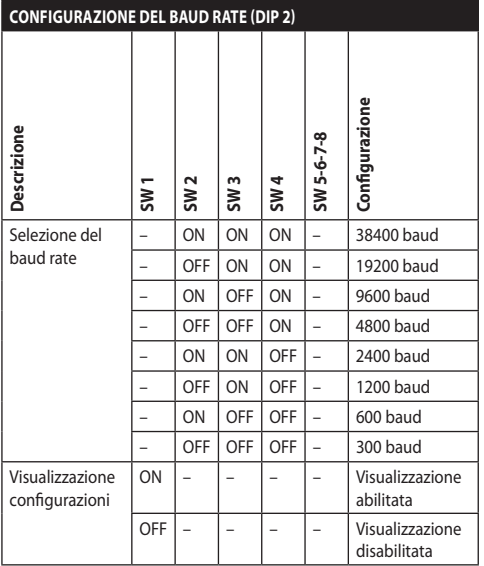

**Tab. 4**

# **6.14 Configurazione delle linee di comunicazione seriali**

#### **Per impostare le linee di comunicazioni seriali agire sul DIP 2.**

Il prodotto prevede le seguenti linee seriali per la comunicazione:

• RS-485: 2 linee

La configurazione delle linee seriali va effettuata tramite i seguenti dip-switch:

• DIP 2: SW 5-SW 6

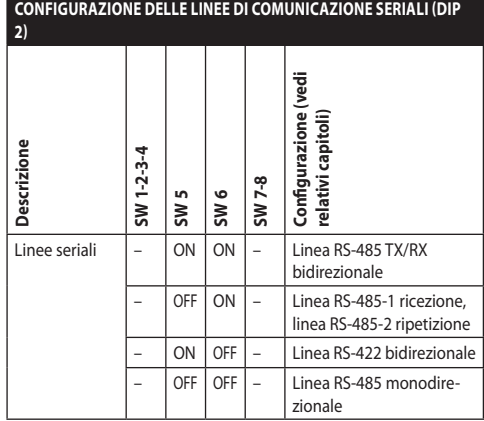

**Tab. 5**

# **6.15 Esempi di installazione**

# <span id="page-118-0"></span>**6.15.1 Linea RS-485 TX/RX bidirezionale**

Questa impostazione permette di ottenere una comunicazione bidirezionale half-duplex sulla linea RS-485-1.

La linea seriale RS-485-2 non è utilizzata.

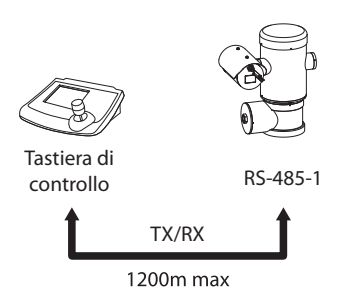

**Fig. 38**

## **6.15.2 Linea RS-485-1 ricezione, linea RS-485-2 ripetizione**

Questa impostazione permette di collegare più dispositivi in cascata. Il segnale è rigenerato da ogni unità permettendo di aumentare notevolmente la distanza totale.

i

**Questa configurazione è utilizzabile solo con protocolli monodirezionali.**

**In questa configurazione non è possibile fare l'aggiornamento del firmware da remoto.**

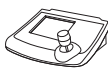

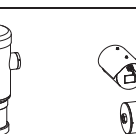

Tastiera di controllo

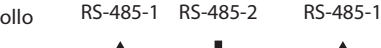

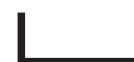

1200m max

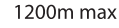

# **6.15.3 Linea RS-422 bidirezionale**

Questa impostazione consente la comunicazione in full duplex secondo lo standard RS-422.

La linea RS-485-1 è sempre in ricezione (RS-422-RX).

La linea RS-485-2 è sempre in trasmissione (RS-422- TX).

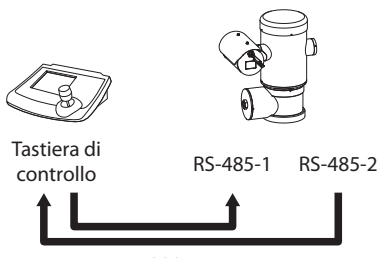

1200m max

#### **Fig. 40**

# **6.15.4 Linea RS-485 monodirezionale**

La prima linea (RS485-1) funzionerà secondo le impostazioni settate con i dip-switch Indirizzo, Baudrate e Protocollo.

La linea RS-485-2 non è utilizzata.

**Questa configurazione è utilizzabile solo con protocolli monodirezionali.**

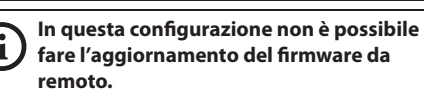

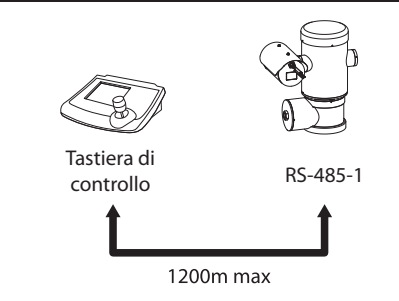

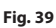

# **6.16 Terminazione delle linee seriali**

#### **Per impostare la terminazione delle linee seriali agire sul DIP 2.**

Sulla scheda sono presenti due dip-switch usati per configurare la terminazione (120 Ohm) della linea seriale ([Tab. 6,](#page-119-0) pagina [28\)](#page-119-0).

Ogni periferica che si trovi a fine linea deve essere terminata utilizzando l'apposito dip-switch in modo da evitare riflessioni e deformazioni del segnale.

I dip-switch 7 e 8 terminano rispettivamente le linee  $\pm$  seriali RS-485-1 e RS-485-2.

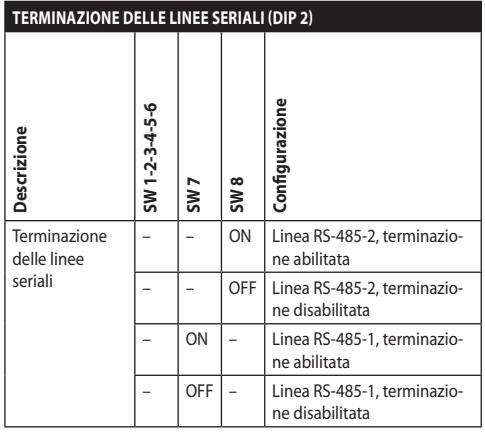

<span id="page-119-0"></span>**Tab. 6**

# **6.17 Configurazione del protocollo**

**Per impostare il protocollo agire sul DIP 1.**

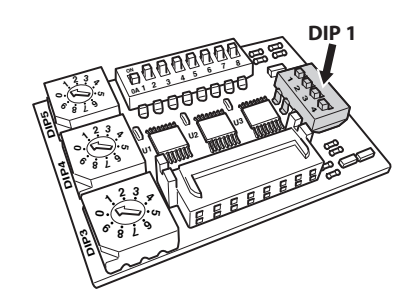

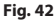

Il brandeggio è controllabile mediante vari protocolli.

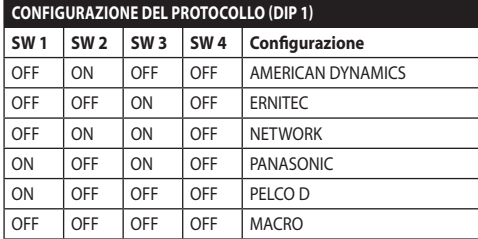

**Tab. 7**

# **6.18 Configurazione dell'indirizzo**

**Per impostare l'indirizzo agire sul DIP 3, DIP 4 e DIP 5.**

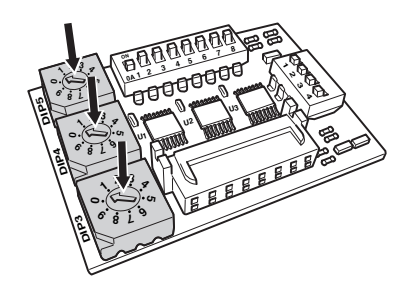

#### **Fig. 43**

Esempio d'impostazione degli indirizzi:

- Numero dell'unità: 431
- Dip-switch 3 (centinaia): 4
- Dip-switch 4 (decine): 3
- Dip-switch 5 (unità): 1

Dopo aver impostato i parametri, ricollegare la scheda al connettore della scheda di connessione.

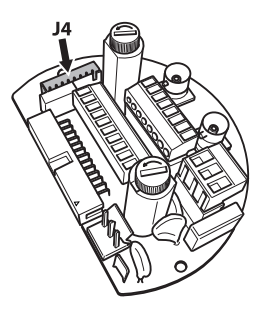

**Fig. 44**

IT - Italiano - Manuale di istruzioni

# **6.19 Configurazione della versione con scheda IP**

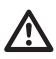

#### **Collegamento valido solo su versione con encoder MPEG4.**

Esiste un modo unico per configurare l'unità. Impostare i DIP esattamente come riportato in tabella.

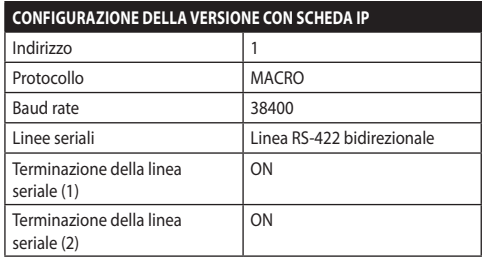

#### **Tab. 8**

Una volta configurati i dip-switch è possibile procedere alla configurazione dei parametri IP del brandeggio.

# **6.20 Messa a terra**

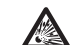

**ATTENZIONE! Le connessioni equipotenziali esterne devono essere effettuate utilizzando l'occhiello presente all'esterno del prodotto. Da non utilizzare come morsetto di protezione.**

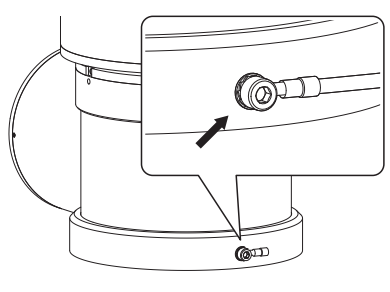

**Fig. 45**

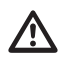

**Per effettuare il collegamento equipotenziale utilizzare cavi di sezione adeguata: 4mm² (11AWG).**

Il morsetto per il collegamento esterno viene fornito dal produttore.

Il collegamento equipotenziale di terra è necessario per eseguire le connessioni supplementari previste a norma di legge.

È comunque necessario collegare un cavo di messa a terra di protezione al connettore interno (J1, [6.5](#page-110-0)  [Collegamento della linea di alimentazione,](#page-110-0) pagina [19](#page-110-0)).

# **6.21 Chiusura del vano connessioni**

Æ

**Se non si riesce ad avvitare manualmente il tappo filettato prima che l' O-ring raggiunga il tubo del vano connessioni, ciò significa che sulle filettature è presente della sporcizia o residui o che il tappo non è ben allineato. Questa condizione potrebbe danneggiare gravemente le filettature. Svitare il tappo e controllare l'allineamento e/o pulire le filettature.**

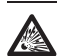

**Per non danneggiare la filettatura, non forzare mai la rotazione del tappo filettato prima che l'O-ring abbia raggiunto il vano connessioni.**

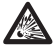

**Se si sospettano danni alle filettature, sospendere l'installazione. L'apparecchio potrebbe non essere più adatto all'installazione sicura in un'atmosfera potenzialmente esplosiva. In questo caso rivolgersi al servizio tecnico di VIDEOTEC.**

#### **Ad ogni apertura l'O-ring deve essere sostituito con uno nuovo.**

Verificare che non vi sia la presenza di sporcizia o residui.

Lubrificare la parte filettata del coperchio, del vano connessioni e la guarnizione con lubrificante a base di olio di vaselina tecnica.

Sistemare i cavi in maniera che non ci siano interferenze durante la chiusura del tappo filettato del vano connessioni.

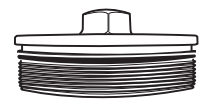

**Fig. 46**

Avvitare manualmente il tappo filettato nel vano connessioni finché la guarnizione non abbia raggiunto l'estremità del tubo.

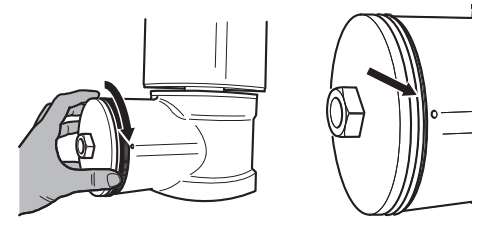

#### **Fig. 47**

Serrare il tappo filettato del vano connessioni con una chiave da 30mm. Dopo la chiusura, assicurarsi che non vi sia spazio tra il tappo filettato e il tubo del vano connessioni.

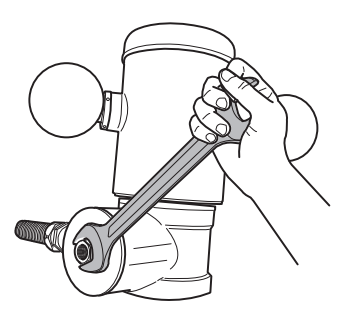

#### **Fig. 48**

Per prevenire lo svitamento non desiderato del tappo filettato, terminare la procedura di chiusura serrando i grani di sicurezza presenti nella dotazione.

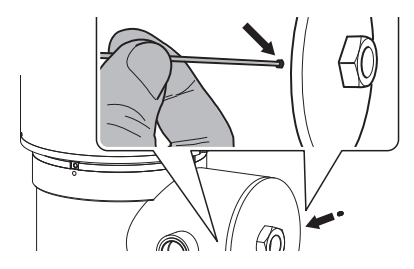

# **7 Istruzioni di funzionamento in sicurezza**

# **7.1 Funzionamento in condizioni di sicurezza**

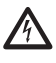

**Prima di effettuare le seguenti operazioni assicurarsi che la tensione di alimentazione sia corretta.**

#### **7.1.1 Messa in servizio**

Leggere attentamente e completamente il presente manuale d'uso prima di procedere con l'installazione.

VIDEOTEC raccomanda di testare la configurazione e le prestazioni dell'apparecchio prima di collocarlo nel sito di installazione definitivo. Utilizzare degli utensili adeguati.

Testare il corretto funzionamento del sistema prima di chiudere il prodotto e utilizzarlo in atmosfera esplosiva.

Assicurarsi che tutti gli apparecchi siano certificati per l'applicazione nell'ambiente nel quale saranno installati.

Per ridurre il rischio di innesco, non aprire l'apparecchio in presenza di un'atmosfera potenzialmente esplosiva.

Dopo la messa in servizio archiviare il presente manuale in un luogo sicuro per successive consultazioni.

# **7.1.2 Prescrizioni di sicurezza**

Dato il peso considerevole dell'apparecchio, utilizzare un sistema di trasporto e movimentazione adeguato.

Assicurarsi di avere scollegato l'alimentazione prima di eseguire qualsiasi operazione.

Prima di alimentare il sistema, installare un dispositivo di protezione nell'impianto elettrico dell'edificio.

Assicurarsi di aver preso tutte le prescrizioni di sicurezza riguardo l'incolumità del personale.

L'installazione elettrica dell'impianto deve essere conforme alle norme locali vigenti.

L'installazione dell'apparecchio deve essere eseguita esclusivamente da personale specializzato.

#### **7.1.3 Prescrizioni di prevenzione delle esplosioni**

Utilizzare utensili idonei alla zona in cui si opera.

Si ricorda che il dispositivo deve essere collegato ad una connessione di terra elettrica adeguata.

Prima di effettuare interventi tecnici sull'apparecchio, assicurarsi che non sia presente atmosfera potenzialmente esplosiva.

Prima di effettuare qualsiasi operazione togliere l'alimentazione elettrica.

Non aprire alcun coperchio se vi è la possibilità di trovarsi in presenza di atmosfera potenzialmente esplosiva.

Effettuare tutti i collegamenti, gli interventi di installazione e manutenzione in atmosfera non esplosiva.

Il coperchio del vano connessioni è l'unico che può essere rimosso. Tutti gli altri coperchi devono essere lasciati chiusi.

# **8 Accensione**

**La procedura di preriscaldamento automatico (De-Ice) si potrebbe attivare tutte le volte che il dispositivo viene acceso ad una temperatura ambiente inferiore a 0°C. La procedura serve a garantire la corretta funzionalità del dispositivo anche alle basse temperature. La durata varia a seconda delle condizioni climatiche (da 60 minuti fino a 120 minuti).** |<br>| L'|Linità.com|<br>| L'|Linità.com|<br>| L'|Linità.com|

Collegare l'alimentazione elettrica per accendere

Scollegare l'alimentazione elettrica per spegnere l'unità.

# **8.1 Prima di alimentare il prodotto in atmosfera esplosiva**

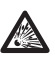

**Assicurarsi che l'unità e gli altri componenti dell'impianto siano chiusi in modo idoneo a impedire il contatto con componenti sotto tensione.**

**Assicurarsi che il coperchio del vano connessioni sia chiuso correttamente.**

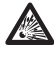

**Assicurarsi che la sigillatura della muffola (se presente) sia stata eseguita correttamente lasciando agire il preparato per la sigillatura fino all'indurimento completo.**

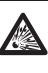

**Assicurarsi che l'apparecchio sia stato collegato a un allacciamento a terra nelle modalità indicate nel presente manuale.**

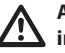

**Assicurarsi che tutti i componenti siano installati in modo sicuro.**

 $\mathbf i$ 

# Manuale di istruzioni - Italiano - IT Manuale di istruzioni - Italiano - IT

# **9 Configurazione**

# **9.1 Uso dell'OSM**

Durante il normale funzionamento dell'unità è possibile attivare l'OSM per la selezione e la configurazione delle funzioni avanzate. Per ulteriori informazioni fare riferimento al manuale della tastiera utilizzata e al relativo capitolo (10.12 Comandi speciali, pagina 70).

Uscire dall'OSM con Zoom Wide (Zoom-).

# **9.1.1 Come usare il joystick**

Tutte le operazioni nei menù sono eseguite utilizzando il joystick.

# Sinistra Alto Destra Basso

**Fig. 50** Pan e tilt.

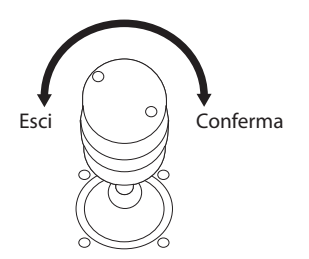

**Fig. 51** Zoom Wide e Zoom Tele.

**Nel caso si usino tastiere di controllo con joystick a due assi, utilizzare i pulsanti di Zoom Wide e Zoom Tele per inviare i comandi Esci e Conferma.**

# **9.2 Come muoversi nei menù**

Ogni videata dell'OSM presenta una lista di parametri o di sottomenù che possono essere selezionati dall'operatore. Per scorrere i vari parametri muovere il cursore agendo sul joystick (alto e basso).

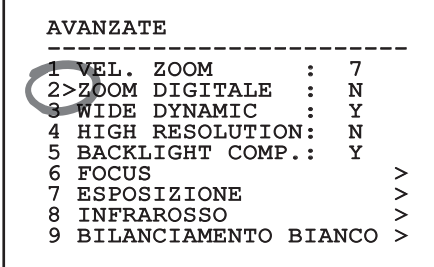

#### **Fig. 52**

Il simbolo > a fine riga indica la presenza di uno specifico sottomenù. Per attivarlo è sufficiente confermare la voce del menù. Per uscire dal sottomenù, usare la funzione Esci (Zoom Wide).

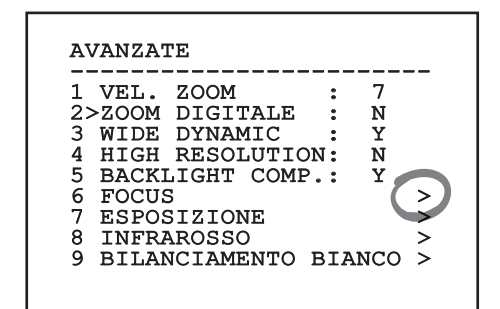

# **9.3 Come modificare i parametri**

Spostarsi con il cursore in corrispondenza del parametro che si intende modificare e confermare. Il campo comincerà a lampeggiare indicando che è in modifica. Agendo con il joystick (alto e basso) saranno mostrate le possibili scelte.

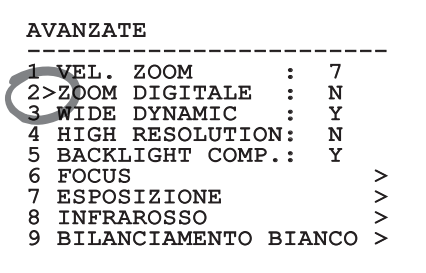

#### **Fig. 54**

Individuata l'opzione desiderata, confermare.

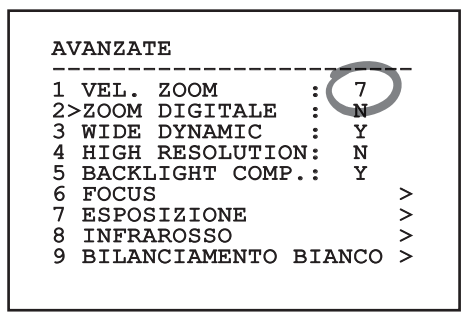

#### **Fig. 55**

Il campo smetterà di lampeggiare a conferma della preferenza.

# **9.4 Come modificare i campi numerici**

Spostarsi con il cursore in corrispondenza del parametro che si intende modificare e confermare.

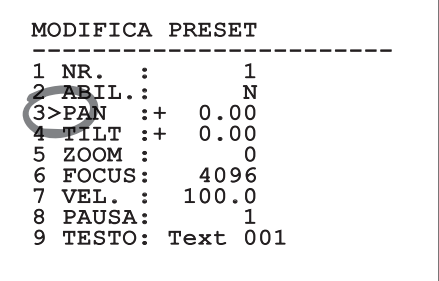

#### **Fig. 56**

La prima cifra del campo numerico in modifica lampeggia e l'ultima riga dello schermo mostra i limiti di accettazione del campo. Muoversi sul campo (sinistra e destra) e cambiare il segno oppure il valore numerico (alto e basso).

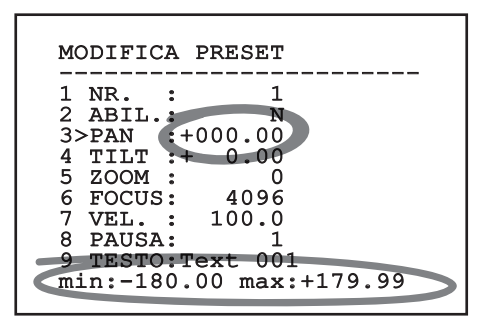

#### **Fig. 57**

A risultato ottenuto confermare. Il cursore ritorna a sinistra e la cifra modificata smetterà di lampeggiare. Il campo sarà forzato al valore minimo o al massimo consentito se si tenta di inserire un valore non previsto.

# **9.5 Come modificare i testi**

Spostarsi con il cursore in corrispondenza del parametro che si intende modificare e confermare.

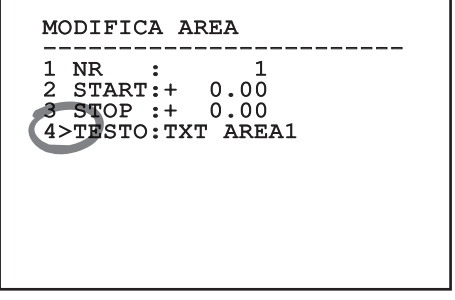

#### **Fig. 58**

Apparirà la schermata di modifica del testo. Il simbolo freccia si posiziona sotto il carattere modificabile mentre il cursore > si posiziona alla sinistra del carattere selezionato.

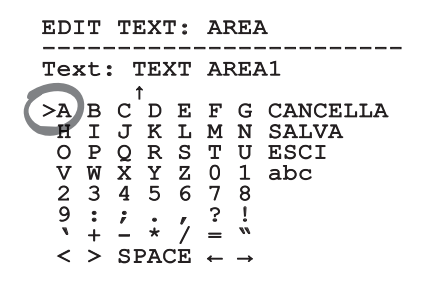

#### **Fig. 59**

È possibile navigare all'interno del menù usando il joystick.

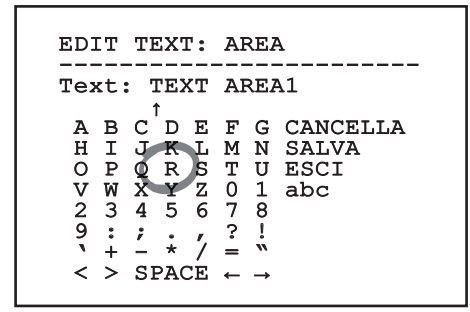

**Fig. 60**

Il comando Conferma (Zoom Tele) inserisce il carattere desiderato.

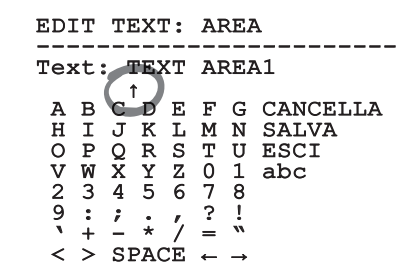

#### **Fig. 61**

Usare:

- **CANCELLA:** Cancella l'intera stringa di testo.
- **SALVA:** Salva il nuovo testo prima di uscire dal menù.
- **ESCI:** Esce dal menù.
- **abc:** Visualizza i caratteri minuscoli.

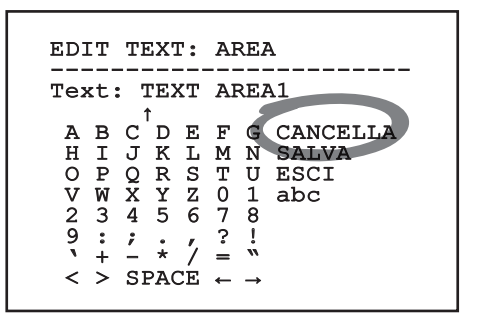

#### **Fig. 62**

Per uscire dal menù è possibile usare anche il comando Zoom Wide.

# **9.6 Configurazione tramite OSM**

# **9.6.1 Menù Principale**

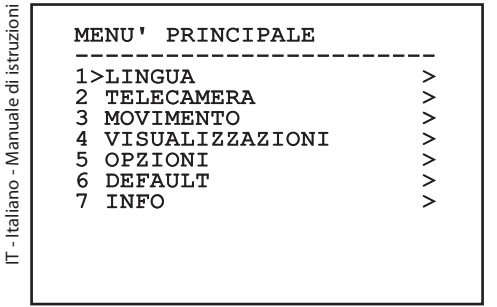

#### **Fig. 63**

#### **9.6.2 Menù Scelta Lingua**

#### MENU SCELTA LINGUA

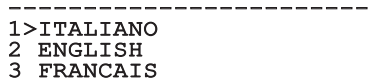

3 FRANCAIS 4 DEUTSCH

#### **9.6.3 Menù telecamera**

- 1. **Configurazione:** Imposta una delle configurazioni predefinite per la telecamera:
	- **Standard:** Imposta la modalità di funzionamento standard della telecamera.
	- **Low Light:** Imposta la modalità di funzionamento pensata per ambienti con scarsa luminosità.
	- **Far Mode:** Imposta la modalità di funzionamento pensata per aree di grandi dimensioni. Abilita lo zoom proporzionale e lo zoom digitale.
	- **Contrast:** Imposta la modalità di funzionamento per migliorare il contrasto degli oggetti presenti nella scena.
	- **Custom:** Segnala che i parametri della telecamera sono stati scelti manualmente dall'utente.
- 2. **Titolazione Aree:** Permette di entrare nel sottomenù per la gestione della titolazione delle aree.
- 3. **Mascheratura:** Permette di entrare nel sottomenù per la gestione della mascheratura dinamica.
- 4. **Avanzate:** Permette di entrare nel sottomenù per l'impostazione dei parametri avanzati della telecamera.

#### TELECAMERA

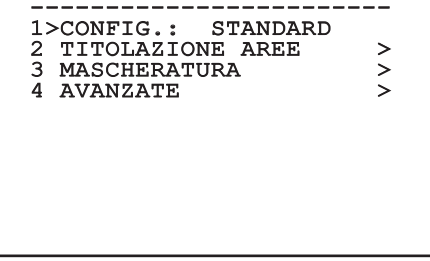

#### **9.6.3.1 Menù Titolazione Aree**

Questa funzione consente di impostare fino a otto zone (di dimensioni variabili) con possibilità di titolazione.

- 1. **Abilitazione:** Abilitare la visualizzazione sullo schermo del messaggio associato all'area raggiunta.
- 2. **Modifica Area:** Permette di entrare nel sottomenù per l'impostazione dei parametri delle aree.

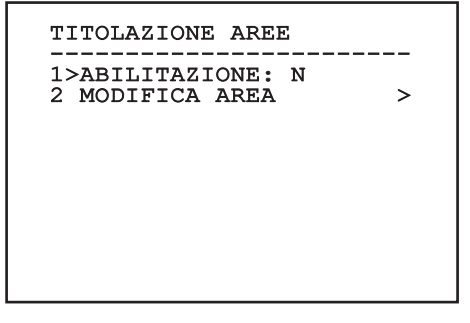

**Fig. 66**

#### **9.6.3.2 Menù Titolazione Aree (Modifica Area)**

Una volta entrati nel menù è possibile impostare i seguenti parametri:

- 1. **Numero:** Seleziona l'area da modificare.
- 2. **Start:** Imposta la posizione iniziale dell'area.
- 3. **Stop:** Imposta la posizione finale dell'area
- 4. **Testo:** Modifica il testo che viene visualizzato quando ci si muove all'interno dell'area.

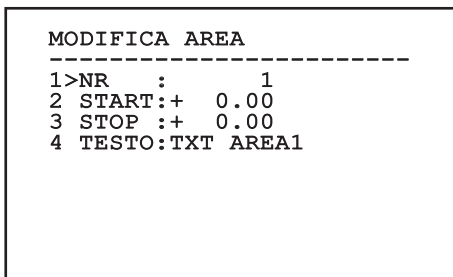

#### **Fig. 67**

**Esempio:** Per attivare la titolazione dell'area 1 quando il dispositivo si trova tra +15° e +45° è necessario:

- Abilitare la titolazione delle aree, impostando S come valore della voce Abilitazione del menù Titolazione Aree.
- Impostare 1 come valore del parametro Nr del menù Modifica Area.
- Impostare +15.00 come valore del parametro Start del menù Modifica Area.
- Impostare +45.00 come valore del parametro Stop del menù Modifica Area.
- Se necessario, modificare il testo visualizzato selezionando la voce Testo del menù Modifica Area.

**Ponendo a zero i valori di Start e Stop del menù Modifica Area si disabilita la visualizzazione dei titoli. Ogni area è contraddistinta da un ID numerico. In caso di sovrapposizione di più aree, prevale l'area con l'ID numerico più alto.**

**Per la definizione delle aree seguire il senso orario come illustrato in figura.**

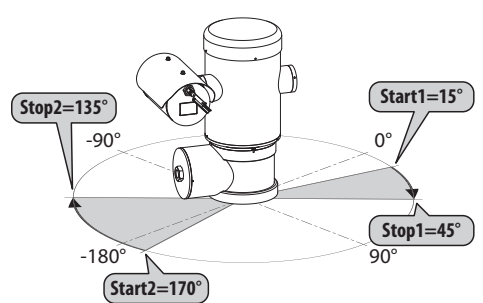

**Fig. 68**

**Il nome e la posizione di default delle aree del brandeggio fanno riferimento ai quatto punti cardinali. La posizione del NORD si modifica tramite il parametro Offset Pan del menù movimento (9.6.4 Menù Movimento, pagina 45).**

#### **9.6.3.3 Menù Mascheratura**

La mascheratura dinamica permette di creare fino ad un massimo di 24 maschere in modo da ottenere l'oscuramento di particolari aree definite dall'utente.

Le maschere vengono definite nello spazio e tengono conto della posizione orizzontale, verticale e di profondità dello zoom al momento dell'impostazione.

L'unità provvede automaticamente a mantenere la posizione e la dimensione della mascheratura, in funzione dell'area visualizzata.

È possibile visualizzare fino ad un massimo di 8 maschere contemporaneamente.

Se si usa il dispositivo al massimo della velocità, i tempi di aggiornamento del segnale video diventano critici e si devono creare delle maschere più grandi dell'oggetto, in modo da nasconderlo per più tempo durante il passaggio e non rischiare di vederlo.

**Per garantire la piena funzionalità, la posizione in tilt della maschera deve essere sempre compresa tra -70 e +70 gradi, inoltre, rispetto all'oggetto da coprire la dimensione della maschera deve essere doppia (sia in altezza che in larghezza).**

Permette di configurare i seguenti parametri:

- 1. **Colore Maschera:** Permette di sciegliere il colore delle maschere.
- 2. **Modifica Maschere:** Permette di accedere al sottomenù Modifica Maschere ed impostare i parametri di mascheratura dinamica.

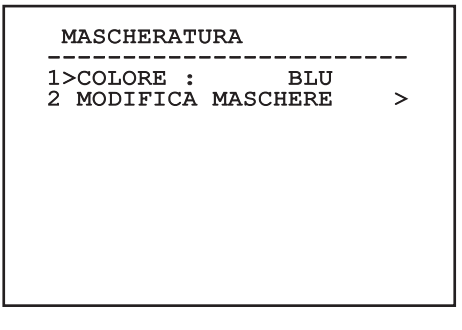

**Fig. 69**

i

#### **9.6.3.4 Menù Mascheratura (Modifica Maschere)**

Permette di configurare i seguenti parametri:

- 1. **Maschera Numero:** Permette di scegliere su quale maschera agire.
- 2. **Abilita Maschera:** Abilita o disabilita la maschera selezionata.
- 3. **Modifica Maschera:** Permette di creare o modificare una maschera.

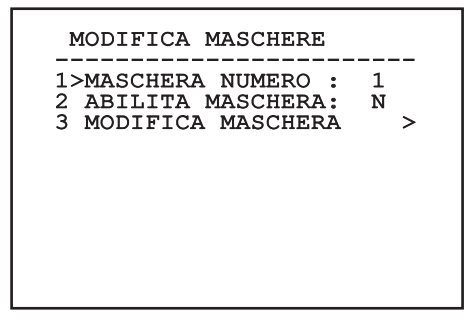

#### <span id="page-130-0"></span>**Fig. 70**

Se si seleziona l'opzione Modifica Maschera del menù, si abilita la possibilità di impostare i nuovi valori della maschera selezionata.

#### **9.6.3.5 Come creare una nuova maschera**

Scegliere una maschera non abilitata selezionando dal menù Modifica Maschere la voce Maschera Numero. Per modificarla seleziona la voce Modifica Maschera ([Fig. 70](#page-130-0), pagina [39\)](#page-130-0).

Nell'esempio che segue andremo a mascherare un fiore.

• Premere il pulsante Iris Close per passare dalla modalità Mascheratura alla modalità Muovi Camera.

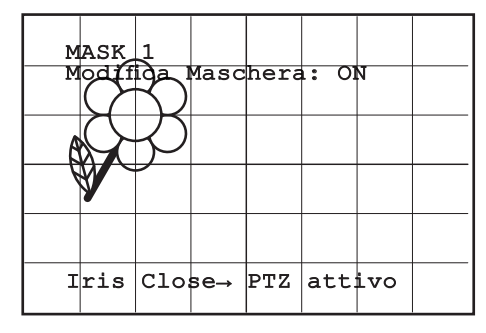

#### **Fig. 71**

• Agendo sul joystick della tastiera muovere l'unità ed eventualmente agire con lo zoom fino ad ottenere il fiore centrato nello schermo.

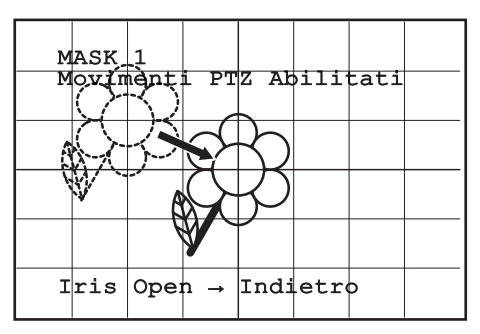

 $MASK$  1 Movimenti PTZ Abilitati  $Irris$  Open  $\rightarrow$  Indietro

• Una volta ottenuto il risultato desiderato premere

il pulsante Iris Open.

#### **Fig. 73**

• Apparirà un piccolo rettangolo. Agendo sul joystick (Pan e Tilt) ingrandire il rettangolo fino a coprire tutto il fiore.

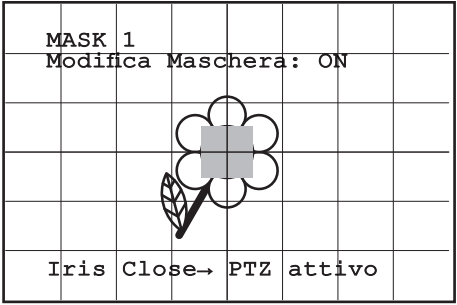

#### **Fig. 74**

• Una volta ottenuto il risultato desiderato confermare ruotando lo zoom su tele.

## **9.6.3.6 Come modificare una maschera**

Scegliere una maschera abilitata selezionando dal menù Modifica Maschere la voce Maschera Numero ( [Fig. 70](#page-130-0), pagina [39\)](#page-130-0). Per modificarla seleziona la voce Modifica Maschera.

• Agendo sul joystick (Pan e Tilt) ingrandire o ridurre il rettangolo fino ad ottenere l'effetto desiderato.

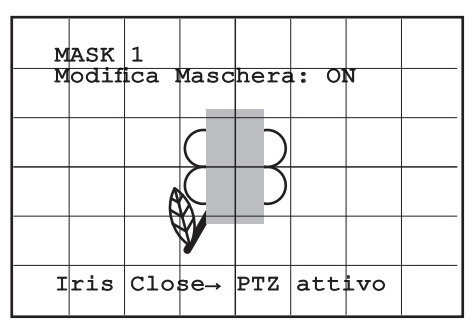

#### **Fig. 75**

• Confermare ruotando lo zoom su tele.

# Manuale di istruzioni - Italiano - IT Manuale di istruzioni - Italiano - IT

#### **9.6.3.7 Menù Configurazioni Avanzate**

Accedendo a questo menù è possibile configurare in maniera più specifica la telecamera.

- 1. **Zoom:** Permette di accedere al sottomenù Zoom.
- 2. **Focus:** Permette di accedere al sottomenù Focus.
- 3. **Esposizione:** Permette di accedere al sottomenù Esposizione.
- 4. **Infrarosso:** Permette di accedere al sottomenù Infrarosso.
- 5. **Bilanciamento Bianco:** Permette di accedere al sottomenù Bilanciamento Bianco.
- 6. **Altro:** Permette di accedere al sottomenù Altro.

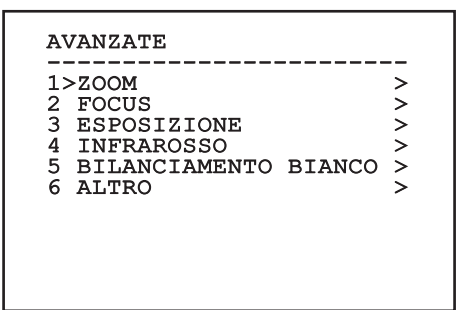

**Fig. 76**

#### **9.6.3.8 Menù Configurazioni Avanzate (Zoom)**

- 1. **Velocità Zoom**: Imposta la velocità dello zoom. I valori di velocità sono compresi tra 0 (minima velocità) e 7 (massima velocità).
- 2. **Zoom Digitale**: Abilita lo zoom digitale.

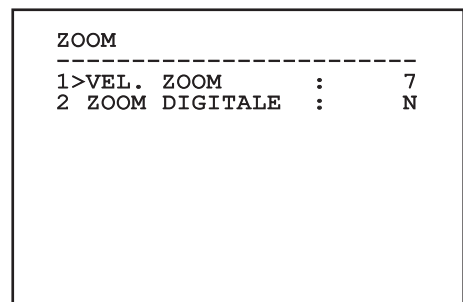

#### **9.6.3.9 Menù Configurazioni Avanzate (Focus)**

Permette di configurare i seguenti parametri:

- 1. **Velocità Focus:** Imposta la velocità del Focus. I valori di velocità sono compresi tra 0 (minima velocità) e 7 (massima velocità).
- 2. **Autofocus:** Abilita o disabilita l'autofocus. Se attivo, consente di richiamare automaticamente l'Autofocus ad ogni posizionamento o movimento dello zoom, a seconda del tipo di funzionamento selezionato.
- IT-Italiano Manuale di istruzioni 3. **Tipo Autofocus:** Imposta il tipo di Autofocus. I valori possibili sono:
	- **Normale:** L'autofocus è sempre abilitato.
	- **Intervallo:** Richiamo della funzione autofocus ad intervalli. Il richiamo è fissato ogni 5 secondi.
	- **Trigger:** Richiamo dell'autofocus ad ogni posizionamento o movimento dello zoom. È la soluzione consigliata.
	- 4. **Sensibilità:** Imposta il tipo di sensibilità. I valori possibili sono:
		- **Normale:** Messa a fuoco alla velocità più alta. È la soluzione consigliata.
		- **Bassa:** Messa a fuoco rallentata. È utile in caso di scarsa luminosità ambientale perché rende più stabile l'immagine.

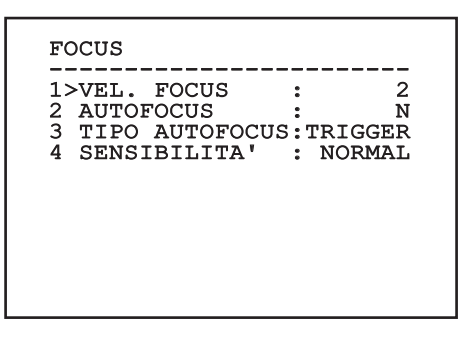

**Fig. 78**

#### **9.6.3.10 Menù Configurazioni Avanzate (Esposizione)**

Permette di configurare i seguenti parametri:

- 1. **Modo:** Imposta il tipo di controllo dell'esposizione: Automatica, Manuale, Shutter, Iris e Bright.
- 6. **Auto Slowshutter:** Se abilitata, aumenta automaticamente il tempo di esposizione per migliorare la funzione notturna.
- 7-8. **Compensazione, Valore Compensazione:** Imposta la compensazione dell'esposizione.
- 9. **Limite Del Guadagno:** Imposta il valore massimo del guadagno che la telecamera può raggiungere (maggiore è il guadagno maggiore è il rumore).

Con la modalità automatica è possibile abilitare anche la compensazione Backlight.

Il menù si autoconfigura dinamicamente in funzione della telecamera installata e della scelta effettuata mostrando i parametri sui quali si può agire.

La modalità di gestione dell'esposizione selezionata viene associata a tutti i preset.

L'impostazione consigliata è Automatico.

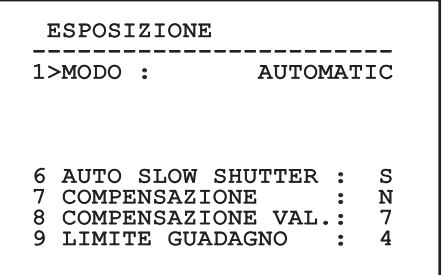

**Fig. 79**

IT - Italiano - Manuale di istruzioni

La tabella seguente riporta la corrispondenza tra i valori introdotti e l'effetto sull'ottica della telecamera.

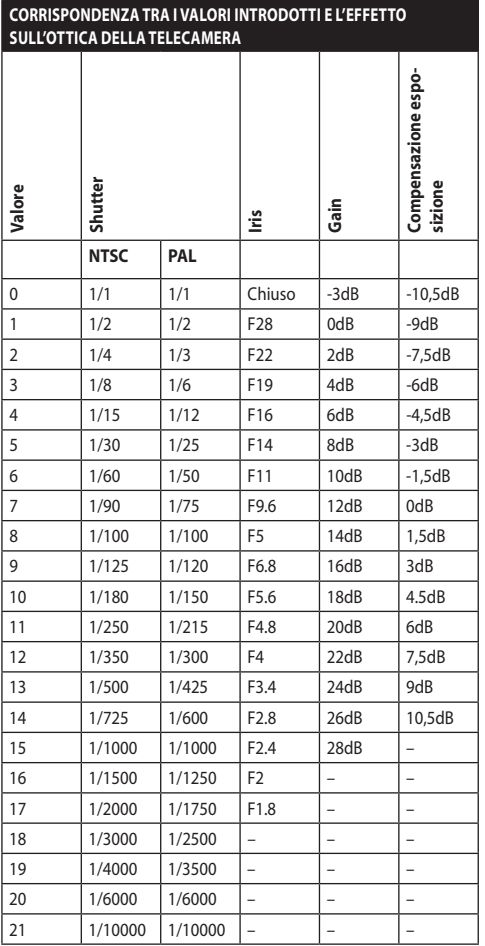

**Tab. 9**

#### **9.6.3.11 Menù Configurazioni Avanzate (Infrarosso)**

Permette di configurare i seguenti parametri:

- 1. **Modo IR:** Se settato OFF forza la modalità diurna in modo continuativo (l'accensione dell'illuminatore, se presente, si effettua tramite interruttore crepuscolare o apposito comando da tastiera). Se settato ON forza la modalità notturna in modo continuativo. Se settato Auto attiva la commutazione automatica della camera.
- 2. **Soglia Notte:** Imposta la soglia di rilevamento delle condizioni di luce per la commutazione in modalità notturna. A valori inferiori corrispondono livelli di luminosità più bassi.
- 3. **Ritardo Notte:** Imposta il tempo di rilevamento delle condizioni di oscurità, espresso in secondi, prima della commutazione in modalità notturna.
- 4. **Soglia Giorno:** Imposta la soglia di rilevamento delle condizioni di luce per la commutazione in modalità diurna. A valori inferiori corrispondono livelli di luminosità più bassi.
- 5. **Ritardo Giorno:** Imposta il tempo di rilevamento delle condizioni di luce, espresso in secondi, prima della commutazione in modalità diurna.

**Per evitare false commutazioni si consiglia di scegliere i valori di soglia e ritardo di commutazione diurna più elevati.**

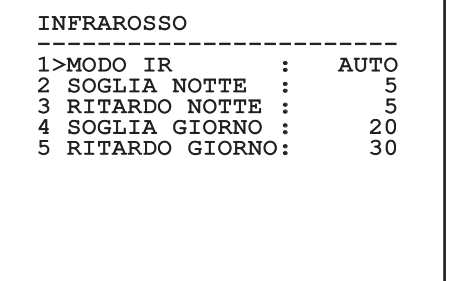

#### **Fig. 80**

Il menù si autoconfigura dinamicamente in funzione della telecamera installata e della scelta effettuata mostrando i parametri sui quali si può agire.

**La modalità di commutazione Day/Night automatica del modulo è fortemente sconsigliata quando il brandeggio è soggetto a repentine variazioni di luce durante il periodo notturno, per esempio nell'esecuzione di un percorso di patrol o a causa dell'accensione di dispositivi di illuminazione ausiliari. Queste situazioni potrebbero causare numerose commutazioni indesiderate, compromettendo così il funzionamento del modulo stesso.**

#### **9.6.3.12 Menù Configurazioni Avanzate (Bilanciamento Bianco)**

Permette di configurare i seguenti parametri:

- 1. **Modo:** Imposta il tipo di controllo del bilanciamento del bianco. I valori possibili sono:
	- **Automatico:** Impone il bilanciamento del bianco automatico. È la soluzione consigliata.
	- **Manuale:** Abilita l'impostazione manuale dei guadagni di rosso e blu.
	- **Outdoor:** Imposta dei valori fissi di guadagno del rosso e del blu per ambienti esterni.
	- **Indoor:** Imposta dei valori fissi di guadagno del rosso e del blu per ambienti interni.
	- **ATW:** Abilita l'Auto Tracing White Balance.
- 2. **Valore Rosso:** Imposta il valore del guadagno del rosso.
- 3. **Valore Blu:** Imposta il valore del guadagno del blu.

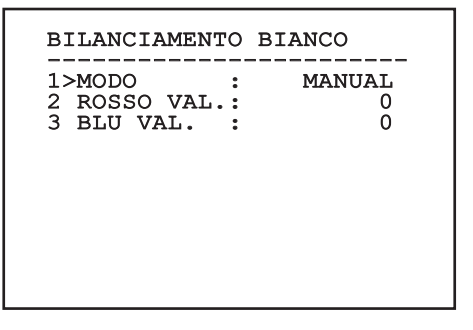

#### **Fig. 81**

Il menù si autoconfigura dinamicamente in funzione della telecamera installata e della scelta effettuata mostrando i parametri sui quali si può agire.

#### **9.6.3.13 Menù Configurazioni Avanzate (Altro)**

- 1. **Nitidezza:** Imposta il valore della nitidezza dell'immagine.
- 2. **Alta Risoluzione:** Abilita la funzione Alta Risoluzione. Il segnale video in uscita ha una risoluzione più elevata.
- 3. **Wide Dynamic:** Abilita la funzione Wide Dynamic. Migliora la visione quando l'area inquadrata ha zone molto più luminose di altre.
- 4. **Stabilizzatore:** Abilita la funzione di stabilizzazione elettronica dell'immagine.
- 5. **Scansione Progressiva:** Abilita la funzione di Scansione Progressiva. Permette di ottenere un'immagine più stabile quando il brandeggio è collegato ad un video server.
- 6. **Riduzione Rumore:** Imposta il livello di riduzione del rumore. Variando il parametro in base alle condizioni ambientali è possibile ottenere un'immagine più contrastata.
- 7. **Backlight Compensation:** Abilita la funzione Compensazione Backlight. Permette di vedere meglio eventuali zone buie nell'immagine.

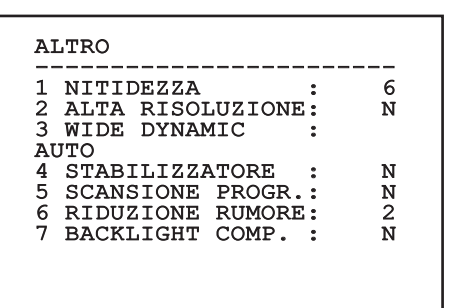

**Fig. 82**

### **9.6.4 Menù Movimento**

- 1. **Configurazione**: Imposta una delle configurazioni predefinite del brandeggio.
	- **Standard**: Imposta le velocità standard di movimento.
	- **Low Speed**: Imposta la modalità Low Speed che riduce tutte le velocità di funzionamento del brandeggio.
- **Wind Mode**: Imposta le velocità dei movimenti in modo da renderle adatte ad ambienti soggetti a vibrazioni e/o raffiche di vento.
- **High Perf**: Impone che i movimenti siano eseguiti alla massima velocità possibile.
- **Custom**: Segnala che le velocità di movimento dell'unità sono state scelte manualmente dall'utente.
- 2. **Offset Pan**: Il brandeggio ha una posizione di 0° definita meccanicamente. La funzione Offset Pan permette di definire via software una diversa posizione di 0°.
- 3. **Controllo Manuale**: Accedere ai sottomenù che gestiscono i parametri associati ai movimenti manuali del dispositivo.
- 4. **Preset**: Permette di accedere ai sottomenù che consentono di modificare i valori dei Preset.
- 5. **Patrol**: Permette di accedere ai sottomenù che consentono di modificare i valori del Patrol.
- 6. **Autopan**: Permette di accedere ai sottomenù che consentono di modificare i valori dell'Autopan.
- 7. **Richiamo Movimenti**: Permette di accedere al sottomenù che gestisce il richiamo automatico dei movimenti.
- 8. **Avanzate**: Permette di entrare nel sottomenù per l'impostazione dei parametri avanzati.

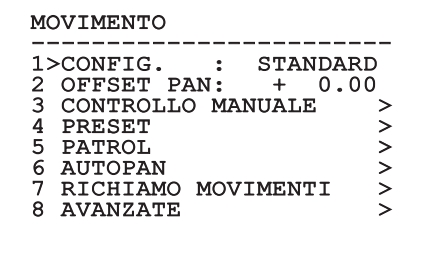

#### **9.6.4.1 Menù Controllo Manuale**

- 1. **Velocità Massima:** Imposta la velocità manuale massima.
- **2. Modalità Fast:** Attiva la modalità Fast. Questa<br>
opzione, se attiva, permette di muovere<br>
velocemente il brandeggio spostando il joystic<br>
a fine corsa.<br> **29. Velocità Con Zoom:** Abilita l'opzione Velocità<br>
con Zoom. Ta opzione, se attiva, permette di muovere velocemente il brandeggio spostando il joystick a fine corsa.
	- 3. **Velocità Con Zoom:** Abilita l'opzione Velocità con Zoom. Tale parametro, se abilitato, riduce automaticamente la velocità di Pan e Tilt in funzione del fattore di Zoom.
	- 4. **Fattore Tilt:** Imposta il fattore di riduzione della velocità manuale dell'asse tilt.
	- 5. **Autoflip:** Abilita la funzione autoflip (ovvero ruota automaticamente il brandeggio di 180° quando il tilt arriva a finecorsa) per facilitare l'inseguimento di soggetti lungo corridoi o strade.
	- 6. **Limiti Movimento:** Accede al menù Limiti.

#### CONTROLLO MANUALE

-----------------------<br>1>VEL. MASSIMA :100.0 2 MODALITA' FAST : S<br>3 VEL. CON ZOOM : N<br>4 FATTORE TILT : 2<br>5 AUTOFLIP : S 3 VEL. CON ZOOM : N 4 FATTORE TILT : 2 5 AUTOFLIP : S 6 LIMITI MOVIMENTO >

**Fig. 84**

#### **9.6.4.2 Menù Controllo Manuale (Limiti)**

Permette di configurare i seguenti parametri:

- 1. **Limiti Pan:** Abilita i limiti del Pan.
- 2. **Pan Inizio:** Imposta il limite iniziale del Pan.
- 3. **Pan Fine:** Imposta il limite finale del Pan.
- 4. **Limiti Tilt:** Abilita i limiti del Tilt.
- 5. **Tilt Inizio:** Imposta il limite iniziale del Tilt.
- 6. **Tilt Fine:** Imposta il limite finale del Tilt.

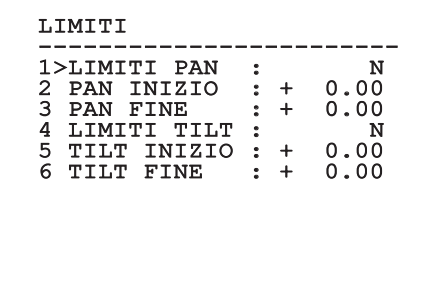

#### **Fig. 85**

#### **9.6.4.3 Menù Preset**

- 1. **Modifica Preset:** Per accedere al menù Modifica Preset.
- 2. **Utilità Preset:** Per accedere al menù Utilità Preset.

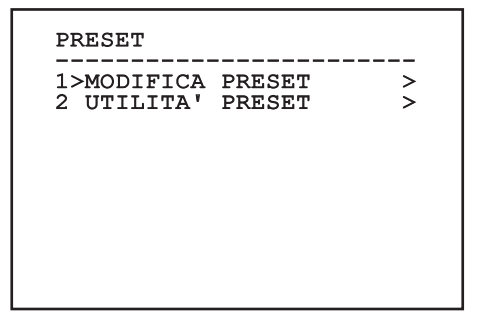

# Manuale di istruzioni - Italiano Manuale di istruzioni - Italiano - IT à

#### **9.6.4.4 Menù Preset (Modifica Preset)**

Permette di configurare i seguenti parametri:

- 1. **Numero:** Il numero del Preset che si desidera modificare.
- 2. **Abilitazione:** L'abilitazione del preset.
- 3. **Pan:** Posizione di pan espressa in gradi.
- 4. **Tilt:** Posizione del tilt espressa in gradi.
- 5. **Zoom:** La posizione dello Zoom.
- 6. **Focus:** La posizione del focus diurno e notturno.
- 7. **Velocità:** La velocità di raggiungimento della posizione quando il preset viene richiamato dalla funzione Patrol e Scan.
- 8. **Pausa:** Imposta l'attesa in secondi prima di iniziare il successivo movimento in Patrol.
- 9. **Testo:** La scritta visualizzata quando si raggiunge la posizione di preset.

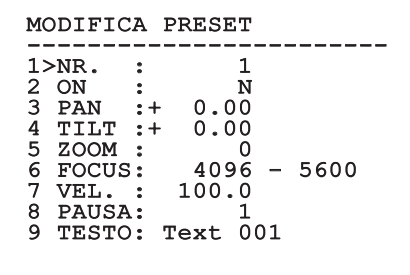

#### **Fig. 87**

Dal menù è possibile memorizzare direttamente i preset inviando il comando Iris Close che abilita i movimenti del brandeggio.

#### **9.6.4.5 Menù Preset (Utilità Preset)**

Permette di configurare i seguenti parametri:

- 1. **A.Focus Giorno:** Abilita l'utilizzo dell'autofocus durante il richiamo dei preset in modalità giorno. Per garantire rapidità e accuratezza nella messa a fuoco dell'immagine disabilitare la messa a fuoco automatica.
- 2. **A.Focus Notte:** Abilita l'utilizzo dell'autofocus durante il richiamo dei preset in modalità notte. Si consiglia di abilitare la messa a fuoco automatica quando il brandeggio è provvisto di faro infrarosso in quanto il punto focale varia tra luce visibile e luce infrarosso.
- 3. **Velocità Scan:** È la velocità che sarà usata come riferimento quando si richiamerà una nuova posizione di preset con la funzione Scan.
- 4. **Velocità Default:** Modifica la velocità di default dei Preset. Tale valore viene utilizzato dalla funzione Imponi Vel.? per assegnare a tutti i Preset la stessa velocità.
- 5. **Pausa Default:** Modifica la pausa di default dei Preset. Tale valore viene utilizzato dalla funzione Imponi Pausa? per assegnare a tutti i Preset la stessa pausa.
- 6. **Imponi Velocità:** Assegna a tutti i Preset la velocità di default.
- 7. **Imponi Pausa:** Assegna a tutti i Preset la pausa di default.

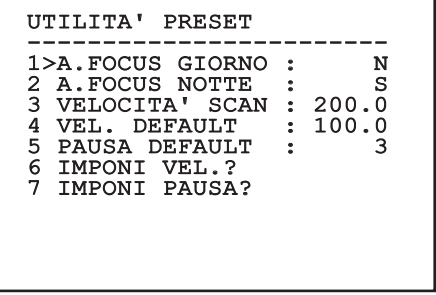

#### **9.6.4.6 Menù Patrol**

- 1. **Primo Preset:** Primo preset della sequenza di Patrol.
- 2. **Ultimo Preset:** L'ultimo preset della sequenza di Patrol.
- 3. **Modo Random:** Abilita l'esecuzione in modo casuale. La sequenza viene ricalcolata continuamente.

# PATROL -----------------------<br>1>PRIMO PRESET : 1<br>2 HITIMO PRESET : 1 2 ULTIMO PRESET : 250 3 MODO RANDOM

#### **Fig. 89**

#### **9.6.4.7 Menù Autopan**

- 1. **Preset Andata:** Imposta la posizione iniziale dell'Autopan.
- 2. **Preset Ritorno:** Imposta la posizione finale dell'Autopan.
- 3. **Velocità Andata:** Imposta la velocità d'andata dell'Autopan.
- 4. **Velocità Ritorno:** Imposta la velocità di ritorno dell'Autopan.

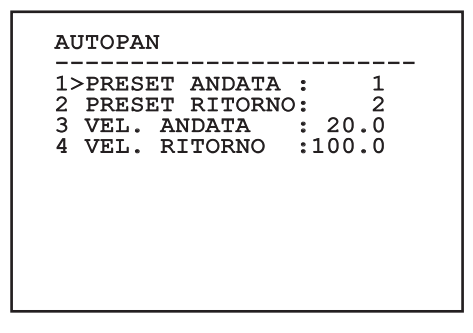

**Fig. 90**

#### **9.6.4.8 Menù Richiamo Movimenti**

È possibile configurare l'unità in modo che, dopo un certo periodo di inattività, esegua automaticamente una funzione di movimento scelta dall'operatore.

- 1. **Tipo Movimento:** Tipo di movimento da richiamare (None, Home, Autopan, Patrol, Tour 1, Tour 2, Tour 3).
- 2. **Ritardo Movimento:** Tempo di inattività del Joystick, espresso in secondi.

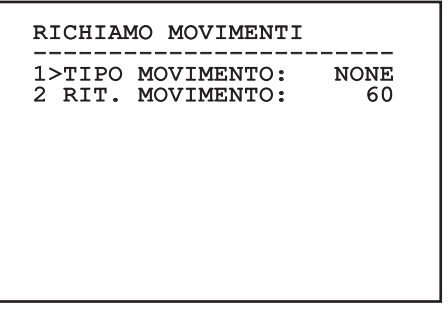

# Manuale di istruzioni - Italiano - IT Manuale di istruzioni - Italiano - IT

#### **9.6.4.9 Menù Avanzate**

- 1. **Controllo Statico:** Abilita il controllo della posizione solo quando il brandeggio è fermo.
- 2. **Controllo Dinamico:** Abilita il controllo della posizione solo quando il brandeggio è in movimento.
- 3. **Homing Ciclico:** Se diverso da zero, impone l'esecuzione di una nuova procedura di homing dopo il numero di ore specificato.
- 4. **Modo Economico:** Riduce la coppia dei motori quando il brandeggio è fermo. Non abilitare in presenza di forte vento o vibrazioni intense.

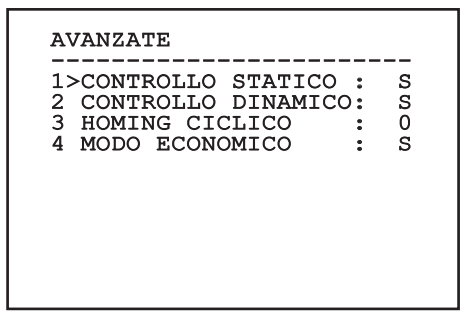

**Fig. 92**

# **9.6.5 Menù Visualizzazioni**

- 1. **Posizione PTZ:** Se posto diverso da OFF, permette di selezionare la modalità con la quale vengono visualizzate sullo schermo le posizioni di Pan, Tilt e Zoom. È possibile scegliere una visualizzazione a tempo (1s, 3s e 5s) oppure costante (CONST).
- 2. **Nome Preset:** Se posto diverso da OFF, permette di selezionare la modalità con la quale viene visualizzato sullo schermo il testo associato all'ultima posizione di Preset raggiunta. È possibile scegliere una visualizzazione a tempo (1s, 3s e 5s) oppure costante (CONST).
- 3. **Nome Aree:** Se posto diverso da OFF, permette di selezionare la modalità con la quale vengono visualizzati i testi associati alle aree attive. È possibile scegliere una visualizzazione a tempo (1s, 3s e 5s) oppure costante (CONST).
- 4. **ID Brandeggio:** Se posto diverso da OFF, visualizza l'ID del prodotto.
- 5. **Comandi Ricevuti:** Se posto diverso da OFF, permette di selezionare la modalità con la quale vengono visualizzati i comandi seriali ricevuti. È possibile scegliere una visualizzazione a tempo (1s, 3s e 5s) oppure costante (CONST).
- 6. **Delta Orizzontale:** Muove orizzontalmente i testi dei menù consentendo un centraggio migliore degli stessi.
- 7. **Delta Verticale:** Muove verticalmente i testi dei menù consentendo un centraggio migliore degli stessi.

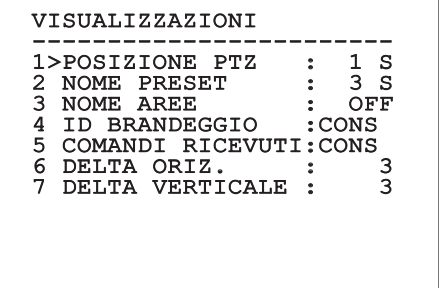

#### **9.6.6 Menù Opzioni**

- 1. **Montaggio A Soffitto:** Abilitando questa modalità si ha il capovolgimento dell'immagine e dei comandi di direzione.
- 2. **Allarmi:** Permette di accedere al menù Allarmi.
- 3. **Impianto Di Lavaggio:** Permette di accedere al menù Impianto di Lavaggio.

#### OPZIONI

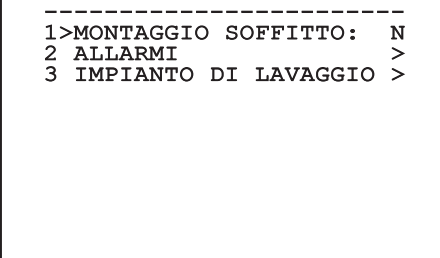

#### **Fig. 94**

#### **9.6.6.1 Menù Allarmi**

- 1-5. **Allarme 1-5:** Permettono di accedere ai menù in cui è possibile impostare i parametri degli Allarmi da 1 a 5.
- 6. **Stato Allarmi:** Permette di accedere al menù Stato Allarmi.

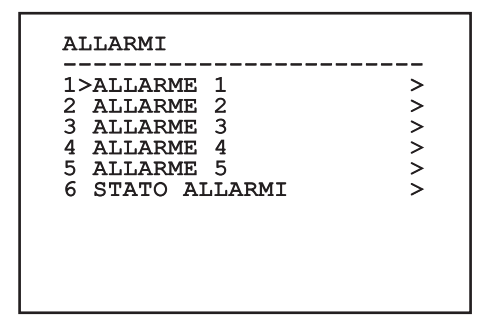

**Fig. 95**

**Se è montato il faro IR l'allarme 5 è riservato all'interruttore crepuscolare esterno, per cui l'allarme 5 non compare a video.**

Dal menù Allarmi è possibile accedere ad uno dei menù (Allarme 1-5) dove modificare i parametri degli allarmi.

- 1. **Tipo:** Imposta il tipo di contatto: normalmente chiuso (N.C.) o normalmente aperto (N.O.)
- 2. **Azione:** Il tipo di azione che l'unità effettua quando l'allarme si attiva (Autopan, Patrol, Relè 1, Relè 2, Scan, Tour 1, Tour 2, Tour 3, Washer, Wiper). Se si seleziona la voce Off l'allarme è disabilitato.
- 3. **Numero:** Il preset da raggiungere quando il tipo di azione dell'allarme è Scan.
- 4. **Testo:** È possibile impostare la scritta visualizzata quando l'allarme è attivo.

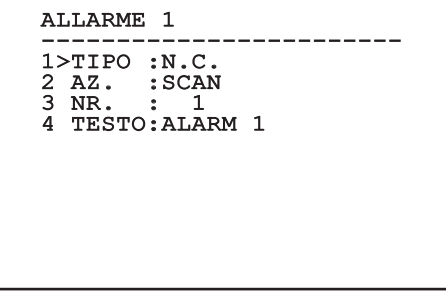

#### **Fig. 96**

Il menù si autoconfigura dinamicamente in funzione della telecamera installata e della scelta effettuata mostrando i parametri sui quali si può agire.

Dal menù Allarmi è possibile accedere al menù Stato Allarmi in cui viene visualizzato lo stato dell'ingresso degli allarmi (CLOSED contatto chiuso, OPEN contatto aperto).

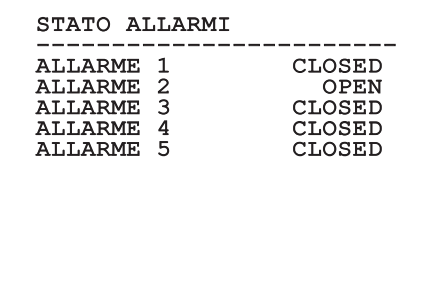

# Manuale di istruzioni - Italiano - IT Manuale di istruzioni - Italiano - IT

# **9.6.7 Menù Impianto Di Lavaggio**

L'unità offre la possibilità di utilizzare un tergicristallo e di azionare una pompa per la pulizia del vetro.

Per configurare l'impianto di lavaggio posizionare l'obiettivo della telecamera di fronte all'ugello dell'impianto di lavaggio.

Salvare un preset (XY) per questa posizione, che sarà richiamato dal brandeggio quando si attiva la funzione Washer.

Permette di configurare i seguenti parametri:

- 1. **Abilita:** Abilitazione della funzione Washer.
- 2. **Preset Ugello:** Inserire il numero del preset (XY) corrispondente all'ugello.
- 3. **Ritardo Tergi On:** Selezionare l'intervallo di tempo che passa tra l'attivazione della pompa e quella del tergicristallo.
- 4. **Durata Lavaggio:** Scegliere la durata dello spazzolamento.
- 5. **Ritardo Tergi Off:** Scegliere la durata dello spazzolamento senza acqua.

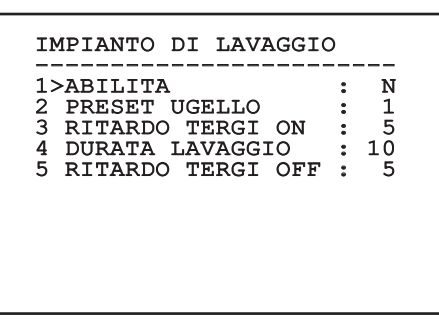

**Fig. 98**

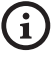

**L'attivazione della funzione Washer riserva l'utilizzo del Relè 2 per l'accensione della pompa e toglie la possibilità di associare il Relè 2 ad un allarme.**

# **9.6.8 Menù Default**

- 1. **Cancella Setup?**: Ripristina tutti i parametri eccetto i preset.
- 2. **Cancella Preset?**: Elimina tutti i preset precedentemente memorizzati.

# DEFAULT ------------------------ 1>CANCELLA SETUP? 2 CANCELLA PRESET?

#### **Fig. 99**

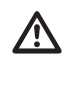

**Le operazioni sopra descritte comportano la perdita di tutti i dati precedentemente memorizzati (es.: Preset, Patrol, Autopan, Home...).**

### **9.6.9 Menù Info**

Il menù consente di verificare la configurazione del dispositivo e la versione di firmware installata.

**TNFO** ------------------------ Indirizzo: 1 Protocollo: MACRO RS485-1:38400 N81 RX RS485-2:38400 N81 REPEAT FW: 0a (Apr 14 2009) HW: 000-0000<br>Telecamera: 36x Telecamera: PC: ABCDEFGHIJKL SN: 122333444455

## **9.6.10 Menù Camera Termica**

- 1. **Configurazione:** Imposta una delle configurazioni predefinite della camera termica.
	- **Standard:** Imposta la configurazione standard della camera termica.
	- **High Gain:** Imposta la configurazione pensata per una maggiore risoluzione dell'immagine.
	- **Isotherm:** Imposta la configurazione pensata per evidenziare gli oggetti all'interno di un dato range di temperatura (9.6.10.9 Menù Analisi Termica (Isoterma), pagina 59).
	- **Custom:** Segnala che la configurazione della camera termica è stata scelta manualmente dall'utente.
- 2. **Correzione Flat Field:** Permette di entrare nel sottomenù per la gestione della correzione Flat Field.
- 3. **Configurazione Video:** Permette di entrare nel sottomenù per la gestione della configurazione del video.
- 4. **Controllo Guadagno:** Permette di entrare nel sottomenù per la gestione del controllo del guadagno.
- 5. **Configurazione ROI:** Permette di entrare nel sottomenù per la configurazione del ROI.
- 6. **Analisi Termica:** Permette di entrare nel sottomenù per la gestione dell'analisi termica.
- 7. **Status:** Permette di entrare nel sottomenù in cui sono riportate le caratteristiche tecniche della camera termica.
- 8. **Controllo:** Imposta il tipo di controllo della camera termica.
	- **Controllo Interno:** La configurazione della telecamera viene gestita dal brandeggio.
	- **Controllo Esterno:** La configurazione della telecamera viene gestita tramite la seriale RS-485-2 (solo per la versione con doppia telecamera). Configurare la linea seriale come descritto nel relativo capitolo [\(6.15.1 Linea](#page-118-0)  [RS-485 TX/RX bidirezionale,](#page-118-0) pagina [27](#page-118-0)). Il software di controllo deve essere impostato per comunicare a 57600baud.

# CAMERA TERMICA 1>CONFIG. : STANDARD 1>CONFIG. : STANDARD 2 CORREZIONE FLAT FIELD> 3 CONFIGURAZIONE VIDEO ><br>4 CONTROLLO GUADAGNO > 4 CONTROLLO GUADAGNO<br>5 CONFIGURAZIONE ROI 5 CONFIGURAZIONE ROI > ANALISI TERMICA<br>STATUS 7 STATUS > 8 CONTROLLO: INTERNO
### <span id="page-144-0"></span>**9.6.10.1 Menù Correzione Flat Field**

La camera termica ha un meccanismo interno per migliorare periodicamente la qualità delle immagini: la correzione Flat Field (FFC). I parametri che gestiscono questa funzione sono i seguenti:

- 1. **Flat Field Auto:** Abilita la correzione Flat Field automatica oppure manuale. Quando la correzione automatica è abilitata, la camera effettua una FFC dopo un dato intervallo di tempo o una data variazione di temperatura. Viceversa quando si utilizza la correzione manuale le operazioni FFC sono eseguite su richiesta dell'utente. Si consiglia di usare sempre la correzione automatica.
- 2. **Intervallo:** Imposta l'intervallo di tempo dopo cui eseguire una FFC quando il range dinamico di guadagno è High. L'intervallo di tempo è espresso in frames (33ms per l'NTSC, 40ms per il PAL).
- 3. **Intervallo Low:** Imposta l'intervallo di tempo dopo cui eseguire una FFC quando il range dinamico di guadagno è Low. L'intervallo di tempo è espresso in frames (33ms per l'NTSC, 40ms per il PAL).
- 4. **Temperatura:** Imposta la variazione di temperatura dopo cui eseguire una FFC quando il range dinamico di guadagno è High. La variazione di temperatura è espressa in intervalli di 0,1 °C.
- 5. **Temperatura Low:** Imposta l'intervallo di temperatura dopo cui eseguire una FFC quando il range dinamico di guadagno è Low. La variazione di temperatura è espressa in intervalli di 0,1 °C.
- 6. **Modo Guadagno:** Permette di selezionare il tipo di range dinamico di guadagno:
	- **High:** Questa impostazione è pensata per massimizzare il contrasto ed è particolarmente indicata per applicazioni che effettuano analisi video delle immagini.
	- **Low:** Questa impostazione aumenta il range dinamico dell'immagine e ne diminuisce il contrasto. È particolarmente indicata per identificare gli elementi più caldi dell'immagine.
	- **Auto:** Questa impostazione permette alla camera di commutare tra le modalità High e Low basandosi sul tipo di immagine attualmente visualizzata. I parametri del menù Valori Cambio Guadagno servono per modificare il comportamento di questa modalità (9.6.10.2 Valori Cambio Guadagno, pagina 54).
- 7. **Eseguire FFC:** Esegue un'operazione di FFC.
- 8. **Valori Cambio Guadagno:** Permette di entrare nel sottomenù Valori Cambio Guadagno.

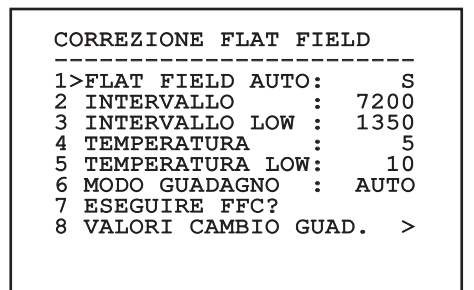

#### **Fig. 102**

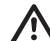

**Si consiglia di non cambiare i valori di default in quanto pensati per offrire un'alta qualità delle immagini in tutte le condizioni di funzionamento.**

### **9.6.10.2 Valori Cambio Guadagno**

Permette di configurare i seguenti parametri:

- 1. **Soglia Alto-Basso**: Imposta la soglia di temperatura usata dal parametro Popolamento Alto-Basso per forzare la commutazione in modalità Basso Guadagno. Il valore è espresso in gradi Celsius.
- 2. **Popolamento Alto-Basso**: Imposta la percentuale di pixel minima al di sopra della quale avviene la commutazione in modalità Basso Guadagno.
- 3. **Soglia Basso-Alto**: Imposta la soglia di temperatura usata dal parametro Popolamento Basso-Alto per forzare la commutazione in modalità Alto Guadagno. Il valore è espresso in gradi Celsius.
- 4. **Popolamento Basso-Alto**: Imposta la percentuale di pixel minima al di sopra della quale avviene la commutazione in modalità Alto Guadagno.

### VALORI CAMBIO GUADAGNO

------------------------ 1>SOGL. ALTO-BASSO: 140 2 POP. ALTO-BASSO : 20 3 SOGL. BASSO-ALTO: 100<br>4 POP. BASSO-ALTO: 95 4 POP. BASSO-ALTO :

**Fig. 103**

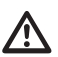

**Si consiglia di non cambiare i valori di default in quanto pensati per offrire un'alta qualità delle imagini in tutte le condizioni di funzionamento.**

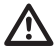

**Le impostazioni del menù Valori Cambio Guadagno hanno effetto solo se il modo Guadagno è stato impostato su Auto ( [9.6.10.1 Menù Correzione Flat Field,](#page-144-0) pagina [53\)](#page-144-0).**

### **9.6.10.3 Menù Configurazione Video**

Permette di configurare i seguenti parametri:

- 1. **Polarità Lut:** Imposta il tipo di colorazione dell'immagine inquadrata dalla camera termica.
- 2. **Avviso FFC:** Imposta la durata della visualizzazione sul video di un quadrato colorato in alto a destra quando sta per essere eseguita una FFC. L'intervallo di tempo è espresso in frames (33ms per l'NTSC, 40ms per il PAL). Un valore inferiore ai 15 frames disabilita automaticamente tale segnalazione.
- 3. **Zoom Digitale:** Imposta il tipo di zoom da applicare al segnale video (OFF, Auto, 2x, 4x). Se si utilizza la modalità Auto lo zoom della telecamera termica si adatta automaticamente a quello del modulo SONY.
- 4. **Segnale Test:** Abilita il test pattern per verificare l'elettronica della camera.
- 5. **Digital Data Enhancement:** Permette di entrare nel sottomenù Digital Data Enhancement.

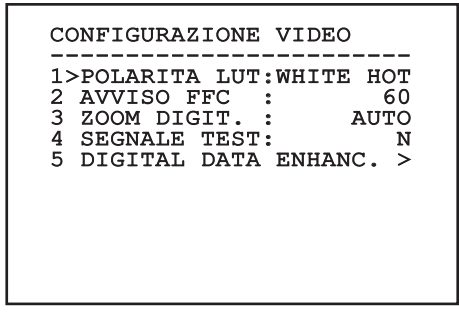

#### **9.6.10.4 Menù Digital Data Enhancement**

Questo menù permette di configurare l'algoritmo Digital Data Enhancement (DDE).

1. **Modalità DDE**: L'algoritmo DDE può essere impiegato per migliorare i dettagli dell'immagine e/o rimuovere il rumore. In base alla modalità selezionata (Dynamic o Manual) verranno visualizzati i relativi parametri.

**Dynamic**: I parametri DDE sono calcolati automaticamente in base al contenuto della scena. DDE Index è l'unico parametro di controllo.

2. **DDE Index**: Si tratta del parametro di controllo per la Modalità DDE Dynamic. Se il valore è impostato su 0 non verrà effettuata nessuna elaborazione dell'immagine. Valori inferiori a 0 filtrano il rumore. Valori superiori a 0 evidenziano i dettagli dell'immagine.

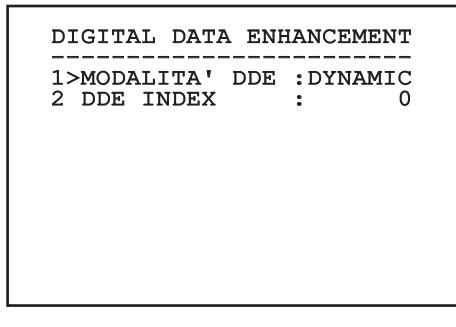

**Fig. 105**

1. **Modalità DDE**: L'algoritmo DDE può essere impiegato per migliorare i dettagli dell'immagine e/o rimuovere il rumore. In base alla modalità selezionata (Dynamic o Manual) verranno visualizzati i relativi parametri.

**Manual**: L'algoritmo DDE è configurato manualmente tramite 3 parametri.

- 3. **DDE Gain**: Rappresenta il guadagno ad alta frequenza. Con il valore a 0 il DDE è disabilitato.
- 4. **DDE Threshold**: Rappresenta la grandezza massima del dettaglio che viene ingrandito.
- 5. **Spatial Threshold**: Rappresenta la soglia del pre-filtro (smoothing filter) applicato al segnale.

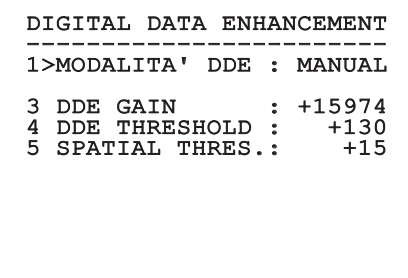

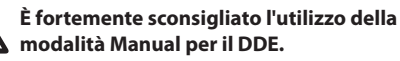

### **9.6.10.5 Menù Controllo Guadagno**

Una volta entrati nel menù Configurazione Controllo Guadagno è possibile impostare uno dei seguenti parametri:

- 1. **Algoritmo:** Imposta il tipo di controllo automatico del guadagno (AGC) per l'ottimizzazione dell'immagine. È possibile scegliere uno dei seguenti algoritmi:
	- **Automatico:** Imposta automaticamente il contrasto e la luminosità dell'immagine al variare delle condizioni ambientali equalizzando l'istogramma dei livelli di grigio. L'immagine può essere modificata cambiando il valore dei parametri ITT Mean, Max Gain e Plateau Value. Questa è l'algoritmo impostato di default e consigliato per il normale utilizzo della camera termica.
	- **Once Bright:** Il livello di luminosità impostato è la media dei valori di luminosità dell'immagine quando si seleziona questa voce. L'immagine può essere modificata cambiando il valore del parametro Contrasto.
	- **Auto Bright:** Il livello di luminosità impostato è la media dei valori di luminosità dell'immagine. Tale livello viene aggiornato in tempo reale. L'immagine può essere modificata cambiando i valori dei parametri Contrasto e Compensazione.
	- **Manuale:** I livelli di contrasto e luminosità sono impostati manualmente dell'utente.
	- **Istogramma Lineare:** Il contrasto e la luminosità dell'immagine sono ottimizzati usando una funzione di trasferimento lineare. L'immagine può essere modificata cambiando il valore dei parametri ITT Mean, Max Gain.
- **Information-based:** Gli algoritmi Information-based riservano più toni di grigio per le porzioni di immagine con maggiori informazioni assegnando meno toni di grigio alle porzioni di immagine con minor contenuto di informazioni. Gli algoritmi Information-based escludono i pixel dal processo di equalizzazione degli istogrammi se il loro valore è inferiore alla soglia di informazione.
- **Information-based Equalization:** L'algoritmo Information-based Equalization include nel processo di equalizzazione dell'istogramma tutti i pixel indipendentemente dal contenuto di informazione della scena. L'algoritmo pesa ciascun pixel in base al valore della soglia di informazione.
- 2. **Valore Di Plateau:** Imposta il valore massimo di pixel che possono essere contenuti in un livello di grigio.
- 3. **Media ITT:** Imposta il punto medio della scala di grigi.
- 4. **Guadagno Max:** Imposta il guadagno massimo dell'AGC.
- 5. **Contrasto:** Imposta il livello di contrasto dell'immagine.
- 6. **Luminosità:** Imposta il livello di luminosità dell'immagine.
- 7. **Compensazione:** Imposta il livello di compensazione della luminosità dell'immagine.
- 8. **ACE Threshold**: Imposta la soglia dell'Active Contrast Enhancement (ACE).
- 9. **SSO Percent**: Imposta il valore della Smart Scene Optimization (SSO). Definisce la percentuale dell'istogramma che sarà mappata linearmente.
- 10. **Tail Rejection**: Definisce la percentuale di pixel che saranno esclusi a priori dall'equalizzazione.
- 11. **Filtro IIR**: Imposta il coefficiente del filtro IIR. Il filtro è usato per definire la velocità con la quale l'AGC reagisce alle variazioni della scena.
- 12. **Info Threshold**: Definisce la differenza tra pixel vicini usata per determinare se l'area dell'immagine contiene o meno informazione.

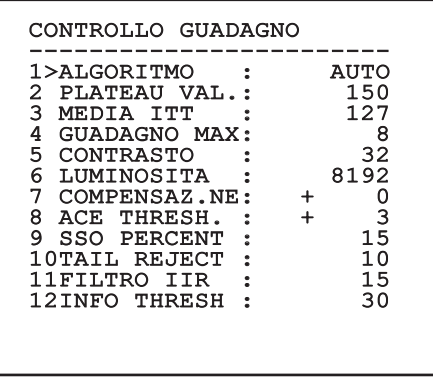

#### **Fig. 107**

Il menù si autoconfigura dinamicamente in funzione della telecamera installata e della scelta effettuata mostrando i parametri sui quali si può agire.

#### **9.6.10.6 Menù Configurazione ROI**

Una volta entrati nel menù Configurazione ROI è possibile modificare la regione di interesse (ROI) usata dall'algoritmo AGC per calcolare i livelli di contrasto e luminosità dell'immagine.

- 1. **P1 Sinistra:** Imposta il limite sinistro della ROI.
- 2. **P1 Alto:** Imposta il limite superiore della ROI.
- 3. **P2 Destra:** Imposta il limite destro della ROI.
- 4. **P2 Basso:** Imposta il limite inferiore della ROI.

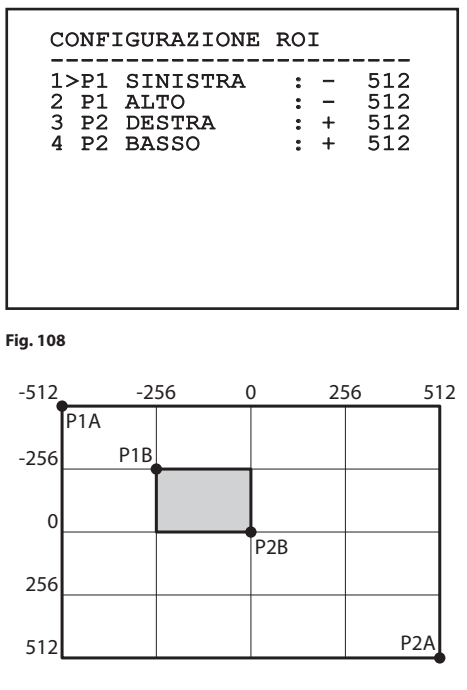

#### **9.6.10.7 Menù Analisi Termica**

- 1. **Punto Di Misura:** Permette di entrare nel sottomenù per la configurazione del punto di misura.
- 2. **Isoterma:** Permette di entrare nel sottomenù per la gestione dell'isoterma.

# ANALISI TERMICA ------------------------ 1>PUNTO DI MISURA > 2 ISOTERMA >

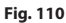

### **9.6.10.8 Menù Analisi Termica (Punto di Misura)**

Una volta entrati nel menù Punto di Misura è possibile impostare uno dei seguenti parametri:

- 1. **Modo:** Abilita la visualizzazione della temperatura misurata dai 4 pixel al centro dell'immagine (in gradi Celsius oppure Fahrenheit). L'opzione OFF disabilita la visualizzazione.
- 2. **Digitale:** Abilita la visualizzazione del relativo simbolo sul display.
- 3. **Termometro:** Abilita la visualizzazione del relativo simbolo sul display.

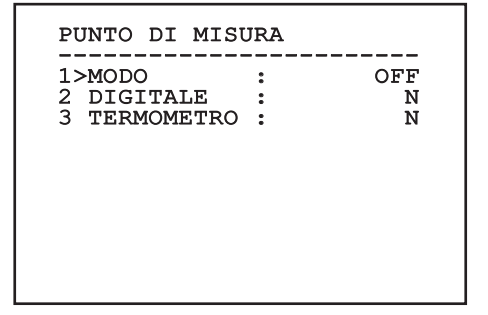

### **9.6.10.9 Menù Analisi Termica (Isoterma)**

Una volta entrati nel menù Isoterma è possibile attivare una speciale colorazione per oggetti compresi nell'intervallo di temperatura impostato. I parametri che gestiscono questa funzione sono i seguenti:

- 1. **Abilita:** Abilita la funzione Isoterma.
- 2. **Modo:** Seleziona la modalità in cui è espresso ll'intervallo (in Percentuale oppure in gradi Celsius).
- 3. **Superiore:** Imposta il limite superiore della funzione Isoterma.
- 4. **Centrale**: Imposta il limite intermedio della funzione Isotherm.
- 5. **Inferiore:** Imposta il limite inferiore della funzione Isoterma.

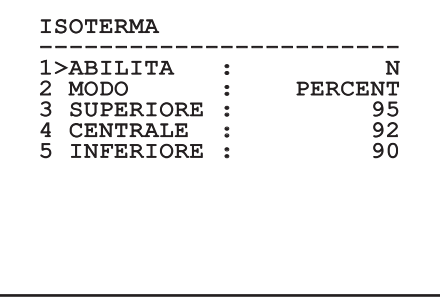

#### **Fig. 112**

Il menù si autoconfigura dinamicamente in funzione della telecamera installata e della scelta effettuata mostrando i parametri sui quali si può agire.

### **9.6.10.10 Menù Stato**

Fornisce informazioni sulla telecamera termica installata. Visualizza la temperatura interna della telecamera. I primi 4 valori sono espressi in formato esadecimale.

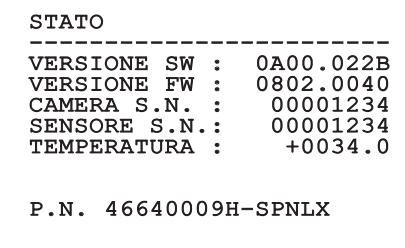

# **9.7 Configurazione encoder MPEG4**

### **9.7.1 Requisiti minimi del PC**

In base al numero di canali da controllare scegliere una delle configurazioni seguenti.

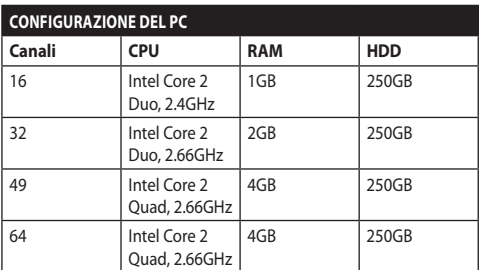

**Tab. 10**

### **9.7.2 Procedura di configurazione tramite software**

Dopo aver predisposto e configurato il prodotto, procedere alla configurazione dei parametri IP [\(6.8](#page-113-0)  [Collegamento del cavo di rete Ethernet,](#page-113-0) pagina [22](#page-113-0)).

L'indirizzo IP delle varie unità va configurato tramite un PC.

Assegnare al PC il seguente indirizzo IP: 192.168.0.1 (oppure 192.168.0.2, ecc.).

Collegare l'unità alla rete LAN, fornire alimentazione e avviare il browser Microsoft Internet Explorer® 6.0 o superiore.

**Per configurare l'indirizzo IP delle varie unità, alimentarle, collegandole però una alla volta alla rete LAN (switch). Configurare l'unità assegnando almeno l'indirizzo IP e il nome dell'host. Una volta configurata, procedere con il collegamento del cavo Ethernet e con la configurazione dell'unità successiva.**

Accedere all'indirizzo: 192.168.0.100.

Al primo accesso immettere login e password di default.

**Login:** Admin (scritto con la A maiuscola)

#### **Password:** 123456

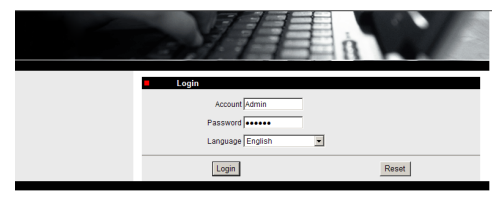

#### **Fig. 114**

Al primo accesso è necessario installare il controllo OCX per visualizzare correttamente il video. Accettare il pop-up di richiesta di installazione.

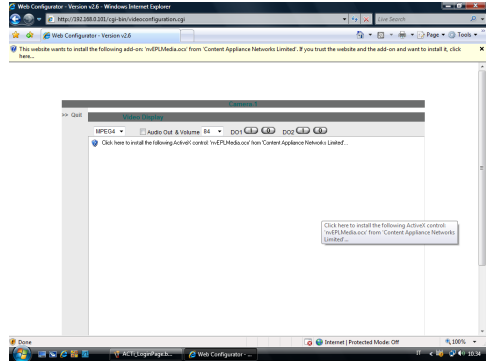

#### **Fig. 115**

Apparirà la seguente finestra.

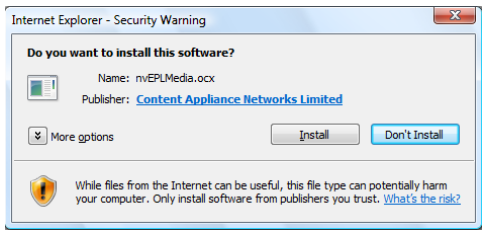

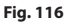

Manuale di istruzioni - Italiano - IT Manuale di istruzioni - Italiano - IT

Procedere premendo il pulsante Install.

Questa procedura va eseguita una solo volta per ciascun PC che deve accedere al brandeggio in rete.

In seguito apparirà la finestra Video Live. Per configurare i paramentri, cliccare la voce Quit accanto a Video Display.

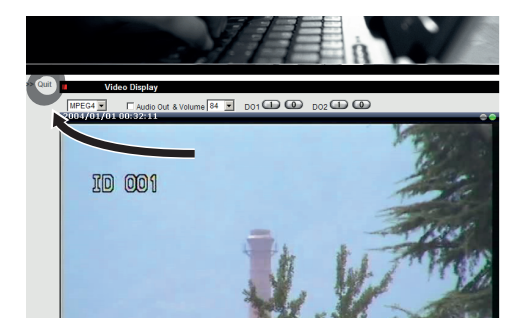

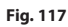

Apparirà la schermata di configurazione generale.

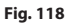

### **9.7.2.1 Configurazione dei parametri del software**

#### **Conservare l'account e la password in un posto sicuro.**

• **WAN Setting:** Scegliere l'indirizzo IP statico, con il quale si accederà all'unità che si va a configurare. Ad esempio assegnare l'indirizzo IP statico 192.168.0.101. Confermare con il tasto Apply e quindi salvare e riavviare (menù Save Reboot). Attendere 30 secondi prima di riconnettersi al nuovo indirizzo (es. 192.168.0.101). Inserire Account e Password (quelli di default nel caso non siano stati modificati).

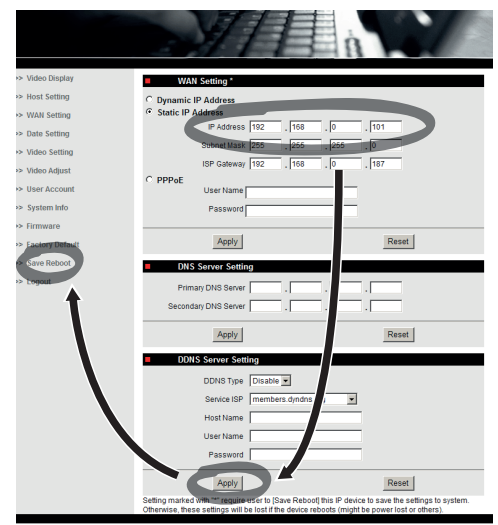

Modificare poi gli altri parametri come ad esempio:

- **Date Setting:** Modifica della data ed ora.
- **Video Setting:** Cambio della risoluzione (720x576, 640x480, 352x288, 176x144) e del bitrate (selezionabile da 28kbit a 3Mbit). Per la telemetria lasciare le impostazioni di default.

Per la telemetria lasciare le impostazioni di default.

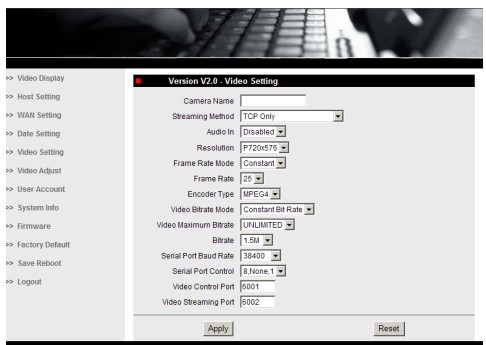

#### **Fig. 120**

Al termine delle varie impostazioni ricordarsi di eseguire un Save & Reboot, affichè le modifiche abbiano effetto.

• **Factory Default:** Serve per ripristinare le impostazioni di fabbrica.

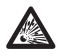

**Prima di effettuare interventi tecnici o di manutenzione sull'apparecchio, verificare l'assenza di atmosfera potenzialmente esplosiva. Per ridurre il rischio di ignizione non aprire l'apparecchio in presenza di atmosfera potenzialmente esplosiva.**

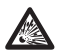

**Prima di effettuare qualsiasi operazione togliere l'alimentazione elettrica.**

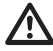

**In casi estremi in cui non si ricordi più la password per accedere all'unità tramite browser, è possibile ripristinare le impostazioni di fabbrica collegando la scheda di reset presente nell'imballaggio e premendo il tasto di Reset.**

Affinché il reset abbia effetto togliere l'alimentazione del brandeggio.

Rimuovere il grano di sicurezza e svitare il tappo filettato.

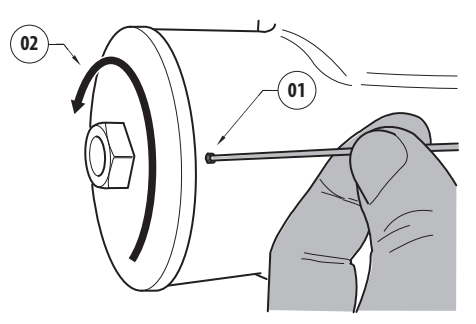

#### <span id="page-153-0"></span>**Fig. 121**

Inserire il cablaggio (01), presente all'interno del vano connessioni, nella scheda di reset. Tenendo premuto il tasto di reset, fornire alimentazione.

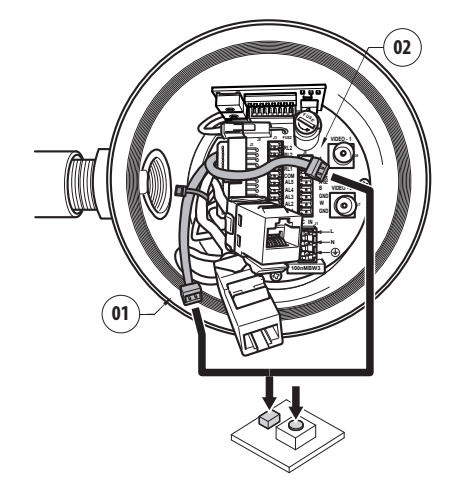

#### **Fig. 122**

Mantenere premuto il tasto per 5 secondi e quindi rilasciarlo. L'unità viene ripristinata ai valori di fabbrica.

Ripetere la procedura con il cablaggio della telecamera termica (02), se presente.

Una volta terminate le operazioni, cambiare l'Oring (il nuovo O-ring è presente nell'imballaggio), lubrificare guarnizione e filetti con lubrificante a base di vaselina tecnica.

Avvitare il tappo filettato e fissare il grano di sicurezza operando in maniera inversa di come illustrato in [Fig.](#page-153-0)  [121](#page-153-0), pagina [62](#page-153-0).

### **9.7.3 Installazione del software NVR**

Per il controllo delle varie unità è fornito a corredo su CD un software di visualizzazione e controllo. Per una corretta installazione del software seguire le informazioni seguenti.

• Introdurre il CD-ROM nel lettore. Dopo alcuni secondi apparirà la seguente schermata introduttiva.

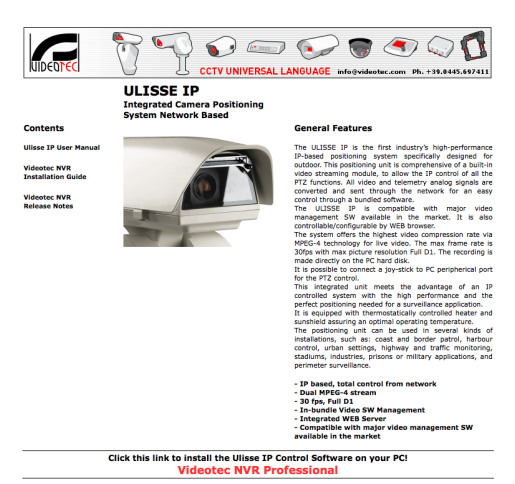

#### **Fig. 123**

- Selezionare la voce VIDEOTEC NVR Professional e seguire le indicazioni riportate nel programma.
- Al termine della procedura di installazione, e dopo aver configurato opportunamente i brandeggi, è possibile avviare il software NVR per una prima configurazione dell'impianto.
- Avviare il software Activemonitor.
- Saranno richieste al solito User Account (default: Admin) e Password (default: 123456).

• Al primo avvio comparirà la schermata seguente, in cui l'elenco camere (Camera Tree) risulta essere vuoto.

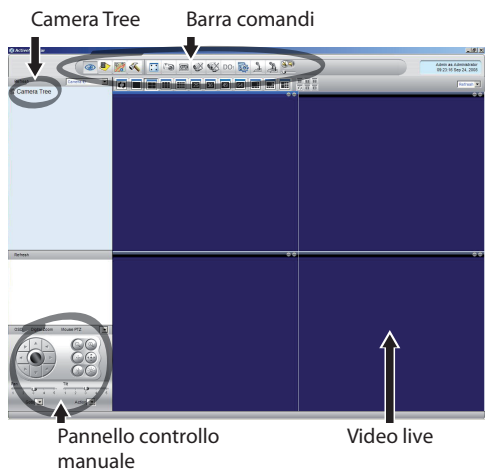

#### **Fig. 124**

• A questo punto occorre aggiungere i vari dispositivi presenti nell'impianto. Cliccare nella barra comandi il pulsante Setup.

Pulsante Setup

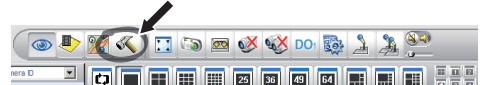

#### **Fig. 125**

• Quindi Setup Camera.

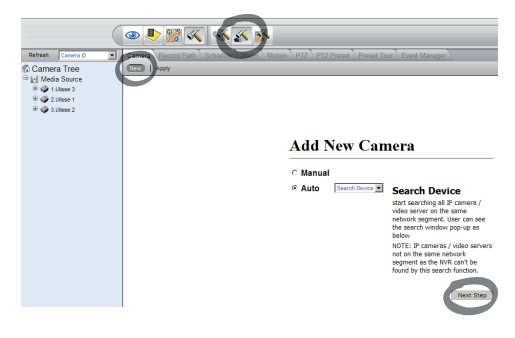

#### **Fig. 126**

• Eseguire una configurazione manuale nel caso si conoscano i vari indirizzi IP delle unita presenti, altrimenti eseguire una configurazione automatica in cui vengono rilevate le varie unità.

• Nella configurazione manuale è indispensabile (come pure in quella automatica, fatta eccezione per l'indirizzo IP) settare le voci con l'asterisco e precisamente:

**Camera ID:** Progressivo, 1, 2, 3 ecc.

**Camera IP:** Esempio 192.168.0.102

**Camera Model:** Selezionare 1-CH Video Server

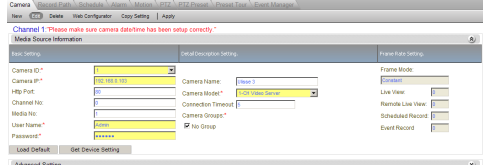

#### **Fig. 127**

- Digitare il nome che apparirà nell'elenco Camera Tree:
- **Camera Name:** Esempio Brandeggio 2
- Al termine confermare con Apply e attendere il termine della procedura di salvataggio.
- Ripetere la procedura per tutti gli altri dispositivi presenti nell'impianto.

**Terminata questa fase è necessario chiudere il programma NVR e riavviarlo, affinche abbiano effetto le modifiche. Al successivo riavvio, compare nel Camera Tree l'elenco delle unita impostate nell'impianto.**

• Trascinare (drag & drop) dalla lista Media Source la prima unità in uno dei riquadri blu. Comparirà l'immagine live.

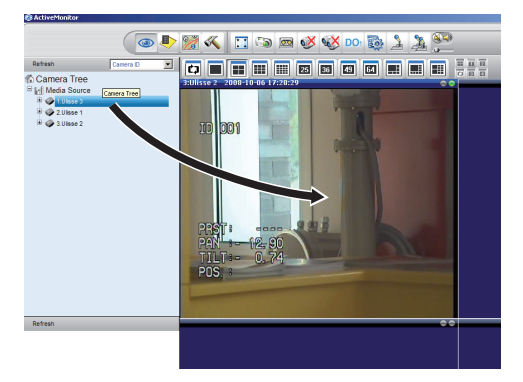

**Fig. 128** Esempio di drag & drop.

• Ripetere la procedura per le altre unità.

#### **9.7.3.1 Controllo movimenti PTZ**

Per configurare il controllo movimento tramite pannello comandi o via mouse, procedere nel modo seguente:

- Selezionare la scheda PTZ nel menù Setup/Setup Camera.
- Selezionare la prima unità nella lista Media Source, o comunque, quella che si intende configurare.
- Spuntare la casella Enable PTZ.
- Confermare con Apply.

In questo modo si imposta in automatico il protocollo VIDEOTEC di tipo MACRO a 38400baud.

Ripetere la stessa procedura per le altre unità da controllare.

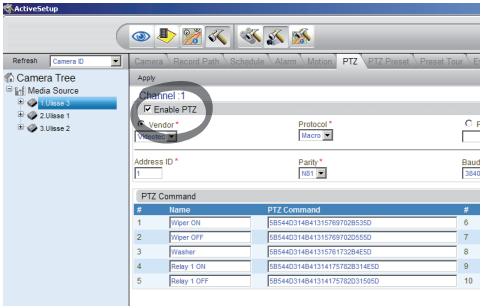

#### **Fig. 129**

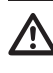

**Una volta configurate le unità, uscire dal programma NVR e riavviare, affinchè abbiano effetto tutte le modifiche.**

Per controllare l'unità tramite pannello comandi, selezionare l'unità tramite click con mouse sulla finestra video relativa e poi agire sul pannello comandi.

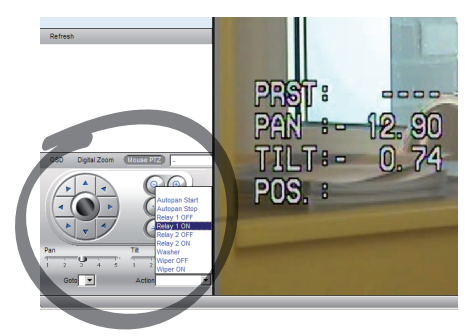

#### **Fig. 130**

Sono selezionabili 5 velocità diverse per pan e tilt. È possibile attivare le funzioni avanzate tramite il menù Action (in cui compaiono ad esempio i comandi Autopan, Start, Stop ecc.).

Se si desidera controllare l'unità tramite mouse direttamente dalla finestra video, spuntare nel pannello comandi l'opzione Mouse PTZ. Questa opzione abilita il controllo tramite mouse dei movimenti e dello zoom. Le frecce permettono il movimento in alto, in basso, a destra e sinistra. Per attivare le funzioni Zoom+ e Zoom-, cliccare la croce al centro della vista, agendo sulla rotellina del mouse.

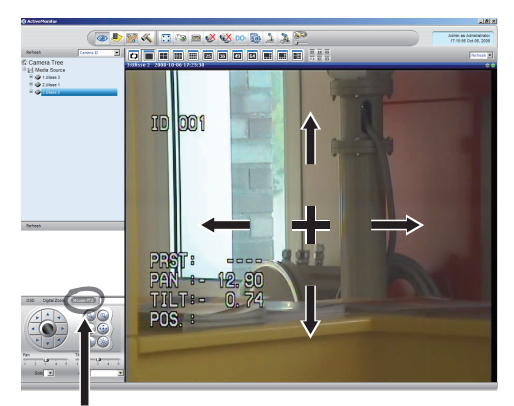

Mouse PTZ

**Fig. 131**

Per accedere ai parametri di configurazione del brandeggio tramite OSM, attivare la relativa funzione.

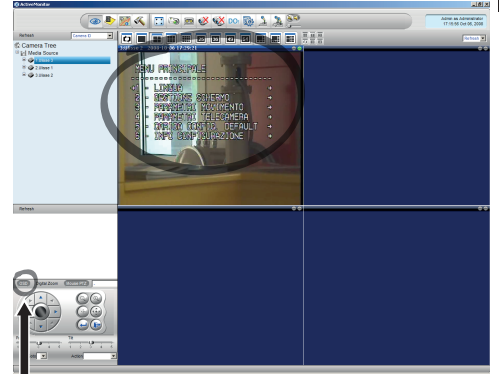

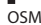

#### **Fig. 132**

Per muoversi all'interno del menù, utilizzare i tasti freccia su e giù, confermando tramite il pulsante Enter. Uscire dai menù e sottomenù con il tasto Leave.

**Per una descrizione completa delle funzioni da configurare tramite OSM fare riferimento al relativo capitolo ([9.6 Configurazione](#page-127-0)  [tramite OSM](#page-127-0), pagina [36](#page-127-0)).**

### **9.7.3.2 Preset e richiamo posizioni**

i

**Prima di eseguire queste funzioni, è consigliabile attivare il controllo Mouse PTZ per puntare agevolmente la posizione da memorizzare.**

• Selezionare la scheda PTZ Preset nel menù Setup/ Setup Camera.

• Selezionare l'unità desiderata (esempio: UNITÀ 3) nella lista Media Source e attivare la funzione Live View.

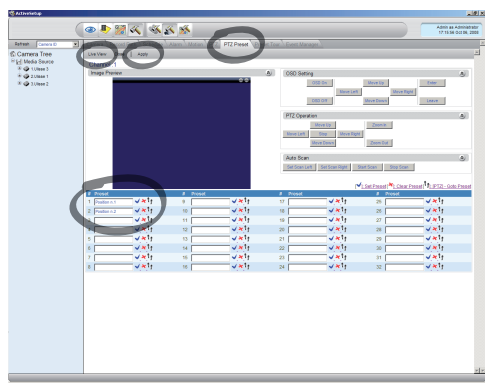

#### **Fig. 133**

- Portarsi nella posizione desiderata tramite controllo via mouse sulla finestra video.
- Selezionare una casella delle varie posizioni di preset (scrivendo un testo, come ad esempio Position n.2) e quindi confermare con il pulsante blu a fianco.
- Ripetere la procedura per ulteriori posizioni di preset e per tutte le altre unità.

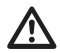

**Al termine della procedura, confermare con il pulsante Apply.**

Allo stesso modo impostare le posizioni di preset delle altre unità.

#### **Chiudere il programma NVR e riavviare affichè le impostazioni abbiano effetto.**

Al successivo riavvio, tramite il comando Go To presente nel pannello comandi sarà possibile richiamare le posizioni memorizzate.

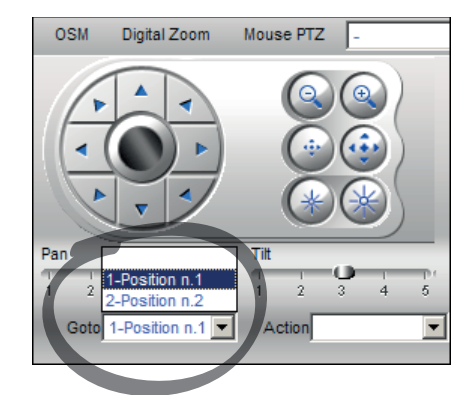

#### **Fig. 134**

Per utilizzare le altre funzioni disponibili, come registrazione su disco, il playback e gli snapshot, e per altre informazioni dettagliate sull'utilizzo del software, consultare il manuale presente nel CD di installazione (NVR User Manual).

# **10 Istruzioni di funzionamento in sicurezza**

# **10.1 Visualizzazione dello stato del brandeggio**

Durante il normale funzionamento, a scelta dell'utente, il brandeggio visualizza a monitor i dati organizzati come illustrato. La visualizzazione può essere abilitata o disabilitata [\(9.6.5 Menù](#page-140-0)  [Visualizzazioni](#page-140-0), pagina [49](#page-140-0)).

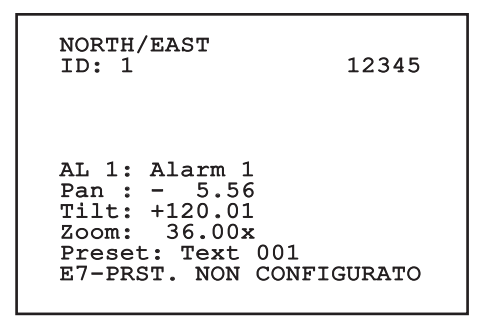

**Fig. 135**

**NORTH/EAST**: Nome dell'area nella quale ci si trova.

**ID**: 1: L'indirizzo del ricevitore.

**12345**: La lista completa degli allarmi attivi.

**AL 1**: Alarm 1: Il testo dell'ultimo allarme attivo.

**Pan**: - 5.56/Tilt: +120.01/Zoom: 36.00x: La posizione attuale di Pan, Tilt e Zoom.

**Preset**: Text 001: Il nome del preset selezionato attivo.

**E7-PRST. NON CONFIGURATO**: Il seguente

campo visualizza gli errori riscontati durante il funzionamento del sistema o i comandi ricevuti via seriale (solo per i comandi ricevuti la visualizzazione può essere abilitata o disabilitata).

# <span id="page-158-0"></span>**10.2 Salvataggio di un Preset**

# **10.2.1 Salvataggio veloce**

Tramite la tastiera di controllo è possibile salvare la posizione attuale. Per ulteriori informazioni fare riferimento al manuale della tastiera utilizzata.

Durante la fase di salvataggio è possibile modificare la velocità di raggiungimento del Preset con i tasti Focus Far/Focus Near e il tempo di attesa con i tasti Iris Open/Iris Close.

```
------------------------
SALVA PRESET
Focus per mod. velocità
Iris per mod. attesa
Joystick per uscire
------------------------
Vel. : 100gr/s
Attesa : 5s<br>Pan : - 5.56
Pan : - 5.56
Tilt: +120.01
Zoom: 36.00x
```
#### **Fig. 136**

### **10.2.2 Salvataggio da Menù**

Fare riferimento a [9.6.4.3 Menù Preset,](#page-137-0) pagina [46.](#page-137-0)

# **10.3 Richiamo di una posizione di Preset (Scan)**

Tramite il dispositivo di controllo è possibile richiamare una posizione di Preset precedentemente salvata (per ulteriori informazioni fare riferimento al manuale del dispositivo utilizzato).

# **10.4 Attivazione del Patrol**

Per attivare/disattivare la funzione fare riferimento al manuale del dispositivo di controllo utilizzato o al relativo capitolo (10.12 Comandi speciali, pagina 70).

 $\stackrel{\cdot}{\vdash}$  Per disattivare la funzione muovere il joystick o richiamare un tipo di movimento diverso.

Per la configurazione di questa funzione fare riferimento al relativo capitolo [\(9.6.4.6 Menù Patrol,](#page-139-0) pagina [48](#page-139-0)).

# **10.5 Attivazione dell'Autopan**

Per attivare/disattivare la funzione fare riferimento al manuale del dispositivo di controllo utilizzato o al relativo capitolo (10.12 Comandi speciali, pagina 70).

Per disattivare la funzione muovere il joystick o richiamare un tipo di movimento diverso.

Per la configurazione di questa funzione fare riferimento al relativo capitolo [\(9.6.4.7 Menù](#page-139-1)  [Autopan](#page-139-1), pagina [48](#page-139-1)).

# <span id="page-159-0"></span>**10.6 Richiamo di un percorso (Tour)**

La modalità di funzionamento Tour permette di ripetere un percorso precedentemente registrato in modo continuo.

Il brandeggio può memorizzare fino a 3 Tour di durata massima pari a 2 minuti ciascuno.

Per memorizzare un Tour digitare sulla tastiera il preset speciale relativo al numero del Tour da salvare (10.12 Comandi speciali, pagina 70).

Per facilitare la registrazione del Tour, il brandeggio limita in automatico la velocità di Pan e Tilt in funzione del fattore di Zoom.

Durante la registrazione del Tour viene visualizzata la percentuale del tempo di registrazione rimanente come indicato in figura.

ID: 1 ------------------------ MODO REGISTRAZIONE TOUR Iris per finire 99% ------------------------ Pan : - 5.56 Tilt: +120.01<br>Zoom: 36.00 36.00x

#### **Fig. 137**

Per interrompere la registrazione premere il tasto Iris Open o Iris Close.

Per avviare la riproduzione di un Tour digitare sulla tastiera il preset speciale relativo al numero del Tour da visualizzare (10.12 Comandi speciali, pagina 70).

# **10.7 Richiamo della posizione di Home**

Tramite il dispositivo di controllo è possibile richiamare la posizione di Home (Scan n.1) precedentemente salvata (per ulteriori informazioni fare riferimento al manuale del dispositivo di controllo utilizzato).

# **10.8 Attivazione del tergicristallo (Wiper)**

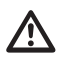

#### **Non utilizzare il tergicristallo se la temperatura esterna è inferiore a 0°C o in presenza di ghiaccio.**

Per attivare/disattivare la funzione fare riferimento al manuale del dispositivo di controllo utilizzato o al relativo capitolo (10.12 Comandi speciali, pagina 70).

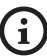

**Il tergicristallo si disattiva in modo automatico se lasciato acceso.**

# **10.9 Attivazione dell'impianto di lavaggio (Washer)**

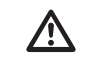

#### **Non utilizzare il tergicristallo se la temperatura esterna è inferiore a 0°C o in presenza di ghiaccio.**

Per attivare/disattivare la funzione fare riferimento al manuale del dispositivo di controllo utilizzato o al relativo capitolo (10.12 Comandi speciali, pagina 70).

Per la configurazione dell'Impianto di lavaggio fare riferimento a [9.6.7 Menù Impianto Di Lavaggio,](#page-142-0) pagina [51.](#page-142-0)

# **10.10 Reboot dell'unità**

Per ulteriori informazioni fare riferimento al relativo capitolo (10.12 Comandi speciali, pagina 70).

# **10.11 Correzione manuale della messa a fuoco di un preset**

Richiamare il preset del quale si intende modificare la messa a fuoco con il comando Scan. Modificare la messa a fuoco con gli appositi tasti Focus Far/Focus Near senza modificare la posizione di Pan/Tilt/Zoom. Salvare il preset con l'apposito comando Preset.

> **La correzione manuale del Preset ha effetto solo se i campi Autofocus Giorno/Notte sono disabilitati ([9.6.4.5 Menù Preset](#page-138-0)  [\(Utilità Preset\),](#page-138-0) pagina [47\)](#page-138-0).**

# **10.12 Comandi speciali**

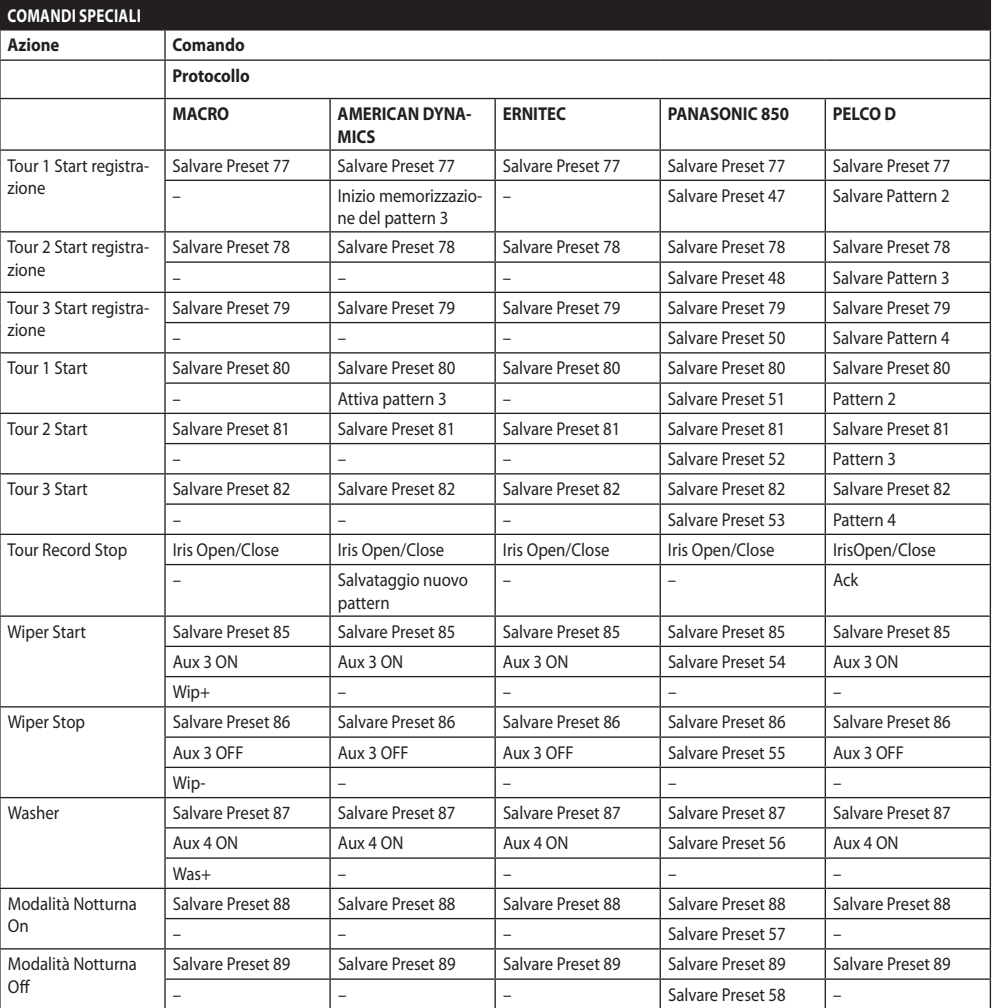

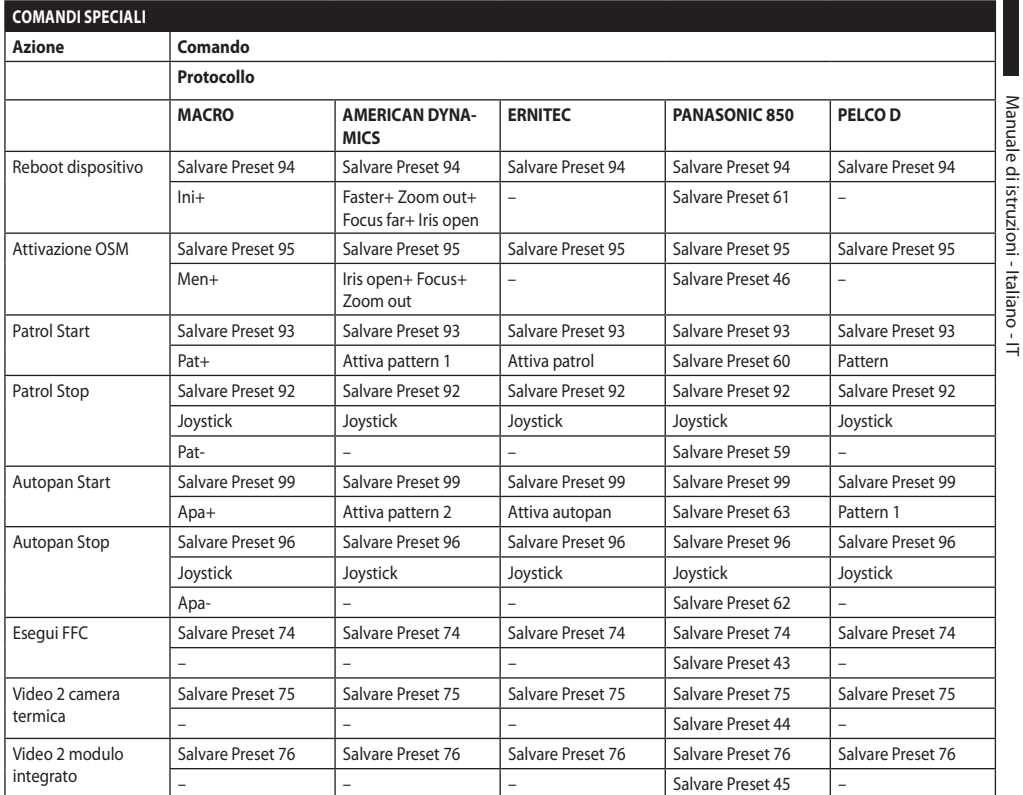

Manuale di istruzioni - Italiano - IT

# **11 Manutenzione e pulizia**

**Per ridurre il rischio di esplosione, non aprire l'apparecchio in presenza di atmosfera potenzialmente esplosiva.**

**Prima di effettuare interventi tecnici sull'apparecchio togliere l'alimentazione elettrica.**

**La riparazione di questo prodotto deve essere eseguita da personale adeguatamente addestrato o con la supervisione del personale VIDEOTEC in conformità alla norma prevista (ad esempio, IEC / EN 60079-19).**

# **11.1 Configurazione del sistema e visualizzazione dei dati statistici**

Per contattare il servizio tecnico di VIDEOTEC, aprire la pagina delle configurazioni e delle statistiche e inviare una stampa della schermata o un numero di serie unitamente a un codice di identificazione dell'apparecchio.

# **11.2 Manutenzione e pulizia da parte degli utilizzatori**

### **11.2.1 Manutenzione ordinaria (da eseguire periodicamente)**

### **11.2.1.1 Pulizia del vetro**

La pulizia deve essere effettuata con acqua o con un altro liquido detergente che non crei situazioni di pericolo.

# **11.2.1.2 Pulizia della finestra in germanio**

Togliere la griglia protettiva e il distanziale svitando le viti a testa svasata presenti sul frontale della custodia utilizzando una chiave esagonale antiscintilla da 2mm.

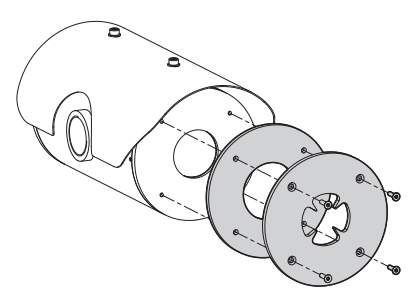

#### **Fig. 138**

Deve essere fatta con sapone neutro diluito con acqua. Prestare attenzione a non graffiare o rigare la superficie esterna trattata con carbon coating. Danneggiando tale rivestimento c'è il rischio di compromettere la trasparenza all'infrarosso della superficie. Sono da evitare alcool etilico, solventi, idrocarburi idrogenati, acidi forti e alcali. L'utilizzo di detti prodotti danneggia in modo irreparabile la superficie del germanio.

Una volta eseguita la pulizia rimontare il distanziale e la griglia di protezione.

### **11.2.1.3 Pulizia del prodotto**

Deve essere eseguita periodicamente. Non ci deve essere mai depositato nella custodia un accumulo di polvere superiore ai 5mm sulla superficie esterna. La pulizia deve essere effettuata con un panno umido e senza l'utilizzo di aria compressa. La frequenza di interventi di manutenzione dipende dalla tipologia dell'ambiente in cui è utilizzato il prodotto.

### **11.2.1.4 Controllo dei cavi**

I cavi non devono presentare segni di usura o deterioramento tali da creare situazioni di pericolo. In questo caso si deve eseguire una manutenzione straordinaria.

### **11.2.1.5 Sostituzione dei fusibili**

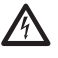

#### **Eseguire la manutenzione in assenza di alimentazione e con il dispositivo di sezionamento aperto.**

In caso di necessità è possibile sostituire i fusibili della scheda connettori. I nuovi fusibili dovranno rispettare le indicazioni fornite in tabella.

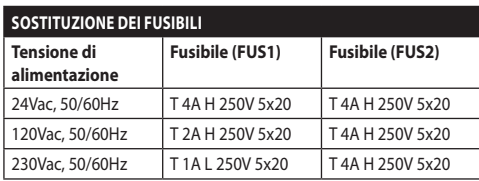

**Tab. 13**

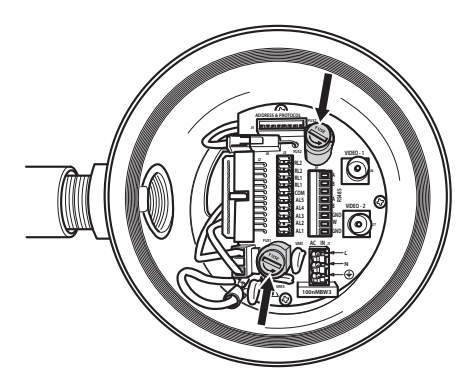

**Fig. 139**

### **11.2.2 Straordinaria (da eseguire solo in casi particolari)**

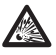

**Qualsiasi intervento non compreso nella manutenzione ordinaria deve essere effettuato in assenza di atmosfera potenzialmente esplosiva.**

**In caso di danneggiamento la sostituzione o riparazione delle parti interessate deve essere eseguita da VIDEOTEC o sotto la sua supervisione.**

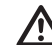

**Come indicato, qualsiasi sostituzione di ricambi, deve essere eseguita utilizzando solamente ricambi originali VIDEOTEC, seguendo scrupolosamente le istruzioni di manutenzione allegate ad ogni kit di ricambio.**

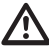

**Il costruttore declina ogni responsabilità per eventuali danni, su tutte le apparecchiature menzionate in questo manuale, derivanti da manomissione, utilizzo di ricambi non originali, installazione, manutenzione e riparazione eseguiti da personale non qualificato.**

**Si consiglia, per qualunque intervento di manutenzione, di riportare in laboratorio il prodotto per effettuare le operazioni necessarie.**

# **12 Informazioni sullo smaltimento e il riciclo**

La Direttiva Europea 2012/19/UE sui Rifiuti di Apparecchiature Elettriche ed Elettroniche (RAEE) prevede che questi apparecchi non debbano essere smaltiti nel normale flusso dei rifiuti solidi urbani, ma che vengano raccolti separatamente per ottimizzare il flusso di recupero e riciclaggio dei materiali che li compongono ed impedire potenziali danni per la salute e per l'ambiente dovuti alla presenza di sostanze potenzialmente pericolose.

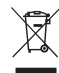

#### **Il simbolo del bidone barrato è riportato su tutti i prodotti per ricordarlo.**

I rifiuti possono essere conferiti agli appositi centri di raccolta, oppure, possono essere consegnati gratuitamente al distributore dove è stata acquistata l'apparecchiatura all'atto di acquisto di una nuova equivalente o senza obbligo di un acquisto nuovo per le apparecchiature di dimensioni minori di 25cm.

Per ulteriori informazioni sulla corretta dismissione di questi apparecchi ci si può rivolgere al servizio pubblico preposto.

# **13 Risoluzione dei problemi**

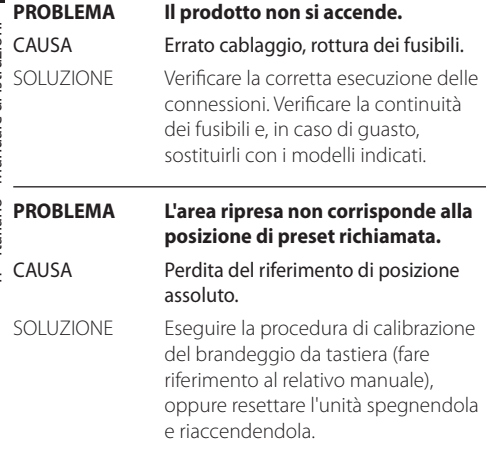

#### **PROBLEMA Sul monitor non viene visualizzata l'immagine ripresa ma una schermata del tipo:**

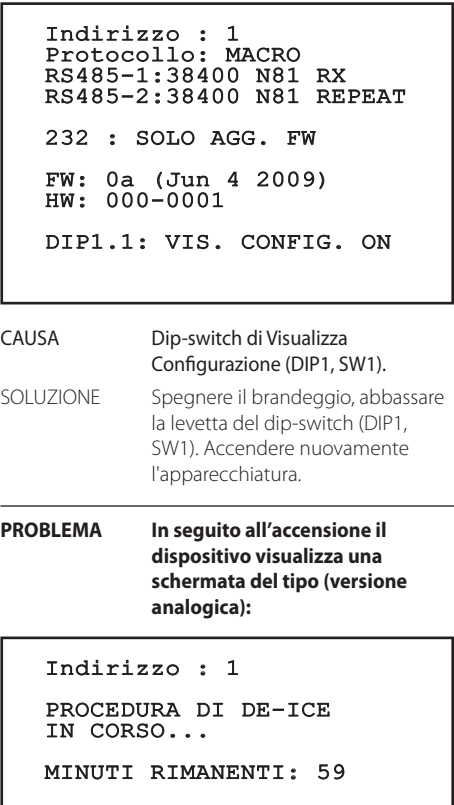

L,

CAUSA La temperatura ambiente è troppo bassa.

SOLUZIONE Attendere il termine della procedura di preriscaldamento. Se la temperatura ambiente è troppo bassa l'unità rimane bloccata visualizzando la seguente schermata:

#### Indirizzo : 1

#### PROCEDURA DI DE-ICE

------------------------ SISTEMA BLOCCATO TEMPERATURA TROPPO BASSA ------------------------

#### **PROBLEMA Errore E1-AUTOPAN SENZA LIMITI.**

- CAUSA I due preset utilizzati come limiti non sono stati programmati.
- SOLUZIONE Programmare i due preset e poi aggiornare il menù di configurazione dell'autopan ([10.2 Salvataggio di](#page-158-0)  [un Preset](#page-158-0), pagina [67](#page-158-0) e [9.6.4.7 Menù](#page-139-1)  [Autopan,](#page-139-1) pagina [48](#page-139-1)).

# **PROBLEMA Errore E2-TERGICRIST. BLOCCATO.**

CAUSA Tergicristallo bloccato o rotto.

SOLUZIONE Verificare che il tergicristallo sia libero di muoversi.

#### **PROBLEMA Errore E3-PATROL SENZA PRESET oppure errore E4-PATROL SOLO 1 PRESET.**

CAUSA I preset non sono stati programmati.

SOLUZIONE Programmare due o più preset e poi aggiornare il menù di configurazione patrol [\(10.2 Salvataggio di un Preset](#page-158-0), pagina [67](#page-158-0) e [9.6.4.6 Menù Patrol,](#page-139-0) pagina [48](#page-139-0)).

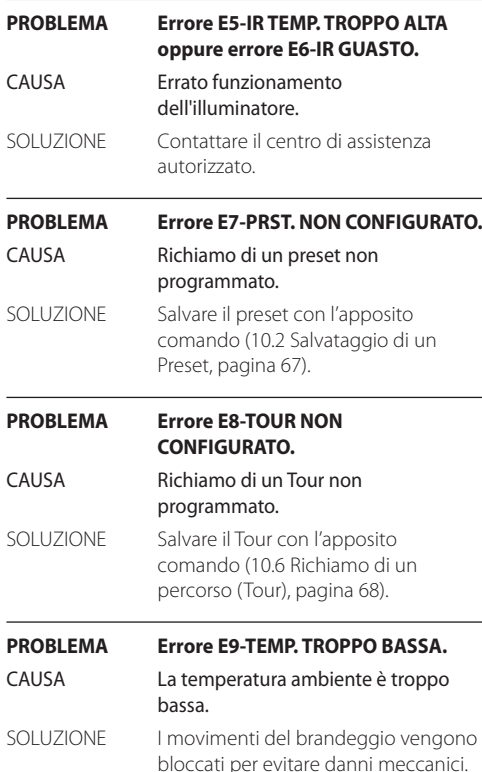

Manuale di istruzioni - Italiano - IT

Manuale di istruzioni - Italiano - IT

# **14 Dati tecnici**

# **14.1 MAXIMUS MPX**

# **14.1.1 Generale**

Costruzione in acciaio Inox AISI 316L

Superfici esterne passivate ed elettrolucidate

Sistema dinamico di controllo della posizione

Funzioni: Autopan, Preset, Patrol, Tour (massimo 3), Autoflip

Fino a 999 unità indirizzabili via dip-switch

# **14.1.2 Meccanica**

1 foro 3/4" NPT per pressacavo

Assenza di gioco meccanico

Rotazione orizzontale: 360°, rotazione continua

Rotazione verticale: da -90° fino a +90°

Velocità orizzontale (variabile): da 0.1° fino a 100°/s

Velocità verticale (variabile): da 0.1° fino a 100°/s

Accuratezza del richiamo delle posizioni di preset:  $0.02$ <sup>°</sup>

Finestra in vetro temprato da 12mm

Tergicristallo integrato

Peso unitario: 27kg

# **14.1.3 Elettrico**

Tensione di alimentazione/Corrente assorbita

- 230Vac, 0.5A, 50/60Hz
- 24Vac, 5A, 50/60Hz
- 120Vac, 1A, 50/60Hz

Potenza assorbita:

• 120W max

### **14.1.4 Rete**

Connessione Ethernet (solo per versioni IP del prodotto): 10BASE-T/100BASE-T

Connettore: RJ45

Lunghezza del cavo: 100m max

# **14.1.5 Comunicazioni seriali**

#### Protocollo di comunicazione seriale: AMERICAN DYNAMICS, ERNITEC, PANASONIC, PELCO D, MACRO

Numero massimo di preset per protocollo di comunicazione seriale

- MACRO: 250
- $\cdot$  FRNITEC $\cdot$  250
- PANASONIC: 250
- $\cdot$  PFICO D: 99
- AMERICAN DYNAMICS: 95

Aggiornamento firmware da console in remoto (PELCO D, MACRO)

Configurabile da OSM

Connettore per fibra ottica: ST (standard)

Versione non cablata oppure con MPXCABL:

• 2 interfacce seriali RS-485 half-duplex o RS-422 full-duplex

Versione con MPXCABLARM:

• 1 interfaccia seriale RS-485 half-duplex

### **14.1.6 Video**

Versione analogica:

- 1 uscita video 75 Ohm 1 Vpp (PAL/NTSC)
- Stringa di 16 caratteri per titolazione dell'area e dei preset

Modalità di controllo IP MPEG4:

- Compressione MPEG-4/MJPEG
- Risoluzione immagine:
	- Full D1 (720x576)
	- VGA (640x480)
	- CIF (352x288)
- Frame rate dell'immagine massimo 25fps a Full D1
- Web Server

### **14.1.7 Interfaccia I/O**

Scheda allarme I/O

Versione non cablata oppure con MPXCABL:

- 5 ingressi allarme
- 2 uscite relé (1A 30Vac/60Vdc max)

Versione con MPXCABLARM:

- 2 ingressi di allarme
- 1 uscita relé (1A 30Vac/60Vdc max)

### **14.1.8 Ambiente**

Installazione per interni ed esterni

Temperatura di esercizio: da -40°C fino a +60°C

Umidità relativa: da 10% fino a 95% (senza condensa)

### **14.1.9 Certificazioni**

ATEX (EN 60079-0: 2012+A11: 2013, EN 60079-1: 2014, EN 60079-31: 2014):

 $\bigotimes$  II 2 G Ex db IIC T6 Gb T<sub>a</sub> -40°C to +60°C

 $\mathbb{E}$  II 2 D Ex tb IIIC T85°C Db T<sub>a</sub>-40°C to +60°C

IP66

IECEx (IEC 60079-0: 2011, IEC 60079-1: 2014, IEC 60079-31: 2013):

Ex db IIC T6 Gb Ta -40 $^{\circ}$ C to +60 $^{\circ}$ C

Ex th IIIC T85°C Db T<sub>2</sub> -40°C to +60°C

IP66

# **14.2 MAXIMUS MPXT**

### **14.2.1 Generale**

Costruzione in acciaio Inox AISI 316L

Superfici esterne passivate ed elettrolucidate

Sistema dinamico di controllo della posizione

Funzioni: Autopan, Preset, Patrol, Tour (massimo 3), Autoflip

Fino a 999 unità indirizzabili via dip-switch

#### **14.2.2 Meccanica**

1 foro 3/4" NPT per pressacavo

Assenza di gioco meccanico

Rotazione orizzontale: 360°, rotazione continua

Rotazione verticale: da -90° fino a +90°

Velocità orizzontale (variabile): da 0.1° fino a 100°/s

Velocità verticale (variabile): da 0.1° fino a 100°/s

Accuratezza del richiamo delle posizioni di preset: 0.02°

Tergicristallo integrato

Peso unitario: 31kg

#### **14.2.3 Finestre per custodia**

Finestra in vetro temperato extrachiaro

• Spessore: 12mm

Finestra in germanio

- Spessore: 8mm
- Trattamento esterno: antigraffio (Hard Carbon Coating - DLC), antiriflesso
- Trattamento interno: antiriflesso
- Range spettrale: da 7.5μm fino a 14μm
- Trasmittanza media (da 7.5μm fino a 11.5μm): 87.5%
- Trasmittanza media (da 11.5μm fino a 14μm): 72.1%

### **14.2.4 Elettrico**

Tensione di alimentazione/Corrente assorbita:

- 230Vac, 0.5A, 50/60Hz
- 24Vac, 5A, 50/60Hz
- 120Vac, 1A, 50/60Hz

Potenza assorbita:

 $\cdot$  120W may

### **14.2.5 Rete**

Connessione Ethernet (solo per versioni IP del prodotto): 10BASE-T/100BASE-T

Connettore: RJ45

Lunghezza del cavo: 100m max

#### **14.2.6 Comunicazioni seriali**

Protocollo di comunicazione seriale: AMERICAN DYNAMICS, ERNITEC, PANASONIC, PELCO D, MACRO

Numero massimo di preset per protocollo di comunicazione seriale

- MACRO: 250
- ERNITEC: 250
- PANASONIC: 250
- PELCO D: 99
- AMERICAN DYNAMICS: 95

Aggiornamento firmware da console in remoto (PELCO D, MACRO)

Configurabile da OSM

Connettore per fibra ottica: ST (standard)

Versione non cablata oppure con MPXCABL:

• 2 interfacce seriali RS-485 half-duplex o RS-422 full-duplex

#### **14.2.7 Video**

Versione analogica:

- 1 uscita video 75 Ohm 1Vpp (PAL/NTSC)
- Stringa di 16 caratteri per titolazione dell'area e dei preset

Modalità di controllo IP MPEG4:

- Compressione MPEG-4/MJPEG
- Risoluzione immagine:
	- Full D1 (720x576)
	- VGA (640x480)
	- CIF (352x288)
- Frame rate dell'immagine massimo 25fps a Full D1
- Web Server

### **14.2.8 Interfaccia I/O**

Scheda allarme I/O:

- 5 ingressi allarme
- 2 uscite relé (1A 30Vac/60Vdc max)

### **14.2.9 Ambiente**

Installazione per interni ed esterni

Temperatura di esercizio: da -40°C fino a +60°C

Immunità agli impulsi: fino a 2kV tra linea e linea, fino a 4kV tra linea e terra (Classe 4)

Umidità relativa: da 10% fino a 95% (senza condensa)

### **14.2.10 Certificazioni**

ATEX (EN 60079-0: 2012+A11: 2013, EN 60079-1: 2014, EN 60079-31: 2014):

 $\text{E}$  II 2 G Ex db IIC T6 Gb T<sub>a</sub> -40°C to +60°C

b II 2 D Ex tb IIIC T85°C Db Ta -40°C to +60°C

#### IP66

IECEx (IEC 60079-0: 2011, IEC 60079-1: 2014, IEC 60079-31: 2013):

Ex db IIC T6 Gb T<sub>a</sub> -40 $^{\circ}$ C to +60 $^{\circ}$ C Ex th IIIC T85°C Db  $T_a$ -40°C to +60°C

IP66

# **14.3 Consumo elettrico**

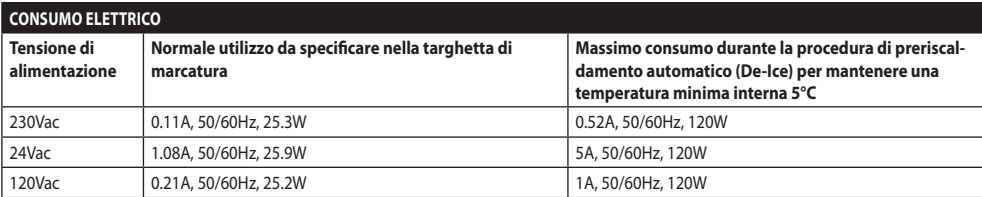

# **14.4 Telecamere**

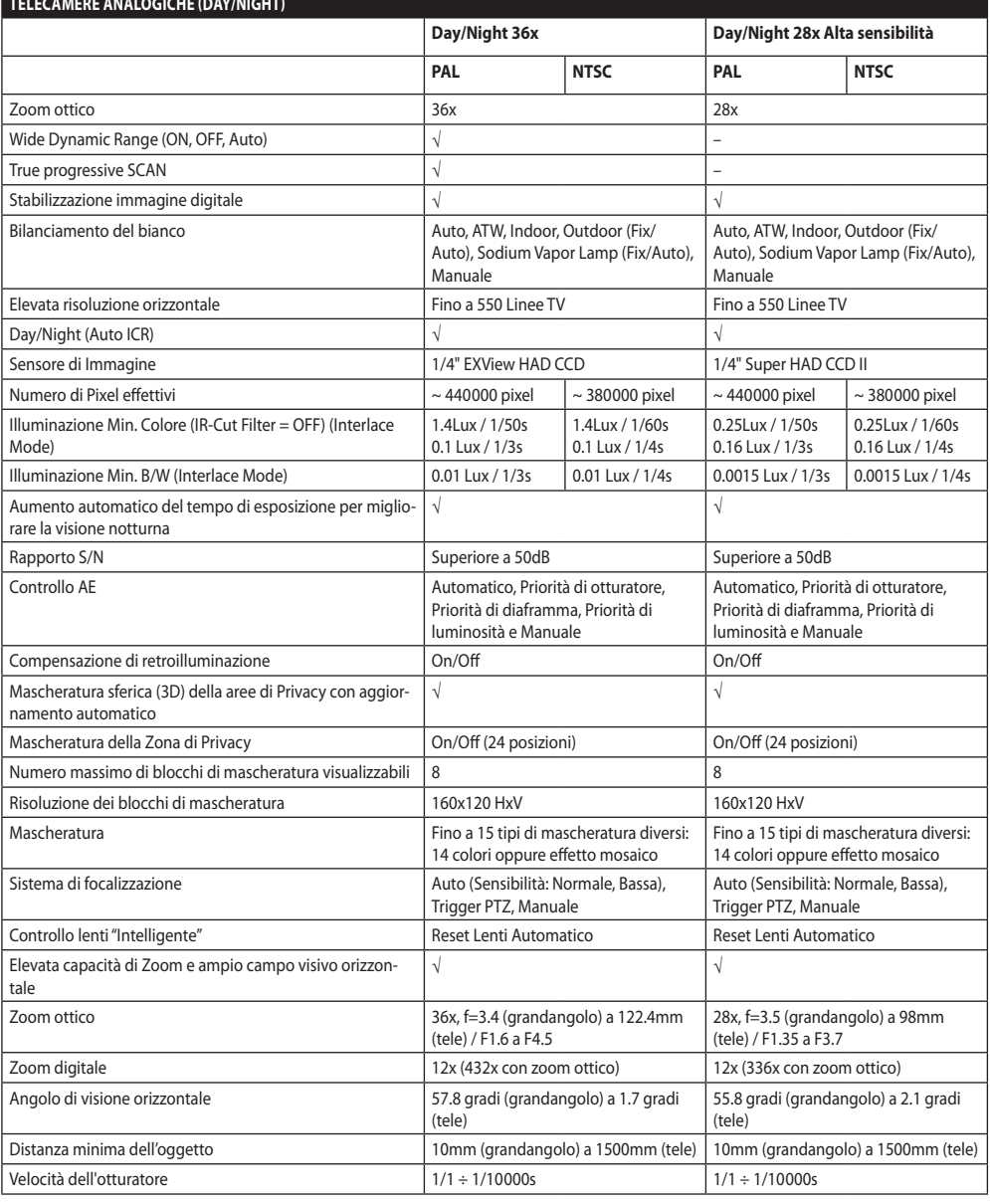

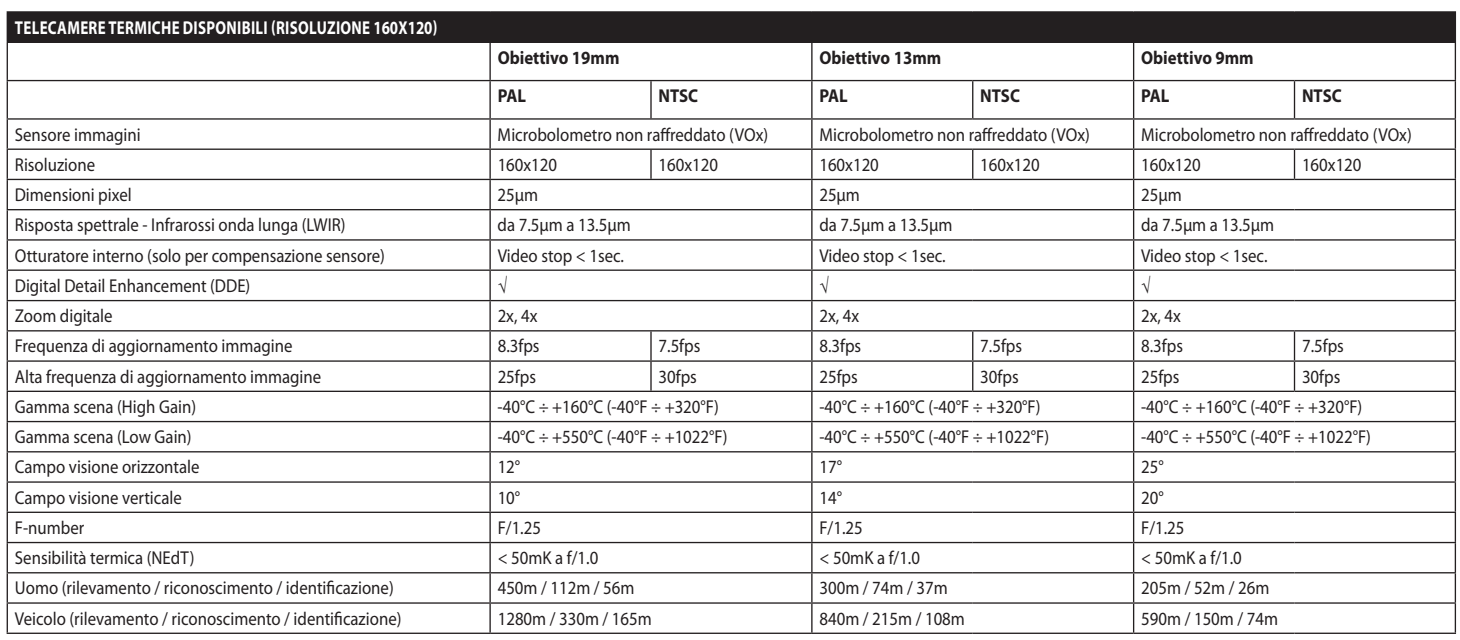

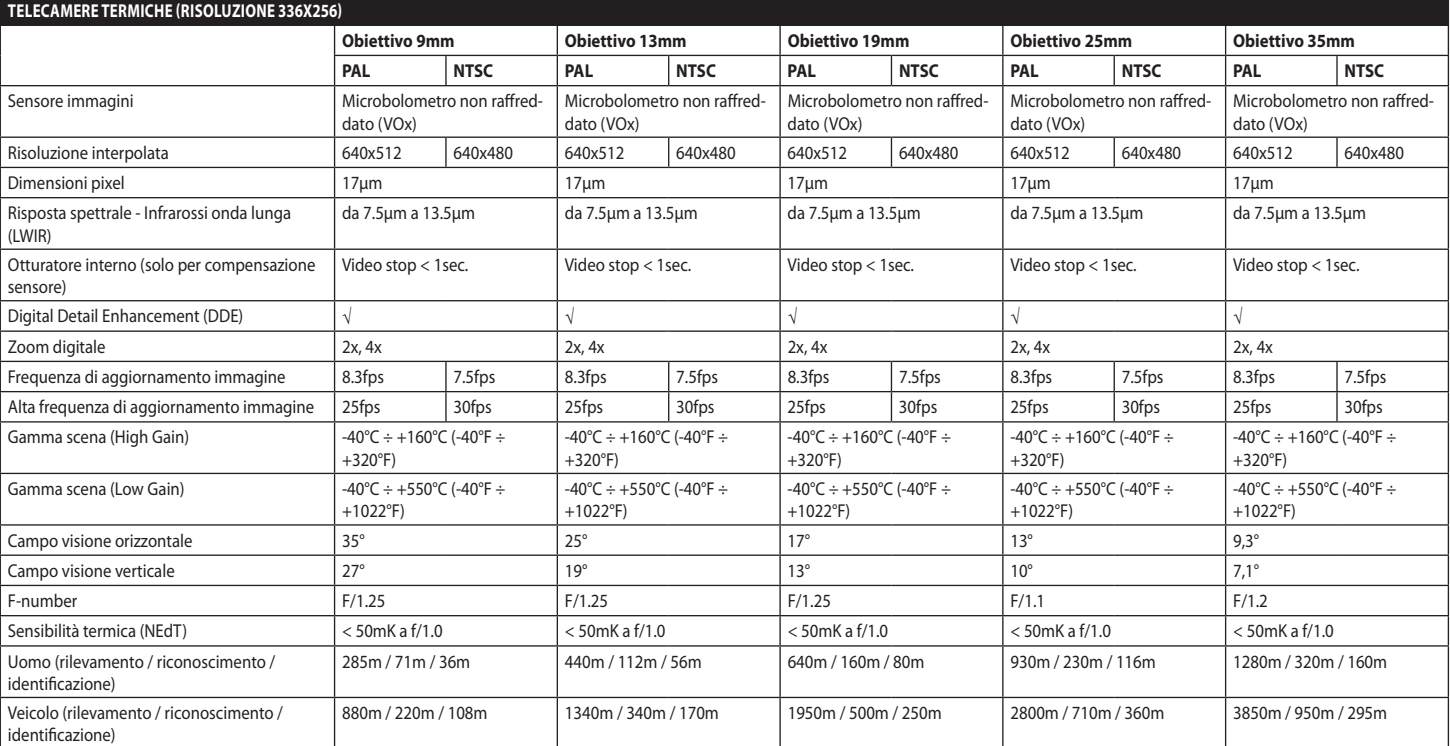

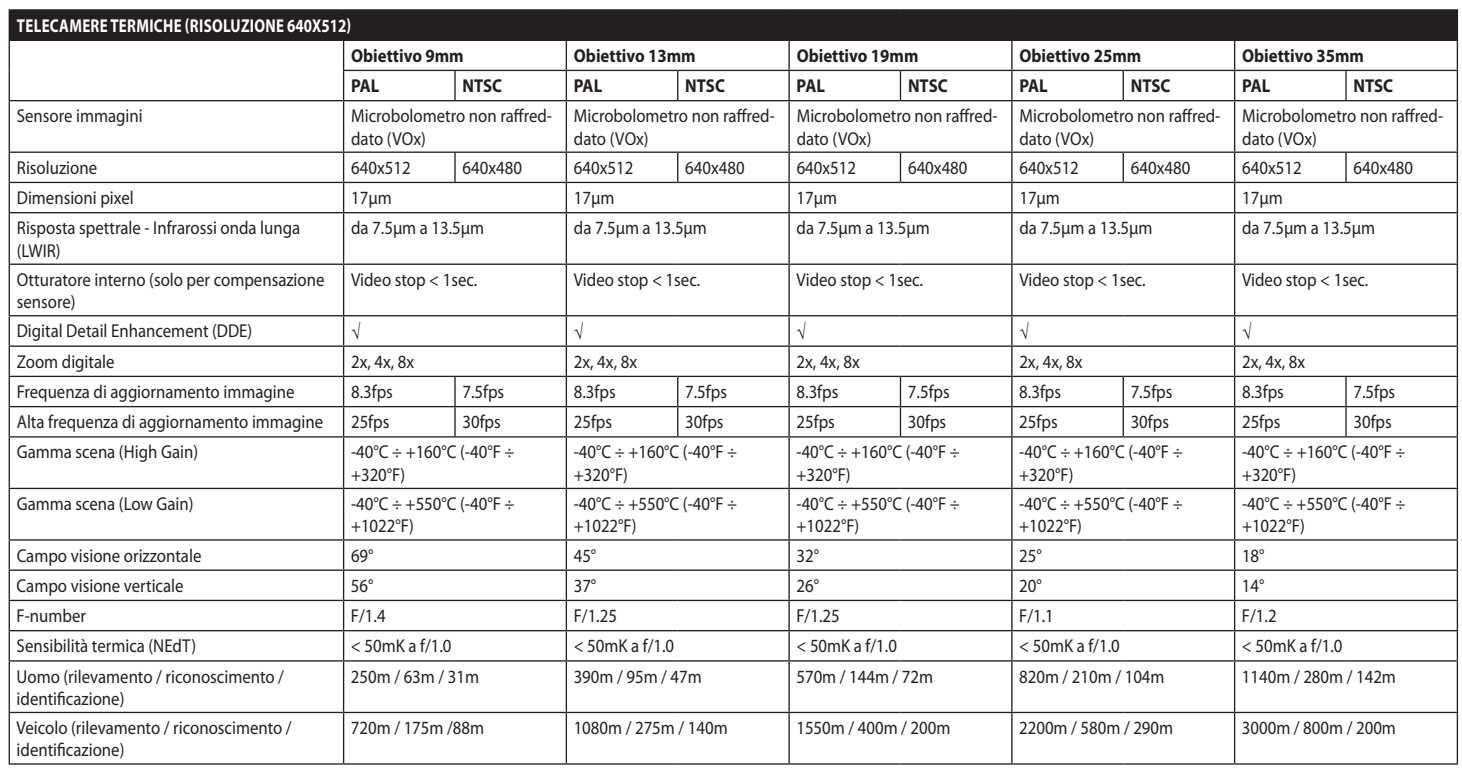

# **15 Disegni tecnici**

**Le misure indicate sono espresse in millimetri.**

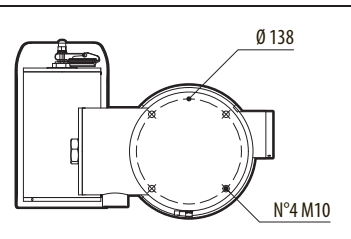

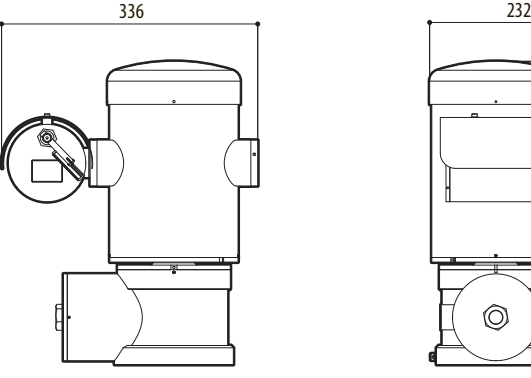

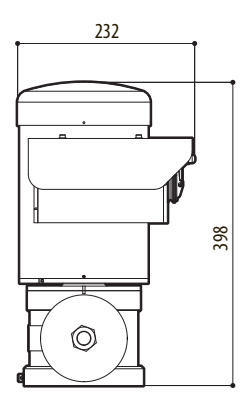

**Fig. 140** MAXIMUS MPX.

Œ

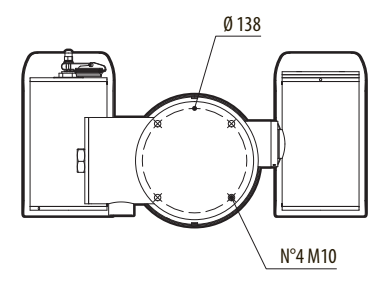

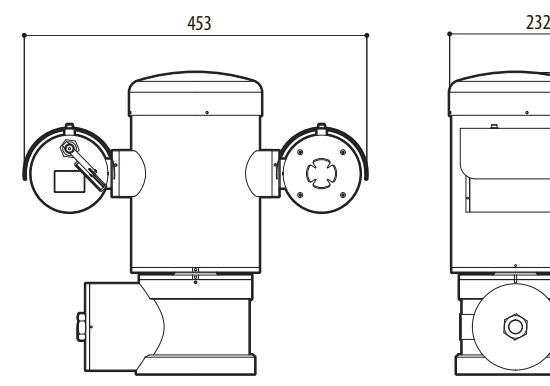

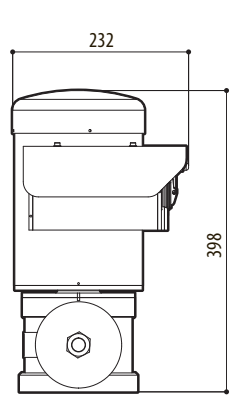

**Fig. 141** MAXIMUS MPXT.

#### 86 **A Appendice - Codifica della marcatura**

# **A.1 Marcatura ATEX**

# **ED II 2 G Ex db IIC T6 Gb T<sub>a</sub>-40°C to +60°C**  $\bigcirc$  **II 2 D Ex tb IIIC T85°C Db T<sub>a</sub>-40°C to +60°C IP66**

#### **Fig. 142**

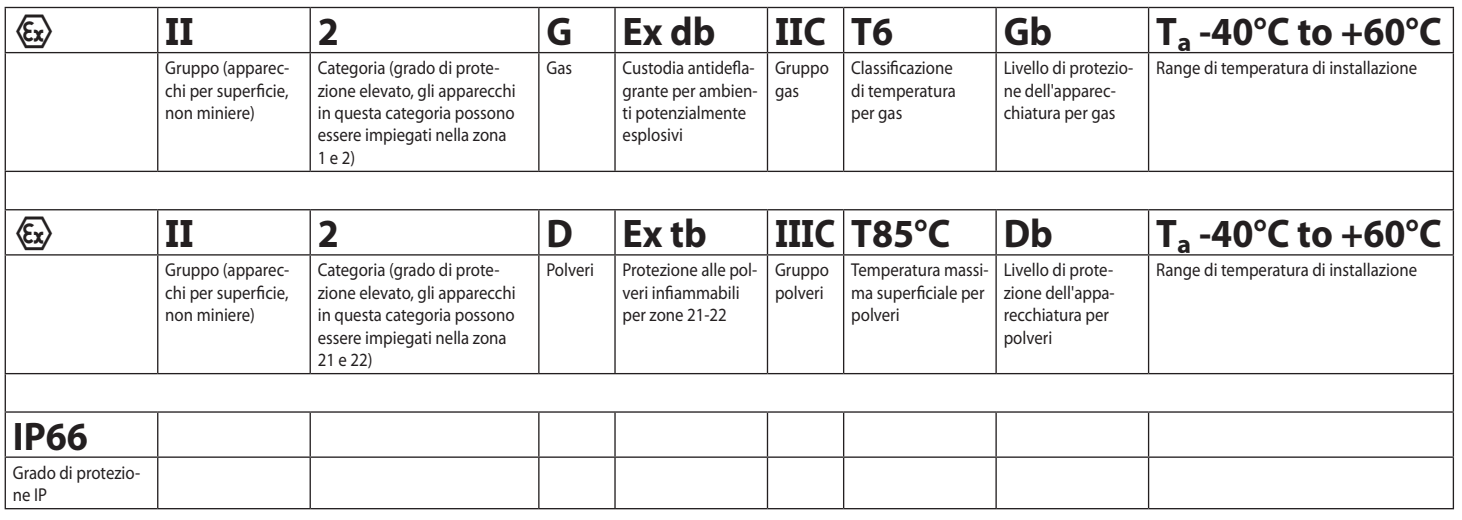

# **A.2 Marcatura IECEx**

# **Ex db IIC T6 Gb**  $T_a$  **-40°C to +60°C Ex tb IIIC T85°C Db**  $T_a$  **-40°C to +60°C IP66**

#### **Fig. 143**

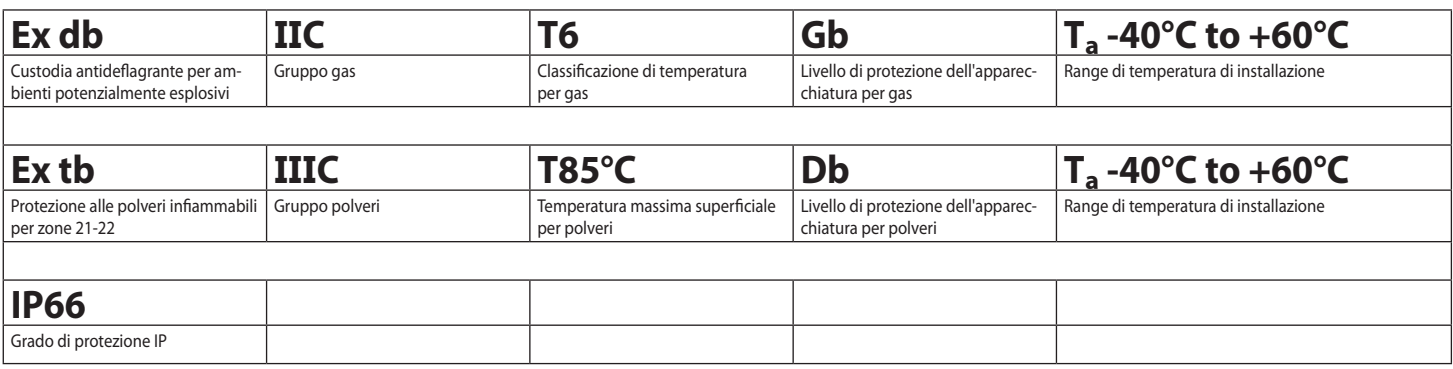

# **A.3 Classificazione Gruppi Gas**

La tabella di seguito mostra la classificazione di alcuni gas e vapori in base ai gruppi di protezione antideflagrante ed alle temperature. Per una lista completa fare riferimento alla IEC/EN60079-12 e alla IEC/ EN60079-20.

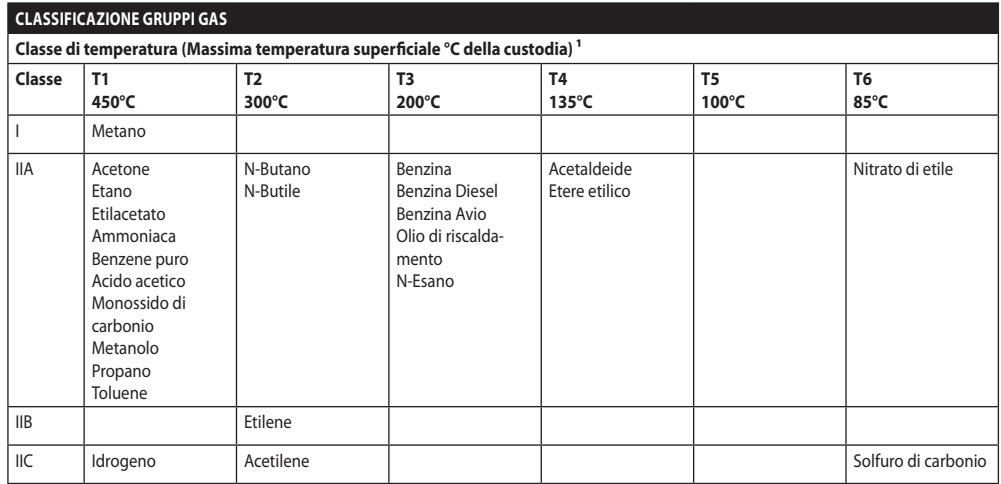

**Tab. 21** 1 La classe di temperatura superiore copre automaticamente le inferiori (T6 è migliore di T1). La classe IIB copre anche la IIA. La classe IIC copre anche la IIB e IIA.

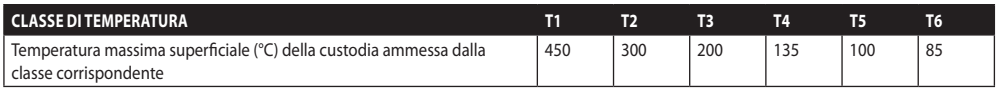

**Tab. 22** Normalmente riferita alla massima temperatura ambiente di installazione. La più bassa temperatura di accensione delle atmosfere esplosive relative deve essere più elevata della massima temperatura superficiale delle custodie.

La massima temperatura superficiale si determina con uno strato di polvere di 5mm e le regole di installazione richiedono un margine di 75K tra la temperatura superficiale e la temperatura di innesco della polvere considerata.
## **B Appendice - Percorso di fiamma**

Il gap costruttivo massimo (ic) è minore di quanto richiesto dalla Tabella 3 della EN 60079-1:2014, come indicato sotto:

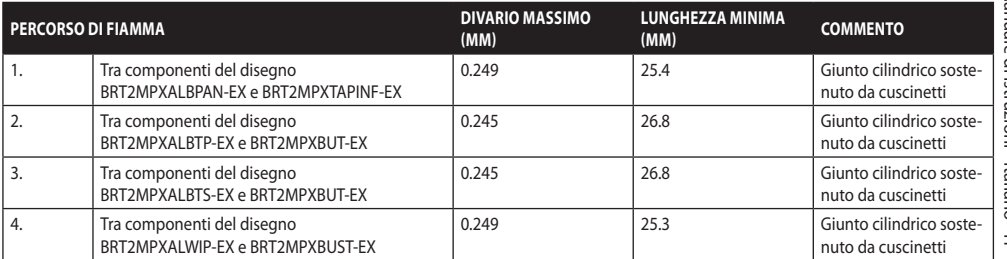

**Tab. 23**

**Headquarters Italy** Videotec S.p.A.

Via Friuli, 6 - I-36015 Schio (VI) - Italy Tel. +39 0445 697411 - Fax +39 0445 697414 Email: info@videotec.com

**Asia Pacific** Videotec (HK) Ltd Flat 8, 19/F. On Dak Industrial Building, No. 2-6 Wah Sing Street Kwai Chung, New Territories - Hong Kong Tel. +852 2333 0601 - Fax +852 2311 0026 Email: info.hk@videotec.com

**France** Videotec France SARL Immeuble Le Montreal, 19bis Avenue du Québec, ZA de Courtaboeuf 91140 Villebon sur Yvette - France Tel. +33 1 60491816 - Fax +33 1 69284736 Email: info.fr@videotec.com

**Americas** Videotec Security, Inc. Gateway Industrial Park, 35 Gateway Drive, Suite 100 Plattsburgh, NY 12901 - U.S.A. Tel. +1 518 825 0020 - Fax +1 518 825 0022 Email: info.usa@videotec.com

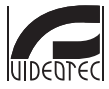

**MNVCMPXT\_1822\_IT** www.videotec.com

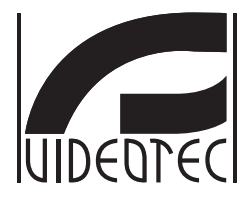

## **MAXIMUS MPX, MAXIMUS MPXT**

**Caméra PTZ anti-déflagrante**

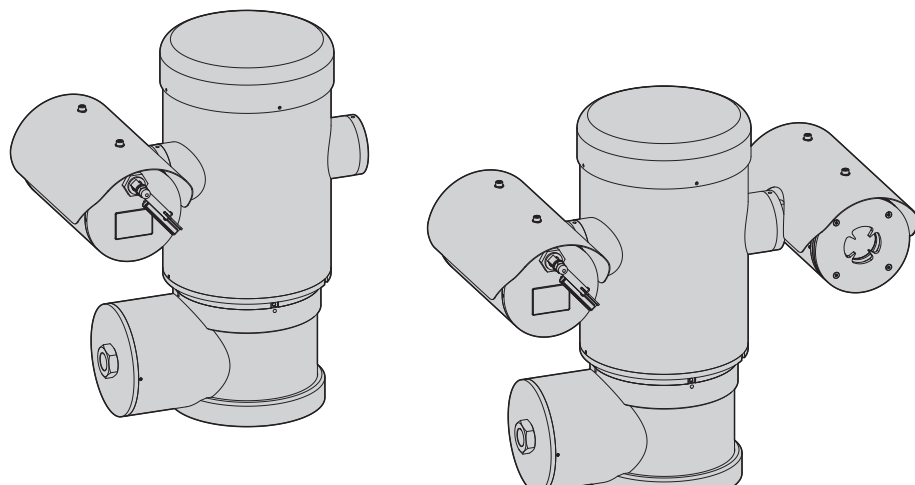

<span id="page-182-0"></span>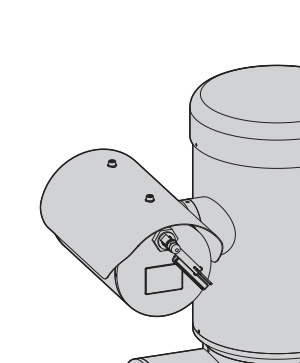

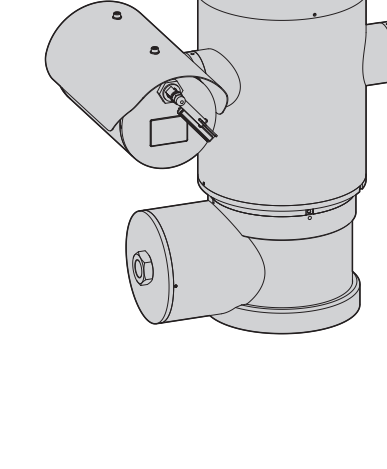

## **Sommaire**

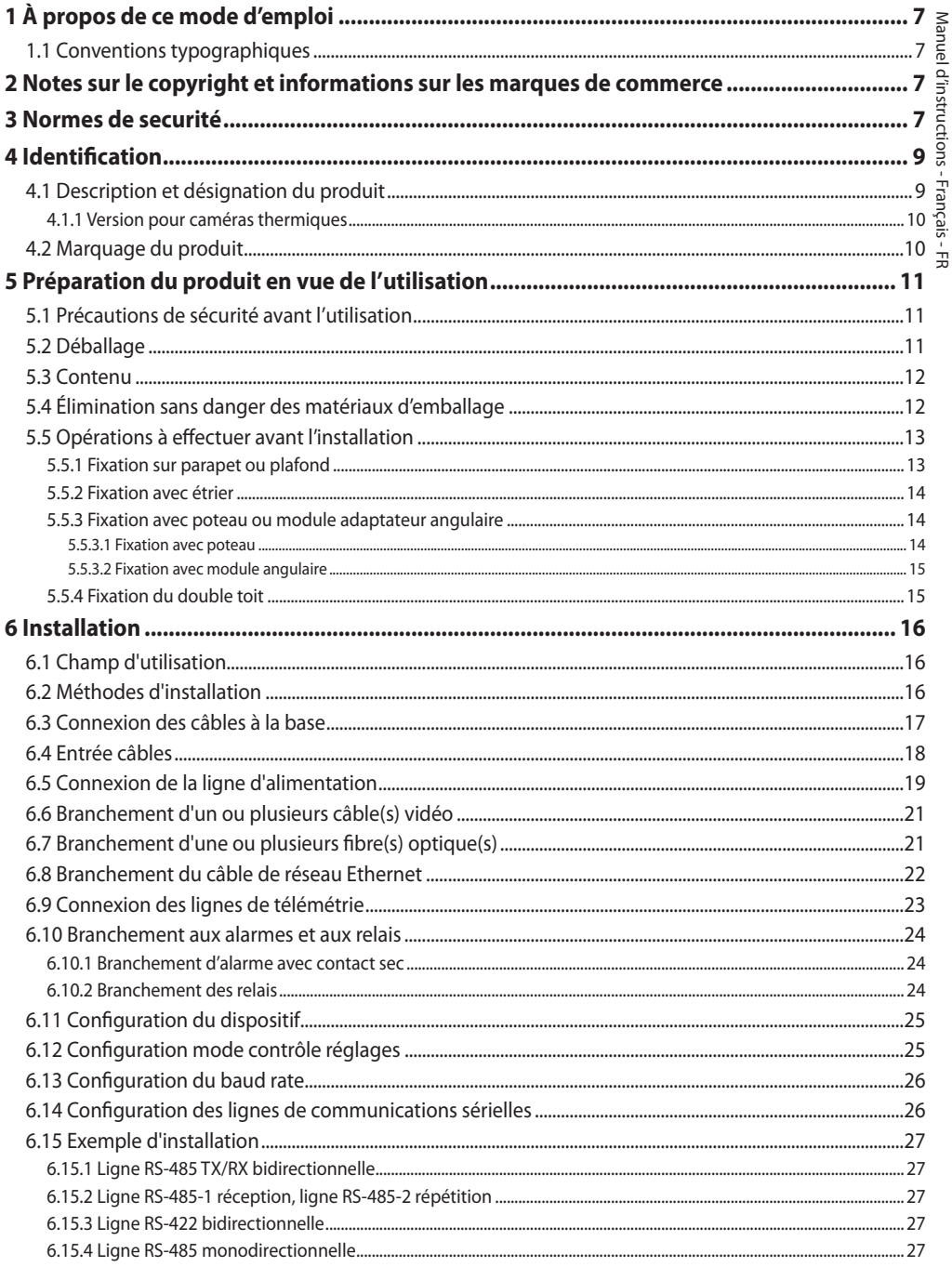

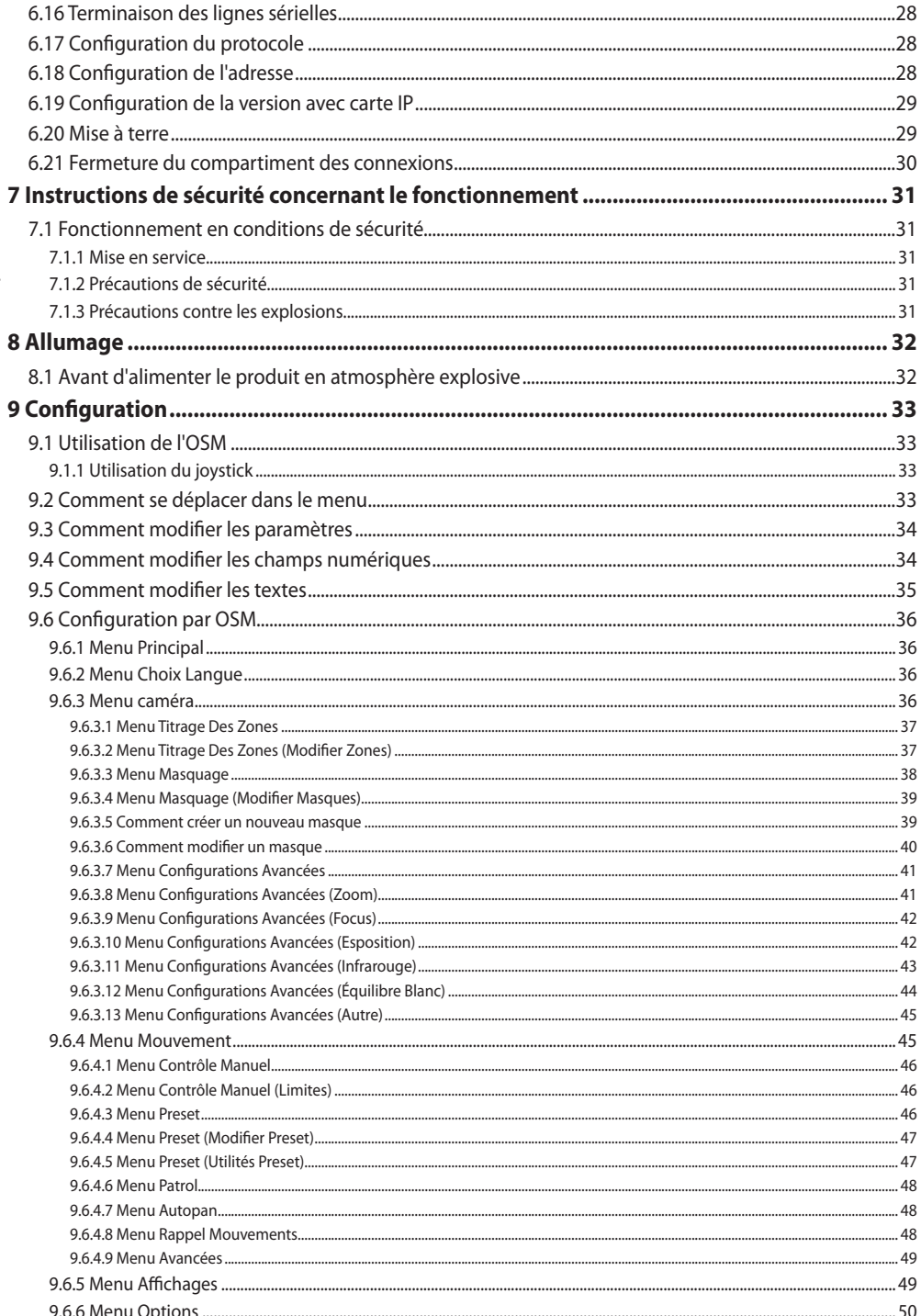

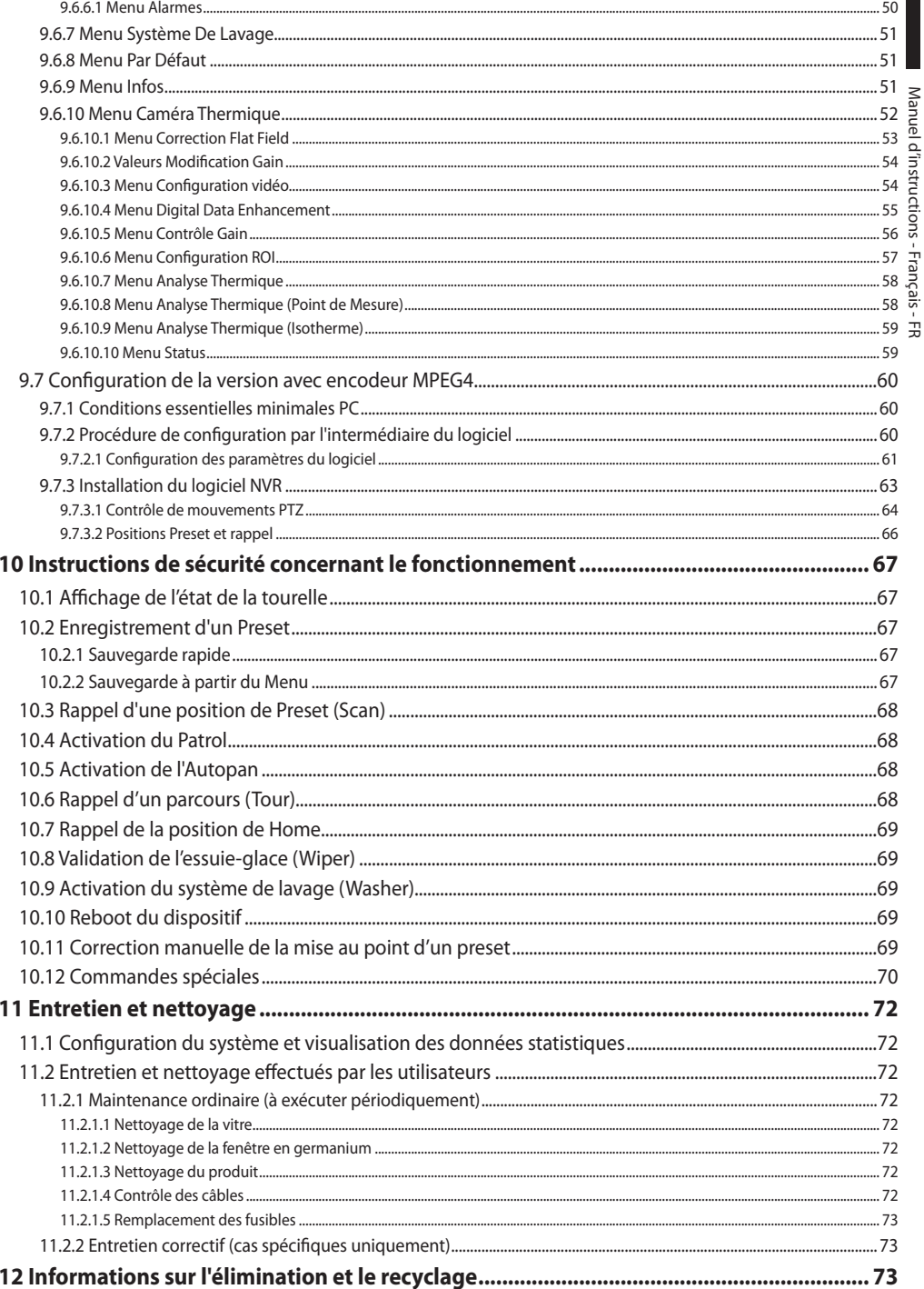

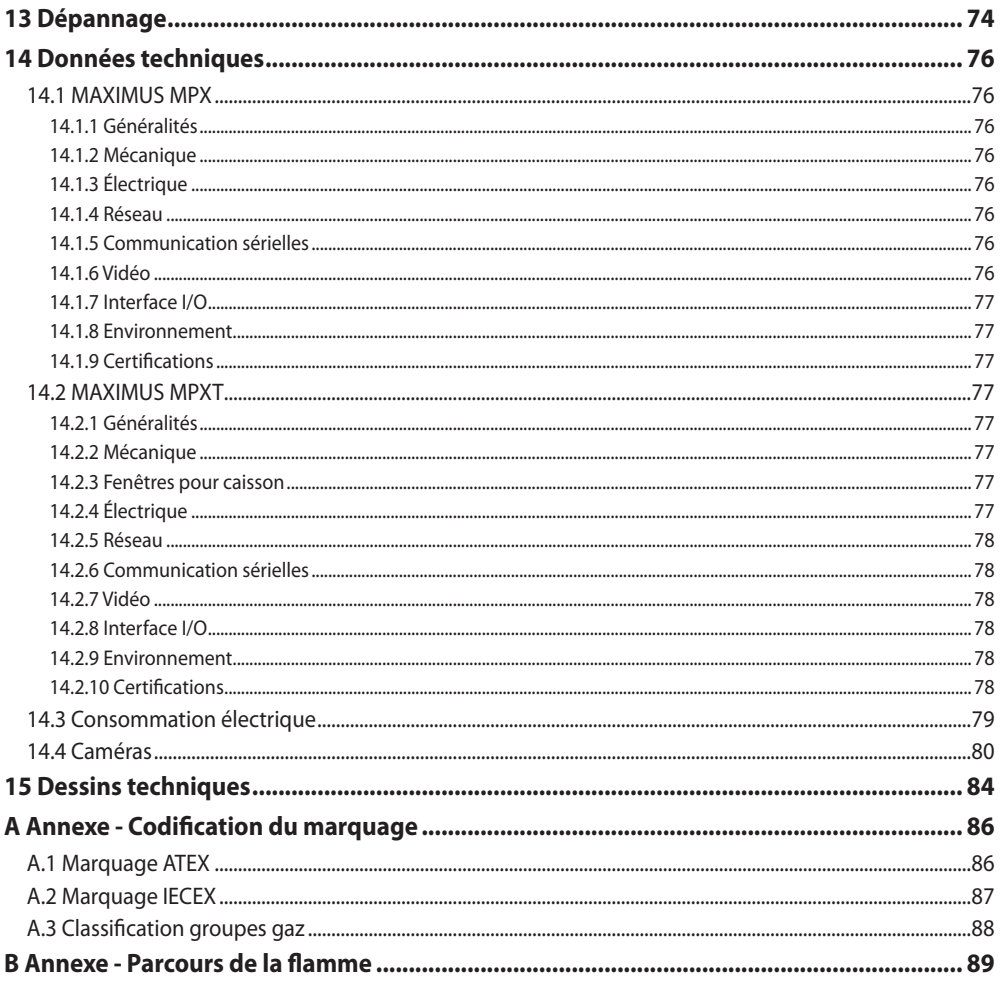

# Manuel Manuel d'instructions - Français - FR d'instructions - Français - FR

## <span id="page-188-0"></span>**1 À propos de ce mode d'emploi**

Avant d'installer et d'utiliser cette unité, lire attentivement toute la documentation fournie. Garder le manuel à portée de main pour des consultations successives.

## **1.1 Conventions typographiques**

#### **DANGER!**

**Danger d'explosion.**

**Lire avec attention pour éviter tout risque d'explosion.**

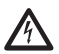

#### **DANGER! Risque élevé.**

**Risque de choc électrique. Sauf indication contraire, sectionner l'alimentation avant de procéder à toute opération.**

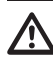

#### **ATTENTION! Risque moyen.**

**Opération extrêmement importante en vue d'un fonctionnement correct du système. Lire avec attention les opérations indiquées et s'y conformer rigoureusement.**

#### **REMARQUE**

**Description des caractéristiques du système.**

**Il est conseillé de procéder à une lecture attentive pour une meilleure compréhension des phases suivantes.**

## **2 Notes sur le copyright et informations sur les marques de commerce**

Les noms de produit ou de sociétés cités sont des marques de commerce ou des marques de commerce enregistrées.

## **3 Normes de securité**

**ATTENTION! L'appareil doit être branché à un conducteur de terre (mise à terre de protection). Ce branchement doit être effectué uniquement à l'aide du connecteur interne J1 (6.5 Connexion de la ligne d'alimentation, page 19). Les connexions équipotentielles externes doivent être effectuées seulement là où les normes ou les codes locaux prévoient l'exécution de connexions supplémentaires à terre.**

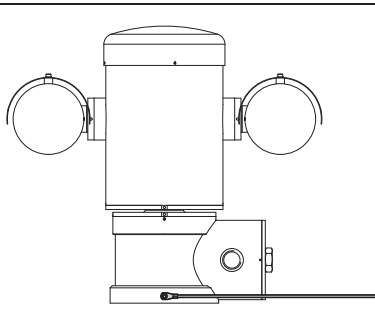

**Fig. 1**

**Trou externe pour connexion équipotentielle si prévue par la loi. A ne pas utiliser comme borne de protection.**

Le fabricant décline toute responsabilité pour les dommages éventuels dus à une utilisation non appropriée des appareils mentionnés dans ce manuel. On réserve en outre le droit d'en modifier le contenu sans préavis. La documentation contenue dans ce manuel a été rassemblée et vérifiée avec le plus grand soin. Le fabricant, cependant, ne peut assumer aucune responsabilité dérivant de l'emploi de celle là. La même chose vaut pour chaque personne ou société impliquées dans la création et la production de ce manuel.

- Lire les instructions.
- Conserver les instructions.
- Respecter toutes les mises en garde.
- Respecter toutes les instructions.
- Pour réduire le risque d'allumage, ne pas ouvrir ou débrancher l'appareil dans une atmosphère potentiellement explosive. Garder le produit fermé pendant l'utilisation.
- L'appareil est homologué pour l'utilisation à des températures ambiantes comprises entre -40°C et +60°C (entre -40°F et +140°F).
- L'installation de l'appareil doit être effectuée par du personnel technique spécialisé conformément au code de référence applicable IEC/EN60079-14.
- La température des surfaces de l'appareil augmente en cas d'exposition directe à la lumière solaire. La classe de température à la surface de l'appareil a été calculée seulement à température ambiante, sans tenir compte de l'exposition directe à la lumière solaire.
- Choisir une surface d'installation suffisamment résistante et adaptée pour soutenir le poids de l'appareil, en tenant compte des conditions particulières du milieu, comme l'exposition à des vents forts.
- Etant donné que l'utilisateur est responsable du choix de la surface de fixation, le fabricant ne fournit pas dans la livraison les dispositifs de fixation de l'unité à la surface. L'installateur est responsable de choisir des dispositifs adaptés à la surface à disposition. Il est conseillé d'utiliser des méthodes et des matériaux en mesure de supporter un poids au moins 4 fois supérieur à celui de l'appareil.
- L'appareil est contrôlé à distance et peut donc changer de position à tout moment. Installer l'appareil de façon à éviter les accidents causés par le contact avec des parties en mouvement, en faisant en sorte que ces parties ne se heurtent pas à d'autres objets, créant des situations dangereuses.
- Avant d'alimenter l'appareil, s'assurer qu'il est solidement fixé.
- L'installation électrique doit être équipée d'un sectionneur de réseau facile à reconnaître et à utiliser en cas de nécessité.
- Le couvercle du compartiment des connexions ne peut être ouverte que pour effectuer le câblage du dispositif. Les autres bouchons ne doivent être ouverts que par le fabricant.
- Ne pas utiliser de câbles usés ou endommagés.
- Pour les interventions de l'assistance techniques, s'adresser exclusivement à du personnel technique agréé.
- Avant de procéder à l'installation, contrôler que le matériel fourni correspond à la commande et examiner les étiquettes de marquage (4.2 Marquage du produit, page 10).
- Ce produit appartient à la Classe A. Dans un milieu résidentiel ce produit peut être la cause de radioperturbations. Dans ce cas il est préferable de prendre des mésures appropritées.
- Pour être conforme aux règlements sur les chutes et les coupures de tension d'alimentation, veuillez utiliser un onduleur (UPS) approprié pour alimenter l'appareil.

## <span id="page-190-0"></span>**4 Identification**

## **4.1 Description et désignation du produit**

Les dispositifs antidéflagrants de la série MAXIMUS sont des unités de positionnement (PTZ) conçues pour permettre le déplacement sur le plan horizontal et vertical d'un caisson contenant la caméra qui travaille en milieu industriel où il existe une probabilité que des atmosphères explosives aient lieu, causées par des gaz, vapeurs, nuages ou mélanges d'air ou de poussière.

Les dispositifs MAXIMUS PTZ, équipés de caméra incorporée, sont construits en acier inox électrobrillanté AISI 316L.

Cette unité se compose essentiellement d'une base, d'un corps central et d'un caisson pour la caméra.

Des versions avec un second caisson sont disponibles pour les caméras thermiques.

La base est équipée d'un compartiment des connexions permettant un câblage simplifié du système ; et à son intérieur se trouve l'alimentation. Un trou taraudé de 3/4" NPT est présent ; il est utilisé pour la connexion, à effectuer conformément à la directive IEC/EN60079-14.

Le corps principal contient les moteurs pour le déplacement horizontal et vertical, ainsi que la carte CPU et la carte vidéo.

Le caisson de la caméra contient un module day/ night avec ses composants électroniques, un chauffage (Ton 15°C, Toff 23°C) et un essuie-glace pré-installé.

Le dispositif PTZ est équipé d'un degré de protection IP66 et fonctionne à des températures comprises entre - 40°C et 60°C (-40°F / 140°F).

MAXIMUS PTZ présente également une télémétrie intégrée à performance élevée pour le déplacement horizontal/vertical.

MAXIMUS PTZ offre une rotation continue à grande vitesse, une précision de positionnement et une qualité des images supérieures, ainsi qu'une très grande solidité et une configuration de système simplifiée.

La vitesse et la précision sont les caractéristiques principales du dispositif, qui atteint des valeurs de 100°/s pour la rotation horizontale continue et un écart vertical compris entre -90° et +90°.

MAXIMUS PTZ gère les fonctions de preset, autopan et patrouille avec un degré de précision de 0,02°.

L'unité effectue un contrôle constant de sa position pour vérifier le bon positionnement de la caméra à tout moment. Cette fonction est particulièrement utile en cas de conditions climatiques difficiles, comme le vent ou les fortes vibrations.

Le choix des caméras intégrées SONY peut avoir lieu parmi les optiques zoom 36x ou 28x, ce qui permet de filmer avec une précision extraordinaire des objets proches et lointains, avec une fonction de masquage dynamique des zones.

En plus de la configuration OSD (affichage sur l'écran), l'installation est équipée d'une interface RS485 pour un contrôle total du système et pour la mise à jour à distance à la dernière version firmware.

L'interface de configuration simplifiée du logiciel permet d'utiliser les presets ou de personnaliser complètement le système.

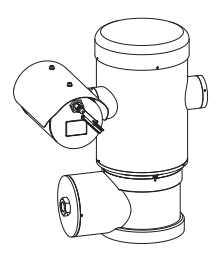

**Fig. 2** MAXIMUS MPX.

#### <span id="page-191-0"></span>**4.1.1 Version pour caméras thermiques**

Le dispositif peut être équipé aussi d'une caméra thermique pour l'acquisition des images, installée dans un deuxième caisson, dont la fenêtre, composée surtout de germanium, garantit des caractéristiques de robustesse et de sécurité identiques à celles du verre standard..

La caméra thermique est un microbolomètre à l'oxyde de vanadium non refroidi (VOx) avec bande spectrale de 7,5-13,5μm. Elle crée une vidéo thermique 320x256 (PAL) et 320x240 (NTSC), avec une fréquence d'image de 8,3fps ou 25fps (PAL) et 7,5 ou 30fps (NTSC).

La sensibilité élevée NEdT 50mK à f/1,0 garantit une acquisition optimale des images thermiques. Elle supporte le zoom digital 2x ou 4x.

Un choix de plusieurs longueurs focales est proposé, parmi 35mm, 25mm et 9mm, selon les distances de détection nécessaires.

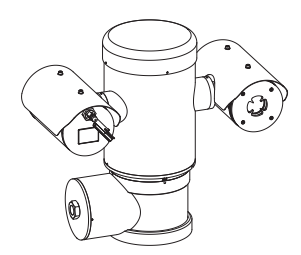

**Fig. 3** MAXIMUS MPXT.

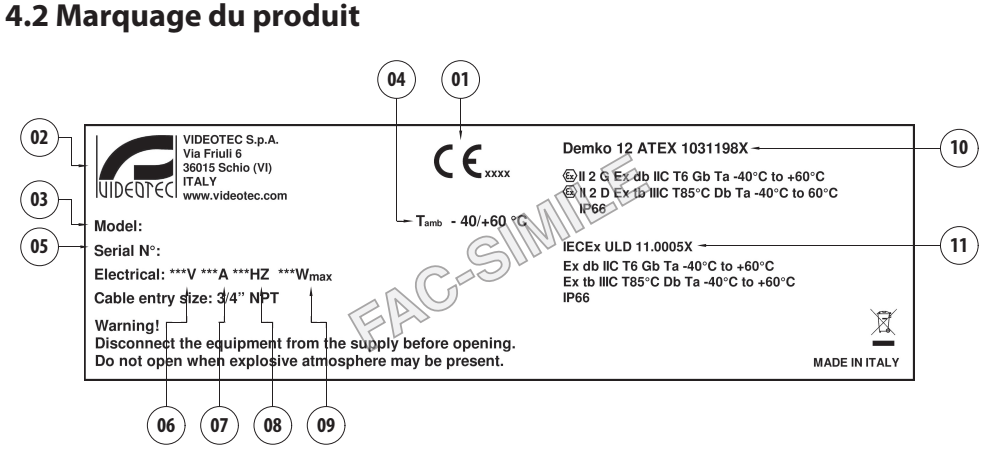

- 1. Symbole CE
- 2. Nom et adresse du fabricant
- 3. Code d'identification du modèle
- 4. Température ambiante d'utilisation se référant au code d'identification du modèle
- 5. Numéro de série (toute modification non approuvée expressément par le fabricant entraînera l'annulation de la garantie.)
- 6. Tension d'alimentation (V)
- 7. Courant absorbé (A)
- 8. Fréquence (Hz)
- 9. Consommation (W)
- 10. Certification ATEX:
	- Numéro de certificat ATEX
	- Classement du type de zone, de la méthode de protection, de la classe de température pour lesquels l'emploi de ce produit est permis selon la directive ATEX
- 11. Certification IECEx:
	- Numéro de certificat IECEx
	- Classement du type de zone, de la méthode de protection, de la classe de température pour lesquels l'emploi de ce produit est permis selon la directive IECEx

## <span id="page-192-0"></span>**5 Préparation du produit en vue de l'utilisation**

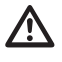

**Tout changement non expressément approuvé par le fabricant annule la garantie et la certification.**

## **5.1 Précautions de sécurité avant l'utilisation**

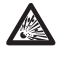

**S'assurer que tous les appareils soient homologués pour l'utilisation dans le milieu dans lequel ils seront installés.**

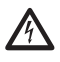

**ATTENTION! Le circuit électrique auquel l'unité est reliée doit être équipé d'un interrupteur de protection bipolaire automatique de 15A max. La distance minimale entre les de l'interrupteur de protection contacts doit être de 3mm. L'interrupteur doit être équipé de protection contre le courant de défaut vers la terre (différentiel) et le surintensité (magnétothermique).**

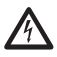

**L'installation électrique doit être équipée d'un sectionneur de réseau facile à reconnaître et à utiliser en cas de nécessité.**

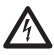

**Sectionner l'alimentation avant de procéder à toute opération.**

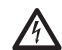

**L'appareil n'est considéré comme désactivé que quand l'alimentation est enlevée et les câbles de branchement avec d'autres dispositifs ont été enlevés.**

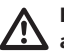

**Effectuer les branchements et les essais en atelier avant l'installation sur site. Utiliser des outils adéquats.**

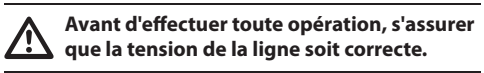

**Etant donné le poids considérable de l'appareil, utiliser un système de transport et de manutention adéquat. Le personnel préposé doit effectuer la manutention du produit dans le respect des normes communes de prévention contre les accidents.**

## **5.2 Déballage**

Lors de la livraison du produit, vérifier que l'emballage est en bon état et l'absence de tout signe évident de chute ou d'abrasion.

En cas de dommages évidents, contacter immédiatement le fournisseur.

En cas de retour du produit défectueux, il est conseillé d'utiliser l'emballage original pour le transport.

Conserver l'emballage en cas de nécessité d'expédition du produit pour réparation.

## <span id="page-193-0"></span>**5.3 Contenu**

Contrôler que le contenu correspond à la liste matériel indiquée ci-dessous:

#### **Version analogique :**

- 1 caméra PTZ anti-déflagrante
- 1 double toit (2 dans la version avec caméra thermique)
- 1 document Importantes consignes de sécurité
- 1 gaine en silicone pour câbles
- 2 colliers

d'instructions

- FR Français Manuel d'instructions - Français - Manuel • 2 vis sans tête avec encoche hexagonale 臣
	- Manuel d'instructions

#### **Version IP:**

- 1 caméra PTZ anti-déflagrante
- 1 double toit (2 dans la version avec caméra thermique)
- 1 document Importantes consignes de sécurité
- 1 gaine en silicone pour câbles
- 2 colliers
- 2 vis sans tête avec encoche hexagonale
- $\cdot$  1 CD
- Manuel d'instructions

#### **Version fibre optique Mono-mode/Multi Mode :**

- 1 caméra PTZ anti-déflagrante
- 1 double toit (2 dans la version avec caméra thermique)
- 1 document Importantes consignes de sécurité
- 3 gaines en silicone pour câbles
- 6 colliers
- 2 vis sans tête avec encoche hexagonale
- 2 adaptateurs pour fibre optique
- Manuel d'instructions

## **5.4 Élimination sans danger des matériaux d'emballage**

Le matériel d'emballage est entièrement composé de matériaux recyclables. Le technicien chargé de l'installation est tenu de l'éliminer conformément aux dispositions en matière de collecte sélective et selon les normes en vigueur dans le pays d'utilisation.

## <span id="page-194-0"></span>**5.5 Opérations à effectuer avant l'installation**

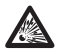

**Effectuer l'installation en utilisant des outils adéquats. Le lieu dans lequel le dispositif est installé peut toutefois exiger l'utilisation d'outils spécifiques.**

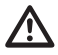

**ATTENTION! L'installation et l'entretien du dispositif doivent être effectués exclusivement par un personnel technique qualifié.**

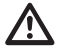

**Choisir une surface d'installation suffisamment résistante et adaptée pour soutenir le poids de l'appareil, en tenant compte des conditions particulières du milieu, comme l'exposition à des vents forts.**

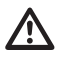

**Installer l'appareil de façon à éviter les accidents causés par le contact avec des parties en mouvement, en faisant en sorte que ces parties ne se heurtent pas à d'autres objets, créant des situations dangereuses.**

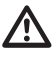

**Avant d'alimenter l'appareil, s'assurer qu'il est solidement fixé.**

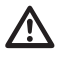

**Pour l'assistance techniques, s'adresser exclusivement à du personnel technique agréé.**

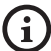

**Etant donné que l'utilisateur est responsable du choix de la surface de fixation, le fabricant ne fournit pas dans la livraison les dispositifs de fixation de l'unité à la surface. L'installateur est donc responsable de choisir des dispositifs adaptés à la surface à disposition. En général, il est conseillé d'utiliser des méthodes et des matériaux en mesure de supporter un poids au moins 4 fois supérieur à celui de l'appareil.**

L'unité peut être installée avec différents étriers et supports.

Il est conseillé d'utiliser exclusivement des étriers et des accessoires approuvés pour l'installation.

### **5.5.1 Fixation sur parapet ou plafond**

Brancher l'adaptateur (01) au fond de l'unité en utilisant 4 vis à tête plate évasée (02) avec hexagone encastré M10x20mm en acier inox (A4 classe 70).

S'assurer qu'il n'y ait pas de saleté ou de résidus dans les taraudages.

Appliquer une bonne quantité de colle frein filet (Loctite 270) sur les 4 trous taraudés présents sur le fond de la base de l'appareil.

#### **Faire attention pendant la fixation. Couple de serrage: 35Nm.**

Laisser agir la colle frein filet pendant une heure avant de terminer l'installation.

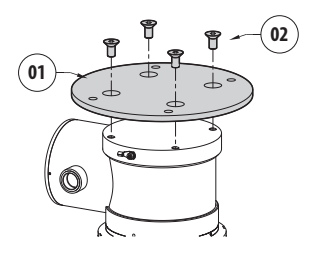

#### **Fig. 5**

Fixer l'unité assemblée au parapet ou au plafond en se servant des trous externes de l'adaptateur. Utiliser des vis pouvant soutenir un poids au moins 4 fois supérieur à celui de l'unité.

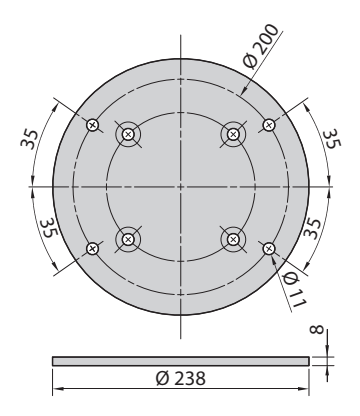

#### <span id="page-195-1"></span><span id="page-195-0"></span>**5.5.2 Fixation avec étrier**

Le support peut être fixé directement sur un mur vertical. Utiliser des vis et des dispositifs de fixation murale pouvant soutenir un poids au moins 4 fois supérieur à celui de l'unité.

Pour fixer le dispositif à l'étrier, utiliser les 4 rondelles plates, 4 rondelles dentées en acier inox et 4 vis hexagonales en acier inox fournies en dotation (M10x20mm).

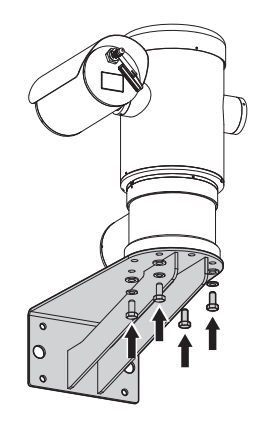

#### **Fig. 7**

S'assurer qu'il n'y ait pas de saleté ou de résidus dans les taraudages.

Appliquer une bonne quantité de colle frein filet (Loctite 270) sur les 4 vis.

Serrer les vis.

#### **Faire attention pendant la fixation. Couple de serrage: 35Nm.**

Laisser agir la colle frein filet pendant une heure avant de terminer l'installation.

#### **5.5.3 Fixation avec poteau ou module adaptateur angulaire**

Pour installer le produit sur la fixation pour poteau ou face à un angle, il faut d'abord fixer l'unité au support mural [\(5.5.2 Fixation avec étrier,](#page-195-1) page [14](#page-195-1)).

#### **5.5.3.1 Fixation avec poteau**

Pour fixer l'étrier de support à la fixation pour poteau, utiliser 4 rondelles pleines, 4 rondelles élastiques en acier inox et 4 vis à tête hexagonale en acier inox (A4 classe 70) de M10x30mm.

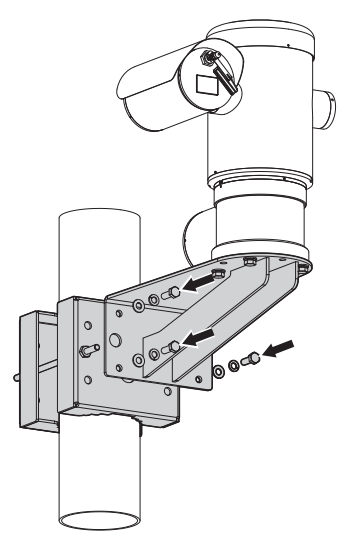

#### **Fig. 8**

S'assurer qu'il n'y ait pas de saleté ou de résidus dans les taraudages.

Appliquer une bonne quantité de produit de freinage du filetage (Loctite 270) sur les 4 trous filetés présents sur le support à la fixation pour poteau.

Serrer les vis.

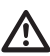

#### **Faire attention pendant la fixation. Couple de serrage: 35Nm.**

Laisser agir la colle frein filet pendant une heure avant de terminer l'installation.

#### <span id="page-196-0"></span>**5.5.3.2 Fixation avec module angulaire**

Pour fixer l'étrier de support mural au module adaptateur angulaire, utiliser 4 rondelles pleines, 4 rondelles élastiques en acier inox et 4 vis à tête hexagonale en acier inox (A4 classe 70) de M10x30mm.

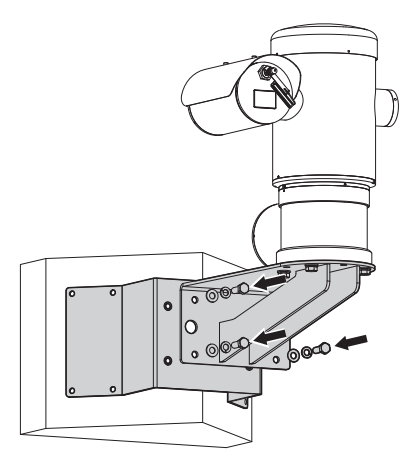

#### **Fig. 9**

S'assurer qu'il n'y ait pas de saleté ou de résidus dans les taraudages.

Appliquer une bonne quantité de produit de freinage du filetage (Loctite 270) sur les 4 trous filetés présents sur le module angulaire.

Serrer les vis.

#### **Faire attention pendant la fixation. Couple de serrage: 35Nm.**

Laisser agir la colle frein filet pendant une heure avant de terminer l'installation.

#### **5.5.4 Fixation du double toit**

#### **Avant de fixer le toit du caisson, enlever le film de protection.**

Fixer le double toit au caisson en utilisant des vis et rondelles fournies en dotation.

Appliquer une bonne quantité de colle frein filet (Loctite 270) sur les trous taraudés.

Laisser agir la colle frein filet pendant une heure avant de terminer l'installation.

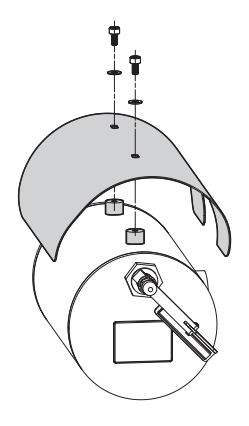

#### **Fig. 10**

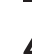

**Faire attention pendant la fixation. Couple de serrage: 2Nm.**

## <span id="page-197-0"></span>**6 Installation**

FR - Francais - Manuel d'instructions FR - Français - Manuel d'instructions **S'assurer que tous les appareils soient homologués pour l'utilisation dans le milieu dans lequel ils seront installés.**

**ATTENTION! L'installation et l'entretien du dispositif doivent être effectués exclusivement par un personnel technique qualifié.**

**Il faut effectuer les connexions électriques en absence d'alimentation et lorsque le dispositif de sectionnement ouvert.**

**Lors de la mise en marche, le système effectue une série de mouvements d'étalonnages automatiques: ne pas stationner près de l'appareil au moment de l'allumage.**

#### **S'assurer que l'installation soit conforme aux normes locales.**

VIDEOTEC conseille de tester la configuration et les performances de l'appareils avant de placer celui-ci sur le lieu d'installation définitive (6.3 Connexion des câbles à la base, page 17).

## **6.1 Champ d'utilisation**

L'emploi de l'unité est définie pour l'utilisation sur poste fixe pour la surveillance de zones avec atmosphère potentiellement explosive classées 1-21 ou 2-22, à l'aide de la caméra incorporée.

La température d'installation est comprise entre: de -40°C (-40°F) jusqu'à +60°C (140°F).

Le dispositif est opératif dans une gamme de températures comprise entre: de -40°C (-40°F) jusqu'à +60°C (140°F).

L'unité est construite et certifiée conformément à la directive 2014/34/UE et aux standards internationaux IECEx qui en définissent le champ d'application et les conditions minimales de sécurité.

L'appareil n'a pas été évalué comme un équipement qui contribue à la sécurité (défini par la directive 2014/34/UE annexe II, point 1.5).

## **6.2 Méthodes d'installation**

L'unité ne peut être installée que dans la position standard ou inversée (montage au plafond). Si elle est installée dans cette dernière position, la reconfiguration des fonctions d'orientation et de contrôle de la caméra a lieu à l'aide du logiciel de système.

Le fonctionnement en position inversée n'exigence aucune modification du matériel hardware.

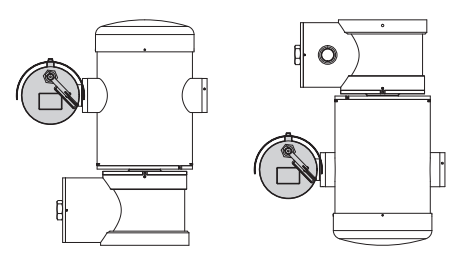

## <span id="page-198-0"></span>**6.3 Connexion des câbles à la base**

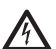

**ATTENTION! Le circuit électrique auquel l'unité est reliée doit être équipé d'un interrupteur de protection bipolaire automatique de 15A max. La distance minimale entre les de l'interrupteur de protection contacts doit être de 3mm. L'interrupteur doit être équipé de protection contre le courant de défaut vers la terre (différentiel) et le surintensité (magnétothermique).**

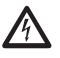

**L'installation électrique doit être équipée d'un sectionneur de réseau facile à reconnaître et à utiliser en cas de nécessité.**

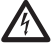

**Avant d'effectuer des interventions techniques sur l'appareil, couper le courant électrique.**

**L'appareil n'est considéré comme désactivé que quand l'alimentation est enlevée et les câbles de branchement avec d'autres dispositifs ont été enlevés.**

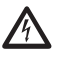

**Ne pas utiliser de câbles usés ou endommagés.**

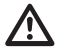

**En cas de température supérieure à 80°C, utiliser des câbles adaptés. Si l'installation a lieu dans un milieu dont la température est inférieure à -10°C, utiliser des câbles adaptés à la température minimale.**

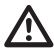

**Le couvercle du compartiment des connexions ne peut être ouverte que pour effectuer le câblage du dispositif. Les autres bouchons ne doivent être ouverts que par le fabricant.**

Selon l'unité, on trouve un compartiment des connexions avec trou taraudé 3/4" NPT pour l'entrée des câbles.

En dévissant le bouchon taraudé, on a accès à une carte de connecteurs équipée de connecteurs amovibles facilitant le branchement des câbles pendant l'installation.

**Les vis sans tête de sécurité sont utilisées pour empêcher le dévissage du couvercle fileté du compartiment de connexions. Enlever les deux vis sans tête de sécurité avant de dévisser le couvercle fileté.**

Pour effectuer les branchements enlever les vis sans tête de sécurité (01), le couvercle fileté (02) et le bouchon en plastique (03).

Le bouchon en plastique est utilisé uniquement pour l'expédition et ne peut pas être utilisé pour le fonctionnement.

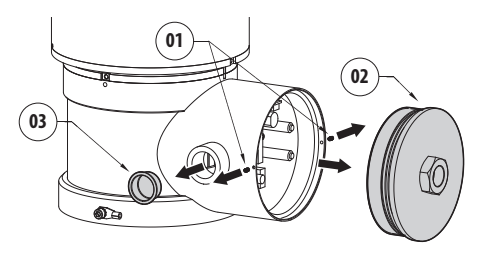

<span id="page-199-0"></span>Dans le compartiment des connexions, se trouve une carte de configuration des lignes sérielles et une carte équipée de connecteurs amovibles simplifiant la procédure de câblage.

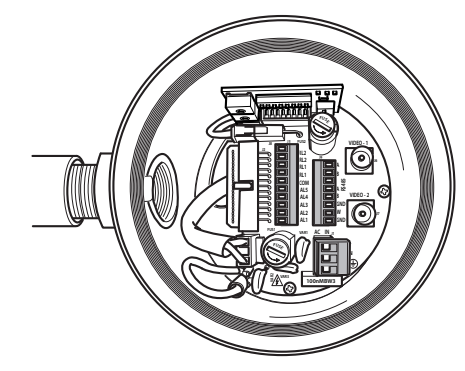

**Fig. 13**

## **6.4 Entrée câbles**

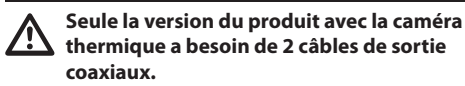

Pour prévenir la propagation de flammes ou explosions du dispositif vers le système conduit ou presse-étoupe, et de ceux-ci vers le milieu extérieur, effectuer une connexion conforme à la norme IEC/ EN60079-14.

Tous les serre-câbles doivent être certifiés ATEX/ IECEx, de manière appropriée, comportant une protection résistante aux explosions "db" et/ou "tb", IP66, adaptés pour les conditions d'utilisation et installés correctement.

Lorsque le conduit est utilisé, un raccord de blocage certifié ATEX/IECEx, doit être employé, de manière appropriée, comportant une protection résistante aux explosions "db" et/ou "tb", IP66, adapté pour les conditions d'utilisation et installé correctement. Le raccord de blocage doit être placé à 50mm (1.97in) au plus du dispositif.

Pour effectuer les câblages, débrancher le connecteur amovible de la carte, câbler tous les câbles électriques et réinsérer la fiche volante, comme illustré ci-après.

Câblage de la télémétrie.

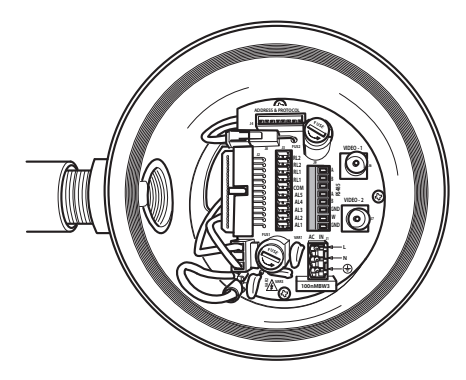

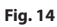

Extraire le connecteur amovible J9.

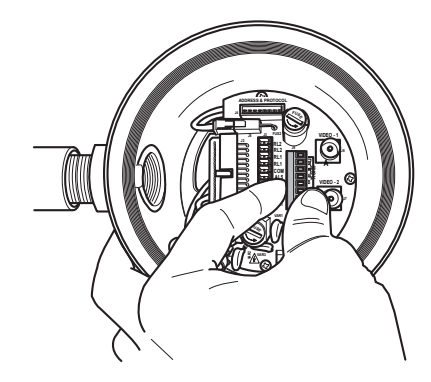

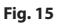

<span id="page-200-0"></span>Brancher les câbles au connecteur.

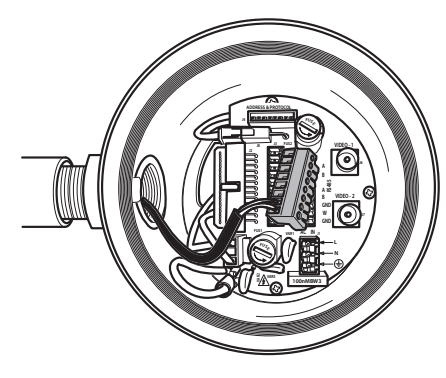

#### **Fig. 16**

Insérer le connecteur dans la carte.

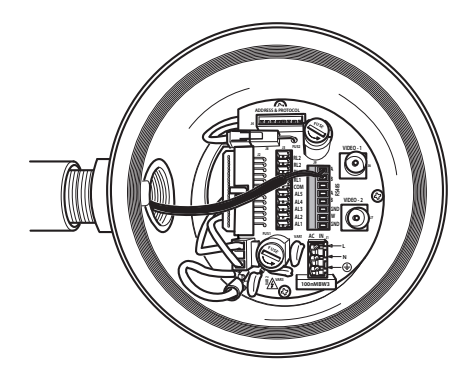

**Fig. 17**

## <span id="page-200-1"></span>**6.5 Connexion de la ligne d'alimentation**

Selon la version, différentes tensions d'alimentation peuvent être fournies au dispositif. La valeur de tension d'alimentation est reportée sur l'étiquette d'identification du produit

**ATTENTION! Le circuit électrique auquel l'unité est reliée doit être équipé d'un interrupteur de protection bipolaire automatique de 15A max. La distance minimale entre les de l'interrupteur de protection contacts doit être de 3mm. L'interrupteur doit être équipé de protection contre le courant de défaut vers la terre (différentiel) et le surintensité (magnétothermique).**

**Il faut effectuer les connexions électriques en absence d'alimentation et lorsque le dispositif de sectionnement ouvert.**

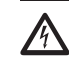

**Contrôler que les sources d'alimentation et les câbles de branchement sont en mesure de supporter la consommation du système.**

#### **Vérifier que la source et le câble d'alimentation sont adéquatement dimensionnés.**

Câble d'alimentation à utiliser: 1.5mm² (15AWG).

- Câble de masse type TEWN avec section transversale supérieure ou égale à celle des câbles de phase et neutre.
- Câble de phase et neutre type TFFN ou MTW.

Faire coulisser les câbles d'alimentation à travers le dispositif d'entrée.

Extraire de la carte connecteurs le connecteur mâle amovible J1. Connecter les câbles électriques de puissance en suivant les indications de polarité (Fig. 18, page 20).

**Pour effectuer des branchements de mise à terre de protection, utiliser des câbles d'une section adéquate: 2.5mm² (13AWG).**

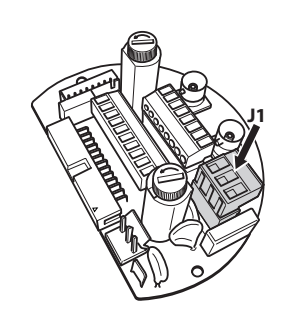

#### **Fig. 18**

**Le câble de terre doit être plus long des deux autres d'environ 10mm pour éviter tout détachement accidentel.**

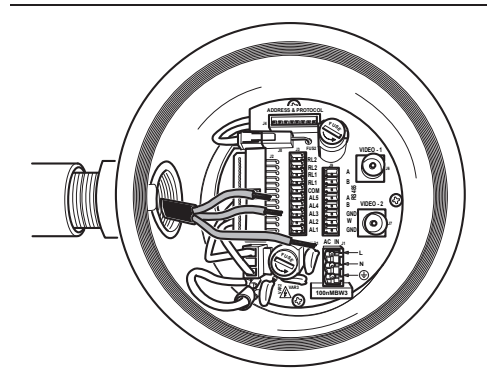

**Fig. 19**

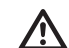

**Le câble d'alimentation doit en outre être couvert de la gaine en silicone (01) fournie. La gaine en silicone doit être fixée au moyen du collier prévu (02).**

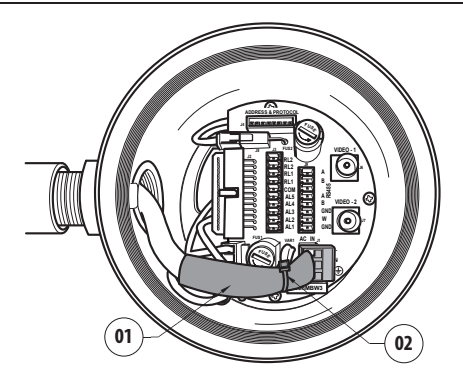

#### **Fig. 20**

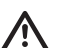

**Tous les câbles de signalisation doivent également être regroupés avec un collier.**

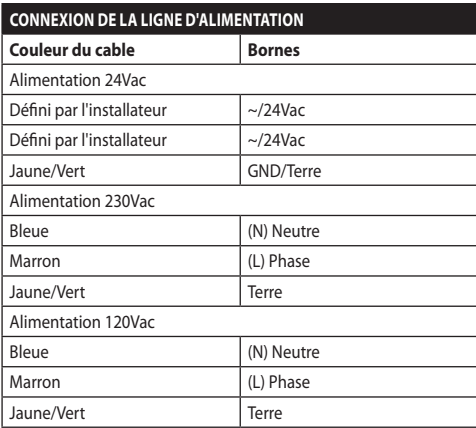

**Tab. 1**

# Manuel d'instructions - Français Manuel d'instructions - Français - FR ِ<br>پير

## <span id="page-202-0"></span>**6.6 Branchement d'un ou plusieurs câble(s) vidéo**

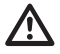

**ATTENTION! Pour réduire les risques d'incendie, utiliser uniquement des câbles de sections égales ou supérieures à 0.14mm² (26AWG).**

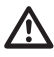

#### **L'installation est du type CDS (Cable Distribution System). Ne pas la connecter à des circuits SELV.**

Il est conseillé d'utiliser les câbles coaxiaux suivants:

- RG59
- RG174A/U UL1354

Faire coulisser le câble (ou les câbles) coaxial/aux le long du dispositif d'entrée.

Brancher le câble coaxial à l'aide d'un connecteur mâle BNC de 75 Ohm (non fourni) au connecteur vidéo BNC J6 (et éventuellement J7).

- **Connecteur** J6: Sortie principale caméra.
- **Connecteur** J7: Caméra à infrarouges (si présent).

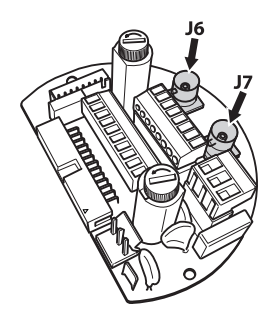

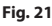

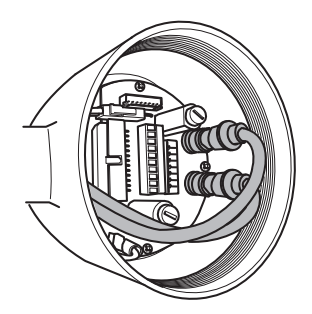

**Fig. 22**

## **6.7 Branchement d'une ou plusieurs fibre(s) optique(s)**

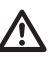

## **Utiliser des fibres optiques adéquates.**

La transmission de la vidéo et des données peut avoir lieu par fibre optique. En cas de tourelle à caméra simple, dans l'unique fibre optique à disposition, le signal vidéo est transmis, ainsi que la télémétrie de contrôle. En cas de double caméra, la télémétrie de contrôle n'est présente que dans la fibre optique n°1 (relative à la vidéo n°1, caméra visible), alors que dans la fibre optique n°2 c'est le signal vidéo relatif à la caméra thermique qui est transmis.

Pour les émetteurs sur fibre Multi Mode, utiliser la fibre 62.5/125µm avec une longueur maximale de 3km.

Utiliser un récepteur pour fibre Multi Mode modèle: **FORXMM01**

Pour les émetteurs sur fibre Mono-mode, utiliser la fibre 9/125µm avec une longueur maximale de 69km.

Utiliser un récepteur pour fibre Mono-mode modèle: **FORXSM01**

Pour une utilisation correcte :

• Identifier la fibre optique à l'intérieur du compartiment des connexions.

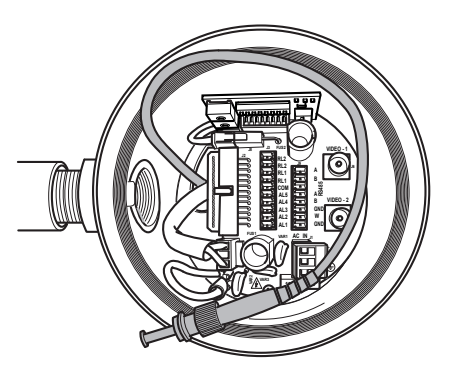

#### **Fig. 23**

• Insérer la fibre optique dans le trou taraudé de 3/4" NPT et la faire correspondre au connecteur de type ST.

- FR Francais Manuel d'instructions FR - Français - Manuel d'instructions
- <span id="page-203-0"></span>• Insérer la gaine en silicone présente dans la livraison.
- Unir les 2 fibres optiques à l'aide de l'adaptateur ST-ST fourni.

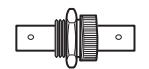

#### **Fig. 24**

• Couvrir l'adaptateur ST-ST avec la gaine en silicone en la fixant à l'aide du collier prévu à cet effet.

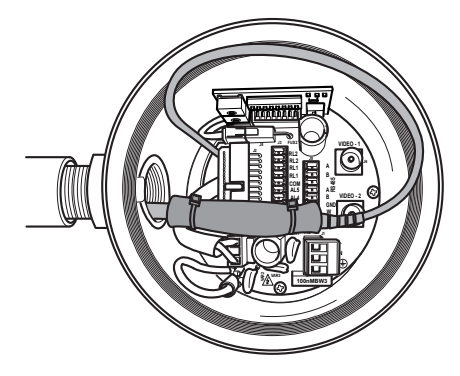

#### **Fig. 25**

• Consulter le manuel du récepteur fibre optique pour le contrôle de la vidéo et de la télémétrie à distance.

## **6.8 Branchement du câble de réseau Ethernet**

**Les opérations décrites dans ce chapitre peuvent être effectuées seulement dans les versions du produit avec carte de réseau.**

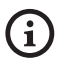

**Ne pas brancher le câble RS-485 et le câble vidéo lors de l'utilisation d'une caméra IP.**

Nous recommandons l'utilisation de câbles Ethernet ayant les caractéristiques suivantes:

- UTP
- Catégorie 5E (ou supérieur)

Entêter le câble Ethernet par un connecteur RJ45.

Il faut réaliser une sertissure directe si on connecte le produit à un hub ou à un switch. Il faut réaliser une sertissure croisée si on connecte le produit directement à un ordinateur.

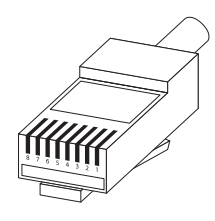

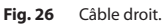

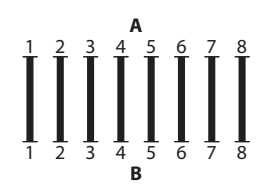

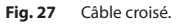

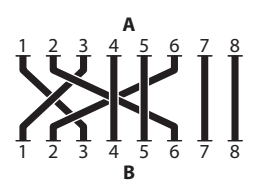

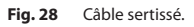

Brancher le câble Ethernet au connecteur RJ45 placé dans la base de l'unité.

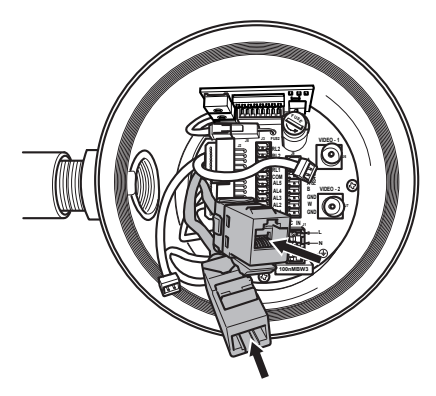

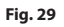

<span id="page-204-0"></span>Une installation type est représentée ci-dessus.

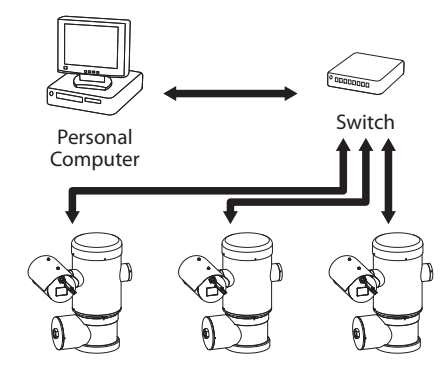

**Fig. 30**

## **6.9 Connexion des lignes de télémétrie**

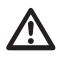

**ATTENTION! Pour réduire les risques d'incendie, utiliser uniquement des câbles de sections égales ou supérieures à 0.14mm² (26AWG).**

#### **L'installation est du type CDS (Cable Distribution System). Ne pas la connecter à des circuits SELV.**

Le connecteur J9 permet l'accès à 2 lignes de communication sérielle RS-485 ([Tab. 2,](#page-204-1) page [23](#page-204-1)).

Les lignes peuvent être configurées dans des modalités différentes selon la configuration du dipswitch présent sur la carte de configuration. (Fig. 35, page 25).

Les lignes télémétriques relient l'appareil aux unités de contrôle et de programmation (clavier ou PC).

- Faire coulisser les câbles télémétriques le long du dispositif d'entrée.
- Extraire le connecteur femelle amovible J9 de la carte de connexion et brancher la carte aux câbles télémétriques.

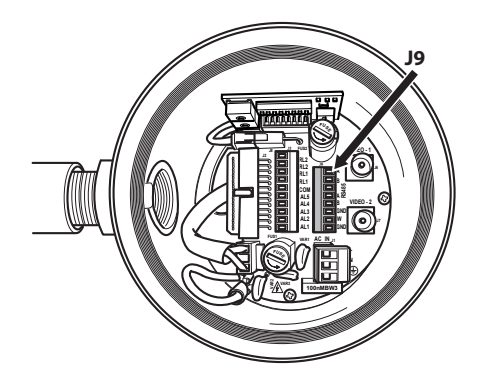

#### **Fig. 31**

• Insérer le connecteur câblé dans la prise J9.

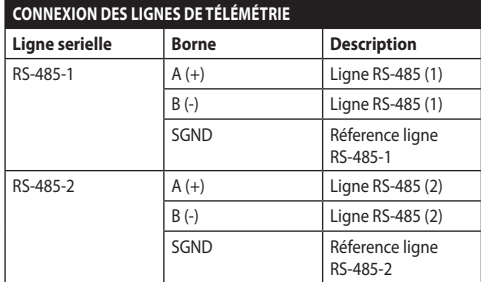

#### <span id="page-204-1"></span>**Tab. 2**

Les 2 derniers contacts du connecteur J9 (W et GND) se réfèrent à la surveillance du niveau du liquide du réservoir de lavage externe (si présent).

## <span id="page-205-0"></span>**6.10 Branchement aux alarmes et aux relais**

Les contacts des alarmes sont présents sur le connecteur J3.

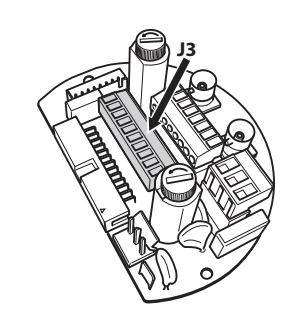

#### **Fig. 32**

L'unité est équipée des alarmes et des relais reportés dans le tableau.

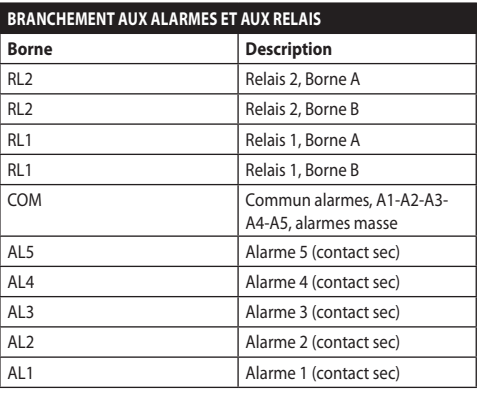

#### **Tab. 3**

Toutes les alarmes ont une portée de 200m pouvant être obtenue à travers un câble pas blindé avec une section minimale de 0.25mm² (23AWG).

- Faire coulisser les câbles à travers le dispositif d'entrée.
- Extraire le connecteur femelle amovible J3 de la carte de connexion et brancher les câbles.
- Puis insérer le connecteur câblé dans le connecteur J3.

## **6.10.1 Branchement d'alarme avec contact sec**

En cas d'alarme avec contact sec (alarmes AL1, AL2, AL3, AL4, AL5), effectuer le branchement comme illustré sur la figure.

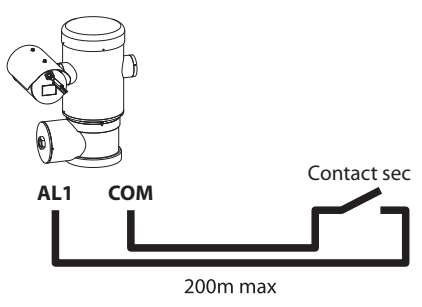

#### **Fig. 33**

Le contact sec peut être de type NO (normalement ouvert) ou encore NC (normalement clos).

Pour d'autres renseignements se référer à le chapitre relatif (9.6.6.1 Menu Alarmes, page 50).

#### **6.10.2 Branchement des relais**

**Les relais sont utilisables avec les spécifications décrites ci-après. Tension de travail: jusqu'à 30Vac ou 60Vdc. Courant: 1A max. Utiliser des câbles d'une section adéquate avec les caractéristiques suivantes: de 0.25mm² (23AWG) jusqu'à 1.5mm² (15AWG).**

À cause de l'absence de polarité, les deux terminaux d'un même relais peuvent être raccordés indifféremment avec des courants alternatifs ou continus.

Pour d'autres renseignements se référer à le chapitre relatif (9.6.6.1 Menu Alarmes, page 50).

- Faire coulisser les câbles à travers le dispositif d'entrée.
- Extraire le connecteur femelle amovible J3 de la carte de connexion et brancher les câbles du relais.
- Puis insérer le connecteur câblé dans le connecteur  $|3$

## <span id="page-206-0"></span>**6.11 Configuration du dispositif**

Avant d'alimenter le dispositif, il est nécessaire de le configurer correctement à l'aide des dip-switch présents dans la carte correspondante.

Extraire la carte de configuration de son connecteur J4 présent sur la carte de connexion.

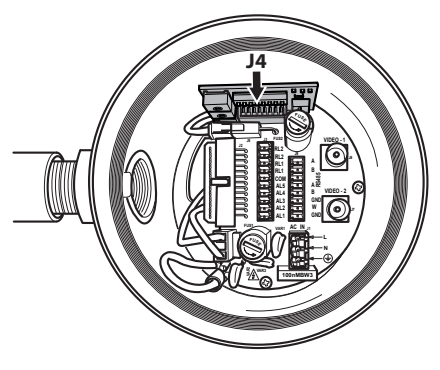

#### **Fig. 34**

Cette carte est utilisée pour configurer les paramètres de communication des lignes sérielles RS-485-1 et RS-485-2: l'adresse du récepteur, le protocole de communication et la vitesse de transmission.

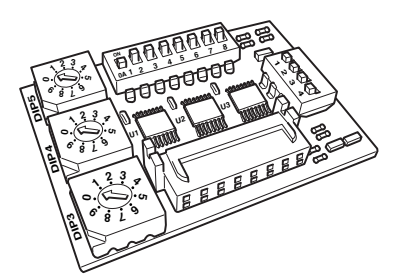

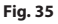

## **6.12 Configuration mode contrôle réglages**

#### **Pour configurer le mode de fonctionnement agir sur le DIP 2.**

SW 1=ON: Affiche Configuration. Utiliser uniquement comme vérification de la configuration à la fin des réglages. Durant l'utilisation normale, contrôler que le levier est sur OFF (SW 1=OFF).

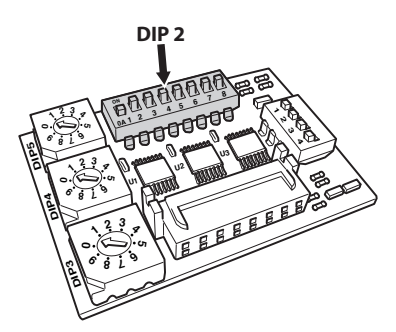

## <span id="page-207-0"></span>**6.13 Configuration du baud rate**

**Pour configurer le baud rate agir sur le DIP 2.**

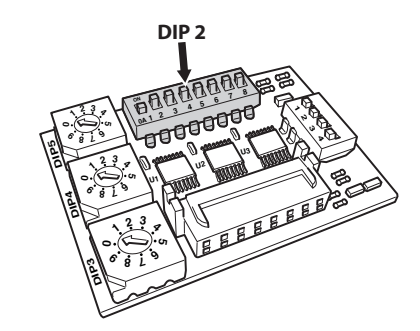

#### **Fig. 37**

Les switches 4, 3 et 2 permettent de selectioner la vitesse de communication du dispositif.

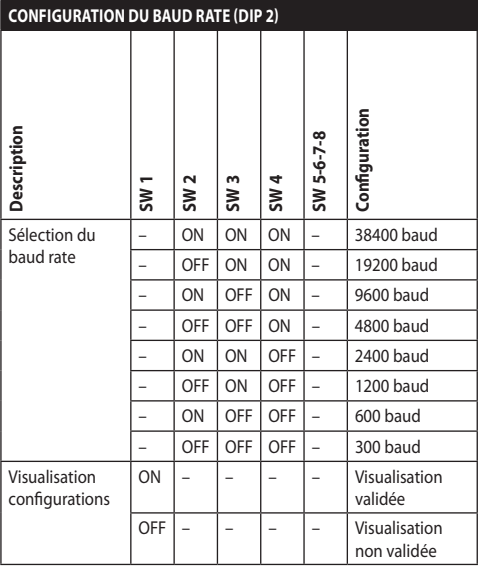

**Tab. 4**

## **6.14 Configuration des lignes de communications sérielles**

#### **Pour configurer les lignes de communication sérielles agir sur le DIP 2.**

Le produit prévoit les suivants lignes sérielles de communication:

• RS-485: 2 lignes

La configuration des lignes sérielles doit être effectuée en utilisant les dip-switches suivants:

 $\cdot$  DIP 2: SW 5-SW 6

**CONFIGURATION DES LIGNES DE COMMUNICATIONS SÉRIELLES (DIP 2)**

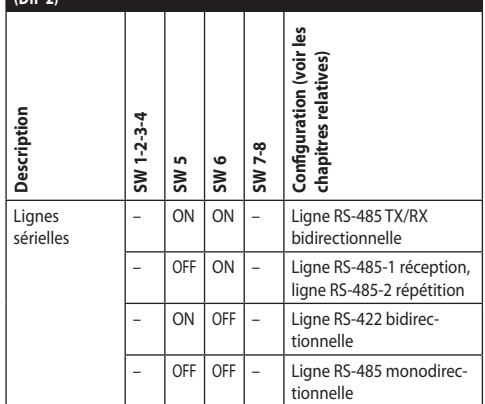

**Tab. 5**

## <span id="page-208-0"></span>**6.15 Exemple d'installation**

#### **6.15.1 Ligne RS-485 TX/RX bidirectionnelle**

Ce configuration permet d'obtenir une communication bidirectionnelle half-duplex sur la ligne RS-485-1.

La ligne sérielle RS-485-2 n'est pas utilisée.

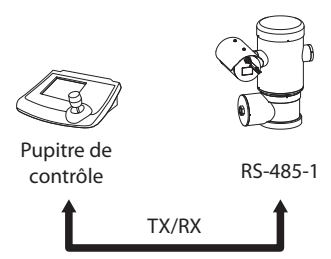

1200m max

#### **Fig. 38**

#### **6.15.2 Ligne RS-485-1 réception, ligne RS-485-2 répétition**

Ce type de configuration permet de connecter plusieurs dispositifs en cascade. Le signal est régénéré par chaque unité et permet d'augmenter sensiblement la distance totale.

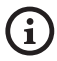

**Cette configuration peut être utilisée exclusivement avec des protocoles monodirectionnels.**

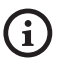

**Cette configuration ne permet pas d'effectuer la mise à jour du micrologiciel à** 

**distance.**

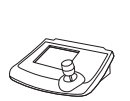

Pupitre de

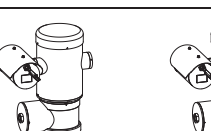

RS-485-1 RS-485-2 RS-485-1

contrôle

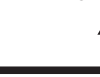

1200m max

1200m max

## **6.15.3 Ligne RS-422 bidirectionnelle**

Cette programmation permet la communication en full duplex selon le standard RS-422.

La ligne RS-485-1 est toujours en réception (RS-422- RX).

La ligne RS-485-2 est toujours en transmission (RS-422-TX).

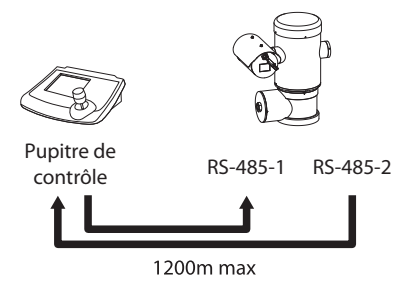

**Fig. 40**

#### **6.15.4 Ligne RS-485 monodirectionnelle**

La première ligne (RS485-1) fonctionne selon les programmations établies avec les dip-switches Adresse, Vitesse De Transmission et Protocole.

La ligne RS-485-2 n'est pas utilisée.

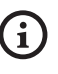

**Cette configuration peut être utilisée exclusivement avec des protocoles monodirectionnels.**

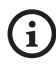

**Cette configuration ne permet pas d'effectuer la mise à jour du micrologiciel à distance.**

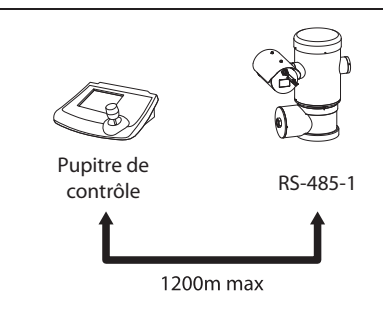

**Fig. 41**

## <span id="page-209-0"></span>**6.16 Terminaison des lignes sérielles**

#### **Pour configurer la terminaison des lignes sérielles agir sur le DIP 2.**

Sur la carte, il y a deux commutateurs dip, utilisés pour configurer la terminaison (120 Ohm) de la ligne série ([Tab. 6,](#page-209-1) page [28](#page-209-1)).

Chaque périphérique en fin de ligne doit être terminée (bouclé) au moyen du dip-switch prévu pour éviter tout phénomène de réflexion et de déformation du signal.

Les dip-switches 7 et 8 terminent respectivement les lignes sérielles RS-485-1 et RS-485-2.

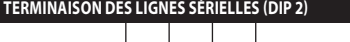

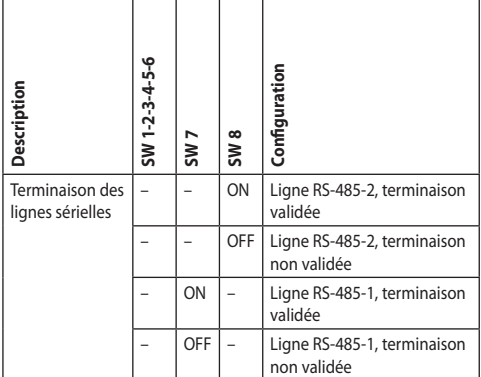

<span id="page-209-1"></span>**Tab. 6**

## **6.17 Configuration du protocole**

**Pour configurer le protocole agir sur le DIP 1.**

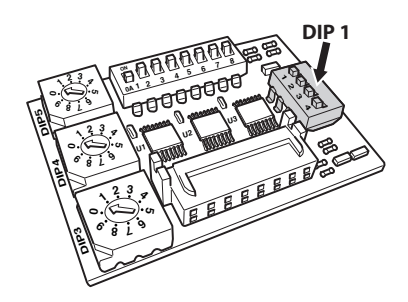

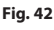

La tourelle est contrôlable à travers de différents protocoles.

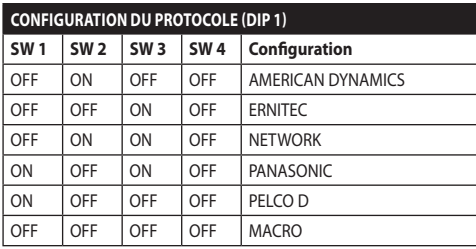

**Tab. 7**

## **6.18 Configuration de l'adresse**

**Pour configurer le baud rate agir sur le DIP 3, DIP 4 e DIP 5.**

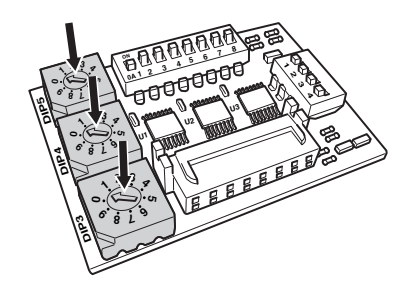

#### **Fig. 43**

Exemple de configuration des adresses :

- Numéro de l'unité: 431
- Dip-switch 3 (centaines): 4
- Dip-switch 4 (dizaines): 3
- Dip-switch 5 (unités): 1

Après avoir configuré les paramètres, brancher de nouveau la carte au connecteur de la carte de connexion.

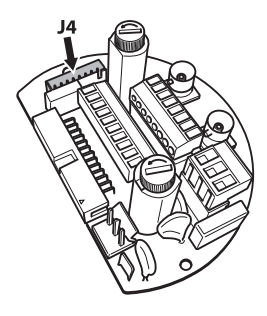

## <span id="page-210-0"></span>**6.19 Configuration de la version avec carte IP**

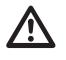

#### **Mode de fonctionnement valable uniquement sur la version avec encodeur MPEG4.**

Il existe une seule façon de configurer l'unité. Programmer les DIP exactement comme sur le tableau.

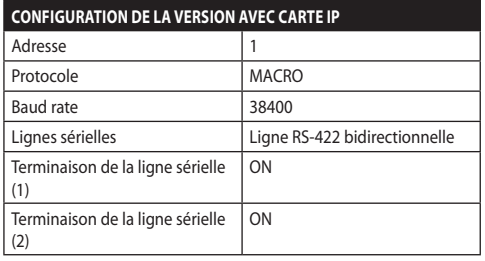

#### **Tab. 8**

Après que les commutateurs DIP sont configurés, il est possible de passer à la configuration des paramètres IP de la tourelle.

## **6.20 Mise à terre**

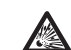

**ATTENTION! Les connexions équipotentielles externes doivent être effectuées en utilisant l'œillet présent à l'extérieur du produit. À ne pas utiliser comme borne de protection.**

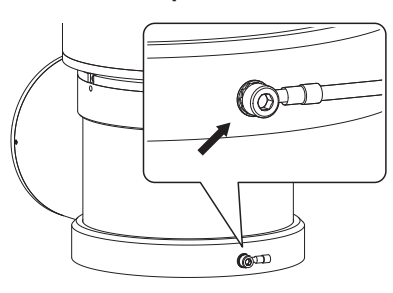

**Fig. 45**

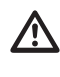

**Pour effectuer le branchement équipotentiel, utiliser des câbles d'une section adéquate: 4mm² (11AWG).**

La borne pour la connexion externe est fournie par le fabricant.

La connexion équipotentielle de terre est nécessaire pour réaliser les connexions supplémentaires prévues par la loi.

Il est de toute façon nécessaire d'appliquer un câble de mise à terre de protection au connecteur interne (J1, [6.5 Connexion de la ligne d'alimentation,](#page-200-1) page [19](#page-200-1)).

<span id="page-211-0"></span>**S'il n'est pas possible de visser**  Æ **manuellement le bouchon taraudé avant que le joint torique atteigne le tube du compartiment des connexions, cela signifie qu'il y a de la saleté ou des résidus sur les taraudages, ou que le bouchon n'est pas bien aligné. Ceci pourrait endommager gravement les taraudages. Dévisser le bouchon et contrôler l'alignement et/ou nettoyer les taraudages.**

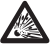

**Pour ne pas abîmer le taraudage, ne jamais forcer la rotation du bouchon taraudé avant que le joint torique n'ait atteint le compartiment des connexions.**

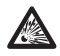

**Si des dommages aux taraudages sont soupçonnés, interrompre l'installation. L'appareil pourrait ne plus être adapté à une installation sûre dans une atmosphère potentiellement explosive. Dans ce cas, s'adresser au service technique de VIDEOTEC.**

#### **À chaque ouverture l'O-ring doit être remplacé par un neuf.**

Vérifier l'absence de saleté ou de résidus.

Lubrifier la partie taraudée du couvercle, du compartiment des connexions et le joint avec du lubrifiant à base d'huile de vaseline technique.

Placer les câbles de façon à ce qu'il n'y ait pas de perturbations pendant la fermeture du bouchon taraudé du compartiment des connexions.

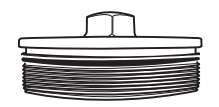

**Fig. 46**

Visser à la main le bouchon taraudé dans le compartiment des connexions jusqu'à ce que le joint ait atteint l'extrémité du tube.

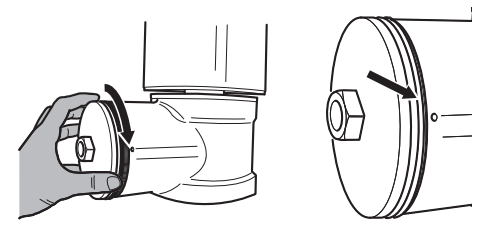

#### **Fig. 47**

Serrer le bouchon taraudé du compartiment des connexions avec une clé de 30mm. Après la fermeture, s'assurer qu'il n'y ait pas d'espace entre le bouchon taraudé et le tube du compartiment des connexions.

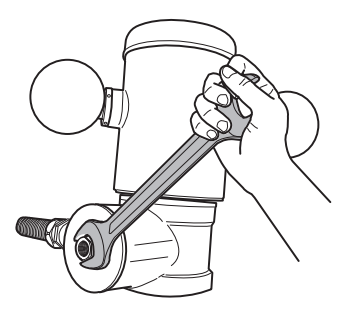

#### **Fig. 48**

Pour prévenir le dévissage non désiré du bouchon fileté, terminer la procédure de fermeture en serrant les vis de sécurité présentes dans la fourniture.

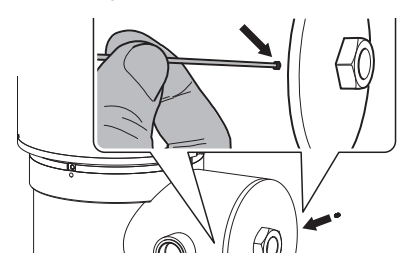

## <span id="page-212-0"></span>**7 Instructions de sécurité concernant le fonctionnement**

## **7.1 Fonctionnement en conditions de sécurité**

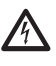

**Avant d'effectuer les opérations suivantes, s'assurer que la tension d'alimentation soit correcte.**

#### **7.1.1 Mise en service**

Lire attentivement et complètement ce manuel d'utilisation avant de procéder à l'installation.

VIDEOTEC conseille de tester la configuration et les performances de l'appareils avant de placer celui-ci sur le lieu d'installation définitive. Utiliser des outils adéquats.

Contrôler que le système fonctionne correctement avant de fermer le caisson et d'utiliser l'appareil en présence d'atmosphère explosive.

S'assurer que tous les appareils soient certifiés pour l'application dans le milieu dans lequel ils seront installés.

Pour réduire le risque d'allumage, ne pas ouvrir l'appareil dans une atmosphère potentiellement explosive.

Après la mise en service, ranger ce manuel dans un lieu sûr pour les prochaines consultations.

## **7.1.2 Précautions de sécurité**

Etant donné le poids considérable de l'appareil, utiliser un système de transport et de manutention adéquat.

S'assurer d'avoir débranché l'alimentation avant d'effectuer toute opération.

Avant d'alimenter le système, installer un dispositif de protection dans le circuit électrique de l'édifice.

S'assurer d'avoir pris toutes les précautions de sécurité concernant la protection du personnel.

L'installation électrique doit être conforme aux normes locales en vigueur.

L'installation de l'appareil doit être effectuée exclusivement par du personnel spécialisé.

## **7.1.3 Précautions contre les explosions**

Utiliser des outils adaptés à la zone dans laquelle on travaille.

Nous rappelons que le dispositif doit être branché à un branchement électrique à terre adéquat.

Avant d'effectuer des interventions techniques sur l'appareil, s'assurer qu'il n'y ait pas d'atmosphère potentiellement explosive.

Avant d'effectuer toute opération, couper l'alimentation électrique.

N'ouvrir aucun couvercle s'il existe la possibilité d'être en présence d'atmosphère potentiellement explosive.

Effectuer tous les branchements, les interventions d'installation et d'entretien dans une atmosphère non explosive.

Le couvercle du compartiment des connexions est le seul qui puisse être enlevé. Tous les autres couvercles doivent être gardés fermés.

## <span id="page-213-0"></span>**8 Allumage**

**La procédure de préchauffage automatique**   $\mathbf i$ **(De-Ice) peut être activée chaque fois que le dispositif est mis en fonction à une température ambiante inférieure à 0°C. La procédure permet de garantir un fonctionnement correct du dispositif également à basse température. La durée varie en fonction des conditions climatiques (de 60 minutes jusqu'à 120 minutes).**

Il suffit de brancher l'alimentation électrique pour allumer l'unité.

Débrancher l'alimentation électrique pour éteindre l'unité.

## **8.1 Avant d'alimenter le produit en atmosphère explosive**

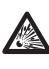

**S'assurer que l'unité et les autres composants de l'installation soient fermés de façon à empêcher le contact avec les composants sous tension.**

**S'assurer que le couvercle du compartiment des connexions soit fermé hermétiquement.**

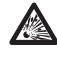

**S'assurer que l'imperméabilisation du manchon (si présent) ait été effectuée correctement, en laissant agir la préparation pour l'imperméabilisation jusqu'à son durcissement complet.**

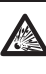

**S'assurer que l'appareil ait été branché à une connexion à terre selon les modalités indiquées dans ce manuel.**

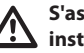

**S'assurer que tous les composants soient installés de façon sécurisée.**

# Manuel d'instructions - Français - FR Manuel d'instructions - Français - FR

## <span id="page-214-0"></span>**9 Configuration**

## **9.1 Utilisation de l'OSM**

Durant le fonctionnement normal de l'unité il est possible d'activer l'OSM pour sélectionner et configurer les fonctions avancées. Pour plus d'informations se référer au manuel du pupitre utilisé et au chapitre relatif. (10.12 Commandes spéciales, page 70).

Quitter l'OSM avec Zoom Wide (Zoom-).

#### **9.1.1 Utilisation du joystick**

Toutes les opérations des menus s'effectuent au moyen du manche à balai.

## Gauche Haut Droite Bas

**Fig. 50** Pan et tilt.

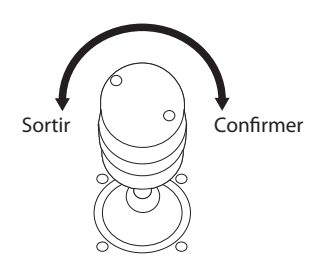

**Fig. 51** Zoom Wide et Zoom Tele.

**En cas d'utilisation d'un pupitre de contrôle avec joystick à deux axes, utiliser les boutons de Zoom Wide et Zoom Tele pour exécuter les commandes Sortir et Confirmer.**

## **9.2 Comment se déplacer dans le menu**

Chaque page-écran du OSM présente une liste de paramètres ou de sous-menus pouvant être sélectionnés par l'opérateur. Pour faire défiler les différents paramètres déplacer le curseur en utilisant le joystick (haut et bas).

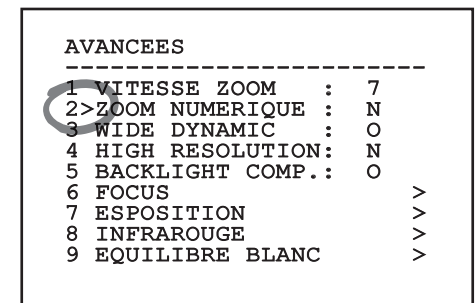

#### **Fig. 52**

Le symbole > en fin de ligne indique la présence d'un sous-menu spécifique. Pour l'activer, il suffit de confirmer la rubrique du menu. Pour sortir du sousmenu, utiliser la fonction Sortir (Zoom Wide).

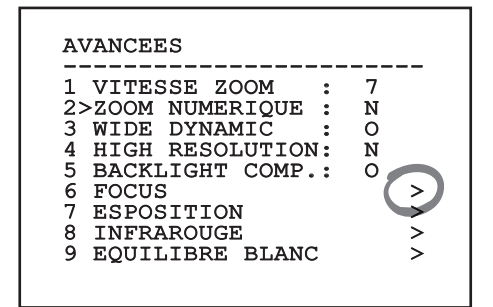

## <span id="page-215-0"></span>**9.3 Comment modifier les paramètres**

Se déplacer au moyen du curseur sur le paramètre à modifier et confirmer. Le champ commence à clignoter pour indiquer la modification en cours. Pour afficher les options possibles déplacer le joystick (haut et bas)

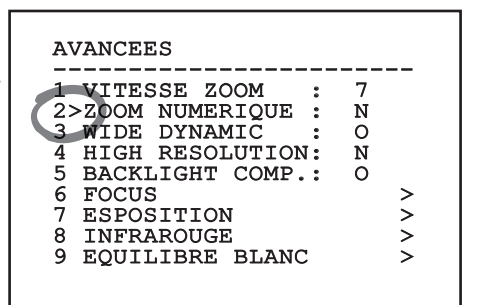

#### **Fig. 54**

Une fois l'option sélectionnée, confirmer.

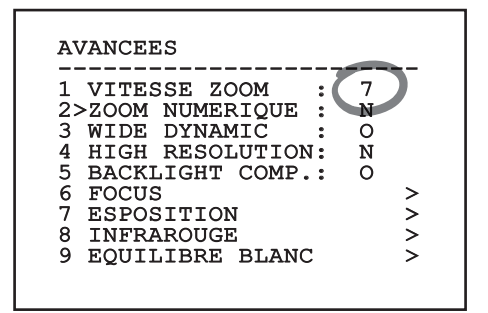

#### **Fig. 55**

Le champ cessera de clignoter en confirmant le choix effectué.

## **9.4 Comment modifier les champs numériques**

Se déplacer au moyen du curseur sur le paramètre à modifier et confirmer.

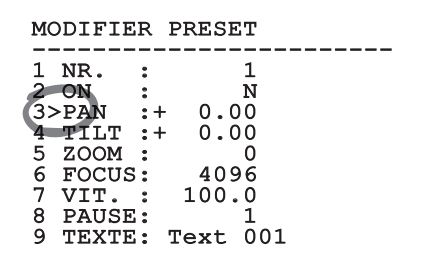

#### **Fig. 56**

Le premier chiffre du champ numérique en cours de modification clignote et la dernière ligne de l'écran indique les limites d'acceptation du champ. Se déplacer sur le champ (gauche et droite) et modifier le signe ou la valeur numérique (haut et bas).

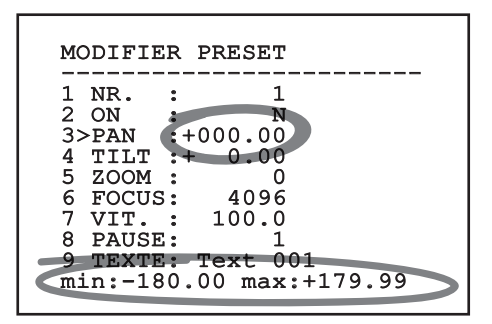

#### **Fig. 57**

Une fois le résultat désiré obtenu, confirmer. Le curseur retournera vers la droite et la valeur modifiée cessera de clignoter. Si l'on essaye de saisir une valeur non prévue le champ sera forcé à la valeur minimale ou maximale autorisée.
# **9.5 Comment modifier les textes**

Se déplacer au moyen du curseur sur le paramètre à modifier et confirmer.

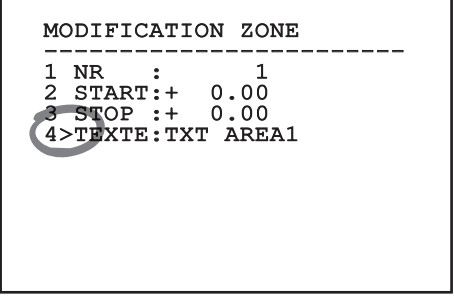

#### **Fig. 58**

La page-écran de modification du texte s'affiche. Le symbole flèche se positionne sous le caractère modifiable tandis que le curseur > se positionne à gauche du caractère sélectionné.

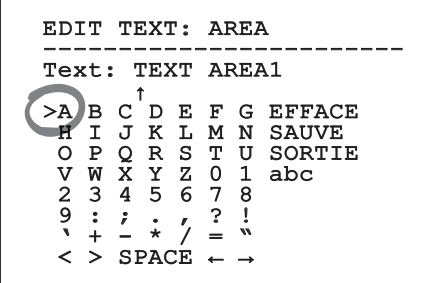

#### **Fig. 59**

Il est possible d'utiliser le joystick pour naviguer à l'intérieur du menu.

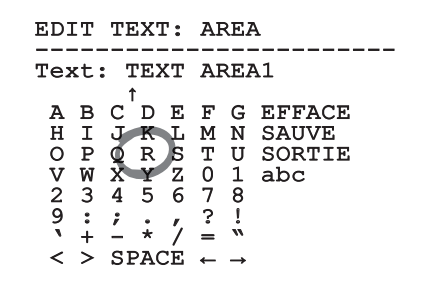

**Fig. 60**

La commande Confirmer (Zoom Tele) permet d'insérer le caractère désiré.

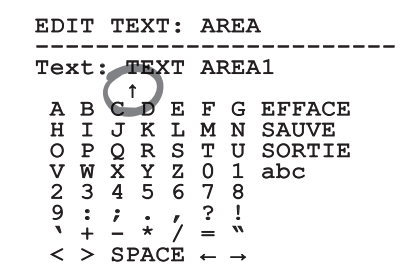

#### **Fig. 61**

Utiliser:

- **EFFACE:** Supprimer toute la chaîne de texte.
- **SAUVE:** Sauvegarder le nouveau texte avant de quitter le menu.
- **SORTIE:** Quitter le menu.
- **abc:** Affiche les caractères en minuscule.

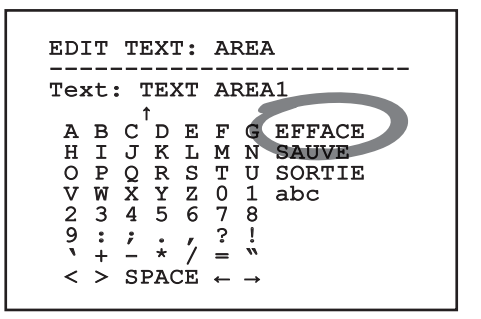

# **Fig. 62**

Pour sortir du menu, il est également possible d'utiliser la commande Zoom Wide.

# <span id="page-217-0"></span>**9.6 Configuration par OSM**

# **9.6.1 Menu Principal**

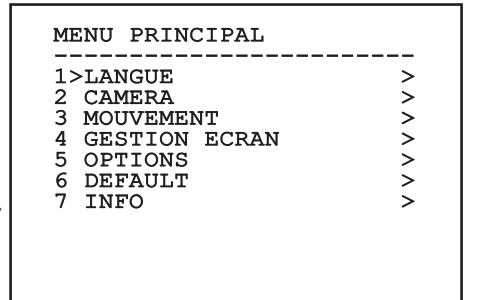

**Fig. 63**

# **9.6.2 Menu Choix Langue**

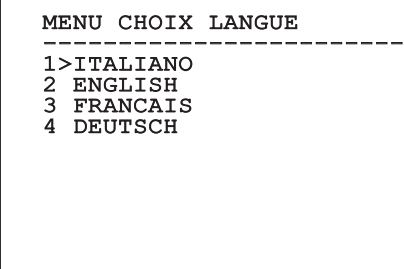

**Fig. 64**

# **9.6.3 Menu caméra**

- 1. **Configuration:** Programme une des configurations prédéfinies pour la caméra:
	- **Standard:** Configure le mode de fonctionnement standard de la caméra.
	- **Low Light:** Configure le mode de fonctionnement conçu pour les environnements à faible luminosité.
	- **Far Mode:** Configure le mode de fonctionnement conçu pour les zones de grandes dimensions. Active le zoom proportionnel et le zoom numérique.
	- **Contrast:** Programme la modalité de fonctionnement pour améliorer le contraste des objets présents sur la scène.
	- **Custom:** Signale que les paramètres de la caméra ont été sélectionnés manuellement par l'utilisateur.
- 2. **Titrage Des Zones:** Permet d'accéder au sousmenu pour la gestion du titrage des zones.
- 3. **Masquage:** Permet d'accéder au sous-menu pour la gestion du masquage dynamique.
- 4. **Avancées:** Permet d'entrer dans le sous-menu pour la programmation des paramètres avancés de la caméra.

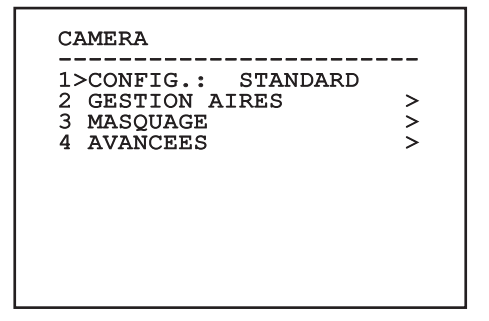

# **9.6.3.1 Menu Titrage Des Zones**

Cette fonction permet de configurer un maximum de huit zones (de dimensions variables) et éventuellement de les titrer.

- 1. **Activation:** Valide l'affichage du message associé à la zone atteinte.
- 2. **Modifier Zones:** Permet d'accéder au sousmenu pour la configuration des paramètres des zones.

# GESTION AIRES

------------------------ 1>VALIDATION: N 2 MODIFIER ZONES >

**Fig. 66**

# **9.6.3.2 Menu Titrage Des Zones (Modifier Zones)**

L'accès au menu permet de configurer les paramètres suivants:

- 1. **Numéro:** Sélectionne la zone à modifier.
- 2. **Start:** Configure la position initiale de la zone.
- 3. **Stop:** Configure la position finale de la zone.
- 4. **Texte:** Modifie le texte qui est affiché quand on se déplace à l'intérieur de l'aire.

# MODIFICATION ZONE ----------------------<br>1、\\\ 1>NR. : 1 2 START:+ 0.00 3 STOP :+ 0.00 4 TEXTE:TXT AREA1

# **Fig. 67**

**Exemple:** Pour activer le titrage de la zone 1 quand le dispositif se trouve entre +15° et +45°, procéder comme suit:

- Set 1 as the value of parameter Nr under the Edit Area menu.
- Configurer 1 comme valeur du paramètre Nr du menu Modifier Zones.
- Configurer +15.00 comme valeur du paramètre Start du menu Modifier Zones.
- Configurer +45.00 comme valeur du paramètre Stop du menu Modifier Zones.
- Si nécessaire, modifier le texte affiché en sélectionnant la rubrique Texte du menu Modifier Zone.

**Si les valeurs de Start et Stop du menu Modifier zone sont à zéro, l'affichage des titres est désactivé. Chaque zone se distingue par une ID numérique. En cas où plusieurs zones se chevauchent, la zone avec l'ID numérique le plus élevé prévaut.**

**Pour la définition de les aires suivre le sens**   $\mathbf{i}$ **des aiguilles d'une montre comme illustré en figure.**

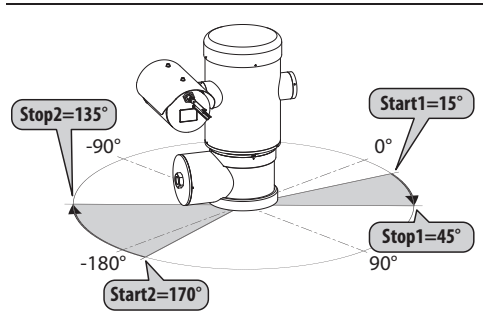

**Fig. 68**

**Le nom et la position standards des aires de la tourelle se réfèrent aux quatre points cardinaux. La position du NORD se modifie à l'aide du paramètre Offset Pan du menu mouvement (9.6.4 Menu Mouvement, page 45).**

# **9.6.3.3 Menu Masquage**

Le masquage dynamique permet de créer un maximum de 24 masques de façon à obscurcir des zones particulières définies par l'utilisateur.

Les masques sont définis dans l'espace et tiennent compte de la position horizontale et verticale et de la profondeur du zoom au moment de la configuration.

L'unité maintient automatiquement la position et la dimension du masque en fonction de la zone affichée.

Un maximum de 8 masques peut être affiché simultanément.

Si le dispositif est utilisé à sa vitesse maximale, les temps de mise à jour du signal vidéo deviennent critiques et il est nécessaire de créer des masques plus grands que l'objet afin de cacher ce dernier plus longtemps durant le passage et d'éviter tout risque de visualisation.

**En vue d'un fonctionnement parfait, la**   $\mathbf i$ **position en tilt du masque doit toujours être comprise entre -70 et +70 degrés et la dimension du masque doit être le double de celle de l'objet (en hauteur et en largeur).**

Il permet de configurer les paramètres suivants :

- 1. **Couleur Masque:** Permet de sélectionner la couleur des masques.
- 2. **Modifier Masques:** Permet d'accéder au sousmenu Modifier Masques et de configurer les paramètres de masquage dynamique.

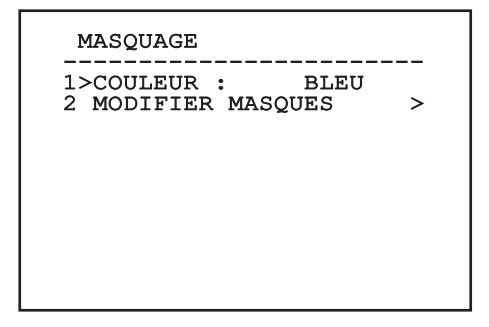

# **9.6.3.4 Menu Masquage (Modifier Masques)**

Il permet de configurer les paramètres suivants :

- 1. **Numéro Masque:** Permet de sélectionner le masque à modifier.
- 2. **Activer Masque:** Active ou désactive le masque sélectionné.
- 3. **Modifier Masque:** Permet de créer ou de modifier un masque.

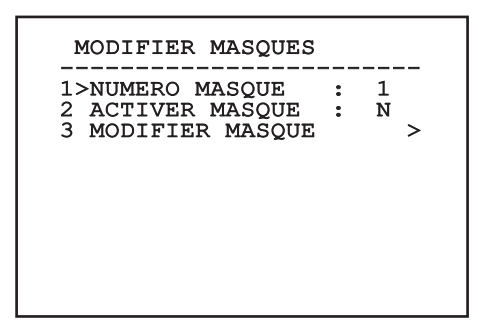

#### <span id="page-220-0"></span>**Fig. 70**

La sélection de l'option Modifier Masque du menu permet de valider la possibilité de configurer de nouvelles valeurs du masque sélectionné.

# **9.6.3.5 Comment créer un nouveau masque**

Sélectionner un masque non validé sur le menu Modifier Masques rubrique Masque Numéro. Pour le modifier, sélectionner la rubrique Modifier Masque ( [Fig. 70](#page-220-0), page [39](#page-220-0)).

L'exemple suivant décrit le masquage d'une fleur.

• Enfoncer le bouton Iris Close pour passer du mode Masquage au mode Mouvement Caméra.

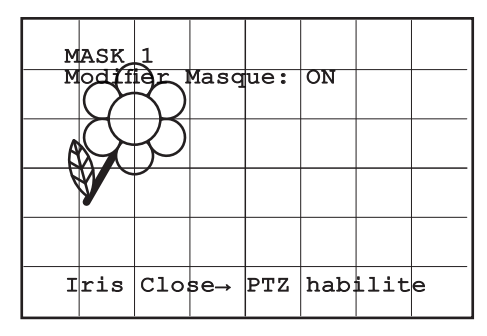

# **Fig. 71**

• Au moyen du joystick du pupitre, effectuer un mouvement de l'unité et utiliser si nécessaire le zoom pour centrer la fleur sur l'écran.

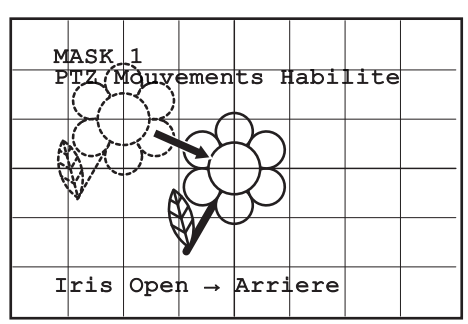

 $MASK$  1 PTZ Mouvements Habilite Iris Open  $\rightarrow$  Arriere

Une fois le résultat désiré obtenu, enfoncer le

bouton Iris Open.

#### **Fig. 73**

• Un petit rectangle s'affiche. Au moyen du joystick (Pan et Tilt), agrandir le rectangle jusqu'à couvrir toute la fleur.

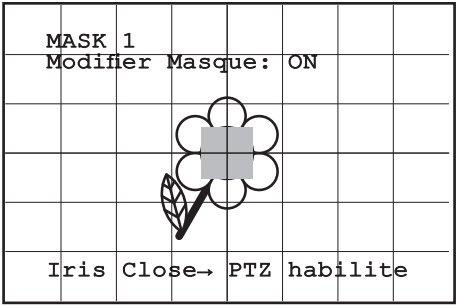

#### **Fig. 74**

• Une fois le résultat désiré obtenu, confirmer en tournant le zoom sur télé.

# **9.6.3.6 Comment modifier un masque**

Sélectionner un masque validé sur le menu Modifier Masques, rubrique Masque Numéro ([Fig. 70](#page-220-0), page [39](#page-220-0)). Pour le modifier, sélectionner la rubrique Modifier Masque.

• Au moyen du joystick (Pan et Tilt), agrandir ou réduire le rectangle jusqu'à obtenir l'effet désiré.

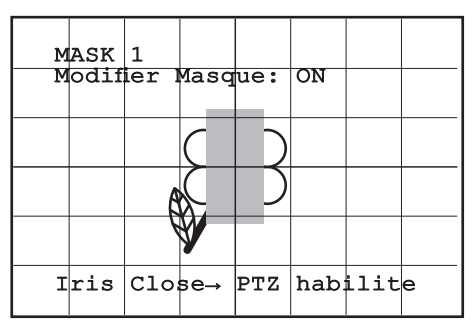

# **Fig. 75**

• Confirmer en tournant le zoom sur télé.

# **9.6.3.7 Menu Configurations Avancées**

En accédant à ce menu, il est possible de configurer la caméra de façon plus spécifique.

- 1. **Zoom:** Permet d'accéder au sous-menu Zoom.
- 2. **Focus:** Permet d'accéder au sous-menu Focus.
- 3. **Esposition:** Permet d'accéder au sous-menu Exposition.
- 4. **Infrarouge:** Permet d'accéder au sous-menu Infrarouge.
- 5. **Équilibre Blanc:** Permet d'accéder au sousmenu Équilibre Blanc.
- 6. **Autre:** Permet d'accéder au sous-menu Autre.

# AVANCEES ------------------------ 1>ZOOM > 2 FOCUS > 3 ESPOSITION > 1>ZOOM >><br>2 FOCUS >>>><br>3 ESPOSITION >><br>4 INFRAROUGE >><br>5 EQUILIBRE BLANC >><br>6 AUTEF 5 EQUILIBRE BLANC  $6$  AUTRE

**Fig. 76**

# **9.6.3.8 Menu Configurations Avancées (Zoom)**

- 1. **Vitesse Zoom**: Configure la vitesse du zoom. Les valeurs de vitesse sont comprises entre 0 (vitesse minimale) et 7 (vitesse maximale).
- 2. **Zoom Numérique**: Valide le zoom numérique.

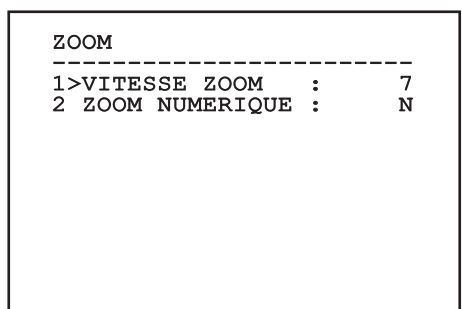

# **9.6.3.9 Menu Configurations Avancées (Focus)**

Il permet de configurer les paramètres suivants :

- 1. **Vitesse Focus:** Configure la vitesse du Focus. Les valeurs de vitesse sont comprises entre 0 (vitesse minimale) et 7 (vitesse maximale).
- 2. **Autofocus:** Active ou désactive l'autofocus. Activé, permet de rappeler automatiquement l'Autofocus à chaque positionnement ou mouvement du zoom, en fonction du type de fonctionnement sélectionné.
- 3. **Type Autofocus:** Configure le type d'Autofocus. Valeurs possibles:
	- **Normal:** L'autofocus est toujours activé.
	- **Intervalle:** Rappel de la fonction autofocus à intervalles. Le rappel est fixé toutes les 5 secondes.
	- **Trigger:** Rappel de l'autofocus pour chaque positionnement ou mouvement du zoom. Solution conseillée.
- 4. **Sensibilité:** Configure le type de sensibilité. Valeurs possibles:
	- **Normal:** Mise au point à la vitesse maximale. Solution conseillée.
	- **Basse:** Mise au point ralentie. Utile en cas de faible luminosité ambiante car elle augmente la stabilité de l'image.

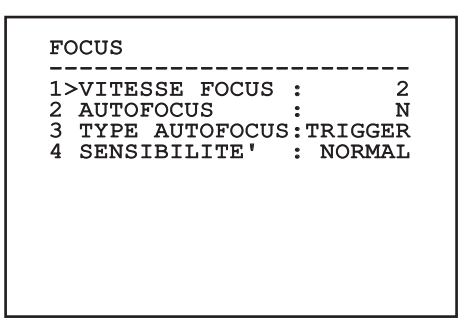

**Fig. 78**

# **9.6.3.10 Menu Configurations Avancées (Esposition)**

Il permet de configurer les paramètres suivants :

- 1. **Mode:** Configure le type de contrôle de l'exposition Automatique, Manuelle, Shutter, Iris et Bright.
- 6. **Auto Slowshutter:** Activée, augmente automatiquement le temps d'exposition pour améliorer le fonctionnement nocturne.
- 7-8. **Compensation, Valeur Compensation:** Configure la compensation de l'exposition.
- 9. **Limite Du Gain:** Programme la valeur maximale du gain que la caméra peut atteindre (plus le gain est grand, plus le bruit est élevé).

Le mode automatique permet également d'activer la compensation Backlight.

Le menu s'autoconfigure de manière dynamique en fonction de la caméra installée et de la sélection effectuée en affichant les paramètres sur lesquels il est possible d'agir.

Le mode de gestion de l'exposition sélectionnée est associée à tous les preset.

La configuration conseillé est l'Automatique.

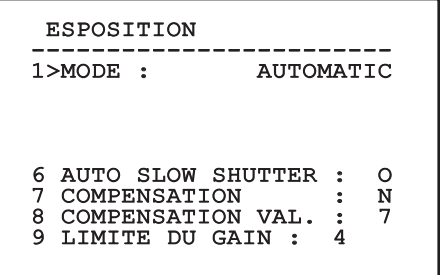

Le tableau suivant reporte la correspondance entre les valeurs introduites et l'effet sur l'optique de la caméra.

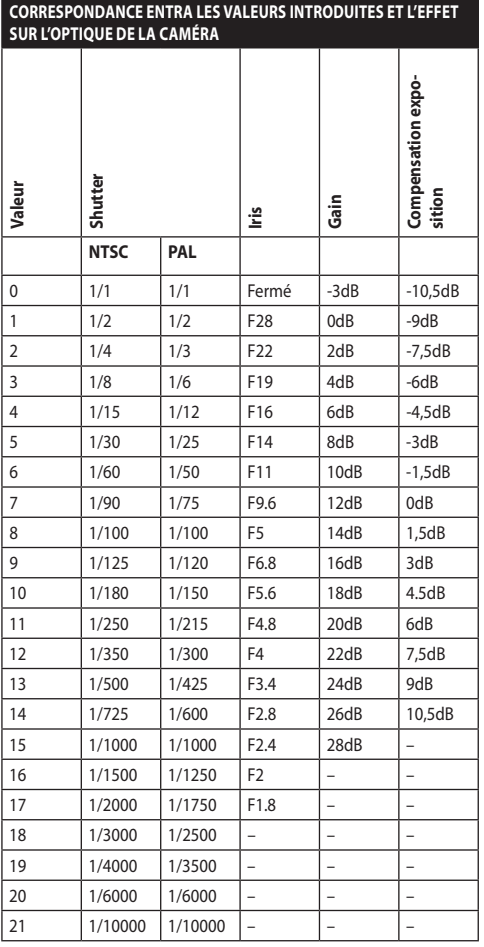

**Tab. 9**

# **9.6.3.11 Menu Configurations Avancées (Infrarouge)**

Il permet de configurer les paramètres suivants :

- 1. **Mode IR:** Si réglé sur OFF, force le mode jour en continu (la mise en fonction du projecteur, si prévue, s'effectue via interrupteur crépusculaire ou commande du pupitre). Si réglé sur ON, force le mode nocturne en continu. Si réglé sur Auto active la commutation automatique de la caméra.
- 2. **Seuil Nuit:** Il configure le seuil de relèvement des conditions de lumière pour la commutation en modalité nocturne. Aux valeurs inférieures correspondent des niveaux de luminosité plus bas.
- 3. **Retard Nuit:** Il configure le temps de relèvement des conditions d'obscurité, exprimé en secondes, avant de passer en modalité nocturne.
- 4. **Seuil Jour:** Il configure le seuil de relèvement des conditions de lumière pour la commutation en modalité diurne. Aux valeurs inférieures correspondent des niveaux de luminosité plus bas.
- 5. **Retard Jour:** Il configure le temps de relèvement des conditions de lumière, exprimé en secondes, avant de passer en modalité diurne.

FR - Francais - Manuel d'instructions FR - Français - Manuel d'instructions **Pour éviter de fausses commutations nous conseillons de choisir les valeurs de seuil et de retard de commutation diurne plus élevées.**

# INFRAROUGE

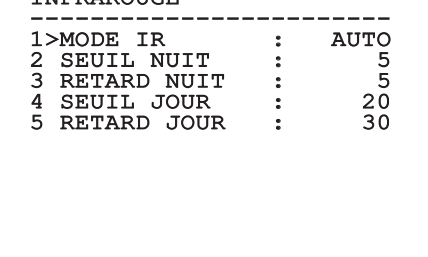

#### **Fig. 80**

Le menu s'autoconfigure de manière dynamique en fonction de la caméra installée et de la sélection effectuée en affichant les paramètres sur lesquels il est possible d'agir.

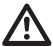

**La modalité de commutation Day/Night automatique du module est vivement déconseillée quand la tourelle est sujette à des variations soudaines de lumières durant la période nocturne, par exemple durant l'exécution d'un parcours de patrol ou à cause de l'allumage des dispositifs auxiliaires d'éclairage. Ces situations pourrait provoquer de nombreuses commutations indésirables en compromettant ainsi le fonctionnement du module lui-même.**

# **9.6.3.12 Menu Configurations Avancées (Équilibre Blanc)**

Il permet de configurer les paramètres suivants :

- 1. **Mode:** Configure le type de contrôle d'équilibre des blancs. Valeurs possibles:
	- **Automatique:** Impose l'équilibrage automatique du blanc. Solution conseillée.
	- **Manuel:** Valide la configuration manuelle des gains de rouge et de bleu.
	- **Outdoor:** Configure des valeurs fixes de gain de rouge et de bleu pour l'extérieur.
	- **Indoor:** Configure des valeurs fixes de gain de rouge et de bleu pour l'intérieur.
	- **ATW:** Valide l'Auto Tracing White Balance.
- 2. **Valeur Rouge:** Configure la valeur de gain du rouge.
- 3. **Valeur Bleue:** Configure la valeur de gain du bleu.

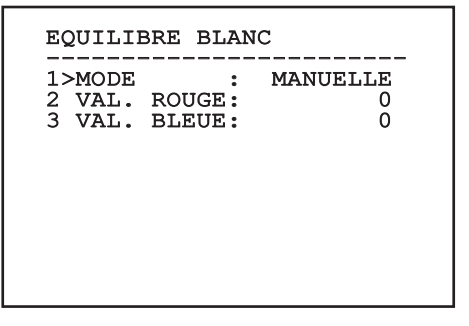

#### **Fig. 81**

Le menu s'autoconfigure de manière dynamique en fonction de la caméra installée et de la sélection effectuée en affichant les paramètres sur lesquels il est possible d'agir.

# **9.6.3.13 Menu Configurations Avancées (Autre)**

- 1. **Netteté:** Configure la valeur de netteté de l'image.
- 2. **Haute Resolution:** Valide la fonction Haute Resolution. Le signal vidéo en sortie a une résolution plus élevée.
- 3. **Wide Dynamic:** Valide la fonction Wide Dynamic. Améliore la vision quand l'aire filmée a des zones beaucoup plus lumineuses que d'autres.
- 4. **Stabilisateur:** Habilite la fonction de stabilisation électronique de l'image.
- 5. **Balayage Progressive:** Habilite la fonction de Balayage Progr. Permet d'obtenir une image plus stable quand la tourelle est branchée à un serveur vidéo.
- 6. **Noise Reduction:** Programme le niveau de réduction du bruit. En variant le paramètre en fonction des conditions environnementales, il est possible d'obtenir une image plus contrastée.
- 7. **Backlight Compensation:** Valide la fonction Compensation Backlight. Permet de mieux voir d'éventuelles zones obscures sur l'image.

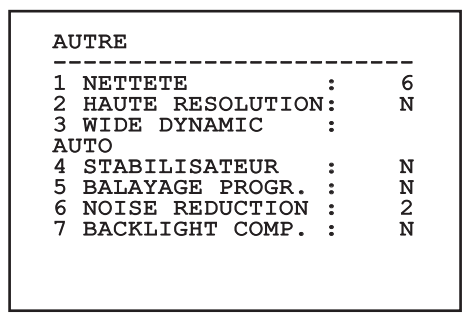

**Fig. 82**

# **9.6.4 Menu Mouvement**

- 1. **Configuration**: Configure l'une des configurations prédéfinies de la tourelle.
	- **Standard**: Configure les vitesses standard de mouvement.
	- **Low Speed**: Configure le mode Low Speed qui réduit toutes les vitesses de fonctionnement de la tourelle.
- **Wind Mode**: Configure les vitesses de mouvement pour les adapter aux environnements soumis à vibrations et/ou rafales de vent.
- **High Perf**: Impose d'effectuer ses mouvements à la plus grande vitesse possible.
- **Custom**: Signale que les vitesses de mouvement de l'unité ont été sélectionnées manuellement par l'utilisateur.
- 2. **Offset Pan**: La tourelle a une position de 0° définie mécaniquement. La fonction Offset Pan permet de définir une position différente de 0° à l'aide du logiciel.
- 3. **Contrôle Manuel**: Permet d'accéder aux sousmenus de gestion des paramètres associés aux mouvements manuels du dispositif.
- 4. **Preset**: Permet d'accéder aux sous-menus de modification des valeurs de Preset.
- 5. **Patrol**: Permet d'accéder aux sous-menus de modification des valeurs de Patrol.
- 6. **Autopan**: Permet d'accéder aux sous-menus de modification des valeurs de l'Autopan.
- 7. **Rappel Mouvements**: Permet d'accéder au sous-menu de gestion du rappel automatique des mouvements.
- 8. **Avancées**: Permet d'accéder au sous-menu pour la configuration des paramètres avancés.

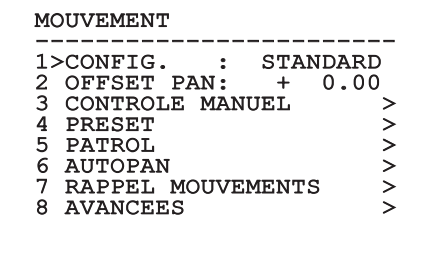

# **9.6.4.1 Menu Contrôle Manuel**

- 1. **Vitesse Maximale:** Configure la vitesse manuelle maximale.
- cette option permet de déplacer rapidement la tourelle en déplaçant le joystick en fin de course.
- **2. Mode Fast:** Active le mode Fast. L'activation de<br>
cette option permet de déplacer rapidement la<br>
tourelle en déplaçant le joystick en fin de course<br>  $\frac{32}{5}$ <br> **3. Vitesse avec Zoom:** Active l'option Vitesse<br>
avec Zoo 3. **Vitesse avec Zoom:** Active l'option Vitesse avec Zoom. L'activation de ce paramètre réduit automatiquement la vitesse de Pan et Tilt en fonction du facteur de Zoom.
	- 4. **Facteur Tilt:** Configure le facteur de réduction de la vitesse manuelle de l'axe tilt.
	- 5. **Autoflip:** Active la fonction autoflip (c'est-à-dire tourne automatiquement la tourelle de 180° quand le tilt arrive en fin de course) pour faciliter la poursuite d'objets le long de couloirs ou de rues.
	- 6. **Limites Mouvement:** Accès au menu Limites.

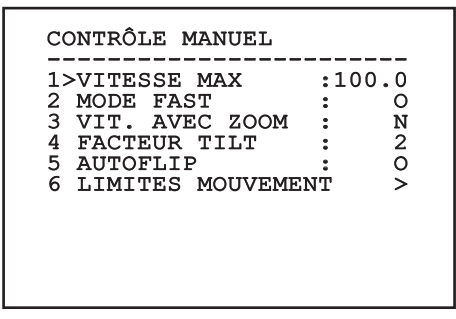

**Fig. 84**

# **9.6.4.2 Menu Contrôle Manuel (Limites)**

Il permet de configurer les paramètres suivants :

- 1. **Limites Pan:** Valide les limites de Pan.
- 2. **Pan Début:** Configure la limite initiale de Pan.
- 3. **Pan Fin:** Configure la limite finale de Pan.
- 4. **Limites Tilt:** Configure la limite initiale de Tilt.
- 5. **Tilt Début:** Configure la limite initiale de Tilt.
- 6. **Tilt Fin:** Configure la limite finale de Tilt.

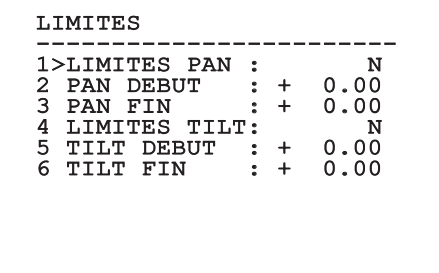

# **Fig. 85**

# <span id="page-227-0"></span>**9.6.4.3 Menu Preset**

- 1. **Modifier Preset:** Pour accéder au menu Modifier Preset.
- 2. **Utilités Preset:** Pour accéder au menu Utilités Preset.

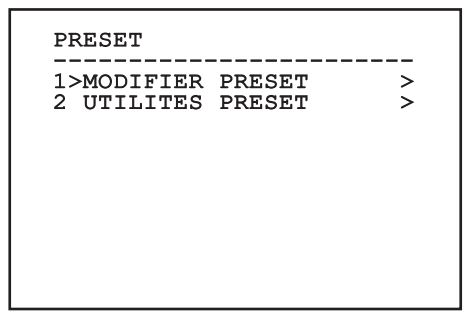

# **9.6.4.4 Menu Preset (Modifier Preset)**

Il permet de configurer les paramètres suivants :

- 1. **Numéro:** Numéro du Preset devant être modifié.
- 2. **Activation:** Activation du preset.
- 3. **Pan:** Position de pan exprimée en degrés.
- 4. **Tilt:** Position de tilt exprimée en degrés.
- 5. **Zoom:** Position du Zoom.
- 6. **Focus:** Position du focus diurne et nocturne.
- 7. **Vitesse:** Vitesse d'atteinte de la position si le preset est rappelé par la fonction Patrol et Scan.
- 8. **Pause:** Configure l'attente en secondes avant le début du mouvement suivant en Patrol.
- 9. **Texte:** Texte affiché à l'atteinte de la position de preset.

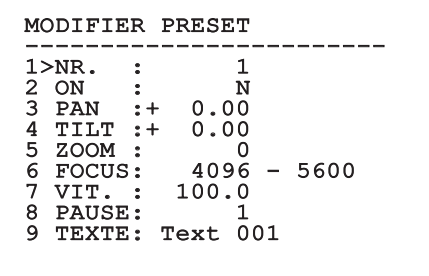

#### **Fig. 87**

Le menu permet de mémoriser directement les preset en envoyant la commande Iris Close qui active les mouvements de la tourelle.

# <span id="page-228-0"></span>**9.6.4.5 Menu Preset (Utilités Preset)**

Il permet de configurer les paramètres suivants :

- 1. **A.Focus jour:** Active l'utilisation de l'autofocus durant le rappel des preset en mode jour. Pour garantir rapidité et précision de la mise au point de l'image, désactiver la mise au point automatique.
- 2. **A.Focus nuit:** Active l'utilisation de l'autofocus durant le rappel des preset en mode nuit. Il est conseillé d'activer la mise au point automatique quand la tourelle est équipée de phares infrarouges car le point focal varie entre la lumière visible et la lumière infrarouge.
- 3. **Vitesse Scan:** Vitesse utilisée comme référence en cas de rappel d'une nouvelle position de preset avec la fonction Scan.
- 4. **Vitesse Par Défaut:** Modifie la vitesse par défaut des Preset. Cette valeur est utilisée par la fonction Configurer Vitesse? pour assigner à tous les Preset la même vitesse.
- 5. **Pause Par Défaut:** Modifie la pause par défaut des Preset. Cette valeur est utilisée par la fonction Configurer Pause? pour assigner à tous les Preset la même pause.
- 6. **Configurer Vitesse:** Assigne à tous les Preset la vitesse par défaut.
- 7. **Configurer Pause:** Assigne à tous les Preset la pause par défaut.

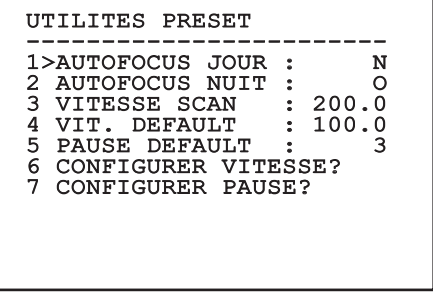

# <span id="page-229-0"></span>**9.6.4.6 Menu Patrol**

- 1. **Premier Preset:** Premier preset de la séquence de Patrol.
- FR Français Manuel d'instructions de Patrol.
	- 3. **Mode Random:** Active l'exécution en mode aléatoire. La séquence est constamment recalculée.

# 2. **Dernier Preset:** Le dernier Preset de la séquence<br>
de Patrol.<br>
3. **Mode Random:** Active l'exécution en mode<br>
aléatoire. La séquence est constamment<br>
recalculée.<br> **PATROL**<br> **PATROL**<br> **PATROL**<br> **DERIER PRESET:** 1<br>
2 DERN PATROL ------------------------ 1>PREMIER PRESET: 1 2 DERNIER PRESET: 250<br>3 MODE RANDOM : N 3 MODE RANDOM

#### **Fig. 89**

# <span id="page-229-1"></span>**9.6.4.7 Menu Autopan**

- 1. **Preset Aller:** Configure la position initiale de l'Autopan.
- 2. **Preset Retour:** Configure la position finale de l'Autopan.
- 3. **Vitesse Aller:** Configure la vitesse d'aller de l'Autopan.
- 4. **Vitesse Retour:** Configure la vitesse de retour de l'Autopan.

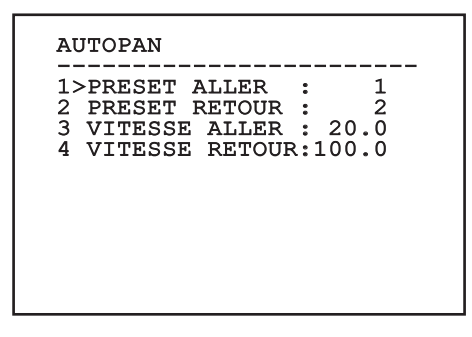

**Fig. 90**

# **9.6.4.8 Menu Rappel Mouvements**

Il est possible de configurer le dispositif de façon à ce que, après une certaine période d'inactivité, il effectue automatiquement une fonction de mouvement choisie par l'opérateur.

- 1. **Type Mouvement:** Type de mouvement à rappeler (None, Home, Autopan, Patrol, Tour 1, Tour 2, Tour 3).
- 2. **Retard Mouvement:** Période d'inactivité du Joystick, en secondes.

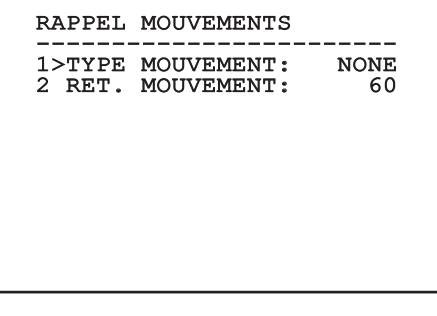

# Manuel d'instructions - Français - FR Manuel d'instructions - Français - FR

# **9.6.4.9 Menu Avancées**

- 1. **Contrôle Statique:** Active le contrôle de la position uniquement si la tourelle est à l'arrêt
- 2. **Contrôle Dynamique:** Active le contrôle de la position uniquement si la tourelle est en mouvement.
- 3. **Homing Cyclique:** Si différent de zéro, impose l'exécution d'une nouvelle procédure de homing après le nombre d'heures spécifié.
- 4. **Mode Économique:** Réduit le couple des moteurs quand la tourelle est à l'arrêt. Ne pas activer en présence de vent fort ou de vibrations intenses.

# **AVANCEES**

------------------------ 1>CONTROLE STATIQUE : O 2 CONTROLE DYNAMIQUE: O

3 AUTOGUIDAGE CYCLIQUE<br>: 0

: 0 4 MODE ECONOMIQUE : O

**Fig. 92**

# <span id="page-230-0"></span>**9.6.5 Menu Affichages**

- 1. **Position PTZ:** Si différente de OFF, permet de sélectionner le mode d'affichage des positions de Pan, Tilt et Zoom. ll est possible de sélectionner un affichage temporel (1s, 3s et 5s) ou constant (CONST).
- 2. **Nom Preset:** Si différente de OFF, permet de sélectionner le mode d'affichage du texte associé à la dernière position de preset atteinte. ll est possible de sélectionner un affichage temporel (1s, 3s et 5s) ou constant (CONST).
- 3. **Nom Zones:** Si différente de OFF, permet de sélectionner le mode d'affichage des textes associés aux zones activées. ll est possible de sélectionner un affichage temporel (1s, 3s et 5s) ou constant (CONST).
- 4. **ID Tourelle:** Si différente de OFF, affiche l'ID du produit.
- 5. **Commandes Reçues:** Si différente de OFF, permet de sélectionner le mode d'affichage des commandes sérielles reçues. ll est possible de sélectionner un affichage temporel (1s, 3s et 5s) ou constant (CONST).
- 6. **Delta Horizontal:** Déplace horizontalement les textes des menus en autorisant un centrage optimisé de ces derniers.
- 7. **Delta Vertical:** Déplace verticalement les textes des menus en autorisant un centrage optimisé de ces derniers.

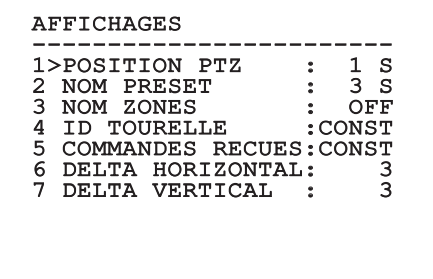

# **9.6.6 Menu Options**

- 1. **Montage Plafond:** Ce mode entraîne l'inversion de l'image et des commandes de movement.
- 2. **Alarmes:** Permet d'accéder au menu Alarmes.
- 3. **Système De Lavage:** Permet d'accéder au menu Système de Lavage.

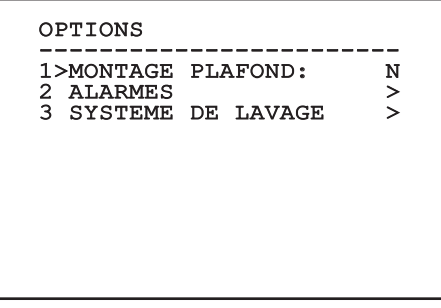

# **Fig. 94**

# **9.6.6.1 Menu Alarmes**

- 1-5. **Alarme 1-5:** Permettent d'accéder aux menus où il est possible de programmer les paramètres des Alarmes de 1 à 5.
- 6. **Etat des Alarmes:** Permet d'accéder au menu État des Alarmes.

# ALARMES

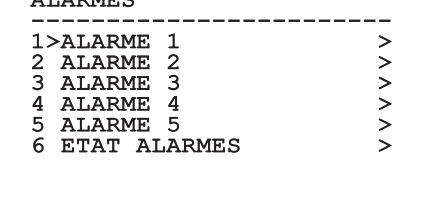

# **Fig. 95**

**Si le projecteur IR est monté, l'alarme 5 est réservée à l'interrupteur crépusculaire externe, c'est pourquoi l'alarme 5 n'apparaît pas sur la vidéo.**

A partir du menu Alarmes, il est possible d'accéder à un des menus (Alarme 1-5) dans lequel on peut modifier les paramètres des alarmes.

- 1. **Type:** Programme le type de contact: normalement clos (N.C.) ou normalement ouvert (N.O.)
- 2. **Action:** Le type d'action que l'unité effectue quand l'alarme s'actionne (Autopan, Patrol, Relais 1, Relais 2, Scan, Tour 1, Tour 2, Tour 3, Washer, Wiper). Si on sélectionne la rubrique Off l'alarme n'est plus validée.
- 3. **Numéro:** La présélection à atteindre quand le type d'action de l'alarme est Scan.
- 4. **Texte:** Il est possible de programmer l'inscription affichée quand l'alarme est active.

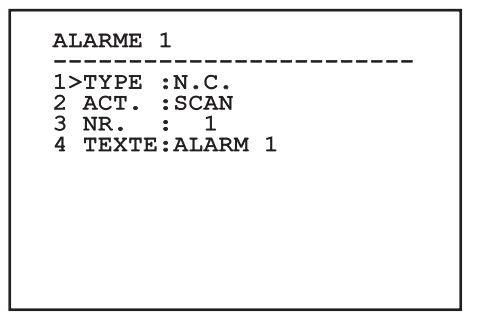

# **Fig. 96**

Le menu s'autoconfigure de manière dynamique en fonction de la caméra installée et de la sélection effectuée en affichant les paramètres sur lesquels il est possible d'agir.

À partir du menu Alarmes, il est possible d'accéder au menu État des Alarmes où est affiché l'état de l'entrée des alarmes (CLOSED contact clos, OPEN contact ouvert).

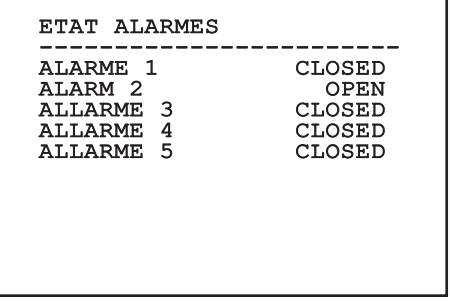

# <span id="page-232-0"></span>**9.6.7 Menu Système De Lavage**

L'unité offre la possibilité d'utiliser un essuie-glace et d'actionner une pompe pour le nettoyage de la glace.

Pour configurer le système de lavage, positionner l'objectif de la caméra devant la buse du système de lavage.

Sauvegarder une présélection (XY) pour cette position, qui sera rappelée par la tourelle lors de la validation de la fonction Washer.

Il permet de configurer les paramètres suivants :

- 1. **Valider:** Activation de la fonction Washer.
- 2. **Preset Buse:** Insérer le n° de la présélection (XY) correspondant à la buse.
- 3. **Retard Essuie-glace On:** Sélectionner l'intervalle de temps qu'il y a entre l'activation de la pompe et celle de l'essuie-glace.
- 4. **Durée De Lavage:** Choisir la durée de balayage.
- 5. **Retard Essuie-glace Off:** Choisir la durée de balayage sans eau.

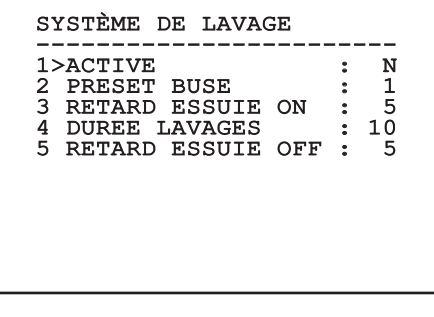

**Fig. 98**

**La validation de la fonction Washer réserve l'utilisation du Relais 2 pour l'allumage de la pompe et enlève la possibilité d'associer le Relais 2 à une alarme.**

# **9.6.8 Menu Par Défaut**

- 1. **Effacer Setup?**: Rétablissement de tous les paramètres à l'exception des preset.
- 2. **Effacer Preset?**: Élimine tous les preset mémorisés précédemment.

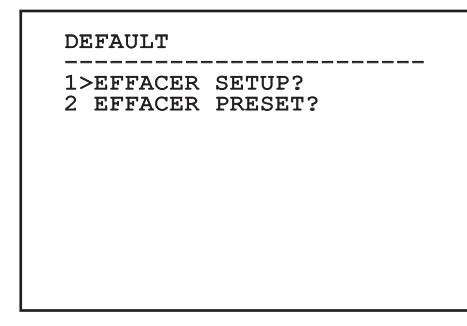

# **Fig. 99**

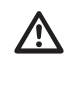

**Les opérations susmentionnées entraînent la perte de toutes les données mémorisées précédemment (ex.: Preset, Patrol, Autopan, Home...).**

# **9.6.9 Menu Infos**

Permet de vérifier la configuration du dispositif et la version de micrologiciel installée.

**REMARQUE** ------------------------<br>Adresse: 1 Protocole : MACRO RS485-1:38400 N81 RX RS485-2:38400 N81 REPEAT FW: 0a (Apr 14 2009) HW: 000-0000 Caméra : 36x PC: ABCDEFGHIJKL SN: 122333444455

# **9.6.10 Menu Caméra Thermique**

- 1. **Configuration:** Applique l'une des configurations prédéfinies de la caméra thermique.
	- **Standard:** Applique la configuration standard de la configuration thermique.
	- **High Gain:** Définit la configuration prévue pour une résolution supérieure de l'image.
	- **Isotherm:** Applique la configuration prévue pour souligner les objets à l'intérieur d'une plage de température donnée (9.6.10.9 Menu Analyse Thermique (Isotherme), page 59).
	- **Custom:** Signale que la configuration de la caméra thermique a été sélectionnée manuellement par l'utilisateur.
- 2. **Correction Flat Field:** Permet d'entrer dans le sous-menu pour la gestion de la correction Flat Field.
- 3. **Configuration Vidéo:** Permet d'entrer dans le sous-menu pour la gestion de la configuration de la vidéo.
- 4. **Contrôle Gain:** Permet d'entrer dans le sousmenu pour la gestion du contrôle du gain.
- 5. **Configuration ROI:** Permet d'entrer dans le sous-menu pour la configuration du ROI.
- 6. **Analyse Thermique:** Permet d'entrer dans le sous-menu pour la gestion de l'analyse thermique.
- 7. **Status:** Permet d'entrer dans le sous-menu indiquant les caractéristiques techniques de la caméra thermique.
- 8. **Contrôle:** Configure le type de contrôle de la caméra thermique.
	- **Contrôle Interne:** La configuration de la caméra est gérée par la tourelle.
	- **Contrôle Externe:** La configuration de la caméra est gérée via ligne sérielle RS-485-2 (version avec double caméra uniquement). Configurer la ligne sérielle selon la description du chapitre correspondant [\(6.15.1 Ligne](#page-208-0)  [RS-485 TX/RX bidirectionnelle](#page-208-0), page [27\)](#page-208-0). Le logiciel de contrôle doit être programmé pour communiquer à 57600 baud.

# CAMERA THERMIQUE

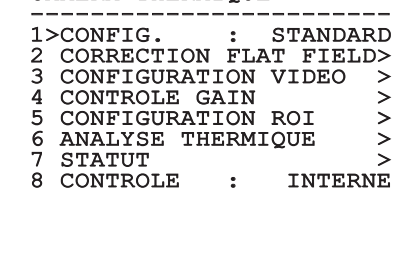

# <span id="page-234-0"></span>**9.6.10.1 Menu Correction Flat Field**

La caméra thermique possède un mécanisme interne permettant d'améliorer périodiquement la qualité des images: la correction Flat Field (FFC). Les paramètres de gestion de cette fonction sont les suivants:

- 1. **Flat Field Auto:** Valide la correction Flat Field automatique ou manuelle. Si la correction automatique est validée, la caméra effectue une FFC après un intervalle de temps ou une variation de température donnée. Vice-versa, en cas d'utilisation de la correction manuelle, les opérations FFC sont effectuées sur demande de l'utilisateur. Il est conseillé de toujours utiliser la correction automatique.
- 2. **Intervalle:** Configure l'intervalle de temps après lequel effectuer une FFC si la plage dynamique de gain est High. L'intervalle de temps est exprimé en photogrammes (33ms pour le NTSC, 40ms pour le PAL).
- 3. **Intervalle Low:** Configure l'intervalle de temps après lequel effectuer une FFC si la plage dynamique de gain est Low. L'intervalle de temps est exprimé en photogrammes (33ms pour le NTSC, 40ms pour le PAL).
- 4. **Température:** Configure la variation de température après laquelle effectuer une FFC si la plage dynamique de gain est High. La variation de température est exprimée en intervalles de 0,1 °C.
- 5. **Température Low:** Configure l'intervalle de temps après lequel effectuer une FFC si la plage dynamique de gain est Low. La variation de température est exprimée en intervalles de 0,1  $^{\circ}C$ .
- 6. **Mode Gain:** Permet de sélectionner le type de plage dynamique de gain:
	- **High:** Cette configuration est prévue pour optimiser le contraste et particulièrement indiquée pour les applications effectuant les analyses vidéo des images.
	- **Low:** Cette configuration augmente la plage dynamique de l'image et diminue le contraste. Particulièrement indiquée pour identifier les éléments les plus chauds de l'image.
	- **Auto:** Cette configuration permet à la caméra de commuter entre les modalités High et Low en se basant sur le type d'image actuellement en cours. Les paramètres du menu Valeur Changement Gain servent à modifier le comportement de cette modalité (9.6.10.2 Valeurs Modification Gain, page 54).
- 7. **Effectuer FFC:** Effectue une opération de FFC.
- 8. **Valeurs Modification Gain:** Permet d'entrer dans le sous-menu Valeurs Modification Gain.

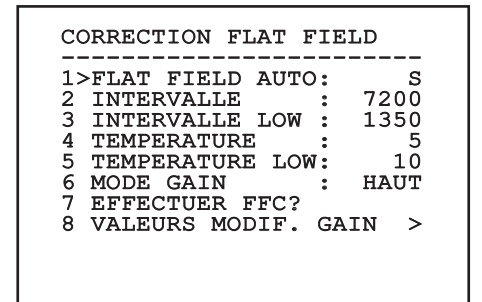

# **Fig. 102**

**Il est conseillé de ne pas modifier les valeurs par défaut car ces dernières sont pensées pour offrir une haute qualité des images en toutes conditions de fonctionnement.**

# **9.6.10.2 Valeurs Modification Gain**

Il permet de configurer les paramètres suivants :

- 1. **Seuil Haut-Bas**: Configure le seuil de température utilisé par le paramètre Population Haut-Bas pour forcer la commutation en mode Faible Gain. La valeur est exprimée en degré Celsius.
- 2. **Population Haut-Bas**: Configure le taux minimum de pixels au-delà duquel la commutation s'effectue en mode Faible Gain.
- 3. **Seuil Bas-Haut**: Configure le seuil de température utilisé par le paramètre Population Bas-Haut pour forcer la commutation en mode Gain Élevé. La valeur est exprimée en degré Celsius.
- 4. **Population Bas-Haut**: Configure le taux minimum de pixels au-delà duquel la commutation s'effectue en mode Gain Élevé.

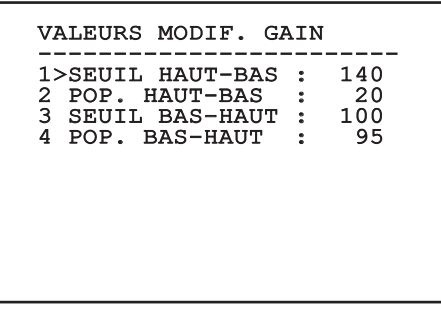

**Fig. 103**

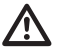

**Il est conseillé de ne pas modifier les valeurs par défaut car ces dernières sont pensées pour offrir une haute qualité des images en toutes conditions de fonctionnement.**

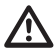

**Les programmations du menu Valeurs Changement Gain ont effet seulement si le mode Gain a été programmé sur Auto ( [9.6.10.1 Menu Correction Flat Field](#page-234-0), page [53\)](#page-234-0).**

# **9.6.10.3 Menu Configuration vidéo**

Il permet de configurer les paramètres suivants :

- 1. **Polarité Lut:** Configure le type de coloration de l'image cadrée par la caméra thermique.
- 2. **Avertissemet FFC:** Configure la durée de l'affichage sur l'écran d'un carré coloré en haut à droite avant d'effectuer une FFC. L'intervalle de temps est exprimé en photogrammes (33ms pour le NTSC, 40ms pour le PAL). Une valeur inférieure à 15 photogrammes désactive automatiquement cette signalisation.
- 3. **Zoom Numérique:** Configure le type de zoom à appliquer au signal vidéo (OFF, Auto, 2x, 4x). En cas d'utilisation du mode Auto le zoom de la caméra thermique s'adapte automatiquement à celui du module SONY
- 4. **Signal Test:** Valide le test pattern pour vérifier le système électronique de la caméra.
- 5. **Digital Data Enhancement:** Permet d'entrer dans le sous-menu Digital Data Enhancement.

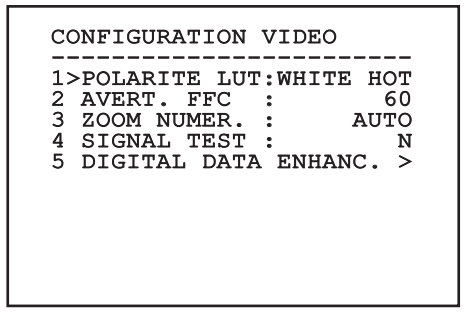

# **9.6.10.4 Menu Digital Data Enhancement**

Ce menu permet de configurer l'algorithme Digital Data Enhancement (DDE).

1. **Mode DDE**: L'algorithme DDE peut être utilisé pour améliorer les détails de l'image et/ou éliminer le bruit. Selon le mode sélectionné (Dynamic ou Manual) seront affichés le paramètres correspondants.

**Dynamic**: Les paramètres DDE sont calculés automatiquement sur la base du contenu de la scène. DDE Index est l'unique paramètre de contrôle.

2. **DDE Index**: Il s'agit du paramètre de contrôle pour le Mode DDE Dynamic. Si la valeur est programmée sur 0, aucune élaboration de l'image ne sera effectuée. Les valeurs inférieures à 0 filtrent le bruit. Les valeurs supérieures à 0 mettent en évidence les détails de l'image.

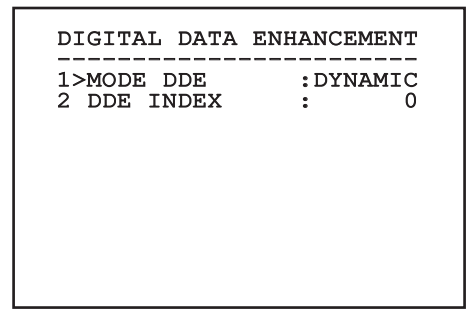

**Fig. 105**

1. **Mode DDE**: L'algorithme DDE peut être utilisé pour améliorer les détails de l'image et/ou éliminer le bruit. Selon le mode sélectionné (Dynamic ou Manual) seront affichés le paramètres correspondants.

**Manual**: L'algorithme DDE est configuré manuellement au moyen de 3 paramètres.

- 3. **DDE Gain**: Représente le gain à haute fréquence. Avec la valeur à 0, la DDE est exclue.
- 4. **DDE Threshold**: Représente la grandeur maximale du détail qui est agrandi.
- 5. **Spatial Threshold**: Représente le seuil du préfiltre (smoothing filter) appliqué au signal.

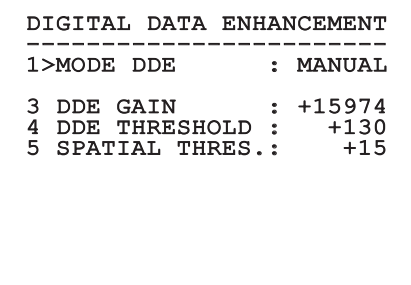

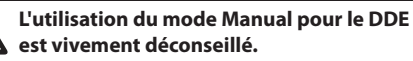

# **9.6.10.5 Menu Contrôle Gain**

Une fois entré dans le menu Configuration contrôle gain, il est possible de configurer l'un des paramètres suivants:

- 1. **Algorithme:** Configure le type de contrôle automatique du gain (AGC) pour l'optimisation de l'image. Il est possible de sélectionner l'un des algorithmes suivants:
	- **Automatique:** Configure automatiquement le contraste et la luminosité de l'image en cas de variation des conditions ambiantes en égalisant l'histogramme des niveaux de gris. L'image peut être modifiée en changement la valeur des paramètres ITT Mean, Max Gain et Plateau Value. Cet algorithme est celui configuré par défaut et est conseillé pour l'utilisation normale de la caméra thermique.
	- **Once Bright:** Le niveau de luminosité configuré est la moyenne des valeurs de luminosité de l'image en cas de sélection de cette rubrique. L'image peut être modifiée en changeant la valeur du paramètre Contraste.
	- **Auto Bright:** Le niveau de luminosité configuré est la moyenne des valeurs de luminosité de l'image. Ce niveau est mis à jour en temps réel. L'image peut être modifiée en changeant la valeur des paramètres Contraste et Compensation.
	- **Manuel:** Les niveaux de contraste et de luminosité sont configurés manuellement par l'utilisateur.
	- **Histogramme Linéaire:** Le contraste et la luminosité de l'image sont optimisés au moyen d'une fonction de transfert linéaire. L'image peut être modifiée en changement la valeur des paramètres ITT Mean et Max Gain.
- **Information-based:** Les algorithmes Information-based réservent plus de tons de gris pour les portions d'images avec plus d'informations et attribuent moins de tons de gris aux portions d'images avec moins de contenu d'informations. Les algorithmes Information-based excluent les pixels du processus d'égalisation des histogrammes si leur valeur est inférieure au seuil d'information.
- **Information-based Equalization:** L'algorithme Information-based Equalization inclut dans le processus d'égalisation de l'histogramme tous les pixels indépendamment du contenu d'information de la scène. L'algorithme pèse chaque pixel en fonction de la valeur du seuil d'information.
- 2. **Valeur De Plateau:** Configure la valeur max. de pixels pouvant être contenus dans un niveau de gris.
- 3. **Moyenne ITT:** Configure le point moyen de l'échelle de gris.
- 4. **Gain Max:** Configure le gain max. de l'AGC.
- 5. **Contraste:** Configure le niveau de contraste de l'image.
- 6. **Luminosité:** Configure le niveau de luminosité de l'image.
- 7. **Compensation:** Configure le niveau de compensation de la luminosité de l'image.
- 8. **ACE Threshold**: Configure le seuil de l'Active Contrast Enhancement (ACE).
- 9. **SSO Percent**: Configure la valeur de la Smart Scene Optimization (SSO). Définit le pourcentage de l'histogramme qui sera mappé linéairement.
- 10. **Tail Rejection**: Définit le pourcentage de pixel qui seront exclus à priori de l'égalisation.
- 11. **Filtre IIR**: Configure le coefficient du filtre IIR. Le filtre est utilisé pour définir la vitesse avec laquelle l'AGC réagit aux changements de la scène.
- 12. **Info Threshold**: Définit la différence entre pixels proches utilisée pour déterminer si l'aire de l'image contient ou non une information.

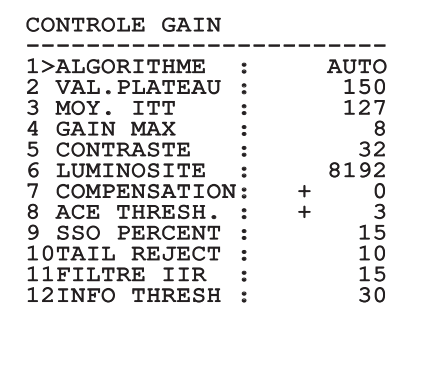

#### **Fig. 107**

Le menu s'autoconfigure de manière dynamique en fonction de la caméra installée et de la sélection effectuée en affichant les paramètres sur lesquels il est possible d'agir.

# **9.6.10.6 Menu Configuration ROI**

Une fois entré dans le menu Configuration ROI, il est possible de modifier la région intéressée (ROI) utilisée par l'algorithme AGC pour calculer les niveaux de contraste et de luminosité de l'image.

- 1. **P1 Gauche:** Configure la limite gauche de la ROI.
- 2. **P1 Haut:** Configure la limite supérieure de la ROI.
- 3. **P2 Droit:** Configure la limite droite de la ROI.
- 4. **P2 Bas:** Configure la limite inférieure de la ROI.

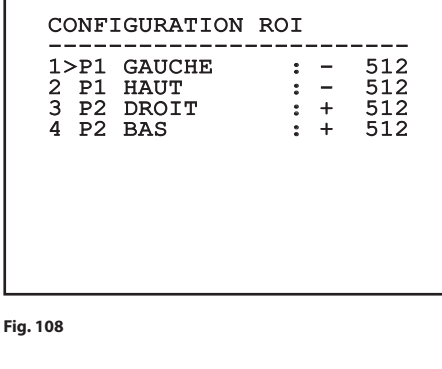

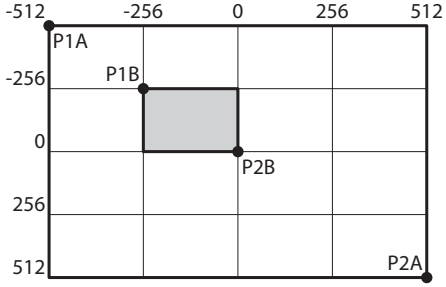

# **9.6.10.7 Menu Analyse Thermique**

- 1. **Point De Mesure:** Permet d'entrer dans le sousmenu pour la configuration du point de mesure.
- pour la gestion de l'isotherme.

# 2. **Isotherme:** Permet d'entrer dans le sous-menu<br>
pour la gestion de l'isotherme.<br>  $\frac{2}{3}$ <br> **EXECULTER ENERANTQUE**<br> **EXECULTER DE MESURE**<br>
2 ISOTHERME<br>
2 ISOTHERME<br>
2 LECULTER PRESURE<br>
2 LECULTER PRESURE<br>
2 LECULTER PRE ANALYSE THERMIQUE -----------------------<br>1>POINT DE MESURE >><br>2 - ISOEURDIE 1>POINT DE MESURE ><br>2 ISOTHERME >

**Fig. 110**

# **9.6.10.8 Menu Analyse Thermique (Point de Mesure)**

Une fois entré dans le menu Point de mesure, il est possible de configurer l'un des paramètres suivants:

- 1. **Mode:** Valide l'affichage de la température mesurée des 4 pixels au centre de l'image (en degrés Celsius ou Fahrenheit). L'option OFF désactive l'affichage.
- 2. **Numérique:** Valide l'affichage du symbole correspondant sur l'écran.
- 3. **Thermomètre:** Valide l'affichage du symbole correspondant sur l'écran.

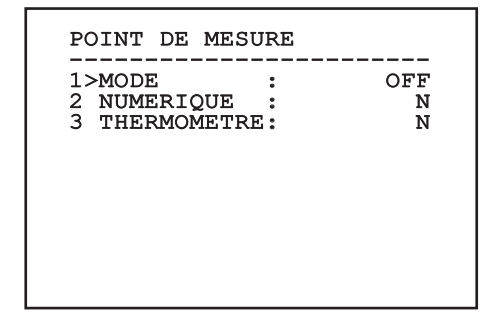

# Manuel d'instructions - Français - FR Manuel d'instructions - Français - FR

# **9.6.10.9 Menu Analyse Thermique (Isotherme)**

Une fois entré dans le menu Isotherme, il est possible d'activer une coloration particulière des objets compris dans l'intervalle de température configuré. Les paramètres de gestion de cette fonction sont les suivants:

- 1. **Valider:** Valide la fonction Isotherme.
- 2. **Mode:** Sélectionne le mode dans lequel est exprimé l'intervalle (en pourcentage ou en degrés Celsius).
- 3. **Plus Haut:** Configure la limite supérieure de la fonction Isotherme.
- 4. **Central**: Programme la limite intermédiaire de la fonction Isotherm.
- 5. **Plus Bas:** Configure la limite inférieure de la fonction Isotherme.

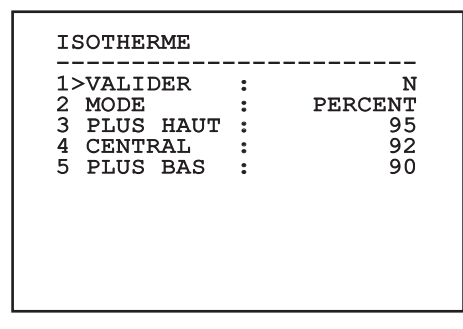

# **Fig. 112**

Le menu s'autoconfigure de manière dynamique en fonction de la caméra installée et de la sélection effectuée en affichant les paramètres sur lesquels il est possible d'agir.

# **9.6.10.10 Menu Status**

Fournit les informations sur la caméra thermique installée. Affiche la température interne de la caméra. Les 4 premières valeurs sont exprimées en format hexadécimal.

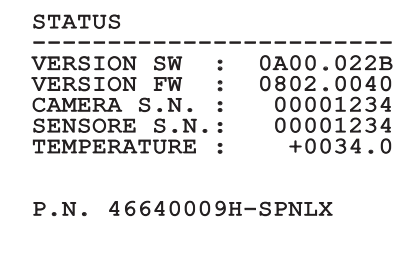

# **9.7 Configuration de la version avec encodeur MPEG4**

# **9.7.1 Conditions essentielles minimales PC**

En fonction du nombre de canaux à controler, choisir une des configurations suivantes.

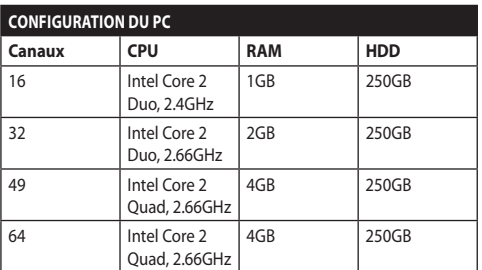

**Tab. 10**

# **9.7.2 Procédure de configuration par l'intermédiaire du logiciel**

Après avoir prédisposé et configuré le produit, procéder à la configuration des paramètres IP ([6.8](#page-203-0)  [Branchement du câble de réseau Ethernet,](#page-203-0) page [22\)](#page-203-0).

L'adresse IP des différentes unités est configurée à partir d'un PC.

Assigner l'adresse IP suivante au PC.: 192.168.0.1 (ou 192.168.0.2, etc.).

Connecter l'unité au réseau LAN, mettre sous tension et lancer Microsoft Internet Explorer® 6.0 ou la version supérieure.

ì

**Pour configurer l'adresse IP des différentes unités, les alimenter en les reliant une à une au réseau LAN (switch). Configurer l'unité en entrant au moins l'adresse IP et le nom de l'host. Une fois configurée, raccorder le câble Ethernet et procéder à la configuration de l'unité suivante.**

Accéder à l'adresse: 192.168.0.100.

Au premier accès saisir le login (nom de compte) et le mot de passe par défaut.

**Login:** Admin (écrit avec un A majuscule)

**Mot de passe:** 123456

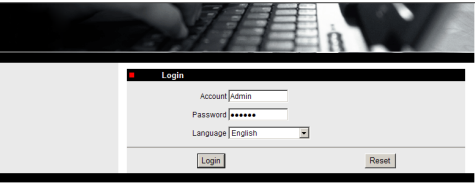

# **Fig. 114**

Lors du premier accès il faut installer le contrôle OCX afin de pouvoir visualiser correctement la vidéo. Accepter le pop-up de demande d'installation.

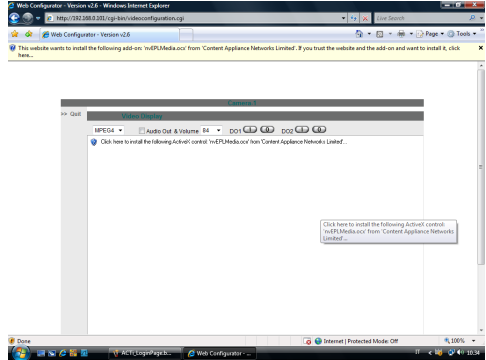

# **Fig. 115**

La fenêtre suivante apparaîtra.

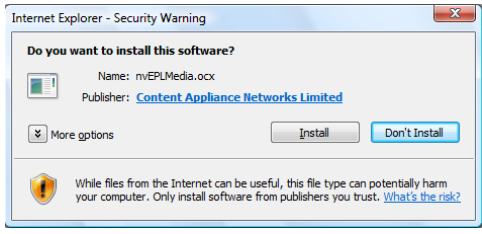

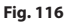

Manuel d'instructions - Français - FR Manuel d'instructions - Français - FR

Poursuivre en appuyant sur le bouton Install.

Cette procédure ne s'effectue qu'une seule fois par PC qui doit être raccordé au dispositif du réseau.

Á la suite, la fenêtre Vidéo Live va s'ouvrir. Pour configurer les paramètres, cliquer sur la rubrique Quit située à côté de Video Display.

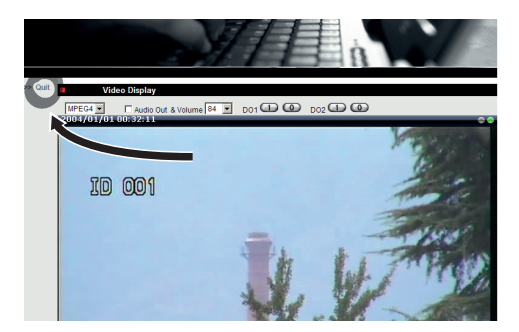

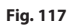

Apparaitra alors le plan de configuration générale.

**Fig. 118**

# **9.7.2.1 Configuration des paramètres du logiciel**

# **Conserver le compte et le mot de passe en lieu sûr.**

• **WAN Setting:** Choisir l'adresse IP statique qui permettra d'accéder au dispositif que l'on désire configurer. Par exemple assigner l'adresse IP statique 192.168.0.101. Appuyer sur Apply pour confirmer et ensuite sauvegarder et redémarrer (menu Save Reboot). Attendre 30 secondes avant de se reconnecter à l'adresse (ex. 192.168.0.101). Saisir le Nom de Compte et le Mot de Passe (ceux par défaut s'ils n'ont pas été modifiés).

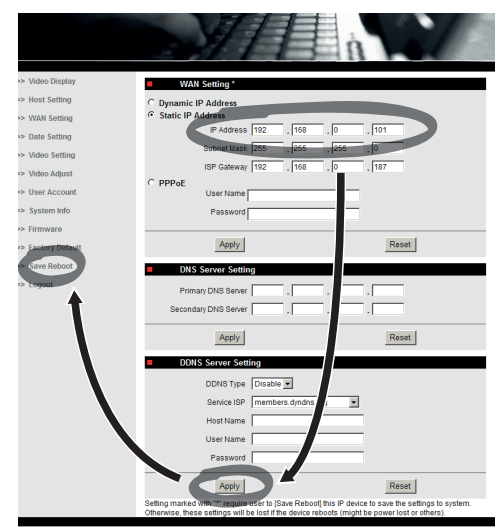

Modifier ensuite les autres paramètres comme par exemple:

- **Date Setting:** Modifie la date et l'heure.
- **Video Setting:** Changement de la résolution (720x576, 640x480, 352x288, 176x144) et du bitrate (sélectionnable de 28kbit à 3Mbit). Pour la télémétrie laisser les paramètres par défault.

Pour la télémétrie laisser les paramètres par défault.

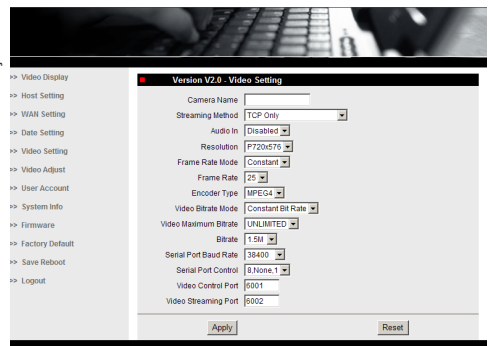

#### **Fig. 120**

A la fin des différents paramétrages, ne pas oublier d'effectuer un Save & Reboot, afin d'enregistrer les modifications.

• **Factory Default:** Sert pour rétablir les paramétrages d'usine.

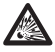

**Avant d'effectuer des interventions techniques ou des opérations d'entretien sur l'appareil, vérifier l'absence d'atmosphère potentiellement explosive. Pour réduire le risque d'inflammation, ne pas ouvrir l'appareil dans une atmosphère potentiellement explosive.**

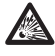

**Avant d'effectuer toute opération, couper l'alimentation électrique.**

**Dans les cas extrêmes où le mot de passe a été oublié, pour accéder à l'unité par le browser, il est possible de restaurer les configurations d'usine en branchant la carte de reset présente dans l'emballage et en appuyant sur la touche de Reset.**

Afin que le reset soit effectif, il faut enlever l'alimentation de la tourelle.

Enlever le goujon de sécurité et dévisser le bouchon taraudé.

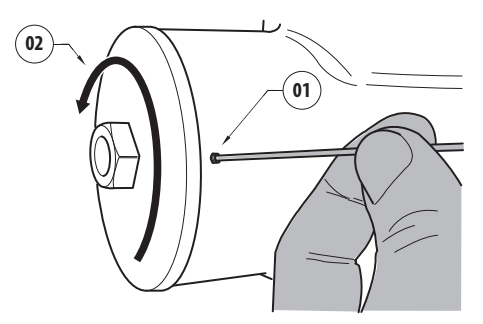

# <span id="page-243-0"></span>**Fig. 121**

Insérer le câblage (01) présent à l'intérieur du compartiment des connexions, dans la carte de reset. En laissant appuyée la touche de reset, fournir l'alimentation.

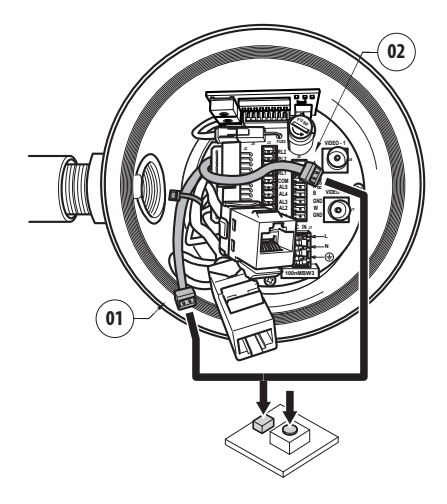

#### **Fig. 122**

Maintenir la touche enfoncée pendant 5 secondes et relâcher la touche. L'unité est rétablie aux valeurs d'usine.

Répéter la procédure avec le câblage de la caméra thermique (02), si présente.

Une fois les opérations terminées, changer le joint torique (le nouveau joint torique se trouve dans l'emballage), lubrifier le joint et les taraudages avec du lubrifiant à base de vaseline technique.

Visser le bouchon taraudé et fixer le goujon de sécurité en effectuant les opérations inverses de celles qui sont illustrées sur [Fig. 121,](#page-243-0) page [62.](#page-243-0)

# **9.7.3 Installation du logiciel NVR**

Un logiciel de visualisation et de contrôle, permettant de contrôler les différentes unités, est fourni sur CD. Pour une installation correcte du logiciel suivre les instructions suivantes.

• Introduire le CD-rom dans le lecteur. Après quelques secondes, apparaîtra l'écran d'introduction.

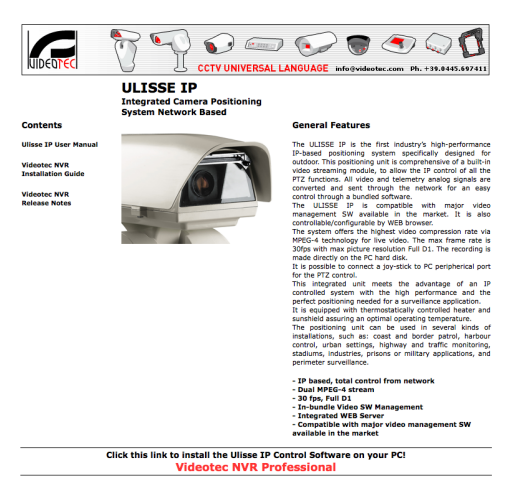

#### **Fig. 123**

- Sélectioner la case VIDEOTEC NVR Professional et suivre les instructions indiquées dans le programme.
- Á la la fin de la procédure d'installation, et après avoir configuré correctement les tourelles, il est possible de suivre le programme NVR pour une première configuration du système.
- Activer le programme Activemonitor.
- Le compte utilisateur (par défaut: Admin) et Password (par défault: 123456) est demandé.

• A la première utilisation apparaîtra l'écran suivant incluant la liste des caméras (Camera Tree).

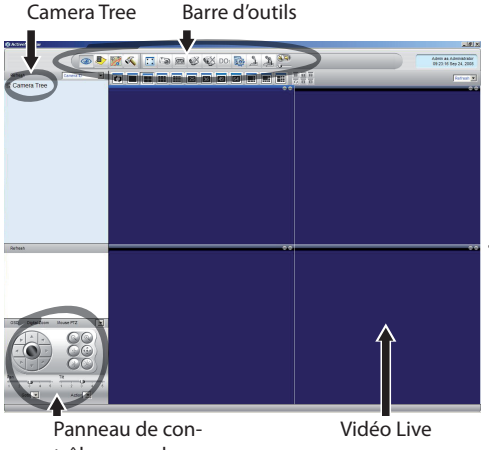

trôle manuel

# **Fig. 124**

• Á la ce point il faut ajouter les différents dispositifs présents dans le système. Cliquer sur le bouton Setup de la barre de commande.

Bouton Setup

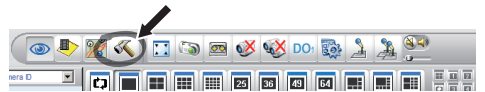

# **Fig. 125**

• Donc Setup Camera.

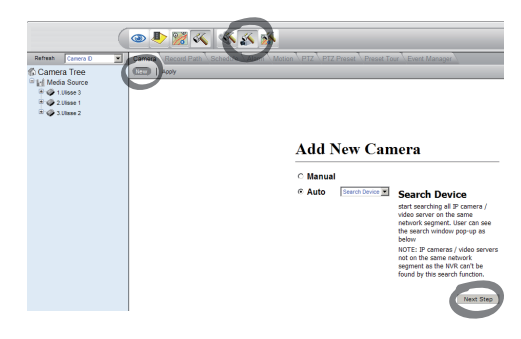

#### **Fig. 126**

• Exécuter une configuration manuelle si vous connaissez les différentes adresses IP de l'unité présentes, autrement exécuter une configuration automatique au cours de laquelle seront relevées les diverses unités.

• Au cours de la configuration manuelle il est indispensable (comme dans la procédure automatique, exception faite pour l'adresse IP) de configurer les articles avec astérisque et plus précisément:

**Camera ID:** Progressif, 1, 2, 3 ecc.

**Camera IP:** Exemple 192.168.0.102

**Camera Model:** Sélectionner 1-CH Video Server

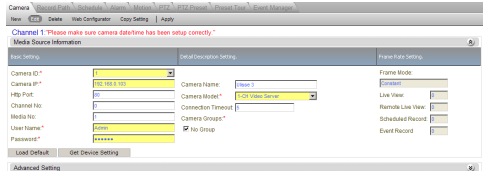

# **Fig. 127**

- Saisir le nom qui apparaîtra dans la liste Camera Tree :
- **Camera Name:** Example Tourelle 2
- Ensuite appuyer sur Apply pour confirmer et attendre jusqu'à la fin de la procédure de sauvegarde.
- Répéter la procédure pour tous les autres dispositifs présents dans le système.
	- **Cette phase terminée, il est nécessaire de fermer le programme NVR et le rallumer, afin d'enregistrer les modifications. Au redémarrage, apparaîtra dans le Camera Tree la liste des unités ajoutées dans le système.**
- Transférer (drag & drop) de la liste Media Source la première unité dans un des cadres bleus. L'image live apparaîtra.

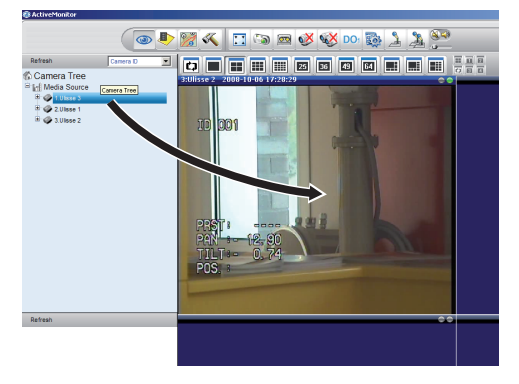

**Fig. 128** Exemple de drag & drop.

• Répéter la procédure pour les autres unités.

# **9.7.3.1 Contrôle de mouvements PTZ**

Pour configurer le contrôle du mouvement depuis le pupitre de commande ou avec la souris, procéder comme ci-après indiqué :

- Sélectionner la fiche PTZ dans le menu Setup/ Setup Camera.
- Sélectionner le premier dispositif dans la liste Media Source, ou en tout cas, celui que l'on souhaite configurer.
- Sélectionnez la case Enable PTZ.
- Appuyer sur Apply pour confirmer.

Le protocole VIDEOTEC, de type MACRO à 38400 bauds, sera automatiquement programmé.

Répéter la même procédure pour les autres dispositifs à vérifier.

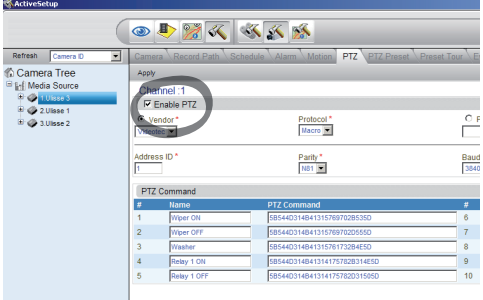

# **Fig. 129**

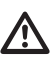

**Une fois les unités configurées, sortir du programme NVR et le relancer, afin d'enregistrer toutes les modifications.** Pour vérifier l'unité depuis le pupitre de commande, sélectionner l'unité en cliquant avec la souris sur la fenêtre vidéo relative et ensuite utiliser le pupitre de commande.

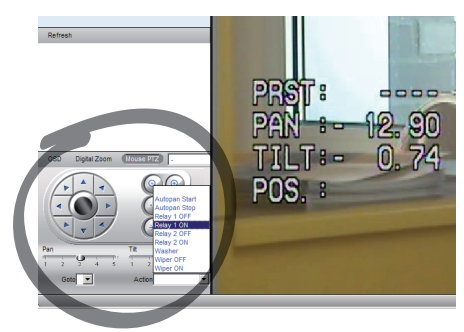

#### **Fig. 130**

Il est possible de programmer 5 différentes vitesses de pan et tilt. Il est possible d'activer les fonctions avancées depuis le menu Action (contenant par exemple les commandes Autopan, Start, Stop, etc.).

Si l'on souhaite commander l'unité avec la souris directement de la fenêtre vidéo, cocher l'option Mouse PTZ dans le pupitre de commande. Cette option active le contrôle à travers la souris des mouvements et du zoom. Les flèches permettent de se déplacer vers le haut, vers le bas, vers la droite et vers la gauche. Pour activer les fonctions Zoom+ et Zoom-, cliquer sur la croix au centre en utilisant la molette de la souris.

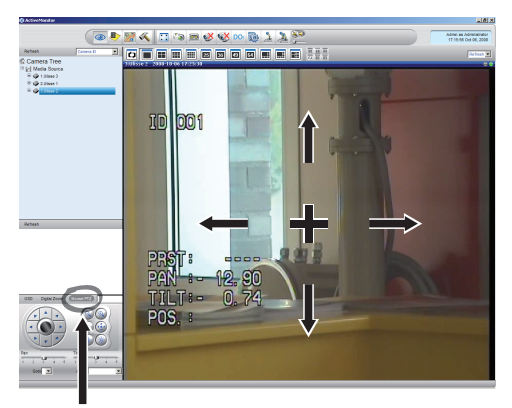

Mouse PTZ

**Fig. 131**

Pour accéder aux paramètres de configuration de la tourelle à travers l'OSM, activer la fonction relative.

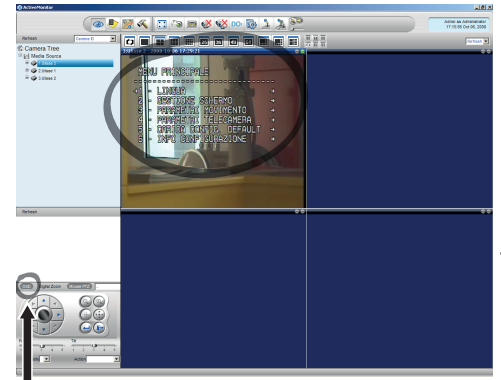

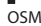

#### **Fig. 132**

Pour se déplacer à l'intérieur du menu, utiliser les boutons flèches 'bas' et 'haut' et confirmer avec le bouton Enter. Appuyer sur la touche Leave pour quitter les menus et sous-menus.

**Pour une description complète des fonctions à configurer à travers l'OSM se référer au chapitre relatif. ([9.6](#page-217-0)  [Configuration par OSM](#page-217-0), page [36](#page-217-0)).**

# **9.7.3.2 Positions Preset et rappel**

f

# **Avant d'effectuer ces fonctions, il est conseillé d'activer la commande Mouse PTZ afin de pouvoir pointer facilement la position à enregistrer.**

• Sélectionner la fiche PTZ Preset dans le menu Setup/Setup Camera.

• Sélectionner l'unité désirée (exemple: UNITÉ 3) dans la liste Media Source et activer la fonction Live View.

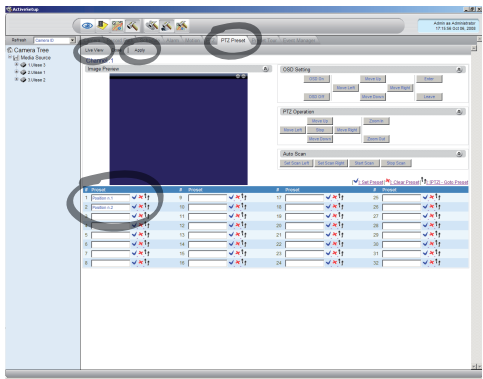

#### **Fig. 133**

- En utilisant la souris se déplacer sur la position désirée sur la fenêtre vidéo.
- Cocher une case parmi les différentes positions de preset (taper un texte comme par exemple Position n. 2) et ensuite appuyer sur le bouton bleu sur le côté pour confirmer.
- Répéter la procédure pour d'autres positions de preset et pour tous les autres dispositifs.

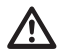

**À la fin de la procédure, appuyer sur Apply pour confirmer.**

Procéder de la même manière pour les autres unités.

# **Fermer le programme NVR et le relancer pour enregistrer les modifications.**

Au redémarrage, il est possible de rappeler les positions paramétrées à travers la commande Go To sur le pupitre de commande.

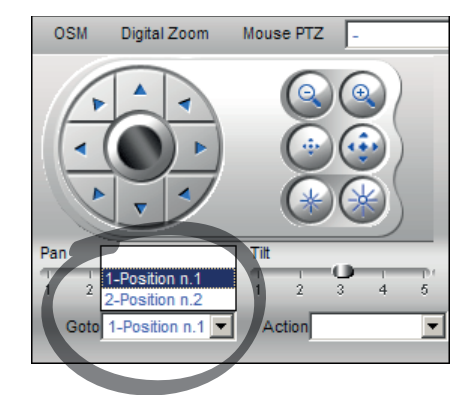

# **Fig. 134**

Pour utiliser les autres fonctions disponibles, comme par exemple l'enregistrement sur disque, le playback et les snapshot, et pour d'autres informations détaillées relatives à l'utilisation du logiciel, consulter le manuel fourni avec le CD d'installation (NVR User Manual).

# **10 Instructions de sécurité concernant le fonctionnement**

# **10.1 Affichage de l'état de la tourelle**

Durant le fonctionnement normal, au choix de l'utilisateur, la tourelle affiche sur le moniteur les données organisées selon les illustrations. L'affichage peut être validé ou exclu ([9.6.5 Menu Affichages](#page-230-0), page [49\)](#page-230-0).

NORTH/EAST<br>ID: 1 ID: 1 12345 AL 1: Alarm 1<br>Pan : - 5.56 Pan :  $-$ Tilt: +120.01<br>Zoom: 36.00x Zoom: 36.00x Preset: Text 001 E7-PRST. NON CONFIGURÉ

**Fig. 135**

**NORTH/EAST**: Nom de l'aire dans laquelle on se trouve.

**ID**: 1: L'adresse du récepteur.

**12345**: La liste complète des alarmes validées.

**AL 1**: Alarm 1: Le texte de la dernière alarme validée.

**Pan**: - 5.56/Tilt: +120.01/Zoom: 36.00x: La position actuelle de Pan, Tilt et Zoom.

**Preset**: Text 001: Le nom de la présélection choisie validée.

**E7-PRST. NON CONFIGURÉ**: Le champ suivant affiche les erreurs constatées durant le fonctionnement du système ou les commandes reçues par sérielle (l'affichage peut être validé ou non seulement pour les commandes reçues).

# **10.2 Enregistrement d'un Preset**

# **10.2.1 Sauvegarde rapide**

A partir du pupitre de contrôle, il est possible de sauvegarder la position actuelle. Pour plus d'informations, se référer au manuel du pupitre utilisé.

Durant la phase de sauvegarde, il est possible de modifier la vitesse d'obtention de la Présélection avec les touches Focus Far/Focus Near et le temps d'attente avec les touches Iris Open/Iris Close.

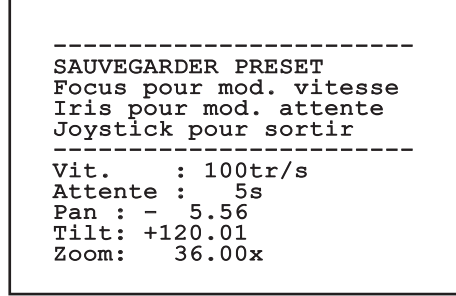

#### **Fig. 136**

# **10.2.2 Sauvegarde à partir du Menu**

Se référer à [9.6.4.3 Menu Preset](#page-227-0), page [46.](#page-227-0)

# **10.3 Rappel d'une position de Preset (Scan)**

Avec un dispositif de contrôle, il est possible de rappeler une position de Preset précédemment sauvegardée (pour de plus amples informations, se référer au manuel du dispositif utilisé).

# **10.4 Activation du Patrol**

Pour activer/désactiver la fonction se référer au chapitre relatif du manuel du dispositif de contrôle utilisé. (10.12 Commandes spéciales, page 70).

Pour désactiver la fonction déplacer le joystick ou bien rappeler un type de mouvement différent.

Pour configurer cette fonction se référer au chapitre relatif. ([9.6.4.6 Menu Patrol,](#page-229-0) page [48](#page-229-0)).

# **10.5 Activation de l'Autopan**

Pour activer/désactiver la fonction se référer au chapitre relatif du manuel du dispositif de contrôle utilisé. (10.12 Commandes spéciales, page 70).

Pour désactiver la fonction déplacer le joystick ou bien rappeler un type de mouvement différent.

Pour configurer cette fonction se référer au chapitre relatif. ([9.6.4.7 Menu Autopan,](#page-229-1) page [48\)](#page-229-1).

# **10.6 Rappel d'un parcours (Tour)**

La modalité de fonctionnement Tour permet de répéter un parcours précédemment enregistré de façon continue.

La tourelle peut enregistrer jusqu'à 3 tours d'une durée maximale égale à 2 minutes chacun.

Pour mémoriser un Tour, taper sur le pupitre la présélection spéciale correspondant au numéro du Tour à sauvegarder (10.12 Commandes spéciales, page 70).

Pour faciliter l'enregistrement du Tour, la tourelle limite automatiquement la vitesse de Pan et Tilt en fonction du facteur de Zoom.

Pendant l'enregistrement du Tour, on peut voir le pourcentage du temps d'enregistrement restant, comme l'indique la figure.

ID: 1 ------------------------ MODE ENREGISTREMENT TOUR Iris pour finir 99% ------------------------ Pan : - 5.56 Tilt: +120.01 Zoom: 36.00x

# **Fig. 137**

Pour interrompre l'enregistrement, appuyer sur la touche Iris Open ou Iris Close.

Pour démarrer la reproduction d'un Tour, taper sur le pupitre le preset spécial correspondant au numéro du Tour à afficher (10.12 Commandes spéciales, page 70).

# **10.7 Rappel de la position de Home**

Avec un dispositif de contrôle, il est possible de rappeler une position de Home (Scan n.1) précédemment sauvegardée (pour plus d'informations, se référer au manuel du dispositif de contrôle utilisé).

# **10.8 Validation de l'essuie-glace (Wiper)**

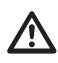

# **Ne pas utiliser l'essuie-glace avec température extérieure inférieure à 0°C ou en cas de givre.**

Pour activer/désactiver la fonction se référer au chapitre relatif du manuel du dispositif de contrôle utilisé. (10.12 Commandes spéciales, page 70).

**L'essuie-glace est exclu de façon automatique si on le laisse allumé.**

# **10.9 Activation du système de lavage (Washer)**

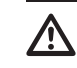

# **Ne pas utiliser l'essuie-glace avec température extérieure inférieure à 0°C ou en cas de givre.**

Pour activer/désactiver la fonction se référer au chapitre relatif du manuel du dispositif de contrôle utilisé. (10.12 Commandes spéciales, page 70).

Pour configurer le Système de lavage, se référer à [9.6.7 Menu Système De Lavage,](#page-232-0) page [51.](#page-232-0)

# **10.10 Reboot du dispositif**

Pour d'autres renseignements se référer à le chapitre relatif (10.12 Commandes spéciales, page 70).

# **10.11 Correction manuelle de la mise au point d'un preset**

Rappeler le preset dont la mise au point doit être modifiée avec la commande Scan. Modifier la mise au point au moyen des touches Focus Far/Focus Near sans modifier la position de Pan/Tilt/Zoom. Enregistrer le preset au moyen de la commande Preset.

> **La correction manuelle du Preset n'est effective que si les Autofocus Jour/Nuit sont désactivés [\(9.6.4.5 Menu Preset \(Utilités](#page-228-0)  [Preset\)](#page-228-0), page [47\)](#page-228-0).**

# **10.12 Commandes spéciales**

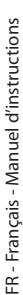

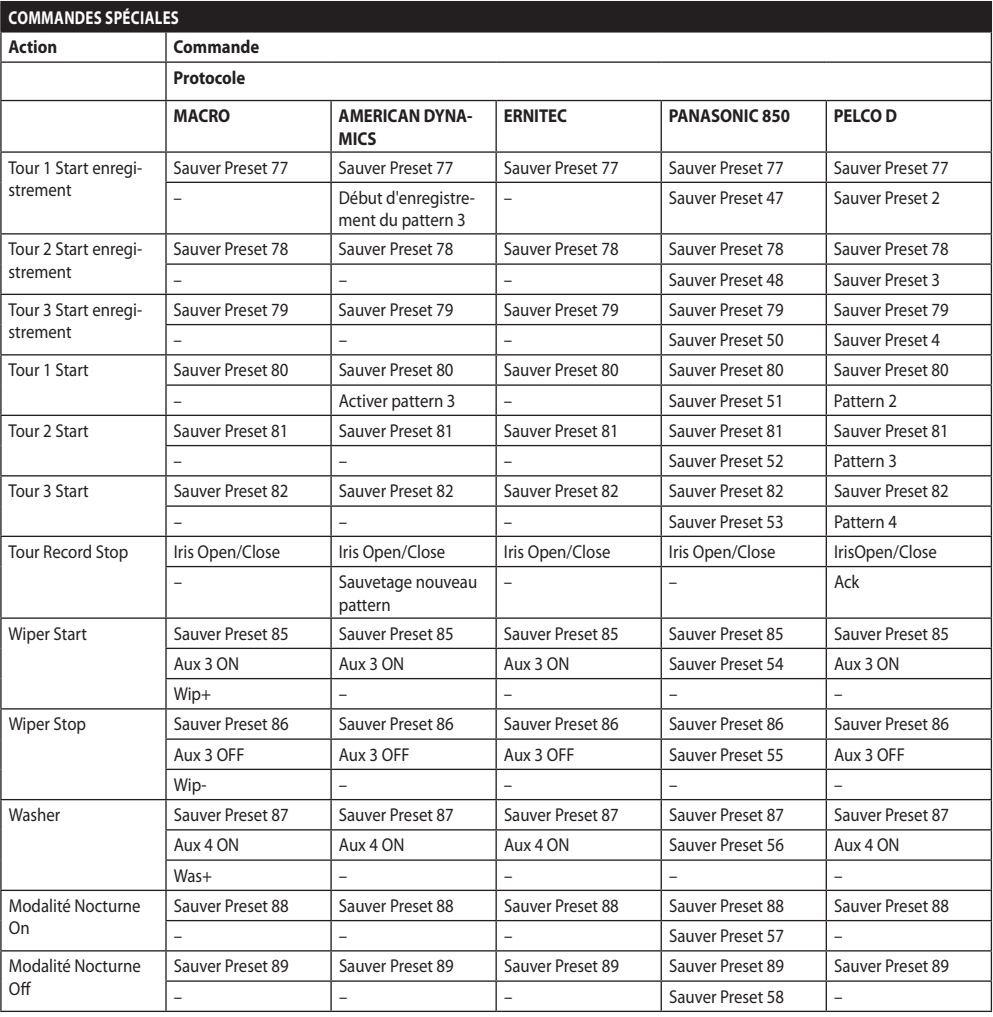

**Tab. 11**
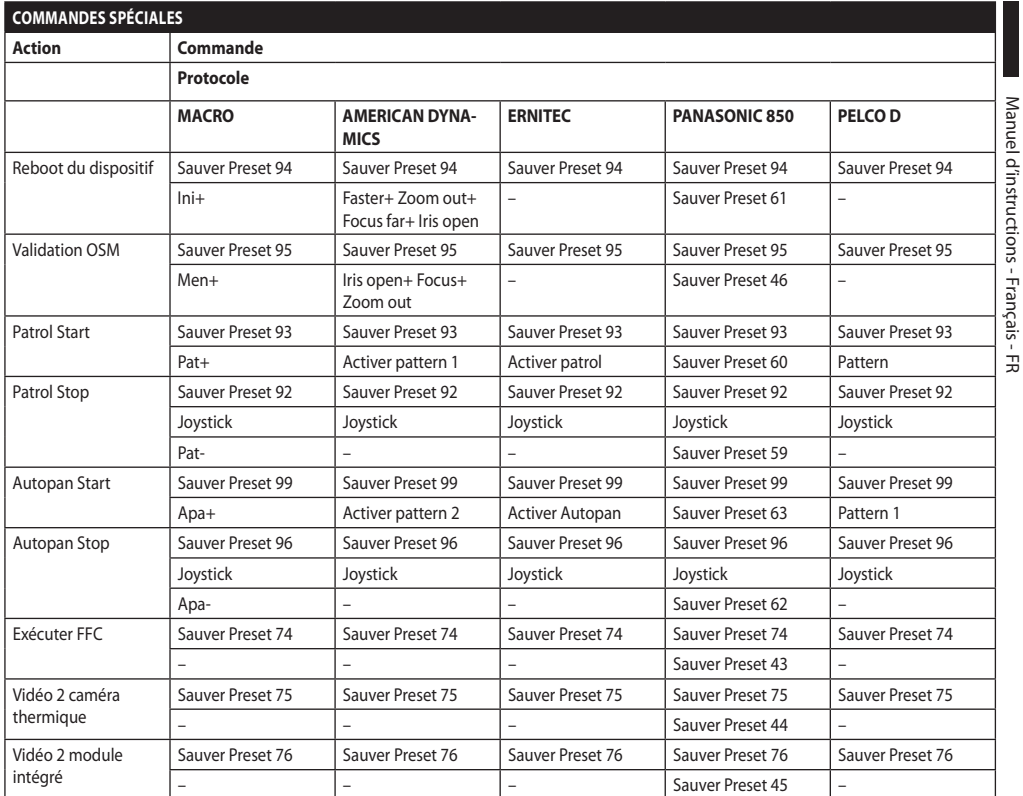

# **11 Entretien et nettoyage**

**Pour réduire le risque d'explosion, ne pas ouvrir l'appareil dans une atmosphère potentiellement explosive.**

**Sectionner l'alimentation électrique avant toute intervention technique sur l'appareil.**

**La réparation de ce produit doit être effectuée par du personnel formé de façon adéquate ou en collaboration avec le personnel VIDEOTEC, conformément à la norme prévue (par exemple, IEC / EN 60079-19).**

# **11.1 Configuration du système et visualisation des données statistiques**

Pour contacter le service technique de VIDEOTEC, ouvrir la page des configurations et des statistiques et envoyer une version imprimée de l'écran ou un numéro de série ainsi qu'un code d'identification de l'appareil.

# **11.2 Entretien et nettoyage effectués par les utilisateurs**

#### **11.2.1 Maintenance ordinaire (à exécuter périodiquement)**

#### **11.2.1.1 Nettoyage de la vitre**

Le nettoyage doit être fait avec de l'eau ou avec un autre liquide détergent ne créant pas de situations de danger.

#### **11.2.1.2 Nettoyage de la fenêtre en germanium**

Enlever la grille de protection et l'entretoise en dévissant les vis à tete évasée présentes sur le devant du caisson en utilisant une clé à tete hexagonale antiétincelles de 2mm.

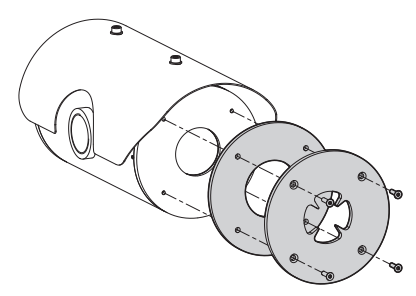

#### **Fig. 138**

Doit être fait avec du savon neutre dilué avec de l'eau. Faire attention à ne pas griffer ou rayer la surface externe traitée au DLC. Si ce revêtement est endommagé, il existe un risque de compromettre la transparence à l'infrarouge de la surface. Eviter l'alcool éthylique, les solvants, les hydrocarbures hydrogénés, les acides forts et les alcalis. L'utilisation de ces produits endommage de façon irréversible la surface de germanium.

Une fois le nettoyage effectué, remonter l'entretoise et la grille de protection.

## **11.2.1.3 Nettoyage du produit**

Il doit être effectué périodiquement. La surface externe du caisson ne doit jamais être recouverte d'un dépôt de poussière supérieur à 5mm. Effectuer le nettoyage avec un chiffon humide et ne pas utiliser d'air comprimé. La fréquence des interventions d'entretien dépend du type d'environnement dans lequel le caisson est utilisé.

## **11.2.1.4 Contrôle des câbles**

Les câbles ne doivent présenter aucun signe d'usure ou d'endommagement pouvant entraîner des situations de danger. Le cas échéant, effectuer une intervention d'entretien correctif.

Æ

#### **11.2.1.5 Remplacement des fusibles**

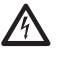

#### **Il faut effectuer l'entretien en absence d'alimentation et lorsque le dispositif de sectionnement ouvert.**

En cas de besoin, on peut remplacer les fusibles de la carte connecteurs. Les nouveaux fusibles devraient respecter les indications fournies dans le tableau.

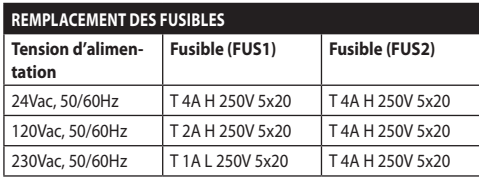

**Tab. 13**

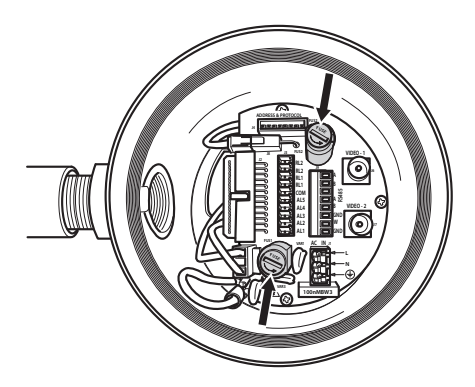

**Fig. 139**

## **11.2.2 Entretien correctif (cas spécifiques uniquement)**

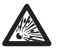

**Toute intervention non comprise dans l'entretien ordinaire doit être effectuée dans une atmosphère non potentiellement explosive.**

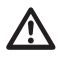

**En cas de dommages, le remplacement ou la réparation des parties concernées doit être effectuée par VIDEOTEC ou sous sa surveillance.**

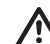

**Tout remplacement des pièces indiquées doit être effectué en utilisant uniquement des pièces de rechange originales VIDEOTEC, en suivant scrupuleusement les instructions d'entretien annexées avec chaque kit de rechange.**

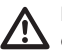

**Le fabricant décline toute responsabilité en cas de dommage, de tous les appareils mentionnés dans ce manuel, dérivant d'une manipulation, de l'utilisation de pièces détachées non originales, d'installation, de manutention ou d'entretien effectué par un personnel non qualifié.**

**Nous conseillons, pour n'importe quelle intervention de maintenance, de rapporter le produit en laboratoire pour effectuer les opérations nécessaires.**

# **12 Informations sur l'élimination et le recyclage**

La Directive Européenne 2012/19/UE sur les déchets d'équipements électriques et électroniques (DEEE) exige que ces dispositifs ne doivent pas être éliminés dans le flux normal de déchets solides municipaux, mais ils doivent être collectés séparément afin d'optimiser le flux de récupération et de recyclage des matériaux qu'ils contiennent et pour réduire l'impact sur la santé humaine et l'environnement en raison de la présence de substances potentiellement dangereuses.

**Le symbole de la poubelle sur roues barrée d'une croix figure sur tous les produits pour le rappeller.**

Les déchets peuvent être livrés aux centres de collecte appropriés ou peuvent être livrés gratuitement au distributeur où vous avez acheté l'équipement, au moment de l'achat d'un nouvel dispositif équivalent ou sans obligation d'achat pour un équipement de taille inférieure de 25cm.

Pour plus d'informations sur l'élimination correcte de ces dispositifs, vous pouvez contacter le service public responsable.

# **13 Dépannage**

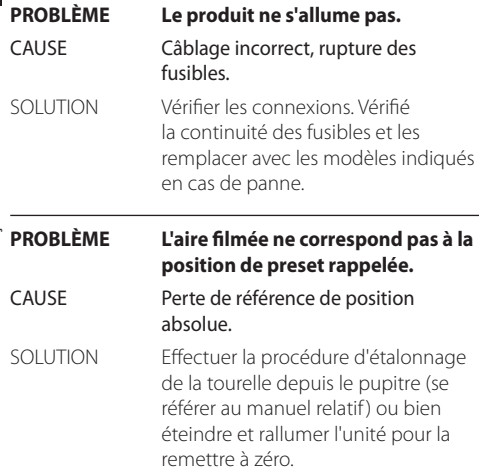

#### **PROBLÈME Le moniteur n'affiche pas l'image filmée mais une page-écran du type suivant:**

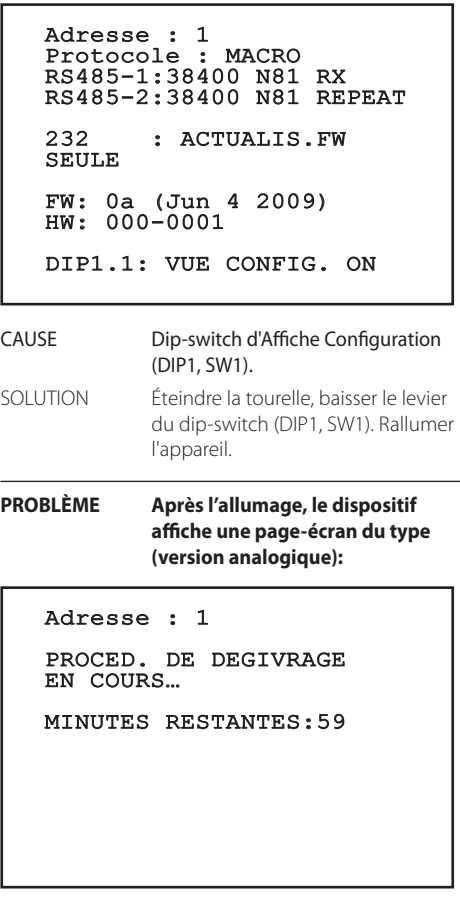

 $\overline{a}$ 

CAUSE La température ambiante est trop basse.

SOLUTION Attendre la fin de la procédure de préchauffage. Si la température ambiante est trop basse, l'unité reste bloqué et affiche la page-écran suivante:

#### Adresse : 1

#### PROCED. DE DEGIVRAGE

----------------------<br>SYSTEME BLOQUE<br>TIMPER THER REAL BLO TEMPERATURE TROP BAS ------------------------

#### **PROBLÈME Erreur E1-AUTOPAN SANS LIMITES.**

- CAUSE Les deux présélections utilisées comme limites n'ont pas été programmées.
- SOLUTION Programmer les deux présélections, puis mettre à jour le menu de configuration de l'autopan ([10.2](#page-248-0)  [Enregistrement d'un Preset,](#page-248-0) page [67](#page-248-0) e [9.6.4.7 Menu Autopan,](#page-229-0) page [48\)](#page-229-0).

#### **PROBLÈME Erreur E2-ESSUIE-GLACE BLOQUÉ.**

CAUSE Essuie-glace bloqué ou cassé.

SOLUTION Vérifier que l'essuie-glace est libre de se déplacer.

#### **PROBLÈME Erreur E3-PATROL SANS PRÉSÉLECTION ou erreur E4-PATROL SEULEMENT 1 PRÉSÉLECTION.**

- CAUSE Les présélections n'ont pas été programmées.
- SOLUTION Programmer deux ou plusieurs présélections, puis mettre à jour le menu de configuration patrol [\(10.2](#page-248-0)  [Enregistrement d'un Preset,](#page-248-0) page [67](#page-248-0) e [9.6.4.6 Menu Patrol,](#page-229-1) page [48\)](#page-229-1).

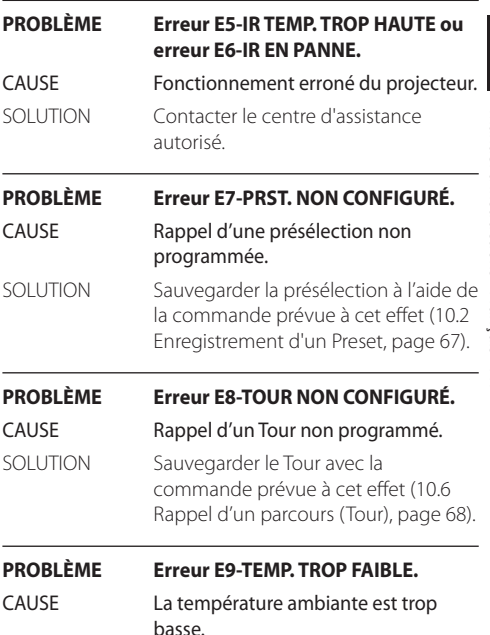

SOLUTION Les mouvements de la tourelle sont bloquées pour empêcher les dommages mécaniques.

# **14 Données techniques**

# **14.1 MAXIMUS MPX**

# **14.1.1 Généralités**

Construction en acier inox AISI 316L

Surfaces externes passivées et électropolies

Système dynamique de contrôle de la position

Fonctions: Autopan, Preset, Patrol, Tour (maximum 3), Autoflip

Jusqu'à 999 unités adressables par dip-switches

# **14.1.2 Mécanique**

1 trou 3/4" NPT pour presse-étoupe

Aucun jeu mécanique

Rotation horizontale: 360°, rotation continue

Rotation verticale: de -90° jusqu'à +90°

Vitesse horizontale (variable): de 0.1° jusqu'à 100°/s

Vitesse verticale (variable): de 0.1° jusqu'à 100°/s

Précision du rappel des positions de preset: 0.02°

Fenêtre en verre trempé de 12mm

Essuie-glace intégré

Poids net: 27kg

## **14.1.3 Électrique**

Tension d'alimentation/Courant absorbé

- 230Vac, 0.5A, 50/60Hz
- 24Vac, 5A, 50/60Hz
- 120Vac, 1A, 50/60Hz
- Puissance absorbée:
	- 120W max

## **14.1.4 Réseau**

Connexion Ethernet (seulement pour versions IP du produit): 10BASE-T/100BASE-T

Connecteur: RJ45

Longueur du câble: 100m max

# **14.1.5 Communication sérielles**

Protocole de communication serielle: AMERICAN DYNAMICS, ERNITEC, PANASONIC, PELCO D, MACRO

Nombre maximum de presets pour protocole de communication serielle

- MACRO: 250
- $\cdot$  FRNITEC $\cdot$  250
- PANASONIC: 250
- $\cdot$  PFICO D: 99
- AMERICAN DYNAMICS: 95

Mise à jour du logiciel par console à distance (PELCO D, MACRO)

Programmation par OSM

Connecteur à fibres optiques: ST (standard)

Version non câblée ou avec MPXCABL:

• 2 interfaces sérielles RS-485 half-duplex ou RS-422 full-duplex

Version avec MPXCABLARM:

• 1 interface sérielle RS-485 half duplex

# **14.1.6 Vidéo**

Version analogique :

- 1 sortie vidéo 75 Ohm 1Vpp (PAL/NTSC)
- Chaîne de 16 caractères pour titrage de la zone et des preset

Mode de contrôle IP MPEG4:

- Compression MPEG-4/MJPEG
- Résolution de l'image:
	- Full D1 (720x576)
	- VGA (640x480)
	- CIF (352x288)
- Frame rate de l'image max 25fps à Full D1
- Serveur Web

## **14.1.7 Interface I/O**

#### I/O carte d'alarme

Version non câblée ou avec MPXCABL:

- 5 entrées d'alarme
- 2 sorties relais (1A 30Vac/60Vdc max)

Version avec MPXCABLARM:

- 2 entrées d'alarme
- 1 sortie relais (1A 30Vac/60Vdc max)

#### **14.1.8 Environnement**

Installation d'intérieur et d'extérieur

Température de fonctionnement: de -40°C jusqu'à  $+60^{\circ}$ C

Humidité relative: de 10% jusqu'à 95% (sans condensation)

## **14.1.9 Certifications**

ATEX (EN 60079-0: 2012+A11: 2013, EN 60079-1: 2014, EN 60079-31: 2014):

 $\mathbb{E}_{\Omega}$  II 2 G Ex db IIC T6 Gb T<sub>a</sub> -40°C to +60°C

 $\mathbb{E}$  II 2 D Ex tb IIIC T85°C Db T<sub>a</sub>-40°C to +60°C IP66

IECEx (IEC 60079-0: 2011, IEC 60079-1: 2014, IEC 60079-31: 2013):

Ex db IIC T6 Gb T<sub>a</sub>-40 $^{\circ}$ C to +60 $^{\circ}$ C

Ex th IIIC T85°C Dh T<sub>a</sub>-40°C to +60°C IP66

# **14.2 MAXIMUS MPXT**

#### **14.2.1 Généralités**

Construction en acier inox AISI 316L

Surfaces externes passivées et électropolies

Système dynamique de contrôle de la position

Fonctions: Autopan, Preset, Patrol, Tour (maximum 3), Autoflip

Jusqu'à 999 unités adressables par dip-switches

#### **14.2.2 Mécanique**

1 trou 3/4" NPT pour presse-étoupe

Aucun jeu mécanique

Rotation horizontale: 360°, rotation continue

Rotation verticale: de -90° jusqu'à +90°

Vitesse horizontale (variable): de 0.1° jusqu'à 100°/s

Vitesse verticale (variable): de 0.1° jusqu'à 100°/s

Précision du rappel des positions de preset: 0.02°

Essuie-glace intégré

Poids net: 31kg

#### **14.2.3 Fenêtres pour caisson**

Fenêtre avec verre trempé extra-transparent

• Épaisseur: 12mm

Fenêtre en germanium

- Épaisseur: 8mm
- Traitement extérieur: antirayures (Hard Carbon Coating - DLC), antireflets
- Traitement intérieur: antireflets
- Réponse spectrale: de 7.5μm jusqu'à 14μm
- Transmittance moyenne (de 7.5μm jusqu'à 11.5μm): 87.5%
- Transmittance moyenne (de 11.5μm jusqu'à 14μm): 72.1%

#### **14.2.4 Électrique**

Tension d'alimentation/Courant absorbé:

- 230Vac, 0.5A, 50/60Hz
- 24Vac, 5A, 50/60Hz
- 120Vac, 1A, 50/60Hz

Puissance absorbée:

• 120W max

## **14.2.5 Réseau**

Connexion Ethernet (seulement pour versions IP du produit): 10BASE-T/100BASE-T

Connecteur: RJ45

Longueur du câble: 100m max

#### **14.2.6 Communication sérielles**

Protocole de communication serielle: AMERICAN DYNAMICS, ERNITEC, PANASONIC, PELCO D, MACRO

Nombre maximum de presets pour protocole de communication serielle

- MACRO: 250
- ERNITEC: 250
- PANASONIC: 250
- PELCO D: 99
- AMERICAN DYNAMICS: 95

Mise à jour du logiciel par console à distance (PELCO D, MACRO)

Programmation par OSM

Connecteur à fibres optiques: ST (standard)

Version non câblée ou avec MPXCABL:

• 2 interfaces sérielles RS-485 half-duplex ou RS-422 full-duplex

#### **14.2.7 Vidéo**

Version analogique :

- 1 sortie vidéo 75 Ohm 1Vpp (PAL/NTSC)
- Chaîne de 16 caractères pour titrage de la zone et des preset

Mode de contrôle IP MPEG4:

- Compression MPEG-4/MJPEG
- Résolution de l'image:
	- Full D1 (720x576)
	- VGA (640x480)
	- CIF (352x288)
- Frame rate de l'image max 25fps à Full D1
- Serveur Web

## **14.2.8 Interface I/O**

I/O carte d'alarme:

- 5 entrées d'alarme
- 2 sorties relais (1A 30Vac/60Vdc max)

### **14.2.9 Environnement**

Installation d'intérieur et d'extérieur

Température de fonctionnement: de -40°C jusqu'à  $+60^{\circ}$ C

Protection contre les impulsions: jusqu'à 2kV entre ligne et ligne, jusqu'à 4kV entre ligne et terre (Classe 4)

Humidité relative: de 10% jusqu'à 95% (sans condensation)

#### **14.2.10 Certifications**

ATEX (EN 60079-0: 2012+A11: 2013, EN 60079-1: 2014, EN 60079-31: 2014):

 $\bigotimes$  II 2 G Ex db IIC T6 Gb T<sub>a</sub>-40°C to +60°C

 $\bigoplus$  II 2 D Ex tb IIIC T85°C Db T<sub>a</sub>-40°C to +60°C

IP66

IECEx (IEC 60079-0: 2011, IEC 60079-1: 2014, IEC 60079-31: 2013):

Ex db IIC T6 Gb T<sub>a</sub>-40 $^{\circ}$ C to +60 $^{\circ}$ C

Ex tb IIIC T85°C Db T<sub>a</sub> -40°C to +60°C

IP66

# **14.3 Consommation électrique**

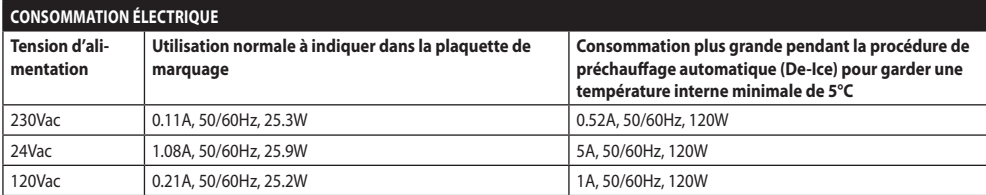

# **14.4 Caméras**

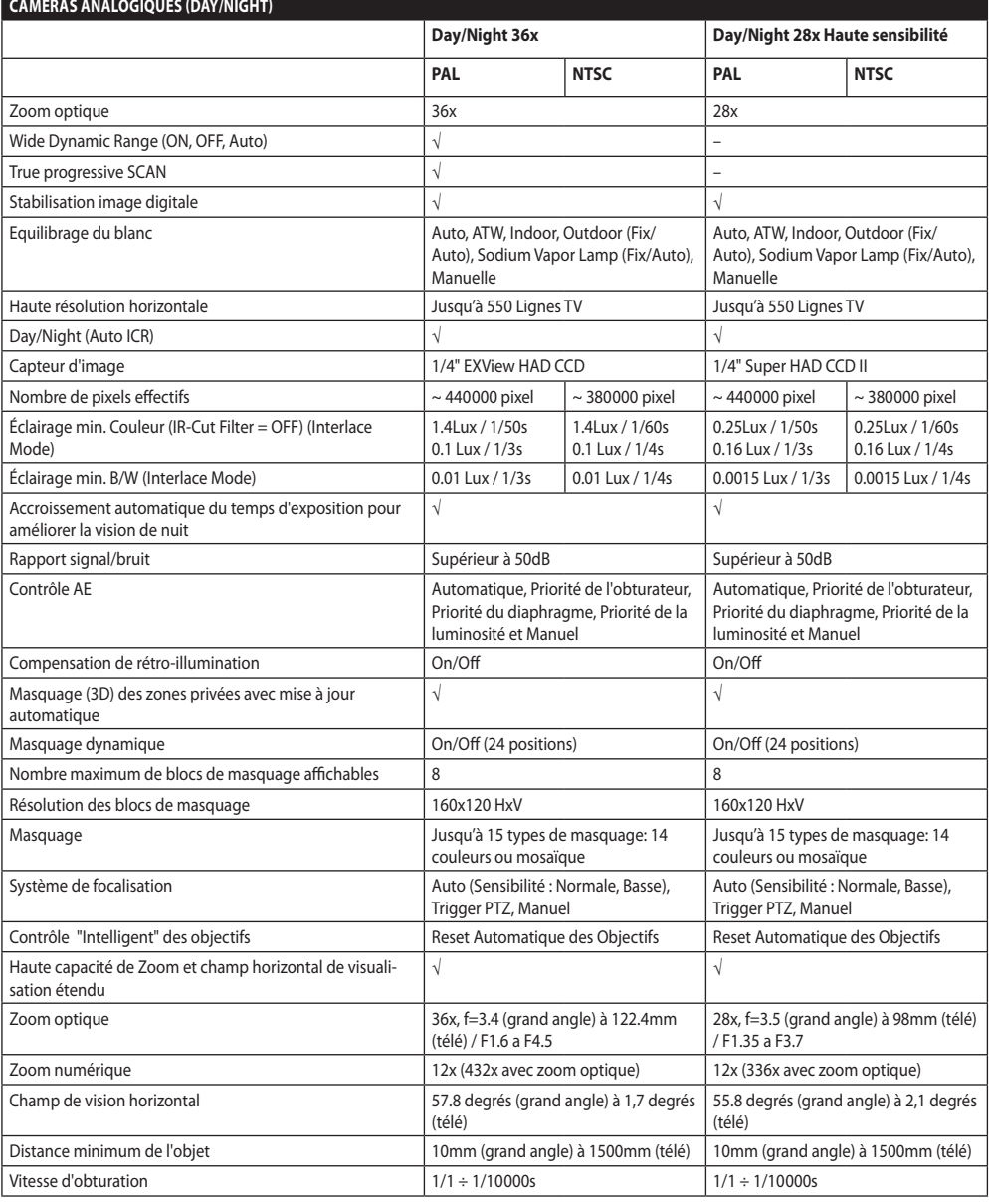

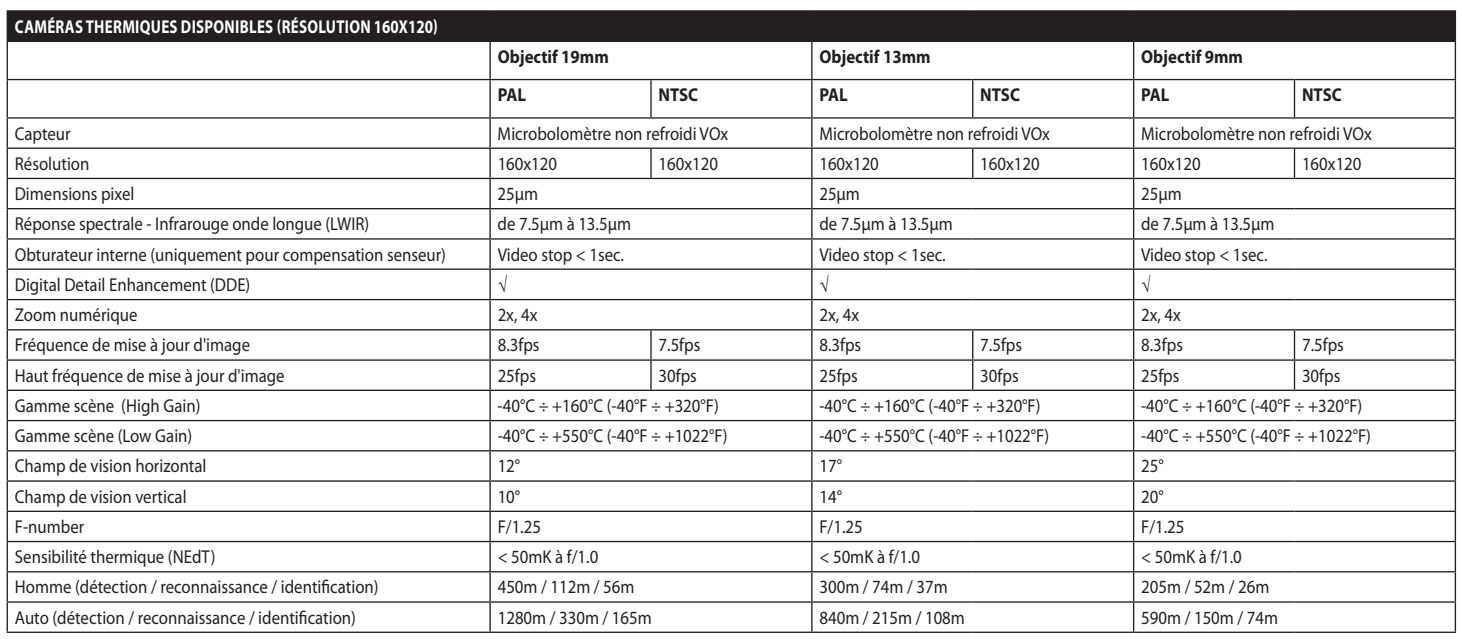

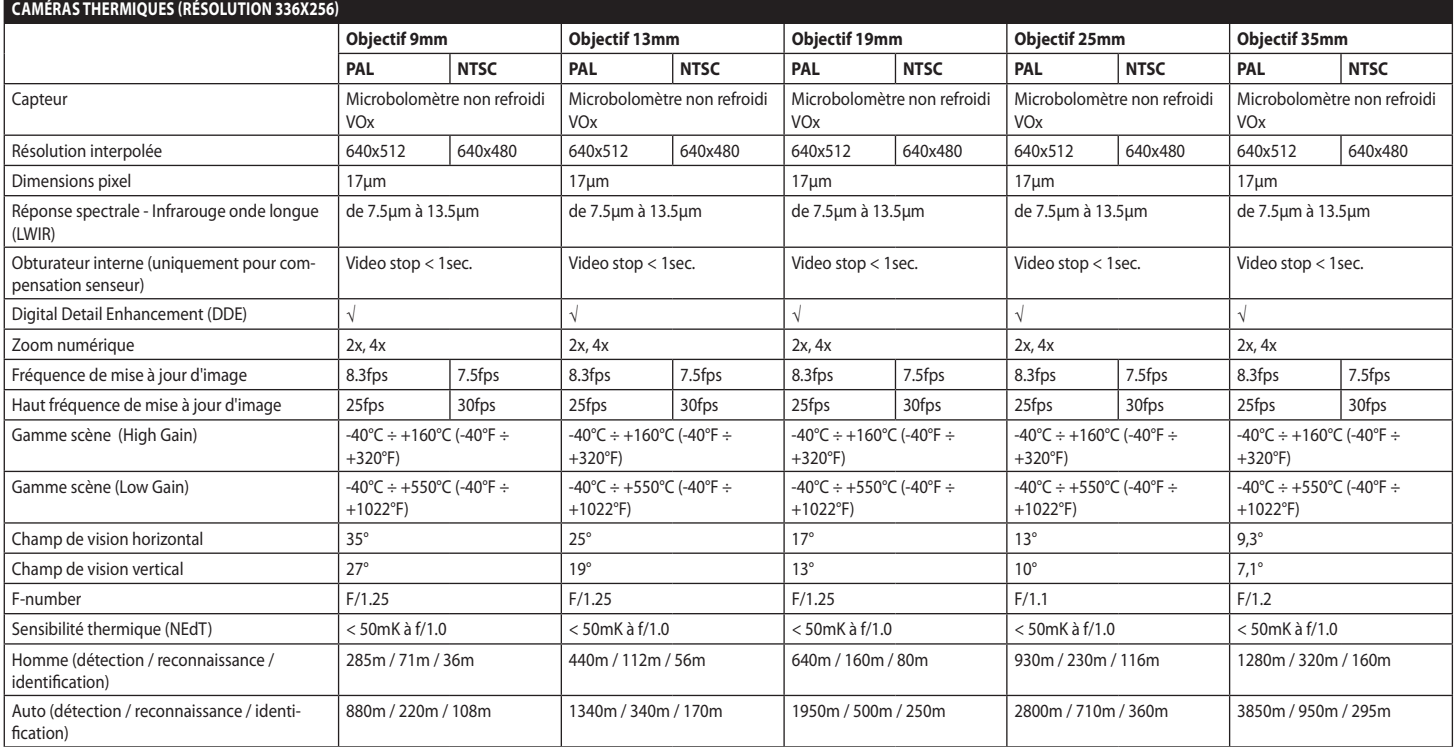

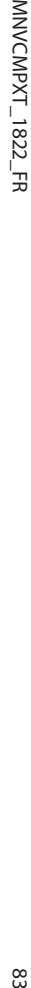

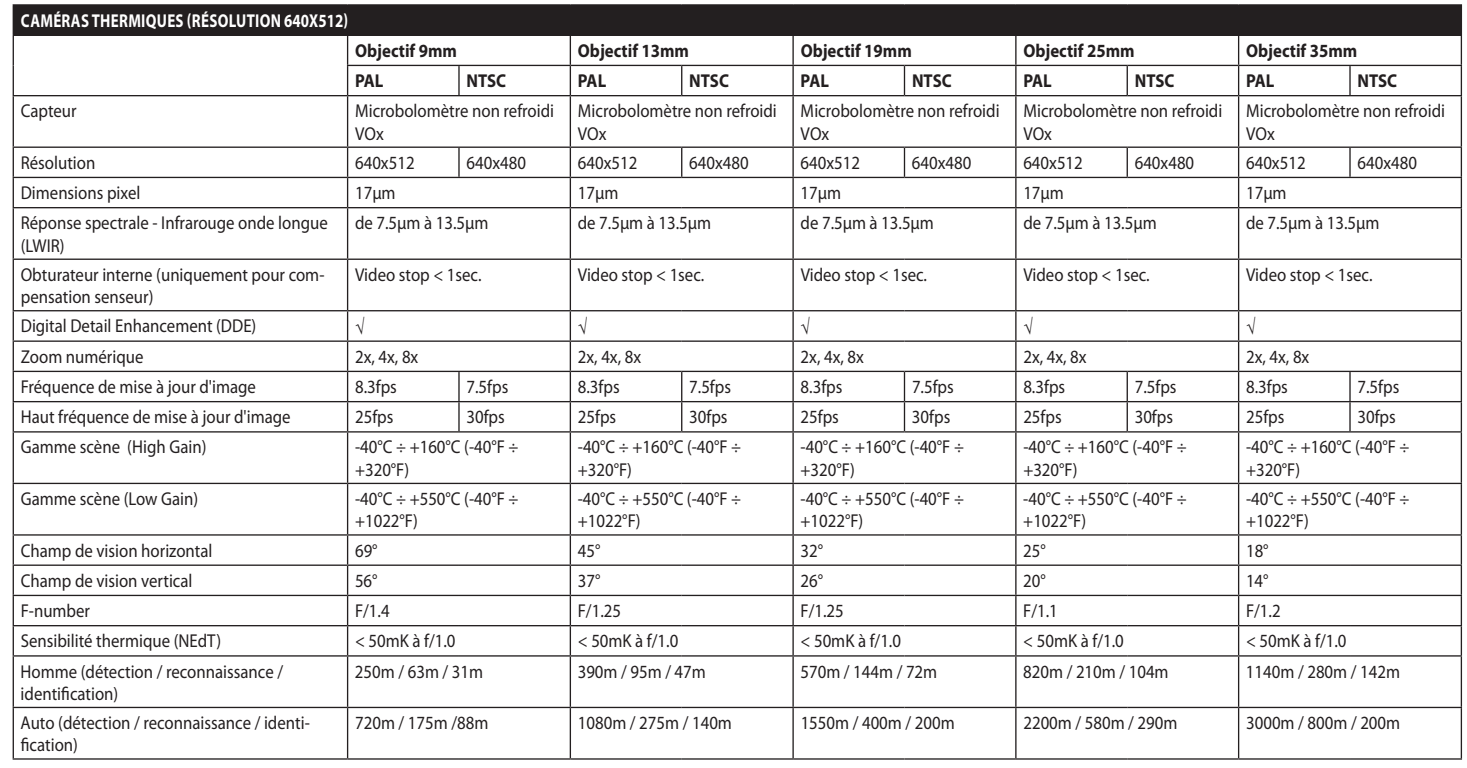

# **15 Dessins techniques**

Œ

#### **Les tailles indiquées sont en millimètres.**

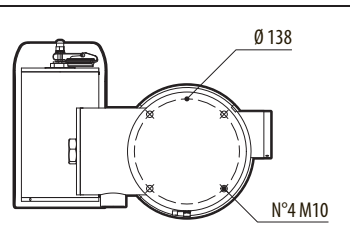

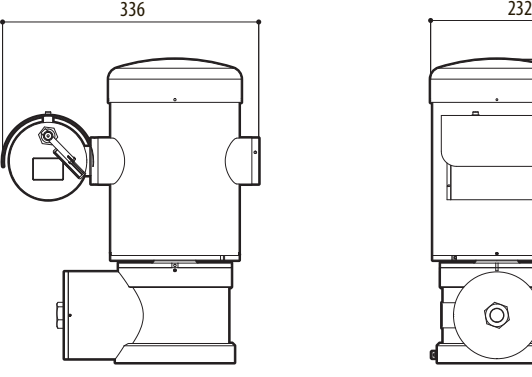

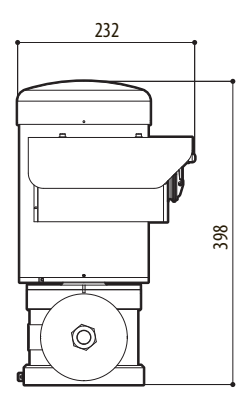

**Fig. 140** MAXIMUS MPX.

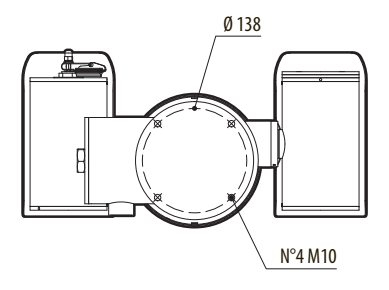

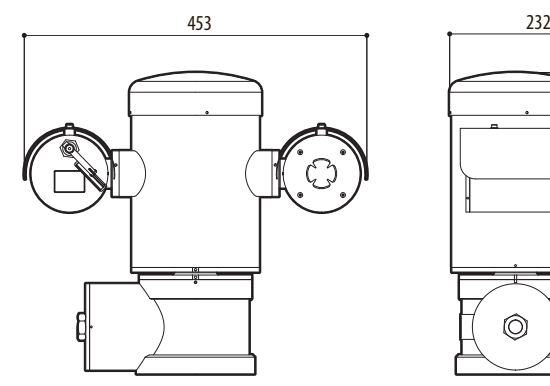

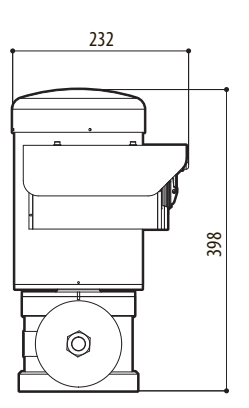

**Fig. 141** MAXIMUS MPXT.

#### 86 **A Annexe - Codification du marquage**

# **A.1 Marquage ATEX**

# **ED II 2 G Ex db IIC T6 Gb T<sub>a</sub>-40°C to +60°C**  $\bigcirc$  **II 2 D Ex tb IIIC T85°C Db T<sub>a</sub>-40°C to +60°C IP66**

#### **Fig. 142**

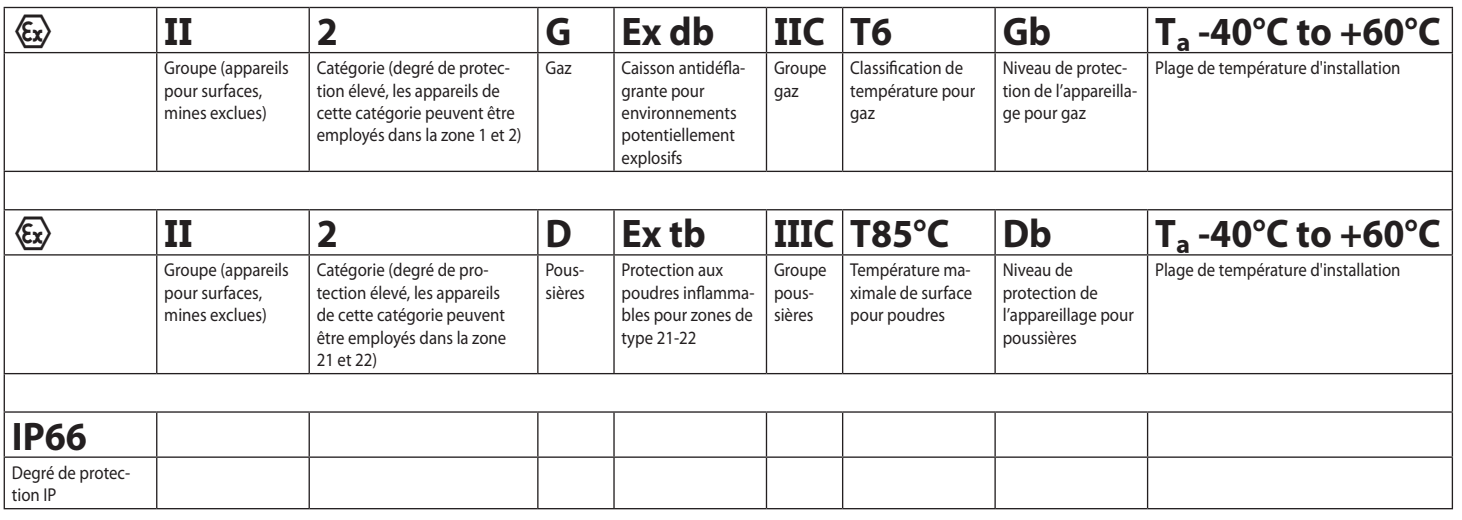

# **A.2 Marquage IECEX**

# **Ex db IIC T6 Gb**  $T_a$  **-40°C to +60°C Ex tb IIIC T85°C Db**  $T_a$  **-40°C to +60°C IP66**

#### **Fig. 143**

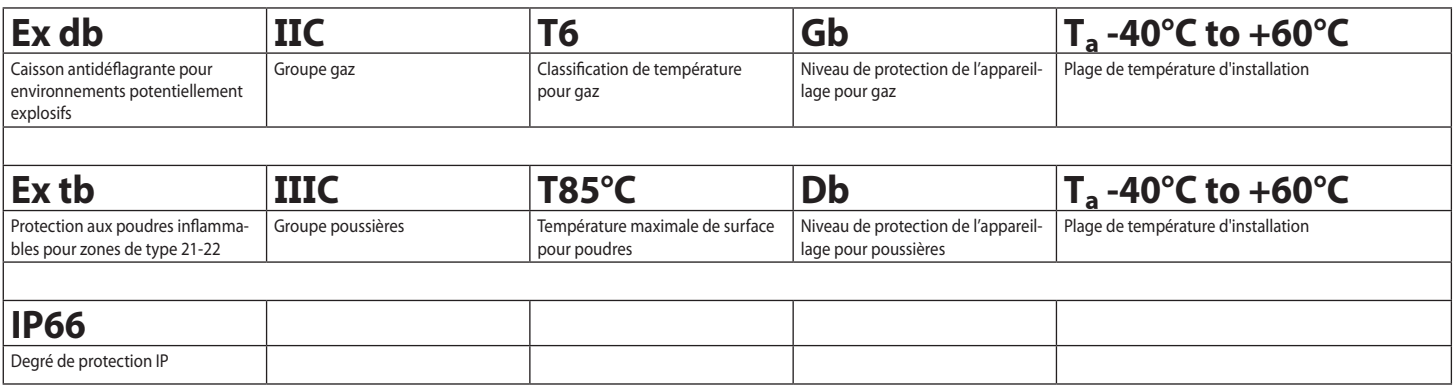

# **A.3 Classification groupes gaz**

Le tableau ci-dessous indique la classification de certains gaz et vapeurs en fonction des groupes de protection antidéflagration et des températures. Pour une liste complète, se reporter à IEC/EN60079-12 et IEC/EN60079-20.

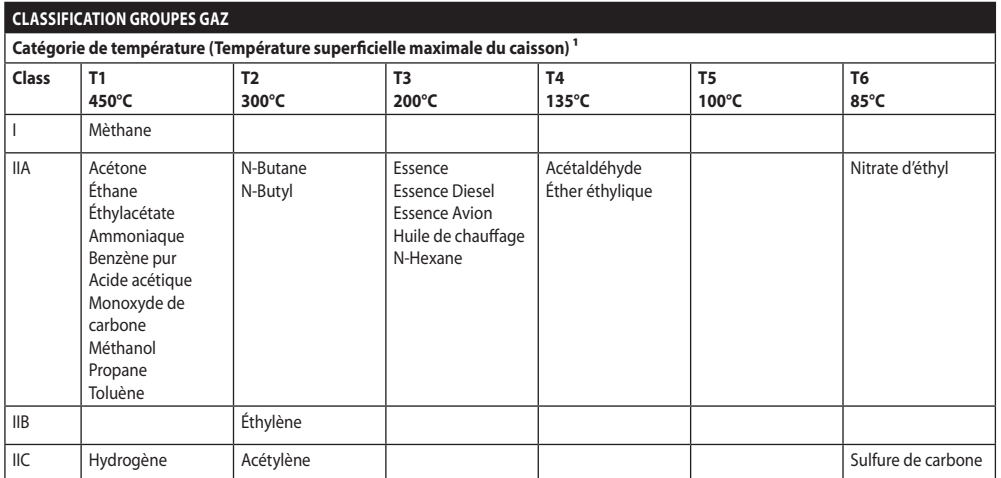

**Tab. 21** 1 La classe de température supérieure couvre automatiquement les températures inférieures (T6 est meilleur que T1). La classe IIB couvre également la IIA. La classe IIC couvre également la IIB et la IIA.

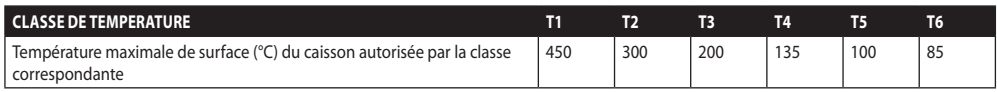

**Tab. 22** Se référant normalement à la température ambiante d'installation maximale. La plus basse température d'allumage des atmosphères explosives relatives doit être plus élevée que la température maximale en surface des caissons.

La température de surface maximale se produit avec une couche de poussière de 5mm et les règles d'installation exigent une marge de 75K entre la température de surface et la température de combustion de la poussière en question.

# **B Annexe - Parcours de la flamme**

L'écart de construction maximal (ic) est plus petit que celui qui est indiqué dans le Tableau 3 de la norme EN 60079-1:2014, comme indiqué ci-dessous:

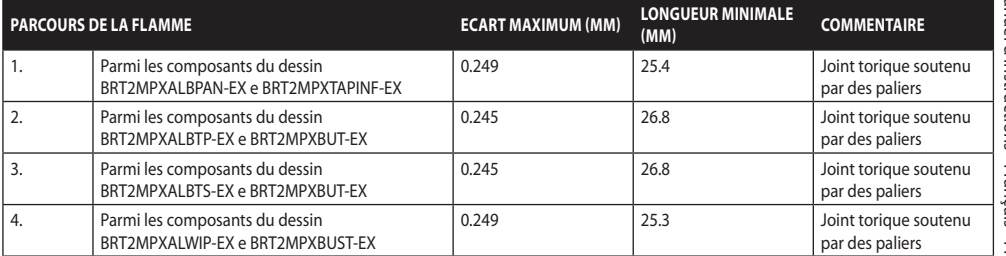

**Headquarters Italy** Videotec S.p.A.

Via Friuli, 6 - I-36015 Schio (VI) - Italy Tel. +39 0445 697411 - Fax +39 0445 697414 Email: info@videotec.com

**Asia Pacific** Videotec (HK) Ltd Flat 8, 19/F. On Dak Industrial Building, No. 2-6 Wah Sing Street Kwai Chung, New Territories - Hong Kong Tel. +852 2333 0601 - Fax +852 2311 0026 Email: info.hk@videotec.com

**France** Videotec France SARL Immeuble Le Montreal, 19bis Avenue du Québec, ZA de Courtaboeuf 91140 Villebon sur Yvette - France Tel. +33 1 60491816 - Fax +33 1 69284736 Email: info.fr@videotec.com

**Americas** Videotec Security, Inc. Gateway Industrial Park, 35 Gateway Drive, Suite 100 Plattsburgh, NY 12901 - U.S.A. Tel. +1 518 825 0020 - Fax +1 518 825 0022 Email: info.usa@videotec.com

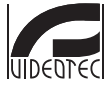

**MNVCMPXT\_1822\_FR** www.videotec.com

<span id="page-272-0"></span>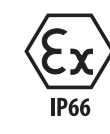

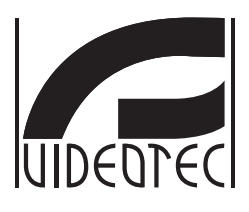

# **MAXIMUS MPX, MAXIMUS MPXT**

**Explosionsgeschützte PTZ Kamera**

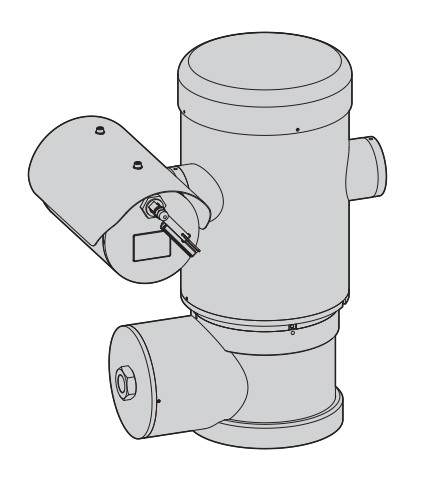

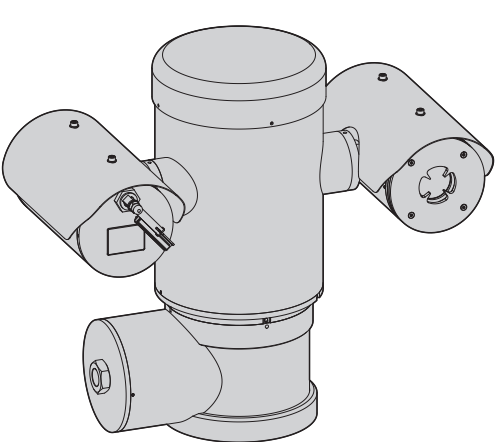

# Inhaltsverzeichnis

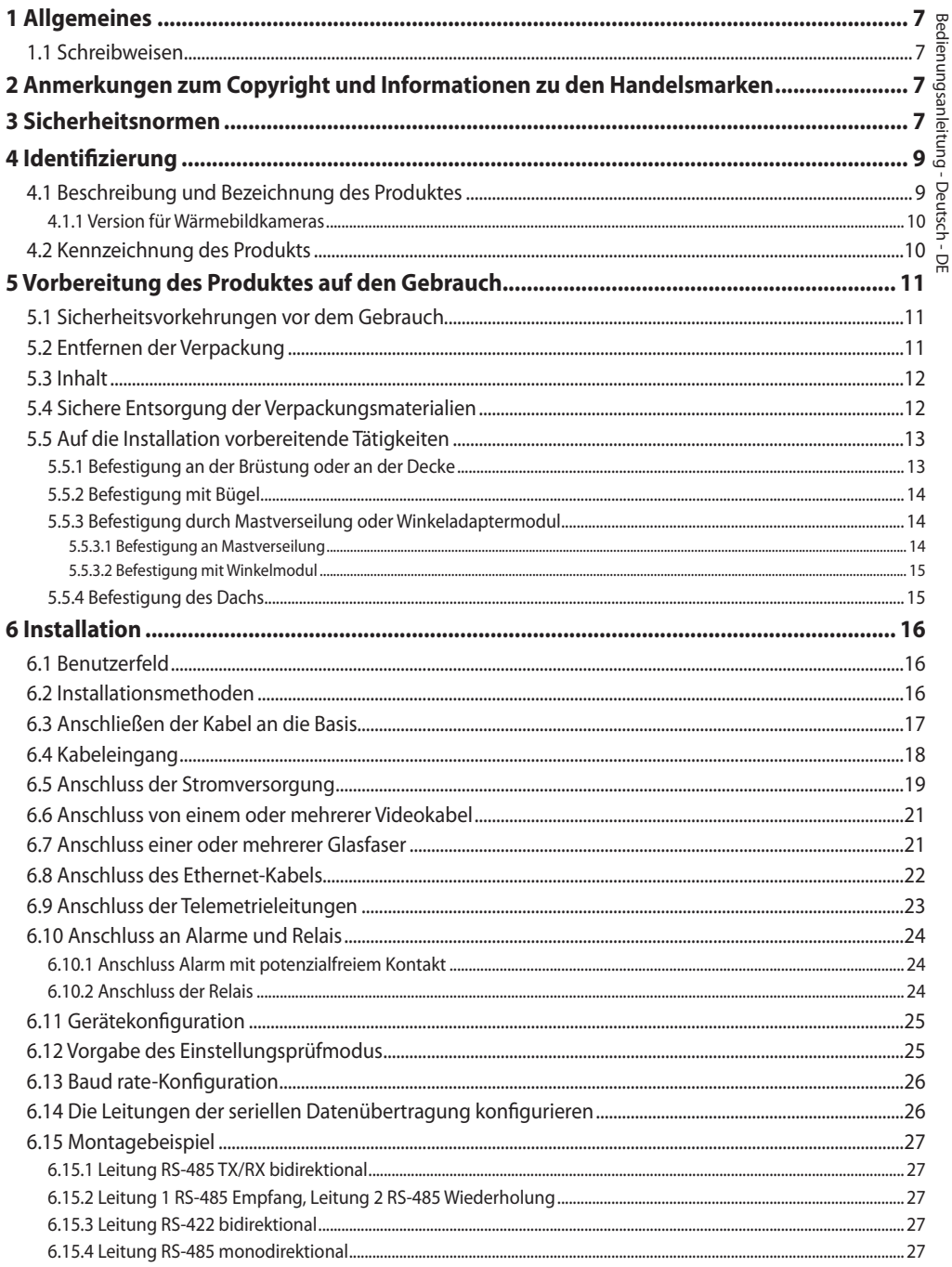

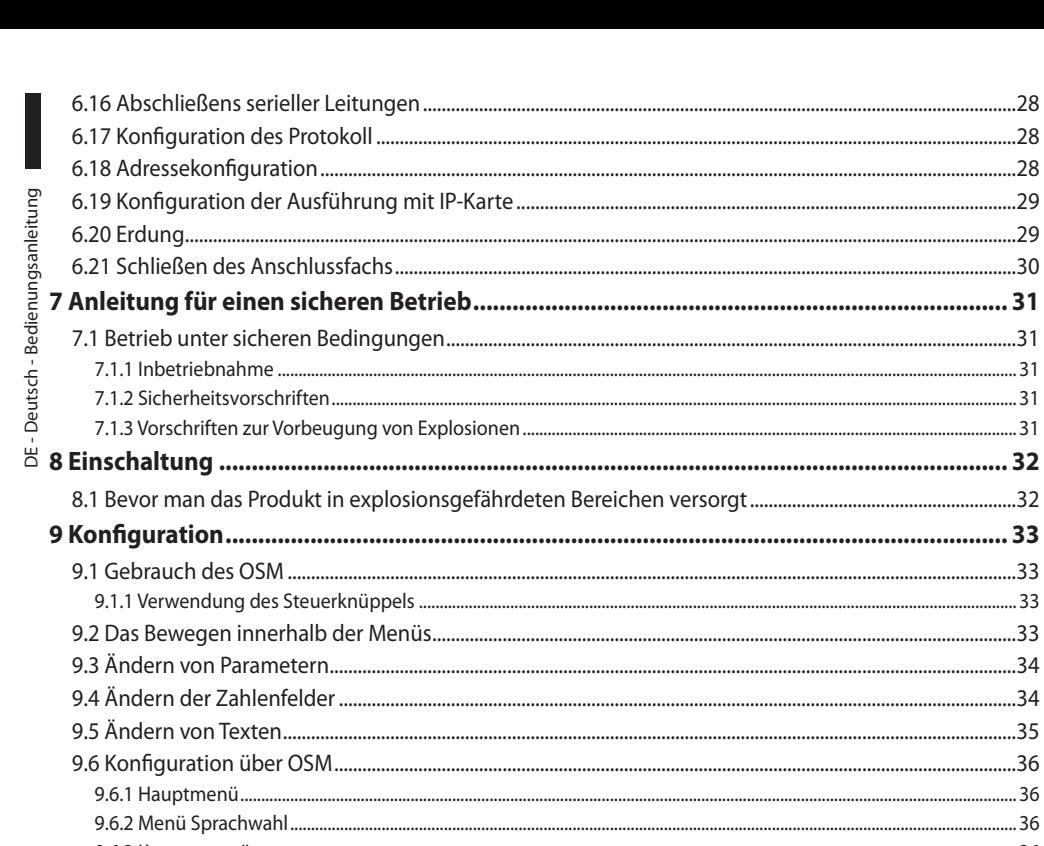

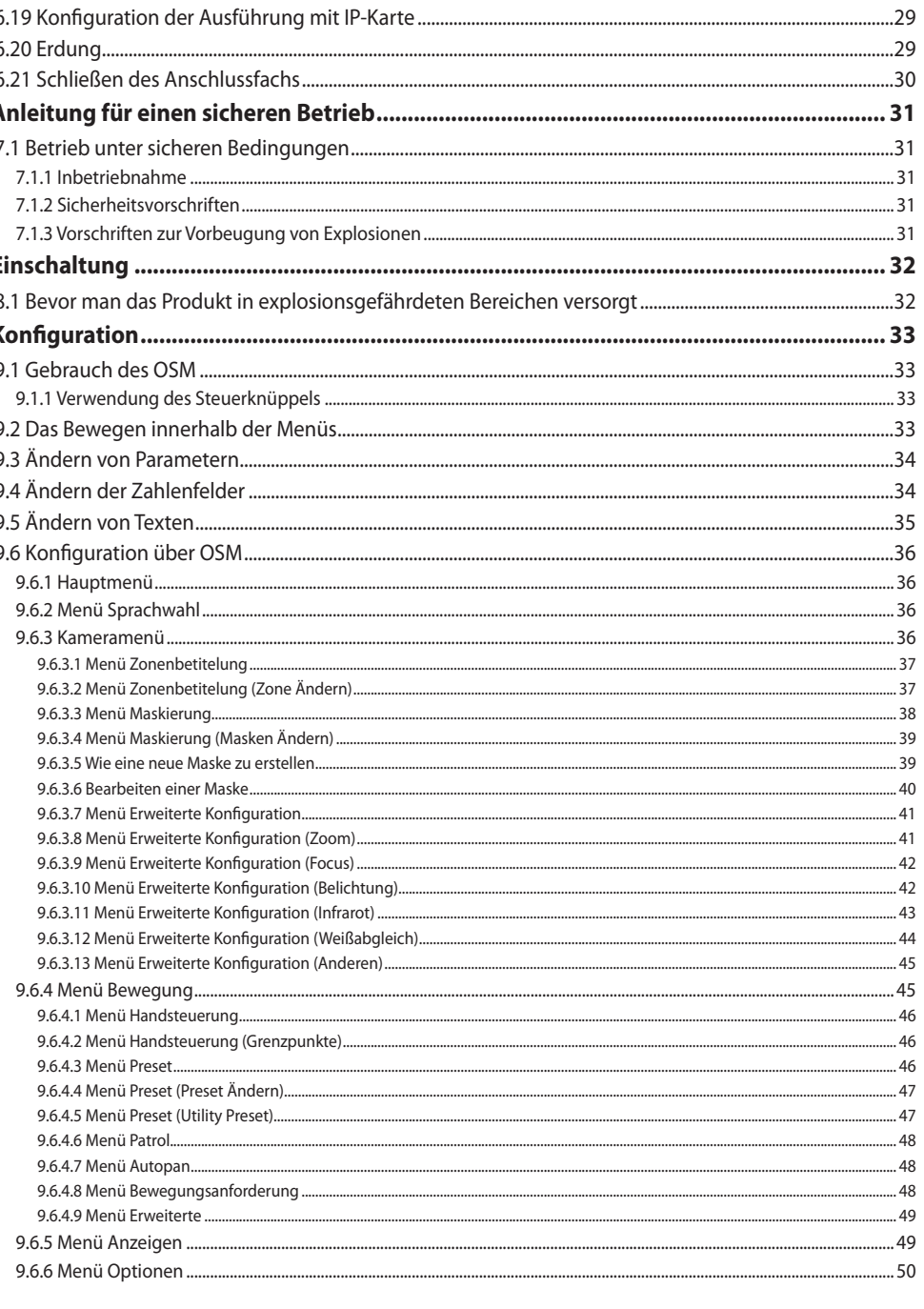

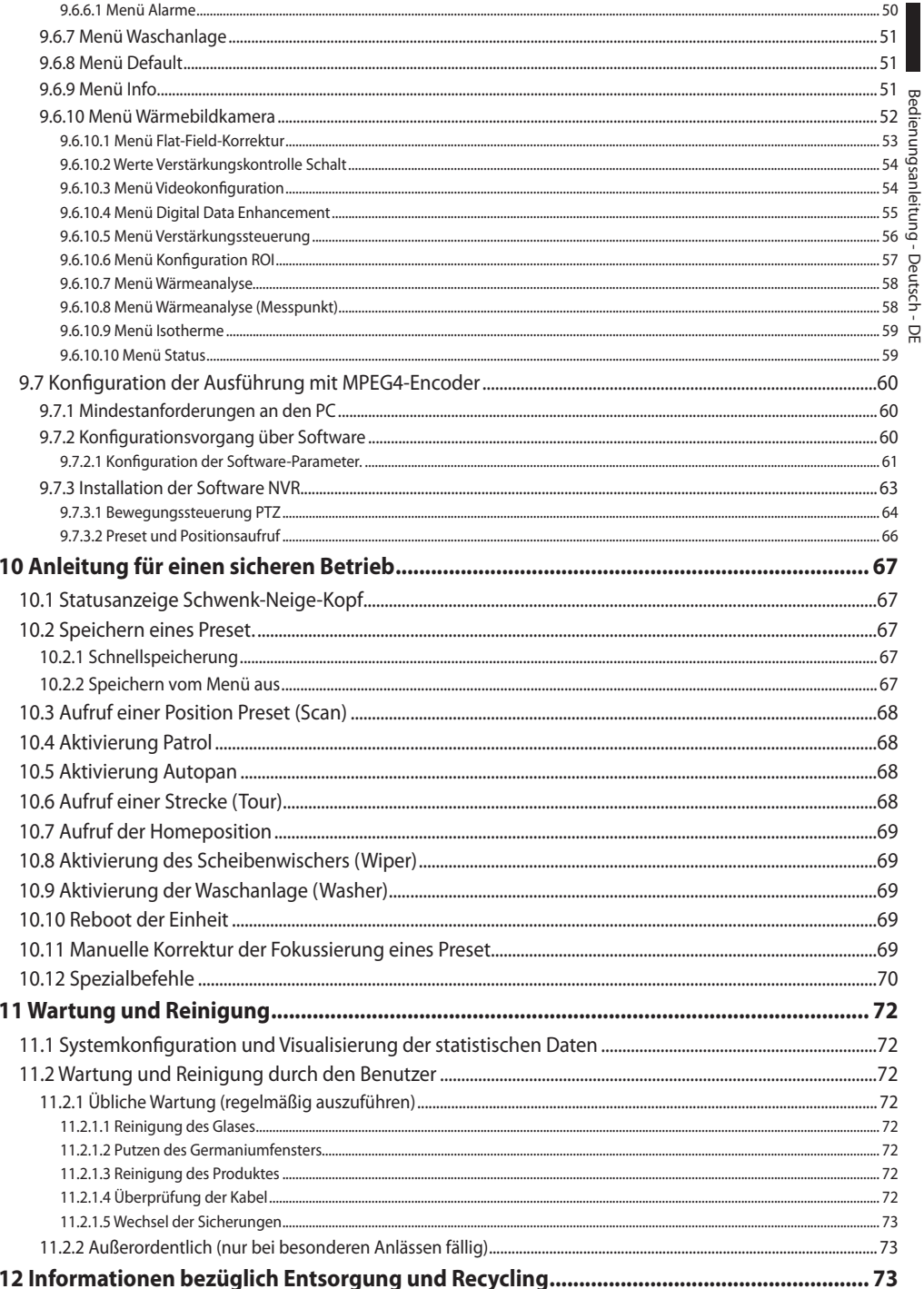

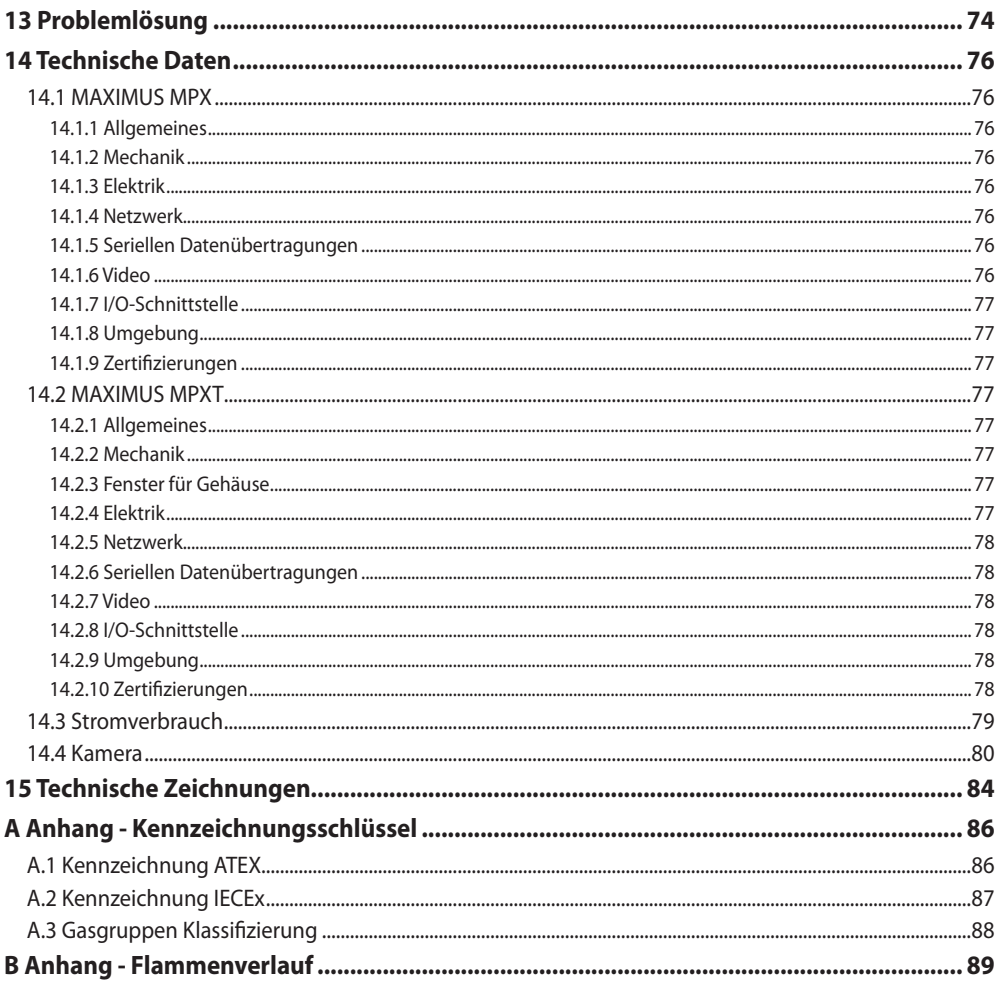

# <span id="page-278-0"></span>**1 Allgemeines**

Vor Installation und Anwendung der Einheit ist die gesamte gelieferte Dokumentation aufmerksam zu lesen. Zum späteren Nachschlagen das Handbuch in Reichweite aufbewahren.

# **1.1 Schreibweisen**

**GEFAHR! Explosionsgefahr.**

**Aufmerksam durchlesen, um Explosionsrisiken zu vermeiden.**

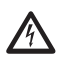

**GEFAHR!**

**Erhöhte Gefährdung. Stromschlaggefahr. Falls nichts anderes angegeben, unterbrechen Sie die Stromversorgung, bevor die beschriebenen Arbeiten durchgeführt werden.**

**ACHTUNG! Mittlere Gefährdung.**

**Der genannte Vorgang hat große Bedeutung für den einwandfreien Betrieb des Systems. Es wird gebeten, sich die Verfahrensweise durchzulesen und zu befolgen.**

# **ANMERKUNG**

**Beschreibung der Systemmerkmale. Eine sorgfältige Lektüre wird empfohlen, um das Verständnis der folgenden Phasen zu gewährleisten.**

# **2 Anmerkungen zum Copyright und Informationen zu den Handelsmarken**

Die angeführten Produkt- oder Firmennamen sind Handelsmarken oder eingetragene Handelsmarken.

# **3 Sicherheitsnormen**

**ACHTUNG! Das Gerät muss an einen Erdungsleiter angeschlossen werden (Schutzerdung). Auszuführen ist dieser Anschluss nur über den Innenverbinder J1 ( 6.5 Anschluss der Stromversorgung, Seite 19). Die äquipotenzialen Außenanschlüsse dürfen nur da ausgeführt werden, wo von der lokalen Gesetzgebung die Ausführung von zusätzlichen Erdungsanschlüsse vorgesehen ist.**

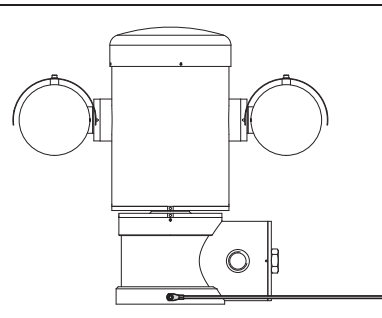

#### **Abb. 1**

**Externe Bohrung für den äquipotenzialen Anschluss, wo gesetzlich vorgesehen. Kann nicht als Schutzklemme verwendet werden.**

• Der Hersteller lehnt jede Haftung für eventuelle Schäden ab, die aufgrund unsachgemäßer Anwendung der in diesem Handbuch erwähnten Geräte entstanden ist. Ferner behält er sich das Recht vor, den Inhalt ohne Vorkündigung abzuändern. Die Dokumentation in diesem Handbuch wurde sorgfältig ausgeführt und überprüft. Der Hersteller kann dennoch keine Haftung für die Verwendung übernehmen. Dasselbe gilt für jede Person oder Gesellschaft, die bei der Schaffung oder Produktion von diesem Handbuch miteinbezogen ist.

- Die Anweisungen lesen.
- Die Anweisungen aufbewahren.
- Alle Hinweise beachten.
- 
- DE Deutsch Bedienungsanleitung  $\frac{12}{2}$  • Halten Sie sich an alle Anweisungen.<br>  $\frac{12}{2}$  • Um das Risiko eines Einschaltens zu v<br>
darf man das Gerät nicht bei potenzi<br>
explosionsgefährdeter Atmosphäre is<br>
derät muss während des Gebrauchs<br>
sein.<br>  $\$ Um das Risiko eines Einschaltens zu verhindern, darf man das Gerät nicht bei potenziell explosionsgefährdeter Atmosphäre öffnen. Das Gerät muss während des Gebrauchs geschlossen sein.
	- Das Gerät ist zugelassen für den Gebrauch bei Umgebungstemperaturen zwischen -40°C und +60°C (zwischen -40°F und +140°F).
	- Die Installation des Gerätes muss von technisch qualifiziertem Personal ausgeführt werden, gemäß dem anwendbaren Bezugscode IEC/EN60079-14.
		- Die Oberflächentemperatur des Gerätes steigt im Falle direkter Sonnenbestrahlung an. Die Klasse der Oberflächentemperatur des Gerätes wurde nur bei Umgebungstemperatur berechnet, ohne die direkte Sonnenbestrahlung zu berücksichtigen.
		- Eine Installationsoberfläche auswählen, die ausreichend widerstandsfähig ist und dazu geeignet, dem Gewicht des Gerätes standzuhalten; dabei müssen die besonderen Umgebungsbedingungen wie starker Wind berücksichtigt werden.
		- Da der Benutzer für die Auswahl der Verankerungsoberfläche der Einheit verantwortlich ist, liefert der Hersteller die Befestigungsvorrichtungen für die Verankerung der Einheit auf der Oberfläche nicht mit. Der Installateur ist für die Auswahl der für die zur Verfügung stehende Oberfläche geeigneten Vorrichtungen verantwortlich. Wir empfehlen die Verwendung von Methoden und Materialien, die in der Lage sind, einem Gewicht standzuhalten, dass 4 Mal größer als das Gewicht des Gerätes ist.
- Das Gerät wird ferngesteuert und kann daher in jedem Moment die Position ändern. Das Gerät so installieren, dass Unfälle durch den Kontakt mit den bewegten Teilen verhindert werden: sie dürfen nicht gegen andere Gegenstände stoßen und so Gefahrensituationen hervorrufen.
- Vor dem Einschalten der Stromversorgung prüfen, dass das Gerät fest verankert ist.
- Die elektrische Anlage muss mit einem Netztrennschalter versehen sein, der im Bedarfsfall sofort erkannt und gebraucht werden kann.
- Der Deckel des Anschlussfaches darf nur geöffnet werden, um die Verkabelung der Vorrichtung auszuführen. Die anderen Verschlussdeckel dürfen nur vom Hersteller geöffnet werden.
- Es dürfen keine Kabel mit Verschleiß- oder Alterungsspuren verwendet werden.
- Für Kundendiensteingriffe wenden Sie sich ausschließlich an autorisiertes technisches Personal.
- Vor der Installation ist anhand des Kennzeichnungsschildes nachzuprüfen, ob das gelieferte Material die gewünschten Eigenschaften (4.2 Kennzeichnung des Produkts, Seite 10).
- Dies ist ein Produkt der Klasse A. Dieses Produkt kann im Wohnbereich Funkstörungen verursachen. In diesem Fall kann vom Betreiber verlangt werden, angemessene Maßnahmen durchzuführen.
- Um die Vorschriften über Spannungseinbrüche und -abschaltungen einzuhalten, benutzen Sie bitte eine unterbrechungsfreie Stromversorgung (UPS).

# <span id="page-280-0"></span>**4 Identifizierung**

# **4.1 Beschreibung und Bezeichnung des Produktes**

Die explosionssicheren Vorrichtungen der Serie MAXIMUS sind Positioniereinheiten (PTZ), dazu realisiert, um Verstellungen eines Gehäuses, dass eine Videokamera enthält, auf horizontaler und vertikaler Ebene zu ermöglichen, und zwar in Industrieumgebungen, wo die Wahrscheinlichkeit von explosionsgefährdeten Bereichen, hervorgerufen durch Gas, Dämpfe, Nebel oder Mischungen aus Luft oder Staub besteht.

Die Vorrichtungen MAXIMUS PTZ, mit eingebauter Videokamera, sind aus elektropoliertem Edelstahl Inox AISI 316L realisiert.

Diese Einheit setzt sich hauptsächlich aus einem Untergestell, einem zentralen Körper und einem Gehäuse für die Fernkamera zusammen.

Es sind Versionen mit einem zweiten Gehäuse für thermische Videokameras erhältlich.

Das Untergestell besitzt ein Anschlussfach, das eine einfache Verkabelung des Systems ermöglicht; in ihm sind die Speiser untergebracht. Es ist eine Gewindebohrung 3/4" NPT vorhanden, die für den Anschluss verwendet wird, der gemäß der Richtlinie IEC/EN60079-14 ausgeführt werden muss.

Der Hauptkörper nimmt die Motoren für die vertikale und horizontale Verstellung auf, sowie die CPU-Karte und die Videokarte.

Das Gehäuse der Videokamera enthält ein Modul day/night mit den entsprechenden elektronischen Bauteilen, eine Heizung (Ton 15°C, Toff 23°C) und einen vorinstallierten Scheibenwischer.

Die Vorrichtung PTZ besitzt einen Schutzgrad IP66 und funktioniert bei einer Temperatur zwischen - 40°C und 60°C (-40°F / 140°F).

MAXIMUS PTZ bietet außerdem eine integrierte Hochleistungstelemetrie für die horizontale/vertikale Bewegung.

MAXIMUS PTZ bietet die Möglichkeit einer Dauerrotation bei hoher Geschwindigkeit, Positionierungsgenauigkeit und erhöhte Bildqualität zusammen mit maximaler Solidität und vereinfachter Systemkonfiguration.

Geschwindigkeit und Präzision sind die Haupteigenschaften dieser Vorrichtung, wobei Werte von 100°/s für die horizontale Dauerdrehung erreicht werden und eine vertikale Auslenkung zwischen -90° und  $+90^\circ$ 

MAXIMUS PTZ steuert die Funktionen Preset, Autopan und Wächterrundgang mit einem Genauigkeitsgrad von 0,02°.

Die Einheit kontrolliert die eigene Position konstant, um die korrekte Positionierung der Videokamera in jedem Moment zu garantieren. Diese Funktion ist besonders nützlich im Falle von ungünstigen klimatischen Bedingungen wie Wind und starken Vibrationen.

Die Wahl der integrierten Videokameras SONY kann mit optischem Zoom 36x oder 28x erfolgen, dies ermöglicht eine außergewöhnlich präzise Aufnahme naher oder ferner Gegenstände, mit Funktion "dynamische Maskierung" der Bereiche.

Außer der Konfiguration OSD (Visualisierung auf dem Bildschirm), besitzt die Anlage eine Schnittstelle RS485 für eine vollständige Kontrolle des Systems und für die Fernaktualisierung der letzten Firmwareversion.

Die vereinfachte Schnittstelle für die Software-Konfiguration ermöglicht den Gebrauch von Presets oder eine kundenspezifische Gestaltung des gesamten Systems.

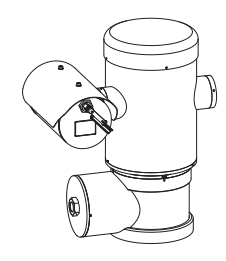

**Abb. 2** MAXIMUS MPX.

## <span id="page-281-0"></span>**4.1.1 Version für Wärmebildkameras**

Die Vorrichtung kann auch für die Erfassung von Bildern mit thermischer Videokamera ausgestattet sein, in einem zweitem Gehäuse installiert, dessen Fenster (hauptsächlich aus Germaniumglas) Robustheit und Sicherheit garantiert, d.h dieselben Eigenschaften wie Standard-Glas..

Die thermische Videokamera ist ein Mikrobolometer mit nicht gekühltem Vanadiumoxid (VOx) mit Spektralband von 7,5-13,5μm. Erstellt ein thermisches Video 320x256 (PAL) und 320x240 (NTSC) mit einer Bildfrequenz von 8,3fps oder 25fps (PAL) und 7,5 oder 30fps (NTSC).

Die hohe Empfindlichkeit NEdT 50mK a f/1,0 garantiert eine optimale Erfassung der thermischen Bilder. Unterstützt digitalen Zoom 2x oder 4x.

Es wird eine Auswahl an unterschiedlichen Brennweitenlängen von 35mm, 25mm und 9mm angeboten, je nach nötigen Ermittlungsentfernungen.

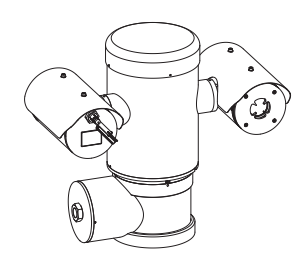

**Abb. 3** MAXIMUS MPXT.

# **4.2 Kennzeichnung des Produkts**

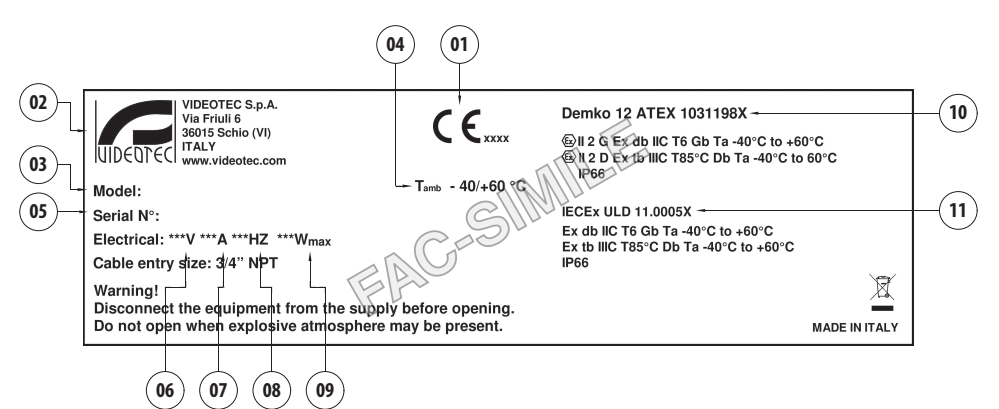

#### **Abb. 4**

- 1. Symbol CE
- 2. Name und Adresse des Herstellers
- 3. Identifizierungscode des Modells
- 4. Umgebungsbetriebstemperatur bezüglich Identifizierungscode des Modells
- 5. Seriennummer (Jede vom Hersteller nicht ausdrücklich genehmigte Veränderung führt zum Verfall der Gewährleistungsrechte.)
- 6. Versorgungsspannung (V)
- 7. Stromaufnahme (A)
- 8. Frequenz (Hz)
- 9. Verbrauch (W)
- 10. ATEX-Zertifizierung:
	- Kennzeichnungsnummer ATEX
	- Klassifizierung des Zonentyps, Schutzmethode, Temperaturklasse für die die Verwendung dieses Produktes gemäß der Richtlinie ATEX zugelassen ist.
- 11. IECEx-Zertifizierung:
	- Kennzeichnungsnummer IECEx
	- Klassifizierung des Zonentyps, Schutzmethode, Temperaturklasse für die die Verwendung dieses Produktes gemäß der Richtlinie IECEx zugelassen ist.

# <span id="page-282-0"></span>**5 Vorbereitung des Produktes auf den Gebrauch**

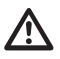

**Jede Art von Änderung, die nicht ausdrücklich vom Hersteller gebilligt wurde, lässt die Garantie und die Zertifizierung verfallen.**

# **5.1 Sicherheitsvorkehrungen vor dem Gebrauch**

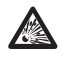

**Sicherstellen, dass alle Geräte für den Gebrauch im Installationsraum zugelassen sind.**

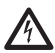

**ACHTUNG! Die elektrische Anlage, an der die Einheit angeschlossen ist, muss mit einem automatischen zweipoligen Schutzschalter 15A max ausgestattet sein. Zwischen den Schutzschalter Kontakten muss mindestens ein Abstand von 3mm vorhanden sein. Der Schalter muss eine Schutzeinrichtung gegen Erde Fehlerstrom (Differenzial) und gegen Überstrom haben (magnetothermisch).**

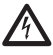

**Die elektrische Anlage muss mit einem Netztrennschalter versehen sein, der im Bedarfsfall sofort erkannt und gebraucht werden kann.**

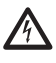

**Unterbrechen Sie die Stromversorgung, bevor die beschriebenen Arbeiten durchgeführt werden.**

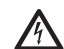

**Das Gerät ist nur als deaktiviert zu definieren, wenn die Versorgung abgetrennt ist und die Anschlusskabel an andere Vorrichtungen entfernt wurden.**

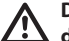

**Die Anschlüsse und Labortests sind durchzuführen, bevor vor Ort zu Installation geschritten wird. Dazu entsprechende Werkzeuge verwenden.**

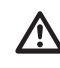

**Bevor man irgendwelche Operationen ausführt, muss sichergestellt werden, dass die Spannung der Leitung korrekt ist.**

**Da das Gerät relativ schwer ist, muss man ein entsprechendes System für den Transport und das Handling verwenden. Der Umgang mit dem Produkt muss durch das zuständige Personal erfolgen. Dabei sind die üblichen Regeln zur Unfallvermeidung zu beachten.**

# **5.2 Entfernen der Verpackung**

Bei der Lieferung des Produktes ist zu prüfen, ob die Verpackung intakt ist oder offensichtliche Anzeichen von Stürzen oder Abrieb aufweist.

Bei offensichtlichen Schadensspuren an der Verpackung muss umgehend der Lieferant verständigt werden.

Im Falle der Rückgabe des nicht korrekt funktionierenden Produktes empfiehlt sich die Verwendung der Originalverpackung für den Transport.

Bewahren Sie die Verpackung auf für den Fall, dass das Produkt zur Reparatur eingesendet werden muss.

# <span id="page-283-0"></span>**5.3 Inhalt**

Prüfen Sie, ob der Inhalt mit der nachstehenden<br>Materialliste übereinstimmt: Materialliste übereinstimmt:

#### **Analogversion:**

- 1 Explosionsgeschützte PTZ Kamera
- 1 Sonnenschutzdach (2 in Version mit thermischer Videokamera)
- 1 Dokument Wichtige Hinweise für die Sicherheit
- 1 Silikonummantelung für Kabel
- 2 kabelbinder
- DE Deutsch Bedienungsanleitung • 2 Gewindestifte mit Innensechskant
- Ė • Bedienungslanleitung

#### **IP-Version:**

- 1 Explosionsgeschützte PTZ Kamera
- 1 Sonnenschutzdach (2 in Version mit thermischer Videokamera)
- 1 Dokument Wichtige Hinweise für die Sicherheit
- 1 Silikonummantelung für Kabel
- 2 kabelbinder
- 2 Gewindestifte mit Innensechskant
- $-1CD$
- Bedienungslanleitung

#### **Version Glasfaser Single Mode/Multi Mode:**

- 1 Explosionsgeschützte PTZ Kamera
- 1 Sonnenschutzdach (2 in Version mit thermischer Videokamera)
- 1 Dokument Wichtige Hinweise für die Sicherheit
- 3 Silikonummantelungen für Kabel
- 6 kabelbinder
- 2 Gewindestifte mit Innensechskant
- 2 Adapter für Glasfaser
- Bedienungslanleitung

# **5.4 Sichere Entsorgung der Verpackungsmaterialien**

Die Verpackungsmaterialien sind vollständig wiederverwertbar. Es ist Sache des Installationstechnikers, sie getrennt, auf jeden Fall aber nach den geltenden Vorschriften des Anwendungslandes zu entsorgen.

# <span id="page-284-0"></span>**5.5 Auf die Installation vorbereitende Tätigkeiten**

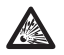

**Die Installation mit geeigneten Werkzeugen ausführen. Dennoch kann der Ort, an dem die Vorrichtung installiert wird, den Einsatz von Spezialwerkzeugen erfordern.**

**ACHTUNG! Die Installation und Wartung der Vorrichtung ist technischen Fachleuten vorbehalten.**

**Eine Installationsoberfläche auswählen, die ausreichend widerstandsfähig ist und dazu geeignet, dem Gewicht des Gerätes standzuhalten; dabei müssen die besonderen Umgebungsbedingungen wie starker Wind berücksichtigt werden.**

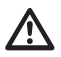

**Das Gerät so installieren, dass Unfälle durch den Kontakt mit den bewegten Teilen verhindert werden: sie dürfen nicht gegen andere Gegenstände stoßen und so Gefahrensituationen hervorrufen.**

**Vor dem Einschalten der Stromversorgung prüfen, dass das Gerät fest verankert ist.**

**Für Kundendiensteingriffe wenden Sie sich ausschließlich an autorisiertes technisches Personal.**

**Da der Benutzer für die Auswahl der Verankerungsoberfläche der Einheit verantwortlich ist, liefert der Hersteller die Befestigungsvorrichtungen für die Verankerung der Einheit auf der Oberfläche nicht mit. Der Installateur ist daher für die Auswahl der für die zur Verfügung stehende Oberfläche geeigneten Vorrichtungen verantwortlich. Normalerweise empfehlen wir die Verwendung von Methoden und Materialien, die in der Lage sind, einem Gewicht standzuhalten, dass 4 Mal größer als das Gewicht des Gerätes ist.**

Die Einheit kann mit verschiedenen Bügeln und Halterungen installiert werden.

Wir empfehlen, ausschließlich Bügel und Zubehör zu verwenden, die für die Installation geeignet sind.

# **5.5.1 Befestigung an der Brüstung oder an der Decke**

Den Adapter (01) unten an der Einheit anschließen; dazu die 4 Flachsenkschrauben (02) mit Innensechskant M10x20mm aus Edelstahl Inox (A4 Klasse 70) verwenden.

Sicherstellen, dass die Gewinde ohne Schmutz und Rückstände sind.

Eine ausreichende Menge an Schraubensicherung (Loctite 270) von den 4 Gewindebohrungen unten am Geräteunterteil anbringen.

## **Auf die Befestigung achten. Anzugsdrehmoment: 35Nm.**

Die Schraubensicherung eine Stunde lang wirken lassen, dann die Installation beenden.

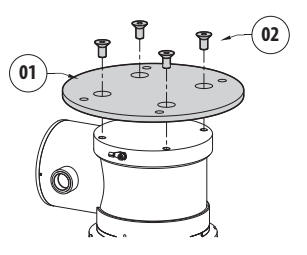

#### **Abb. 5**

Die zusammengebaute Einheit müss an die Brüstung oder an die Decke durch die externen Bohrungen vom Adapter befestigt werden. Schrauben verwenden, die einem Gewicht standhalten können, das mindestens 4 mal größer als das der Einheit ist.

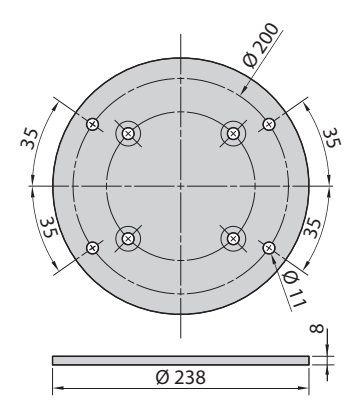

**Abb. 6**

# <span id="page-285-1"></span><span id="page-285-0"></span>**5.5.2 Befestigung mit Bügel**

Die Halterung kann direkt an einer vertikalen Wand befestigt werden. Schrauben und Wandbefestigungsvorrichtungen verwenden, die einem Gewicht standhalten können, das mindestens viermal größer als das der Einheit ist.

Für die Befestigung der Vorrichtung am Bügel müssen 4 flache Unterlegescheiben, 4 gezahnte Unterlegescheiben aus Edelstahl und 4 versenkte Sechskantschrauben aus Edelstahl verwendet werden (mitgeliefert) (M10x20mm).

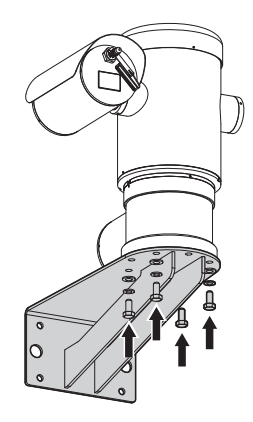

#### **Abb. 7**

Sicherstellen, dass die Gewinde ohne Schmutz und Rückstände sind.

Eine ausreichende Menge von Schraubensicherung (Loctite 270) an den 4 Scrauben anbringen.

Schrauben festziehen.

**Auf die Befestigung achten. Anzugsdrehmoment: 35Nm.**

Die Schraubensicherung eine Stunde lang wirken lassen, dann die Installation beenden.

## **5.5.3 Befestigung durch Mastverseilung oder Winkeladaptermodul**

Um das Produkt an der Mastverseilung zu installieren bzw. in Übereinstimmung eines Winkels muss man in erster Linie die Einheit an der Wandhalterung befestigen [\(5.5.2 Befestigung mit Bügel](#page-285-1), Seite [14](#page-285-1)).

#### **5.5.3.1 Befestigung an Mastverseilung**

Um den Wandhalterungsbügel an der Mastverseilung zu befestigen verwendet man 4 flache Unterlegescheiben, 4 Grower-Unterlegescheiben aus Edelstahl und 4 Sechskantschrauben aus Edelstahl (A4 Klasse 70) M10x30mm.

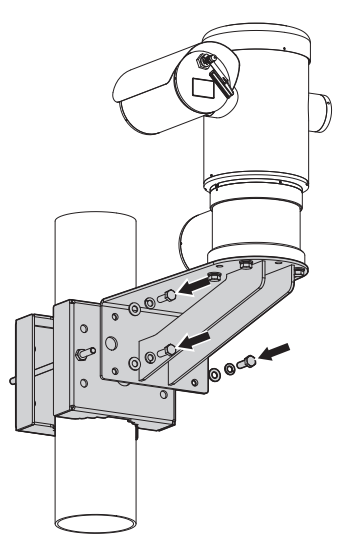

#### **Abb. 8**

Sicherstellen, dass die Gewinde ohne Schmutz und Rückstände sind.

Reichlich Gewindesicherungsmittel (Loctite 270) auf die 4 Gewindeöffnungen des Wandhalterungsbügels auftragen.

Schrauben festziehen.

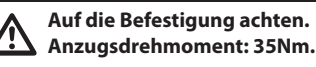

Die Schraubensicherung eine Stunde lang wirken lassen, dann die Installation beenden.

# Bedienungsanleitung - Deutsch - DE Bedienungsanleitung - Deutsch - DE

#### <span id="page-286-0"></span>**5.5.3.2 Befestigung mit Winkelmodul**

Um den Halterungsbügel am Winkeladaptermodul zu befestigen verwendet man 4 flache Unterlegescheiben, 4 Grower-Unterlegescheiben aus Edelstahl und 4 Sechskantschrauben aus Edelstahl (A4 Klasse 70) M10x30mm.

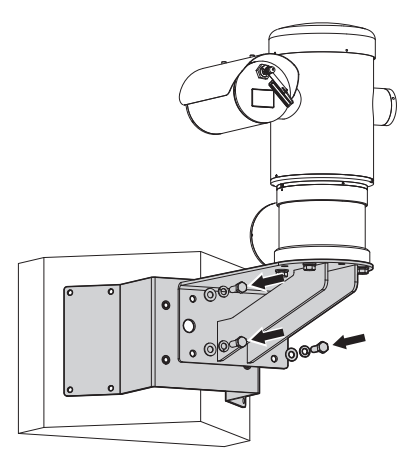

#### **Abb. 9**

Sicherstellen, dass die Gewinde ohne Schmutz und Rückstände sind.

Reichlich Gewindesicherungsmittel (Loctite 270) auf die 4 Gewindeöffnungen des Winkelmoduls aufbringen.

Schrauben festziehen.

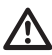

**Auf die Befestigung achten. Anzugsdrehmoment: 35Nm.**

Die Schraubensicherung eine Stunde lang wirken lassen, dann die Installation beenden.

## **5.5.4 Befestigung des Dachs**

#### **Bevor das Sonnenschutzdach des Gehäuses fixiert wird, ist die Schutzfolie abzuziehen.**

Das Dach mithilfe der mitgelieferten Schrauben und Unterlegescheiben am Gehäuse befestigen.

Eine ausreichende Menge an Schraubensicherung (Loctite 270) an den Gewindebohrungen anbringen.

Die Schraubensicherung eine Stunde lang wirken lassen, dann die Installation beenden.

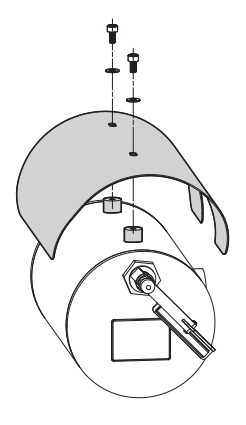

#### **Abb. 10**

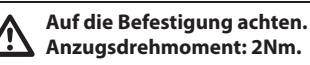

# <span id="page-287-0"></span>**6 Installation**

**Sicherstellen, dass alle Geräte für den Gebrauch im Installationsraum zugelassen sind.**

**ACHTUNG! Die Installation und Wartung der Vorrichtung ist technischen Fachleuten vorbehalten.**

**Die elektrischen Anschlüsse nur durchführen, wenn die Stromversorgung abgetrennt und die Trennvorrichtung offen ist.**

**Beim Start führt das System eine Reihe von automatischen Kalibrierbewegungen aus: Halten Sie sich nicht in der Nähe des Gerätes auf, wenn es eingeschaltet wird.**

**Sicherstellen, dass die Installation gemäß der lokalen Normen ausgeführt wurde.**

VIDEOTEC empfiehlt, vor der endgültigen Montage am Installationsort die Konfiguration und die Leistungen des Gerätes zu prüfen (6.3 Anschließen der Kabel an die Basis, Seite 17).

# **6.1 Benutzerfeld**

Die Einheit ist für den Gebrauch an einem festen Ort für die Überwachung mit eingebauter Videokamera eines potenziell explosionsgefährdeten Bereichs, 1-21 oder 2-22 klassifiziert, realisiert worden.

Die Installationstemperatur liegt zwischen: von -40°C (-40°F) bis zu +60°C (140°F).

Die Vorrichtung ist betriebsbereit in einem Temperaturbereich zwischen: von -40°C (-40°F) bis zu +60°C (140°F).

Die Einheit wurde gemäß der Richtlinie 2014/34/UE und den internationalen Standards IECEx, die den Anwendungsbereich und die Sicherheitsmindestanforderungen festsetzen, hergestellt und zertifiziert.

Dieses Gerät wurde nicht als ein sicherheitsrelevantes Bauteil bewertet (definiert von Richtlinie 2014/34/UE Anhang II, Punkt 1.5).

# **6.2 Installationsmethoden**

Die Einheit kann nur in Standardposition oder invertiert (Deckenmontage) installiert werden. Wenn es in letzterer Position installiert wird, erfolgt die Neukonfiguration der Orientierungs- und Kontrollfunktionen der Videokamera über die Systemsoftware.

Der Betrieb in invertierter Position erfordert keinerlei Änderung der Hardware.

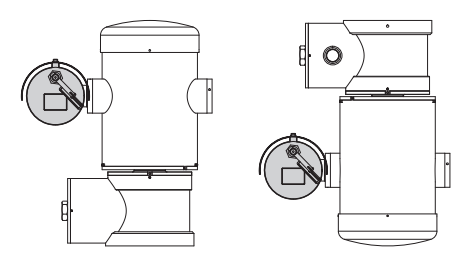

**Abb. 11**
# **6.3 Anschließen der Kabel an die Basis**

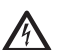

**ACHTUNG! Die elektrische Anlage, an der die Einheit angeschlossen ist, muss mit einem automatischen zweipoligen Schutzschalter 15A max ausgestattet sein. Zwischen den Schutzschalter Kontakten muss mindestens ein Abstand von 3mm vorhanden sein. Der Schalter muss eine Schutzeinrichtung gegen Erde Fehlerstrom (Differenzial) und gegen Überstrom haben (magnetothermisch).**

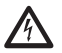

**Die elektrische Anlage muss mit einem Netztrennschalter versehen sein, der im Bedarfsfall sofort erkannt und gebraucht werden kann.**

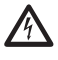

**Bevor man technische Eingriffe am Gerät vornimmt, muss die elektrische Versorgung abgetrennt werden.**

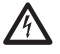

**Das Gerät ist nur als deaktiviert zu definieren, wenn die Versorgung abgetrennt ist und die Anschlusskabel an andere Vorrichtungen entfernt wurden.**

**Es dürfen keine Kabel mit Verschleiß- oder Alterungsspuren verwendet werden.**

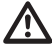

**Im Falle von Temperaturen über 80°C, entsprechende Kabel verwenden. Wenn die Installation in einer Umgebung mit Temperaturen unter -10°C erfolgt, müssen entsprechende Kabel für die Mindesttemperatur verwendet werden.**

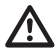

**Der Deckel des Anschlussfaches darf nur geöffnet werden, um die Verkabelung der Vorrichtung auszuführen. Die anderen Verschlussdeckel dürfen nur vom Hersteller geöffnet werden.**

Am Untergestell des Anschlussfachs befindet sich eine Gewindebohrung 3/4" NPT für den Eingang der Kabel.

Wenn man den Gewindeverschluss abschraubt greift man auf eine Steckerkarte mit entfernbaren Steckern zu, die den Anschluss der Kabel während der Installation erleichtern.

**Die Sicherheitsgewindestifte werden verwendet, um zu verhindern, dass sich der Gewindedeckel vom Bereich mit den Anschlüssen abschraubt. Beide Sicherheitsgewindestifte entfernen, bevor der Gewindedeckel abgeschraubt wird.**

Für den Anschluss die Sicherheitsgewindestifte (01), den Gewindedeckel (02) und den Plastikverschluss (03) entfernen.

Der Plastikverschluss wird ausschließlich für den Versand benutzt und ist für den Betrieb nicht zu gebrauchen.

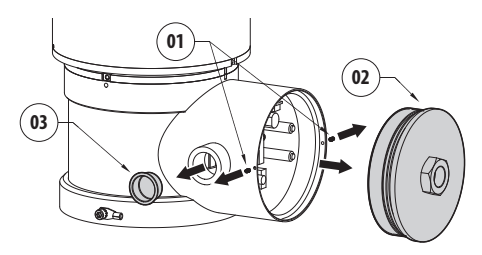

Im Anschlussfach befindet sich eine Konfigurationskarte der seriellen Linien und eine Karte mit entfernbaren Steckern, die die Verkabelung vereinfachen.

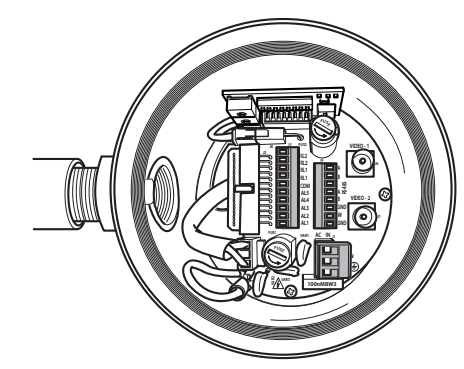

**Abb. 13**

# **6.4 Kabeleingang**

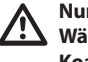

#### **Nur die Produktversion mit Wärmebildkamera benötigt 2 Koaxialkabelausgänge.**

Um die Verbreitung von Flammen oder Explosionen von der Vorrichtung auf das Leitungssystem oder die Kabelverschraubung und von diesen wiederum auf die Außenumgebung zu verhindern, muss man einen Anschluss gemäß EC/EN60079-14 ausführen.

Alle Kabelverschraubungen müssen entsprechend mit explosionssicherer Schutzart "db" bzw. "tb", IP66 ATEX/IECEX-zertifiziert, für die Einsatzbedingungen geeignet und richtig installiert sein.

Wenn Conduit benutzt wird, muss ein ATEX/IECEXzertifizierter Sperranschluss entsprechend mit explosionssicherer Schutzart "db" bzw. "tb", IP66 verwendet werden, der für die Einsatzbedingungen geeignet und richtig installiert ist. Der Sperranschluss darf nicht weiter als 50mm (1.97in) von der Vorrichtung angebracht sein.

Um die Verkabelung durchzuführen, trennt man den entfernbaren Verbinder von der Karte ab, verkabelt alle elektrischen Kabel und fügt das Steckergehäuse wieder ein, siehe nachfolgende Abbildung.

Telemetrieverkabelung

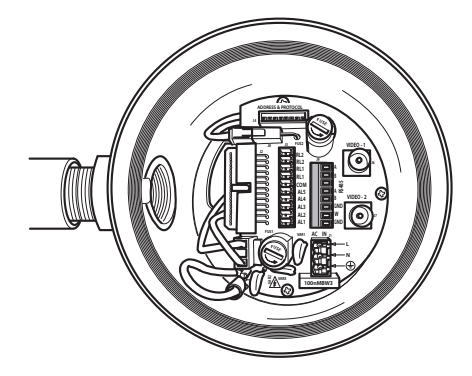

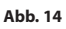

Den entfernbaren Verbinder J9 herausziehen.

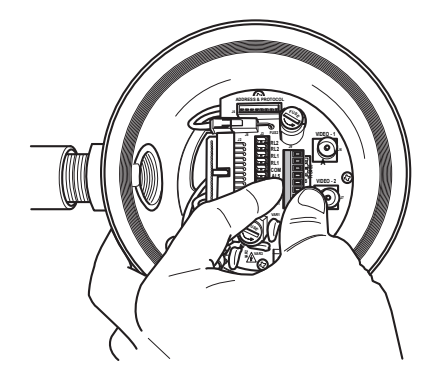

Die Kabel am Verbindungsstecker anschließen.

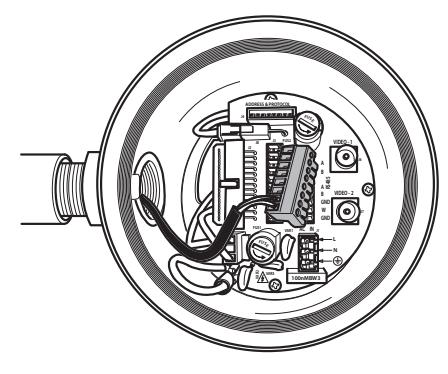

#### **Abb. 16**

Einfügen des Verbinders in die Karte.

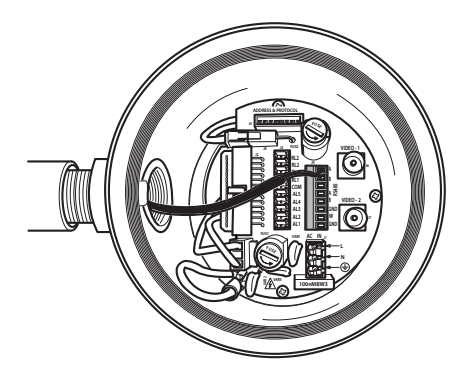

**Abb. 17**

# <span id="page-290-0"></span>**6.5 Anschluss der Stromversorgung**

Je nach Version kann die Vorrichtung mit unterschiedlichen Versorgungsspannungen geliefert werden. Der Wert der Versorgungsspannung ist auf dem Kenndatenschildchen des Produktes angegeben.

**ACHTUNG! Die elektrische Anlage, an der die Einheit angeschlossen ist, muss mit einem automatischen zweipoligen Schutzschalter 15A max ausgestattet sein. Zwischen den Schutzschalter Kontakten muss mindestens ein Abstand von 3mm vorhanden sein. Der Schalter muss eine Schutzeinrichtung gegen Erde Fehlerstrom (Differenzial) und gegen Überstrom haben (magnetothermisch).**

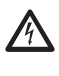

**Die elektrischen Anschlüsse nur durchführen, wenn die Stromversorgung abgetrennt und die Trennvorrichtung offen ist.**

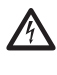

**Im Zuge der Installation ist zu prüfen, ob die Merkmale der von der Anlage bereitgestellten Versorgung mit den erforderlichen Merkmalen der Einrichtung übereinstimmen.**

**Prüfen Sie, ob die Quelle und das Versorgungskabel sachgerecht bemessen sind.**

Zu verwendende Versorgungskabel: 1.5mm² (15AWG).

- Kabel Masse Typ TEWN mit Querschnitt gleich oder größer dem der Kabel der Phase und Nullleiter.
- Phasenkabel und Nullleiter Typ TFFN oder MTW.

Die Versorgungskabel in die Eingangsvorrichtung führen.

Herauszuziehen aus der Karte der Verbinder ist der entfernbare Kontaktstift J1. Die elektrischen Leistungskabel gemäß der angebrachten Etikettierung der Polarität anschließen (Abb. 18, Seite 20).

#### **Für den Erdungsschutzanschluss verwendet man Kabel mit entsprechendem Querschnitt: 2.5mm² (13AWG).**

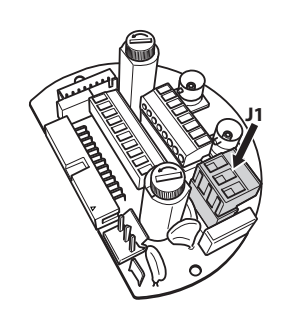

#### **Abb. 18**

**Das Erdungskabel muss um etwa 10mm länger sein, als die anderen beiden Kabel, um das ungewollte Lösen durch Ziehen des Kabels zu verhindern.**

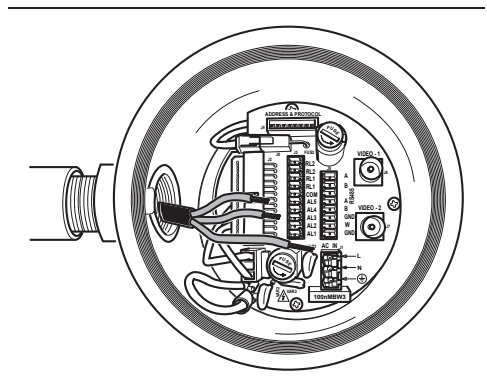

**Abb. 19**

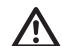

**Ferner muss das Versorgungskabel von einer Silikonummantelung (01) überzogen sein, die im Lieferumfang enthalten ist. Die Silikonummantelung soll mit dem zugehörigen Binder fixiert werden (02).**

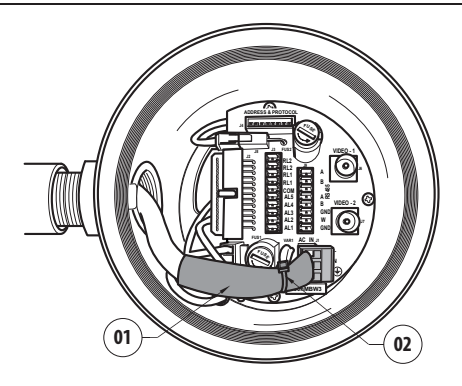

**Abb. 20**

**Alle Signalkabel mit einem Kabelbinder müssen zusammengefasst werden.**

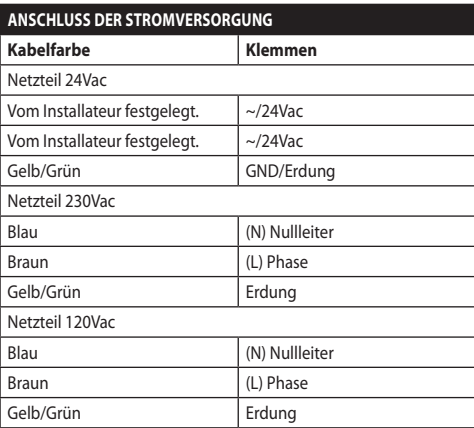

**Tab. 1**

# **6.6 Anschluss von einem oder mehrerer Videokabel**

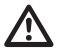

**ACHTUNG! Zur Senkung der Brandgefahr dürfen nur Kabel benutzt werden, die mindestens dem Querschnitt 0.14mm² entsprechen (26AWG).**

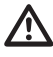

**Die Anlage gehört zum Typ CDS (Cable Distribution System). Nicht an Kreisläufe SELV anschließen.**

Wir empfehlen die Verwendung der folgenden Koaxialkabel:

- RG59
- $\cdot$  RG174A/U UL1354

Das/Die Koaxialkabel entlang der Eingangsvorrichtung führen.

Das Koaxialkabel mit einem Kontaktstift BNC/75 Ohm (nicht mitgeliefert) an den Videostecker BNC J6 (und eventuell J7) anschließen.

- **Verbinder** J6: Hauptausgang Videokamera.
- **Verbinder** J7: Infrarot-Videokamera (falls vorhanden).

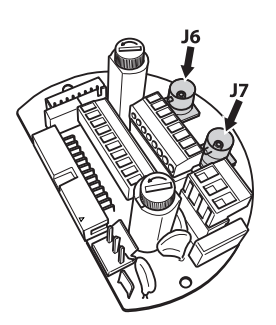

**Abb. 21**

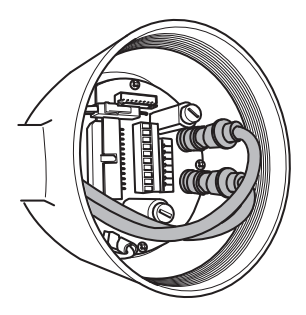

**Abb. 22**

# **6.7 Anschluss einer oder mehrerer Glasfaser**

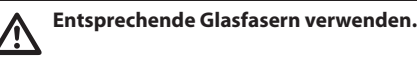

Die Übertragung des Videos und der Daten erfolgt mit Glasfaser. Im Falle von Schwenk-Neige-Kopf mit einzelner Videokamera, wird in der einzigen verfügbaren Glasfaser sowohl das Videosignal als auch die Kontroll-Telemetrie übertragen. Im Falle einer doppelten Videokamera ist die Kontroll-Telemetrie nur in der Glasfaser Nr.1 (bezüglich Video Nr.1, Telekamera sichtbar) vorhanden, während in der Glasfaser Nr. 2 das Videosignal bezüglich der thermischen Videokamera übertragen wird.

Für Sender auf Multi Mode Faser, verwenden Sie Faser 62.5/125µm mit max. Länge von 3km.

Verwenden Sie einen Empfänger für Multi Mode Faser Modell: **FORXMM01**

Für Sender auf Single Mode Faser, verwenden Sie Faser 9/125µm mit max. Länge von 69km.

Verwenden Sie einen Empfänger für Single Mode Faser Modell: **FORXSM01**

Für eine korrekte Installation:

• Die Glasfaser im Inneren des Anschlussfaches identifizieren.

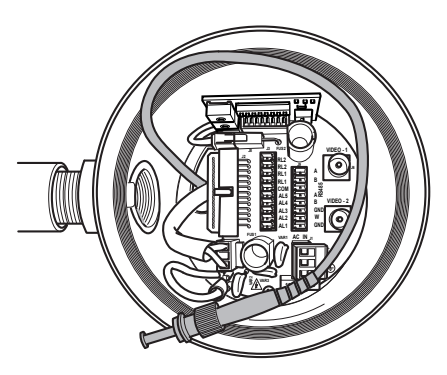

#### **Abb. 23**

• Einfügen der Glasfaser in die Gewindebohrung 3/4" NPT und eintragen als Verbinder Typ ST.

- Einfügen des mitgelieferten Silikonmantels.
- Die beiden Glasfasern mit dem Adapter ST-ST (mitgeliefert) verbinden.

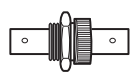

## **Abb. 24**

• Den Adapter ST-ST mit einem Silikonmantel abdecken und mit der entsprechenden Schelle befestigen.

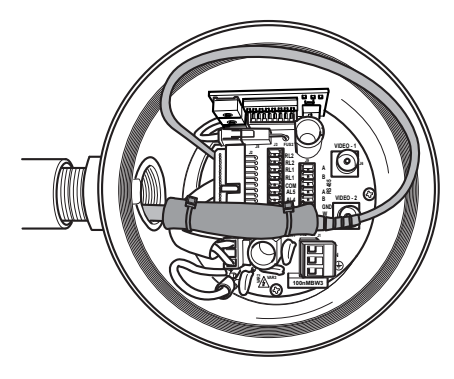

#### **Abb. 25**

• Siehe Handbuch des Glasfaserempfängers für die Fernsteuerung des Video und der Telemetrie.

# **6.8 Anschluss des Ethernet-Kabels**

**Die in diesem Kapitel beschriebenen Schritte können nur bei den Versionen mit Netzwerkkarte des Produktes ausgeführt werden.**

#### **Das Kabel RS-485 und das Videokabel nicht anschließen, wenn eine IP-Kamera verwendet wird.**

Empfohlen wird die Verwendung von Ethernetkabeln mit den folgenden Eigenschaften:

- UTP
- Kategorie 5E (oder höher)

Das Ethernet-Kabel mit einem RJ45-Stecker sichern.

Das Produkt mit Crimptechnik an einen Hub oder einen Switch anschließen. Überkreuzt crimpen, wenn der Anschluss direkt an einen PC ausgeführt wird.

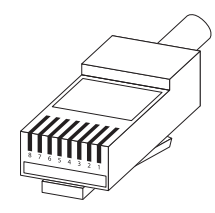

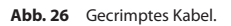

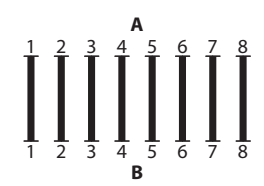

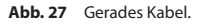

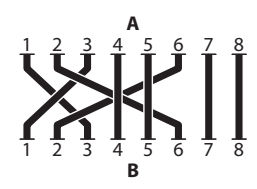

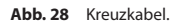

Das Ethernet- kabel an den Steckverbinder RJ45 anschließen, der sich in der Basis der Einheit befindet.

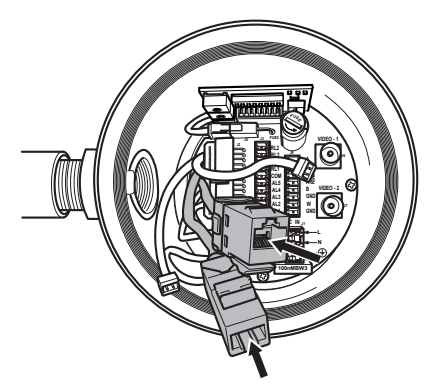

Eine typische Installation zeigt das nachstehende Beispiel.

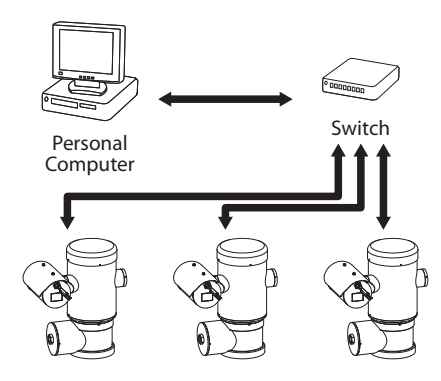

**Abb. 30**

# **6.9 Anschluss der Telemetrieleitungen**

**ACHTUNG! Zur Senkung der Brandgefahr dürfen nur Kabel benutzt werden, die mindestens dem Querschnitt 0.14mm² entsprechen (26AWG).**

**Die Anlage gehört zum Typ CDS (Cable Distribution System). Nicht an Kreisläufe SELV anschließen.**

Der Verbinder J9 ermöglicht den Zugang zu 2 seriellen Datenaustauschlinien RS-485 ([Tab. 2,](#page-294-0) Seite [23](#page-294-0)).

Die Leitungen können in unterschiedlichen Modalitäten konfiguriert werden, je nach Einstellung des Dip-Switch an der Konfigurationskarte. (Abb. 35, Seite 25).

Die Telemetrieleitungen verbinden das Gerät mit der Kontroll- und Programmierungseinheit (Tastatur oder PC).

- Die Telemetriekabel entlang der Eingangsvorrichtung führen.
- Die entfernbare Steckerbuchse J9 von der Anschlusskarte herausziehen und die Karte an die Telemetriekabel anschließen.

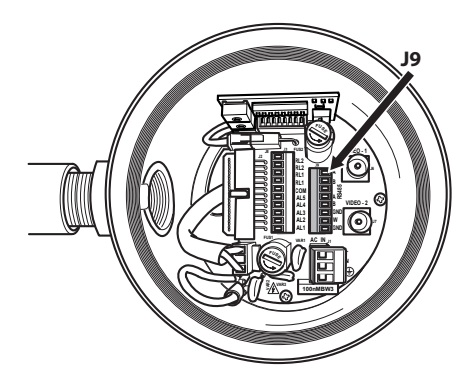

#### **Abb. 31**

• Einfügen des verkabelten Verbinders in die Steckdose J9.

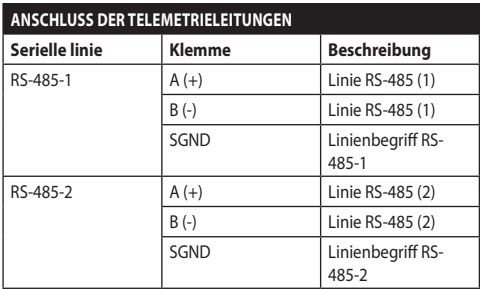

#### <span id="page-294-0"></span>**Tab. 2**

Die letzten 2 Kontakte des Verbinders J9 (W und GND) beziehen sich auf die Überwachung des Flüssigkeitsniveaus des Tanks für das Waschen außen (falls vorhanden).

# **6.10 Anschluss an Alarme und Relais**

DE - Deutsch - Bedienungsanleitung

Die Kontakte der Alarme befinden sich am Verbinder J3.

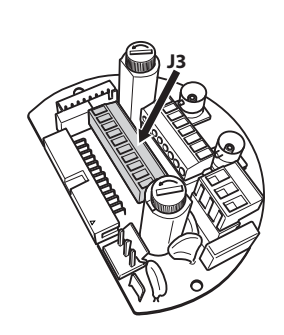

#### **Abb. 32**

Die Einheit ist mit den in der Tabelle aufgeführten Alarmen und Relais ausgestattet.

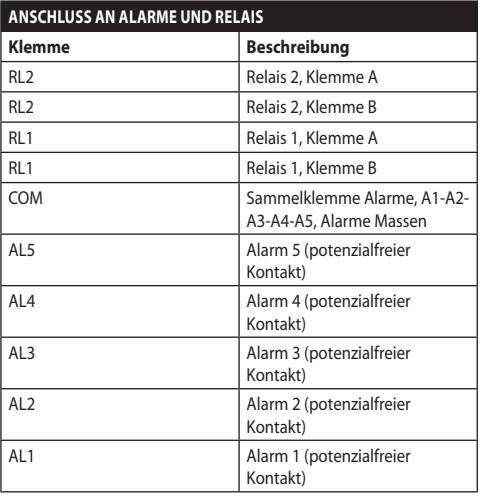

#### **Tab. 3**

Alle Alarme haben eine Reichweite von 200m, die mithilfe eines nicht abgeschirmten Kabels mit Mindestquerschnitt von 0.25mm² (23AWG) erzielt werden kann.

- Die Kabel in die Eingangsvorrichtung führen.
- Die entfernbare Steckerbuchse J3 von der Anschlusskarte herausziehen und die Kabel anschließen.
- Dann den verkabelten Verbinder in die Steckdose J3 einfügen.

## **6.10.1 Anschluss Alarm mit potenzialfreiem Kontakt**

Bei einem Alarm mit potenzialfreiem Kontakt (Alarm AL1, AL2, AL3, AL4, AL5), Den Anschluss wie in der Abbildung gezeigt ausführen.

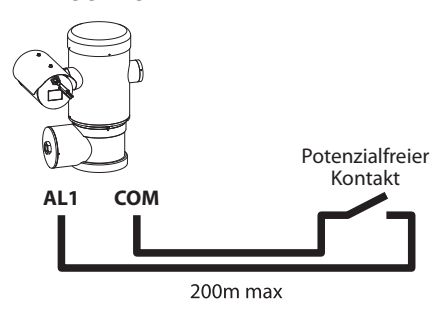

#### **Abb. 33**

Der potenzialfreie Kontakt kann vom Typ NO (normalerweise offen) oder vom Typ NC (normalerweise geschlossen) sein.

Für weitere Infos bitte entsprechendes Kapitel beachten (9.6.6.1 Menü Alarme, Seite 50).

## **6.10.2 Anschluss der Relais**

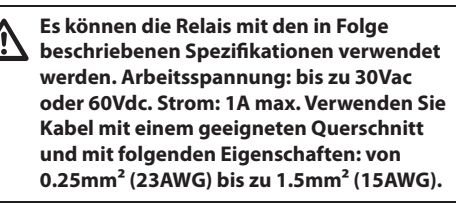

Aufgrund der fehlenden Polarität können beide Anschlüsse des gleichen Relais an Gleich- oder Wechselspannungen angeschlossen werden.

Für weitere Infos bitte entsprechendes Kapitel beachten (9.6.6.1 Menü Alarme, Seite 50).

- Die Kabel in die Eingangsvorrichtung führen.
- Die entfernbare Steckerbuchse J3 von der Anschlusskarte herausziehen und die Relaiskabel anschließen.
- Dann den verkabelten Verbinder in die Steckdose J3 einfügen.

# **6.11 Gerätekonfiguration**

Bevor man die Vorrichtung versorgt muss man sie mithilfe des Dip-Switch an der entsprechenden Karte korrekt konfigurieren.

Die Konfigurationskarte von ihrem Stecker J4 an der Anschlusskarte herausziehen.

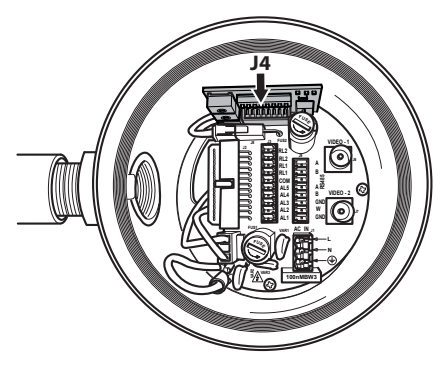

#### **Abb. 34**

Diese Karte wird dazu verwendet, um die Parameter für den Datenaustausch der seriellen Linien RS-485-1 und RS-485-2 einzustellen: Die Adresse des Empfängers, das Kommunikationsprotokoll und die Übertragungsgeschwindigkeit.

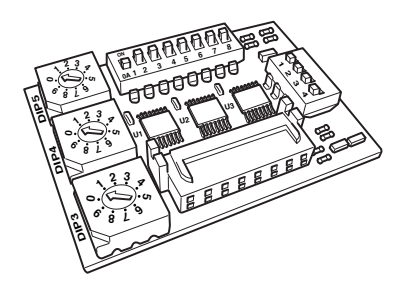

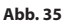

# **6.12 Vorgabe des Einstellungsprüfmodus**

#### **Zur Festlegung des Funktionsmodus auf DIP 2 eingreifen.**

SW 1=ON: Anzeige Konfiguration. Nur verwenden, um die Konfiguration nach Vornahme der Einstellungen zu prüfen. Während des normalen Betriebes ist sicherzustellen, dass der kleine Hebel auf OFF steht (SW 1=OFF).

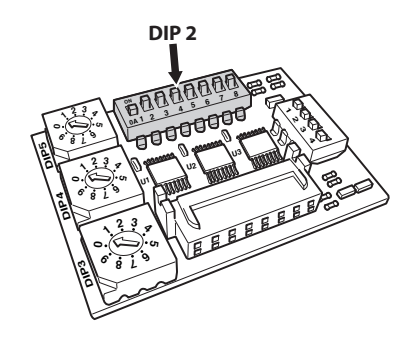

# **6.13 Baud rate-Konfiguration**

#### **Zur Festlegung der Baud Rate eingreifen auf DIP 2.**

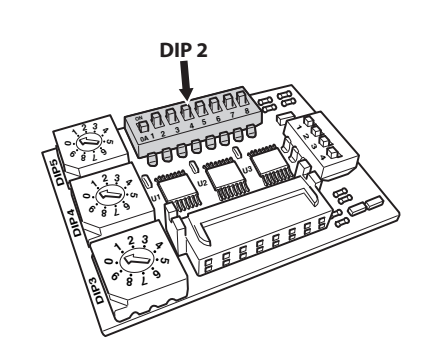

#### **Abb. 37**

Die Switch 4, 3 und 2 werden benutzt, um die Kommunikationsgeschwindigkeit der Einrichtung wählen.

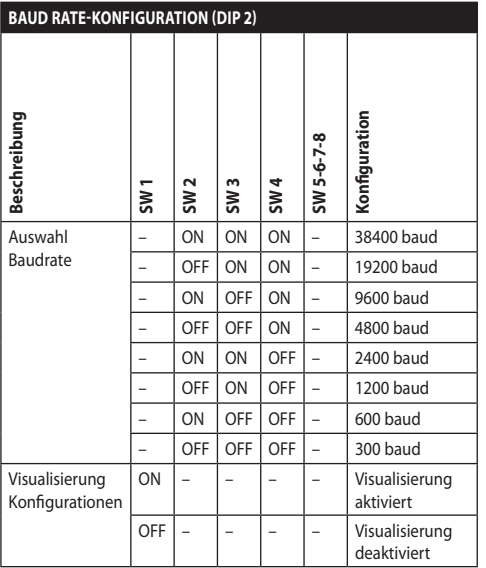

**Tab. 4**

# **6.14 Die Leitungen der seriellen Datenübertragung konfigurieren**

#### **Zur Festlegung der seriellen Übertragungsleitungen eingreifen auf DIP 2.**

Das Produkt sieht folgenden serielle Datenaustauschlinien vor:

 $\cdot$  RS-485 $\cdot$  2 Linien

Die Konfiguration der seriellen Linien ist durch folgende Dip-Switch durchzuführen:

 $\cdot$  DIP 2: SW 5-SW 6

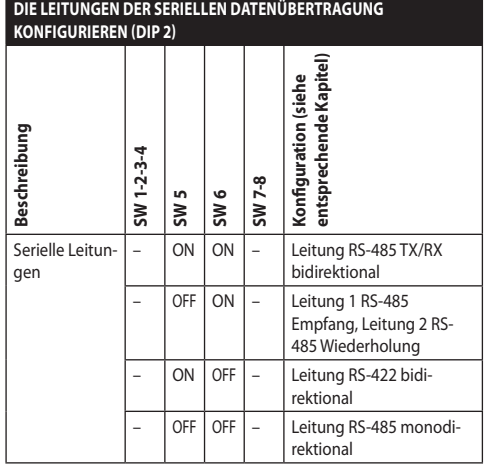

**Tab. 5**

# **6.15 Montagebeispiel**

## <span id="page-298-0"></span>**6.15.1 Leitung RS-485 TX/RX bidirektional**

Diese Einstellung gestattet eine beidseitig gerichtete Half-Duplex-Übertragung auf der Leitung RS-485-1.

Die serielle Leitung RS-485-2 ist nicht benutzt.

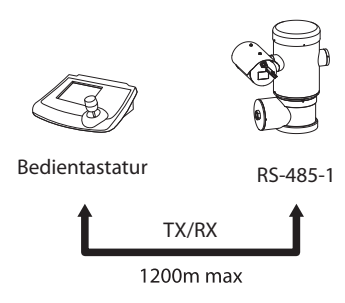

#### **Abb. 38**

## **6.15.2 Leitung 1 RS-485 Empfang, Leitung 2 RS-485 Wiederholung**

Bei dieser Einstellung können mehrere Einrichtungen kaskadiert angeschlossen werden. Das Signal wird von jeder Einheit regeneriert und ist dadurch über eine erheblich größere Distanz übertragbar.

**In dieser Konfiguration lässt sich das** 

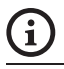

#### **Diese Konfiguration kann nur mit Ein-Weg-Protokollen verwendet werden.**

**Update der Firmware nicht fernsteuern.**

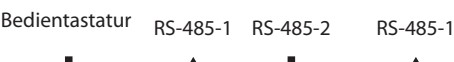

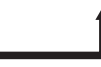

1200m max

1200m max

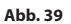

# **6.15.3 Leitung RS-422 bidirektional**

Diese Einstellung gestattet die Full-Duplex-Kommunikation nach dem Standard RS-422.

Die serielle Leitung RS-485-1 ist immer bei Empfang (RS-422-RX).

Die serielle Leitung RS-485-2 ist immer bei Übertragung (RS-422-TX).

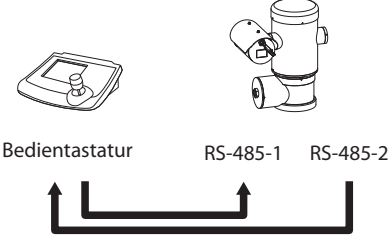

1200m max

#### **Abb. 40**

## **6.15.4 Leitung RS-485 monodirektional**

Die erste Leitung (RS485-1) arbeitet mit den Einstellungen, die mit Hilfe der Dipschalter Adresse, Baudrate und Protokoll vorgegeben werden.

Die Leitung RS-485-2 wird nicht benutzt.

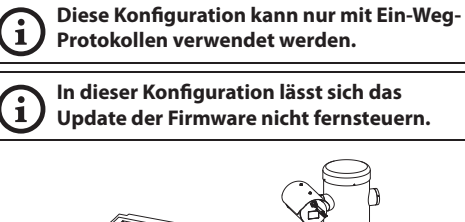

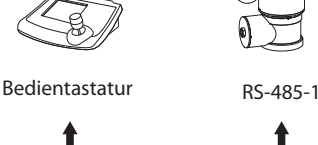

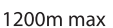

# **6.16 Abschließens serieller Leitungen**

#### **Zur Festlegung des Abschließens serieller Leitungen eingreifen auf DIP 2.**

Auf der Platine befinden sich zwei Dip-Switches für die Konfiguration der Terminierung (120 Ohm) der seriellen Linie ([Tab. 6,](#page-299-0) Seite [28\)](#page-299-0).

Jede Peripherieeinheit, die am Leitungsende hängt, muss mit dem zugehörigen Dipschalter mit einem Abschlusswiderstand beschaltet werden, um zu vermeiden, dass entlang der Leitung Reflexionen und Deformationen auftreten.

Die Dipschalter 7 und 8 beschalten die seriellen Leitungen RS-485-1 und RS-485-2 jeweils mit einem Abschlusswiderstand.

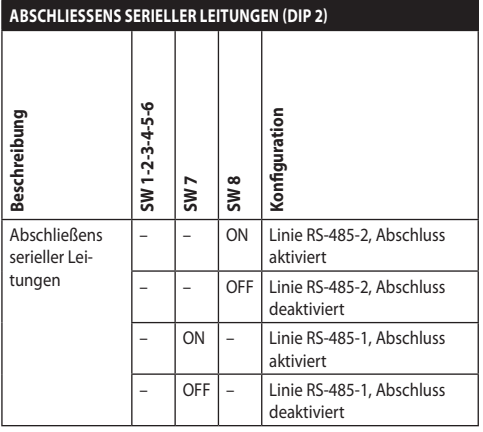

<span id="page-299-0"></span>**Tab. 6**

# **6.17 Konfiguration des Protokoll**

**Zur Festlegung des Protokolls eingreifen auf DIP 1.**

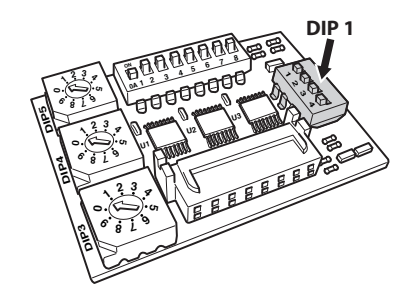

**Abb. 42**

Der Schwenk-Neige-Kopf kann mit den verschiedenen Protokollen gesteuert werden.

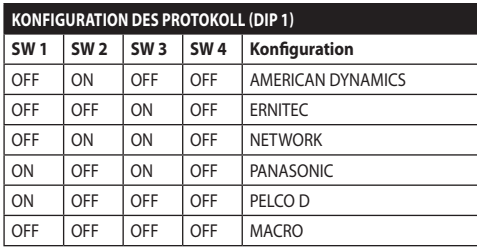

**Tab. 7**

# **6.18 Adressekonfiguration**

**Zur Festlegung der Adresse eingreifen auf DIP 3, DIP 4 e DIP 5.**

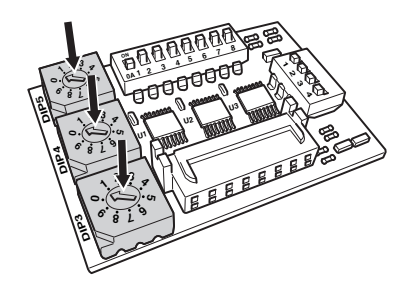

#### **Abb. 43**

Beispiel für die Einstellung der Adressen:

- Nummer der Einheit: 431
- Dip-switch 3 (Hunderter): 4
- Dip-switch 4 (Zehner): 3
- Dip-switch 5 (Einheiten): 1

Nach der Einstellung der Parameter, schließt man die Karte am Verbinder Anschlusskarte an.

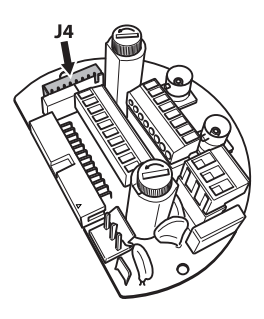

**Abb. 44**

DE - Deutsch - Bedienungsanleitung

# **6.19 Konfiguration der Ausführung mit IP-Karte**

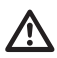

#### **Dieses Funktionsmodus ist nur bei MPEG4- Encoder gültig.**

Es gibt eine einheitliche Methode, um die Einheit zu konfigurieren. Stellen Sie die DIP genau so ein, wie in der Tabelle aufgeführt.

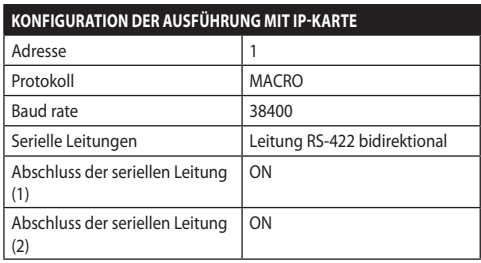

#### **Tab. 8**

Nachdem die Dip-Schalter konfiguriert wurden, können die IP-Parameter des Schwenk-Neige-Kopfes konfiguriert werden..

# **6.20 Erdung**

#### **ACHTUNG! Die externen Anschlüsse für den Potenzialausgleich müssen mithilfe der Öse außen am Produkt vorgenommen werden. Nicht als Schutzklemme benutzen.**

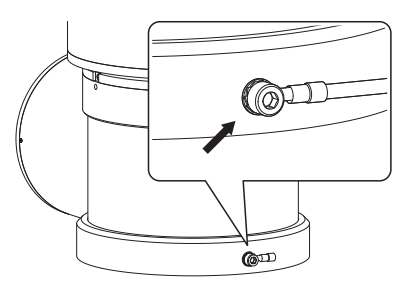

**Abb. 45**

**Für den Potenzialausgleich Kabel mit geeignetem Querschnitt verwenden: 4mm² (11AWG).**

Die Klemme für den Außenanschluss wird vom Hersteller geliefert.

Der Potentialausgleich ist notwendig, um die vom Gesetz vorgesehenen zusätzlichen Verbindungen durchzuführen.

Dennoch ist es nötig, ein Erdungsschutzkabel am Innenstecker J1 anzuschließen (J1, [6.5 Anschluss der](#page-290-0)  [Stromversorgung](#page-290-0), Seite [19\)](#page-290-0).

# **6.21 Schließen des Anschlussfachs**

**Wenn man nicht in der Lage ist,**  Æ **den Gewindeverschluss manuell abzuschrauben, bevor der O-Ring das Rohr des Anschlussfachs erreicht, bedeutet dass, das an den Gewinden Schmutz oder Rückstände vorhanden sind, bzw. dass der Verschluss nicht korrekt ausgerichtet ist. Dieser Zustand könnte die Gewinde schwer beschädigen. Den Verschluss abschrauben und die Ausrichtung überprüfen und/oder die Gewinde reinigen.**

**Um das Gewinde nicht zu beschädigen, niemals die Rotation des Gewindeverschlusses zwangsweise herbeiführen, bevor der O-Ring das Anschlussfach erreicht hat.**

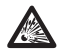

**Wenn mann befürchtet, dass Schäden an den Gewinden vorliegen, muss die Installation eingestellt werden. Das Gerät könnte nicht für eine sichere Installation in einer potenziell explosionsgefährdeten Atmosphäre geeignet sein. Wenden Sie sich in diesem Fall an einen Techniker von VIDEOTEC.**

## **Bei jedem Öffnen muss der O-Ring durch einen neuen O-Ring ausgetauscht werden.**

Sicherstellen, dass kein Schmutz oder Rückstände vorhanden sind.

Den Gewindeteil des Deckels, des Anschlussfachs und die Dichtung mit Gleitmittel, das technisches Vaselinöl enthält, schmieren.

Die Kabel so anordnen, dass es während des Schließens des Gewindeverschlusses des Anschlussfachs nicht zu Interferenzen kommt.

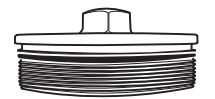

**Abb. 46**

Manuell den Gewindeverschluss im Anschlussfach auf Schrauben, bis die Dichtung den Anschlag am Rohr erreicht hat.

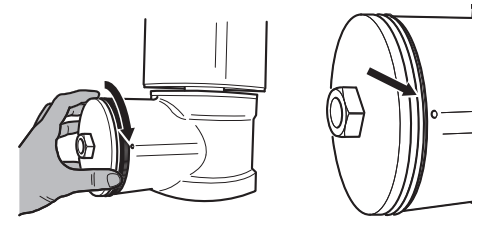

#### **Abb. 47**

Den Gewindeverschluss vom Anschlussfach mit einem Schlüssel 30mm entfernen. Nach dem Schließen sicherstellen, dass zwischen dem Gewindeverschluss und der Leitung des Anschlussfachs kein Freiraum vorliegt.

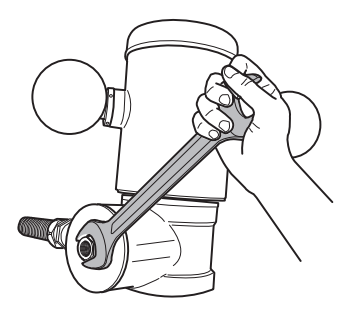

#### **Abb. 48**

Um ein ungewolltes Lösen des Gewindeverschlusses zu vermeiden, das Schließen durch Festziehen der im Lieferumfang enthaltenen Sicherheitsgewindestifte beenden.

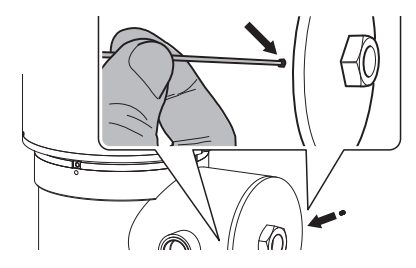

# **7 Anleitung für einen sicheren Betrieb**

# **7.1 Betrieb unter sicheren Bedingungen**

**Bevor man folgendes ausführt, muss sichergestellt werden, dass die Versorgungsspannung korrekt ist.**

## **7.1.1 Inbetriebnahme**

Das vorliegende Gebrauchshandbuch vor der Installation aufmerksam und vollständig durchlesen.

VIDEOTEC empfiehlt, vor der endgültigen Montage am Installationsort die Konfiguration und die Leistungen des Gerätes zu prüfen. Dazu entsprechende Werkzeuge verwenden.

Sicherstellen, dass die Funktionstüchtigkeit des Systems positiven Ausgang hat, bevor man das Gehäuse schließt und das Gerät in explosionsgefährdeten Bereichen verwendet.

Sicherstellen, dass alle Geräte für den Gebrauch im Installationsraum zertifiziert sind.

Um das Risiko eines Einschaltens zu verhindern, darf man das Gerät nicht bei potenziell explosionsgefährdeter Atmosphäre öffnen.

Nach der Inbetriebnahme muss das vorliegende Handbuch an einem sicheren Ort aufbewahrt werden, um in Zukunft konsultiert werden zu können.

# **7.1.2 Sicherheitsvorschriften**

Da das Gerät relativ schwer ist, muss man ein entsprechendes System für den Transport und das Handling verwenden.

Sicherstellen, dass die Versorgung abgetrennt wurde, bevor man Operationen ausführt.

Bevor man das System versorgt muss man in der elektrischen Anlage des Gebäudes eine Schutzvorrichtung installieren.

Sicherstellen, dass alle Vorsichtsmaßnahmen für die Sicherheit des Personals getroffen wurden.

Die elektrische Installation der Anlage muss gemäß der geltenden Normen des Nutzerlandes erfolgen.

Die Installation des Gerätes darf ausschließlich von spezialisiertem Fachpersonal ausgeführt werden.

## **7.1.3 Vorschriften zur Vorbeugung von Explosionen**

Entsprechendes Werkzeug für die Eingriffe in der jeweiligen Zone verwenden.

Denken Sie daran, dass die Vorrichtung an eine entsprechende elektrische Erdungsleitung angeschlossen werden muss.

Bevor man technische Eingriffe am Gerät vornimmt muss sichergestellt werden, dass die Zone nicht potenziell explosionsgefährdet ist.

Bevor man bedient, muss man die elektrische Versorgung abtrennen.

Keinen der Deckel öffnen, wenn die Möglichkeit besteht, dass man sich in einer potenziell explosionsgefährdeten Zone befindet.

Alle Anschlüsse, die Installations- und Wartungseingriffe in nicht explosionsgefährdeten Bereichen ausführen.

Der Deckel des Anschlussfachs ist der einzige, der entfernt werden darf. Alle anderen Deckel müssen verschlossen bleiben.

# **8 Einschaltung**

**Der automatische Vorheizvorgang (De-Ice)**   $\mathbf i$ **könnte immer dann aktiviert werden, wenn das Gerät bei einer Umgebungstemperatur von unter 0°C in Betrieb genommen wird. Dieser Vorgang ist notwendig, um die korrekte Funktionalität der Vorrichtung auch bei niedrigen Temperaturen zu gewährleisten. Die Dauer liegt je nach Wetterbedingungen (von 60 Minuten bis zu 120 Minuten).**

Für das Einschalten der Einheit die elektrische Versorgung anzulegen.

Die elektrische Versorgung abtrennen, um die Einheit abzuschalten.

# **8.1 Bevor man das Produkt in explosionsgefährdeten Bereichen versorgt**

**Sicherstellen, das die Einheit und die anderen Bauteile der Anlage korrekt geschlossen sind, um den Kontakt mit unter Spannung stehenden Bauteilen zu verhindern.**

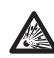

**Sich vergewissern, dass der Deckel des Anschlussfaches dicht geschlossen ist.**

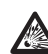

**Sicherstellen, dass die Versiegelung der Muffe (falls vorhanden) korrekt ausgeführt wurde: die Härtungsdauer des Präparats für die Versiegelung muss ausreichend lang gewesen sein.**

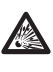

**Sicherstellen, dass das Gerät gemäß der Anweisungen im Handbuch an einer Erdungsleitung angeschlossen ist.**

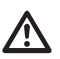

**Sicherstellen, dass alle Bauteile auf sichere Weise installiert wurden.**

# Bedienungsanleitung - Deutsch - Di Bedienungsanleitung - Deutsch - DE

# **9 Konfiguration**

# **9.1 Gebrauch des OSM**

Während des normalen Betriebs der Einheit kann OSM für die Auswahl und die Konfiguration der erweiterten Funktionen aktiviert werden. Für weitere Informationen siehe entsprechendes Kapitel im Handbuch der verwendeten Tastatur. (10.12 Spezialbefehle, Seite 70).

Austritt aus OSM mit Zoom Wide (Zoom-).

## **9.1.1 Verwendung des Steuerknüppels**

Alle Menüvorgänge werden mit dem Steuerknüppel veranlasst.

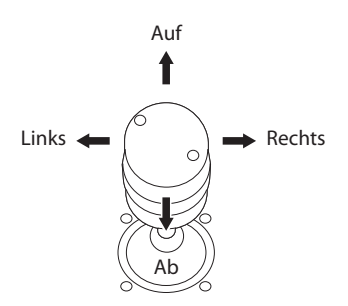

**Abb. 50** Pan und tilt.

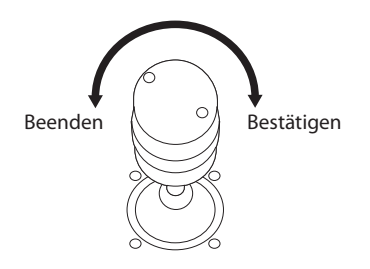

**Abb. 51** Zoom Wide und Zoom Tele.

**Falls Bedientastaturen mit Zweiachsen-Joystick verwendet werden, die Tasten Zoom Wide und Zoom Tele verwenden, um die Befehle Beenden und Bestätigen zu senden.**

# **9.2 Das Bewegen innerhalb der Menüs**

Jeder OSM-Bildschirm weist eine Liste mit Parametern oder Untermenüs auf, die vom Bediener angewählt werden können. Um die verschiedenen Parameter durchzublättern, den Cursor mit dem Joystick (rauf und runter) bewegen.

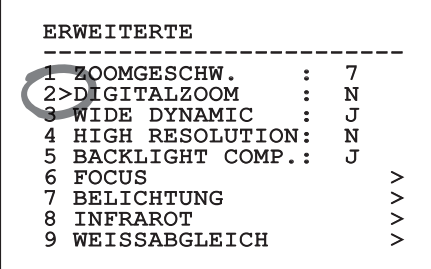

#### **Abb. 52**

Das Symbol > am Zeilenende weist darauf hin, dass ein spezielles Untermenü vorhanden ist. Um es aufzurufen, reicht es aus, die entsprechende Menüoption zu bestätigen. Zum Verlassen des Untermenüs die Funktion Beenden (Zoom Wide) benutzen.

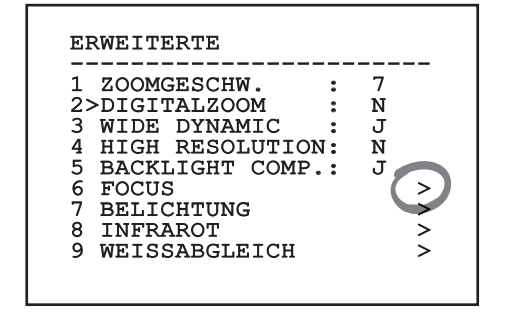

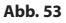

# **9.3 Ändern von Parametern**

Den Cursor auf den zu ändernden Parameter bewegen und bestätigen. Das Feld beginnt zu blinken als Zeichen dafür, dass es geändert wird. Mithilfe des Joysticks (Bewegung nach oben und unten) werden die Wahlmöglichkeiten angezeigt.

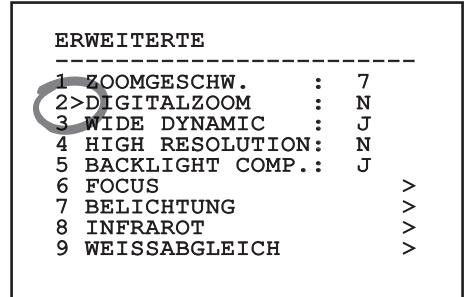

#### **Abb. 54**

Nach der Bestimmung der gewünschten Option bestätigen.

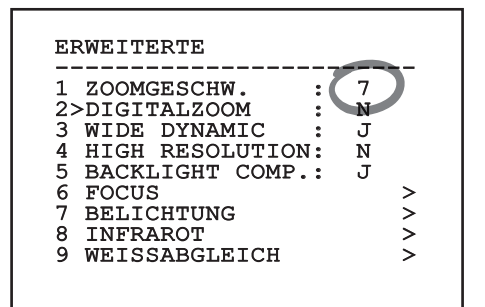

#### **Abb. 55**

Das Feld hört auf zu blinken, um die Präferenz zu bestätigen.

# **9.4 Ändern der Zahlenfelder**

Den Cursor auf den zu ändernden Parameter bewegen und bestätigen.

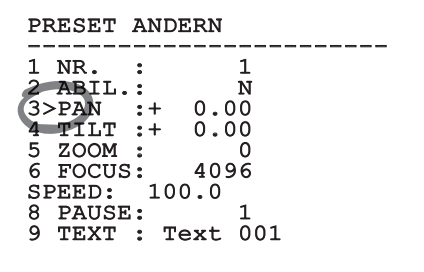

#### **Abb. 56**

Die erste Ziffer des gerade geänderten Zahlenfeldes blinkt und in der unteren Zeile wird gezeigt, welche Werte für das Feld zulässig sind. Das Feld mit dem Steuerknüppel aufsuchen (rechts und links) und das Vorzeichen oder den Zahlenwert ändern (auf und ab).

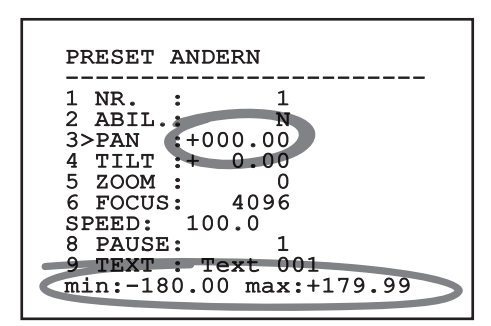

#### **Abb. 57**

Die vorgenommene Änderung bestätigen. Der Cursor bewegt sich nach links und die bearbeitete Ziffer hört auf zu blinken. Das Feld wird zwangsweise auf den zulässigen Mindest- oder Höchstwert gebracht, wenn versucht wird, einen nicht vorgesehenen Wert einzugeben.

# **9.5 Ändern von Texten**

Den Cursor auf den zu ändernden Parameter bewegen und bestätigen.

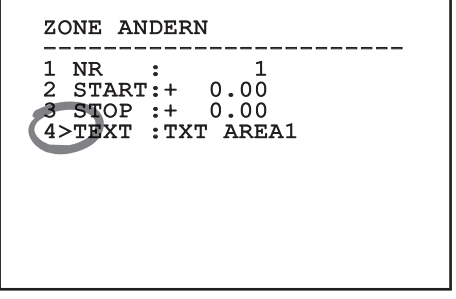

#### **Abb. 58**

Es erscheint die Bildschirmseite für die Bearbeitung des Textes. Das Pfeilsymbol positioniert sich unter dem Zeichen, das verändert werden soll, während der Cursor > sich links neben dem ausgewählten Zeichen positioniert.

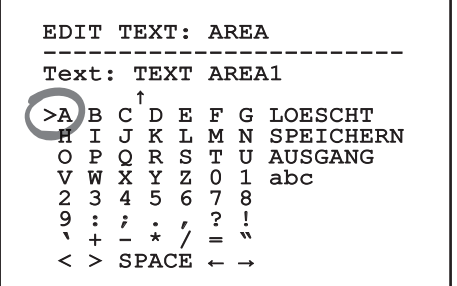

#### **Abb. 59**

Es ist möglich, mit dem Joystick innerhalb des Menüs zu navigieren.

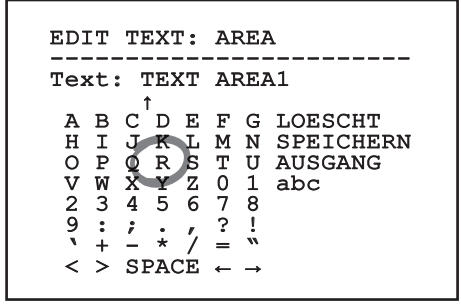

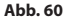

Mit dem Befehl Bestätigen (Zoom Tele) wird das gewünschte Zeichen eingefügt.

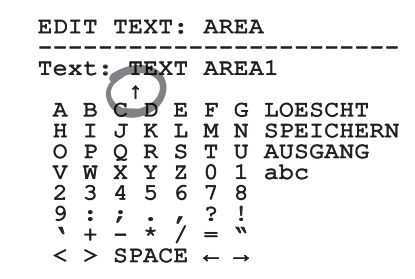

#### **Abb. 61**

Verwenden Sie:

- **LOESCHT:** Die gesamte Textzeichenfolge löschen.
- **SPEICHERN:** Speichern des neuen Textes vor dem Austritt aus dem Menü.
- **AUSGANG:** Austritt aus dem Menü.
- **abc:** Anzeige der Kleinbuchstaben.

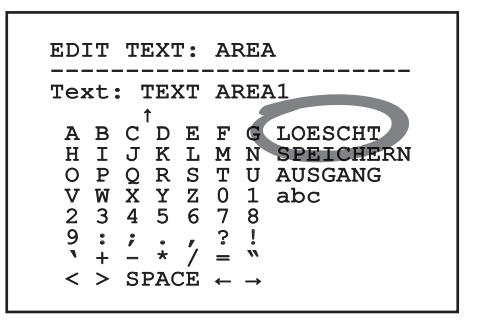

#### **Abb. 62**

Das Menü kann auch mit Zoom Wide verlassen werden.

# **9.6 Konfiguration über OSM**

## **9.6.1 Hauptmenü**

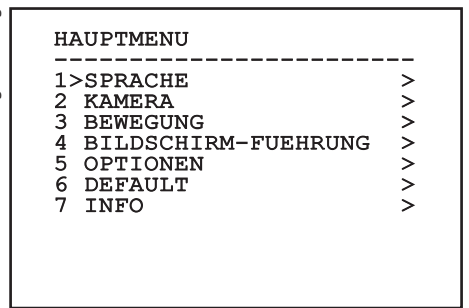

#### **Abb. 63**

### **9.6.2 Menü Sprachwahl**

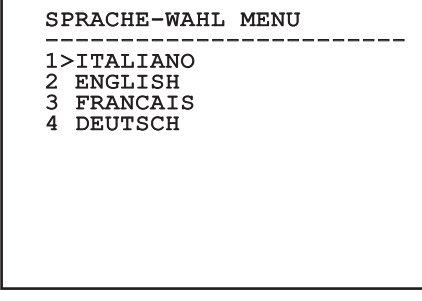

**Abb. 64**

## **9.6.3 Kameramenü**

- 1. **Konfiguration:** Auswahl einer der für die Kamera vorgegebenen Konfigurationen:
	- **Standard:** Normaler Kamerabetrieb.
	- **Low Light:** Betriebsart für schwach beleuchtete Umgebungen.
	- **Far Mode:** Betriebsart für weitläufige Bereiche. Aktiviert das Proportional- und Digitalzoom.
	- **Contrast:** Auswahl der Betriebsart für einen verbesserten Kontrast der erfassten Objekte.
	- **Custom:** Weist darauf hin, dass die Kameraparameter vom Benutzer manuell eingestellt worden sind.
- 2. **Zonenbetitelung:** Gestattet den Aufruf des Untermenüs für die Zonenbetitelung.
- 3. **Maskierung:** Für den Aufruf des Untermenüs für die dynamische Maskierung.
- 4. **Erweiterte:** Gestattet den Aufruf des Untermenüs für die Einstellung der erweiterten Kameraparameter.

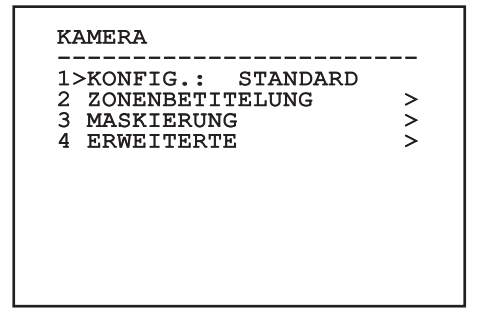

## **9.6.3.1 Menü Zonenbetitelung**

Diese Funktion gestattet die Festlegung von bis zu acht Zonen (verschiedener Größe), die sich betiteln lassen.

- 1. **Befähigung:** Hier kann die Bildschirmanzeige der Meldung aktiviert werden, die der erreichten Zone zugewiesen ist.
- 2. **Zone Ändern:** Gestattet den Aufruf des Untermenüs für die Einstellung der Zonenparameter.

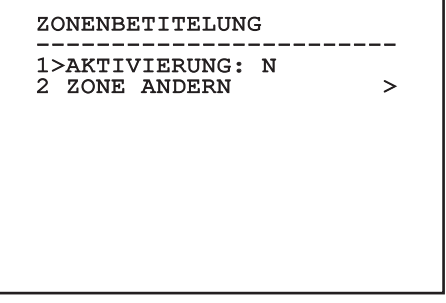

**Abb. 66**

## **9.6.3.2 Menü Zonenbetitelung (Zone Ändern)**

Nach dem Aufruf des Menüs können die folgenden Parameter eingestellt werden:

- 1. **Nummer:** Auswahl der zu ändernden Zone.
- 2. **Start:** Anfangsposition der Zone.
- 3. **Stop:** Endposition der Zone.
- 4. **Text:** Änderung des Textes, der angezeigt wird, wenn man sich innerhalb des Bereiches bewegt.

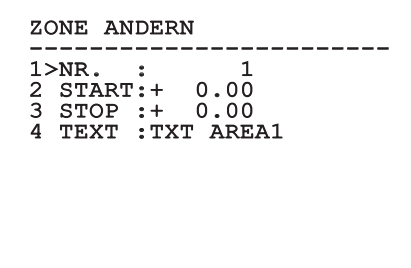

#### **Abb. 67**

**Beispiel:** Um die Betitelung der Zone 1 zu aktivieren, wenn sich die Vorrichtung zwischen +15° und +45° befindet, ist folgendermaßen vorzugehen:

- Die Zonenbetitelung aktivieren, indem man unter Aktivierung im Menü Zonenbetitelung ein J vorgibt
- Für den Parameter Nr im Menü Zone Ändern den Wert 1 eingeben.
- Für den Parameter Start im Menü Zone Ändern den Wert +15.00 vorgeben.
- Für den Parameter Stop im Menü Zone Ändern den Wert +45.00 vorgeben.
- Falls gewünscht, den angezeigten Text mit der Option Text aus dem Menü Zone Ändern bearbeiten.

i

**Wenn man die Parameter Start und Stop aus dem Menü Zone ändern auf den Wert Null setzt, wird die Anzeige der Betitelung deaktiviert. Jeder Bereich zeichnet sich durch eine numerische ID aus. Im Fall Überlappungsbereichen, herrscht der Bereich mit der höchsten numerische ID vor.**

**Für die Definition der Bereiche folgen Sie dem Uhrzeigersinn, wie in der Abbildung gezeigt.**

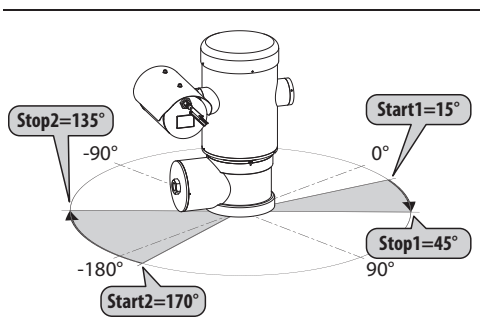

#### **Abb. 68**

**Der Standardname und die Standardposition der Bereiche des Schwenk-Neige-Kopfes beziehen sich auf die vier Himmelsrichtungen. Die Position NORD wird mit dem Parameter Offset Pan des Bewegungsmenüs geändert (9.6.4 Menü Bewegung, Seite 45).**

#### **9.6.3.3 Menü Maskierung**

Die dynamische Maskierung ermöglicht die Vorgabe von bis zu 24 Masken, mit denen besondere benutzerdefinierte Bereiche verdunkelt werden.

Die Masken werden im Raum definiert und berücksichtigen die Zoomposition in der Horizontalen, der Vertikalen und der Tiefe zum Zeitpunkt der Einstellung.

Die Einheit hält automatisch die Position und Größe der Maskierung in Abhängigkeit vom angezeigten Bereich konstant.

Es lassen sich bis zu 8 Masken gleichzeitig anzeigen.

Fährt man die Einrichtung mit Höchstgeschwindigkeit, werden die Zeiten für die Aktualisierung des Videosignals kritisch und es müssen Masken erstellt werden, die größer sind als das Objekt, damit dies während des Kameradurchlaufs länger ausgeblendet wird und nicht sichtbar ist.

**Um die volle Funktionsfähigkeit zu gewährleisten, muss die Tiltposition der Maske zwischen -70 und +70 Grad liegen. Außerdem muss die Maske doppelt so groß sein, wie das abzudeckende Objekt (sowohl in der Höhe, als auch in der Breite).**

Ermöglicht die Konfiguration folgender Parameter:

- 1. **Maskenfarbe:** Auswahl der Maskenfarbe.
- 2. **Masken Ändern:** Aufruf des Untermenüs Masken Ändern, in dem die Parameter der dynamischen Maskierung festgelegt werden können.

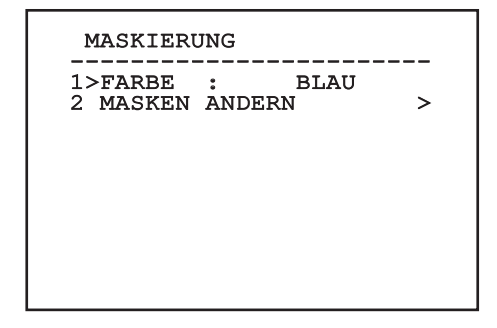

## **9.6.3.4 Menü Maskierung (Masken Ändern)**

Ermöglicht die Konfiguration folgender Parameter:

- 1. **Maskennummer:** Zur Auswahl der zu ändernden Maske.
- 2. **Maske Aktivieren:** Aktiviert oder deaktiviert die ausgewählte Maske.
- 3. **Maske Ändern:** Gestattet die Erstellung oder Änderung einer Maske.

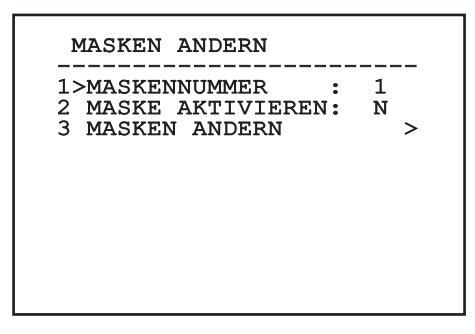

#### <span id="page-310-0"></span>**Abb. 70**

Wählt man die Menüoption Maske Ändern, lassen sich neue Werte der ausgewählten Maske vorgeben.

## **9.6.3.5 Wie eine neue Maske zu erstellen**

Mit der Option Maske Nummer aus dem Menü Masken Ändern eine nicht aktivierte Maske wählen. Um sie zu bearbeiten, wählen Sie bitte Maske Ändern [\(Abb. 70,](#page-310-0) Seite [39](#page-310-0)).

Im folgenden Beispiel wird eine Blume maskiert.

• Den Knopf Iris Close drücken, um vom Modus Maskierung zum Modus Kamera bewegen zu wechseln.

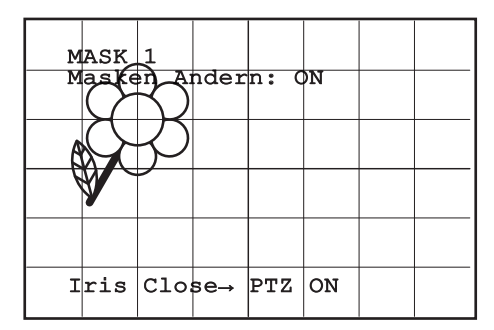

#### **Abb. 71**

• Mit dem Steuerknüppel der Bedientastatur die Einheit bewegen und bei Bedarf zoomen, bis die Blume auf dem Bildschirm zentriert ist.

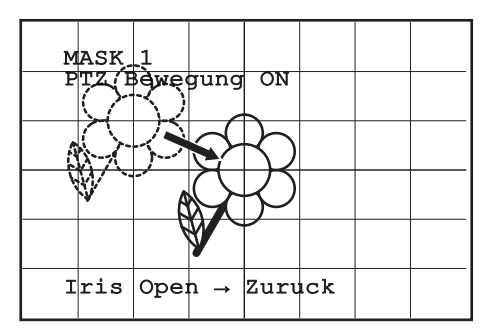

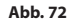

 $MASK$  1 PTZ Bewegung ON  $Irris$  Open  $\rightarrow$  Zuruck

• Wenn dieses Ergebnis vorliegt, den Knopf Iris Open

#### **Abb. 73**

drücken.

• Es erscheint ein kleines Rechteck. Mit dem Steuerknüppel (Pan und Tilt) das Rechteck vergrößern, bis die gesamte Blume verdeckt ist.

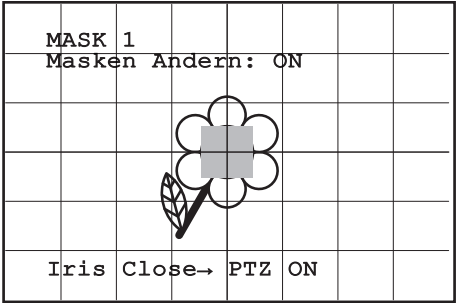

#### **Abb. 74**

• Wenn das gegeben ist, durch Drehen des Zooms auf Tele bestätigen.

## **9.6.3.6 Bearbeiten einer Maske**

Mit der Option Maske Nummer aus dem Menü Masken Ändern eine aktivierte Maske wählen [\(Abb.](#page-310-0)  [70](#page-310-0), Seite [39\)](#page-310-0). Um sie zu bearbeiten, wählen Sie bitte.

• Mit dem Steuerknüppel (Pan und Tilt) das Rechteck vergrößern oder verkleinern, bis die gewünschte Wirkung erzielt ist.

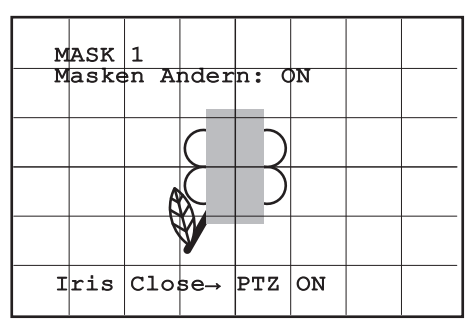

#### **Abb. 75**

• Durch Drehen des Zooms auf Tele bestätigen.

## **9.6.3.7 Menü Erweiterte Konfiguration**

Durch Aufruf dieses Menüs lässt sich die Videokamera spezifischer konfigurieren.

- 1. **Zoom:** Aufruf des Untermenüs Zoom.
- 2. **Focus:** Aufruf des Untermenüs Focus.
- 3. **Belichtung:** Aufruf des Untermenüs Belichtung.
- 4. **Infrarot:** Aufruf des Untermenüs Infrarot.
- 5. **Weißabgleich:** Aufruf des Untermenüs Weißabgleich.
- 6. **Anderen:** Aufruf des Untermenüs Anderen.

#### ERWEITERTE

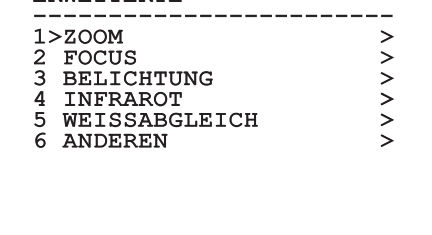

**Abb. 76**

## **9.6.3.8 Menü Erweiterte Konfiguration (Zoom)**

- 1. **Zoomgeschwindigkeit**: Einstellung der Zoomgeschwindigkeit. Der Geschwindigkeitsbereich liegt zwischen 0 (Mindestgeschwindigkeit) und 7 (Höchstgeschwindigkeit).
- 2. **Digital-Zoom**: Hier kann der digitale Zoom aktiviert werden.

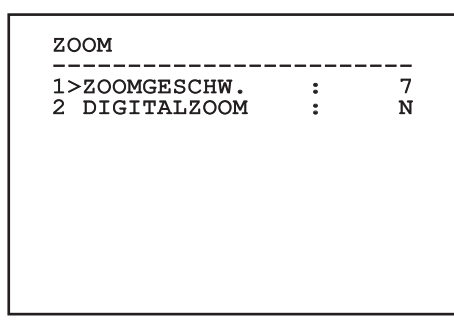

## **9.6.3.9 Menü Erweiterte Konfiguration (Focus)**

Ermöglicht die Konfiguration folgender Parameter:

- DE Deutsch Bedienungsanleitung 1. **Focus-Geschwindigkeit:** Einstellbar DE - Deutsch - Bedienungsanleitung ist hier die Focusgeschwindigkeit. Die Geschwindigkeitswerte liegen in einem Bereich zwischen 0 (Mindestgeschwindigkeit) und 7 (Höchstgeschwindigkeit).
	- 2. **Autofocus:** Ein- oder Ausschalten des Autofocus. Im eingeschalteten Zustand kann bei jeder Positionierung oder Bewegung des Zooms je nach ausgewählter Betriebsart automatisch der Autofocus aufgerufen werden.
	- 3. **Art des Autofocus:** Hier lässt sich die Art des Autofocus vorgeben. Folgende Werte sind möglich:
		- **Normal:** Der Autofocus ist immer eingeschaltet.
		- **Intervall:** Aufruf der Autofocusfunktion in festgelegten Intervallen. Der Aufruf ist in Intervallen von 5 Sekunden festgelegt.
		- **Trigger:** Autofocus wird bei jeder Positionierung oder Zoom-Bewegung aufgerufen. Dies ist die empfohlene Einstellung.
	- 4. **Empfindlichkeit:** Einstellung der Empfindlichkeit. Folgende Werte sind möglich:
		- **Normal:** Fokussierung mit höherer Geschwindigkeit. Dies ist die empfohlene Einstellung.
		- **Gering:** Verlangsamte Fokussierung. Hilfreich zur Stabilisierung des Bildes bei schlechten Lichtverhältnissen in der Umgebung.

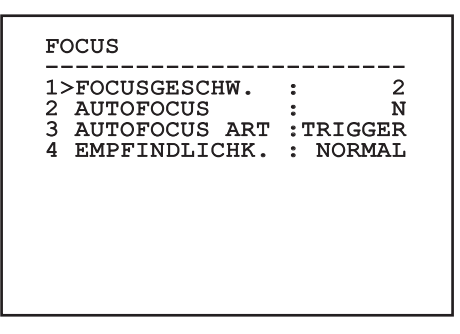

**Abb. 78**

## **9.6.3.10 Menü Erweiterte Konfiguration (Belichtung)**

Ermöglicht die Konfiguration folgender Parameter:

- 1. **Modus:** Art der Belichtungssteuerung Automatik, Manuell, Shutter, Iris und Bright.
- 6. **Auto Slowshutter:** Im eingeschalteten Zustand wird die Belichtungsdauer automatisch für einen effizienteren Nachtbetrieb erhöht.
- 7-8. **Kompensation, Kompensationswert:** Einstellung der Belichtungskompensation.
- 9. **Verstärkungsgrenze:** Einstellung des von der Kamera erreichbaren höchsten Verstärkungswertes (je größer die Verstärkung, desto stärker das Rauschen).

Im automatischen Modus kann auch die Backlightkompensation aktiviert werden.

Das Menü konfiguriert sich basierend auf die installierte Kamera und der getroffenen Auswahl selbst dynamisch. Dabei werden die Parameter, auf die eingewirkt werden kann, angezeigt.

Die Art der Belichtungssteuerung wird auf alle Presetpositionen angewendet.

Die empfohlene Einstellung lautet Automatik.

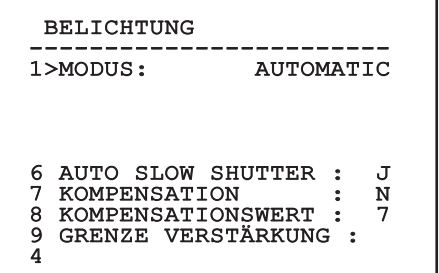

Die folgende Tabelle stellt eine Beziehung her zwischen den eingegebenen Werten und der Wirkung auf die Kameraoptik.

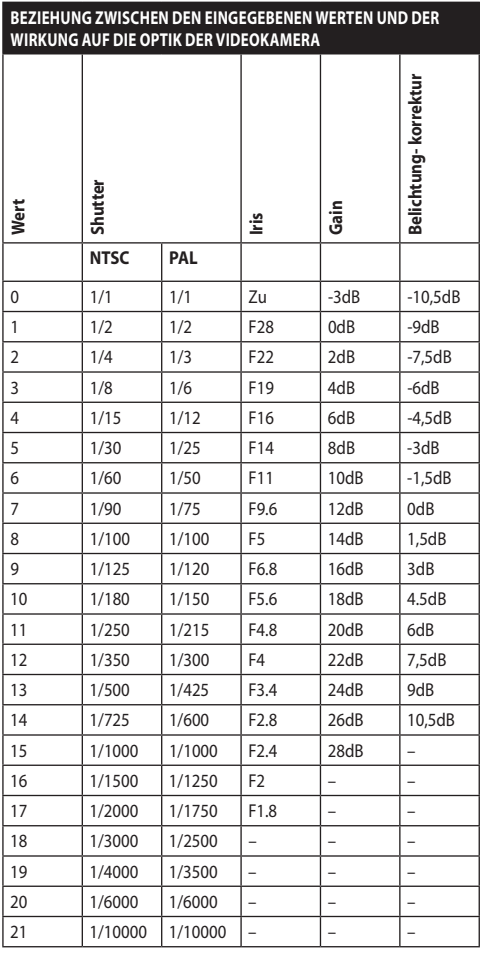

**Tab. 9**

## **9.6.3.11 Menü Erweiterte Konfiguration (Infrarot)**

Ermöglicht die Konfiguration folgender Parameter:

- 1. **IR-Modus:** Wird hier OFF eingestellt, ist dauerhaft der Tagesmodus aktiviert (ein vorhandener Scheinwerfer wird mit Dämmerungsschalter oder dem zugehörigen Tastaturbefehl betätigt). Wird ON eingestellt, ist dauerhaft der Nachtmodus aktiviert. Wird Auto eingestellt, wird die automatische Umschaltung der Kamera aktiviert.
- 2. **Nacht Schwelle:** Stellt die Schwelle zur Erhebung der Lichtbedingungen für die Schaltung in den Nachtmodus ein. Niedrigere Werte entsprechen einem geringeren Leuchtkraftniveau.
- 3. **Verzogerung Nacht:** Stellt die in Sekunden ausgedrückte Zeit zur Erhebung der Dunkelbedingungen vor der Schaltung in den Nachtmodus ein.
- 4. **Tag Schwelle:** Stellt die Schwelle zur Erhebung der Lichtbedingungen für die Schaltung in den Tagmodus ein. Niedrigere Werte entsprechen einem geringeren Leuchtkraftniveau.
- 5. **Verzögerung Tag:** Stellt die in Sekunden ausgedrückte Zeit zur Erhebung der Lichtbedingungen vor der Schaltung in den Tagmodus ein.

**Um falsche Schaltungen zu vermeiden ist es ratsam, die höchsten Werte sowohl für die Schwelle als auch die Verzögerung der Tagschaltung auszuwählen.**

## INFRAROT

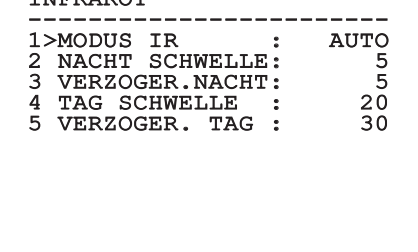

#### **Abb. 80**

Das Menü konfiguriert sich basierend auf die installierte Kamera und der getroffenen Auswahl selbst dynamisch. Dabei werden die Parameter, auf die eingewirkt werden kann, angezeigt.

**Es wird dringend vom automatischen Schaltungsmodus Day/Night des Moduls abgeraten, wenn die Schwenkvorrichtung während der Nachtzeit unvermittelten Lichtveränderungen unterworfen wird, z.B. bei einer Patrol- Strecke oder beim Einschalten von zusätzlichen Beleuchtungsgeräten. In diesen Fällen könnten zahlreiche unerwünschte Schaltungen verursacht werden und so würde die Funktionstüchtigkeit dieses Moduls beeinträchtigt.**

## **9.6.3.12 Menü Erweiterte Konfiguration (We ißabgleich)**

Ermöglicht die Konfiguration folgender Parameter:

- 1. **Modus:** Einstellbar ist die Steuerung des Weißabgleichs. Folgende Werte sind möglich:
	- **Automatisch:** Der Weißabgleich erfolgt automatisch. Dies ist die empfohlene Einstellung.
	- **Manuell:** Die manuelle Einstellung der Rotund Blaulichtverstärkung wird aktiviert.
	- **Outdoor:** Für Außenbereiche werden feste Werte für die Rot- und Blaulichtverstärkung vorgegeben.
	- **Indoor:** Für Innenbereiche werden feste Werte für die Rot- und Blaulichtverstärkung vorgegeben.
	- **ATW:** Einschalten des Auto Tracing White Balance.
- 2. **Rotwert:** Vorgabe des Wertes zur Rotlichtverstärkung.
- 3. **Blauwert:** Vorgabe des Wertes zur Blaulichtverstärkung.

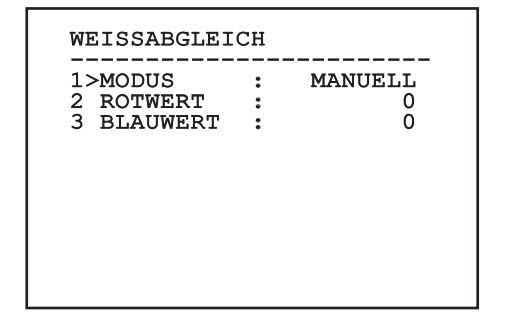

#### **Abb. 81**

Das Menü konfiguriert sich basierend auf die installierte Kamera und der getroffenen Auswahl selbst dynamisch. Dabei werden die Parameter, auf die eingewirkt werden kann, angezeigt.

## **9.6.3.13 Menü Erweiterte Konfiguration (Anderen)**

- 1. **Schärfe:** Einstellung der Bildschärfe.
- 2. **Höhe Auflösung:** Zum Einschalten der Funktion Höhe Auflösung. Das ausgehende Videosignal hat eine höhere Auflösung.
- 3. **Wide Dynamic:** Zum Einschalten der Funktion Wide Dynamic. Verbessert die Sicht, wenn der ins Bild genommene Bereich Zonen hat, die sehr viel heller sind als andere.
- 4. **Stabilisator:** Schaltet die elektronische Bildstabilisierungsfunktion ein.
- 5. **Progressive Scan:** Schaltet die Funktion Progressive Scan ein. Sie sorgt für ein stabileres Bild, wenn der Schwenk-Neige-Kopf mit einem Videoserver verbunden ist.
- 6. **Noise Reduction:** Zur Einstellung des Rauschunterdrückungspegels. Durch Anpassung des Parameters an die Umgebungsbedingungen lässt sich ein kontrastreicheres Bild erzielen.
- 7. **Backlight Compensation:** Zum Einschalten der Funktion Backlight-Kompensation. Gestattet es, eventuelle dunkle Zonen im Bild besser zu sehen.

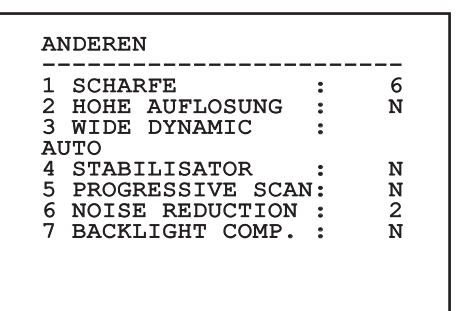

**Abb. 82**

#### **9.6.4 Menü Bewegung**

- 1. **Konfiguration**: Eine der vorgegebenen Konfigurationen des Schwenk-Neige-Kopfes kann eingestellt werden.
	- **Standard**: Normale Bewegungsgeschwindigkeit.
	- **Low Speed**: Modus Low Speed, in dem sämtliche Betriebsgeschwindigkeiten des Schwenk-Neige-Kopfes reduziert sind.
- **Wind Mode**: Die Geschwindigkeit der Bewegungen wird so vorgegeben, dass sie an Umgebungen mit Vibrationen oder Windböen angepasst sind.
- **High Perf**: Die Bewegungen werden mit der maximal möglichen Geschwindigkeit ausgeführt.
- **Custom**: Weist darauf hin, dass die Bewegungsgeschwindigkeiten der Einheit vom Benutzer manuell eingestellt worden sind.
- 2. **Offset Pan**: Der Schwenk-Neige-Kopf hat eine Position von 0°, die mechanisch definiert ist. Die Funktion Offset Pan ermöglicht es, auf Softwareebene eine andere Position als 0° festzulegen.
- 3. **Manuelle Steuerung**: Ermöglicht den Zugriff auf die Untermenüs mit den Parametern, welche den manuellen Bewegungen der Einrichtung zugeordnet sind.
- 4. **Preset**: Ermöglicht den Zugriff auf die Untermenüs, welche die Änderung der Presetwerte ermöglichen.
- 5. **Patrol**: Ermöglicht den Aufruf der Untermenüs, welche die Änderung der Patrolwerte ermöglichen.
- 6. **Autopan**: Ermöglicht den Aufruf der Untermenüs für die Änderung der Autopanwerte.
- 7. **Bewegungsanforderung**: Ermöglicht den Aufruf des Untermenüs für die automatische Bewegungsanforderung.
- 8. **Erweiterte**: Gestattet den Aufruf des Untermenüs für die Festlegung der erweiterten Parameter.

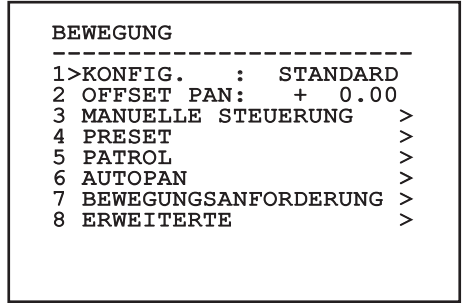

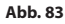

## **9.6.4.1 Menü Handsteuerung**

- 1. **Höchstgeschwindigkeit:** Hier kann die Höchstgeschwindigkeit bei manueller Steuerung vorgegeben werden.
- 2. **Fastmodus:** Zum Einschalten des Fastbetriebes. Wenn diese Option aktiviert wird, kann der Schwenk-Neige-Kopf durch Bewegung des Steuerknüppels bis zum Anschlag mit einer Geschwindigkeit schnell bewegt werden.
- 3. **Geschwindigkeit Mit Zoom:** Zum Einschalten der Geschwindigkeit mit Zoom. Bei Aktivierung dieses Parameters wird die Geschwindigkeit für Pan und Tilt automatisch in Abhängigkeit vom Zoomfaktor reduziert.
- 4. **Tilt-Faktor:** Reduzierfaktor für die manuelle Geschwindigkeit der Tiltachse.
- 5. **Autoflip:** Zur Aktivierung der Funktion Autoflip (der Schwenk-Neige-Kopf wird dabei automatisch um 180° gedreht, wenn die Tiltfunktion den Endanschlag erreicht). Dadurch wird die Verfolgung von Subjekten entlang von Fluren oder Straßen erleichtert.
- 6. **Bewegungsgrenzpunkte:** Ermöglicht den Aufruf des Menüs Grenzpunkte.

## MANUELLE STEUERUNG

# 1>HOCHSTGESCHW. :100.0 1>HOCHSTGESCHW. :100.0<br>2 FASTMODUS : J<br>3 GESCHW.MIT ZOOM: N 3 GESCHW. MIT ZOOM: N<br>4 TILT FAKTOR : 2<br>5 AUTOFLIP : J

5 AUTOFLIP : J 6 BEWEGUNGSGRENZPUNKTE >

**Abb. 84**

# **9.6.4.2 Menü Handsteuerung (Grenzpunkte)**

Ermöglicht die Konfiguration folgender Parameter:

- 1. **Grenzpunkte Pan:** Aktiviert die Grenzpunkte für die Funktion Pan (Kameraschwenk).
- 2. **Beginn Pan:** Vorgabe der Grenzposition zu Beginn des Kameraschwenks (Pan).
- 3. **Ende Pan:** Vorgabe der Grenzposition am Ende des Kameraschwenks (Pan).
- 4. **Grenzpunkte Tilt:** Aktiviert die Grenzpositionen der Tiltfunktion (Kameraneigung).
- 5. **Beginn Tilt:** Vorgabe der Grenzposition zu Beginn der Kameraneigung (Tilt)
- 6. **Ende Tilt:** Vorgabe der Grenzposition am Ende der Kameraneigung (Tilt).

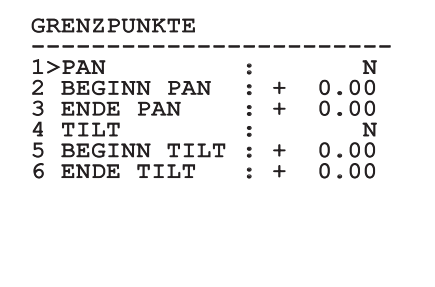

#### **Abb. 85**

#### **9.6.4.3 Menü Preset**

- 1. **Preset Ändern:** Für den Zugriff auf das Menü Änderung Preset.
- 2. **Utility Preset:** Für den Zugriff auf das Menü Utility Preset.

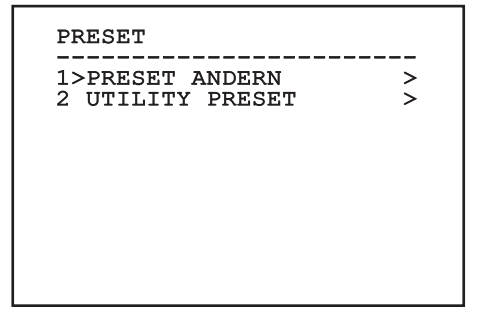

# Bedienungsanleitung - Deutsch - DE Bedienungsanleitung - Deutsch - DE

# **9.6.4.4 Menü Preset (Preset Ändern)**

Ermöglicht die Konfiguration folgender Parameter:

- 1. **Nummer:** Dies ist die Nummer des zu ändernden Preset.
- 2. **Befähigung:** Zum Einschalten des Preset.
- 3. **Pan:** Pan-Position in Grad.
- 4. **Tilt:** Tilt-Position in Grad.
- 5. **Zoom:** Zoomposition.
- 6. **Focus:** Position des Fokus tags und nachts.
- 7. **Geschwindigkeit:** Die Geschwindigkeit, mit der die Position erreicht wird, wenn die Presetposition von der Patrol- und Scanfunktion aufgerufen wird.
- 8. **Pause:** Wartezeit in Sekunden vor Beginn der nachfolgenden Patrol- Bewegung.
- 9. **Text:** Der angezeigte Text bei Erreichen der Presetposition.

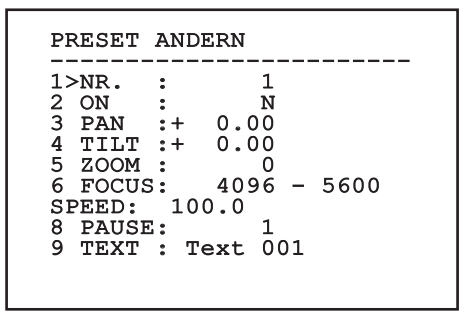

#### **Abb. 87**

Vom Menü aus lassen sich die Presetpositionen direkt speichern, wenn man den Befehl Iris Close übermittelt, der die Bewegungen des Schwenk-Neige-Kopfes aktiviert.

# **9.6.4.5 Menü Preset (Utility Preset)**

Ermöglicht die Konfiguration folgender Parameter:

- 1. **A.Focus Tag:** Zum Einschalten des Autofokus beim Aufruf der Presets im Tagesmodus. Damit eine schnelle und saubere Fokussierung des Bildes garantiert ist, ist die automatische Fokussierung auszuschalten.
- 2. **A.Focus Nacht:** Zum Einschalten des Autofokus beim Aufruf der Presets im Nachtmodus. Es wird empfohlen, die automatische Fokussierung zu aktivieren, wenn der Schwenk-Neige-Kopf mit Infrarotscheinwerfer ausgestattet ist, denn der Brennpunkt variiert zwischen sichtbarem Licht und Infrarotlicht.
- 3. **Scan Geschwindigkeit:** Diese Referenzgeschwindigkeit wird benutzt, wenn eine neue Presetposition mit der Funktion Scan aufgerufen wird.
- 4. **Standardgeschwindigkeit:** Änderung der Standardgeschwindigkeit beim Anfahren der Presetfunktionen. Auf diesen Wert greift die Funktion Ges. Setzen? zurück, um allen Vorwahlpositionen dieselbe Geschwindigkeit zuzuweisen.
- 5. **Standardpause:** Änderung der Standardpausendauer für die Presetpositionen. Auf diesen Wert greift die Funktion Pause Setzen? zurück, um allen Vorwahlpositionen dieselbe Pause zuzuweisen.
- 6. **Geschwindigkeit Setzen:** Weist allen Vorwahlpositionen (Preset) die Standardgeschwindigkeit zu.
- 7. **Pause Setzen:** Weist allen Vorwahlpositionen die Standardpause zu.

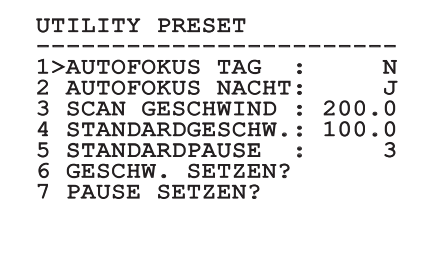

### **9.6.4.6 Menü Patrol**

- 1. **Erstes Preset:** Erster Preset der Sequenz Patrol.
- 2. **Letzes Preset:** Letzter Preset der Sequenz Patrol.
- 3. **Random Modus:** Aktiviert wird die zufällige Ausführung. Die Sequenz wird laufend neu berechnet.

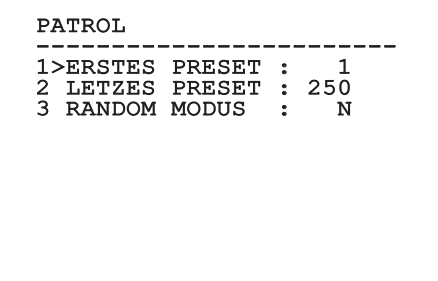

**Abb. 89**

#### **9.6.4.7 Menü Autopan**

- 1. **Preset Hin:** Anfangsposition des Autopan.
- 2. **Preset Zurück:** Endposition des Autopan.
- 3. **Geschwindigkeit Hin:** Geschwindigkeit für den Hinweg des Autopan.
- 4. **Geschwindigkeit Zurück:** Geschwindigkeit für den Rückweg des Autopan.

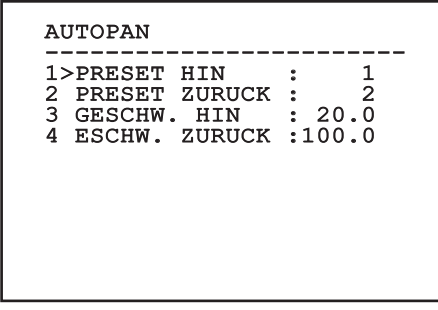

**Abb. 90**

## **9.6.4.8 Menü Bewegungsanforderung**

Das Gerät kann so konfiguriert werden, dass nach einer gewissen Zeit der Inaktivität automatisch eine vom Bediener ausgewählte Bewegungsfunktion ausgeführt wird.

- 1. **Bewegungsart:** Auswahl der aufzurufenden Bewegungsart (None, Home, Autopan, Patrol, Tour 1, Tour 2, Tour 3).
- 2. **Bewegungsverzug:** Ausfallzeiten Joystick, in Sekunden.

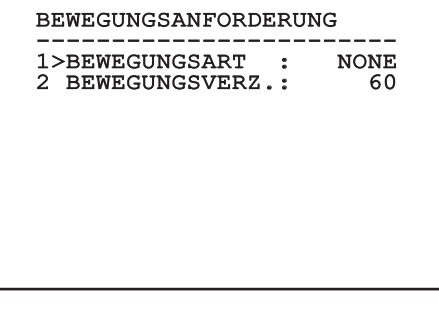

### **9.6.4.9 Menü Erweiterte**

- 1. **Statische Steuerung:** Aktiviert die Positionssteuerung nur, wenn die Schwenk-Neige-Einrichtung stillsteht.
- 2. **Dynamische Steuerung:** Aktiviert die Positionssteuerung nur, wenn die Schwenk-Neige-Einrichtung in Bewegung ist
- 3. **Zyklisches Homing:** Bei Wert ungleich Null wird nach Ablauf der vorgegebenen Stundenzahl ein neuerlicher Homingvorgang vorgegeben.
- 4. **Sparmodus:** Reduziert das Drehmoment der Motoren, wenn der S-N-Kopf stillsteht. Nicht bei starkem Wind oder starken Vibrationen aktivieren.

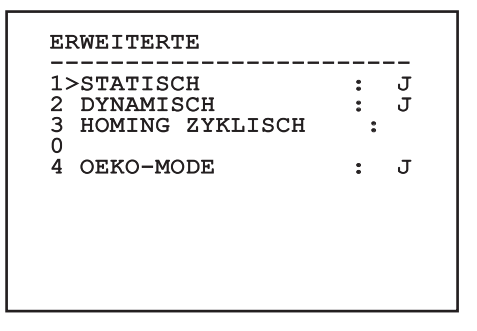

**Abb. 92**

## **9.6.5 Menü Anzeigen**

- 1. **Position PTZ:** Wenn die Einstellung nicht auf OFF lautet, kann gewählt werden, wie auf dem Bildschirm die Positionen Pan, Tilt und Zoom angezeigt werden. Es kann eine bestimmte Anzeigedauer (1s, 3s und 5s) oder eine Daueranzeige (CONST) gewählt werden.
- 2. **Name Preset:** Wenn die Einstellung nicht auf OFF lautet, kann gewählt werden, wie auf dem Bildschirm der Text angezeigt wird, welcher der zuletzt erreichten Presetposition zugeordnet ist. Es kann eine bestimmte Anzeigedauer (1s, 3s und 5s) oder eine Daueranzeige (CONST) gewählt werden.
- 3. **Name Zonen:** Lautet die Einstellung nicht auf OFF, kann gewählt werden, wie die den aktiven Zonen zugeordneten Texte angezeigt werden. Es kann eine bestimmte Anzeigedauer (1s, 3s und 5s) oder eine Daueranzeige (CONST) gewählt werden.
- 4. **ID Schwenk-Neige-Kopf:** Lautet die Einstellung nicht auf OFF, wird die ID des Produktes angezeigt.
- 5. **Empfangene Befehle:** Lautet die Einstellung nicht auf OFF, kann der Modus gewählt werden, mit dem die empfangenen seriellen Befehle angezeigt werden. Es kann eine bestimmte Anzeigedauer (1s, 3s und 5s) oder eine Daueranzeige (CONST) gewählt werden.
- 6. **Delta Horizontal:** Bewegt die Menütexte zur besseren Textzentrierung horizontal.
- 7. **Delta Vertical:** Bewegt die Menütexte zur besseren Textzentrierung vertikal.

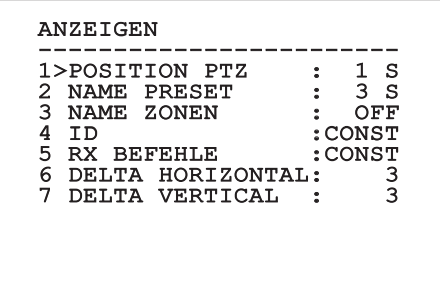

## **9.6.6 Menü Optionen**

- 1. **Deckenmontage:** Wird dieser Modus aktiviert, werden das Bild und die Direktionsbefehle umgekehrt.
- 2. **Alarme:** Gestattet den Zugriff auf das Alarmmenü.
- 3. **Waschanlage:** Gestattet den Zugriff auf das Menü Waschanlage.

#### OPTIONEN

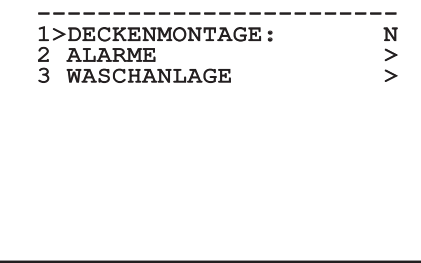

#### **Abb. 94**

#### **9.6.6.1 Menü Alarme**

- 1-5. **Alarm 1-5:** Sie ermöglichen den Aufruf der Menüs, in denen die Parameter der Alarme 1 bis 5 festgelegt werden können.
- 6. **Status Alarme:** Aufrufbar ist das Menü Status Alarme.

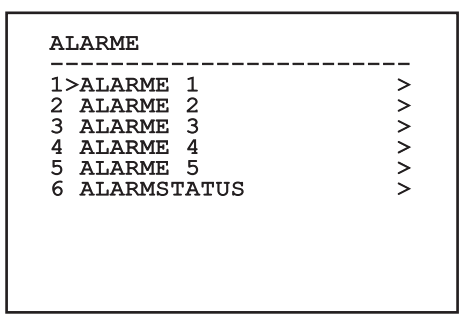

**Abb. 95**

**Bei montiertem IR-Strahler ist Alarm 5 für den externen Dämmerungsschalter reserviert. Deshalb erscheint Alarm 5 nicht auf dem Bildschirm.**

Vom Menü Alarme kann man auf eines der Menüs (Alarm 1-5) zugreifen und dort die Alarmparameter ändern.

- 1. **Art:** Eingestellt wird die Kontaktart: Normalerweise geschlossen (NC) oder normalerweise geöffnet (NO)
- 2. **Aktion:** Die Art der Aktion, die die Einheit ausführt, wenn der Alarm ausgelöst wird (Autopan, Patrol, Relais 1, Relais 2, Scan, Tour 1, Tour 2, Tour 3, Washer, Wiper). Wählt man die Option Off, ist der Alarm deaktiviert.
- 3. **Nummer:** Das anzufahrende Preset, wenn die Art der Aktion für den Alarm Scan lautet.
- 4. **Text:** Es lässt sich vorgeben, welche Meldung bei Auslösung eines Alarms angezeigt wird.

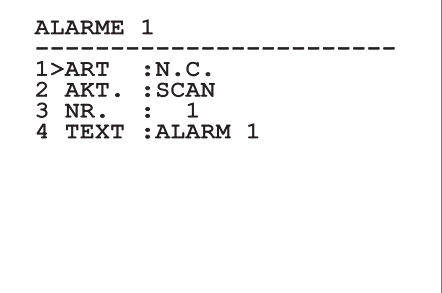

#### **Abb. 96**

Das Menü konfiguriert sich basierend auf die installierte Kamera und der getroffenen Auswahl selbst dynamisch. Dabei werden die Parameter, auf die eingewirkt werden kann, angezeigt.

Im Menü Alarme kann auf das Menü Status Alarme zugegriffen werden, in dem der Status des Eingangs der Alarme angezeigt wird (CLOSED Kontakt hergestellt, OPEN Kontakt nicht hergestellt).

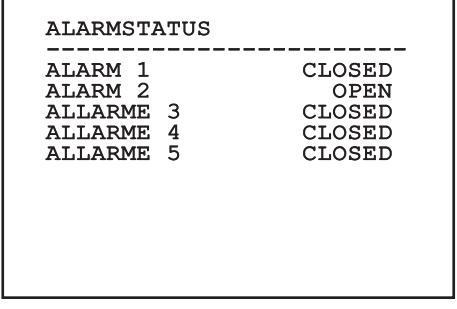

# Bedienungsanleitung - Deutsch - Di Bedienungsanleitung - Deutsch - DE

# **9.6.7 Menü Waschanlage**

Die Einheit bietet die Möglichkeit, einen Scheibenwischer einzusetzen und eine Pumpe für die Scheibenreinigung zu betätigen.

Zur Einstellung der Waschanlage das Kameraobjektiv vor der Düse der Waschanlage positionieren.

Speichern Sie ein Preset (XY) für diese Position ab, die vom Schwenk-Neige-Kopf bei Aktivierung der Funktion WASHER aufgerufen wird.

Ermöglicht die Konfiguration folgender Parameter:

- 1. **Ein:** Aktivierung der Funktion Waschanlage (Washer).
- 2. **Preset Düse:** Eingabe der Presetnummer (XY), die der Düse entspricht.
- 3. **Verzögerung Wischer On:** Auswahl des Zeitintervalls, der zwischen der Aktivierung der Pumpe und der des Scheibenwischers verstreicht.
- 4. **Dauer Waschvorgang:** Auswahl der Dauer des Waschvorgang.
- 5. **Verzögerung Wischer Off:** Auswahl der Dauer des Bürstvorgangs ohne Wasser.

#### WASCHANLAGE -----------------------<br>1>FREIGABE : N<br>2 REIGEE : 1 2 PRESET DUSE : 1<br>3 WISCHERVERZOG. ON : 5 3 WISCHERVERZOG. ON : 5<br>4 WASCHVORGANGSDAUER: 10 4 WASCHVORGANGSDAUER:

5 WISCHERVERZOG. OFF: 5

#### **Abb. 98**

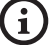

**Bei der Aktivierung der Funktion Washer ist die Verwendung von Relais 2 für das Einschalten der Pumpe reserviert. Dadurch besteht nicht mehr die Möglichkeit, Relais 2 einem Alarm zuzuweisen.**

## **9.6.8 Menü Default**

- 1. **Setup löschen?**: Versetzt alle Parameter außer die Presetparameter in den ursprünglichen Zustand.
- 2. **Preset löschen?**: Löscht alle gespeicherten Presetpositionen.

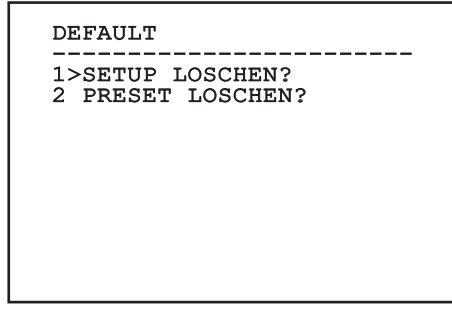

#### **Abb. 99**

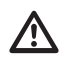

**Bei den oben beschriebenen Vorgängen gehen alle gespeicherten Daten verloren (z. B. Preset, Patrol, Autopan, Home...).**

## **9.6.9 Menü Info**

Das Menü ermöglicht es, die Konfiguration der Einrichtung und die Version der installierten Firmware zu prüfen.

ANMERKUNG

------------------------<br>Adresse: 1 Protokoll : MACRO RS485-1:38400 N81 RX RS485-2:38400 N81 REPEAT FW: 0a (Apr 14 2009) HW: 000-0000<br>Kamera : 36x Kamera : 36x PC: ABCDEFGHIJKL SN: 122333444455

## **9.6.10 Menü Wärmebildkamera**

- 1. **Konfiguration:** Vorgegeben wird eine der vordefinierten Konfigurationen der Wärmebildkamera.
	- **Standard:** Hier wird die Standardkonfiguration der Wärmebildkamera eingestellt.
	- **High Gain:** Hier wird die Konfiguration eingestellt, die für eine bessere Bildauflösung gedacht ist.
	- **Isotherm:** Diese Konfiguration ist dafür gedacht, die Gegenstände innerhalb eines bestimmten Temperaturbereiches hervorzuheben (9.6.10.9 Menü Isotherme, Seite 59).
	- **Custom:** Signalisiert, dass die Konfiguration der Wärmebildkamera vom Benutzer manuell gewählt worden ist.
- 2. **Flat Field-Korrektur:** Gestattet den Aufruf des Untermenüs für die Steuerung der Flat- Field-Korrektur.
- 3. **Videokonfiguration:** Gestattet den Aufruf des Untermenüs für die Steuerung der Videokonfiguration.
- 4. **Verstärkungssteuerung:** Gestattet den Aufruf des Untermenüs für die Steuerung der Verstärkungskontrolle.
- 5. **Konfiguration ROI:** Gestattet den Aufruf des Untermenüs für die Konfiguration der Funktion ROI.
- 6. **Wärmeanalyse:** Gestattet den Aufruf des Untermenüs für die Steuerung der Wärmeanalyse.
- 7. **Status:** Gestattet den Aufruf des Untermenüs mit den technischen Eigenschaften der Wärmebildkamera.
- 8. **Steuerung:** Vorgegeben wird die Art, wie die Wärmebildkamera gesteuert wird.
	- **Interne Kontrolle:** Die Konfiguration der Kamera wird vom Schwenk-Neige-Kopf gesteuert.
	- **Außen Kontrolle:** Gesteuert wird die Konfiguration der Kamera über die serielle Leitung RS-485-2 (nur bei der Version mit Doppelkamera). Die serielle Leitung nach der Erläuterung im zugehörigen Kapitel konfigurieren ([6.15.1 Leitung RS-485 TX/RX](#page-298-0)  [bidirektional](#page-298-0), Seite [27](#page-298-0)). Die Kontrollsoftware muss für die Kommunikation auf 57600 Baud eingestellt sein.

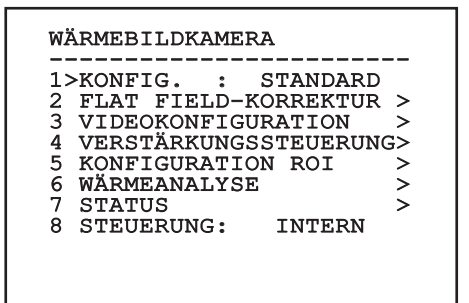
# <span id="page-324-0"></span>**9.6.10.1 Menü Flat-Field-Korrektur**

Die Wärmebildkamera hat einen internen Mechanismus, der in bestimmten Zeitabständen die Bildqualität verbessert: Die Flat-Field-Korrektur (FFC). Die Funktionsparameter sind die Folgenden:

- 1. **Flat Field Auto:** Aktiviert die automatische oder manuelle Flat-Field-Korrektur. Wenn die automatische Korrektur aktiviert ist, führt die Kamera nach einer gegebenen Zeitspanne oder einer gegebenen Temperaturänderung eine FFC durch. Verwendet man umgekehrt die manuelle Korrektur, werden die Vorgänge der FFC vom Benutzer veranlasst. Es wird empfohlen, stets die automatische Korrektur zu verwenden.
- 2. **Intervall:** Die Zeitspanne, nach der eine FFC durchgeführt wird, wenn als dynamischer Verstärkungsbereich High vorgegeben ist. Die Zeitspanne wird in Frames ausgedrückt (33ms bei NTSC, 40ms bei PAL).
- 3. **Low Intervall:** Die Zeitspanne, nach der eine FFC durchgeführt wird, wenn als dynamischer Verstärkungsbereich Low vorgegeben ist. Die Zeitspanne wird in Frames ausgedrückt (33ms bei NTSC, 40ms bei PAL).
- 4. **Temperatur:** Dies ist die Temperaturänderung, nach deren Erreichen eine FFC durchgeführt wird, wenn als dynamischer Verstärkungsbereich High vorgegeben ist. Die Temperaturänderung wird in Intervallen von 0,1 °C ausgedrückt.
- 5. **Low Temperatur:** Eingestellt wird hier das Temperaturintervall, nach dem eine FFC durchgeführt wird, wenn der dynamische Verstärkungsbereich Low ist. Die Temperaturänderung wird in Intervallen von 0,1 °C ausgedrückt.
- 6. **Verstärkungsmodus:** Hier kann die Art des dynamischen Verstärkungsbereiches gewählt werden:
	- **High:** Diese Einstellung ist dazu bestimmt, den Kontrast zu maximieren. Besonders geeignet ist sie für Anwendungen mit Videoanalyse der Bilder.
	- **Low:** Bei dieser Einstellung ist der dynamische Bildbereich größer und der Kontrast kleiner. Sie ist besonders zur Identifizierung der wärmsten Bildelemente geeignet.
	- **Auto:** Diese Einstellung ermöglicht es der Kamera, zwischen der Modalität High und Low zu wechseln, wobei sie sich auf den aktuell visualisierten Bildtyp basiert. Die Parameter des Menüs Werte Wechsel Gewinn dienen dazu, das Verhalten dieser Modalität zu verändern. (9.6.10.2 Werte Verstärkungskontrolle Schalt, Seite 54).
- 7. **FFC ausführen:** Veranlasst wird ein FFC-Vorgang.
- 8. **Werte Verstärkungskontrolle Schalt:** Gestattet den Aufruf des Untermenüs für die Steuerung der Verstärkungsänderungswerte.

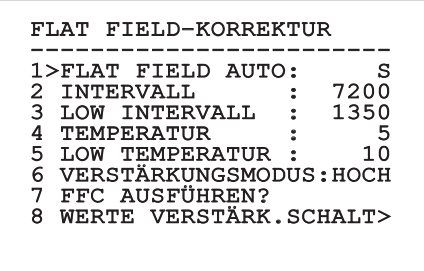

### **Abb. 102**

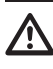

**Es wird empfohlen, die Standardwerte nicht zu ändern, weil sie so bemessen sind, dass sie unter allen Betriebsbedingungen eine hohe Bildqualität gewährleisten.**

### **9.6.10.2 Werte Verstärkungskontrolle Schalt**

Ermöglicht die Konfiguration folgender Parameter:

- 1. **Schwelle Hoch-Niedrig**: Für die Einstellung der Temperaturschwelle, auf die der Population Hoch-Niedrig Parameter zurückgreift, um in den Modus Verstärkung Niedrig umzuschalten. Der Wert wird in Grad Celsius ausgedrückt.
- 2. **Population Hoch-Niedrig**: Für die Einstellung der prozentualen Mindestpixelzahl, oberhalb derer die Umschaltung in den Modus Verstärkung Niedrig erfolgt.
- 3. **Schwelle Niedrig-Hoch**: Für die Einstellung der Temperaturschwelle, auf die der Parameter Population Niedrig-Hoch zurückgreift, um in den Modus Verstärkung Hoch umzuschalten. Der Wert wird in Grad Celsius ausgedrückt.
- 4. **Population Niedrig-Hoch**: Für die Einstellung der prozentualen Mindestpixelzahl, oberhalb derer die Umschaltung in den Modus Verstärkung Hoch erfolgt.

### WERTE VERSTÄRK.SCHALT

------------------------ 1>SCH. HOCH-NIEDR.: 140 2 POP. HOCH-NIEDR.: 20<br>3 SCH. NIEDR.-HOCH: 100 3 SCH. NIEDR.-HOCH: 100<br>4 POP. NIEDR.-HOCH: 95 4 POP. NIEDR.-HOCH:

**Abb. 103**

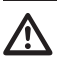

**Es wird empfohlen, die Standardwerte nicht zu ändern, weil sie so bemessen sind, dass sie unter allen Betriebsbedingungen eine hohe Bildqualität gewährleisten.**

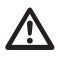

**Die Einstellungen des Menüs Werte Verstärkungswechsel haben nur Wirkung, wenn der Verstärkungsmodus auf Auto gesetzt worden ist [\(9.6.10.1 Menü Flat-](#page-324-0)[Field-Korrektur,](#page-324-0) Seite [53\)](#page-324-0).**

# **9.6.10.3 Menü Videokonfiguration**

Ermöglicht die Konfiguration folgender Parameter:

- 1. **Polarität Lut:** Eingestellt wird die Koloration des von der Wärmebildkamera erfassten Bildes.
- 2. **Hinweis FFC:** Vorgegeben wird die Anzeigedauer eines farbigen Quadrates oben rechts auf dem Bildschirm, wenn eine FFC bevorsteht. Das Zeitintervall wird in Frames ausgedrückt (33ms bei NTSC, 40ms bei PAL). Ein Wert von unter 15 Frames deaktiviert automatisch diesen Hinweis.
- 3. **Digital-Zoom:** Eingestellt wird die Art des Zooms, der auf das Videosignal angewendet wird (OFF, Auto, 2x, 4x). Verwendet man den Modus Auto, passt sich der Zoom der Wärmebildkamera automatisch an den Zoom des SONY-Moduls an.
- 4. **Testsignal:** Aktiviert den Pattern-Test zur Prüfung der Kameraelektronik.
- 5. **Digital Data Enhancement:** Ermöglicht den Zugriff auf das Untermenü Digital Data Enhancement.

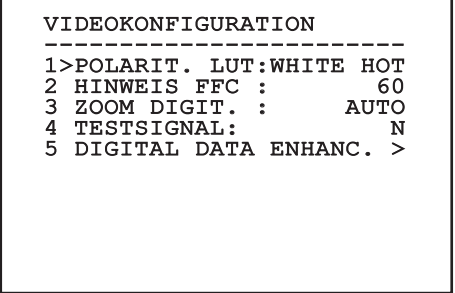

**Abb. 104**

# **9.6.10.4 Menü Digital Data Enhancement**

Dieses Menü erlaubt die Konfiguration des Algorithmus Digital Data Enhancement (DDE).

1. **Modus DEE**: Der Algorithmus DDE kann zur Verbesserung der Bilddetails und/oder zur Entfernung der Geräusche eingesetzt werden. Je nach gewähltem Modus (Dynamic oder Manual), werden die entsprechenden Parameter angezeigt.

**Dynamic**: Die DDE Parameter werden automatisch anhand des Szeneninhalts berechnet . Der DDE Index ist der einzige Kontrollparameter.

2. **DDE Index**: Dabei handelt es sich um den Kontrollparameter für den Modus DDE Dynamic. Wird ein Wert von 0 eingestellt, erfolgt keine Bildverarbeitung. Bei Werten von unter 0 wird das Geräusch gefiltert. Werte über 0 heben die Bilddetails hervor.

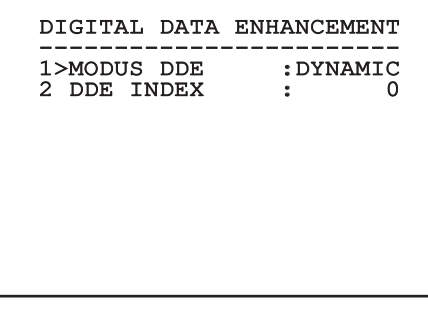

**Abb. 105**

1. **Modus DEE**: Der Algorithmus DDE kann zur Verbesserung der Bilddetails und/oder zur Entfernung der Geräusche eingesetzt werden. Je nach gewähltem Modus (Dynamic oder Manual), werden die entsprechenden Parameter angezeigt.

**Manual**: Der Algorithmus DDE wird manuell anhand von 3 Parametern eingestellt.

- 3. **DDE Gain**: Dies ist die Manual), werden die entsprechenden Parameter angezeigt.<br> **Manual:** Der Algorithmus DDE wird manuell<br>
anhand von 3 Parametern eingestellt.<br> **DDE Gain:** Dies ist die<br>
Hochfrequenzverstärkung. Bei einem Wert von 0 au sie eine ist DDE deaktiviert.
- 4. **DDE Threshold**: Stellt die maximale Größe des zu vergrößernden Details dar.
- 5. **Spatial Threshold**: Dies ist die Schwelle des auf das Signal angewendeten Vorfilters (Smoothing filter).

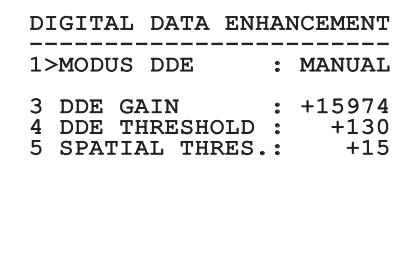

#### **Abb. 106**

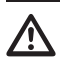

**Es wird dringend davon abgeraten, den Manual Modus für den DDE zu verwenden.**

### **9.6.10.5 Menü Verstärkungssteuerung**

Nach dem Aufruf des Menüs Konfiguration Verstärkungskontrolle kann einer der folgenden Parameter eingestellt werden:

- 1. **Algorithmus:** Hier wird die Art der automatischen Verstärkungskontrolle (AGC) für die Bildoptimierung eingestellt. Folgende Algorithmen stehen zur Wahl:
	- **Automatisch:** Der Kontrast und die Helligkeit des Bildes werden bei einer Änderung der Umgebungsbedingungen automatisch eingestellt. Dabei wird das Histogramm der Graustufen ausgeglichen. Das Bild kann modifiziert werden, indem man den Wert der Parameter ITT Mean, Max Gain und Plateau Value ändert. Dieser Algorithmus ist standardmäßig eingestellt und wird für den normalen Betrieb der Wärmebildkamera empfohlen.
	- **Once Bright:** Der eingestellte Helligkeitspegel ist der Durchschnitt aus den Bildhelligkeitswerten, wenn diese Position gewählt wird. Das Bild kann durch Änderung des Parameterwertes Kontrast geändert werden.
	- **Auto Bright:** Der eingestellte Helligkeitspegel ist der Durchschnitt aus den Bildhelligkeitswerten. Dieser Pegel wird in Echtzeit aktualisiert. Das Bild kann modifiziert werden, indem man die Werte der Parameter Kontrast und Kompensation ändert.
	- **Manuell:** Die Kontrast- und Helligkeitspegel werden vom Benutzer manuell eingestellt.
	- **Linear-Histogramm:** Der Kontrast und die Helligkeit des Bildes werden mit einer linearen Übertragungsfunktion optimiert. Das Bild kann modifiziert werden, indem man den Wert der Parameter ITT Mean, Max Gain ändert.
- **Information-based:** Die informationsbasierten Algorithmen behalten den Bildbereichen mit größerem Informationsgehalt mehr Grautöne vor, während den Bildbereichen mit geringerem Informationsgehalt weniger Grautöne zugewiesen werden. Die informationsbasierten Algorithmen schließen die Pixel vom Prozess zum Abgleich der Histogramme aus, wenn ihr Wert die Informationsschwelle unterschreitet.
- **Information-based Equalization:** Der Algorithmus der "information-based Equalization" schließt unabhängig vom Informationsgehalt der Szene sämtliche Pixel in den Prozess für den Abgleich des Histogramms ein. Der Algorithmus gewichtet jedes Pixel nach dem Wert der Informationsschwelle.
- 2. **Plateau-Wert:** Eingestellt wird der maximale Wert der Bildpunkte, die in einer Graustufe enthalten sein können.
- 3. **Durchschnitt ITT:** Eingestellt wird der Durchschnittspunkt der Grauskala.
- 4. **Max Verstärkung:** Eingestellt wird die maximale Verstärkung des AGC.
- 5. **Kontrast:** Eingestellt wird der Bildkontrastpegel.
- 6. **Helligkeit:** Vorgegeben wird der Bildhelligkeitspegel.
- 7. **Kompensation:** Eingestellt wird der Kompensationsgrad der Bildhelligkeit.
- 8. **ACE Threshold**: Stellt die Schwelle des Active Contrast Enhancement (ACE) ein.
- 9. **SSO Percent**: Stellt den Wert der Smart Scene Optimization (SSO) ein. Gibt den Histogrammanteil an, der linear erstellt wird.
- 10. **Tail Rejection**: Gibt den Pixelanteil an, der vorweg von der Entzerrung ausgeschlossen werden.
- 11. **Filter IIR**: Stellt den Koeffizienten des IIR Filters ein. Der Filter wird eingesetzt, um die Geschwindigkeit festzulegen, mit der der AGC auf die Szenenveränderungen reagiert.
- 12. **Info Threshold**: Definiert wird die Differenz zwischen benachbarten Pixeln. Damit wird bestimmt, ob der Bildbereich Information enthält oder nicht.

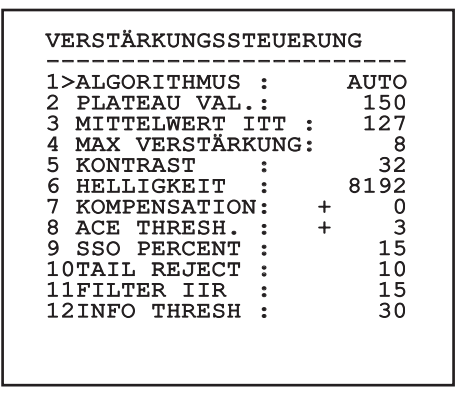

### **Abb. 107**

Das Menü konfiguriert sich basierend auf die installierte Kamera und der getroffenen Auswahl selbst dynamisch. Dabei werden die Parameter, auf die eingewirkt werden kann, angezeigt.

# **9.6.10.6 Menü Konfiguration ROI**

Nach dem Aufruf des Menüs Konfiguration ROI kann der Bereich, der von Interesse ist (region of interest - ROI) geändert werden, der vom Algorithmus AGC genutzt wird, um die Kontrast- und Helligkeitspegel für das Bild zu berechnen.

- 1. **P1 Links:** Einstellung der linken Grenze ROI.
- 2. **P1 Oben:** Einstellung der oberen Grenze ROI.
- 3. **P2 Rechts:** Einstellung der rechten Grenze ROI.
- 4. **P2 Unten:** Einstellung der unteren Grenze ROI.

# KONFIGURATION ROI ------------------------ 1>P1 LINKS : - 512 2 P1 HOCH : - 512 3 P2 RECHTS : + 512

4 P2 UNTEN : + 512

**Abb. 108**

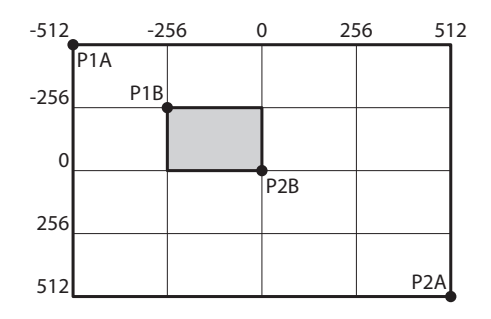

**Abb. 109**

### **9.6.10.7 Menü Wärmeanalyse**

- 1. **Messpunkt:** Gestattet den Aufruf des Untermenüs für die Konfiguration des Messpunktes.
- 2. **Isotherme:** Gestattet den Aufruf des Untermenüs für die Bestimmung der Isotherme.

# WÄRMEANALYSE ------------------------ 1>MESSPUNKT > 2 ISOTHERME >

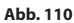

### **9.6.10.8 Menü Wärmeanalyse (Messpunkt)**

Nach dem Aufruf des Menüs Messpunkt kann einer der folgenden Parameter eingestellt werden:

- 1. **Modus:** Aktiviert die Anzeige der gemäß den 4 Pixeln in der Bildmitte gemessenen Temperatur (in Grad Celsius oder Fahrenheit). Die Option OFF deaktiviert die Anzeige.
- 2. **Digital:** Aktiviert die Anzeige des zugehörigen Symbols auf dem Bildschirm.
- 3. **Thermometer:** Aktiviert die Anzeige des zugehörigen Symbols auf dem Bildschirm.

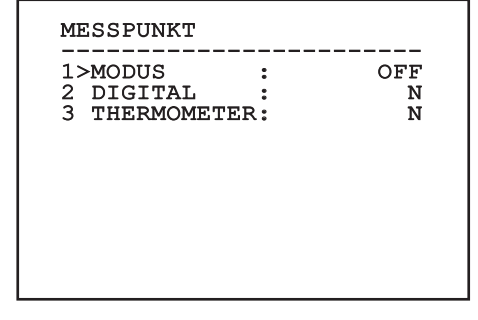

**Abb. 111**

# Bedienungsanleitung - Deutsch - Di Bedienungsanleitung - Deutsch - DE

# **9.6.10.9 Menü Isotherme**

Nach dem Aufruf des Menüs Isotherme kann eine spezielle Koloration für Objekte aktiviert werden, die innerhalb des vorgegebenen Temperaturbereiches liegen. Die Funktionsparameter sind die Folgenden:

- 1. **Ein:** Aktiviert die Isothermen-Funktion.
- 2. **Modus:** Ausgewählt wird der Modus, in dem das Intervall ausgedrückt wird (als prozentualer Anteil oder in Grad Celsius).
- 3. **Oben:** Gibt die obere Grenze der Isothermenfunktion vor.
- 4. **Zentral**: Eingestellt wird der mittlere Grenzwert der Isotherm-Funktion.
- 5. **Unten:** Gibt die untere Grenze der Isothermenfunktion vor.

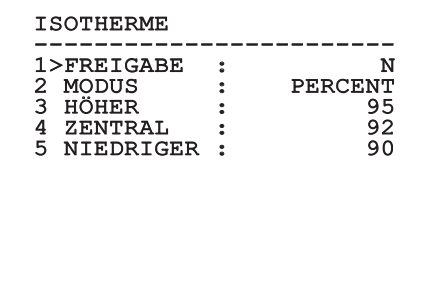

#### **Abb. 112**

Das Menü konfiguriert sich basierend auf die installierte Kamera und der getroffenen Auswahl selbst dynamisch. Dabei werden die Parameter, auf die eingewirkt werden kann, angezeigt.

### **9.6.10.10 Menü Status**

Enthält Angaben zur installierten thermischen Videokamera. Stellt die Innentemperatur der Videokamera dar. Die ersten 4 Werte sind im Hexadezimal-Format angegeben.

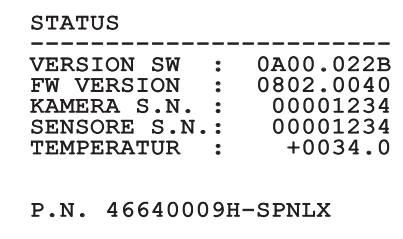

**Abb. 113**

# **9.7 Konfiguration der Ausführung mit MPEG4-Encoder**

# **9.7.1 Mindestanforderungen an den PC**

Abhängig von der Zahl der zu steuernden Kanäle ist eine der folgenden Konfigurationen zu wählen.

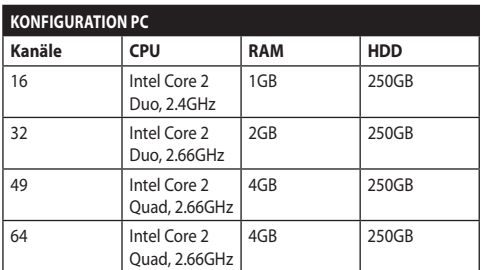

**Tab. 10**

### **9.7.2 Konfigurationsvorgang über Software**

Nach Einrichtung und Konfiguration des Produktes sind die IP-Parameter zu konfigurieren ([6.8 Anschluss](#page-293-0)  [des Ethernet-Kabels,](#page-293-0) Seite [22](#page-293-0)).

Die IP-Adresse der einzelnen Einheiten ist separat mit einem PC zu konfigurieren.

Dem PC die folgende IP-Adresse zuordnen: 192.168.0.1 (oder 192.168.0.2, etc.).

Die Einheit an das LAN-Netz anschließen, Strom anlegen und den Browser Microsoft Internet Explorer® 6.0 oder höher starten.

**Um die IP-Adresse der einzelnen Einheiten zu konfigurieren, müssen sie gespeist sein, dürfen aber nur einzeln an das LAN angeschlossen werden (Switch). Die Einheit muss mindestens mit der IP-Adresse und dem Hostnamen konfiguriert werden. Nach der Konfigurierung das Ethernetkabel an die nächste Einheit anschließen und auch diese konfigurieren.**

Die Adresse aufrufen: 192.168.0.100.

Beim ersten Zugriff Login und standardmäßiges Passwort eingeben.

**Login:** Admin (mit großem A geschrieben)

**Kennwort:** 123456

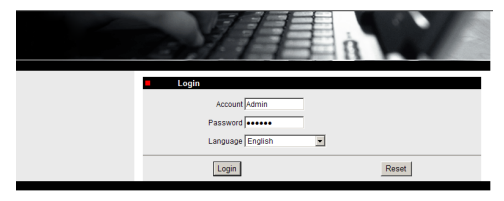

### **Abb. 114**

Beim ersten Zugriff die Steuerung OCX für die korrekte Anzeige des Videos installieren. Pop-up-Installationsanforderung annehmen.

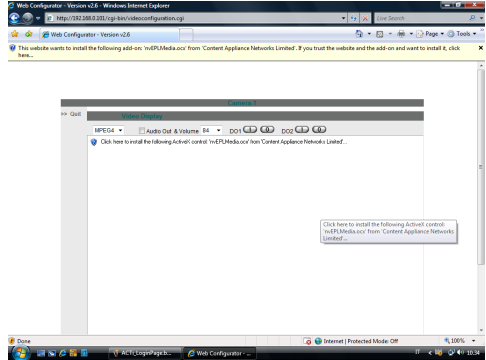

### **Abb. 115**

Es wird das folgende Fenster angezeigt.

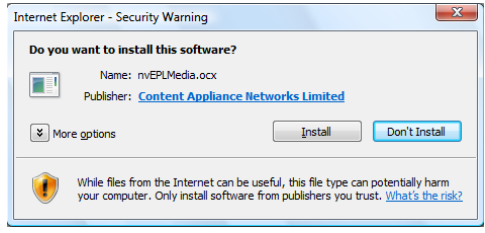

**Abb. 116**

Fahren Sie fort mit der Betätigung der Schaltfläche Install.

Diese Prozedur ist für jeden PC, der über Netz auf den S-N-Kopf zugreifen muss, nur einmal erforderlich.

Anschließend erscheint das Fenster "Live-Video". Für die Konfiguration der Parameter auf den Menüpunkt Quit neben dem Video Display klicken.

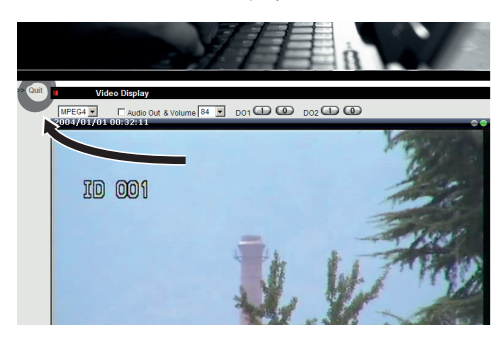

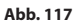

Daraufhin erscheint die Bildschirmseite für die allgemeine Konfigurierung.

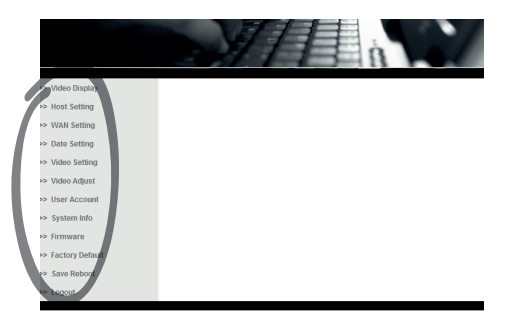

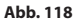

### **9.7.2.1 Konfiguration der Software-Parameter.**

### **Account und Password an einem sicheren Ort aufbewahren.**

• **WAN Setting:** Auswahl der statischen IP-Adresse für den Zugriff auf die Einheit, die konfiguriert werden soll. Zum Beispiel Zuordnung der statischen IP-Adresse 192.168.0.101. Bestätigen mit der Taste Apply, dann speichern und neu starten (Menü Save Reboot). Vor dem Wiederanschluss an die neue Adresse 30 Sekunden abwarten (z.B. 192.168.0.101). Account und Password eingeben (die standardmäßigen, falls sie nicht verändert wurden).

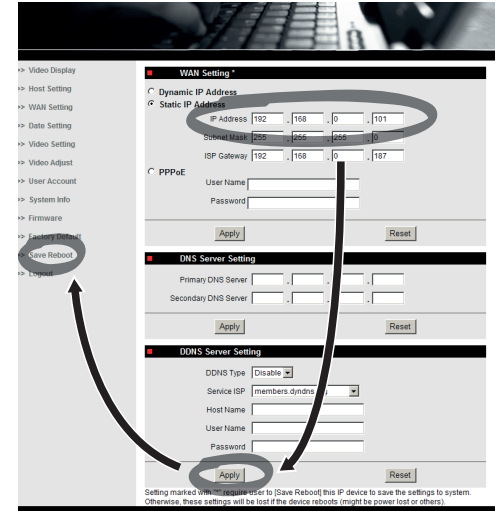

**Abb. 119**

Jetzt werden die anderen Parameter bearbeitet, etwa:

- **Date Setting:** Bearbeiten von Datum und Uhrzeit.
- **Video Setting:** Die Auflösung (720x576, 640x480, 352x288, 176x144) und die Bitrate (wählbar von 28kbit bis 3Mbit) ändern. Für die Telemetrie lassen Sie bitte die Anfangseinstellungen unverändert.

Für die Telemetrie lassen Sie bitte die Anfangseinstellungen unverändert.

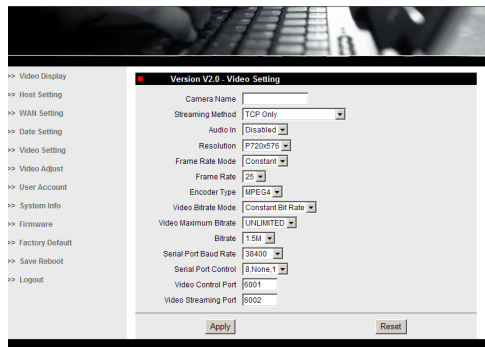

#### **Abb. 120**

Nach Vornahme der einzelnen Einstellungen denken Sie daran, ein Save & Reboot durchzuführen, damit die Änderungen Wirksamkeit erlangen.

• **Factory Default:** Diese Funktion dient zur Wiederherstellung der Werkseinstellungen.

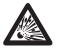

**Bevor man technische Eingriffe oder Wartungsoperationen am Gerät ausführt, muss sichergestellt werden, dass die Zone nicht potenziell explosionsgefährdet ist. Um das Risiko einer Zündung zu verhindern, darf man das Gerät nicht bei potenziell explosionsgefährdeter Atmosphäre öffnen.**

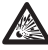

**Bevor man bedient, muss man die elektrische Versorgung abtrennen.**

**In Notfällen, wenn man sich nicht mehr an das Passwort erinnert, mit dem man auf die Einheit über den Browser zugreifen kann, kann man die werkseitigen Einstellungen rückstellen, indem man die Reset-Karte (in der Verpackung enthalten) anschließt und die Taste Reset drückt.**

Damit der Reset Wirkung hat, muss man die Versorgung am Schwenk-Neige-Kopf abtrennen. Den Sicherungsstift entfernen und den Gewindeverschluss abschrauben.

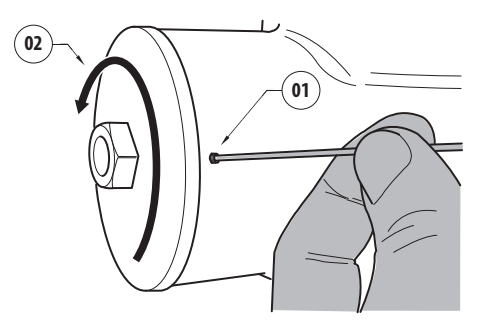

#### <span id="page-333-0"></span>**Abb. 121**

Einfügen der Verkabelung (01) im Anschlussfach an die Reset-Karte. Man hält die Taste Reset gedrückt und legt die Versorgung an.

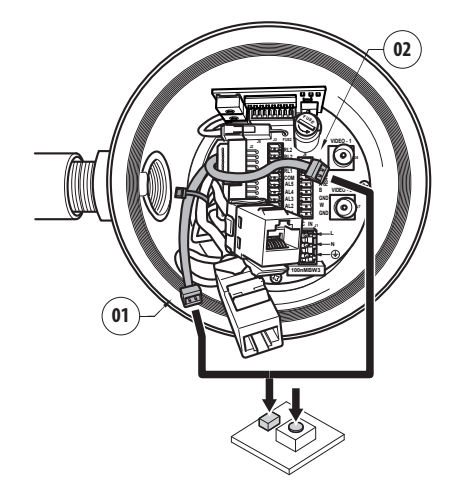

#### **Abb. 122**

Die Taste 5 Sekunden lang gedrückt halten, dann loslassen. Die Einheit wird auf die Werkseinstellungen zurückgesetzt.

Die Prozedur mit der Verkabelung der thermischen Videokamera (02) wiederholen, falls vorhanden.

Nach den Operationen den O-Ring auswechseln (der neue O-Ring ist in der Verpackung enthalten), die Dichtung und die Gewinde mit Gleitmittel, das technisches Vaselinöl enthält, schmieren.

Den Gewindeverschluss aufschrauben und den Sicherheitsstift befestigen, indem man in der entgegengesetzten Reihenfolge wie in der Darstellung vorgeht, siehe [Abb. 121,](#page-333-0) Seite [62](#page-333-0).

# Bedienungsanleitung - Deutsch - Di Bedienungsanleitung - Deutsch - DE

## **9.7.3 Installation der Software NVR**

Für die Kontrolle der unterschiedlichen Einheiten wurde auf CD eine Visualisierungs- und Steuerungs-Software mitgeliefert. Für die richtige Installation der Software folgen Sie bitte der folgenden Anleitung.

• Die CD-ROM in das Laufwerk einlegen. Einige Sekunden später erscheint die folgende Einführungsseite.

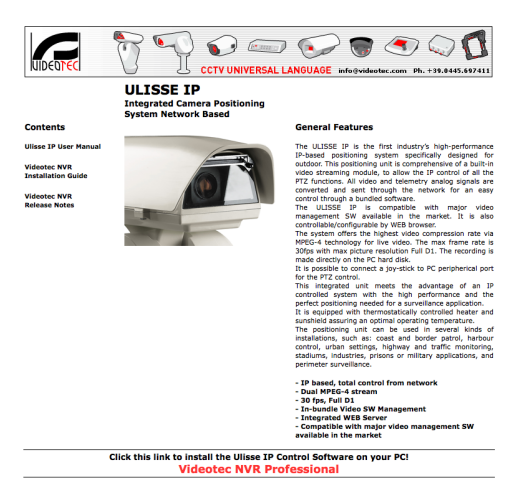

#### **Abb. 123**

- Die Option VIDEOTEC NVR Professional auswählen und den Anweisungen des Programms folgen.
- Nach Beendigugn des Installationsvorgangs und nach der sachgerechten Konfigurierung der Schwenk-Neige-Köpfe kann die Software NVR für die Erstkonfiguration der Anlage gestartet werden.
- Die Software Activemonitor starten.
- In der Regel werden das Benutzerkonto (anfänglich: Admin) und das Kennwort (anfänglich: 123456) abgefragt.

• Beim ersten Start erscheint die folgende Bildschirmseite, deren Kameraverzeichnis (Camera Tree) leer ist.

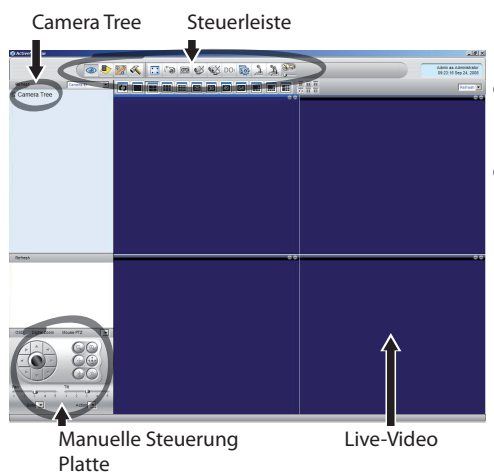

#### **Abb. 124**

• An dieser Stelle müssen die verschiedenen Einrichtungen der Anlage hinzugefügt werden. Klicken Sie in der Befehlsleiste den Drucknopf Setup an.

Setup Drucknopf

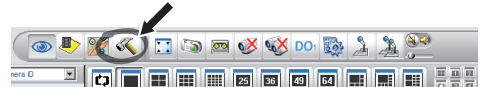

#### **Abb. 125**

• Dann Setup Camera anklicken.

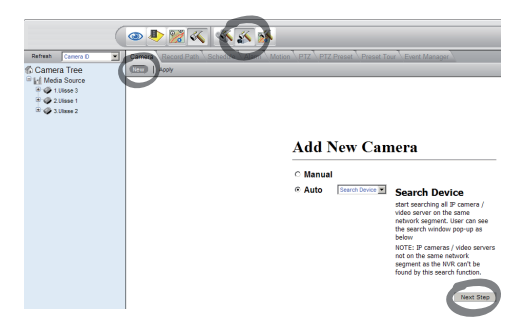

#### **Abb. 126**

• Falls die diversen IP-Adressen der vorhandenen Einheiten bekannt sind, führen Sie bitte eine manuelle Konfigurierung durch, andernfalls eine automatische Konfigurierung, bei der die einzelnen Einheiten erst erkannt werden müssen. • Bei der manuellen Einrichtung müssen (ebenso wie bei der automatischen Vorgehensweise - außer bei der IP-Adresse) die folgenden, mit einem Sternchen gekennzeichneten Optionen eingestellt werden:

**Camera ID:** Fortlaufend, 1, 2, 3 etc.

**Camera IP:** Beispiel 192.168.0.102

**Camera Model:** Einstellung: 1-CH Video Server

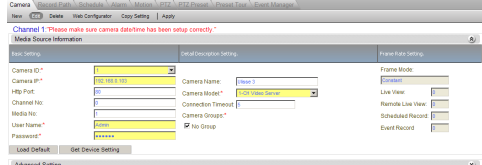

#### **Abb. 127**

- Den Namen eingeben, der im Verzeichnis Camera Tree erscheint:
- **Camera Name:** S-N-Kopf 2 Beispiel
- Am Ende mit Apply bestätigen und das Ende des Speichervorgangs abwarten.
- Bei allen Einrichtungen der Anlage gleichermaßen vorgehen.

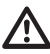

**Nach dieser Phase muss das Programm NVR verlassen und wieder gestartet werden, damit die Änderungen Wirksamkeit erlangen. Beim nächsten Neustart erscheint im Camera Tree die Liste der für die Anlage eingerichteten Einheiten.**

• Von der Liste Media Source die erste Einheit in eines der blauen Felder ziehen (drag & drop). Es erscheint das Live-Bild.

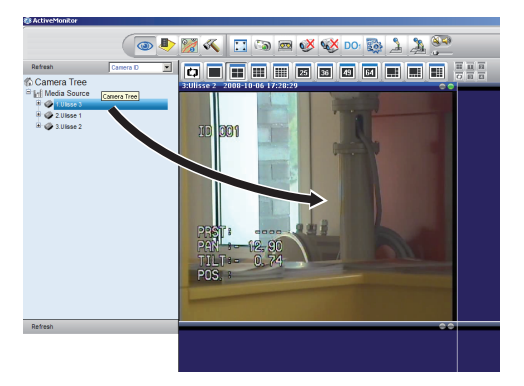

**Abb. 128** Beispiel drag & drop.

• Genauso bei den anderen Einheiten vorgehen.

### **9.7.3.1 Bewegungssteuerung PTZ**

Für die Konfiguration der Bewegungskontrolle über die Bedientafel oder Maus wie folgt vorgehen:

- Auswahl der Karte PTZ im Menü Setup/Setup Camera.
- Auswahl der ersten Einheit in der Liste Media Source bzw. derjenigen, die konfiguriert werden soll.
- Das Kästchen Enable PTZ markieren.
- Bestätigen mit Apply.

Auf diese Weise wird automatisch das VIDEOTEC-Protokoll MACRO mit 38400 baud eingestellt.

Denselben Vorgang für die anderen zu kontrollierenden Einheiten wiederholen.

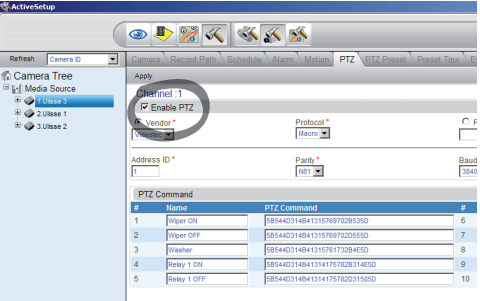

#### **Abb. 129**

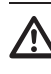

**Nach der Konfigurierung der Einheiten das Programm NVR verlassen und neu starten, damit alle Änderungen wirksam werden.**

Für die Kontrolle der Einheit über die Bedientafel die Einheit mit Mausklick auf dem entsprechenden Videofenster auswählen und dann die Bedientafel betätigen.

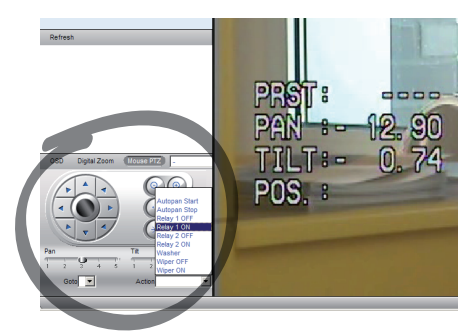

### **Abb. 130**

Es können 5 unterschiedliche Geschwindigkeiten für pan und tilt eingestellt werden. Mit dem Menü Action (wo z.B. die Steuerungen Autopan, Start, Stop usw. erscheinen) können die erweiterten Funktionen aktiviert werden.

Falls die Einheit mit der Maus direkt über das Videofenster gesteuert werden soll, muss an der Bedientafel die Option Mouse PTZ abgehakt werden. Diese Option ermöglicht die Kontrolle über Maus der Bewegungen und des Zooms. Die Pfeile ermöglichen die Bewegung nach oben, nach unten, nach rechts und nach links. Für die Aktivierung der Funktionen Zoom+ und Zoom-, mit dem Mausrad auf das Kreuz in der Mitte der Ansicht klicken.

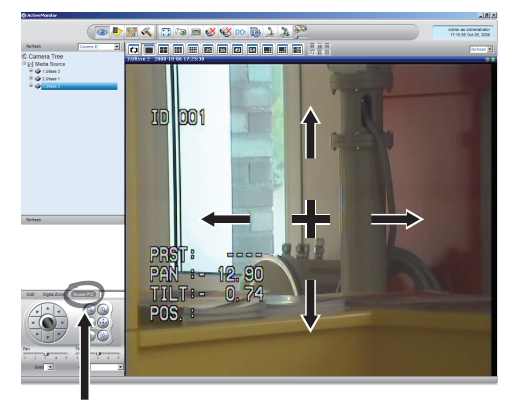

Mouse PTZ

**Abb. 131**

Für den Zugriff auf die Konfigurationsparameter des Schwenk-Neige-Kopf mit OSM die entsprechende Funktion aktivieren.

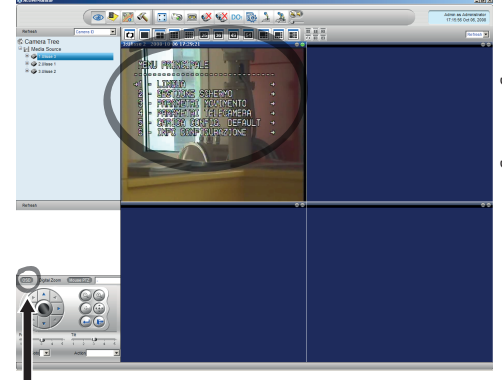

OSM

#### **Abb. 132**

Um sich innerhalb des Menüs zu bewegen, die Pfeiltasten rauf und runter verwenden und mit der Taste Enter bestätigen. Austritt aus den Menüs und Untermenüs mit der Taste Leave.

**Für eine vollständige Beschreibung der mit OSM zu konfigurierenden Funktionen siehe entsprechendes Kapitel. ([9.6 Konfiguration](#page-307-0)  [über OSM,](#page-307-0) Seite [36\)](#page-307-0).**

### **9.7.3.2 Preset und Positionsaufruf**

ີເ

**Vor der Durchführung dieser Einstellungen, sollte die Maussteuerung PTZ aktiviert werden, um die zu speichernde Position leicht anzeigen zu können.**

• Auswahl der Karte PTZ Preset im Menü Setup/ Setup Camera.

In der Liste Media Source die gewünschte Einheit auswählen (Beispiel EINHEIT 3) und die Funktion Live View aktivieren.

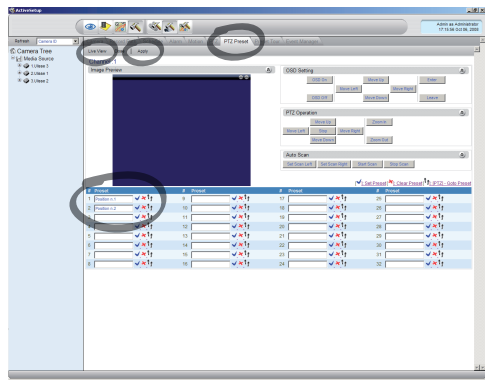

#### **Abb. 133**

- Die gewünschte Position durch Steuerung per Maus auf dem Videofenster einnehmen.
- Auswahl eines Kästchens der verschiedenen Preset-Positionen (durch Schreiben eines Textes, wie zum Beispiel Position Nr.2), dann mit der nebenstehenden blauen Taste bestätigen.
- Den Vorgang für weitere Preset-Positionen und für alle anderen Einheiten wiederholen.

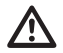

**Am Ende des Verfahrens mit der Taste Apply bestätigen.**

Auf dieselbe Weise die Presetpositonen der anderen Einheiten einstellen.

### **Das Programm NVR schließen und neu starten, damit die Einstellungen wirksam werden.**

Beim nächsten Neustart können mit der Steuerung Go To an der Bedientafel die gespeicherten Positionen aufgerufen werden.

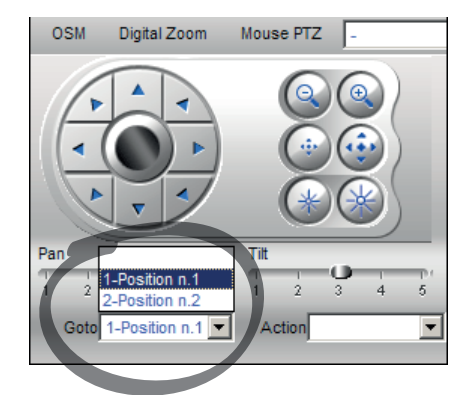

#### **Abb. 134**

Um die anderen verfügbaren Funktionen zu verwenden, wie zum Beispiel Plattenaufnahme, Playback und Snapshot und andere detaillierte Informationen zur Verwendung der Software, konsultieren Sie das Handbuch auf der Installations-CD (NVR User Manual).

# **10 Anleitung für einen sicheren Betrieb**

# **10.1 Statusanzeige Schwenk-Neige-Kopf**

Während des normalen Betriebes zeigt der Schwenk-Neige-Kopf nach Wahl des Benutzers auf dem Monitor die wie erläutert organisierten Daten. Die Anzeige kann ein- und ausgeschaltet werden ([9.6.5](#page-320-0)  [Menü Anzeigen,](#page-320-0) Seite [49](#page-320-0)).

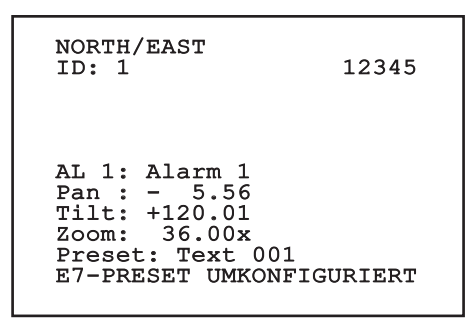

**Abb. 135**

**NORTH/EAST**: Name des Bereiches, in dem man sich befindet.

**ID**: 1: Empfängeradresse.

**12345**: Die vollständige Liste der bestehenden Alarme.

**AL 1**: Alarm 1: Der Text des letzten Alarms.

**Pan**: - 5.56/Tilt: +120.01/Zoom: 36.00x: Die aktuelle Position von Pan, Tilt und Zoom.

**Preset**: Text 001: Der Name des ausgewählten, aktiven Preset.

**E7-PRESET UMKONFIGURIERT**: Das folgende Feld zeigt die während des Systembetriebs gefundenen Fehler oder die über serielle Leitung empfangenen Befehle an (nur für die empfangenen Befehle kann die Anzeige ein- oder ausgeschaltet werden).

# <span id="page-338-0"></span>**10.2 Speichern eines Preset.**

# **10.2.1 Schnellspeicherung**

Mit der Bedientastatur kann die aktuelle Position gespeichert werden. Für weitere Informationen siehe das Handbuch der verwendeten Tastatur.

Während des Speichervorgangs kann die Geschwindigkeit beim Anfahren des Preset mit den Tasten Focus Far/Focus Near sowie die Wartezeit mit den Tasten Iris Open/Iris Close geändert werden.

```
------------------------
SPEICHERN PRESET
Focus fur Geschw-wechsel
Iris für Wartemod.
Joystick für Austritt
----------------------<br>a...
Geschw. : 100U/s<br>Wartezeit : 5s
Wartezeit :<br>Pan : - 5.56
Pan : - 5.56
Tilt: +120.01
Zoom: 36.00x
```
#### **Abb. 136**

### **10.2.2 Speichern vom Menü aus**

Siehe [9.6.4.3 Menü Preset](#page-317-0), Seite [46](#page-317-0).

Mithilfe des Kontrollgerätes kann eine zuvor gespeicherte Preset Position aufgerufen werden (weitere Informationen enthält das Handbuch der verwendeten Einrichtung).

# **10.4 Aktivierung Patrol**

Für die Aktivierung/Deaktivierung der Funktion siehe Handbuch der verwendeten Steuervorrichtung bzw. entsprechendes Kapitel. (10.12 Spezialbefehle, Seite 70).

 $\stackrel{\text{i}}{\text{B}}$  Für die Deaktivierung der Funktion den Joystick bewegen oder einen anderen Bewegungstyp abrufen.

Für die Konfiguration dieser Funktion siehe entsprechendes Kapitel. [\(9.6.4.6 Menü Patrol](#page-319-0), Seite [48](#page-319-0)).

# **10.5 Aktivierung Autopan**

Für die Aktivierung/Deaktivierung der Funktion siehe Handbuch der verwendeten Steuervorrichtung bzw. entsprechendes Kapitel. (10.12 Spezialbefehle, Seite 70).

Für die Deaktivierung der Funktion den Joystick bewegen oder einen anderen Bewegungstyp abrufen.

Für die Konfiguration dieser Funktion siehe entsprechendes Kapitel. [\(9.6.4.7 Menü Autopan](#page-319-1), Seite [48](#page-319-1)).

# <span id="page-339-0"></span>**10.6 Aufruf einer Strecke (Tour)**

Die Betriebsart Tour ermöglicht es, einen zuvor registrierten Streckenverlauf ständig abzufahren.

Der Schwenk-Neige-Kopf kann bis zu 3 Tour von einer maximalen Dauer von je 2 Minuten speichern.

Zur Speicherung einer Tour auf der Tastatur das Spezialpreset der zu speichernden Tournummer eingeben (10.12 Spezialbefehle, Seite 70).

Um die Aufnahme Tour zu erleichtern, begrenzt der Schwenk-Neige-Kopf automatisch die Geschwindigkeit Pan und Tilt gemäß des Faktors Zoom.

Während der Aufnahme der Tour wird die verbleibende Zeit für die Aufnahme in Prozent visualisiert, siehe Abbildung.

ID: 1 ------------------------ MODUS AUFNAHME TOUR Iris finish 99% ------------------------ Pan : - 5.56 Tilt: +120.01 Zoom: 36.00x

### **Abb. 137**

Mit der Taste Iris Open oder Iris Close kann die Aufzeichnung unterbrochen werden.

Um die Wiedergabe einer Tour zu starten, geben Sie auf der Tastatur das Spezialpreset bezüglich der anzuzeigenden Tournummer ein (10.12 Spezialbefehle, Seite 70).

# **10.7 Aufruf der Homeposition**

Mithilfe des Kontrollgerätes kann eine zuvor gespeicherte Home (Scan n.1) Position aufgerufen werden (für weitere Informationen siehe das Handbuch des verwendeten Kontrollgerätes).

# **10.8 Aktivierung des Scheibenwischers (Wiper)**

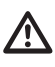

**Der Scheibenwischer ist bei Aussentemperaturen unter 0°C oder bei Frost nicht zu betätigen.**

Für die Aktivierung/Deaktivierung der Funktion siehe Handbuch der verwendeten Steuervorrichtung bzw. entsprechendes Kapitel. (10.12 Spezialbefehle, Seite 70).

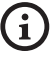

**Der Scheibenwischer schaltet sich automatisch aus, wenn er laufen gelassen wird.**

# **10.9 Aktivierung der Waschanlage (Washer)**

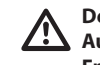

### **Der Scheibenwischer ist bei Aussentemperaturen unter 0°C oder bei Frost nicht zu betätigen.**

Für die Aktivierung/Deaktivierung der Funktion siehe Handbuch der verwendeten Steuervorrichtung bzw. entsprechendes Kapitel. (10.12 Spezialbefehle, Seite 70).

Für die Konfiguration der Waschanlage siehe [9.6.7 Menü Waschanlage,](#page-322-0) Seite [51.](#page-322-0)

# **10.10 Reboot der Einheit**

Für weitere Infos bitte entsprechendes Kapitel beachten (10.12 Spezialbefehle, Seite 70).

# **10.11 Manuelle Korrektur der Fokussierung eines Preset**

Mit dem Befehl Scan das Preset aufrufen, dessen Fokussierung geändert werden soll. Die Fokussierung mit den Tasten Focus Far/Focus Near ändern, ohne die Position Pan/Tilt/Zoom zu ändern. Dann das Preset mit dem Befehl Preset speichern.

**Die manuelle Presetkorrektur ist nur wirksam, wenn die Felder Autofocus Tag/ Nacht deaktiviert sind [\(9.6.4.5 Menü Preset](#page-318-0)  [\(Utility Preset\),](#page-318-0) Seite [47\)](#page-318-0).**

# **10.12 Spezialbefehle**

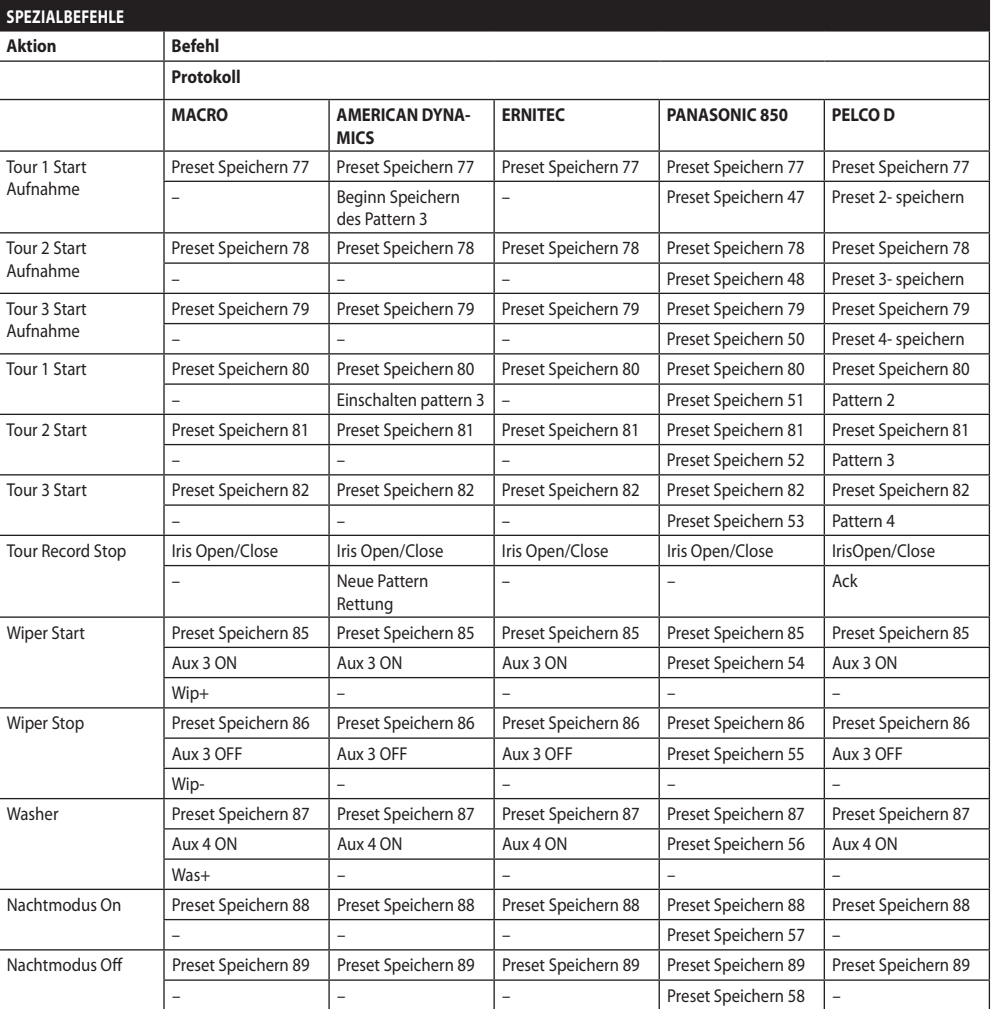

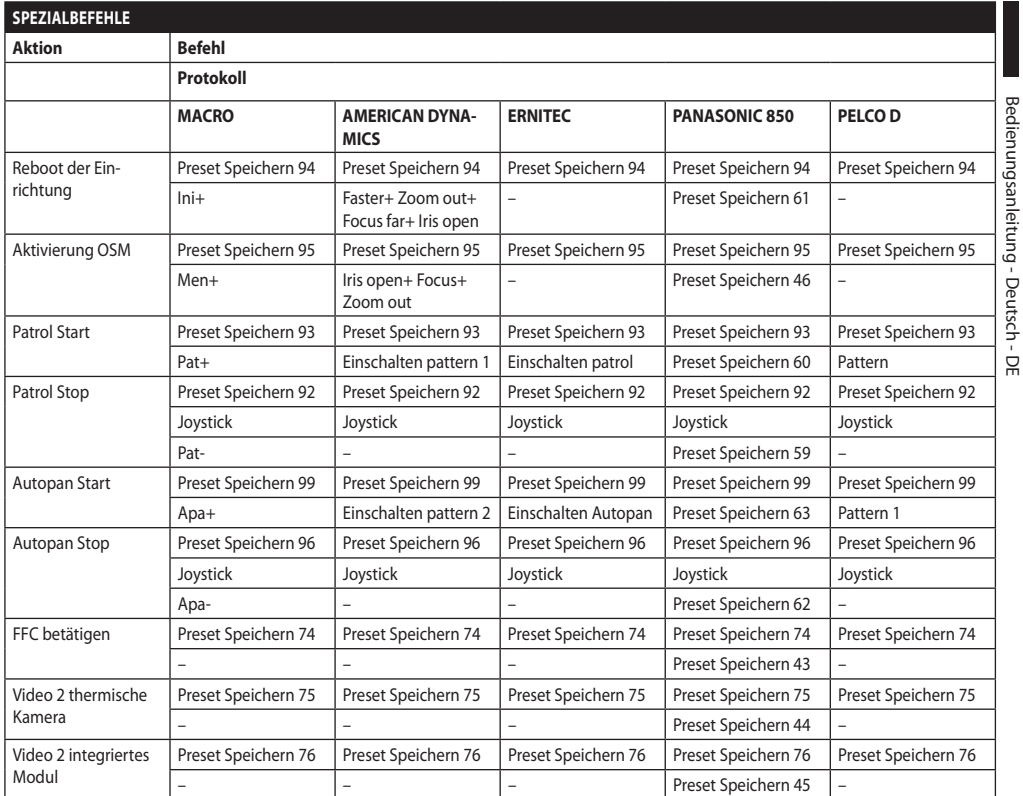

# **11 Wartung und Reinigung**

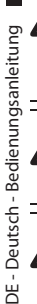

**MB** 

**Um das Risiko einer Explosion zu verhindern, darf man das Gerät nicht bei potenziell explosionsgefährdeter Atmosphäre öffnen.**

**Vor technischen Eingriffen am Gerät muss die Stromversorgung unterbrochen werden.**

**Dieses Gerät muss von entsprechend ausgebildetem Personal repariert werden oder unter der Aufsicht von Personal von VIDEOTEC gemäß der vorgesehenen Normen (zum Beispiel, IEC / EN 60079-19).**

# **11.1 Systemkonfiguration und Visualisierung der statistischen Daten**

Um den technischen Kundendienst von VIDEOTEC zu kontaktieren öffnet man die Seite der Konfigurationen und der Statistiken und sendet einen Druck der Bildschirmseite oder eine Seriennummer zusammen mit einem Identifizierungscode des Gerätes.

# **11.2 Wartung und Reinigung durch den Benutzer**

## **11.2.1 Übliche Wartung (regelmäßig auszuführen)**

## **11.2.1.1 Reinigung des Glases**

Die Reinigung sollte mit Wasser oder einer anderen Reinigungsflüssigkeit, die keine Gefahrensituationen verursacht, durchgeführt werden.

# **11.2.1.2 Putzen des Germaniumfensters**

Das Schutzgitter und das Abstandsstück entfernen, indem man die Senkschrauben vorne am Gehäuse abschraubt; dazu einen 2mm Funkenschutz-Sechskantschlüssel verwenden.

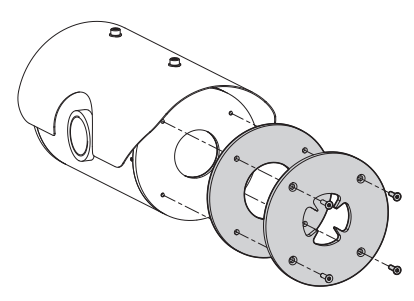

### **Abb. 138**

Muss mit Wasser verdünnter neutraler Seife ausgeführt werden. Achten Sie darauf, die externe, mit Carbon Coating behandelte Oberfläche nicht zu verkratzen. Wird diese Beschichtung beschädigt besteht das Risiko, die Durchsichtigkeit der Oberfläche für den Infrarotstrahl zu beeinträchtigen. Zu vermeiden sind Äthylalkohol, Lösungsmittel, hydrierte Kohlenwasserstoffe, starke Säuren und alkalische Lösungen. Der Gebrauch dieser Produkte beschädigt irreparabel die Oberfläche des Germaniumglases.

Nach der Reinigung das Abstandsstück und das Schutzgitter wieder montieren.

### **11.2.1.3 Reinigung des Produktes**

Sie muss in regelmäßigen Zeitabständen vorgenommen werden. Auf der Oberfläche innerhalb des Gehäuses darf sich unter keinen Umständen eine mehr als 5mm dicke Staubschicht ablagern. Die Reinigung muss mit einem feuchten Tuch ohne Zuhilfenahme von Druckluft vorgenommen werden. Die Häufigkeit der Wartungstermine hängt von der Umgebung ab, in der die Einheit verwendet wird.

## **11.2.1.4 Überprüfung der Kabel**

Die Kabel dürfen keine gefahrenträchtigen Verschleiß- oder Alterungsspuren zeigen. In diesem Fall ist eine außerordentliche Wartung fällig.

### **11.2.1.5 Wechsel der Sicherungen**

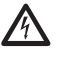

### **Wartung nur durchführen, wenn die Stromversorgung abgetrennt und die Trennvorrichtung offen ist.**

Im Bedarfsfall können die Sicherungen der Karte der Verbindungsstecker ausgewechselt werden. Die neuen Sicherungen mussen den Angaben der Tabelle entsprechen.

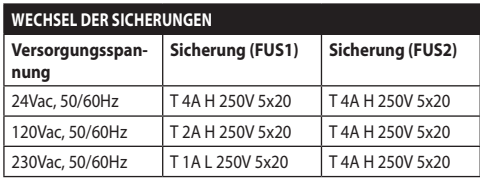

**Tab. 13**

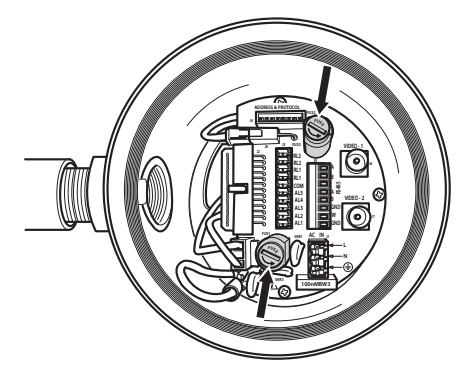

**Abb. 139**

# **11.2.2 Außerordentlich (nur bei besonderen Anlässen fällig)**

**Eingriffe, die nicht in der üblichen Wartung vorgesehen sind, dürfen niemals in potenziell explosionsgefährdeten Zonen ausgeführt werden.**

**Im Falle von Beschädigungen muss das Auswechseln oder die Reparatur der betreffenden Teile von VIDEOTEC ausgeführt werden bzw. unter ihrer Aufsicht.**

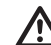

**Das Auswechseln der aufgeführten Bauteile darf nur durch originale Ersatzbauteile von VIDEOTEC erfolgen, dabei müssen strikt die Wartungsanweisungen im Anhang von jedem Ersatzteilbausatz befolgt werden.**

**Der Hersteller lehnt jede Haftung für Schäden ab, die durch eigenmächtigen Zugriff, die Verwendung nicht originaler Ersatzteile sowie die Installation, Wartung oder Reparatur sämtlicher in diesem Handbuch genannter Geräte durch nicht fachkundige Personen entstehen.**

**Für jegliche Wartungsarbeiten wird empfohlen, das Produkt für die notwendigen Arbeiten in die Werkstatt zu bringen.**

# **12 Informationen bezüglich Entsorgung und Recycling**

Die EU-Richtlinie 2012/19/ЕU über Elektro- und Elektronik-Altgeräte (WEEE) verpflichtet, dass diese Geräte nicht zusammenn mit festen Haushaltsabfällen entsorgt werden sollten. Diese besonderen Abfällen müssen separat gesammelt werden, um den Rückgewinnungsstrom und das Recycling der darin enthaltenen Materialien zu optimieren , sowie zur Minderung der Einwirkung auf die menschliche Gesundheit und Umwelt aufgrund des Vorhandenseins von potentiell gefährlichen Stoffen.

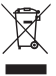

**Das Symbol des gekreuzten Mullbehälters ist auf allen Produkten markiert, um sich daran zu erinnern.**

Die Abfälle dürfen an die ausgewiesenen Müllsammelstellen gebracht werden. Andernfalls darf man es kostenlos an den Vertragshändler bringen, bei dem das Gerät gekauft wurde. Das kann beim Einkauf von neuen gleichartigen Produkten passieren oder auch ohne Verpflichtung eines Neukaufes, falls die Größe des Gerätes kleiner als 25 cm ist.

Mehr Informationen über die korrekte Entsorgung dieser Geräte erhalten Sie bei der entsprechenden Behörde.

# **13 Problemlösung**

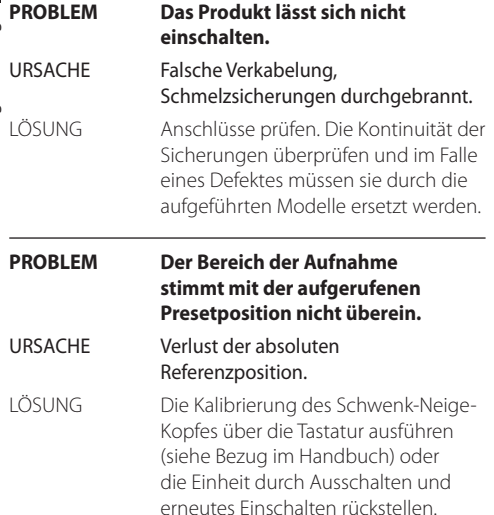

**PROBLEM Auf dem Monitor wird das aufgenommene Bild nicht angezeigt, sondern ein Bildschirm mit dem folgenden Aussehen:**

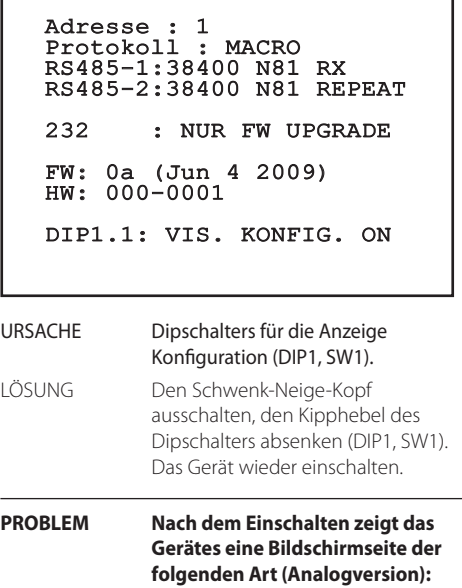

Adresse : 1

ENTFROSTUNGSVERF LAUFEND...

BLEIBENDE MINUTE: 59

URSACHE Die Umgebungstemperatur ist zu niedrig.

LÖSUNG Ende des Vorheizvorgangs abwarten. Wenn die Umgebungs-temperatur zu niedrig ist, blockiert die Einheit und zeigt den folgenden Bildschirm:

### Adresse : 1

ENTFROSTUNGSVERF

------------------------ GEBLOCK ES-SYSTEM TEMPERATURE ZU NIEDRIG ------------------------

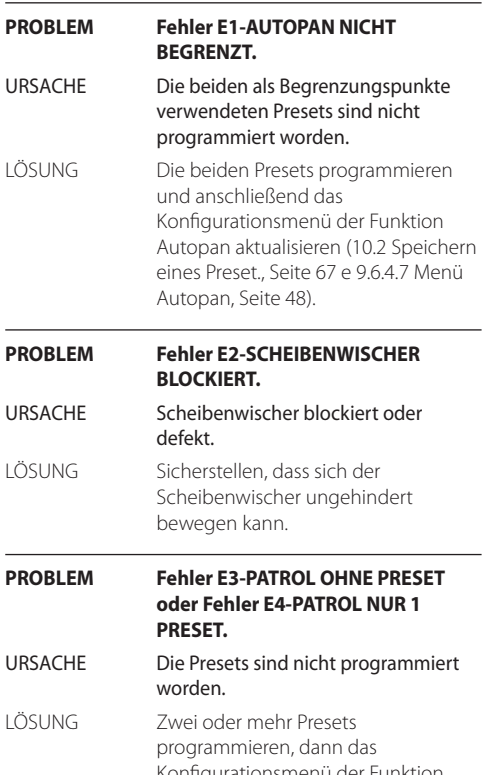

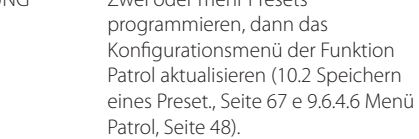

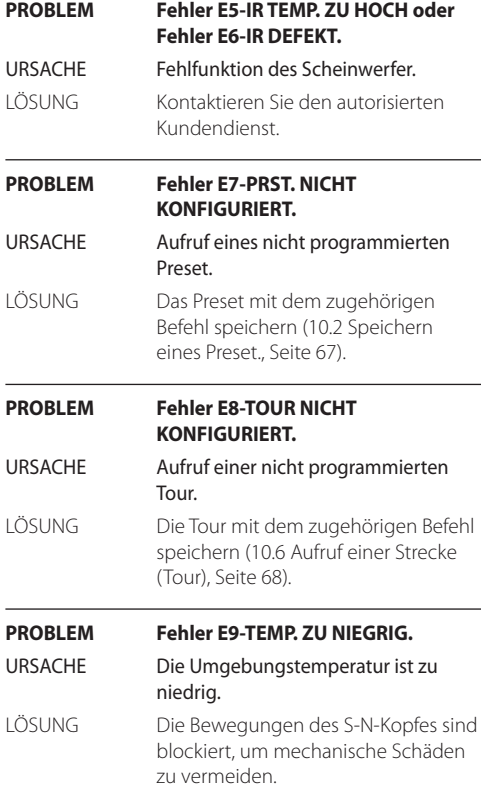

# **14 Technische Daten**

# **14.1 MAXIMUS MPX**

# **14.1.1 Allgemeines**

Hergestellt aus rostfreiem Stahl AISI 316L

Externe Oberflächen passiviert und elektropoliert

Dynamisches Kontrollsystem der Positionierung

Funktionen: Autopan, Preset, Patrol, Tour (bis zu 3), Autoflip

Bis zu 999 Einheiten über Dipschalter adressierbar

# **14.1.2 Mechanik**

1 Bohrung 3/4" NPT für Kabelverschraubung

Kein mechanisches Spiel

Horizontale Drehung: 360°, kontinuierliche Drehung

Vertikale Drehung: von -90° bis zu +90°

Schwenkgeschwindigkeit rechts - links (einstellbar): von 0.1° bis 100°/s

Neigegeschwindigkeit Auf-Ab einstellbar (einstellbar): von 0.1° bis 100°/s

Genauigkeit beim Aufruf der Preset- Positionen: 0.02°

Fenster aus Hartglas 12mm

Vorinstallierter Wischer

Einheitsgewicht: 27kg

# **14.1.3 Elektrik**

Versorgungsspannung/Stromaufnahme

- 230Vac, 0.5A, 50/60Hz
- 24Vac, 5A, 50/60Hz
- 120Vac, 1A, 50/60Hz

Leistungsaufnahme:

• 120W max

# **14.1.4 Netzwerk**

Ethernet-Verbindung (nur für IP-Produktversionen): 10BASE-T/100BASE-T

Verbinder: RJ45

Kabellänge: 100m max

# **14.1.5 Seriellen Datenübertragungen**

Serielles Kommunikationsprotokoll: AMERICAN DYNAMICS, ERNITEC, PANASONIC, PELCO D, MACRO

Maximale Anzahl der Presets für Serielles Kommunikationsprotokoll

- MACRO: 250
- $\cdot$  FRNITEC $\cdot$  250
- PANASONIC: 250
- $\cdot$  PFICO D: 99
- AMERICAN DYNAMICS: 95

Fernaktualisierung der Firmware an der Konsole (PELCO D, MACRO)

Durch OSM konfigurierbar

Optik Verbinder: ST (standard)

Version unverdrahteten oder mit MPXCABL:

• 2 serielle Schnittstellen RS-485 half-duplex oder RS-422 full-duplex

Version mit MPXCABLARM:

• 1 serielle Schnittstelle RS-485 half-duplex

# **14.1.6 Video**

Analogversion:

- 1 Videoausgang 75 Ohm 1Vpp (PAL/NTSC)
- String aus 16 Zeichen zur Bezeichnung des Bereichs und der Presets

IP MPEG4 Steuerung:

- Komprimierung MPEG-4/MJPEG
- Bildauflösung:
	- Full D1 (720x576)
	- VGA (640x480)
	- CIF (352x288)
- Maximale Bildfrequenz 25fps bei Full D1
- Webserver

# **14.1.7 I/O-Schnittstelle**

I/O Alarm-Karte

Version unverdrahteten oder mit MPXCABL:

- 5 Alarmeingänge
- 2 Relaisausgänge (max. 1A 30Vac/60Vdc)

Version mit MPXCABLARM:

- 2 Alarmeingänge
- 1 Relais-Ausgang (1A 30Vac/60Vdc max)

# **14.1.8 Umgebung**

Montage für den Innen- und Außenbereich

Betriebstemperatur: von -40°C bis zu +60°C

Relative Luftfeuchtigkeit: von 10% bis zu 95% (keine Kondensation)

### **14.1.9 Zertifizierungen**

ATEX (EN 60079-0: 2012+A11: 2013, EN 60079-1: 2014, EN 60079-31: 2014):

 $\bigotimes$  II 2 G Ex db IIC T6 Gb T<sub>a</sub> -40°C to +60°C

 $\mathbb{E}$  II 2 D Ex th IIIC T85°C Db T<sub>a</sub> -40°C to +60°C

IP66

IECEx (IEC 60079-0: 2011, IEC 60079-1: 2014, IEC 60079-31: 2013):

Ex db IIC T6 Gb T<sub>a</sub>-40 $^{\circ}$ C to +60 $^{\circ}$ C

Ex th IIIC T85°C Db T<sub>a</sub>-40°C to +60°C

IP66

# **14.2 MAXIMUS MPXT**

### **14.2.1 Allgemeines**

Hergestellt aus rostfreiem Stahl AISI 316L

Externe Oberflächen passiviert und elektropoliert

Dynamisches Kontrollsystem der Positionierung

Funktionen: Autopan, Preset, Patrol, Tour (bis zu 3), Autoflip

Bis zu 999 Einheiten über Dipschalter adressierbar

### **14.2.2 Mechanik**

1 Bohrung 3/4" NPT für Kabelverschraubung

Kein mechanisches Spiel

Horizontale Drehung: 360°, kontinuierliche Drehung

Vertikale Drehung: von -90° bis zu +90°

Schwenkgeschwindigkeit rechts - links (einstellbar): von 0.1° bis 100°/s

Neigegeschwindigkeit Auf-Ab einstellbar (einstellbar): von 0.1° bis 100°/s

Genauigkeit beim Aufruf der Preset- Positionen: 0.02°

Vorinstallierter Wischer

Einheitsgewicht: 31kg

# **14.2.3 Fenster für Gehäuse**

Fenster mit gehärtetem, extra-klarem Glas

• Stärke: 12mm

Fensterscheibe aus Germanium

- Stärke: 8mm
- Außenbehandlung: kratzfest (Hard Carbon Coating - DLC), entspiegelt
- Innenbehandlung: entspiegelt
- Spektralbereich: von 7.5μm bis zu 14μm
- Mittel Transmittanz (von 7.5μm bis zu 11.5μm): 87.5%
- Mittel Transmittanz (von 11.5μm bis zu 14μm): 72.1%

### **14.2.4 Elektrik**

Versorgungsspannung/Stromaufnahme:

- 230Vac, 0.5A, 50/60Hz
- 24Vac, 5A, 50/60Hz
- 120Vac, 1A, 50/60Hz

Leistungsaufnahme:

• 120W max

### **14.2.5 Netzwerk**

Ethernet-Verbindung (nur für IP-Produktversionen): 10BASE-T/100BASE-T

### Verbinder: RJ45

Kabellänge: 100m max

### **14.2.6 Seriellen Datenübertragungen**

Serielles Kommunikationsprotokoll: AMERICAN DYNAMICS, ERNITEC, PANASONIC, PELCO D, MACRO

Maximale Anzahl der Presets für Serielles Kommunikationsprotokoll

- MACRO: 250
- ERNITEC: 250
- PANASONIC: 250
- PELCO D: 99
- AMERICAN DYNAMICS: 95

Fernaktualisierung der Firmware an der Konsole (PELCO D, MACRO)

Durch OSM konfigurierbar

Optik Verbinder: ST (standard)

Version unverdrahteten oder mit MPXCABL:

• 2 serielle Schnittstellen RS-485 half-duplex oder RS-422 full-duplex

### **14.2.7 Video**

Analogversion:

- 1 Videoausgang 75 Ohm 1Vpp (PAL/NTSC)
- String aus 16 Zeichen zur Bezeichnung des Bereichs und der Presets

IP MPEG4 Steuerung:

- Komprimierung MPEG-4/MJPEG
- Bildauflösung:
	- Full D1 (720x576)
	- VGA (640x480)
	- CIF (352x288)
- Maximale Bildfrequenz 25fps bei Full D1
- Webserver

### **14.2.8 I/O-Schnittstelle**

I/O Alarm-Karte:

- 5 Alarmeingänge
- 2 Relaisausgänge (max. 1A 30Vac/60Vdc)

### **14.2.9 Umgebung**

Montage für den Innen- und Außenbereich

Betriebstemperatur: von -40°C bis zu +60°C

Impulsfestigkeit: bis zu 2kV zwischen zwei Leitungen, bis zu 4kV zwischen Leitung und Erde (Klasse 4)

Relative Luftfeuchtigkeit: von 10% bis zu 95% (keine Kondensation)

### **14.2.10 Zertifizierungen**

ATEX (EN 60079-0: 2012+A11: 2013, EN 60079-1: 2014, EN 60079-31: 2014):

 $\bigotimes$  II 2 G Ex db IIC T6 Gb T<sub>a</sub> -40°C to +60°C

 $\mathbb{E}$  II 2 D Ex tb IIIC T85°C Db T<sub>a</sub> -40°C to +60°C IP66

IECEx (IEC 60079-0: 2011, IEC 60079-1: 2014, IEC 60079-31: 2013):

Ex db IIC T6 Gb T<sub>a</sub>-40°C to  $+60^{\circ}$ C

Ex th IIIC T85°C Dh T<sub>a</sub>-40°C to +60°C IP66

# **14.3 Stromverbrauch**

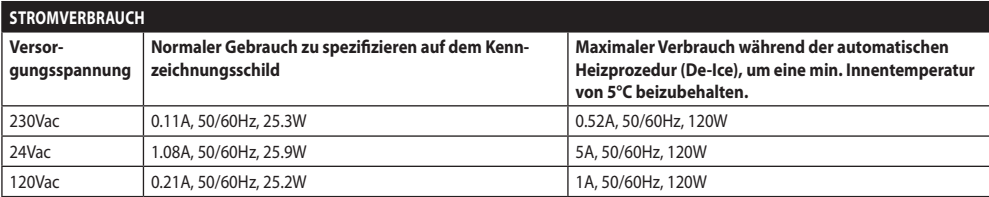

# **14.4 Kamera**

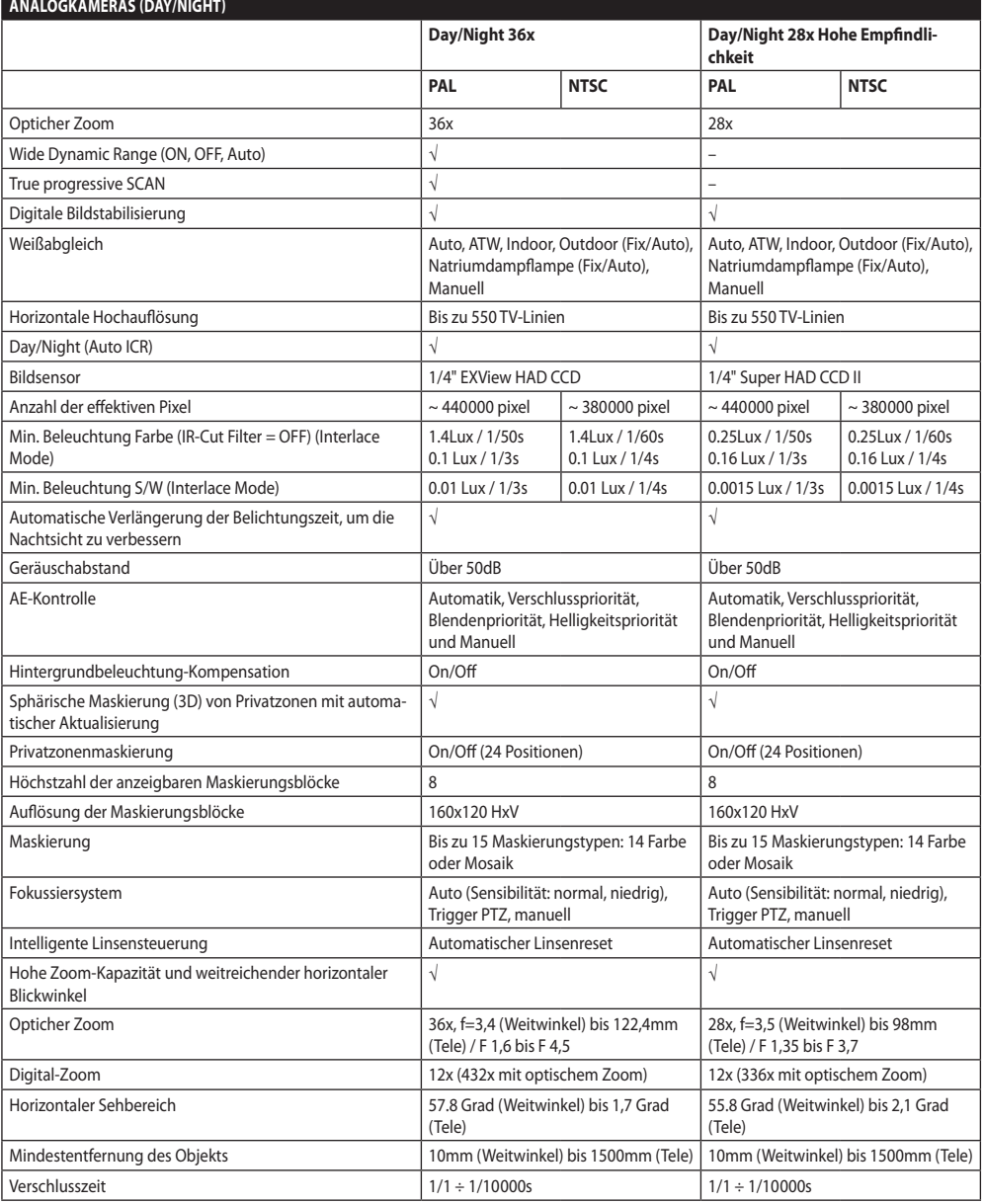

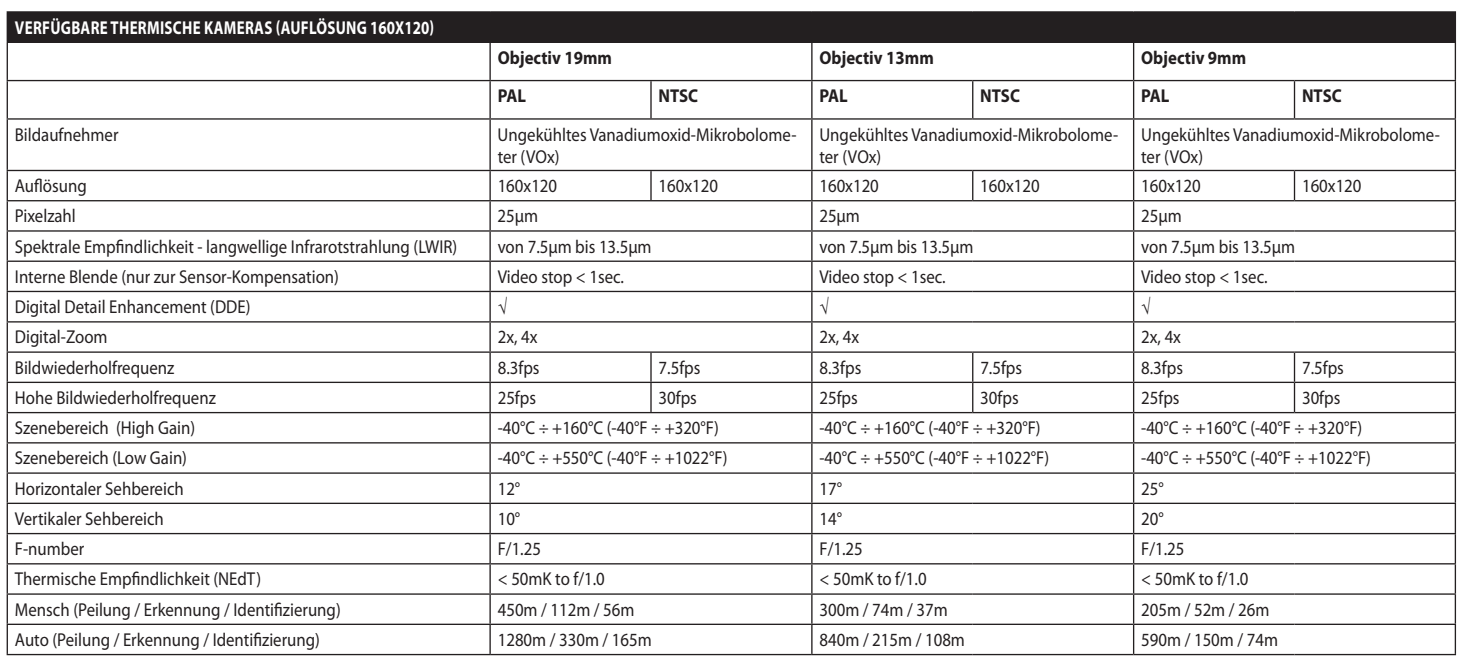

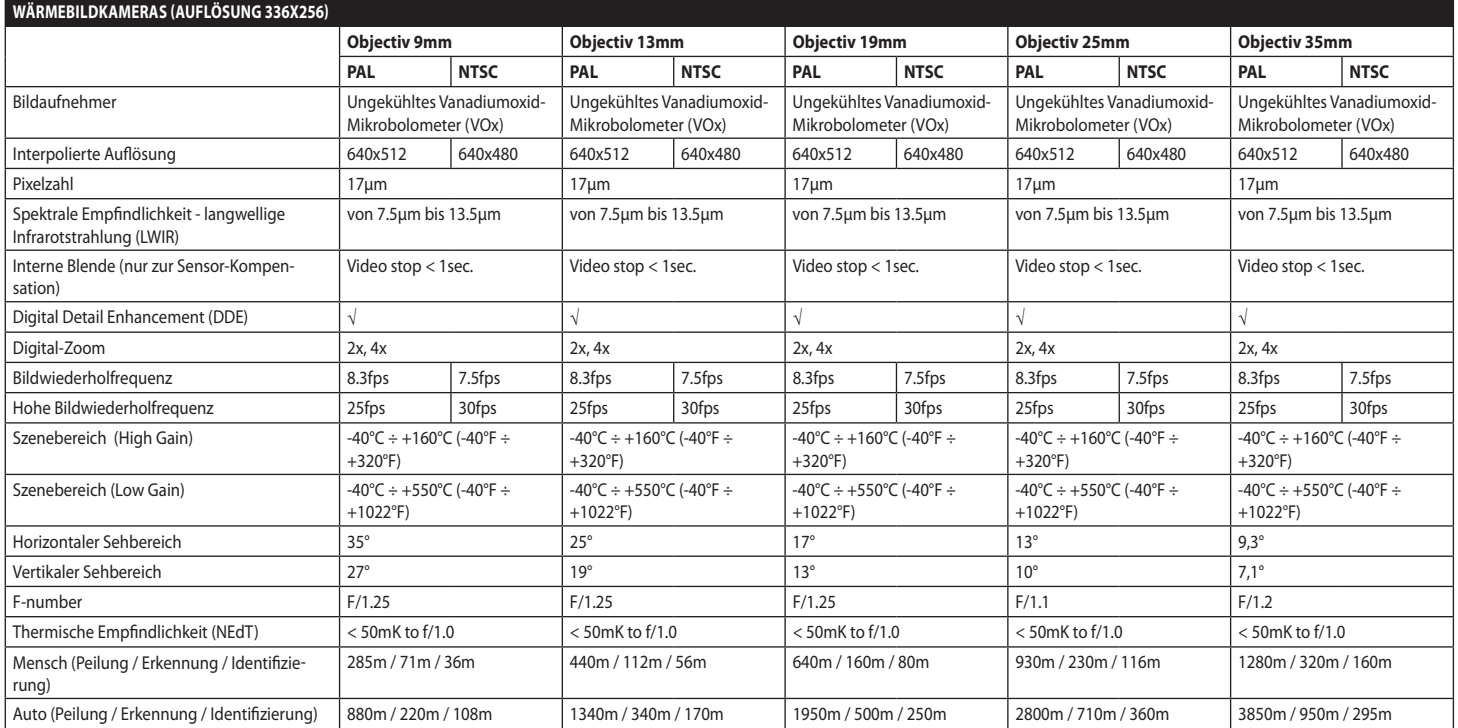

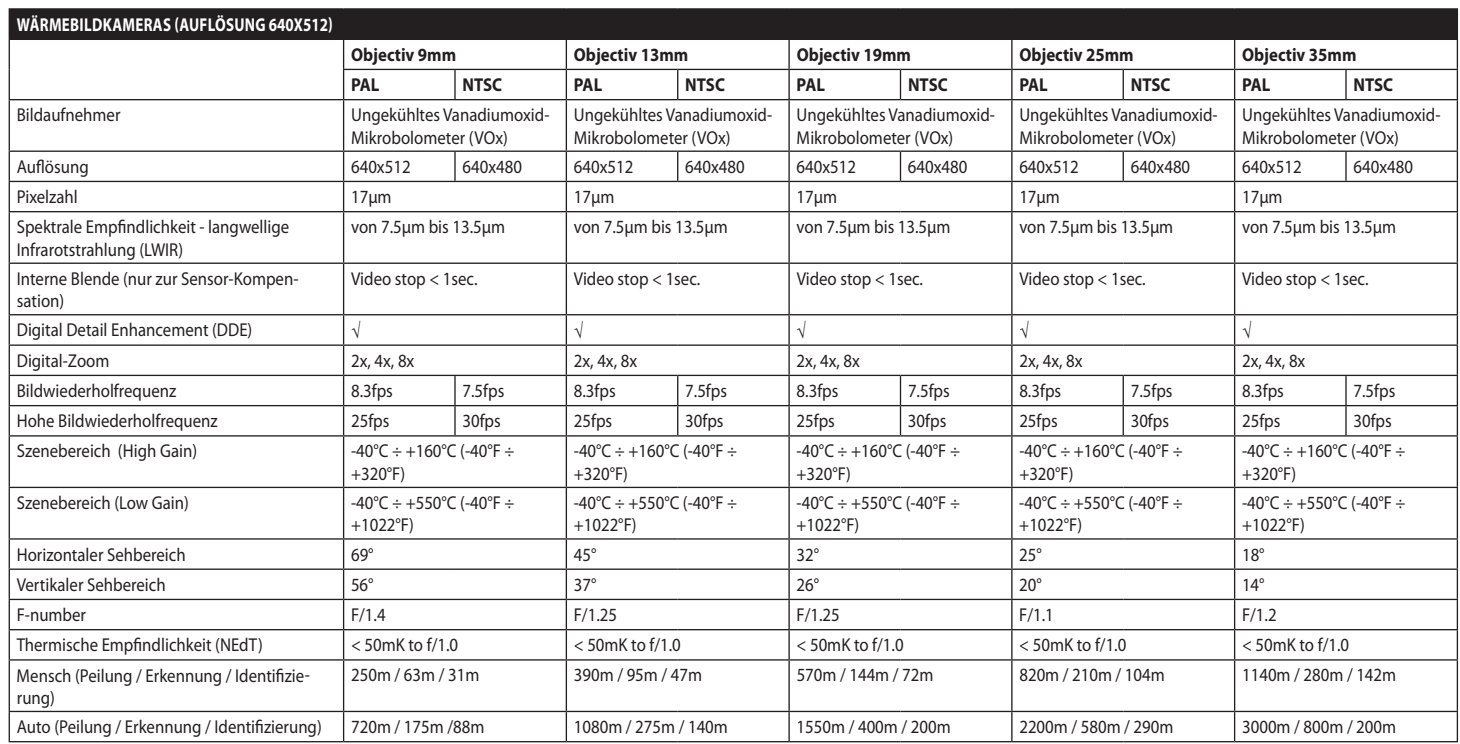

# **15 Technische Zeichnungen**

G

### **Die Maße sind in Millimetern angegeben.**

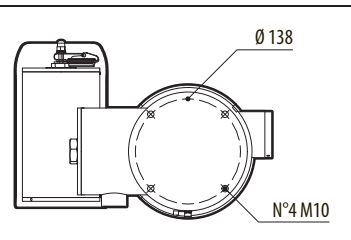

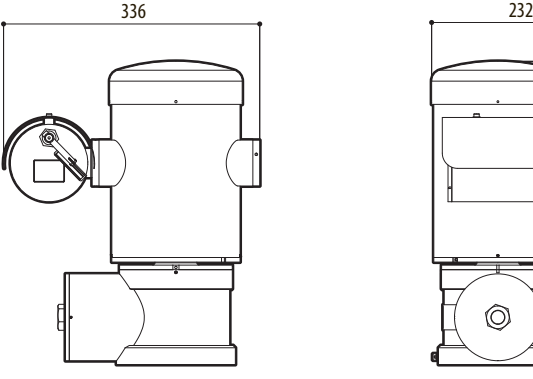

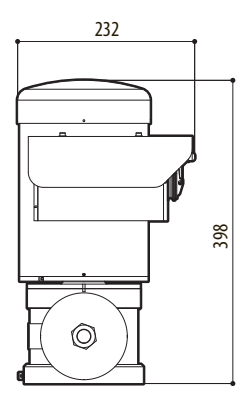

**Abb. 140** MAXIMUS MPX.

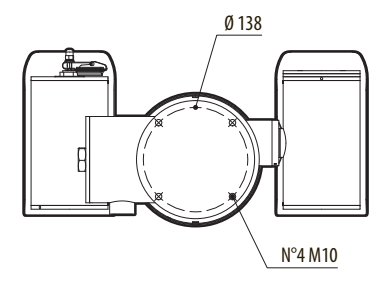

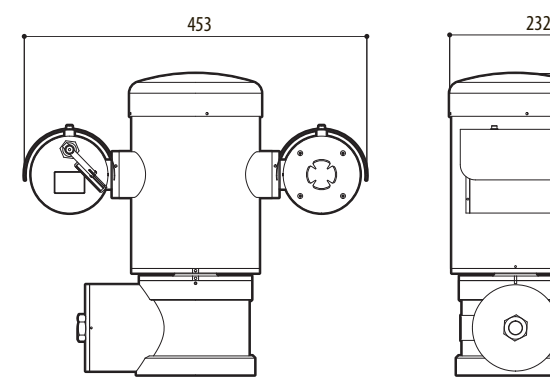

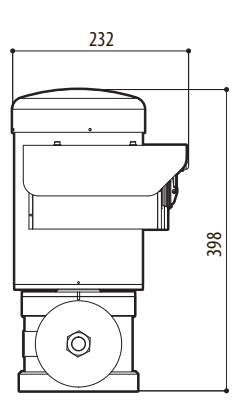

**Abb. 141** MAXIMUS MPXT.

#### 86 **A Anhang - Kennzeichnungsschlüssel**

# **A.1 Kennzeichnung ATEX**

# **ED II 2 G Ex db IIC T6 Gb T<sub>a</sub>-40°C to +60°C**  $\bigcirc$  **II 2 D Ex tb IIIC T85°C Db T<sub>a</sub>-40°C to +60°C IP66**

#### **Abb. 142**

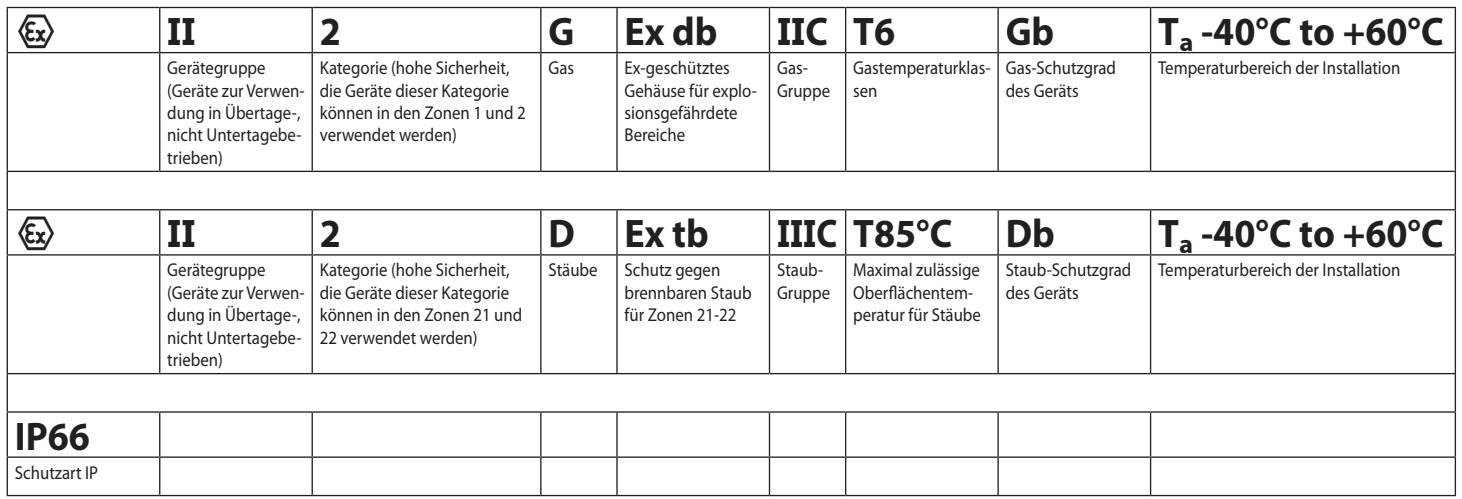

# **A.2 Kennzeichnung IECEx**

# **Ex db IIC T6 Gb**  $T_a$ **-40°C to +60°C Ex tb IIIC T85°C Db**  $T_a$  **-40°C to +60°C IP66**

#### **Abb. 143**

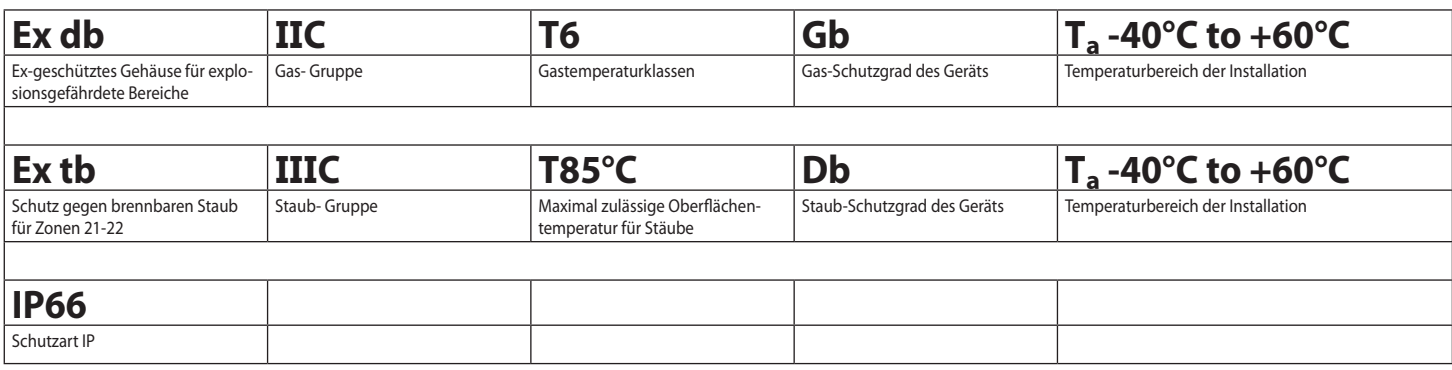

# **A.3 Gasgruppen Klassifizierung**

Die nachstehende Tabelle zeigt die Einteilung einiger Gase und Dämpfe nach Explosionsschutzgruppen und Temperaturen. Ein vollständiges Verzeichnis enthalten IEC/EN60079-12 und IEC/EN60079-20.

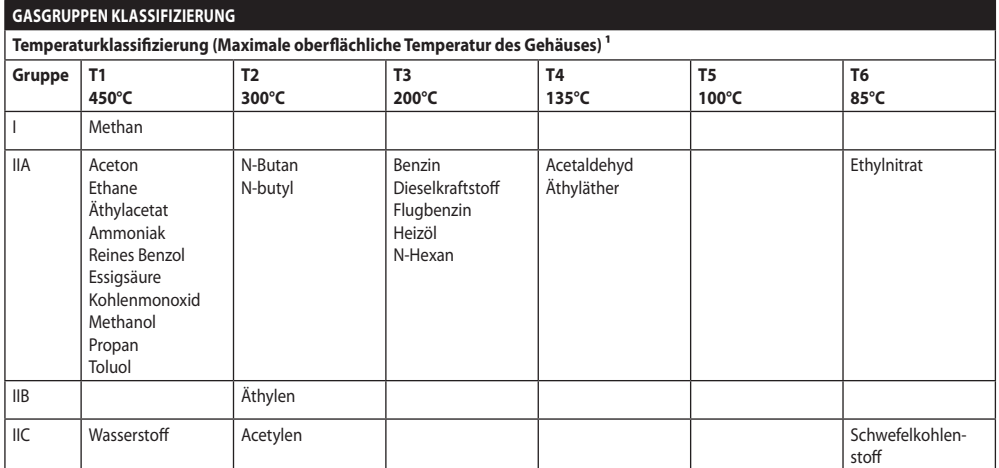

**Tab. 21** 1 Die übergeordnete Temperaturklasse deckt automatisch auch die untergeordneten Klassen ab (T6 ist besser als T1). Die Klasse IIB deckt auch die Klasse IIA ab. Die Klasse IIC beinhaltet auch IIB und IIA.

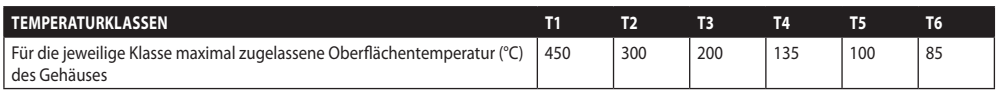

**Tab. 22** Normalerweise bezogen auf die Höchsttemperatur im Installationsbereich. Die geringere Zündtemperatur der zugehörigen explosionsfähigen Atmosphäre muss höher sein als die maximale Oberflächentemperatur der Gehäuse.

Die maximale Oberflächentemperatur wird bei einer 5mm dicken Staubschicht bestimmt. Die Installationsregeln sehen zwischen der Oberflächentemperatur und der Zündtemperatur des berücksichtigten Staubes einen Sicherheitsspielraum von 75K vor.
### **B Anhang - Flammenverlauf**

Die höchstzulässige Spaltweite (ic) ist geringer als wie in Tabelle 3 der EN 60079-1:2014 gefordert wird, siehe untenstehende Angaben:

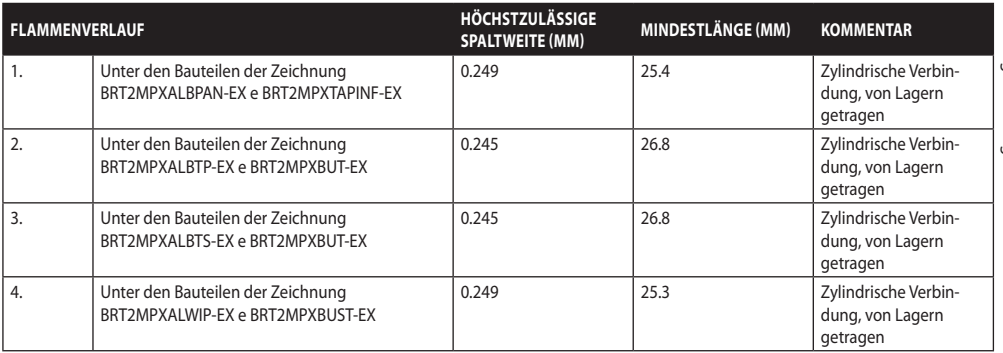

**Tab. 23**

**Headquarters Italy** Videotec S.p.A.

Via Friuli, 6 - I-36015 Schio (VI) - Italy Tel. +39 0445 697411 - Fax +39 0445 697414 Email: info@videotec.com

**Asia Pacific** Videotec (HK) Ltd Flat 8, 19/F. On Dak Industrial Building, No. 2-6 Wah Sing Street Kwai Chung, New Territories - Hong Kong Tel. +852 2333 0601 - Fax +852 2311 0026 Email: info.hk@videotec.com

**France** Videotec France SARL Immeuble Le Montreal, 19bis Avenue du Québec, ZA de Courtaboeuf 91140 Villebon sur Yvette - France Tel. +33 1 60491816 - Fax +33 1 69284736 Email: info.fr@videotec.com

**Americas** Videotec Security, Inc. Gateway Industrial Park, 35 Gateway Drive, Suite 100 Plattsburgh, NY 12901 - U.S.A. Tel. +1 518 825 0020 - Fax +1 518 825 0022 Email: info.usa@videotec.com

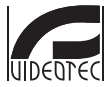

**MNVCMPXT\_1822\_DE** www.videotec.com

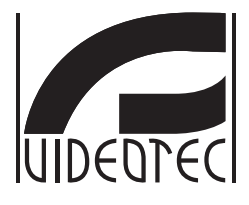

# **MAXIMUS MPX, MAXIMUS MPXT**

**Взрывобезопасная PTZ-камера**

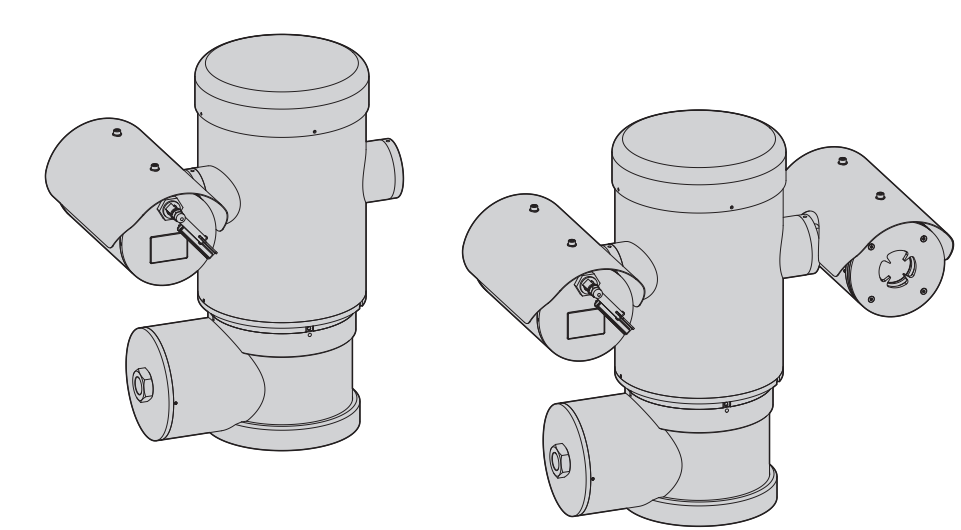

<span id="page-362-0"></span>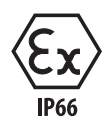

### Комплект оборудования

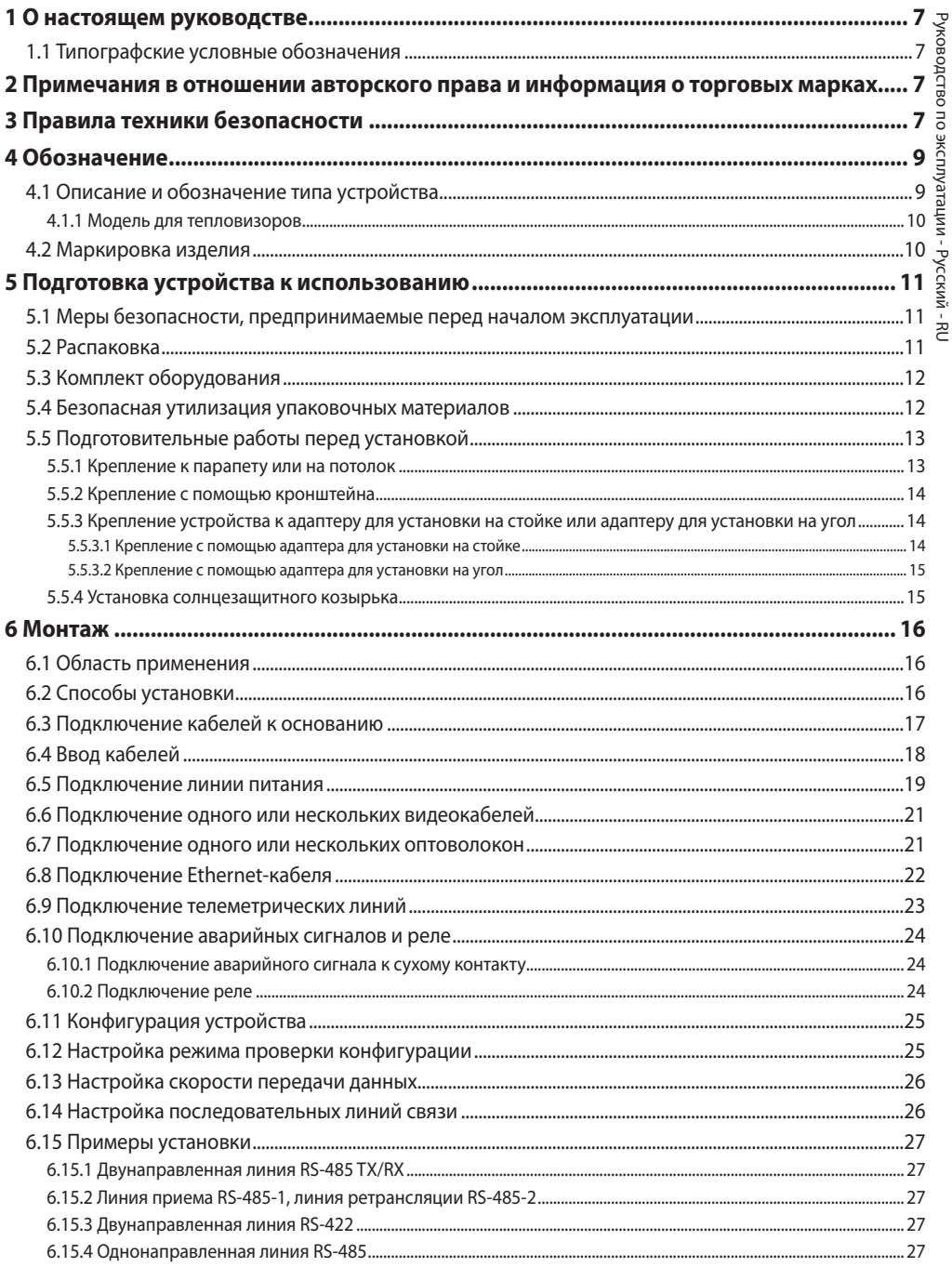

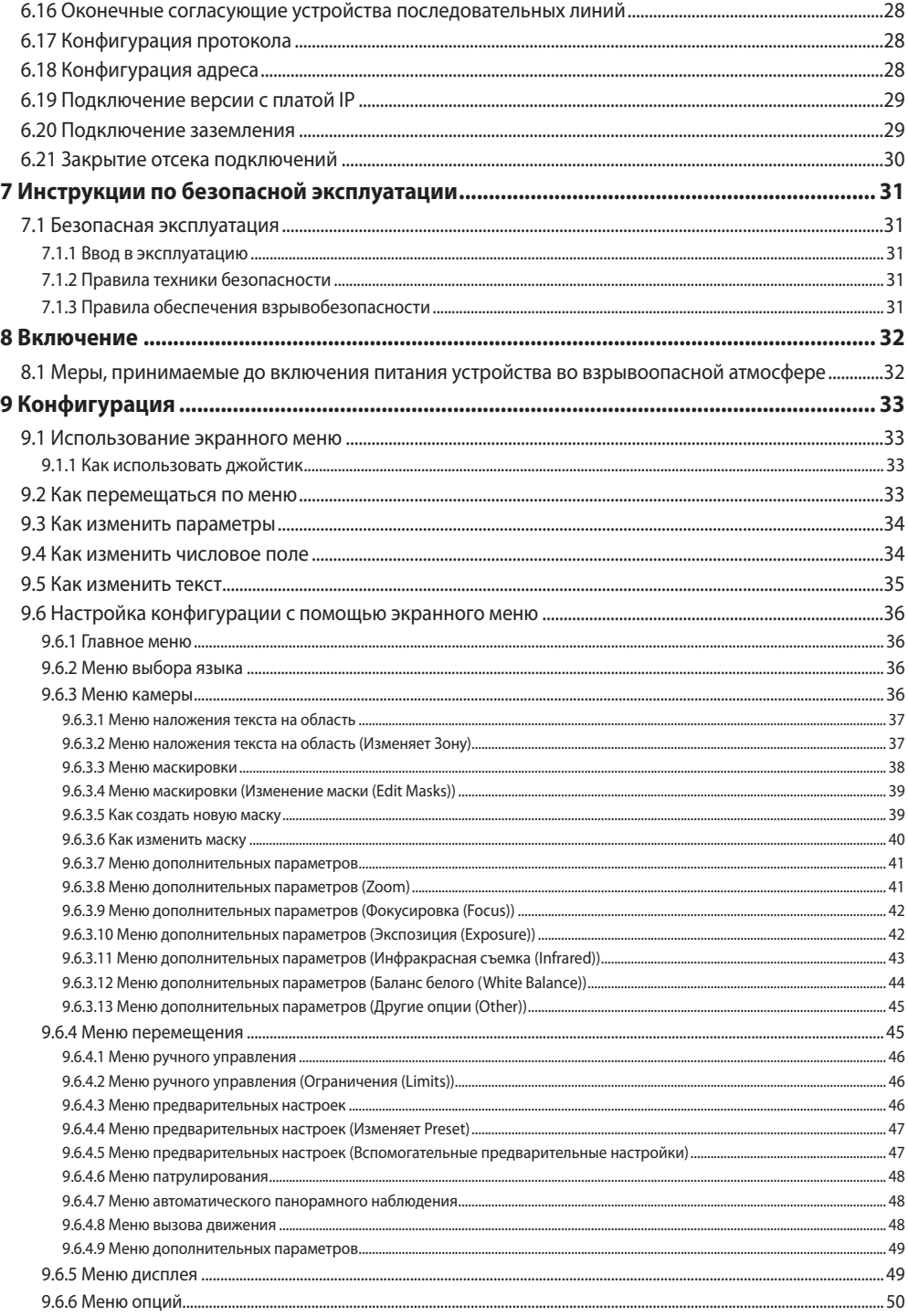

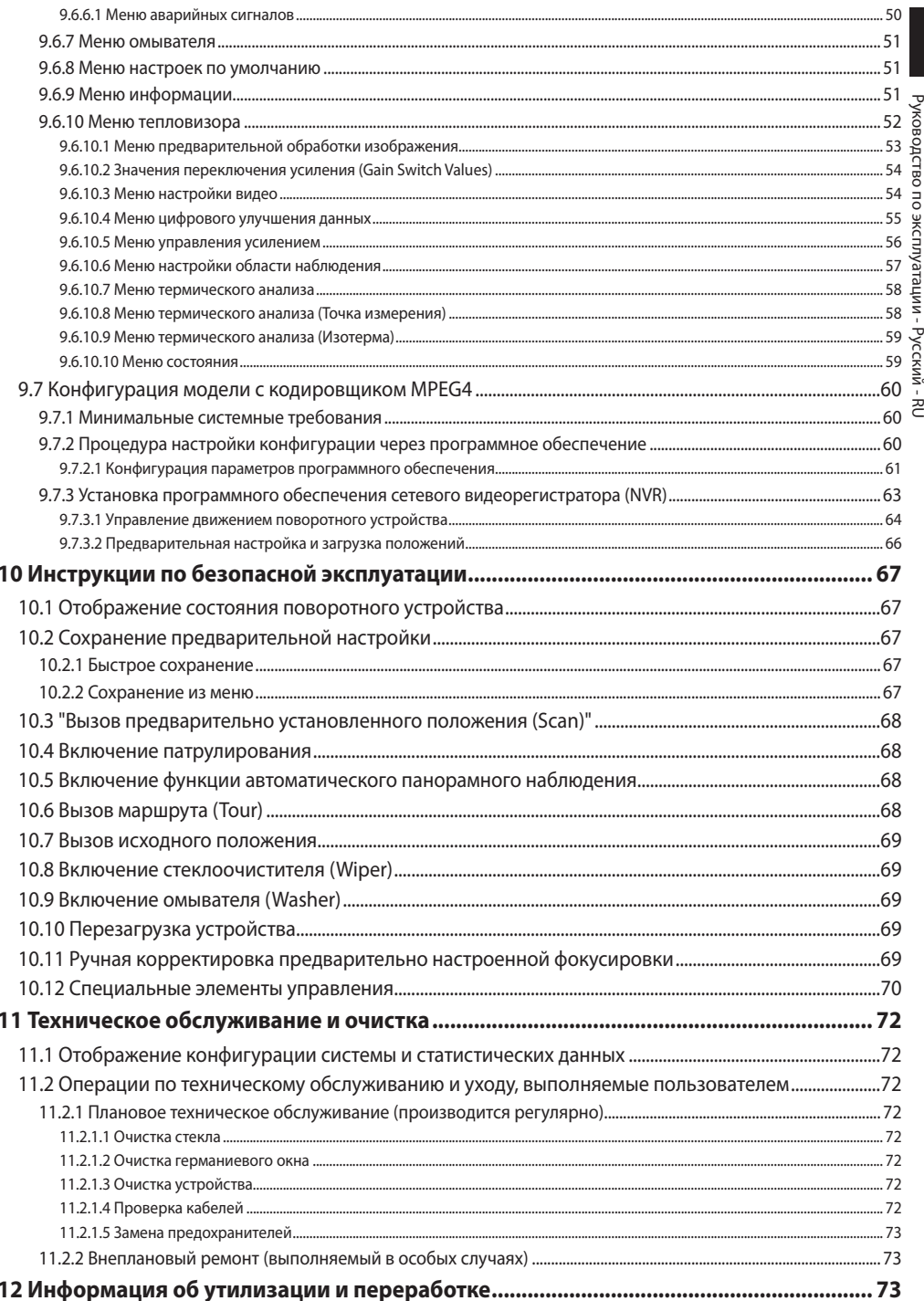

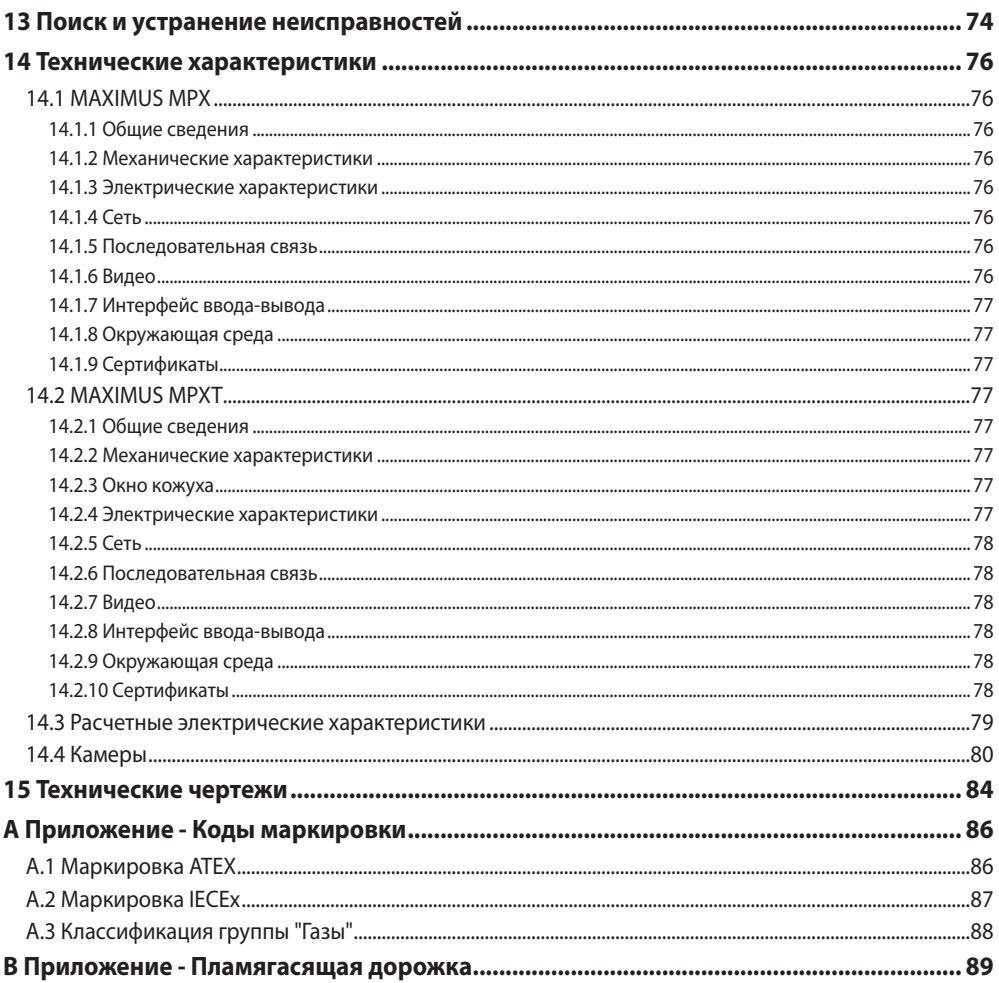

### <span id="page-368-0"></span>**1 О настоящем руководстве**

Внимательно ознакомьтесь со всей документацией, входящей в комплект поставки, перед тем как приступить к установке и эксплуатации данного оборудования. Всегда держите руководство под рукой, чтобы им можно было воспользоваться в будущем.

### **1.1 Типографские условные обозначения**

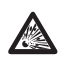

#### **ОПАСНОСТЬ!**

**Опасность взрыва. Внимательно прочитайте указания, чтобы избежать опасности взрыва.**

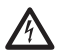

#### **ОПАСНОСТЬ! Высокий уровень опасности.**

**Риск поражения электрическим током. При отсутствии иных указаний отключите питание устройства, перед тем как приступить к выполнению любой операции.**

#### **ПРЕДУПРЕЖДЕНИЕ!**

**Средний уровень опасности. Данная операция крайне важна для обеспечения надлежащего функционирования системы. Внимательно ознакомьтесь с описанием процедуры и выполните ее в соответствии с приведенными указаниями.**

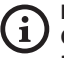

### **INFO**

**Описание характеристик системы. Рекомендуем внимательно ознакомиться с содержанием этого раздела, для того чтобы понять следующие этапы.**

### **2 Примечания в отношении авторского права и информация о торговых марках**

Названия устройств или компаний, упоминаемые в настоящем документе, являются торговыми марками или зарегистрированными торговыми знаками соответствующих компаний.

### **3 Правила техники безопасности**

**ПРЕДУПРЕЖДЕНИЕ! Данное устройство должно быть подключено к проводу заземления (защитное заземление). Это подключение осуществляется только через внутренний разъем J1 (6.5 Подключение линии питания, страница 19). Внешние эквипотенциальные соединения выполняются только в случае, если они предусмотрены местными нормами или требованиями местных органов управления для дополнительных подключений к заземлению.**

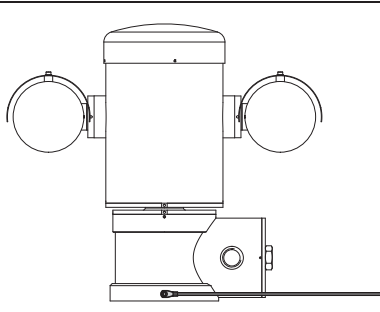

**Рис. 1**

**Внешнее отверстие для предусмотренного нормами эквипотенциального подключения. Не предназначено для подключения защитного заземления.**

• Производитель не несет ответственности за любые повреждения, возникающие в результате неправильного использования указанного в настоящем руководстве оборудования. Помимо этого, производитель сохраняет за собой право изменять содержание руководства без предварительного уведомления. Представленная в настоящем руководстве документация прошла тщательную проверку. Однако производитель не несет ответственности за ее использование. Аналогичные условия предусмотрены в отношении любого лица или компании, привлеченных для составления и создания данного руководства.

- Прочитайте данное руководство.
- Сохраните данное руководство.
- 
- Выполняйте все указания.
- Соблюдайте все меры предосторожности.<br>
 Выполняйте все указания.<br>
 Чтобы уменьшить риск возгорания, не отк<br>
устройство в потенциально взрывоопасно<br>
время работы оборудование должно останально закрытым.<br>
 Оборудовани • Чтобы уменьшить риск возгорания, не открывайте устройство в потенциально взрывоопасной среде. Во время работы оборудование должно оставаться плотно закрытым.
	- Оборудование сертифицировано для эксплуатации при температуре окружающей среды в диапазоне от -40°C до +60°C.
	- Установка данного оборудования должна осуществляться надлежащим образом подготовленным техническим персоналом в соответствии с действующим сводом правил IEC/EN60079-14.
	- Температура поверхности устройства повышается, если оборудование находится под прямыми солнечными лучами. Температурный класс поверхности устройства определен только в соответствии с температурой окружающей среды без учета воздействия прямых солнечных лучей.
	- Выбирайте место для установки, поверхность которого достаточно прочная и способна выдержать вес устройства, при этом необходимо помнить об особых факторах окружающей среды, например, воздействии сильного ветра.
	- Поскольку пользователь самостоятельно выбирает поверхность, на которой будет закреплено устройство, мы не предоставляем крепежные приспособления для надежной фиксации оборудования на определенной поверхности. За выбор крепежных приспособлений, подходящих для соответствующей поверхности, отвечает установщик. Рекомендуется использовать методы и материалы, которые способны выдерживать вес, превышающий вес устройства минимум в 4 раза.
- Данное устройство предоставляет возможность дистанционного управления и может менять положение в любой момент. Устройство необходимо устанавливать таким образом, чтобы избежать нанесения травм движущимися частями оборудования. Также при установке следует проверить, чтобы движущиеся части не задевали другие предметы и не создавали опасные ситуации.
- Пред тем как включить питание, убедитесь в том, что устройство надежно зафиксировано.
- Электрическая система оснащается выключателем питания, который можно легко найти и использовать в случае необходимости.
- Разрешается открывать крышку отсека подключений только для прокладки кабелей устройства. Другие крышки может открывать только производитель.
- Не используйте кабели, которые кажутся изношенными или старыми.
- Техническое обслуживание должно проводиться только уполномоченным техническим персоналом.
- Перед монтажом проверьте соответствие поставленных материалов спецификациям заказа, сверив идентификационные ярлыки (4.2 Маркировка изделия, страница 10).
- Это устройство Класса А. При установке в жилых помещениях данное устройство может вызывать радиопомехи. В таком случае пользователю может потребоваться предпринять соответствующие меры.
- Устройство следует подключать через соответствующий источник бесперебойного питания (ИБП) в целях компенсации кратковременной посадки напряжения или кратковременного нарушения электроснабжения.

### <span id="page-370-0"></span>**4 Обозначение**

### **4.1 Описание и обозначение типа устройства**

Устройства позиционирования для взрывобезопасных поворотных камер с увеличительным объективом (PTZкамер) серии MAXIMUS разработаны для обеспечения горизонтального и вертикального перемещения встроенной камеры, а также работы в промышленной среде, где существует риск образования взрывоопасной атмосферы в связи с содержанием газа, паров, воздушных или порошковых смесей.

PTZ-устройства MAXIMUS оснащаются встроенной камерой и изготавливаются из электрополированной нержавеющей стали марки AISI 316L.

Это устройство состоит, главным образом, из основания, основного корпуса и кожуха для камеры.

В наличие имеются модели со вторым кожухом для тепловизоров.

В основании предусмотрен отсек подключений, который обеспечивает простоту прокладки кабелей системы и где подключается источник питания. В основании имеется отверстие с резьбой 3/4" NPT, и подключение должно выполняться в соответствии с требованиями IEC/EN60079- 14.

Основной корпус включает двигатели для горизонтального и вертикального перемещения, а также плату центрального процессора и видеоплату.

Кожух для камеры состоит из модуля камеры Day/Night с соответствующими электронными компонентами, нагревателя (Ton 15°C, Toff 23°C) и встроенного стеклоочистителя.

PTZ-устройство обладает классом защиты IP66 и работает при температуре от -40°C до +60°C.

PTZ-устройство MAXIMUS также включает встроенное высокоэффективное телеметрическое оборудование для горизонтального и вертикального перемещения.

PTZ-устройство MAXIMUS гарантирует непрерывное вращение на высокой скорости, точность позиционирования и высокое качество изображения в сочетании с максимальной прочностью и упрощенной конфигурацией системы.

Скорость и точность – основные характеристики устройства позиционирования; его скорость при непрерывном горизонтальном вращении достигает 100°/с, а угол вертикального наклона составляет от -90° до +90°.

PTZ-устройств MAXIMUS управляет функциями предварительной настройки, автоматического панорамного наблюдения и патрулирования с точностью 0,02°.

Устройство постоянно контролирует свое положение и обеспечивает правильность позиционирования камеры в любой момент. Эта функция очень полезна в случае суровых условий окружающей среды, например, при сильном ветре или мощных вибрациях.

Использование встроенных камер SONY с зум-объективами 36x и 28x позволяет обеспечить исключительную точность съемки, как близко расположенных, так и удаленных объектов, а также динамическую маскировку зон видеонаблюдения.

Кроме конфигурации экранного меню система имеет интерфейс RS485 для полного управления системой и удаленного обновления последней версии программного обеспечения.

Интерфейс упрощенной настройки программного обеспечения предлагает стандартные предварительно установленные конфигурации или возможность индивидуальной настройки всей системы.

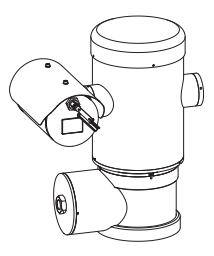

**Рис. 2** MAXIMUS MPX.

#### <span id="page-371-0"></span>**4.1.1 Модель для тепловизоров**

Устройство может быть оснащено тепловизором, который устанавливается во втором кожухе с окном, выполненным, главным образом, из германия и гарантирующим уровень прочности и безопасности, аналогичный стандартному стеклу.

Тепловизор представляет собой Неохлаждаемый микроболометр на оксиде ванадия (VOx) со спектральным диапазоном 7.5-13.5µm. Он передает тепловое изображение с разрешением 320x256 (PAL) и 320x240 (NTSC) и частотой смены кадров 8,3 или 25 кадр./с (PAL) и 7,5 или 30 кадр./с (NTSC).

Высокая чувствительность NEdT 50 mK при f/1.0 гарантирует оптимальное качество теплового изображения. Устройство обеспечивает двукратное или четырехкратное цифровое увеличение.

На выбор предлагается разная фокусная величина: 35mm, 25mm и 9mm, в зависимости от необходимого расстояния съемки.

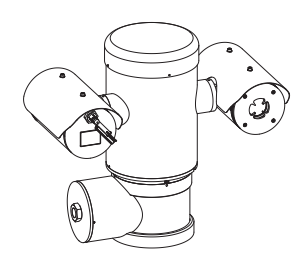

**Рис. 3** MAXIMUS MPXT.

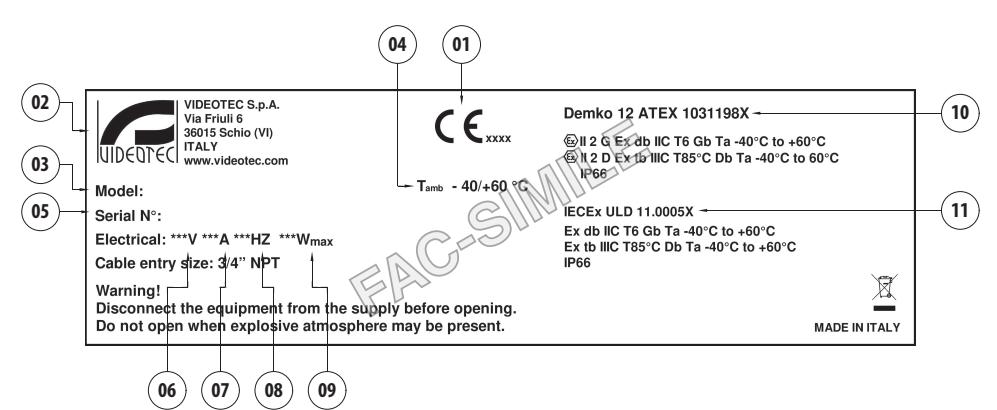

#### **Рис. 4**

- 1. Символ CE
- 2. Наименование и адрес производителя
- 3. Идентификационный код модели
- 4. Температура окружающей среды, соответствующая идентификационному коду модели
- 5. Серийный номер (серийный номер состоит из 12 цифр, где вторая и третья цифры обозначают последние две цифры года изготовления)
- 6. Напряжение сети питания (V)
- 7. Потребляемый ток (A)
- 8. Частота (Гц)
- 9. Энергопотребление (W)
- 10. Сертификат ATEX:
	- Номер сертификата ATEX
	- Классификация по типу зоны размещения, методу защиты и температурному классу, для которых допускается применение данного устройства согласно директиве ATEX
- 11. Сертификат IECEx:
	- Номер сертификата IECEx
	- Классификация по типу зоны размещения, методу защиты и температурному классу, для которых допускается применение данного устройства согласно стандарту IECEx

### **4.2 Маркировка изделия**

### <span id="page-372-0"></span>**5 Подготовка устройства к**

### **использованию**

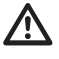

**Любое изменение, которое выполняется без разрешения, явным образом предоставленного производителем, аннулирует гарантии и сертификаты.**

### **5.1 Меры безопасности, предпринимаемые перед началом эксплуатации**

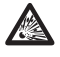

**Убедитесь, что все оборудование сертифицировано для использования в тех условиях, в которых оно будет установлено.**

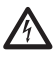

**ПРЕДУПРЕЖДЕНИЕ! Система электропитания, к которой подключается устройство, должна иметь автоматический двухполюсный выключатель цепи при номинальном токе 15A max. Минимальное расстояние между контактами автоматического выключателя цепи должно составлять 3mm. Выключатель цепи должен иметь защиту от тока КЗ на землю (дифференциальная защита) и защиту от перегрузки по току (термомагнитная защита).**

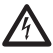

**Электрическая система оснащается выключателем питания, который можно легко найти и использовать в случае необходимости.**

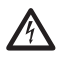

**Перед тем, как приступить к выполнению любых операций, убедитесь в том, что источник питания устройства отключен.**

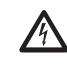

**Устройство считается выключенным только при отключении источника питания и отсоединении кабелей, ведущих к другим устройствам.**

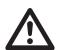

**Выполнить подключения и лабораторные испытания, перед установкой на месте применения. Для этой цели используйте подходящие инструменты.**

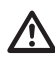

**Перед выполнением любой операции проверьте правильность значения напряжения сети питания.**

**Поскольку система имеет значительный вес, используйте соответствующее подъемнотранспортное оборудование. Персонал обязан работать с устройством в соответствии с общими правилами для предотвращения несчастных случаев.**

### **5.2 Распаковка**

При получении устройства убедитесь, что упаковка не повреждена и не имеет явных признаков падения или царапин.

В случае наличия видимых повреждений незамедлительно свяжитесь с поставщиком.

В случае возврата неисправного устройства мы рекомендуем использовать оригинальную упаковку для транспортировки.

Сохраняйте упаковку на случай, если потребуется отправить устройство на ремонт.

### <span id="page-373-0"></span>**5.3 Комплект оборудования**

Проверьте комплект оборудования на соответствие представленному ниже списку материалов:

#### **Аналоговая модель:**

- 1 Взрывобезопасная PTZ-камера
- 1 солнцезащитный козырек (2 для модели с тепловизором)
- 1 документ Важные инструкции по технике безопасности
- 1 силиконовая кабельная оболочка
- 2 кабельные стяжки
- 2 винты с потайной головкой и шестигранным углублением под ключ
- Руководство по эксплуатации

# RU - Русский - Руководство по эксплуатации RU - Русский - Руководство по эксплуатации **IP-модель:**

- 1 Взрывобезопасная PTZ-камера
- 1 солнцезащитный козырек (2 для модели с тепловизором)
- 1 документ Важные инструкции по технике безопасности
- 1 силиконовая кабельная оболочка
- 2 кабельные стяжки
- 2 винты с потайной головкой и шестигранным углублением под ключ
- $\cdot$  1 CD
- Руководство по эксплуатации

#### **Модель с одномодовым/многомодовым оптоволокном:**

- 1 Взрывобезопасная PTZ-камера
- 1 солнцезащитный козырек (2 для модели с тепловизором)
- 1 документ Важные инструкции по технике безопасности
- 3 силиконовые кабельные оболочки
- 6 кабельные стяжки
- 2 винты с потайной головкой и шестигранным углублением под ключ
- 2 оптоволоконные адаптеры
- Руководство по эксплуатации

### **5.4 Безопасная утилизация упаковочных материалов**

Упаковочные материалы могут подвергаться переработке. Технический специалист установщика отвечает за сортировку материалов для переработки, а также за соблюдение требований законодательства, действующего в месте установки устройства.

### <span id="page-374-0"></span>**5.5 Подготовительные работы перед установкой**

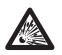

**Для установки используйте подходящие инструменты. Особый характер места установки устройства может потребовать использования специальных инструментов.**

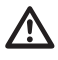

**ПРЕДУПРЕЖДЕНИЕ! Установка и обслуживание устройства должны осуществляться только специализированным персоналом.**

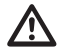

**Выбирайте место для установки, поверхность которого достаточно прочная и способна выдержать вес устройства, при этом необходимо помнить об особых факторах окружающей среды, например, воздействии сильного ветра.**

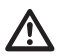

**Устройство необходимо устанавливать таким образом, чтобы избежать нанесения травм движущимися частями оборудования. Также при установке следует проверить, чтобы движущиеся части не задевали другие предметы и не создавали опасные ситуации.**

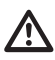

**Пред тем как включить питание, убедитесь в том, что устройство надежно зафиксировано.**

**Техническое обслуживание должно проводиться только уполномоченным техническим персоналом.**

**Поскольку пользователь самостоятельно выбирает поверхность, на которой будет закреплено устройство, мы не предоставляем крепежные приспособления для надежной фиксации оборудования на определенной поверхности. За выбор крепежных приспособлений, подходящих для соответствующей поверхности, отвечает установщик. Как правило, рекомендуется использовать способы установки и материалы, которые способны выдерживать вес, превышающий вес устройства минимум в 4 раза.**

Устройство может быть установлено с помощью нескольких кронштейнов.

При установке настоятельно рекомендуется использовать только разрешенные кронштейны и комплектующие.

### **5.5.1 Крепление к парапету или на потолок**

Установите адаптер (01) с нижней стороны устройства с помощью 4 винтов (A4 класс 70) из нержавеющей стали с плоской потайной головкой под торцевой ключ M10x20mm (02).

Убедитесь, что на резьбе нет грязи.

Нанесите большое количество герметика для резьбовых соединений (Loctite 270) на 4 резьбовых отверстия в основании устройства.

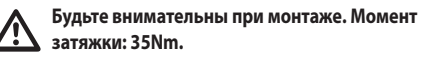

Оставьте герметик застывать в течение одного часа; не забудьте выждать указанное количество времени до завершения установки.

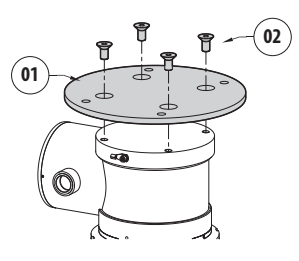

#### **Рис. 5**

Используйте внешние отверстия в адаптере, чтобы закрепить собранное устройство на парапете или потолок. Используйте винты, которые способны удерживать вес, превышающий вес устройства не менее чем в 4 раза.

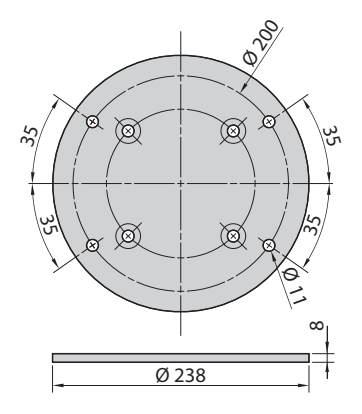

#### <span id="page-375-1"></span><span id="page-375-0"></span>**5.5.2 Крепление с помощью кронштейна**

Кронштейн может быть закреплен на вертикальной стене. Используйте винты и приспособления для крепления на стене, которые способны выдержать вес, превышающий вес устройства не менее чем в 4 раза.

Для крепления устройства к кронштейну используйте предоставленные 4 плоские шайбы, 4 пружинные шайбы из нержавеющей стали и 4 винтами из нержавеющей стали с головкой с углублением под ключ (M10x20mm).

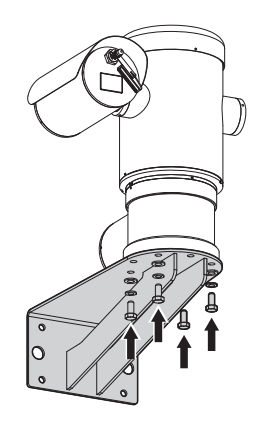

#### **Рис. 7**

Убедитесь, что на резьбе нет грязи.

Нанесите на поверхность 4 винтов толстый слой герметика для резьбовых соединений (Loctite 270).

Затяните винты.

#### **Будьте внимательны при монтаже. Момент затяжки: 35Nm.**

Оставьте герметик застывать в течение одного часа; не забудьте выждать указанное количество времени до завершения установки.

#### **5.5.3 Крепление устройства к адаптеру для установки на стойке или адаптеру для установки на угол**

Перед тем как установить устройство на стойку или на угол стены, необходимо закрепить его на настенном кронштейне ([5.5.2 Крепление с помощью кронштейна](#page-375-1), страница [14\)](#page-375-1).

#### **5.5.3.1 Крепление с помощью адаптера для установки на стойке**

Закрепите настенный кронштейн на адаптере для установки на стойке с помощью 4 шайб, 4 пружинных шайб из нержавеющей стали и 4 болтов с шестигранной головкой из нержавеющей стали (A4 класса 70) M10x30mm.

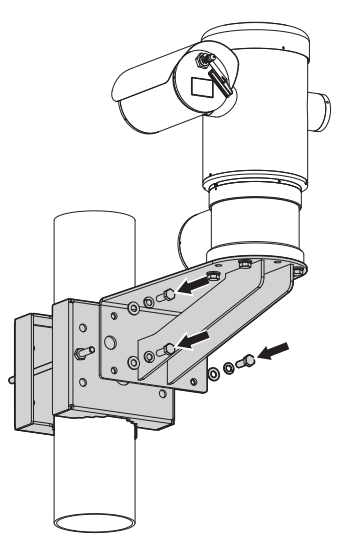

#### **Рис. 8**

Убедитесь, что на резьбе нет грязи.

Нанесите большое количество герметика для резьбовых соединений (Loctite 270) на 4 резьбовых отверстия адаптера для установки на стойке.

Затяните винты.

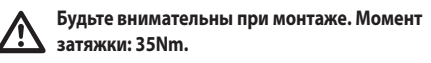

Оставьте герметик застывать в течение одного часа; не забудьте выждать указанное количество времени до завершения установки.

#### <span id="page-376-0"></span>**5.5.3.2 Крепление с помощью адаптера для установки на угол**

Закрепите настенный кронштейн на адаптере для установки на угол с помощью 4 шайб, 4 пружинных шайб из нержавеющей стали и 4 болтов с шестигранной головкой из нержавеющей стали (A4 класса 70) M10x30mm.

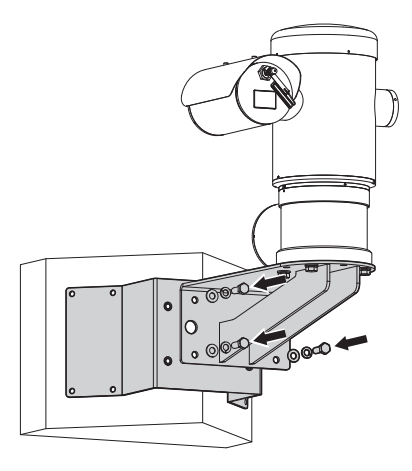

#### **Рис. 9**

Убедитесь, что на резьбе нет грязи.

Нанесите большое количество герметика для резьбовых соединений (Loctite 270) на 4 резьбовых отверстия адаптера для установки на угол.

Затяните винты.

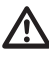

**Будьте внимательны при монтаже. Момент затяжки: 35Nm.**

Оставьте герметик застывать в течение одного часа; не забудьте выждать указанное количество времени до завершения установки.

#### **5.5.4 Установка солнцезащитного козырька**

**Перед тем как установить солнцезащитный**  Î **козырек (при его наличии), снимите.**

Закрепите солнцезащитный козырек на кожухе с помощью предоставленных винтов и шайб.

Нанесите толстый слой герметика для резьбовых соединений (Loctite 270) на поверхность резьбовых отверстий в основании устройства.

Оставьте герметик застывать в течение одного часа; не забудьте выждать указанное количество времени до завершения установки.

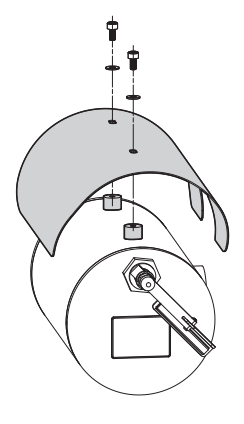

#### **Рис. 10**

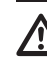

**Будьте внимательны при монтаже. Момент затяжки: 2Nm.**

### <span id="page-377-0"></span>**6 Монтаж**

**Убедитесь, что все оборудование сертифицировано для использования в тех условиях, в которых оно будет установлено.**

**ПРЕДУПРЕЖДЕНИЕ! Установка и обслуживание устройства должны осуществляться только специализированным персоналом.**

**Выполнять электрические подключения необходимо при отключенном источнике питания и разомкнутом выключателе сети.**

**При запуске система выполняет ряд автоматических действий калибровки: отойдите от устройства после его включения.**

**Убедитесь в том, что порядок установки соответствует местным нормативным требованиям и спецификациям.**

VIDEOTEC настоятельно рекомендует проверить конфигурацию и эксплуатационные характеристики устройства перед его окончательной установкой в соответствующем месте (6.3 Подключение кабелей к основанию, страница 17).

### **6.1 Область применения**

Устройство создано для работы в фиксированном положении и обеспечения наблюдения в зонах класса 1-21 или 2-22 с потенциально взрывоопасной средой с помощью установленных в устройстве камер.

Температура установки от: от -40°C (-40°F) до +60°C (140°F).

Диапазон рабочих температур составляет от: от -40°C (-40°F) до +60°C (140°F).

Устройство изготовлено и сертифицировано в соответствии с директивой 2014/34/UE, а также международными стандартами IECEX, определяющими область его применения и минимальные требования безопасности.

Устройство не относится к классу оборудования для обеспечения безопасности (в соответствии с Директивой 2014/34/UE, Приложение II, Пункт 1.5).

### **6.2 Способы установки**

Прибор может быть установлен только в стандартном или обратном положении (установка на потолок). При установке в настоящей позиции, реконфигурация функций направления и контроля телекамеры, выполняется программой системы.

Для работы в перевернутом положении не требуется проводить корректировку оборудования.

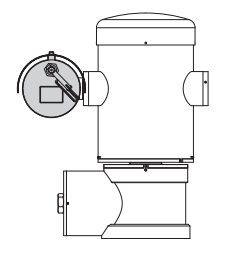

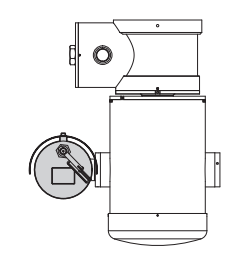

### <span id="page-378-0"></span>**6.3 Подключение кабелей к основанию**

**ПРЕДУПРЕЖДЕНИЕ! Система электропитания, к которой подключается устройство, должна иметь автоматический двухполюсный выключатель цепи при номинальном токе 15A max. Минимальное расстояние между контактами автоматического выключателя цепи должно составлять 3mm. Выключатель цепи должен иметь защиту от тока КЗ на землю (дифференциальная защита) и защиту от перегрузки по току (термомагнитная защита).**

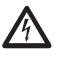

**Электрическая система оснащается выключателем питания, который можно легко найти и использовать в случае необходимости.**

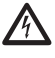

**Перед проведением любых технических операций с устройством убедитесь, что источник питания отключен.**

**Устройство считается выключенным только при отключении источника питания и отсоединении кабелей, ведущих к другим устройствам.**

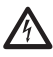

**Не используйте кабели, которые кажутся изношенными или старыми.**

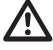

**Если температура превышает 80°C, используйте соответствующие кабели. Если установка выполняется в среде, температура которой ниже -10°C, используйте кабели, которые подходят для минимальной температуры окружающей среды в месте установки.**

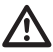

**Разрешается открывать крышку отсека подключений только для прокладки кабелей устройства. Другие крышки может открывать только производитель.**

В основании устройства размещается отсек подключений для ввода кабелей с резьбовым отверстием 3/4" NPT.

Резьбовой наконечник открывает доступ к плате подключения со съемными разъемами, которые позволяют установщику подключить кабели.

**Предохранительные винты с плоским концом и шестигранным углублением под ключ не позволяют снять крышку с резьбой с отсека подключений. Перед тем как снять крышку с резьбой открутите оба предохранительных винта с плоским концом и шестигранным углублением под ключ.**

Для выполнения подключения вытащите предохранительные винты с плоским концом и шестигранным углублением под ключ (01), снимите крышку с резьбой (02) и пластмассовый колпачок (03).

Пластмассовый колпачок используется только при транспортировке и во время эксплуатации устройства не требуется.

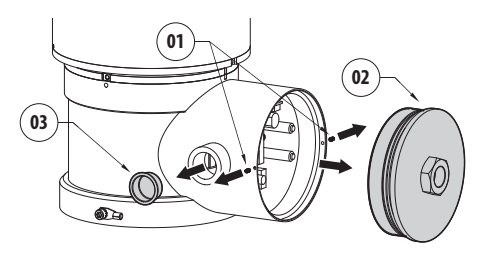

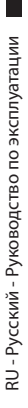

<span id="page-379-0"></span>В отсеке подключений находится плата адресов и протоколов и плата со съемными разъемами, которая упрощает процедуру прокладки кабелей.

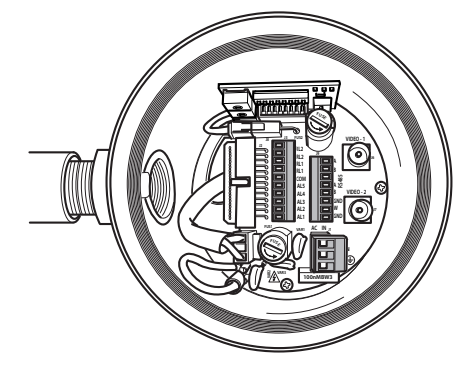

**Рис. 13**

### **6.4 Ввод кабелей**

**2 коаксиальных выходных кабеля требуются только для модели устройства с тепловизором.**

Соединения выполняются в соответствии с требованиями стандарта IEC/EN60079-14 в целях предотвращения распространения пламени или взрывной волны от устройства в кабельные каналы или от кабельной муфты во внешнюю среду.

Все кабельные муфты должны отвечать следующим требованиям: наличие сертификата ATEX/IECEx, тип взрывозащиты "db" и (или) "tb", степень защиты оболочки IP66, соответствие предусмотренным условиям эксплуатации, корректность установки.

В случае применения изоляционной трубки следует использовать заглушку,имеющую сертифицикацию ATEX/IECEx, тип защиты от взрыва "db" и/или "tb", IP66, соотвествующую предусмотренным условиям применения и установленную как положено. Заглушка устанавливается на расстоянии не более 50mm от стенки корпуса устройства.

Для прокладки проводов отсоедините съемный разъем от платы подключения, подключите к нему все провода и затем разместите съемный разъем на плате, как показано ниже.

Провода сети телеметрии.

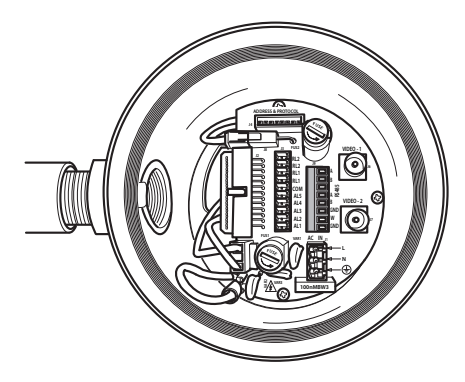

#### **Рис. 14**

Отсоедините съемный разъем J9.

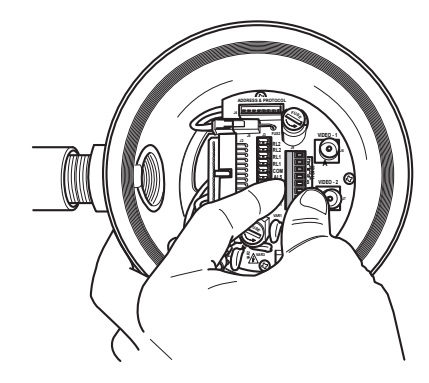

<span id="page-380-0"></span>Подключите к нему кабели.

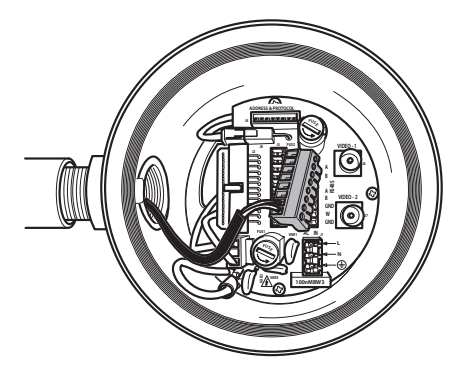

#### **Рис. 16**

Установите разъем на плате.

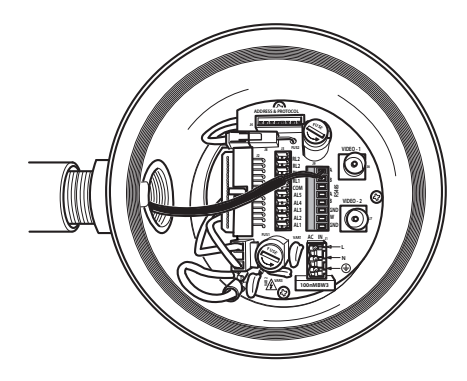

**Рис. 17**

### <span id="page-380-1"></span>**6.5 Подключение линии питания**

В зависимости от модели на устройство может подаваться разное напряжение сети питания. Значение напряжения сети указано на идентификационной этикетке устройства.

**ПРЕДУПРЕЖДЕНИЕ! Система электропитания, к которой подключается устройство, должна иметь автоматический двухполюсный выключатель цепи при номинальном токе 15A max. Минимальное расстояние между контактами автоматического выключателя цепи должно составлять 3mm. Выключатель цепи должен иметь защиту от тока КЗ на землю (дифференциальная защита) и защиту от перегрузки по току (термомагнитная защита).**

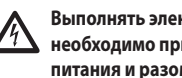

**Выполнять электрические подключения необходимо при отключенном источнике питания и разомкнутом выключателе сети.**

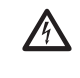

**Перед началом монтажа убедитесь в том, что характеристики источника питания соответствуют характеристикам устройства.**

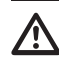

**Проверьте соответствие размеров гнезда питания и кабеля.**

Используемые силовые кабели: 1.5mm² (15AWG).

- Провод заземления типа TEWN, поперечное сечение которого равно сечению кабелей фаз и нейтрали или превышает его.
- Кабели фазы и нейтрали типа TFFN или MTW

Протяните силовые кабели через кабельный ввод.

Снимите с платы подключения съемные штыревой разъем J1. Подключите провода питания согласно маркировке полярности, как показано ниже (Рис. 18, страница 20).

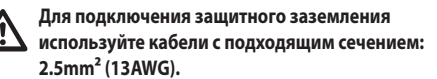

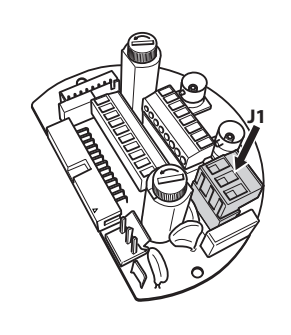

**Рис. 18**

**Кабель заземления должен быть длиннее двух других кабелей примерно на 10mm, чтобы предотвратить его случайное отсоединение при натягивании.**

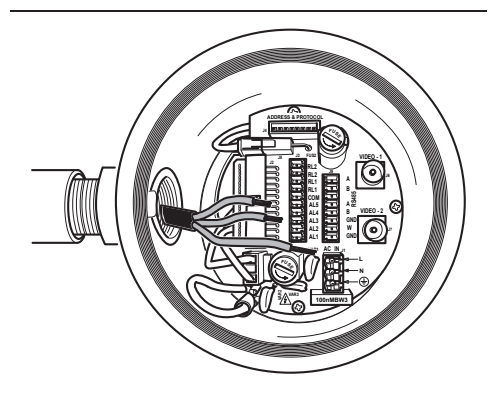

**Рис. 19**

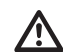

**Силовой кабель необходимо закрыть силиконовой оболочкой (01), входящей в комплект оборудования. Силиконовая оболочка крепится с помощью соответствующей кабельной стяжки (02).**

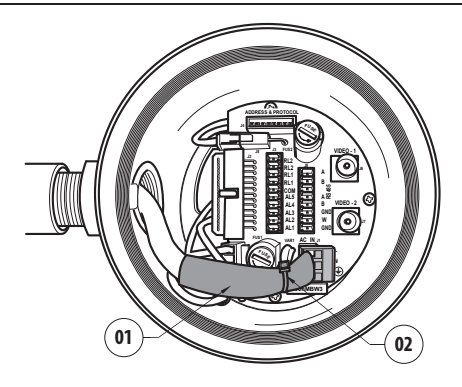

**Рис. 20**

**Все сигнальные кабели необходимо собрать в пучок с помощью кабельной стяжки.**

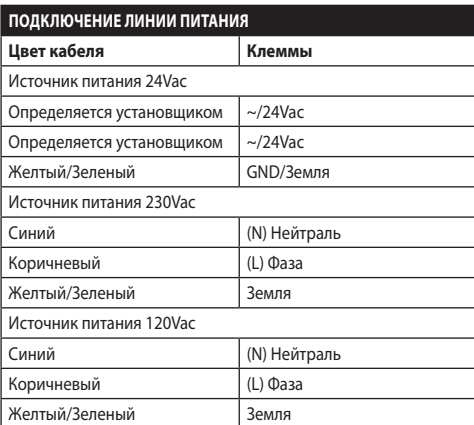

**Табл. 1**

### <span id="page-382-0"></span>**6.6 Подключение одного или нескольких видеокабелей**

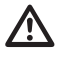

**ПРЕДУПРЕЖДЕНИЕ! В целях снижения риска возникновения пожара используйте кабели сечением не менее 0,14mm² (26AWG).**

**Установка типа CDS (Cable Distribution System – система кабельного распределения). Это система типа НТС-1, не подключайте ее к СНБНсхемам.**

Мы рекомендуем использовать следующие коаксиальные кабели:

- RG59
- $\cdot$  RG174A/U UL1354

Проведите коаксиальный(ые) кабель(и) через устройство ввода.

Подключите коаксиальный кабель с помощью штыревого разъема BNC 75Ohm (не входит в комплект) к видеоразъему(ам) BNC J6 (и J7).

- **Разъем** J6: Выход главной камеры.
- **Разъем** J7: Камера инфракрасного излучения (защитную пленку).

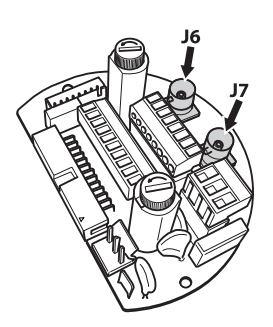

**Рис. 21**

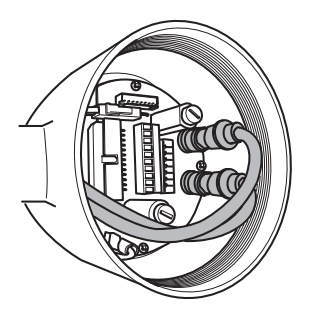

**Рис. 22**

### **6.7 Подключение одного или нескольких оптоволокон**

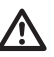

**Используйте подходящее оптоволокно.**

Передача видеоизображения или данных может выполняться через оптоволокно. В случае конфигурации с одной камерой по одному оптоволокну передается видеосигнал и осуществляется управление телеметрией. В случае конфигурации с двумя камерами управление телеметрией возможно только с помощью оптоволокна № 1 (№ 1 для видео, видимой камеры), а видеосигнал с тепловизора передается с помощью оптоволокна № 2.

Для передатчиков с многомодовым оптоволокном следует использовать волокно 62,5/125µm максимальной длиной 3km.

Используйте приемник для модели с многомодовым оптоволокном: **FORXMM01**

Для передатчиков с одномодовым оптоволокном следует использовать волокно 9/125µm максимальной длиной 69km.

Используйте приемник для модели с одномодовым оптоволокном: **FORXSM01**

Для правильной установки:

• Найдите оптоволокно в отсеке подключений.

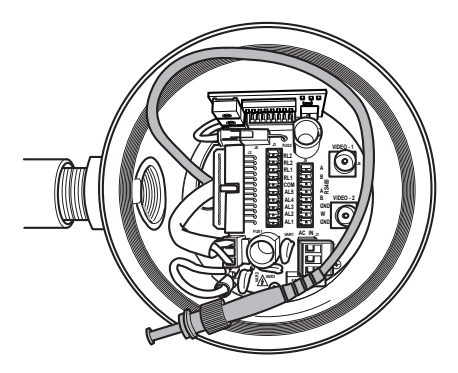

#### **Рис. 23**

• Вставьте оптоволокно в отверстие с резьбой ¾" NPT и соедините с оптическим разъемом типа ST.

- <span id="page-383-0"></span>• Установите силиконовую оболочку, предоставленную для данной цели.
- Соедините 2 оптоволокна с помощью входящего в комплект адаптера ST-ST.

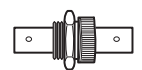

#### **Рис. 24**

• Закройте адаптер ST-ST силиконовой оболочкой и закрепите ее кабельной стяжкой.

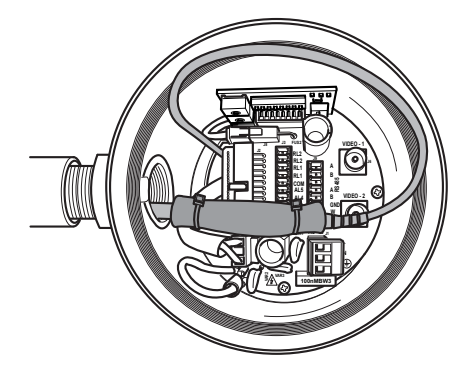

#### **Рис. 25**

• Найдите в руководстве для приемника с оптоволокном описание порядка дистанционного управления видеосигналами и телеметрией.

### **6.8 Подключение Ethernet-кабеля**

**Операции, описываемые в настоящей главе, могут выполняться только в случае моделей с сетевой платой.**

**Не подключайте кабель RS-485 и видеокабель при использовании IP-камеры.**

Настоятельно рекомендуется использовать Ethernet-кабели со следующими характеристиками:

- UTP
- Категория 5E (или выше)

Соедините Ethernet-кабель с разъемом RJ45.

Прямой обжим выполняется в случае подключения устройства к гнезду или коммутатору. Перекрестный обжим выполняется в случае подключения устройства непосредственно к ПК.

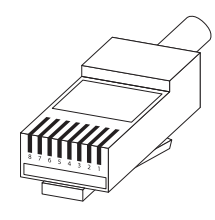

**Рис. 26** Обжимной кабель.

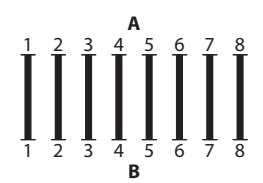

**Рис. 27** Прямой кабель.

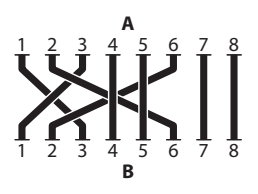

**Рис. 28** Перекрестный кабель.

Подключите Ethernet кабель к разъему RJ45, расположенному на основании устройства.

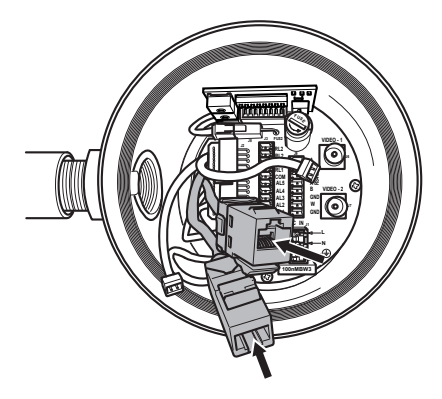

<span id="page-384-0"></span>Ниже представлен стандартный пример установки.

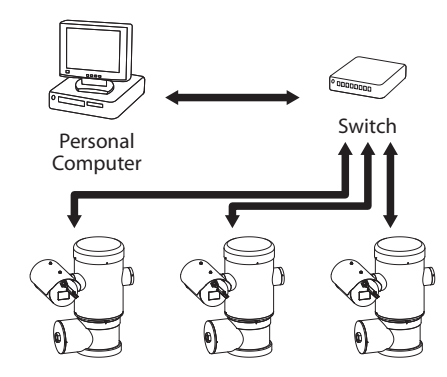

Рис. 30

### 6.9 Подключение телеметрических линий

ПРЕДУПРЕЖДЕНИЕ! В целях снижения риска возникновения пожара используйте кабели сечением не менее 0,14mm<sup>2</sup> (26AWG).

Установка типа CDS (Cable Distribution System - система кабельного распределения). Это система типа НТС-1, не подключайте ее к СНБНсхемам.

Разъем Ј9 предоставляет доступ к 2 последовательным линиям связи RS-485 (Табл. 2, страница 23).

Линии конфигурируются в разных режимах согласно настройкам DIP-переключателя на плате конфигурации ( Рис. 35, страница 25).

Телеметрические линии используются для подключения устройства к блокам управления и программирования (пульт управления или ПК).

- Проведите телеметрические кабели через устройство ввода.
- $\ddot{\phantom{0}}$ Вытащите съемный гнездовой разъем Ј9 из платы подключений и подключите к нему телеметрические кабели.

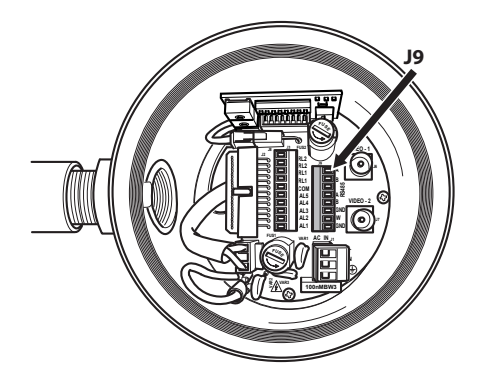

#### Рис. 31

Установите разъем с кабелями в разъеме Ј9.

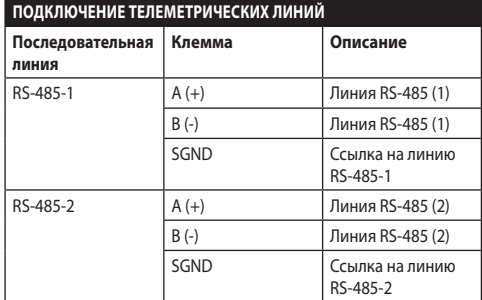

#### <span id="page-384-1"></span>Табл. 2

2 последние контакта (W и GND) разъема Ј9 позволяют контролировать уровень жидкости во внешнем резервуаре омывателя (при наличии).

### <span id="page-385-0"></span>**6.10 Подключение аварийных сигналов и реле**

Контакты сигналов тревоги размещаются на разъеме J3.

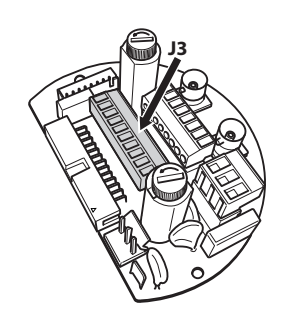

#### **Рис. 32**

Устройство оснащено сигналами тревоги и реле, указанными в таблице.

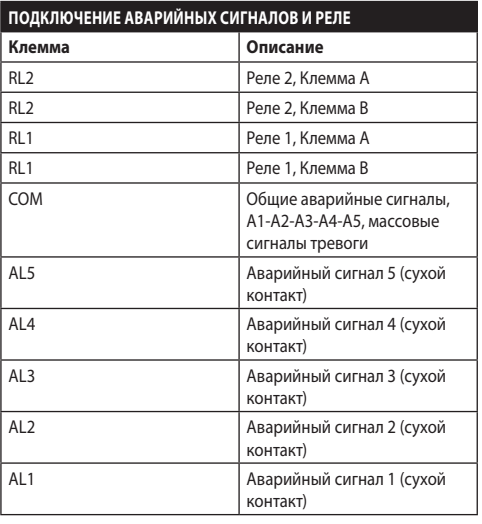

#### **Табл. 3**

Все сигналы тревоги могут передаваться на расстояние в примерно 200m, при этом следует использовать неэкранированный кабель с минимальным сечением 0,25mm² (23AWG).

- Проведите кабели через устройство ввода.
- Вытащите съемный гнездовой разъем J3 из платы подключений и подключите к нему провода для передачи сигналов тревоги.
- Установите разъем с кабелями в разъеме J3.

#### **6.10.1 Подключение аварийного сигнала к сухому контакту**

В случае передачи сигнала тревоги через сухой контакт (аварийные сигналы AL1, AL2, AL3, AL4, AL5), выполните подключение, как показано на рисунке.

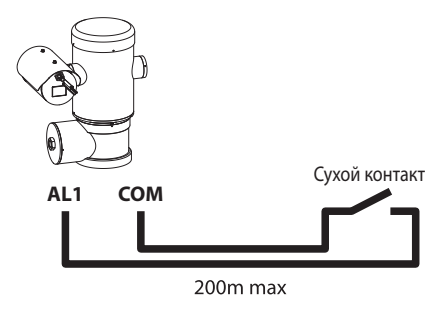

#### **Рис. 33**

Сухой контакт передачи аварийного сигнала тревоги может быть НР (нормально разомкнутым) или НЗ (нормально замкнутым).

Более подробная информация представлена в соответствующей главе (9.6.6.1 Меню аварийных сигналов, страница 50).

#### **6.10.2 Подключение реле**

**Допускается использовать реле с указанными ниже характеристиками. Рабочее напряжение: до 30Vac или 60Vdc. Сила тока: 1A max. Используйте кабели соответствующего сечения со следующими характеристиками: от 0.25mm² (23AWG) до 1.5mm² (15AWG).**

В связи с отсутствием полярности оба терминала одного и того же реле могут быть одинаково подключены с напряжением переменного тока, или с напряжением постоянного тока.

Более подробная информация представлена в соответствующей главе (9.6.6.1 Меню аварийных сигналов, страница 50).

- Проведите кабели через устройство ввода.
- Вытащите съемный гнездовой разъем J3 из платы подключений и подключите к нему провода реле.
- Установите разъем с кабелями в разъеме J3.

### <span id="page-386-0"></span>**6.11 Конфигурация устройства**

Перед включением устройства необходимо настроить правильную конфигурацию с помощью DIPпереключателей на плате.

Вытащите плату конфигурации из разъема J4 на плате подключений.

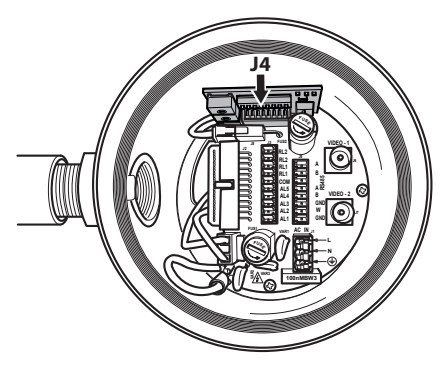

#### **Рис. 34**

Данная плата используется для настройки параметров связи последовательных линий RS-485-1 и RS-485-2: адрес приемника, протокол связи и скорость передачи данных.

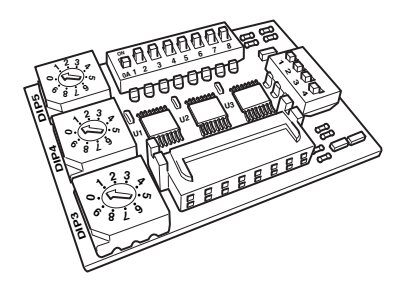

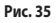

### **6.12 Настройка режима проверки конфигурации**

#### **Для установки рабочего режима используйте DIP 2.**

SW 1=ON: Отображение конфигурации. Используется только для проверки конфигурации в конце настройки. Используется только для проверки конфигурации в конце настройки. При нормальной работе убедитесь, что рычаг находится в положении OFF. (SW 1=OFF).

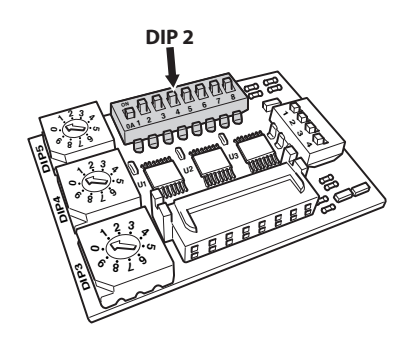

### <span id="page-387-0"></span>**6.13 Настройка скорости передачи данных**

**Для настройки скорости передачи данных используйте DIP 2.**

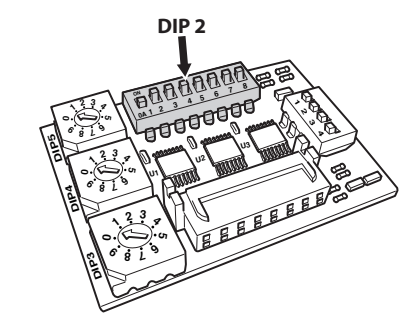

#### **Рис. 37**

Переключатели 4, 3 и 2 используются для выбора скорости передачи данных устройства.

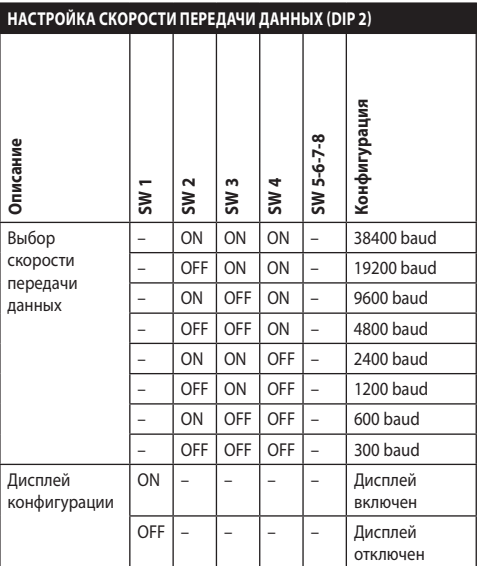

**Табл. 4**

### **6.14 Настройка последовательных линий связи**

#### **Для настройки последовательных линий связи используйте DIP 2.**

Устройство предоставляется со следующими последовательными линиями связи:

• RS-485: 2 линии

Конфигурация последовательных линий должна выполняться посредством следующих DIP-переключателей:

• DIP 2: SW 5-SW 6

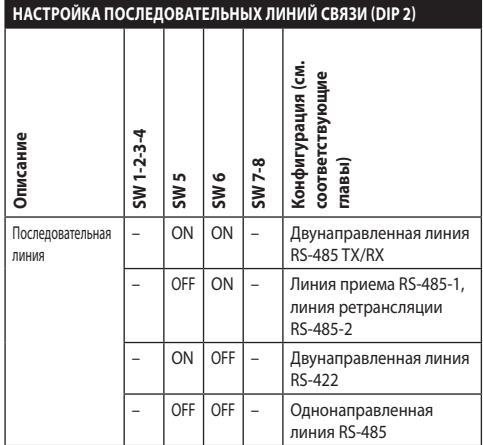

**Табл. 5**

### <span id="page-388-0"></span>**6.15 Примеры установки**

### **6.15.1 Двунаправленная линия RS-485 TX/RX**

Настройка позволяет обеспечить двунаправленную полудуплексную связь на линии RS-485-1.

Последовательная линия RS-485-2 не используется.

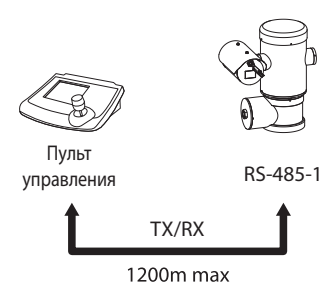

#### **Рис. 38**

#### **6.15.2 Линия приема RS-485-1, линия ретрансляции RS-485-2**

Эта настройка позволяет подключать несколько устройств каскадом. Сигнал повторяется каждым устройством, что позволяет значительно увеличивать общее расстояние.

**Эта конфигурация может использоваться для однонаправленных протоколов.**

**В этой конфигурации невозможно удаленно обновлять программное обеспечение.**

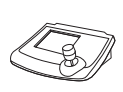

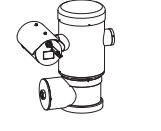

Пульт управления

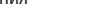

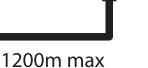

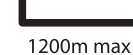

RS-485-1 RS-485-2 RS-485-1

**Рис. 39**

### **6.15.3 Двунаправленная линия RS-422**

Эта настройка позволяет обеспечить дуплексную связь в соответствии со стандартом RS-422.

Линия RS-485-1 всегда работает в режиме приёма (RS-422- RX).

Линия RS-485-2 всегда работает в режиме передачи (RS-422-TX).

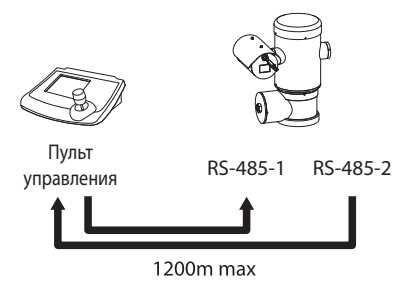

#### **Рис. 40**

#### **6.15.4 Однонаправленная линия RS-485**

Первая линия (RS485-1) будет работать в соответствии с настройками DIP-переключателей адреса, скорости передачи данных и протокола.

Последовательная линия RS-485-2 не используется.

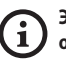

**Эта конфигурация может использоваться для однонаправленных протоколов.**

**В этой конфигурации невозможно удаленно обновлять программное обеспечение.**

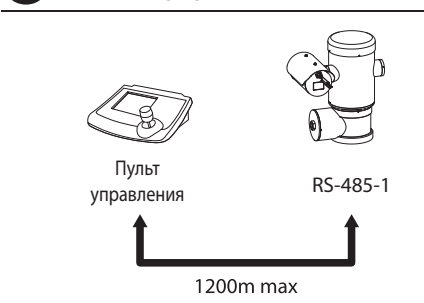

### <span id="page-389-0"></span>**6.16 Оконечные согласующие устройства последовательных линий**

#### **Для настройки оконечных согласующих устройств последовательной линии используйте DIP 2.**

На плате имеются два DIP-переключателя для конфигурации оконечных согласующих устройств последовательных линий (120Ohm) ([Табл. 6,](#page-389-1) страница [28](#page-389-1)).

Каждое периферийное устройство, которое находится на конце линии, должно быть подключено к подходящему DIP-переключателю для предотвращения отражения и искажения сигнала.

Двухрядные переключатели 7 и 8 определяют соответственно серийные линии RS-485-1 и RS-485-2.

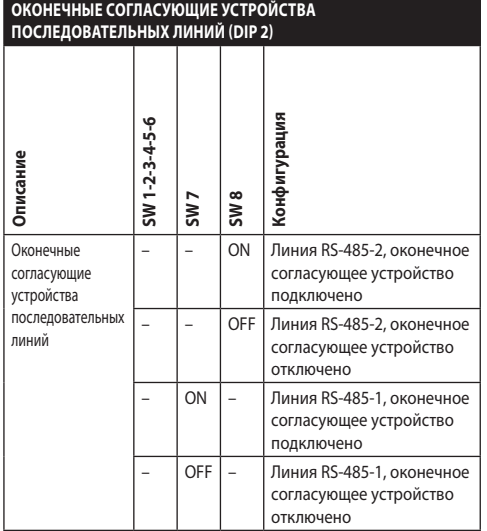

#### <span id="page-389-1"></span>**Табл. 6**

### **6.17 Конфигурация протокола**

**Для настройки протокола используйте DIP 1.**

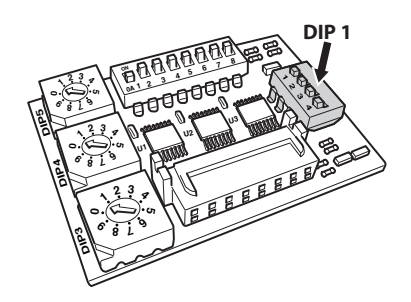

**Рис. 42**

Для управления поворотным устройством можно использовать разные протоколы.

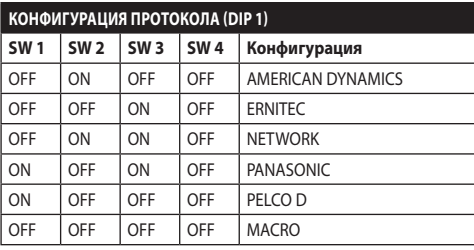

**Табл. 7**

### **6.18 Конфигурация адреса**

**Для настройки адреса используйте DIP 3, DIP 4 e DIP 5.**

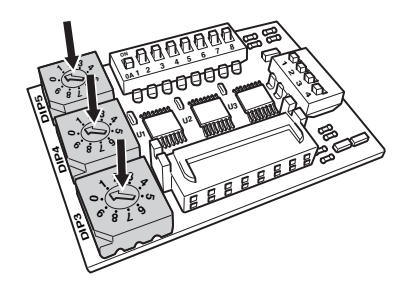

#### **Рис. 43**

Пример настройки адреса:

- Номер узла: 431
- Dip-switch 3 (сотни): 4
- Dip-switch 4 (десятки): 3
- Dip-switch 5 (узел): 1

После установки параметров, опять подключить плату к разъёму соединительной платы.

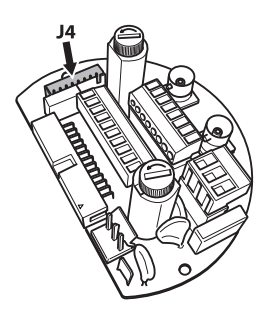

**Рис. 44**

RU - Русский - Руководство по эксплуатации

Руководство по з

RU - Pycckuŭ - I

эксплуатации

### <span id="page-390-0"></span>**6.19 Подключение версии с платой IP**

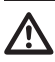

**Режим работы действителен только для версии с кодировщиком MPEG4.**

Существует только один способ настройки конфигурации устройства. Установите DIP-переключатели в строгом соответствии с таблицей.

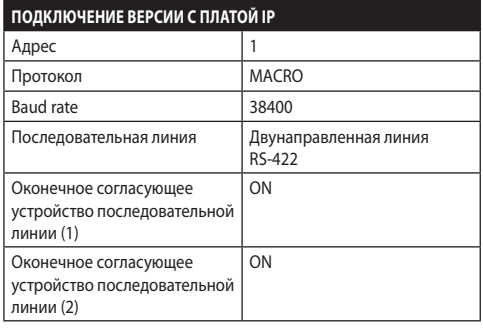

#### **Табл. 8**

По окончании конфигурации двухрядных (dip-) переключателей, можно закрыть дверцу и выполнить конфигурацию параметров IP поворотного устройства.

#### **6.20 Подключение заземления**

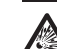

#### **ПРЕДУПРЕЖДЕНИЕ! Внешние**

**эквипотенциальные соединения выполняются через ушко с наружной стороны устройства. Не следует использовать ушко в качестве защитной клеммы.**

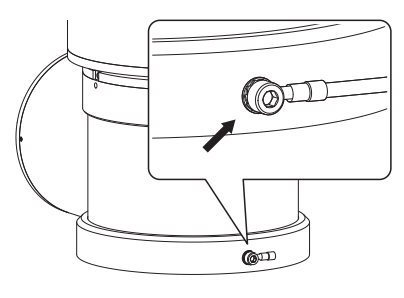

**Рис. 45**

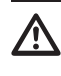

**Для эквипотенциального соединения используйте кабели с соответствующим сечением: 4mm² (11AWG).**

Обжимная клемма для внешнего подключения предоставляется производителем.

Эквипотенциальное соединение необходимо для выполнения дополнительных предусмотренных законом соединений.

В любом случае провод защитного заземления подключается к внутреннему разъему (J1, [6.5 Подключение](#page-380-1)  [линии питания](#page-380-1), страница [19\)](#page-380-1).

### <span id="page-391-0"></span>**6.21 Закрытие отсека подключений**

**Если не получается прикрутить крышку с резьбой вручную, так чтобы уплотнительное кольцо доставало до отсека подключений, это означает, что на резьбе присутствует грязь или крышка смещена. В этом случае возникает существенная опасность повреждения резьбы. Снимите крышку и проверьте ее положение и/ или очистите резьбу.**

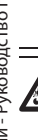

**Чтобы не повредить резьбу, не следует прикручивать с силой крышку с резьбой, если уплотнительное кольцо не достает до отсека подключений.**

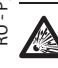

**Если вы полагаете, что резьба каким бы то ни было образом повреждена, прекратите установку. Устройство может больше не подходить для безопасной установки в потенциально взрывоопасной среде. В таком случае обратитесь за технической поддержкой VIDEOTEC.**

#### **Необходимо менять уплотнительное кольцо на новое после каждого открытия.**

Убедитесь в отсутствии грязи и инородных частиц.

Смажьте часть крышки отсека для подключений, которая имеет резьбу, и уплотнитель смазкой на основе технического вазелина.

Расположите кабели так, чтобы они не мешали при закрытии крышки с резьбой отсека подключений.

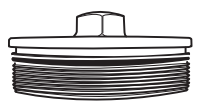

**Рис. 46**

Прикрутите вручную крышку с резьбой отсека подключений, таким образом чтобы уплотнительное кольцо доставало до трубы.

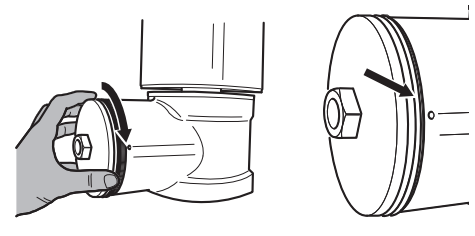

#### **Рис. 47**

Герметично закрутите крышку с резьбой отсека подключений с помощью ключа 30mm. После того как вы зафиксировали крышку, убедитесь, что крышка с резьбой плотно прилегает к трубе отсека подключений.

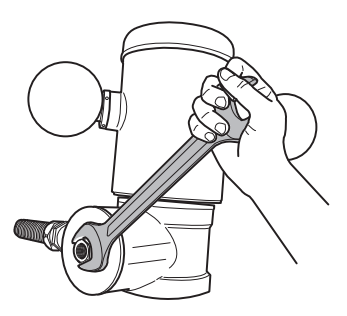

#### **Рис. 48**

Для того чтобы предотвратить случайное откручивание крышки с резьбой, завершите процедуру закрытия, затянув включенные в комплект оборудования стопорные штифты.

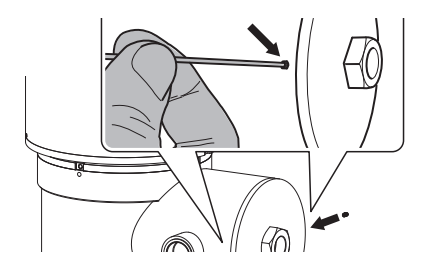

**Рис. 49**

/ C

### <span id="page-392-0"></span>**7 Инструкции по безопасной эксплуатации**

### **7.1 Безопасная эксплуатация**

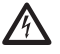

**Перед тем как приступить к выполнению следующих операций, убедитесь в том, что напряжение сети питания соответствует требуемому.**

#### **7.1.1 Ввод в эксплуатацию**

Перед началом установки внимательно ознакомьтесь со всеми пунктами настоящего руководства.

VIDEOTEC настоятельно рекомендует проверить конфигурацию и эксплуатационные характеристики устройства перед его окончательной установкой в соответствующем месте. Для этой цели используйте подходящие инструменты.

Проверьте работоспособность системы, перед тем как закрыть устройство и приступить к эксплуатации в потенциально опасной среде.

Убедитесь в том, что все устройства сертифицированы для использования в условиях среды установки.

Чтобы уменьшить риск возгорания, не открывайте устройство в потенциально взрывоопасной среде.

После ввода устройства в эксплуатацию храните настоящее руководство в надежном месте на случай необходимости повторного ознакомления.

#### **7.1.2 Правила техники безопасности**

Поскольку система имеет значительный вес, используйте соответствующее подъемно-транспортное оборудование.

Перед тем как приступить к выполнению любых операций, убедитесь в том, что источник питания отключен.

Установите автомат защиты от перегрузки в электросистеме здания, перед тем как включить питание устройства.

Убедитесь в том, что приняты все необходимые меры для обеспечения безопасности персонала.

Порядок установки электрооборудования должен отвечать требованиям действующего местного законодательства.

Установка устройства должна осуществляться только квалифицированным техническим персоналом.

#### **7.1.3 Правила обеспечения взрывобезопасности**

Используйте инструменты, подходящие для выполнения работ в соответствующей зоне.

Не забывайте о том, что устройство должно быть подключено к соответствующей системе заземления.

Перед тем как приступить к выполнению технического обслуживания или ремонта устройства, убедитесь в отсутствии потенциально взрывоопасной среды.

Перед тем как приступить к выполнению любых операций, убедитесь в том, что источник питания отключен.

Не открывайте крышки устройства при эксплуатации в потенциально взрывоопасной атмосфере.

Выполняйте все операции по подключению, установке и техническому обслуживанию во взрывобезопасной атмосфере.

Установщику разрешается снимать только крышку отсека подключений. Все остальные крышки должны оставаться закрытыми.

### <span id="page-393-0"></span>**8 Включение**

**Процесс автоматического предварительного подогрева (De-Ice) активируется при каждом включении устройства, если температура окружающей среды ниже 0°C. Данный процесс служит для обеспечения правильного функционирования устройства даже при низких температурах. Продолжительность процесса зависит от условий окружающей среды (от 60 минут до 120 минут).**

Для того чтобы включить устройство, подключите источник питания.

Для того чтобы выключить устройство, отключите источник питания.

### **8.1 Меры, принимаемые до включения питания устройства во взрывоопасной атмосфере**

**Убедитесь в том, что устройство и прочие элементы системы снабжены защитными кожухами, исключающими возможность контакта с токопроводящими компонентами.**

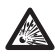

**Убедитесь, что крышка отсек подключений закрыта плотно и надлежащим образом.**

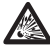

**Убедитесь, что герметизация муфеля (при наличии) выполнена правильно и герметизирующий состав полностью застыл и затвердел.**

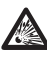

**Убедитесь в том, что устройство заземлено в соответствии с описанием, приведенным в настоящем руководстве.**

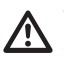

**Убедитесь в том, что все детали надежно закреплены.**

 $\mathbf i$ 

### <span id="page-394-0"></span>**9 Конфигурация**

### **9.1 Использование экранного меню**

В нормальном режиме работы устройства экранное меню можно использовать для выбора и настройки расширенных функций. Дополнительная информация по данному вопросу представлена в руководстве по эксплуатации пульта управления и соответствующей главе. (10.12 Специальные элементы управления, страница 70).

Выйдите из экранного меню с помощью кнопки Wide Zoom (Широкоугольный объектив) (Zoom-).

#### **9.1.1 Как использовать джойстик**

Все операции в меню выполняются с помощью джойстика.

## Влево Вверх Вправо Вниз

**Рис. 50** Поворот и наклон.

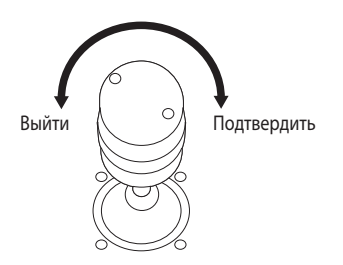

**Рис. 51** Широкоугольный объектив и телеобъектив (Wide Zoom и Tele Zoom).

**При наличии пульта управления с двухосевым джойстиком используйте кнопки Wide Zoom (Широкоугольный) и Tele Zoom (Теле) для выполнения выхода и подтверждения.**

### **9.2 Как перемещаться по меню**

На каждой странице экранного меню отображается список параметров или подменю, которые может выбрать оператор. Для перехода между параметрами перемещайте курсор с помощью джойстика (вверх и вниз).

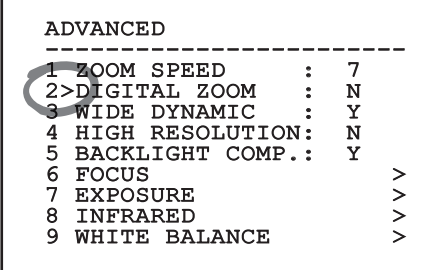

#### **Рис. 52**

Символ ">" в конце строки указывает на наличие специального подменю. Для входа в подменю достаточно подтвердить пункт меню. Для выхода из подменю используйте функцию "Выход" (Zoom Wide).

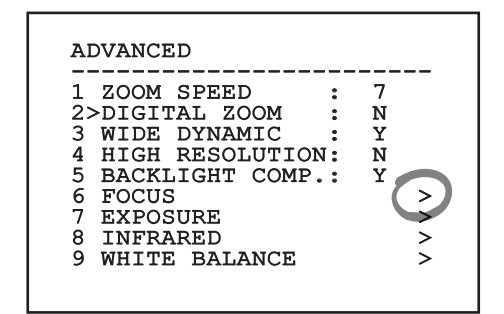

### <span id="page-395-0"></span>**9.3 Как изменить параметры**

Переместите курсор на параметр, который необходимо изменить, и подтвердите его. Поле начнет мигать, указывая на включение режима внесения изменений. Используйте джойстик (вверх и вниз) для отображения возможных вариантов.

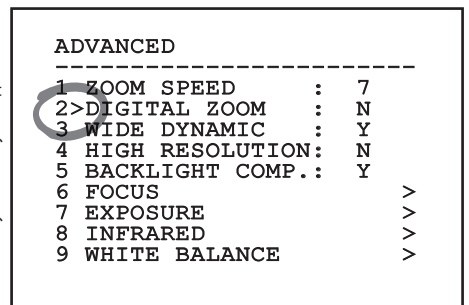

#### **Рис. 54**

После выбора нужного значения подтвердите его.

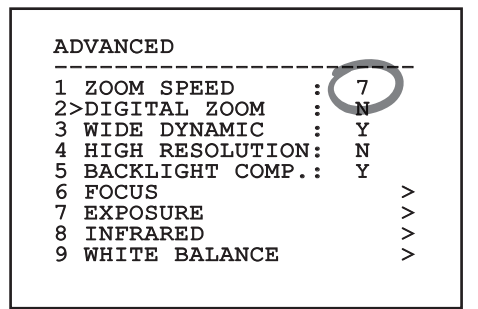

#### **Рис. 55**

Поле перестанет мигать, и выбранное значение будет подтверждено.

#### **9.4 Как изменить числовое поле**

Переместите курсор на параметр, который необходимо изменить, и подтвердите его.

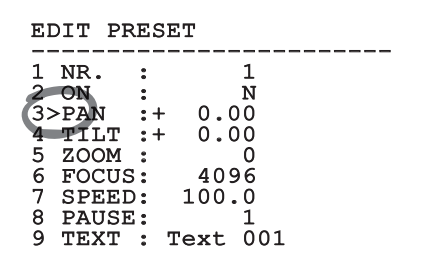

#### **Рис. 56**

Первая цифра числового поля, которое необходимо изменить, начнет мигать, а в последней строке экрана будут отображаться допустимые предельные значения для данного поля. Переместитесь по полю (влево и вправо) и измените знак или числовое значение (движение джойстика вверх и вниз).

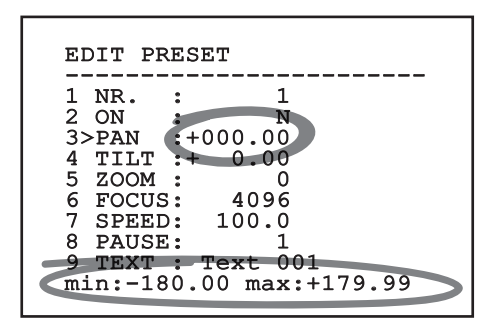

#### **Рис. 57**

После внесения изменений подтвердите выполненные действия. Курсор вернется влево, и измененная цифра перестанет мигать. При попытке ввести непредусмотренное значение в поле будет отображаться допустимое минимальное или максимальное значение.
# **9.5 Как изменить текст**

Переместите курсор на параметр, который необходимо изменить, и подтвердите его.

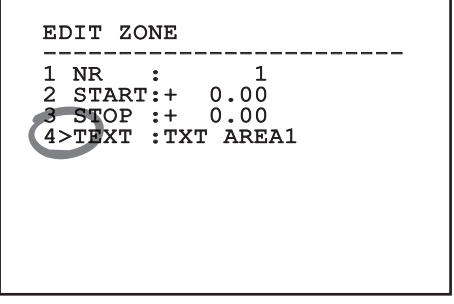

#### **Рис. 58**

Откроется окно изменения текстовых данных. Символ стрелки размещается под буквой, которую можно изменить, а курсор ">" устанавливается слева от выбранной буквы.

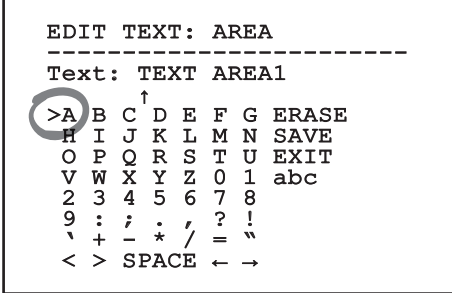

#### **Рис. 59**

Перемещаться по меню можно при помощи джойстика.

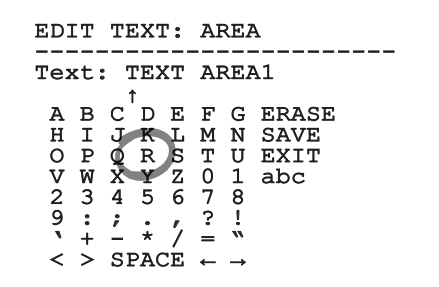

**Рис. 60**

Команда подтверждения (Zoom Tele) позволяет вставить необходимый символ.

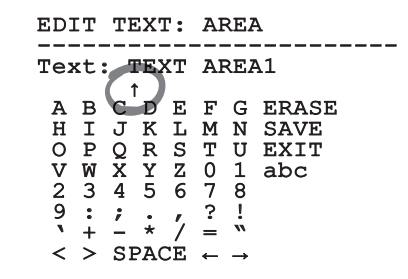

#### **Рис. 61**

Используйте следующие команды:

- **УДАЛИТЬ (ERASE):** Удаление целой строки текста.
- **СОХРАНИТЬ (SAVE):** Сохранение нового текста перед выходом из меню.
- **ВЫЙТИ (EXIT):** Выход из меню.
- **abc:** Отображение строчных букв.

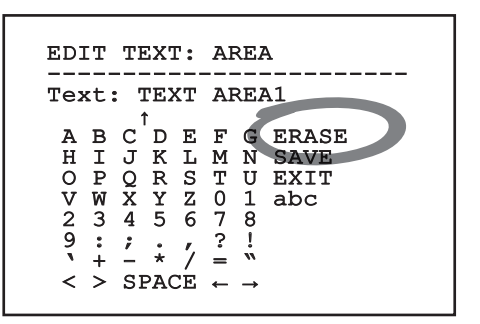

#### **Рис. 62**

Для выхода из меню можно также использовать клавишу Zoom Wide.

# <span id="page-397-0"></span>**9.6 Настройка конфигурации с помощью экранного меню**

#### **9.6.1 Главное меню**

# **MAIN MENU** ------------------------ 1>LANGUAGE > 2 CAMERA > 3 MOTION > 4 DISPLAY SETUP > 5 OPTIONS  $6$  DEFAULT 7 INFO

**Рис. 63**

#### **9.6.2 Меню выбора языка**

#### LANGUAGE MENU

- ------------------------ 1>ITALIANO
- 2 ENGLISH
- 3 FRANCAIS
- 4 DEUTSCH

**Рис. 64**

#### **9.6.3 Меню камеры**

- 1. **Конфигурация:** Позволяет выбрать одну из стандартных конфигураций камеры:
	- **Стандарт (Standard):** Используется для установки стандартного режима работы камеры.
	- **Низкая освещенность (Low Light):** Используется для установки режима работы в зонах со слабым освещением.
	- **Режим наблюдения за зонами большой площади (Far Mode):** Используется для установки режима наблюдения за зонами большой площади. Используется для включения пропорционального и цифрового масштабирования.
	- **Контраст (Contrast):** Используется для установки режима работы для улучшения контрастности видимых объектов.
	- **Пользовательская конфигурация (Custom):** Используется для установки режима работы с параметрами камеры, вручную выбранными пользователем.
- 2. **Наложение текста на область (Area Titling):** Позволяет входить в подменю наложения текста на область.
- 3. **Маскировка (Masking):** Позволяет входить в подменю динамической маскировки.
- 4. **Дополнительные параметры (Advanced):** Обеспечивает доступ к подменю настройки дополнительных параметров камеры.

#### CAMERA

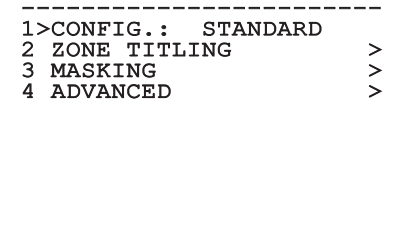

#### **9.6.3.1 Меню наложения текста на область**

Эта функция позволяет настраивать до восьми областей (различных размеров) с возможностью наложения текста.

- 1. **Активация (Enabling):** Активирует отображение на экране сообщения, связанного с наблюдаемой на соответствующий момент времени областью.
- 2. **Изменяет Зону:** Позволяет входить в подменю настройки параметров области.

#### ZONE TITLING

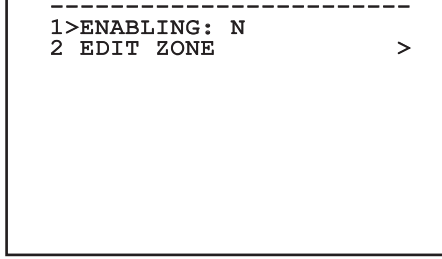

**Рис. 66**

#### **9.6.3.2 Меню наложения текста на область (Изменяет Зону)**

После входа в меню можно настроить следующие параметры:

- 1. **Номер (Number):** Выбор области для изменения.
- 2. **Начало (Start):** Установка начального положения области.
- 3. **Конец (Stop):** Устанавливает конечное положение области.
- 4. **Текст (Text):** Изменяет текст, который отображается при перемещении внутри области.

# EDIT ZONE ----------------------<br>1、\\\ 1>NR. : 1<br>2 START:+ 0.00 2 START:+ 0.00 3 STOP :+ 0.00 4 TEXT :TXT AREA1

#### **Рис. 67**

**Пример:** Для включения наложения текста на область 1, когда устройство находится между +15° и +45°, необходимо:

- Включите наложение текста на область, указав значение "Y" в параметре "Активация" (Enabling) меню наложения текста на область.
- Укажите значение "1" в параметре "Номер" (Nr) меню изменения области.
- Укажите значение "+15,00" в параметре "Начало" (Start) меню изменения области.
- Укажите значение "+45,00" в параметре "Конец" (Stop) меню изменения области.
- При необходимости измените отображаемый текст, выбрав параметр "Текст" (Text) в меню изменения области.

î

**В случае выбора нулевого значения параметров Start)и Stop в меню изменения области отображение текста отключается. Каждой области присвоен числовой идентификатор. В случае наложения нескольких областей преимущество отдается области с более высоким числовым идентификатором.**

**При определении областей двигайтесь по часовой стрелке, как показано на рисунке.**

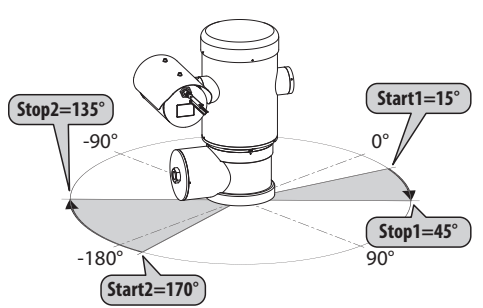

**Рис. 68**

**Название и положение области наблюдения поворотного устройства, установленные по умолчанию, определяются в соответствии с четырьмя кардинальными точками. Положение NORTH можно изменить с помощью параметра Offset Pan меню движения (9.6.4 Меню перемещения, страница 45).**

#### **9.6.3.3 Меню маскировки**

Динамическая маскировка позволяет создавать до 24 масок для обеспечения маскировки определенных областей, выбранных пользователем.

Маски определяются в соответствии с областью наблюдения и учитывают горизонтальное и вертикальное положение, а также значение увеличения на момент настройки.

Устройство предусматривает автоматическое сохранение положения и размера маски, соответствующих отображаемой области.

Одновременно могут отображаться максимум 8 масок.

Если устройство работает на максимальной скорости, большое значение имеет время обновления видеосигнала; при этом необходимо создать маски, размеры которых превышают размеры закрываемого объекта таким образом, чтобы объект оставался закрытым в течение более продолжительного времени при перемещении камеры и не был виден.

**Для обеспечения полной функциональности положение наклона масок всегда должно находиться в диапазоне от -70 до +70 градусов; кроме того, размер маски должен быть вдвое больше размера закрываемого объекта (как по высоте, так и по ширине).**

Позволяет настраивать следующие параметры:

- 1. **Цвет маски (Mask Colour):** Позволяет выбирать цвет масок.
- 2. **Изменение маски (Edit Masks):** Позволяет входить в подменю "Изменение маски" (Edit Masks) и настраивать параметры динамической маскировки.

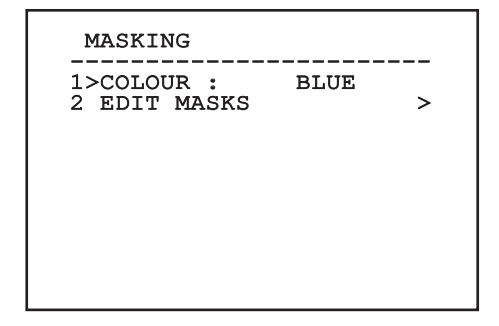

# Руководство по эксплуатации - Русский - Rl Руководство по эксплуатации - Русский - RU

#### **9.6.3.4 Меню маскировки (Изменение маски (Edit Masks))**

Позволяет настраивать следующие параметры:

- 1. **Номер маски (Mask Number):** Позволяет выбирать маски для работы.
- 2. **Включение маски (Enable Mask):** Включает или выключает выбранную маску.
- 3. **Изменение маски (Edit Mask):** Позволяет создавать или менять маску.

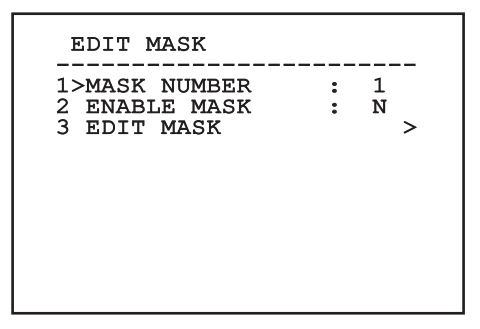

#### <span id="page-400-0"></span>**Рис. 70**

Выбор опции "Изменение маски" (Edit Masks) в меню позволяет настраивать новые параметры для выбранной маски.

#### **9.6.3.5 Как создать новую маску**

Укажите выключенную маску, выбрав в меню "Изменение маски" (Edit Masks) "Номер маски" (Mask Number). Выберите опцию "Изменение маски" (Edit Mask) для внесения изменений [\(Рис. 70](#page-400-0), страница [39](#page-400-0)).

На следующем примере рассмотрим маскировку цветка.

• Нажмите на кнопку Iris Close (Закрыть диафрагму) для перехода из режима маскировки (Masking) в режим перемещения камеры (Move Camera).

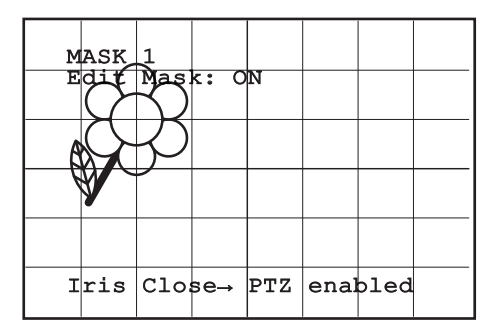

#### **Рис. 71**

• С помощью джойстика на пульте управления переместите устройство в другое положение и в случае необходимости увеличьте изображение для размещения цветка в центре экрана.

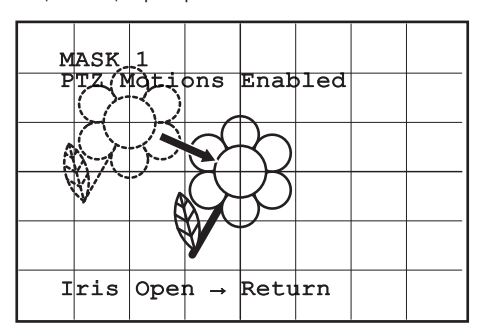

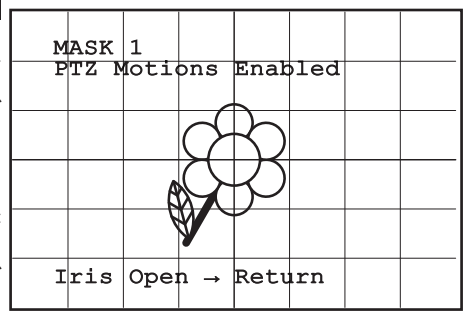

• Когда необходимый результат получен, нажмите на кнопку Iris Open (Открыть диафрагму).

#### **Рис. 73**

• Появится небольшой прямоугольник. С помощью джойстика (поворот и наклон) увеличьте прямоугольник до тех пор, пока он не закроет весь цветок.

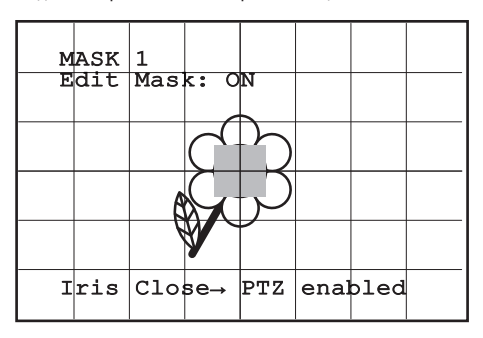

#### **Рис. 74**

• Когда необходимый результат получен, подтвердите действие с помощью команды Zoom Tele (Телеобъектив с трансфокатором).

#### **9.6.3.6 Как изменить маску**

Выберите включенную маску, указав "Номер маски" (Mask Number) в меню Edit Masks (Изменение маски) ([Рис. 70](#page-400-0), страница [39\)](#page-400-0). Выберите опцию "Изменение маски" (Edit Mask) для внесения изменений.

• С помощью джойстика (поворот и наклон) увеличьте или уменьшите прямоугольник до желаемого результата.

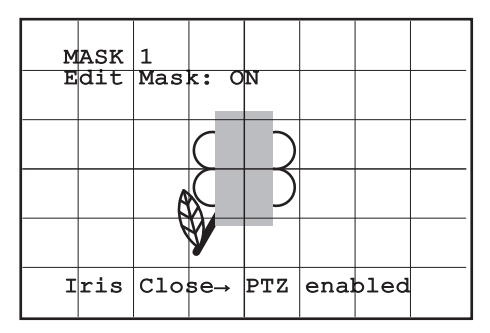

#### **Рис. 75**

• Подтвердите действие с помощью команды Zoom Tele (Телеобъектив с трансфокатором).

#### **9.6.3.7 Меню дополнительных параметров**

Позволяет настроить дополнительные параметры камеры.

- 1. **Zoom:** Обеспечивает доступ к подменю Zoom (Масштабирование).
- 2. **Фокусировка (Focus):** Обеспечивает доступ к подменю Focus (Фокусировка).
- 3. **Экспозиция (Exposure):** Обеспечивает доступ к подменю Exposure (Экспозиция).
- 4. **Инфракрасная съемка (Infrared):** Обеспечивает доступ к подменю Infrared (Инфракрасная съемка).
- 5. **Баланс белого (White Balance):** Обеспечивает доступ к подменю White Balance (Баланс белого).
- 6. **Другие опции (Other):** Обеспечивает доступ к подменю Other (Другие опции).

#### **ADVANCED**

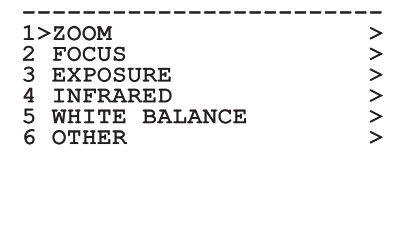

**Рис. 76**

#### **9.6.3.8 Меню дополнительных параметров (Zoom)**

- 1. **Скорость масштабирования (Zoom Speed)**: Используется для установки скорости масштабирования. Диапазон скорости составляет от 0 (минимальная скорость) до 7 (максимальная скорость).
- 2. **Цифровое масштабирование (Digital Zoom)**: Включение цифрового масштабирования.

#### ZOOM

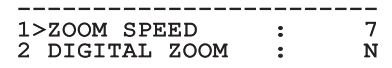

#### **9.6.3.9 Меню дополнительных параметров (Фокусировка (Focus))**

Позволяет настраивать следующие параметры:

- 1. **Скорость фокусировки (Focus Speed):** Используется для установки скорости фокусировки. Диапазон скорости составляет от 0 (минимальная скорость) до 7 (максимальная скорость).
- 2. **Автоматическая фокусировка (Autofocus):** Включение или выключение автоматической фокусировки. Если функция включена, автоматическая фокусировка используется при каждом изменении положения или движении зумобъектива в зависимости от выбранного режима работы.
- 3. **Тип автоматической фокусировки (Autofocus Type):** Используется для установки типа автоматической фокусировки. Возможные значения:
	- **Норма (Normal):** Автоматическая фокусировка постоянно включена.
	- **Интервал (Interval):** Автоматическая фокусировка включается через равные промежутки времени. Интервал включения составляет 5 секунд.
	- **Триггер (Trigger):** Автофокусировка в любом положении или при перемещении трансфокатора. Рекомендуется использовать этот вариант.
- 4. **Чувствительность (Sensitivity):** Используется для установки уровня чувствительности. Возможные значения:
	- **Норма (Normal):** Фокусировка выполняется с максимально возможной скоростью. Рекомендуется использовать этот вариант.
	- **Низкий (Low):** Замедленная фокусировка. Целесообразна при слабом освещении, поскольку позволяет увеличить стабильность изображения.

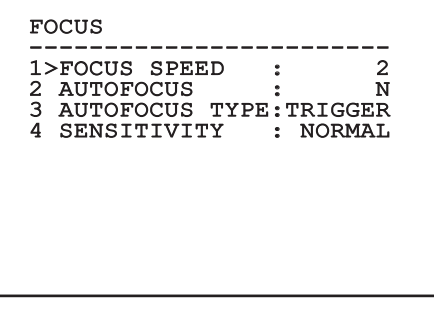

**Рис. 78**

#### **9.6.3.10 Меню дополнительных параметров (Экспозиция (Exposure))**

Позволяет настраивать следующие параметры:

- 1. **Режим (Mode):** Установка типа контроля экспозиции: Automatic (Автоматический), Manual (Ручной), Shutter (Затвор), Iris (Диафрагма) и Bright (Яркость).
- 6. **Автоматическое замедление затвора (Auto Slowshutter):** Если функция включена, время экспозиции автоматически увеличивается для улучшения качества изображения при ночной съемке.
- 7-8. **Компенсация, значение компенсации (Compensation, Compensation Value):** Используется для установки компенсации экспозиции.
- 9. **Предел усиления (Gain limit):** Установите максимально возможное для камеры значение усиления (чем оно выше, тем больше уровень шума).

Компенсацию встречной засветки можно включить в автоматическом режиме.

Меню динамически конфигурируется в зависимости от установленной камеры и от выполненных настроек, отображая параметры, которые можно менять.

Выбранный режим управления экспозицией действителен для всех предварительных установок.

Рекомендуется использовать Автоматический режим (Automatic).

**EXPOSURE** ------------------------ 1>MODE : AUTOMATIC 6 AUTO SLOW SHUTTER : Y<br>7 COMPENSATION : N 7 COMPENSATION<br>8 COMPENSATION COMPENSATION VALUE: GAIN LIMIT :

**Рис. 79**

RU - Русский - Руководство по эксплуатации

RU - Русский - Руководство по эксплуатации

В приведенной ниже таблице содержится описание соотношения вводимых значений и их воздействия на объектив камеры.

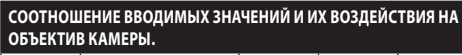

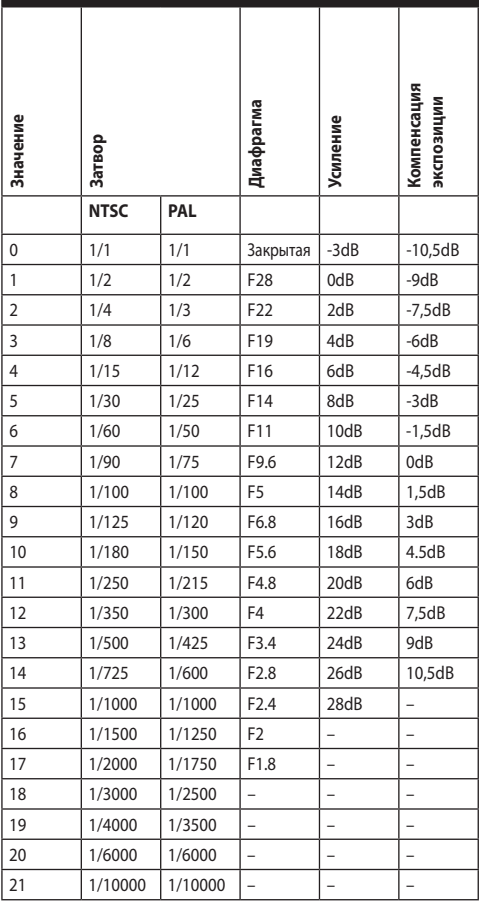

**Табл. 9**

#### **9.6.3.11 Меню дополнительных параметров (Инфракрасная съемка (Infrared))**

Позволяет настраивать следующие параметры:

- 1. **Режим инфракрасной съемки:** В положении OFF камера постоянно работает в дневном режиме (включение осветителя, при его наличии, производится с помощью светочувствительного переключателя или элемента управления на пульте управления). В положении ON камера постоянно работает в ночном режиме. В положении Auto переключение режимов работы камеры осуществляется автоматически.
- 2. **Уровень освещенности для включения ночного режима (Night Level):** Используется для установки порога чувствительности к освещению для переключения в ночной режим. Меньшим значениям соответствуют более низкие уровни освещенности.
- 3. **Задержка включения ночного режима (Night Delay):** Используется для установки времени определения наступления темного времени суток в секундах перед переключением в ночной режим.
- 4. **Уровень освещенности для включения дневного режима (Day Level):** Используется для установки порога чувствительности к освещению для переключения в дневной режим. Меньшим значениям соответствуют более низкие уровни освещенности.
- 5. **Задержка включения дневного режима (Day Delay):** Используется для установки времени определения наступления светлого времени суток в секундах перед переключением в дневной режим.

**Во избежание ошибок переключения рекомендуется выбирать более высокие значения порога чувствительности и задержки включения дневного режима.**

#### INFRARED

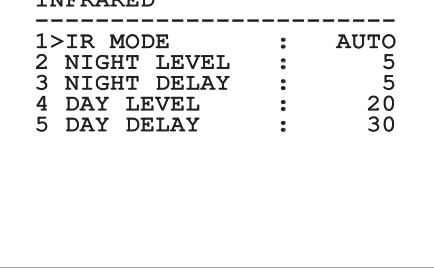

#### **Рис. 80**

Меню динамически конфигурируется в зависимости от установленной камеры и от выполненных настроек, отображая параметры, которые можно менять.

**Не рекомендуется оставлять модуль в режиме автоматического переключения Day/Night, если в ночное время поворотное устройство работает в изменяющихся условиях освещения, например, в режиме патрулирования или при включении вспомогательных устройств освещения. Такие ситуации могут приводить к многочисленным нежелательным переключениям, нарушающим работу модуля.**

#### **9.6.3.12 Меню дополнительных параметров (Баланс белого (White Balance))**

Позволяет настраивать следующие параметры:

- 1. **Режим (Mode):** Используется для установки типа контроля баланса белого цвета. Возможные значения:
	- **Автоматический (Automatic):** Используется для автоматической регулировки баланса белого цвета. Рекомендуется использовать этот вариант.
	- **Ручной:** Используется для ручной регулировки усиления красного и синего цвета.
	- **Outdoor:** Используется для установки фиксированных значений усиления красного и синего цвета при наружном наблюдении.
	- **Indoor:** Используется для установки фиксированных значений усиления красного и синего цвета при наблюдении внутри помещений.
	- **ATW:** Используется для включения автоматического определения баланса белого цвета.
- 2. **Значение красного (Red Value):** Используется для установки значения усиления красного цвета.
- 3. **Значение синего (Blue Value):** Используется для установки значения усиления синего цвета.

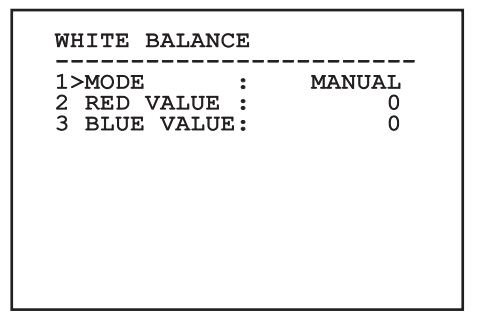

#### **Рис. 81**

Меню динамически конфигурируется в зависимости от установленной камеры и от выполненных настроек, отображая параметры, которые можно менять.

#### **9.6.3.13 Меню дополнительных параметров (Другие опции (Other))**

- 1. **Резкость (Sharpness):** Используется для установки значения резкости изображения.
- 2. **Высокое разрешение (High resolution):** Используется для включения функции высокого разрешения. Используется для увеличения разрешения выходного видеосигнала.
- 3. **Широкий динамический диапазон (Wide Dynamic):** Включает функцию Wide Dynamic (Широкий динамический диапазон). Улучшает видимость, когда наблюдаемая область освещается намного лучше других.
- 4. **Стабилизатор (Stabilizer):** Включает функцию стабилизации электронного изображения.
- 5. **Прогрессивная развертка (Progressive Scan):** Включает функцию прогрессивной развертки. Позволяет обеспечить более стальное изображение при подключении поворотного устройства к видеосерверу.
- 6. **Уменьшение шума (Noise Reduction):** Устанавливает уровень уменьшения шума. При изменении параметра в зависимости от условий окружающей среды можно получить более контрастное изображение.
- 7. **Компенсация встречной засветки (Backlight Compensation):** Используется для включения функции компенсации встречной засветки. Позволяет улучшить видимость любых темных участков изображения.

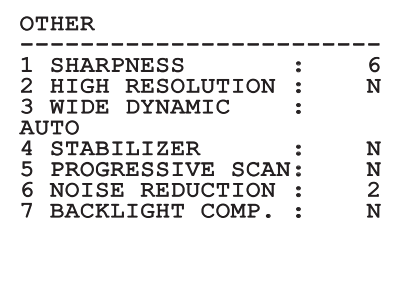

#### **Рис. 82**

#### **9.6.4 Меню перемещения**

- 1. **Конфигурация**: Устанавливает одну из стандартных конфигураций поворотного устройства.
	- **Стандарт (Standard)**: Устанавливает стандартную скорость перемещения.
	- **Low Speed**: Устанавливает режим низкой скорости (Low Speed), который снижает скорость всех операций на поворотном устройстве.
- **Wind Mode**: Устанавливает скорость перемещения и изменяет ее в зависимости от условий окружающей среды, а именно вибраций и/или порывов ветра.
- **High Perf**: Указывает, что все перемещения осуществляются на максимально возможной скорости.
- **Пользовательская конфигурация (Custom)**: Указывает, что скорость перемещения устройства была выбрана пользователем вручную.
- 2. **Смещение при повороте (Offset Pan)**: Поворотное устройство имеет механически заданное положение 0°. Функция смещения при повороте (Offset Pan) позволяет установить другое положение 0° при помощи программного обеспечения.
- 3. **Ручное управление (Manual Control)**: Обеспечивает доступ к подменю с параметрами, связанными с ручным управлением перемещением устройства.
- 4. **Preset**: Обеспечивает доступ к подменю для изменения предварительных настроек.
- 5. **Patrol**: Обеспечивает доступ к подменю для изменения настроек патрулирования.
- 6. **Autopan**: Обеспечивает доступ к подменю для изменения настроек автоматического панорамного наблюдения.
- 7. **Вызов движения (Motions Recall)**: Обеспечивает доступ к подменю, управляющему автоматической загрузкой перемещений.
- 8. **Дополнительные параметры (Advanced)**: Позволяет входить в подменю дополнительных настроек.

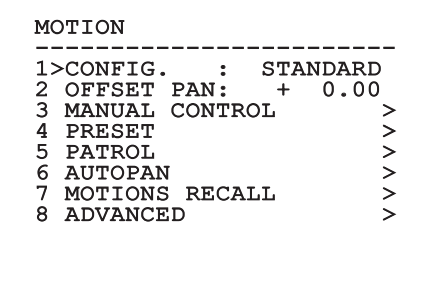

#### **9.6.4.1 Меню ручного управления**

- 1. **Максимальная скорость (Maximum Speed):** Устанавливает максимальную скорость ручного перемещения (Manual Speed).
- 2. **Режим быстрого перемещения (Fast Mode):** Включает режим быстрого перемещения. При включении данная опция позволяет быстро перемещать поворотное устройство при помощи джойстика до ограничителя хода.
- 3. **Скорость в зависимости от увеличения (Speed With Zoom):** Включает опцию "Скорость в зависимости от увеличения". При включении этот параметр автоматически снижает скорость поворотного устройства в соответствии с коэффициентом масштабирования.
- 4. **Коэффициент наклона (Tilt Factor):** Устанавливает коэффициент уменьшения скорости ручного перемещения (Manual Speed) по вертикальной оси.
- 5. **Автоматический поворот (Autoflip):** Включает функцию автоматического поворота (т.е. если устройство достигает ограничителя хода, функция автоматически разворачивает поворотное устройство на 180°), что упрощает процесс наблюдения за объектами в коридорах или на дорогах.
- 6. **Ограничение движения (Movement Limits):** Обеспечивает доступ к меню ограничений.

#### MANUAL CONTROL

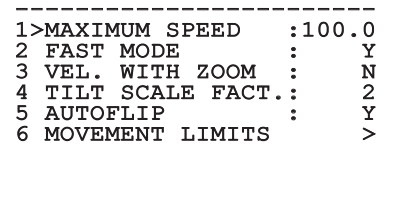

**Рис. 84**

#### **9.6.4.2 Меню ручного управления (Ограничения (Limits))**

Позволяет настраивать следующие параметры:

- 1. **Ограничения поворота (Pan Limits):** Включает ограничения поворота.
- 2. **Начальная точка поворота (Pan Start):** Устанавливает начальную точку поворота.
- 3. **Конечная точка поворота (Pan End):** Устанавливает конечную точку поворота.
- 4. **Ограничения наклона (Tilt Limits):** Включает ограничения наклона.
- 5. **Начальная точка наклона (Tilt Start):** Устанавливает начальную точку наклона.
- 6. **Конечная точка наклона (Tilt End):** Устанавливает конечную точку наклона.

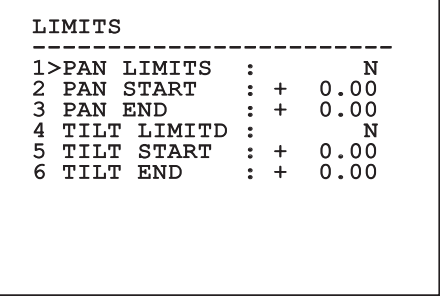

#### **Рис. 85**

#### <span id="page-407-0"></span>**9.6.4.3 Меню предварительных настроек**

- 1. **Изменяет Preset:** Обеспечивает доступ к меню изменения предварительных настроек.
- 2. **Вспомогательные предварительные настройки:** Обеспечивает доступ к меню вспомогательных предварительных настроек

# PRESET ------------------------ 1>EDIT PRESET > 2 PRESET UTILITIES >

# Руководство по эксплуатации - Русский - RL Руководство по эксплуатации - Русский - RU

#### **9.6.4.4 Меню предварительных настроек (Изменяет Preset)**

Позволяет настраивать следующие параметры:

- 1. **Номер (Number):** Номер предварительной настройки, которую необходимо изменить.
- 2. **Активация (Enabling):** Включение предварительной настройки.
- 3. **Pan:** Положение при повороте в градусах.
- 4. **Tilt:** Положение при наклоне в градусах.
- 5. **Zoom:** Положение при увеличении.
- 6. **Фокусировка (Focus):** Положение при фокусировке в дневное и ночное время.
- 7. **Скорость (Speed):** Скорость, при которой достигается положение, когда предварительная настройка вызывается из функции патрулирования (Patrol) и сканирования (Scan).
- 8. **Пауза (Pause):** Устанавливает время ожидание в секундах перед началом следующего перемещения в режиме патрулирования (Patrol).
- 9. **Текст (Text):** Надпись, отображаемая при достижении предварительно установленного положения.

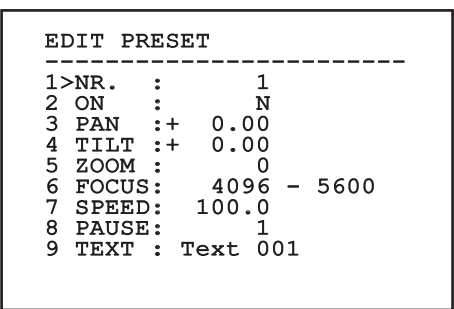

#### **Рис. 87**

В меню можно сохранить предварительные настройки с помощью команды Iris Close (Закрыть диафрагму), которая включает перемещение поворотного устройства.

#### <span id="page-408-0"></span>**9.6.4.5 Меню предварительных настроек (Вспомогательные предварительные настройки)**

Позволяет настраивать следующие параметры:

- 1. **Автоматическая фокусировка при дневной съемке (Daytime A.Focus):** Позволяет использовать автоматическую фокусировку при загрузке предварительных настроек в дневном режиме. Для обеспечения быстрой и точной фокусировки изображения отключите автоматическую фокусировку.
- 2. **Автоматическая фокусировка при ночной съемке (Night-time A.Focus):** Позволяет использовать автоматическую фокусировку при загрузке предварительных настроек в ночном режиме. Рекомендуем включать автоматическую фокусировку, если поворотное устройство оснащено инфракрасным осветителем, поскольку фокальная точка изменяется в зависимости от того, используется видимый свет или инфракрасное излучение.
- 3. **Скорость сканирования (Scan Speed):** Эта расчетная скорость используется при вызове нового предварительно установленного положения с помощью функции сканирования (Scan).
- 4. **Скорость по умолчанию (Default Speed):** Изменяет установленную по умолчанию скорость предварительных настроек. Данное значение используется на основе функции "Установка скорости" (Set Speed) для установки одинаковой скорости всех предварительных настроек.
- 5. **Время ожидания по умолчанию (Default Dwell Time):** Изменяет установленное по умолчанию время ожидания в работе предварительных настроек. Данное значение используется на основе функции "Установка времени ожидания" (Set Dwell Time) для установки одинаковой паузы для всех предварительных настроек.
- 6. **Установка скорости (Set Speed):** Установка одинаковой скорости по умолчанию для всех предварительных настроек.
- 7. **Установка времени ожидания (Set Dwell Time):** Установка одинакового времени ожидания по умолчанию для всех предварительных настроек.

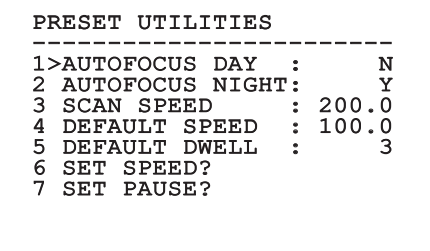

#### <span id="page-409-0"></span>**9.6.4.6 Меню патрулирования**

- 1. **Первая предварительная настройка (First Preset):** Первая предварительная настройка цикла патрулирования.
- 2. **Последняя предварительная настройка (Last Preset):** Последняя предварительная настройка цикла патрулирования.
- 3. **Произвольный режим (Random Mode):** Включает работу в произвольном режиме. Последовательность работы постоянно пересчитывается.

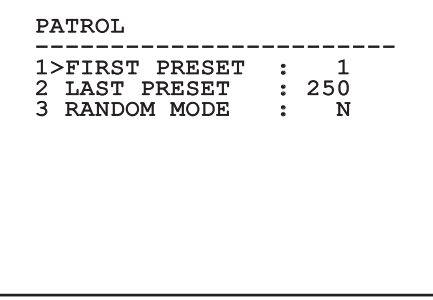

**Рис. 89**

#### <span id="page-409-1"></span>**9.6.4.7 Меню автоматического панорамного наблюдения**

- 1. **Предварительно установленный ход камеры (Preset Outward Movement):** Устанавливает начальное положение для автоматического панорамного наблюдения.
- 2. **Предварительно установленный обратный ход камеры (Preset Return Movement):** Устанавливает конечное положение для автоматического панорамного наблюдения.
- 3. **Скорость хода (Outward Movement Speed):** Устанавливает скорость хода при автоматическом панорамном наблюдении.
- 4. **Скорость обратного хода (Return Speed):** Устанавливает скорость обратного хода при автоматическом панорамном наблюдении.

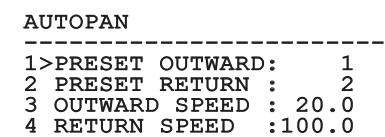

#### **9.6.4.8 Меню вызова движения**

Устройство может быть настроено таким образом, что после периода простоя будет автоматически выполняться выбранная оператором функция движения.

- 1. **Тип движения (Movement Type):** Загружаемый тип движения (None, Home, Autopan, Patrol, Tour 1, Tour 2, Tour 3).
- 2. **Задержка движения (Movement Delay):** Время простоя джойстика в секундах.

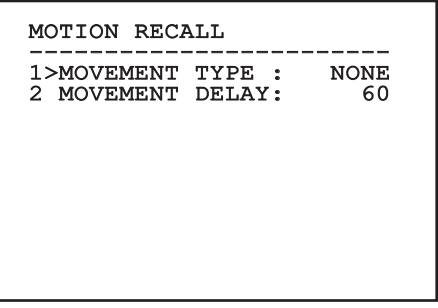

**Рис. 91**

RU - Русский - Руководство по эксплуатации

RU - Русский - Руководство по эксплуатации

#### **9.6.4.9 Меню дополнительных параметров**

- 1. **Статическое управление (Static Control):** Включает функцию управления положением только при остановке поворотного устройства
- 2. **Динамическое управление (Dynamic Control):** Включает функцию управления положением только при движении поворотного устройства
- 3. **Циклический возврат в исходное положение (Cyclic Homing):** Если значение отличается от нуля, данная функция устанавливает новую процедуру возврата в исходное положение после определенного количества часов.
- 4. **Режим экономии (Economy Mode):** Снижает момент двигателя, когда поворотное устройство не двигается. Не включайте эту функцию при сильном ветре или вибрациях.

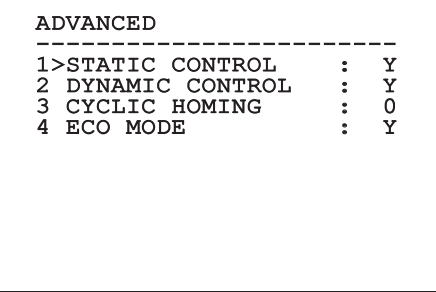

**Рис. 92**

#### <span id="page-410-0"></span>**9.6.5 Меню дисплея**

- 1. **Положения поворотного устройства (PTZ Positions):** Если не установлено значение OFF (Выключено), данный параметр используется для выбора способа отображения положений Pan, Tilt и Zoom (поворот, наклон и увеличение) на экране. Можно выбрать временное (1 c, 3 c и 5 c) или постоянное (CONST) отображение.
- 2. **Название предварительной настройки (Preset Name):** Если не установлено значение OFF (Выключено), данный параметр используется для выбора способа отображения на экране текста, связанного с последним предварительно установленным положением. Можно выбрать временное (1 c, 3 c и 5 c) или постоянное (CONST) отображение.
- 3. **Название зон (Areas Name):** Если не установлено значение OFF (Выключено), данный параметр используется для выбора способа отображения на экране текста, связанного с активными зонами. Можно выбрать временное (1 c, 3 c и 5 c) или постоянное (CONST) отображение.
- 4. **Идентификационный номер поворотного устройства (Pan & Tilt ID):** Если не установлено значение OFF (Выключено), данный параметр отображает идентификационный номер устройства.
- 5. **Полученные команды (Received Commands):** Если не установлено значение OFF (Выключено), данный параметр используется для выбора способа отображения полученных последовательных команд. Можно выбрать временное (1 c, 3 c и 5 c) или постоянное (CONST) отображение.
- 6. **Сдвиг по горизонтали (Horizontal Delta):** Позволяет перемещать текст меню по горизонтали для его размещения по центру экрана.
- 7. **Сдвиг по вертикали (Vertical Delta):** Позволяет перемещать текст меню по вертикали для его размещения по центру экрана.

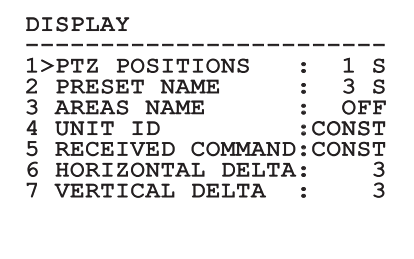

#### **9.6.6 Меню опций**

- 1. **Крепление на потолке (Ceiling Mount):** Включение этого режима позволяет перевернуть изображение и элементы управления движением на экране.
- 2. **Аварийные сигналы (Alarms):** Обеспечивает доступ к меню сигналов тревоги (Alarms).
- 3. **Омыватель (Washer):** Обеспечивает доступ к меню омывателя (Washer).

#### OPTION

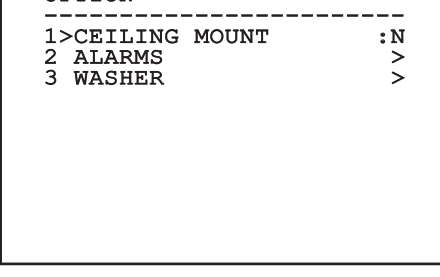

#### **Рис. 94**

#### **9.6.6.1 Меню аварийных сигналов**

- 1-5. **Сигналы тревоги 1-5 (Alarms 1-5):** Позволяет войти в меню, где можно настраивать параметры сигналов тревоги 1-5.
- 6. **Состояние сигналов тревоги (Alarms State):** Позволяет войти в меню состояния сигналов тревоги.

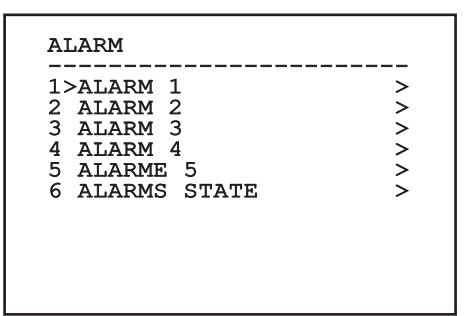

**Рис. 95**

**Если устройство оснащено ИК-осветителем, сигнал тревоги 5 используется для внешнего светочувствительного переключателя, поэтому сигнал тревоги 5 не отображается на экране.**

Из меню сигналов тревоги можно перейти в одно из меню (Alarms 1-5) для изменения параметров сигналов тревоги.

- 1. **Тип (Type):** Установка типа контакта: нормально замкнутый (НЗ) или нормально разомкнутый (НР).
- 2. **Действие:** Тип действия, выполняемого устройством при срабатывании аварийного сигнала (Autopan, Patrol, Реле 1, Реле 2, Scan, Tour 1, Tour 2, Tour 3, Washer, Wiper). В положении OFF аварийный сигнал отключен.
- 3. **Номер (Number):** Достигаемая предварительная настройка, если типом действия сигнала тревоги является сканирование (Scan).
- 4. **Текст (Text):** Позволяет изменить текст, отображаемый при включении аварийного сигнала.

ALARM 1 ------------------------<br>1>TYPE :N.C.<br>2 12T 2 ACT. : SCAN<br>3 NR. : 1 3 NR. : 1 4 TEXT :ALARM 1

#### **Рис. 96**

Меню динамически конфигурируется в зависимости от установленной камеры и от выполненных настроек, отображая параметры, которые можно менять.

Из меню сигналов тревоги можно перейти в меню состояния сигналов тревоги, где отображается состояние входов сигналов тревоги (CLOSED – контакт замкнут, OPEN – контакт разомкнут).

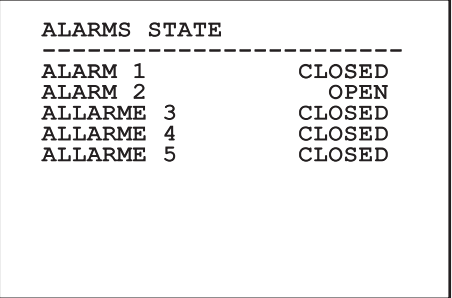

#### <span id="page-412-0"></span>**9.6.7 Меню омывателя**

Устройство имеет функцию использования стеклоочистителя и насоса для очистки стекла.

Для конфигурации омывателя установите объектив камеры перед соплом омывателя.

Сохраните предварительную настройку (XY), которая характеризует данное положение; эта предварительная настройка будет вызываться поворотным устройством при включении функции омывателя (Washer).

Позволяет настраивать следующие параметры:

- 1. **Включение (Enable):** Включение функции омывателя.
- 2. **Предварительная настройка сопла (Nozzle Preset):** Введите предварительно настроенный номер (XY), соответствующий соплу.
- 3. **Задержка включения стеклоочистителя (Wiper On Delay):** Используется для выбора интервала времени между включением насоса и задействованием стеклоочистителя.
- 4. **Продолжительность очистки (Washing Duration):** Используется для выбора продолжительности очистки.
- 5. **Задержка выключения стеклоочистителя (Wiper On Delay):** Выберите продолжительность очистки щеткой без воды.

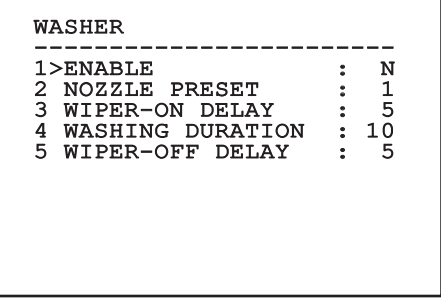

**Рис. 98**

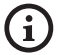

**Активация функции омывателя** 

**предусматривает использование Реле 2 для включения насоса и не позволяет использовать реле 2 для сигнала тревоги.**

#### **9.6.8 Меню настроек по умолчанию**

- 1. **Сброс настроек (Delete Setup)?**: Сбрасывает все параметры кроме предварительных настроек.
- 2. **Сброс предварительных настроек (Delete Preset)?**: Удаляет все сохраненные предварительные настройки.

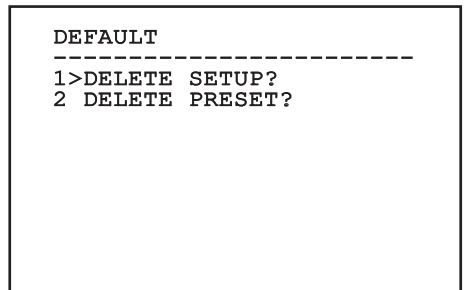

#### **Рис. 99**

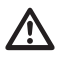

**Описываемые выше операции приводят к потере всех сохраненных данных (например: Preset, Patrol, Autopan, Home...).**

#### **9.6.9 Меню информации**

Данное меню используется для проверки конфигурации устройства и версии прошивки.

**TNFO** ------------------------<br>Address: 1 ....... Protocol : MACRO RS485-1:38400 N81 RX RS485-2:38400 N81 REPEAT FW: 0a (Apr 14 2009) - ...<br>HW: 000-0000<br>Camera : 36x Camera : 36x PC: ABCDEFGHIJKL SN: 122333444455

#### **9.6.10 Меню тепловизора**

- 1. **Конфигурация:** Установка предварительно настроенной конфигурации тепловизора.
	- **Стандарт (Standard):** Устанавливает стандартную конфигурацию тепловизора.
	- **High Gain:** Устанавливает конфигурацию, предназначенную для получения изображения с более высоким разрешением.
	- **Изотерма (Isotherm):** Устанавливает конфигурацию, предназначенную для обнаружения объектов в заданном диапазоне температур (9.6.10.9 Меню термического анализа (Изотерма), страница 59).
	- **Пользовательская конфигурация (Custom):** Этот параметр указывает, что конфигурация тепловизора была выбрана оператором вручную.
- 2. **Предварительная обработка изображения (Flat Field Correction):** Позволяет входить в подменю для управления предварительной обработкой изображения.
- 3. **Настройка видео (Video Setup):** Позволяет входить в подменю для управления настройкой видео.
- 4. **Управление усилением (Gain Control):** Позволяет входить в подменю для управления усилением.
- 5. **Настройка области наблюдения:** Позволяет входить в подменю управления областью наблюдения.
- 6. **Термический анализ (Thermal analysis):** Позволяет входить в подменю для управления термическим анализом.
- 7. **Status:** Позволяет входить в подменю с техническими характеристиками тепловизора.
- 8. **Элемент управления:** Устанавливает тип управления тепловизором.
	- **Внутренний Контроль:** Конфигурация камеры управляется поворотным устройством.
	- **Внешнее Контроль:** Конфигурация камеры управляется через последовательную линию RS-485-2 (только для моделей с двойной камерой). Настройте линию последовательной передачи данных согласно указаниям в соответствующей главе ([6.15.1 Двунаправленная линия RS-485 TX/](#page-388-0) [RX,](#page-388-0) страница [27\)](#page-388-0). Скорость передачи данных в управляющем программном обеспечении должна составлять 57600baud.

#### THERMAL CAMERA

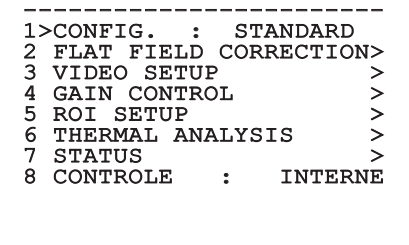

#### <span id="page-414-0"></span>**9.6.10.1 Меню предварительной обработки изображения**

Тепловизор имеет внутренний механизм для периодического улучшения качества изображения: механизм предварительной обработкой изображения (FFC). Управление функцией осуществляется на основе следующих параметров:

- 1. **Автоматическая предварительная обработка изображения (Flat Field Auto):** Используется для включения предварительной обработки изображения в автоматическом или ручном режиме. При включении автоматической обработки функция FFC выполняется по истечении определенного периода времени или после изменения температуры на определенное значение. При включении ручной обработки FFC выполняется по запросу оператора. Рекомендуется всегда использовать обработку в ручном режиме.
- 2. **Интервал (Interval):** Устанавливает промежуток времени, который должен пройти до включения опции FFC при большом динамическом диапазоне усиления. Временной промежуток указывается в кадрах (33ms для NTSC и 40ms для PAL).
- 3. **Малый диапазон усиления (Low Gain Interval):** Устанавливает промежуток времени, который должен пройти до включения опции FFC при малом динамическом диапазоне усиления. Временной промежуток указывается в кадрах (33ms для NTSC и 40ms для PAL).
- 4. **Температура:** Устанавливает изменение температуры, после которого необходимо использовать опцию FFC при большом динамическом диапазоне усиления. Изменение температуры указывается с шагом в 0,1°C.
- 5. **Температура при малом усилении (Low Gain Temperature):** Устанавливает диапазон температур, после которого необходимо использовать опцию FFC при малом динамическом диапазоне усиления. Изменение температуры указывается с шагом в 0,1°C.
- 6. **Режим усиления (Gain Mode):** Позволяет выбрать тип динамического диапазона усиления:
	- **High:** Данный параметр предназначен для максимального увеличения контрастности, в основном для работы с приложениями, используемыми для анализа видеоизображений.
	- **Low:** Данный параметр предназначен для расширения динамического диапазона изображения и уменьшения контрастности. Как правило, указанный параметр используется для выявления наиболее горячих участков изображения.
	- **Auto:** Данный параметр предназначен для автоматического переключения между режимами High и Low в зависимости от типа отображаемого на данный момент времени изображения. Параметры меню значений изменения усиления используются для изменения данного режима. ( 9.6.10.2 Значения переключения усиления (Gain Switch Values), страница 54).
- 7. **Выполнить FFC (Do FFC):** Используется для включения функции предварительной обработки изображения (FFC).
- 8. **Значения переключения усиления (Gain Switch Values):** Обеспечивает доступ к подменю значений переключения усиления.

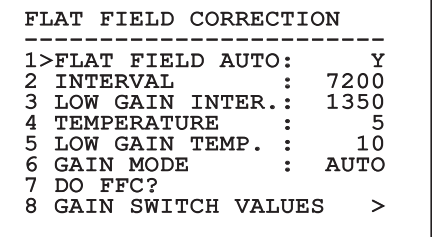

#### **Рис. 102**

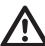

**Рекомендуем не менять исходные значения, поскольку они были установлены для обеспечения высокого качества изображения во всех условиях работы.**

#### **9.6.10.2 Значения переключения усиления (Gain Switch Values)**

Позволяет настраивать следующие параметры:

- 1. **Порог переключения на малое усиление (High-Low threshold)**: Устанавливает температурный порог, используемый параметром количества пикселей для переключения на малое усиление (High-Low Population) для активации переключения в режим малого усиления. Значение указывается в градусах Цельсия.
- 2. **Количество пикселей для переключения на малое усиление (High-Low Population)**: Устанавливает минимальный процент пикселей, при превышении которого происходит переключение на режим малого усиления.
- 3. **Порог переключения на большое усиление (Low-High Threshold)**: Устанавливает температурный порог, используемый параметром количества пикселей для переключения на большое усиление (Low-High Population) для активации переключения в режим большого усиления. Значение указывается в градусах Цельсия.
- 4. **Количество пикселей для переключения на большое усиление (Low-High Population)**: Устанавливает минимальный процент пикселей, при превышении которого происходит переключение на режим большого усиления.

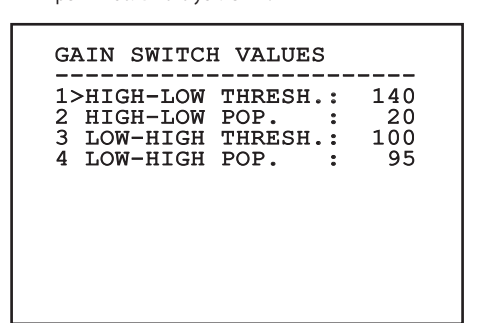

**Рис. 103**

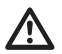

**Рекомендуем не менять исходные значения, поскольку они были установлены для обеспечения высокого качества изображения во всех условиях работы.**

**Настройки меню значений изменения усиления работают только при выборе опции "Авто" (Auto) в режиме усиления. ([9.6.10.1 Меню](#page-414-0)  [предварительной обработки изображения,](#page-414-0) страница [53](#page-414-0)).**

#### **9.6.10.3 Меню настройки видео**

Позволяет настраивать следующие параметры:

- 1. **Опция Lut Polarity:** Устанавливает цвет изображения тепловизора.
- 2. **Предупреждение об использовании функции FFC (FFC Warning):** Устанавливает интервал, в течение которого в верхней правой части видео отображается цветной квадрат, указывающий на включение опции FFC. Интервал указывается в кадрах (33ms для NTSC и 40ms для PAL). Значение ниже 15 кадров автоматически отключает отображение обозначения.
- 3. **Цифровое масштабирование (Digital Zoom):** Устанавливает тип увеличения для видеосигнала (OFF (Выключено), Auto (Авто), 2x, 4x). При использовании автоматического режима увеличение тепловизора автоматически корректируется в соответствии с увеличением модуля SONY.
- 4. **Проверка сигнала (Test Pattern):** Включает тестирование сигнала тестовое для проверки электроники камеры.
- 5. **Цифровое улучшение данных (Digital Data Enhancement):** Позволяет входить в подменю цифрового улучшения данных.

VIDEO SETUP ------------------------ 1>LUT POLARITY:WHITE HOT 2 FFC WARNING : 60<br>3 DIGITAL ZOOM: AUTO 3 DIGITAL ZOOM: AUTO<br>4 TEST PATTERN: N TEST PATTERN: 5 DIGITAL DATA ENHANC.

#### **9.6.10.4 Меню цифрового улучшения данных**

Данное меню позволяет настраивать алгоритм цифрового улучшения данных (DDE).

1. **Режим DDE (DDE Mode)**: Алгоритм DDE может использоваться для улучшения деталей изображения и (или) удаления шума. Алгоритм обеспечивает отображение параметров выбранного режима (Динамический (Dynamic) или Ручной (Manual)).

**Динамический (Dynamic)**: Параметры DDE рассчитываются автоматически в зависимости от содержания области наблюдения. Индекс DDE является единственным параметром управления.

2. **Индекс DDE (DDE Index)**: Данный параметр управления предназначен для динамического режима DDE. Если заданное значение равно 0, обработка изображения не выполняется. При значениях ниже 0 осуществляется фильтрация шума. При значениях выше 0 происходит усиление четкости деталей изображения.

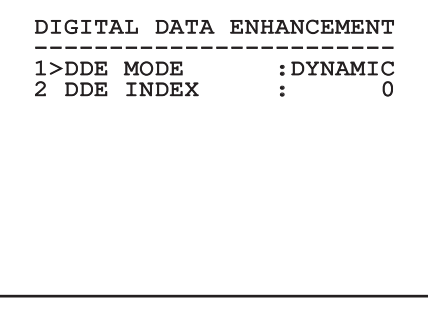

**Рис. 105**

1. **Режим DDE (DDE Mode)**: Алгоритм DDE может использоваться для улучшения деталей изображения и (или) удаления шума. Алгоритм обеспечивает отображение параметров выбранного режима (Динамический (Dynamic) или Ручной (Manual)).

**Manual**: Настройка конфигурации алгоритма DDE выполняется вручную на основе 3 параметров.

- 3. **Усиление DDE (DDE Gain)**: Данный параметр представляет собой коэффициент усиления на высоких частотах. Если заданное значение равно 0, функция DDE отключается.
- 4. **Порог DDE (DDE Threshold)**: Данный параметр представляет собой максимальный размер увеличенной детали изображения.
- 5. **Пространственный порог (Spatial Threshold)**: Данный параметр представляет собой пороговое значение предварительной фильтрации сигнала (с помощью фильтра сглаживания).

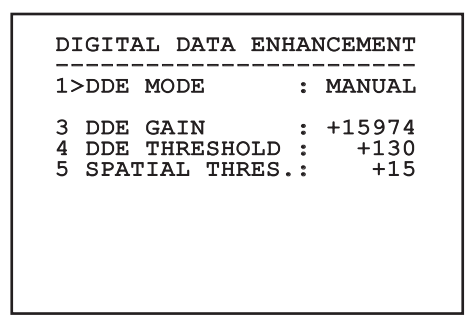

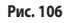

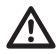

**Настоятельно не рекомендуется использовать ручной режим для функции DDE.**

#### **9.6.10.5 Меню управления усилением**

Меню конфигурации управления усилением позволяет настроить один из следующих параметров:

- 1. **Алгоритм (Algorithm):** Устанавливает тип автоматического управления усилением (AGC) для оптимизации качества изображения. Можно выбрать один из следующих алгоритмов:
	- **Автоматический (Automatic):** Автоматически выставляет параметры контрастности и яркости изображения при изменении погодных условий путем эквализации серой шкалы гистограммы. Изображение можно изменить, поменяв значение параметров ITT Mean, Max Gain и Plateau Value. Этот стандартный алгоритм рекомендуется использовать для нормальной работы тепловизора.
	- **Однократная настройка яркости (Once Bright):** При выборе этого параметра установленный уровень яркости представляет среднюю величину значений яркости изображения. Изображение можно изменить, поменяв значение параметра контраста.
	- **Автоматическая настройка яркости (Auto Bright):** Установленный уровень яркости представляет среднюю величину значений яркости изображения. Такой уровень обновляется в режиме реального времени. Изображение можно изменить, поменяв значения параметров контраста и компенсации.
	- **Ручной:** Уровни контраста и яркости были установлены пользователем вручную.
	- **Линейная гистограмма (Linear Histogram):** Контраст и яркость изображения оптимизируются при помощи одной линейной функции преобразования. Изображение можно изменить, поменяв значения параметров ITT Mean и Max Gain.
- **Информационно-ориентированный (Information-based):** Информационноориентированные алгоритмы позволяют сохранить больше серых тонов для участков изображения с большим информационным наполнением и меньше — для участков изображения с меньшим наполнением. Информационно-ориентированные алгоритмы используются для исключения пикселей из процесса эквализации гистограммы, если их значение ниже информационного порога.
- **Информационно-ориентированная эквализация (Information-based Equalization):** Информационно-ориентированный алгоритм эквализации предназначен для включения всех пикселей в процесс эквализации гистограммы вне зависимости от информационного наполнения наблюдаемой области. Алгоритм выполняет оценку каждого пикселя в соответствии со значением информационного порога.
- 2. **Значение пологого участка (Plateau Value):** Устанавливает максимальное значение пикселей, которое может содержаться в шкале серого.
- 3. **Параметр ITT Mean:** Используется для установки средней точки по шкале серого.
- 4. **Максимальное усиление (Max Gain):** Устанавливает максимальное усиление для параметра AGC.
- 5. **Контраст (Contrast):** Устанавливает уровень контрастности изображения.
- 6. **Яркость (Brightness):** Устанавливает уровень яркости изображения.
- 7. **Компенсация (Compensation):** Устанавливает уровень компенсации яркости изображения.
- 8. **Порог повышения контраста (ACE Threshold)**: Используется для установки порогового значения повышения контрастности (ACE).

9. **Процентное значение интеллектуальной оптимизации области наблюдения (SSO Percent)**: Используется для установки значения интеллектуальной оптимизации области наблюдения

(SSO). Определяет процентную долю гистограммы, которая должна быть представлена в виде линейного графика.

- 10. **Выбраковка концевых пикселей (Tail Rejection)**: Определяет процентную долю пикселей, заранее исключаемых из процесса эквализации.
- 11. **БИХ-фильтр (IIR filter)**: Используется для установки коэффициента для IIR filter (БИХ-фильтра). Фильтр используется для определения скорости, с которой AGC реагирует на изменения в области наблюдения.
- 12. **Информационный порог (Info Threshold)**: Используется для установки разности соседних пикселей для определения наличия или отсутствия информации на изображении.

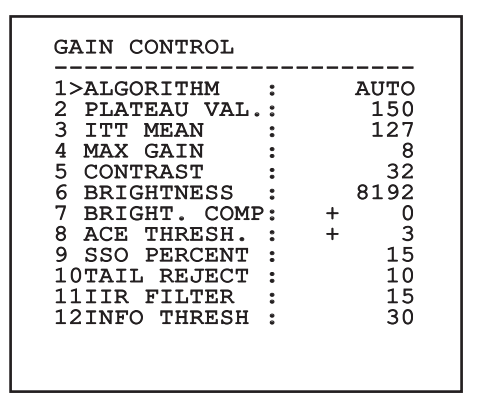

#### **Рис. 107**

Меню динамически конфигурируется в зависимости от установленной камеры и от выполненных настроек, отображая параметры, которые можно менять.

#### **9.6.10.6 Меню настройки области наблюдения**

В меню настройки конфигурации области наблюдения можно изменять область наблюдения (ROI), используемую алгоритмом AGC для расчета значения контрастности и яркости изображения.

- 1. **P1 Left:** Используется для установки левой границы области наблюдения.
- 2. **P1 Top:** Используется для установки верхней границы области наблюдения.
- 3. **P2 Right:** Используется для установки правой границы области наблюдения.
- 4. **P2 Bottom:** Используется для установки нижней границы области наблюдения.

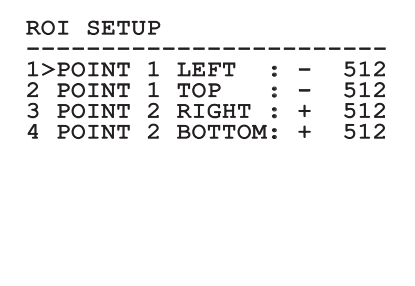

**Рис. 108**

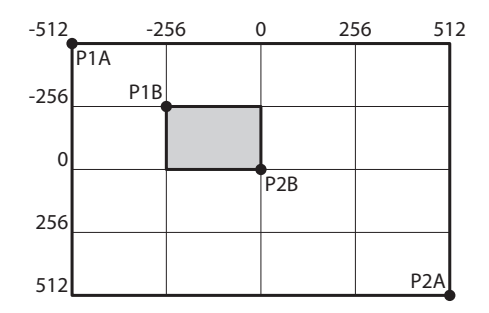

#### **9.6.10.7 Меню термического анализа**

- 1. **Точка измерения (Spot Meter):** Позволяет входить в подменю для конфигурации точки измерения.
- для управления изотермой.

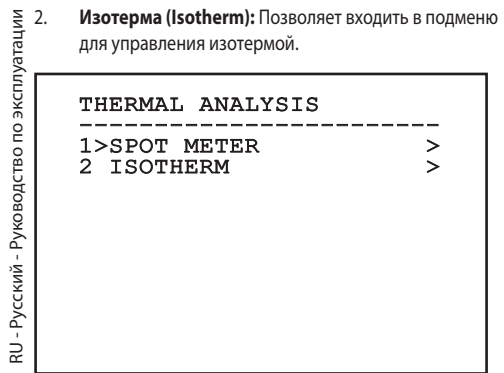

**Рис. 110**

#### **9.6.10.8 Меню термического анализа (Точка измерения)**

В меню точки измерения можно установить один из следующих параметров:

- 1. **Режим (Mode):** Включает отображение температуры, измеренной на 4 пикселях в центре экрана (в градусах Цельсия или Фаренгейта). Опция OFF (Выключено) отключает отображение.
- 2. **Цифровой параметр (Digital):** Включение отображения соответствующего символа на дисплее.
- 3. **Термометр (Thermometer):** Включение отображения соответствующего символа на дисплее.

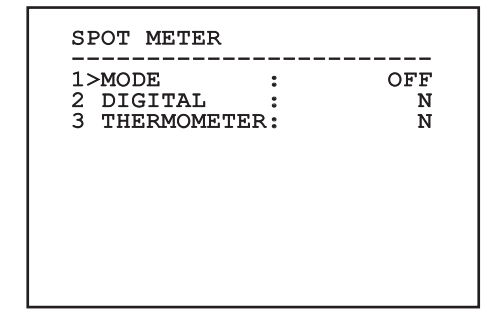

#### **9.6.10.9 Меню термического анализа (Изотерма)**

В меню изотермы можно включить специальную окраску объектов, входящих в установленный температурный диапазон. Управление функцией осуществляется на основе следующих параметров:

- 1. **Включение (Enable):** Включает функцию изотермы.
- 2. **Режим (Mode):** Выбирает способ указания диапазона (в процентах или градусах Цельсия).
- 3. **Верхний (Upper):** Устанавливает верхнее предельное значение функции изотермы.
- 4. **Промежуточный (Central)**: Используется для установки промежуточного значения функции изотермы.
- 5. **Нижний (Lower):** Устанавливает нижнее предельное значение функции изотермы.

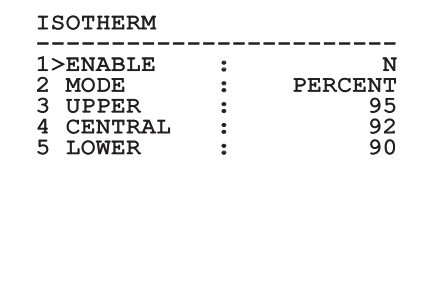

#### **Рис. 112**

Меню динамически конфигурируется в зависимости от установленной камеры и от выполненных настроек, отображая параметры, которые можно менять.

#### **9.6.10.10 Меню состояния**

Содержит информацию об установленном тепловизоре. Отображает внутреннюю температуру камеры. Первые 4 значения отображаются в шестнадцатеричном формате.

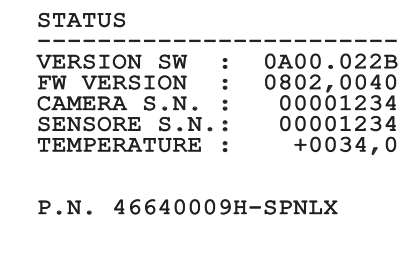

# **9.7 Конфигурация модели с кодировщиком MPEG4**

#### **9.7.1 Минимальные системные требования**

Выберите одну из следующих конфигураций в соответствии с количеством каналов, которыми необходимо управлять.

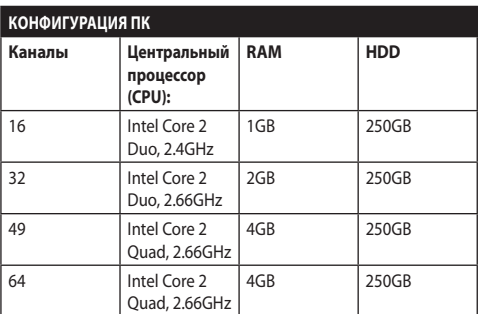

**Табл. 10**

#### **9.7.2 Процедура настройки конфигурации через программное обеспечение**

После подготовки и настройки устройства перейдите к IP-параметрам ([6.8 Подключение Ethernet-кабеля](#page-383-0), страница [22](#page-383-0)).

IP-адреса различных устройств следует настраивать с помощью компьютера.

Присвойте компьютеру следующий IP-адрес: 192.168.0.1 (или 192.168.0.2, и т.д.).

Подключите устройство к локальной сети, обеспечьте подачу электропитания и запустите браузер (Microsoft Internet Explorer® 6.0 или более новой версии).

**Чтобы задать IP-адреса для разных устройств, подайте на них питание и поочередно подключите их к сети LAN (через коммутатор). Выполните настройку конфигурации устройства и введите данные, по крайней мере, для IP-адреса и имени хост-узла. После завершения настройки подключите Ethernetкабель и перейдите к настройке конфигурации следующего устройства.**

Введите адрес: 192.168.0.100.

Во время первого входа введите имя пользователя и пароль, использующийся по умолчанию.

#### **Имя пользователя:** Admin (с заглавной "A")

**Пароль:** 123456

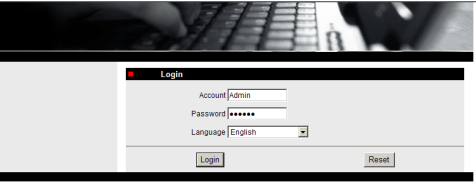

#### **Рис. 114**

При первом входе установите элемент управления OCX, чтобы правильно просматривать видео. Подтвердите запрос на установку во всплывающем окне.

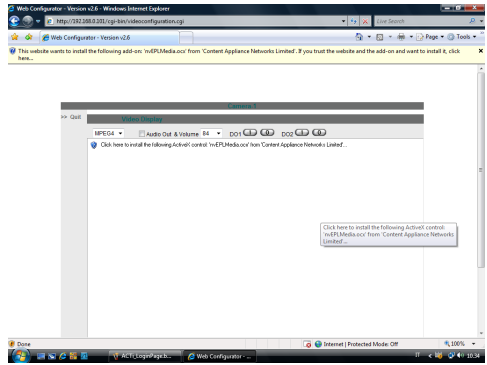

#### **Рис. 115**

Появится следующее окно

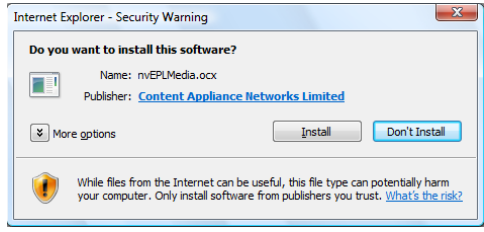

Далее нажмите на кнопку Install.

Эта процедура выполняется только один раз на каждом ПК, который должен получить доступ к наводки в сети.

Далее появляется окно прямой видеосъёмки. Для

конфигурации параметров нажмите на позицию Quit рядом с видео дисплеем.

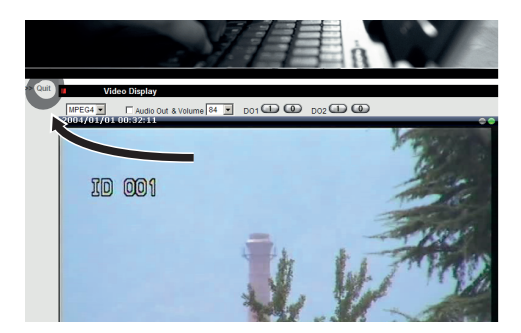

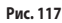

Появится рабочая область общей конфигурации.

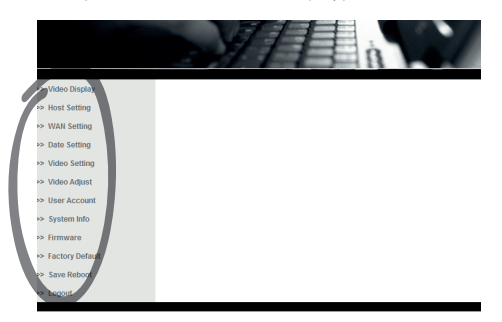

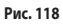

#### **9.7.2.1 Конфигурация параметров программного обеспечения**

#### **Храните имя пользователя и пароль в безопасном месте.**

• **WAN Setting:** Выберите статический адрес IP, с которым будет выполняться доступ к конфигурируемому узлу. Например, присвоить статичный адрес IP 192.168.0.101. Подтвердить кнопкой Apply, сохранить и перезагрузить (меню Save Reboot). Перед соединением по новому адресу (например, 192.168.0.101) подождите 30 секунд. Введите имя пользователя и пароль (предоставленные по умолчанию, если не были изменены).

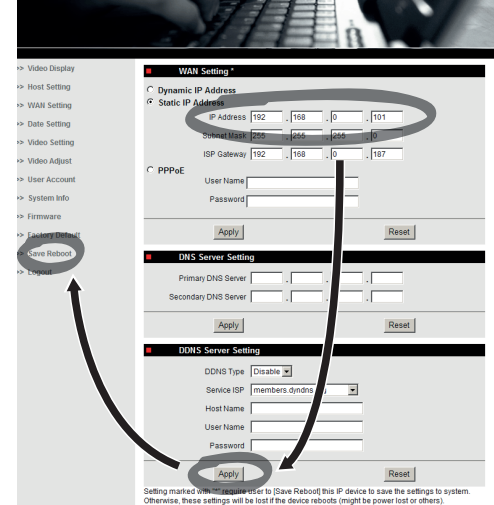

#### Затем измените другие параметры, например:

- **Date Setting:** Изменение даты и времени.
- **Video Setting:** Смена разрешения (720x576, 640x480, 352x288, 176x144) и скорости передачи данных (от 28kbit до 3Mbit). Оставьте заданные по умолчанию настройки телеметрии.

Оставьте заданные по умолчанию настройки телеметрии.

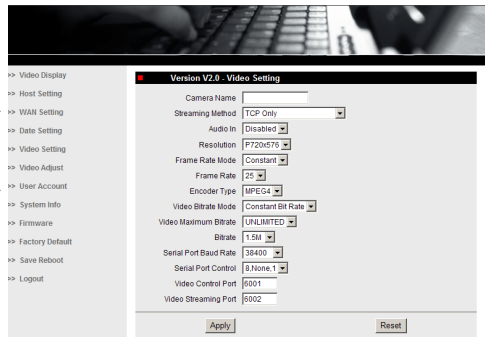

#### **Рис. 120**

После того, как все значения параметров будут введены, не забудьте нажать Save & Reboot (Сохранение и перезагрузка), чтобы активировать изменения.

• **Factory Default:** Служит для восстановления заводских настроек, используемых по умолчанию.

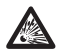

**Перед тем как приступить к выполнению технического обслуживания или ремонта устройства, убедитесь в отсутствии потенциально взрывоопасной среды. Чтобы уменьшить риск возгорания, не открывайте устройство в потенциально взрывоопасной среде.**

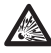

**Перед тем как приступить к выполнению любых операций, убедитесь в том, что источник питания отключен.**

**В чрезвычайных случаях, если вы забыли пароль для получения доступа к устройству через браузер, вы также можете вернуться к заводским настройкам, подключив входящую в комплект плату с кнопкой сброса и нажав на кнопку Reset (Сброс).**

Для сброса настроек необходимо отключить поворотное устройство от сети электропитания.

Открутите фиксирующий винт с шестигранной головкой и снимите крышку с резьбой с распределительной коробки.

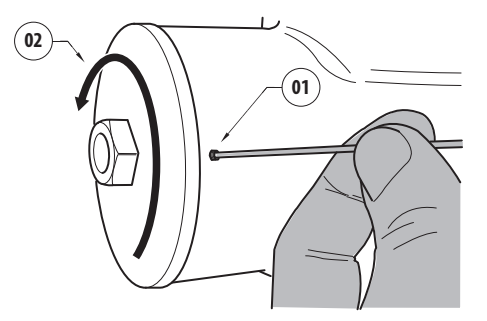

#### <span id="page-423-0"></span>**Рис. 121**

Подключите кабель (01), расположенный в отсеке подключений, к плате с кнопкой сброса. Удерживая нажатой кнопку сброса, вновь подключите устройство к сети электропитания.

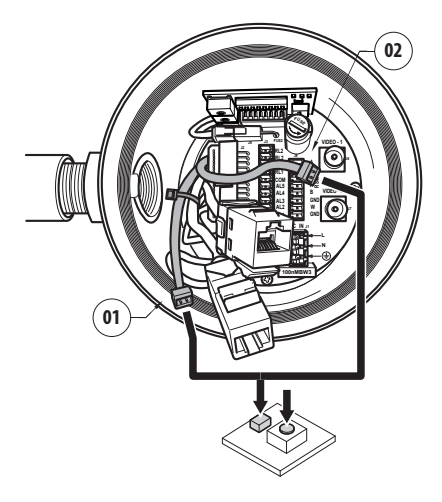

#### **Рис. 122**

Удерживайте кнопку нажатой в течение 5 секунд, затем отпустите ее. На устройстве восстановлены заводские настройки.

Повторите процедуру с кабелем тепловизора (02), при его наличии.

После завершения процедуры замените уплотнительное кольцо (новое кольцо входит в комплект оборудования), смажьте его и резьбу техническим вазелином.

Закрутите крышку распределительной коробки и установите фиксирующий винт с шестигранной головкой, выполняя действия в обратном порядке [Рис. 121,](#page-423-0) страница [62.](#page-423-0)

### **9.7.3 Установка программного обеспечения сетевого видеорегистратора (NVR)**

Для контроля различных узлов предоставляется в комплекте на компактном диске программное обеспечение по визуализации и контролю. Для корректной установки программного обеспечения следуйте следующим инструкциям.

• Вставьте компактный диск в CD-дисковод. По истечении нескольких секунд появится следующая вводная рабочая область.

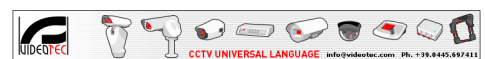

**ULTSSE TP Integrated Camera Po:**<br>System Network Based

#### Contants se IP Use

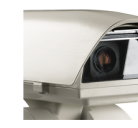

The ULISSE IP is the first indu It is the first industry's right-performance<br>sitioning system specifically designed for<br>positioning unit is comprehensive of a built-in<br>ing module, to allow the IF control of all this<br>s. All video and telemetry analog sign

**General Features** 

verted and sent through the network for an elevent<br>for through a bundled software.<br>
ULISSE IP is compatible with major video in the state and the state<br>agenent SW available in the market. It is all specified to the state<br> made directly on the PC hard disk.<br>It is possible to connect a joy-stick to PC peripherical port<br>for the PTZ control.

ossible to connect a joy-stick to PC peripherical (SSI)<br>e PTZ control.<br>Integrated unit, meets the advantage of an integrated unit<br>alled system with the high performance and<br>pupipped with thermostatically controlled heater<br> ect positioning needed for a surveillance appli<br>equipped with thermostatically controlled has<br>held assuring an optimal operating temperate<br>positioning unit can be used in several<br>liabions, such as: coast and border patrol,

,<br>based, total control f<br>ual MPEG-4 stream - IP based, total control<br>- Dual MPEG-4 stream<br>- 30 fps, Full D1<br>- In-bundle Video SW M:<br>- Integrated WEB Serve<br>- Compatible with major<br>available in the market

Click this link to install the Ulisse IP Control Software on **Videotec NVR Professional** 

.<br>Innest Publication o

#### **Рис. 123**

- Выберите VIDEOTEC NVR Professional (Профессиональный сетевой видеорегистратор VIDEOTEC) и следуйте отображаемым на экране указаниям.
- По окончании процедуры установки, и после уместной конфигурации наводок, можно запустить программное обеспечение NVR для первой конфигурации системы.
- Запустите программное обеспечение Activemonitor.
- Обычно запрашиваются имя пользователя (по умолчанию: Admin) и пароль (по умолчанию: 123456).

• При первом запуске появится следующая рабочая область, в которой список камер (Camera Tree) будет пустым.

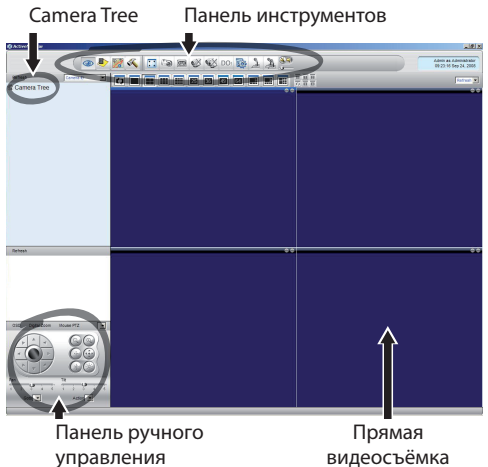

#### **Рис. 124**

• Здесь вы должны добавить различные устройства, используемые в системе. Нажмите на кнопку Setup (Настройка) на панели управления.

Кнопка настройки

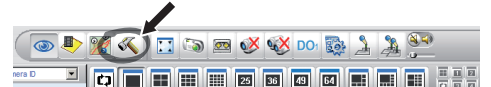

#### **Рис. 125**

• Затем выберите опцию Setup Camera (Настройка камеры).

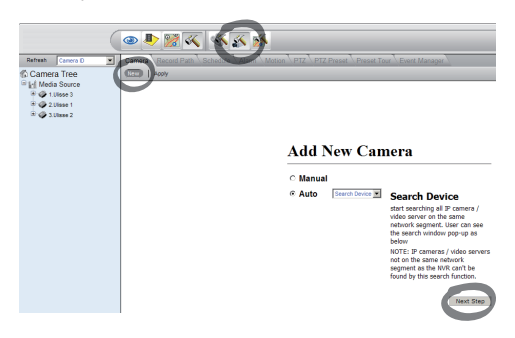

#### **Рис. 126**

• Введите значения параметров вручную, если вы знаете IP-адреса входящих в систему устройств, в противном случае произведите автоматическую настройку, в ходе которой будут обнаружены различные устройства.

• При ручной настройке необходимо (как и при автоматической настройке, помимо IP-адреса) указать значения параметров, отмеченных звездочкой, т.е.

**Camera ID:** Последовательно, 1, 2, 3 и т.д.

**Camera IP:** Например, 192.168.0.102

**Camera Model:** Выберите видеосервер 1-CH

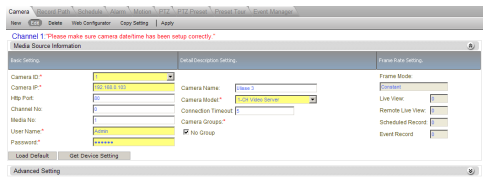

#### **Рис. 127**

- Введите имя, которое появится в списке Camera Tree:
- **Camera Name:** Пример поворотного устройства 2
- По окончании подтвердите с Apply и подождите окончания процедуры сохранения.
- Повторите процедуру для всех устройств в системе.

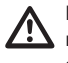

**После завершения этого этапа следует закрыть программу NVR и запустить ее заново, чтобы активировать изменения. При повторном запуске программы в дереве камер (Camera Tree) будет представлен список устройств в системе, настройка которых была произведена.**

• Перетащите (drag & drop) из списка Media Source первую строку в один из синих квадратов. Появится изображение в прямом эфире.

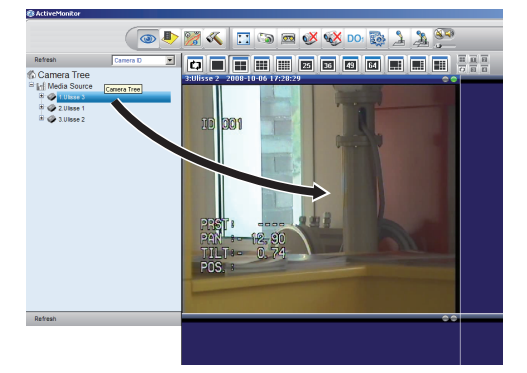

**Рис. 128** Пример перетаскивания.

• Повторите процедуру для других устройств.

#### **9.7.3.1 Управление движением поворотного устройства**

Для конфигурации контроля движения посредством панели управления или посредством мыши выполните следующие операции:

- Выберите плату PTZ в меню Setup/Setup Camera.
- Выберите первый узел в списке Media Source или тот, который требуется настроить.
- Поставьте галочку в ячейке Enable PTZ (Включить поворотное устройство).
- Подтвердить с Apply.

В результате для скорости передачи данных протокола VIDEOTEC MACRO будет автоматически установлено значение 38400baud.

Повторите порядок действий с другими контролируемыми устройствами.

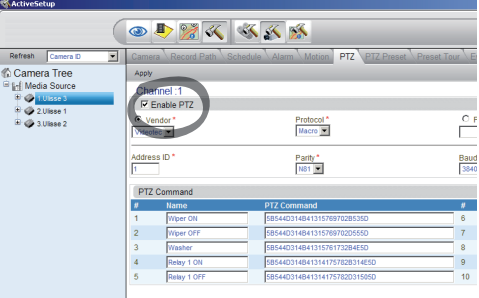

**Рис. 129**

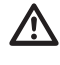

**После завершения настройки устройств выйдите из программы NVR и снова запустите ее, чтобы сохранить изменения.**

Для контроля за устройством посредством панели управления выберите устройство для контроля, кликнув мышью на соответствующее окно видео, а затем действуйте на панели управления.

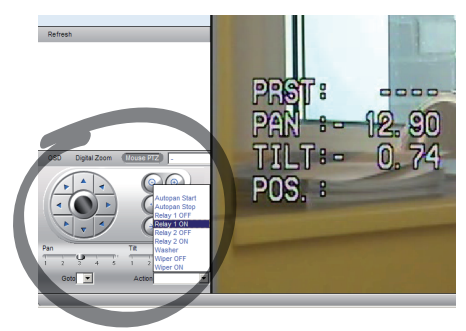

#### **Рис. 130**

Для панорамирования и вертикального смещения имеются 5 различных скоростей. Продвинутые функции можно подключить в меню Action (в нем имеются команды Autopan, Start, Stop и проч.).

Если требуется контролировать узел через мышь непосредственно из окна видео, поставьте галочку на панели команд напротив опции Mouse PTZ. Эта опция подключает контроль посредством мыши движений и функции увеличения. Стрелки обеспечивают движение вверх, вниз, вправо и влево. Для подключения функций Zoom+ и Zoom- нажмите на крестик в центре вида с помощью колесика мыши.

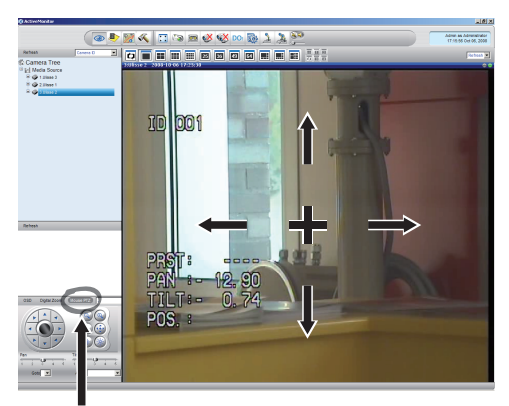

Mouse PTZ

**Рис. 131**

Для доступа к параметрам конфигурации наводки через OSM подключите соответствующую функцию.

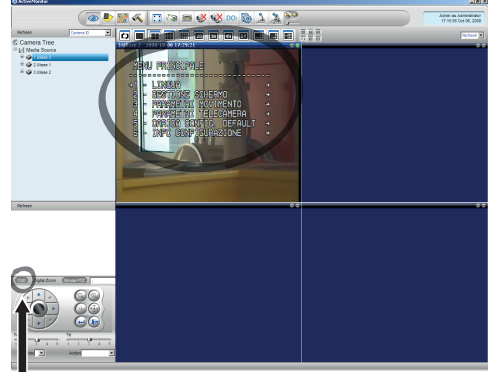

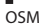

#### **Рис. 132**

Для перемещения внутри меню пользуйтесь кнопками стрелок вниз и вверх, подтвердите кнопкой Enter. Выйти из меню и подменю с помощью кнопки Leave.

**Для полного описания функций для установки посредством OSM обращайтесь к соответствующей главе ([9.6 Настройка](#page-397-0)  [конфигурации с помощью экранного меню,](#page-397-0) страница [36](#page-397-0)).**

#### **9.7.3.2 Предварительная настройка и загрузка положений**

**Перед выполнением этих функции рекомендуется активировать контроль мыши PTZ для удобного выбора положения для сохранения.**

- Выберите плату PTZ Preset в меню Setup/Setup Camera.
- В перечне Media Source выберите желаемое устройство (например: УСТРОЙСТВО 3) и включите функцию Live View.

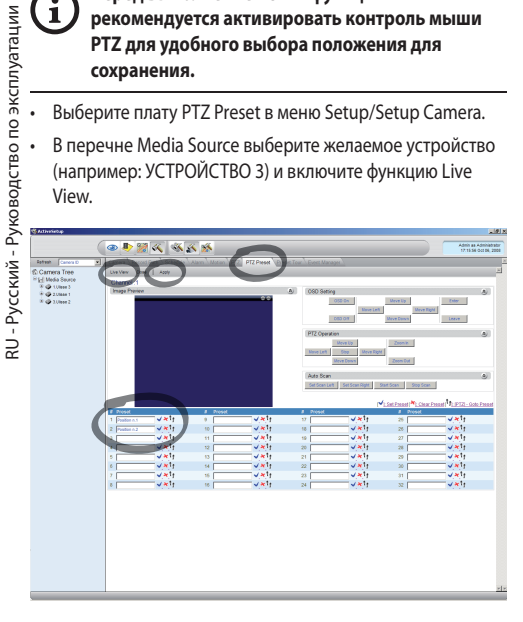

#### **Рис. 133**

G

- Перемещение в желаемое положение с помощью контроля мыши в окне видео.
- Выберите ячейку различных положений preset (написанием сообщения, как, например, позиция № 2), а затем подтвердите соседней синей кнопкой.
- Повторите порядок действий для следующих положений preset и для всех других узлов.

**После завершения подтвердите изменения, нажав на кнопку Apply (Применить).**

Таким же образом задайте предварительно настроенные положения для других устройств.

#### **Закройте приложение NVR и повторно запустите его, чтобы сохранить настройки.**

При последующем запуске с помощью команды Go To на панели команд можно вызвать сохраненные в памяти позиции.

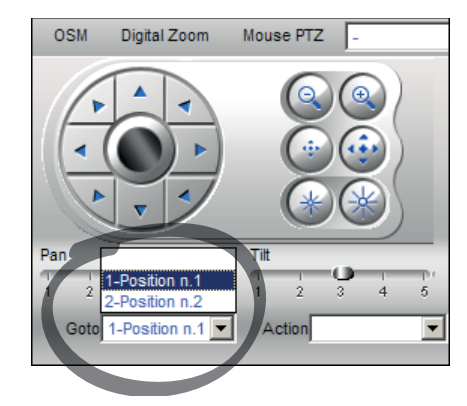

#### **Рис. 134**

Для пользования другими имеющимися функциями, как, например, регистрация на диске, воспроизведение и моментальные снимки, а также за более подробной информацией по использованию программного обеспечения обращайтесь к настоящему руководству, имеющемуся на CD по установке (NVR User Manual).

# **10 Инструкции по безопасной эксплуатации**

# **10.1 Отображение состояния поворотного устройства**

При работе в нормальном режиме поворотное устройство выводит на экран данные, по выбору пользователя, в представленном на рисунке виде. Отображение данных можно включить или отключить. [\(9.6.5 Меню дисплея](#page-410-0), страница [49](#page-410-0)).

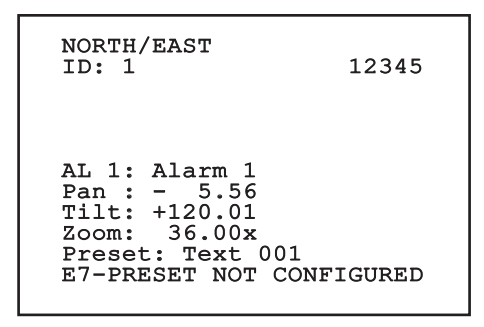

**Рис. 135**

**NORTH/EAST**: Название текущего местоположения.

**ID**: 1: Адрес приемника.

**12345**: Полный список активных сигналов тревоги.

**AL 1**: Alarm 1: Текст, связанный с последним активным сигналом тревоги.

**Pan**: - 5.56/Tilt: +120.01/Zoom: 36.00x: Текущее положение устройства поворота, наклона и увеличения.

**Preset**: Text 001: Название выбранной активной предварительной настройки.

**E7-PRESET NOT CONFIGURED**: В следующем поле отображаются ошибки, обнаруженные во время работы системы, или команды, полученные по последовательной линии (можно включить или отключить отображение только для полученных команд).

# **10.2 Сохранение предварительной настройки**

#### **10.2.1 Быстрое сохранение**

С помощью пульта управления можно сохранить текущее положение. Дополнительная информация представлена в руководстве по эксплуатации пульта управления.

На этапе сохранения можно изменить скорость достижения предварительной настройки с помощью кнопок Focus Far (Фокус дальше)/Focus Near (Фокус ближе) и время ожидания с помощью кнопок Iris Open (Открыть диафрагму)/Iris Close (Закрыть диафрагму).

```
------------------------
SET PRESET
Focus to change speed
Iris to change dwell
Joystick to exit
------------------------
Speed : 100deg./s
Dwell : 5s<br>Pan : - 5.56<br>120.01
Pan : - 5.56
Tilt: +120.01
Zoom: 36.00x
```

```
Рис. 136
```
#### **10.2.2 Сохранение из меню**

См. [9.6.4.3 Меню предварительных настроек](#page-407-0), страница [46](#page-407-0).

## **10.3 "Вызов предварительно установленного положения (Scan)"**

С помощью устройства управления можно вызвать ранее сохраненное предустановленное положение (дополнительная информация представлена в руководстве по используемому устройству).

#### **10.4 Включение патрулирования**

Для получения информации по подключению/ отключению данной функции ознакомьтесь с руководством используемого устройства управления или соответствующей главой документа (10.12 Специальные элементы управления, страница 70).

Чтобы отключить эту функцию, передвиньте джойстик или вызовите другое движение.

Смотрите соответствующую главу для настройки этой функции [\(9.6.4.6 Меню патрулирования,](#page-409-0) страница [48](#page-409-0)).

# **10.5 Включение функции автоматического панорамного наблюдения**

Для получения информации по подключению/ отключению данной функции ознакомьтесь с руководством используемого устройства управления или соответствующей главой документа (10.12 Специальные элементы управления, страница 70).

Чтобы отключить эту функцию, передвиньте джойстик или вызовите другое движение.

Смотрите соответствующую главу для настройки этой функции [\(9.6.4.7 Меню автоматического панорамного](#page-409-1)  [наблюдения,](#page-409-1) страница [48\)](#page-409-1).

# **10.6 Вызов маршрута (Tour)**

Режим работы Tour позволяет непрерывно повторять записанный ранее маршрут.

Поворотное устройство может запоминать до 3 маршрутов, каждый продолжительностью не более 2 минут.

Чтобы сохранить маршрут, с помощью пульта управления введите особый предварительно установленный номер сохраняемого маршрута (10.12 Специальные элементы управления, страница 70).

Для того чтобы упростить запись маршрута, поворотное устройство автоматически ограничивает скорость наклона и поворота в соответствии с коэффициентом масштабирования.

Пока маршрут записывается, на дисплее отображается оставшееся время записи, как показано на рисунке.

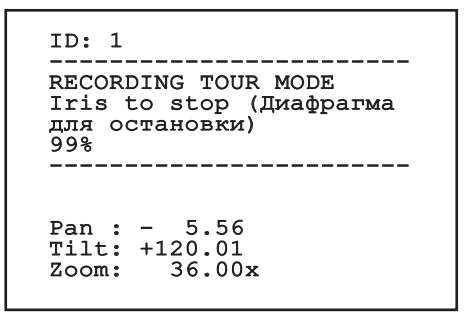

#### **Рис. 137**

Чтобы остановить запись, нажмите на кнопку Iris Open или Iris Close.

Для того чтобы начать воспроизведение маршрута, с помощью пульта управления введите особый предварительно установленный номер воспроизводимого маршрута. (10.12 Специальные элементы управления, страница 70).

# Руководство по эксплуатации - Русский - Rl Руководство по эксплуатации - Русский - RU

# **10.7 Вызов исходного положения**

С помощью устройства управления можно вызвать ранее сохраненное исходное положение (Scan n.1) (дополнительная информация представлена в руководстве по используемому устройству управления).

### **10.8 Включение стеклоочистителя (Wiper)**

#### **Не используйте стеклоочиститель при температуре ниже 0°C или при обледенении.**

Для получения информации по подключению/ отключению данной функции ознакомьтесь с руководством используемого устройства управления или соответствующей главой документа (10.12 Специальные элементы управления, страница 70).

**Если оставить стеклоочиститель во включенном состоянии, он автоматически выключится.**

## **10.9 Включение омывателя (Washer)**

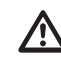

#### **Не используйте стеклоочиститель при температуре ниже 0°C или при обледенении.**

Для получения информации по подключению/ отключению данной функции ознакомьтесь с руководством используемого устройства управления или соответствующей главой документа (10.12 Специальные элементы управления, страница 70).

Для настройки омывателя см. [9.6.7 Меню омывателя,](#page-412-0) страница [51.](#page-412-0)

# **10.10 Перезагрузка устройства**

Более подробная информация представлена в соответствующей главе (10.12 Специальные элементы управления, страница 70).

# **10.11 Ручная корректировка предварительно настроенной фокусировки**

Загрузите предварительную настройку, где требуется изменить фокусировку, с помощью команды Scan (Сканирование). Измените фокусировку, используя соответствующие кнопки Focus Far (Фокус дальше)/ Focus Near (Фокус ближе), но не меняя положение Pan/ Tilt/Zoom (Поворот/Наклон/Увеличение). Сохраните предварительную настройку с помощью соответствующей команды Preset (Предварительная настройка).

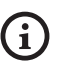

**Ручная корректировка функции Preset возможна только в том случае, если поля Daytime/Nighttime Autofocus (Автоматическая фокусировка днем/ночью) отключены [\(9.6.4.5 Меню](#page-408-0)  [предварительных настроек \(Вспомогательные](#page-408-0)  [предварительные настройки\),](#page-408-0) страница [47](#page-408-0)).**

# **10.12 Специальные элементы управления**

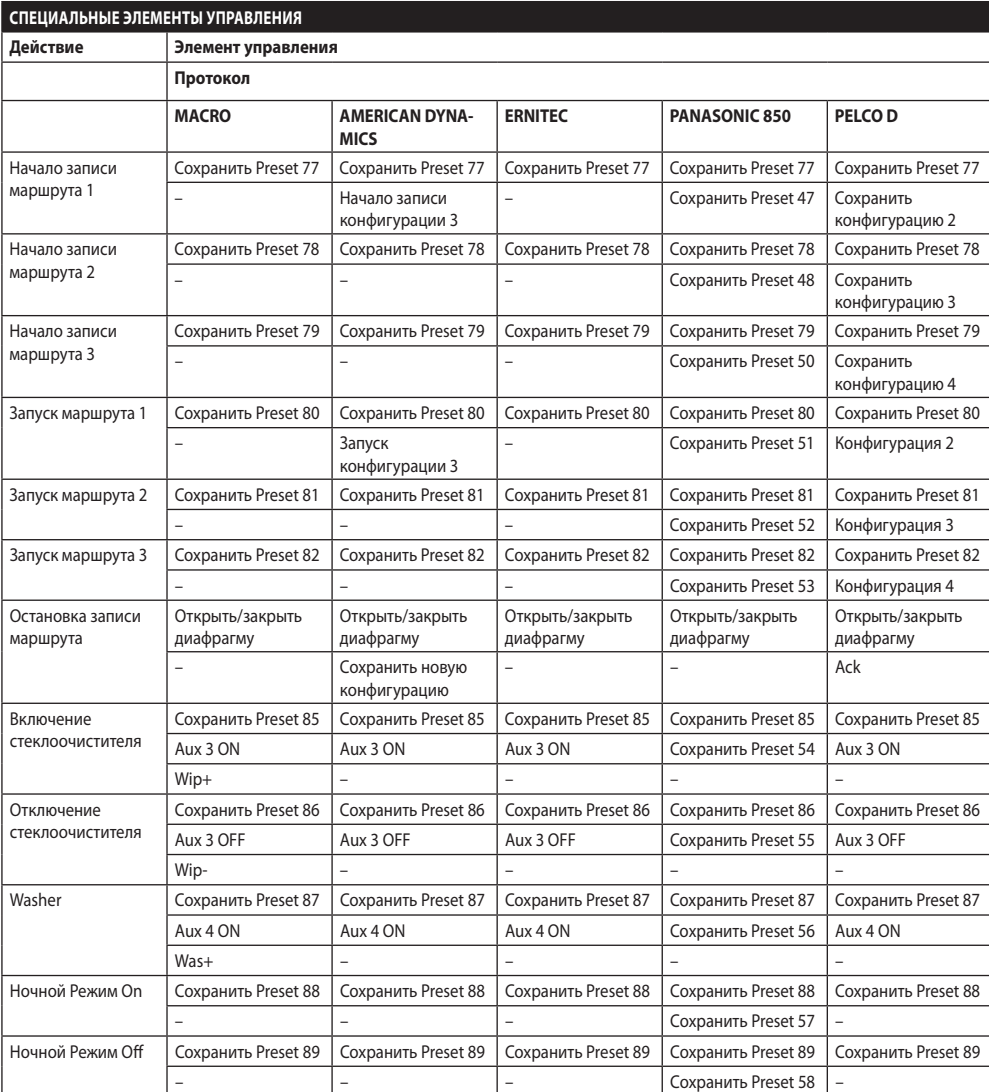

**Табл. 11**
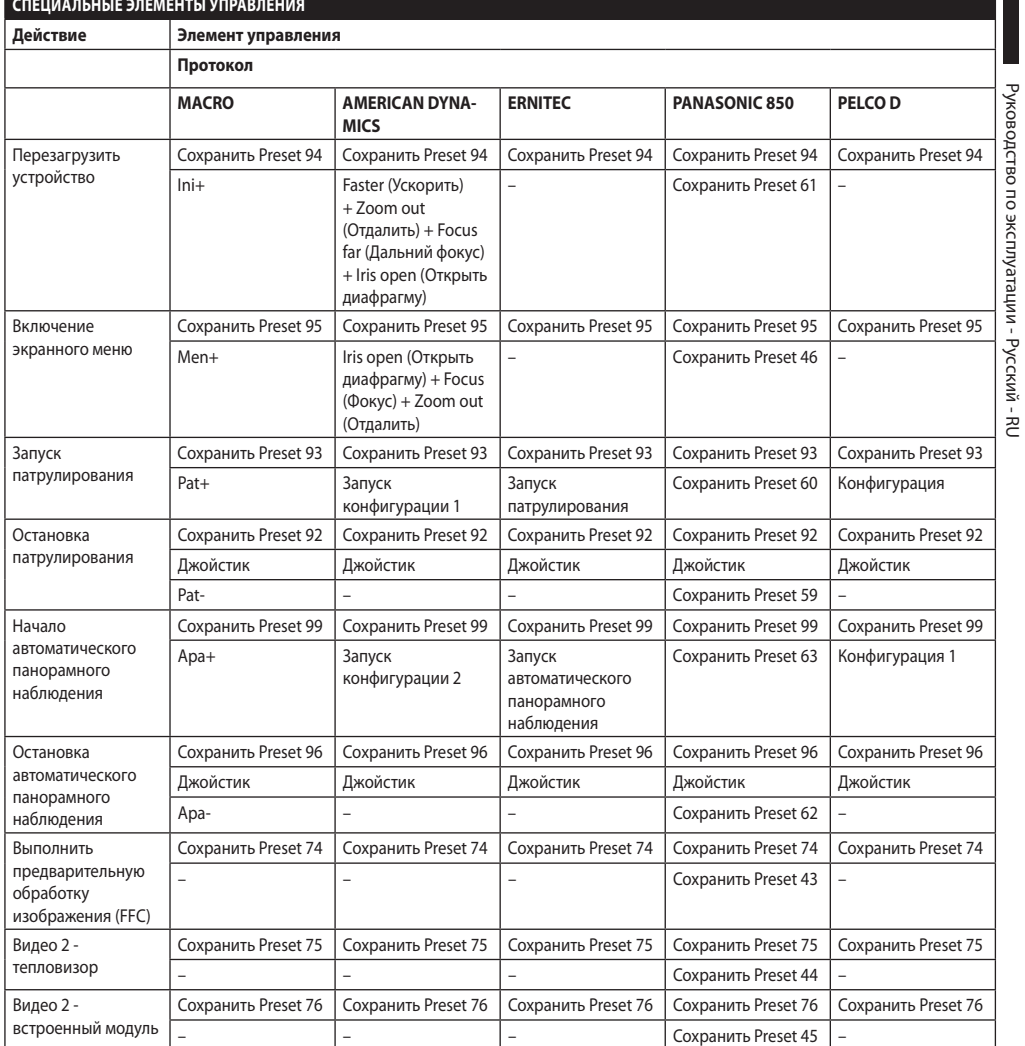

# 11 Техническое обслуживание и очистка

Не открывайте устройство при наличии потенциально взрывоопасной атмосферы в целях снижения риска возгорания.

Отключите источник питания, перед тем как приступить к проведению каких-либо технических работ на устройстве.

Ремонт данного оборудования должен осуществляться надлежащим образом подготовленным персоналом или под наблюдением сотрудников VIDEOTEC в соответствии с действующим сводом правил (например, IEC/EN 60079-19).

# 11.1 Отображение конфигурации системы и статистических данных

При обращении в компанию VIDEOTEC за помощью предварительно перейдите на страницу конфигурации и статистических данных и отправьте ее скриншот или серийный номер и идентификационный код устройства.

# 11.2 Операции по техническому обслуживанию и уходу, выполняемые пользователем

# 11.2.1 Плановое техническое обслуживание (производится регулярно)

# 11.2.1.1 Очистка стекла

Во избежание возникновения опасной ситуации при выполнении очистки устройства следует использовать воду или жидкое моющее средство.

# 11.2.1.2 Очистка германиевого окна

Снимите защитную сетку и прокладку, выкрутив винта с плоской торцевой головкой в передней части корпуса с помошью шестигранного ключа 2mm с зашитой от искр.

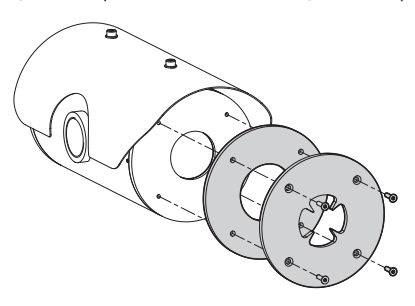

#### Рис. 138

Лля выполнения очистки используйте волный раствор нейтрального мыла. Соблюдайте крайнюю осторожность, чтобы не поцарапать и не повредить внешнюю поверхность с графитовым покрытием. Повреждение покрытия может негативно отразиться на проницаемости поверхности для инфракрасного излучения. Не используйте этиловый спирт. растворители, галогенированные углеводороды, сильные кислоты или шелочи. Применение указанных вешеств приведет к необратимому повреждению германиевой поверхности.

После завершения очистки установите на место прокладку и защитную сетку.

# 11.2.1.3 Очистка устройства

Необходимо регулярно выполнять очистку устройства. Толшина слоя пыли, скапливающейся на внешней стороне кожуха, не должна превышать 5mm. Очистку устройства необходимо выполнять с помошью влажной ткани: не следует использовать сжатый воздух. Периодичность проведения технического обслуживания зависит от среды эксплуатации кожуха.

# 11.2.1.4 Проверка кабелей

На кабелях не должно быть признаков повреждения или износа, способных привести к опасным ситуациям. В случае их обнаружения необходимо провести внеочередное техническое обслуживание.

#### **11.2.1.5 Замена предохранителей**

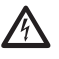

**Проводите техническое обслуживание при отключенном источнике питания и разомкнутом выключателе сети.**

При необходимости можно заменить предохранители платы подключения. Новые предохранители должны соответствовать указаниям, приведенным в таблице.

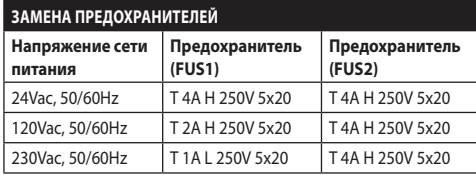

**Табл. 13**

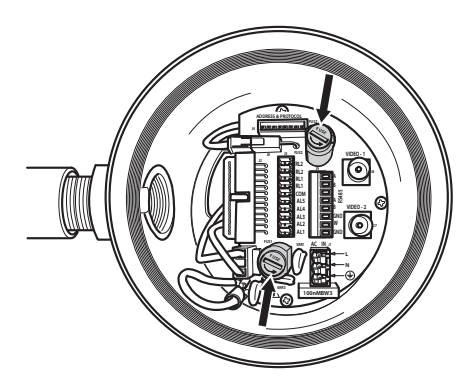

**Рис. 139**

# **11.2.2 Внеплановый ремонт (выполняемый в особых случаях)**

**Любые иные внеплановые работы по техническому обслуживанию следует выполнять в зоне отсутствия потенциально взрывоопасной среды.**

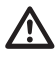

**При наличии повреждений каких-либо деталей их ремонт или замена должны проводиться сотрудниками компании VIDEOTEC или под их наблюдением.**

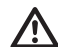

**При замене деталей всегда используйте оригинальные запасные части компании VIDEOTEC и тщательно соблюдайте инструкции по техническому обслуживанию, предоставляемые с каждым комплектом запасных частей.**

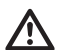

**Производитель снимает с себя всю ответственность за повреждения любых перечисленных в настоящем документе устройств, которые связаны с небрежным обращением, использованием неоригинальных запасных частей, а также случаями проведения установки и технического обслуживания и ремонта неуполномоченными сотрудниками и сотрудниками, не имеющими необходимых навыков.**

**При необходимости проведения технического обслуживания рекомендуется направить изделие в лабораторию, сотрудники которой выполнят все требуемые операции.**

# **12 Информация об утилизации и переработке**

Европейская директива 2012/19/ЕС Об Отходах Электрического и Электронного оборудования (RAEE) предписывает, что данные устройства не следует утилизировать вместе с твердыми бытовыми отходами; их сбор осуществляется отдельно для оптимизации потока их утилизации и переработки содержащихся в них материалов, а также снижения воздействия на здоровье людей и окружающую среду в связи с присутствием потенциально опасных веществ.

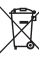

**Значок с изображением зачеркнутого мусорного контейнера присутствует на всей продукции для напоминания об указанном требовании.**

Отходы могут доставляться в соответствующие центры по сбору отходов или бесплатно передаваться дистрибьютору, у которого было куплено оборудование, в момент покупки новой аналогичной продукции или без обязательства совершить новую покупку в случае оборудования, чей размер не превышает 25cm.

Для получения более подробной информации о надлежащей утилизации данных устройств вы можете обратиться в уполномоченную государственную организацию.

# **13 Поиск и устранение неисправностей**

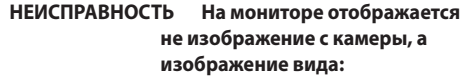

Protocol : MACRO RS485-1:38400 N81 RX RS485-2:38400 N81 REPEAT

232 : FW UPGRADE ONLY

Address : 1<br>Protocol : MACRO

FW: 0a (Jun 4 2009)

DIP1.1: VIEW CONF. ON

HW: 000-0001

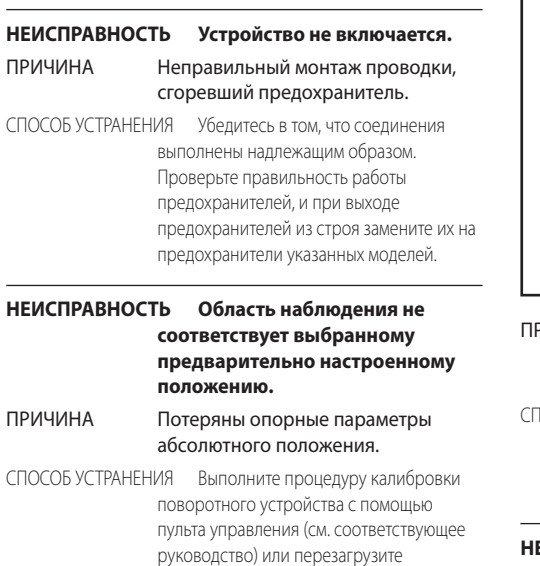

устройство, выключив и включив его.

РИЧИНА Двухпозиционный DIPпереключатель для отображения конфигурации (DIP1, SW1). 1ОСОБ УСТРАНЕНИЯ Выключите поворотное устройство, переведите DIP-переключатель в нижнее

положение (DIP1, SW1). Снова включите устройство. **НЕИСПРАВНОСТЬ После включения на** 

**экране устройства отобразится следующее сообщение (аналоговая модель):**

Address : 1

DE-ICE PROCEDURE IN PROGRESS…

REMAINING MINUTES:59

ПРИЧИНА Слишком низкая температура окружающей среды.

#### СПОСОБ УСТРАНЕНИЯ Дождитесь окончания процедуры предварительного подогрева. Если температура воздуха слишком низкая, устройство будет заблокировано, а на экране отобразится следующее сообщение:

# Address : 1

#### DE-ICE PROCEDURE

------------------------ SYSTEM BLOCKED TEMPERATURE TOO LOW ------------------------

#### **НЕИСПРАВНОСТЬ Error E1-AUTOPAN WITHOUT LIMITS.**

- ПРИЧИНА Два предварительно установленных значения, используемых в качестве ограничений, не были запрограммированы.
- СПОСОБ УСТРАНЕНИЯ Запрограммируйте два предварительно установленных значения, после чего обновите меню настройки автоматического панорамного наблюдения ([10.2 Сохранение](#page-428-0)  [предварительной настройки,](#page-428-0) страница [67](#page-428-0) e [9.6.4.7 Меню автоматического](#page-409-0)  [панорамного наблюдения,](#page-409-0) страница [48](#page-409-0)).

#### **НЕИСПРАВНОСТЬ Error E2-WIPER BLOCKED.**

- ПРИЧИНА Стеклоочиститель заблокирован или сломан.
- СПОСОБ УСТРАНЕНИЯ Убедитесь, что работе стеклоочистителя ничего не мешает.

#### **НЕИСПРАВНОСТЬ Error E3-PATROL WITHOUT PRESET or error E4-PATROL, 1 PRESET ONLY.**

- ПРИЧИНА Предварительно установленные значения не были запрограммированы.
- СПОСОБ УСТРАНЕНИЯ Запрограммируйте два или более предварительно установленных значения, после чего обновите меню настройки режима патрулирования [\(10.2 Сохранение](#page-428-0)  [предварительной настройки,](#page-428-0) страница [67](#page-428-0)  e [9.6.4.6 Меню патрулирования,](#page-409-1) страница [48](#page-409-1)).

# **НЕИСПРАВНОСТЬ Error E5-IR TEMP. TOO HIGH or error E6-IR FAULT.**

ПРИЧИНА Инфракрасный осветитель не работает надлежащим образом.

СПОСОБ УСТРАНЕНИЯ Обратитесь в авторизованный сервисный центр.

#### **НЕИСПРАВНОСТЬ Error E7-PRST. NOT CONFIGURED.**

ПРИЧИНА Вызов незапрограммированного предварительно установленного значения.

СПОСОБ УСТРАНЕНИЯ Сохраните предварительно установленное значение с помощью соответствующего элемента управления. [\(10.2 Сохранение предварительной](#page-428-0)  [настройки](#page-428-0), страница [67\)](#page-428-0).

#### **НЕИСПРАВНОСТЬ Error E8-TOUR NOT CONFIGURED.**

ПРИЧИНА Вызов незапрограммированного маршрута.

СПОСОБ УСТРАНЕНИЯ Сохраните маршрут с помощью соответствующего элемента управления ( [10.6 Вызов маршрута \(Tour\)](#page-429-0), страница [68](#page-429-0)).

#### **НЕИСПРАВНОСТЬ Error E9-TEMP. TOO LOW.**

ПРИЧИНА Слишком низкая температура окружающей среды.

СПОСОБ УСТРАНЕНИЯ Движения поворотного устройства заблокированы, чтобы предотвратить механические повреждения.

# **14 Технические характеристики**

# **14.1 MAXIMUS MPX**

# **14.1.1 Общие сведения**

Конструкция из нержавеющей стали марки AISI 316L

Пассивированные и электрополированные наружные

поверхности

Система управления динамическим позиционированием

Функции: Autopan, Preset, Patrol, Tour (максимум 3), Автоматический поворот (Autoflip)

До 999 устройств, адресуемых посредством DIPпереключателей

# **14.1.2 Механические характеристики**

1 отверстие 3/4" NPT для кабельных муфт

#### Нулевой зазор

Вращение по горизонтали: 360°, постоянным вращение

Вертикальное перемещение: от -90° до +90°

Скорость горизонтального движения (регулируется): от 0,1° до 100°/с

Скорость вертикального перемещения (регулируется): от 0,1° до 100°/с

Точность предварительно установленных положений: 0.02°

Окно из закаленного стекла толщиной 12mm

Встроенный стеклоочиститель

Вес устройства: 27kg

# **14.1.3 Электрические характеристики**

Напряжение сети питания/Потребляемый ток

- 230Vac, 0.5A, 50/60Hz
- 24Vac, 5A, 50/60Hz
- 120Vac, 1A, 50/60Hz

Энергопотребление:

• 120W max

# **14.1.4 Сеть**

Ethernet подключение (Только для IP-версий изделия): 10BASE-T/100BASE-T

Разъем: RJ45

Длина кабеля: 100m max

# **14.1.5 Последовательная связь**

Протокол последовательной связи: AMERICAN DYNAMICS, ERNITEC, PANASONIC, PELCO D, MACRO

Максимальное количество предварительных настроек для протокола последовательной связи

- MACRO: 250
- $\cdot$  FRNITEC $\cdot$  250
- PANASONIC: 250
- $\cdot$  PFICO D: 99
- AMERICAN DYNAMICS: 95

Обновление ПО с удаленного пульта управления (PELCO D, MACRO)

Настройка с помощью экранного меню

Оптический разъем: ST (standard)

Модель некаблированного или с MPXCABL:

• 2 полудуплексных последовательных интерфейса RS-485 или дуплексный интерфейс RS-422

Модель с MPXCABLARM:

• 1 Последовательный интерфейс RS-485 half-duplex

# **14.1.6 Видео**

Аналоговая модель:

- 1 выход видеосигнала 750hm 1Vpp (PAL/NTSC)
- 16-символьная строка для обозначения зон и предварительного наложения текста

Режим IP-управления MPEG4:

- Сжатие MPEG-4/MJPEG
- Разрешение изображения:
	- Full D1 (720x576)
	- VGA (640x480)
	- CIF (352x288)
- Скорость передачи изображения: макс. 25 кадров/с при Full D1
- Веб-сервер

# **14.1.7 Интерфейс ввода-вывода**

Плата ввода-вывода аварийных сигналов

Модель некаблированного или с MPXCABL:

- 5 входов сигнала тревоги
- 2 релейных выхода (макс. 1A 30Vac/60Vdc)

Модель с MPXCABLARM:

- 2 входов сигнала тревоги
- 1 выход реле (макс. 1A 30Vac/60Vdc)

### **14.1.8 Окружающая среда**

Для установки внутри помещений и наружной установки

Рабочая температура: от -40°C до +60°C

Относительная влажность: от 10% до 95% (без образования конденсата)

# **14.1.9 Сертификаты**

ATEX (EN 60079-0: 2012+A11: 2013, EN 60079-1: 2014, EN 60079-31: 2014):

 $\bigotimes$  II 2 G Ex db IIC T6 Gb T<sub>a</sub> -40°С до +60°С

 $\bigotimes$  II 2 D Ex tb IIIC T85°C Db T<sub>a</sub> -40°C до +60°C

IP66

IECEX (IEC 60079-0: 2011, IEC 60079-1: 2014, IEC 60079-31: 2013):

Ex db IIC T6 Gb Ta -40°C до +60°C

Ex tb IIIC T85°C Db Ta -40°C до +60°C

IP66

# **14.2 MAXIMUS MPXT**

#### **14.2.1 Общие сведения**

Конструкция из нержавеющей стали марки AISI 316L

Пассивированные и электрополированные наружные поверхности

Система управления динамическим позиционированием

Функции: Autopan, Preset, Patrol, Tour (максимум 3), Автоматический поворот (Autoflip)

До 999 устройств, адресуемых посредством DIPпереключателей

### **14.2.2 Механические характеристики**

1 отверстие 3/4" NPT для кабельных муфт

Нулевой зазор

Вращение по горизонтали: 360°, постоянным вращение

Вертикальное перемещение: от -90° до +90°

Скорость горизонтального движения (регулируется): от 0,1° до 100°/с

Скорость вертикального перемещения (регулируется): от 0,1° до 100°/с

Точность предварительно установленных положений: 0.02°

Встроенный стеклоочиститель

Вес устройства: 31kg

### **14.2.3 Окно кожуха**

Oкно с закаленным сверхпрозрачным стеклом

• Толщина: 12mm

Германиевое окно

- Толщина: 8mm
- Обработка внешней поверхности: защита от царапин (Высокопрочное углеродное покрытие (DLC)), aнтибликовое покрытие
- Обработка внутренней поверхности: aнтибликовое покрытие
- Спектральный диапазон: от 7.5μm до 14μm
- Средний коэффициент пропускания (от 7.5μm до 11.5μm): 87.5%
- Средний коэффициент пропускания (от 11.5μm до 14μm): 72.1%

#### **14.2.4 Электрические характеристики**

Напряжение сети питания/Потребляемый ток:

- 230Vac, 0.5A, 50/60Hz
- 24Vac, 5A, 50/60Hz
- 120Vac, 1A, 50/60Hz

Энергопотребление:

• 120W max

# **14.2.5 Сеть**

Ethernet подключение (Только для IP-версий изделия): 10BASE-T/100BASE-T

#### Разъем: RJ45

Длина кабеля: 100m max

#### **14.2.6 Последовательная связь**

Протокол последовательной связи: AMERICAN DYNAMICS, ERNITEC, PANASONIC, PELCO D, MACRO

Максимальное количество предварительных настроек для протокола последовательной связи

- MACRO: 250
- $\cdot$  FRNITEC $\cdot$  250
- PANASONIC: 250
- PELCO D: 99
- AMERICAN DYNAMICS: 95

Обновление ПО с удаленного пульта управления (PELCO D, MACRO)

Настройка с помощью экранного меню

Оптический разъем: ST (standard)

Модель некаблированного или с MPXCABL:

• 2 полудуплексных последовательных интерфейса RS-485 или дуплексный интерфейс RS-422

#### **14.2.7 Видео**

Аналоговая модель:

- 1 выход видеосигнала 750hm 1Vpp (PAL/NTSC)
- 16-символьная строка для обозначения зон и предварительного наложения текста

Режим IP-управления MPEG4:

- Сжатие MPEG-4/MJPEG
- Разрешение изображения:
	- Full D1 (720x576)
	- VGA (640x480)
	- CIF (352x288)
- Скорость передачи изображения: макс. 25 кадров/с при Full D1
- Веб-сервер

### **14.2.8 Интерфейс ввода-вывода**

Плата ввода-вывода аварийных сигналов:

- 5 входов сигнала тревоги
- 2 релейных выхода (макс. 1A 30Vac/60Vdc)

# **14.2.9 Окружающая среда**

Для установки внутри помещений и наружной установки

Рабочая температура: от -40°C до +60°C

Невосприимчивость к выбросу напряжения: до 2 кВ между фазами, до 4 кВ между фазой и землей (Класс 4)

Относительная влажность: от 10% до 95% (без образования конденсата)

#### **14.2.10 Сертификаты**

ATEX (EN 60079-0: 2012+A11: 2013, EN 60079-1: 2014, EN 60079-31: 2014):

 $\bigotimes$  II 2 G Ex db IIC T6 Gb T<sub>a</sub> -40°C до +60°C

 $\bigoplus$  II 2 D Ex tb IIIC T85°C Db T<sub>a</sub> -40°С до +60°С

IP66

IECEX (IEC 60079-0: 2011, IEC 60079-1: 2014, IEC 60079-31: 2013):

Ex db IIC T6 Gb Ta -40°C до +60°C Ex tb IIIC T85°C Db Ta -40°C до +60°C

IP66

# **14.3 Расчетные электрические характеристики**

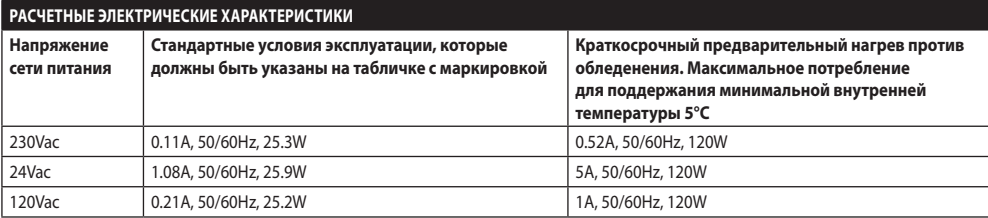

# **14.4 Камеры**

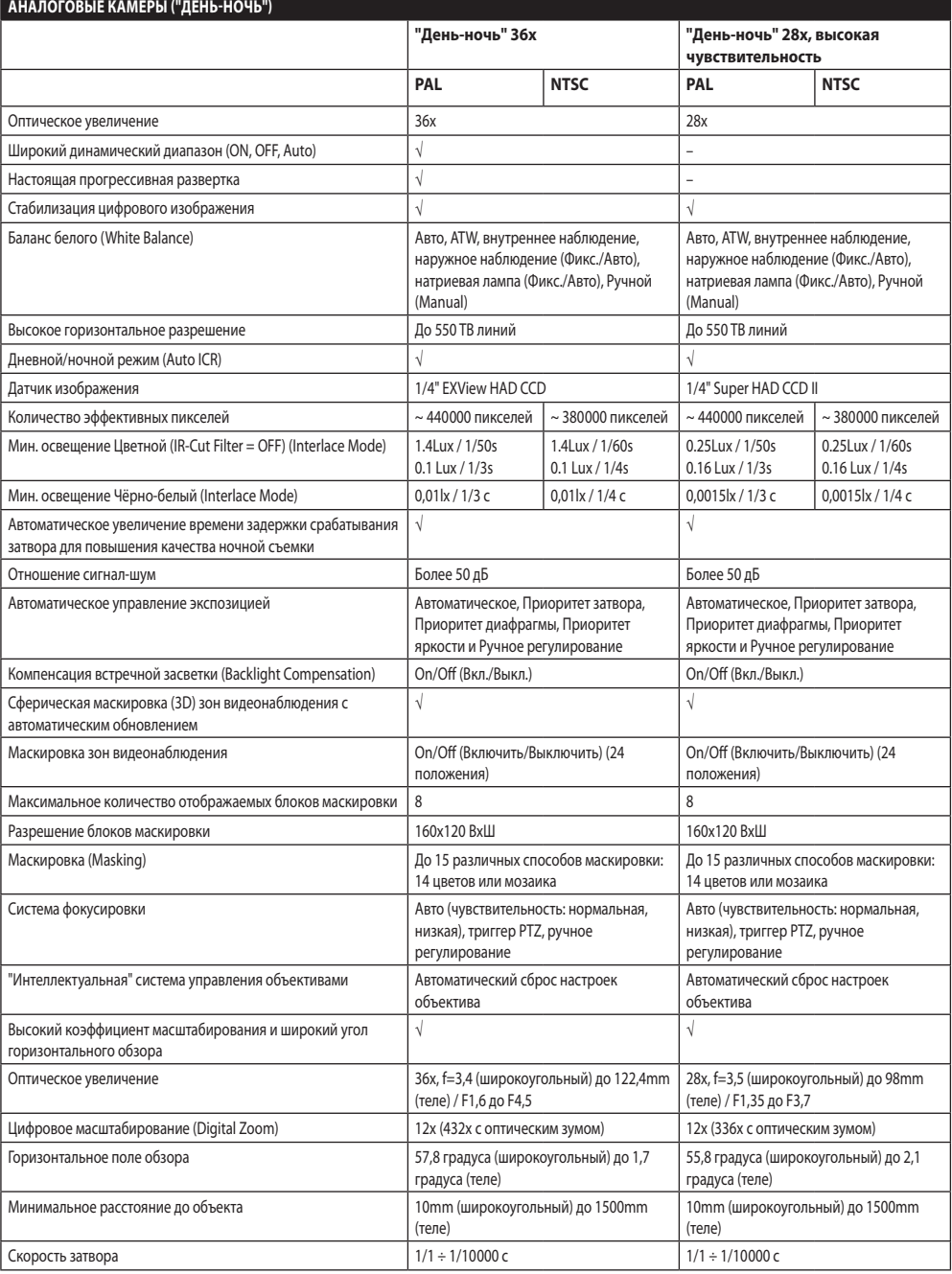

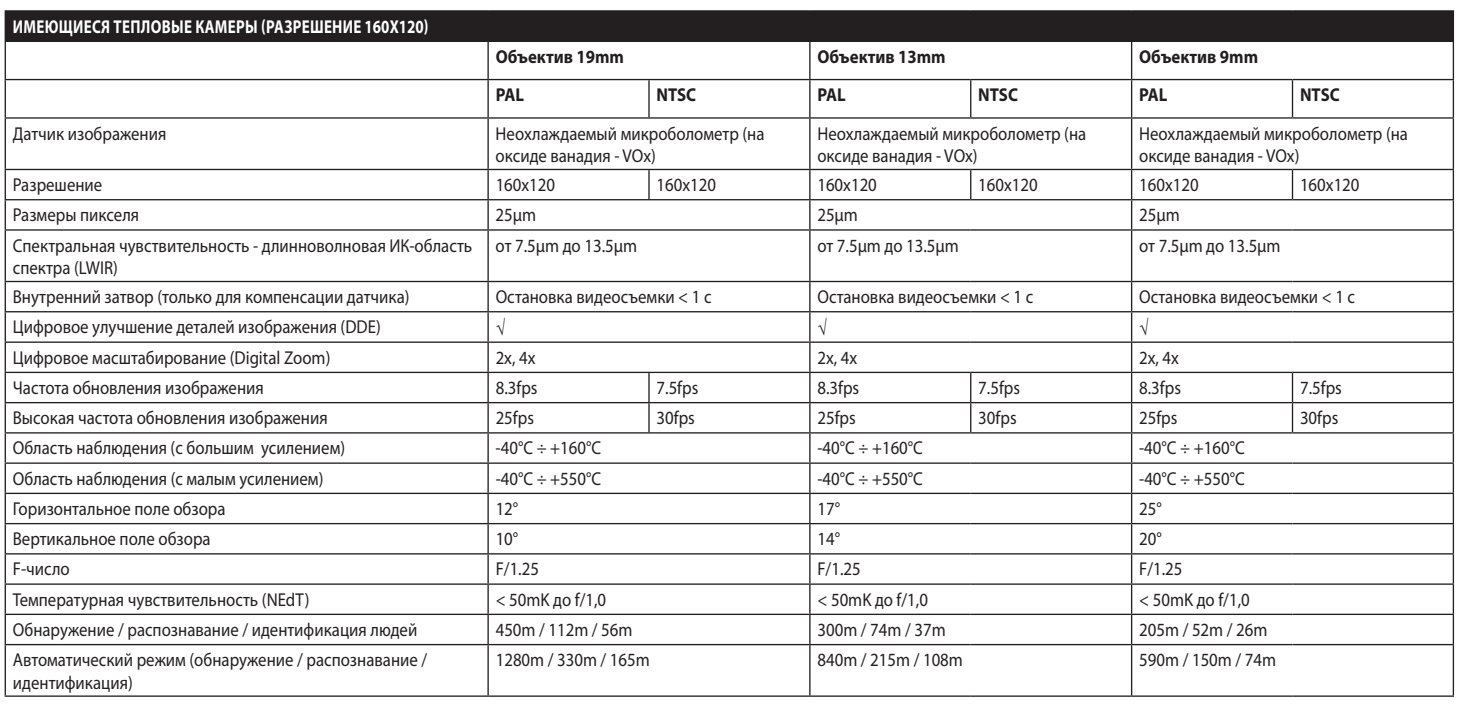

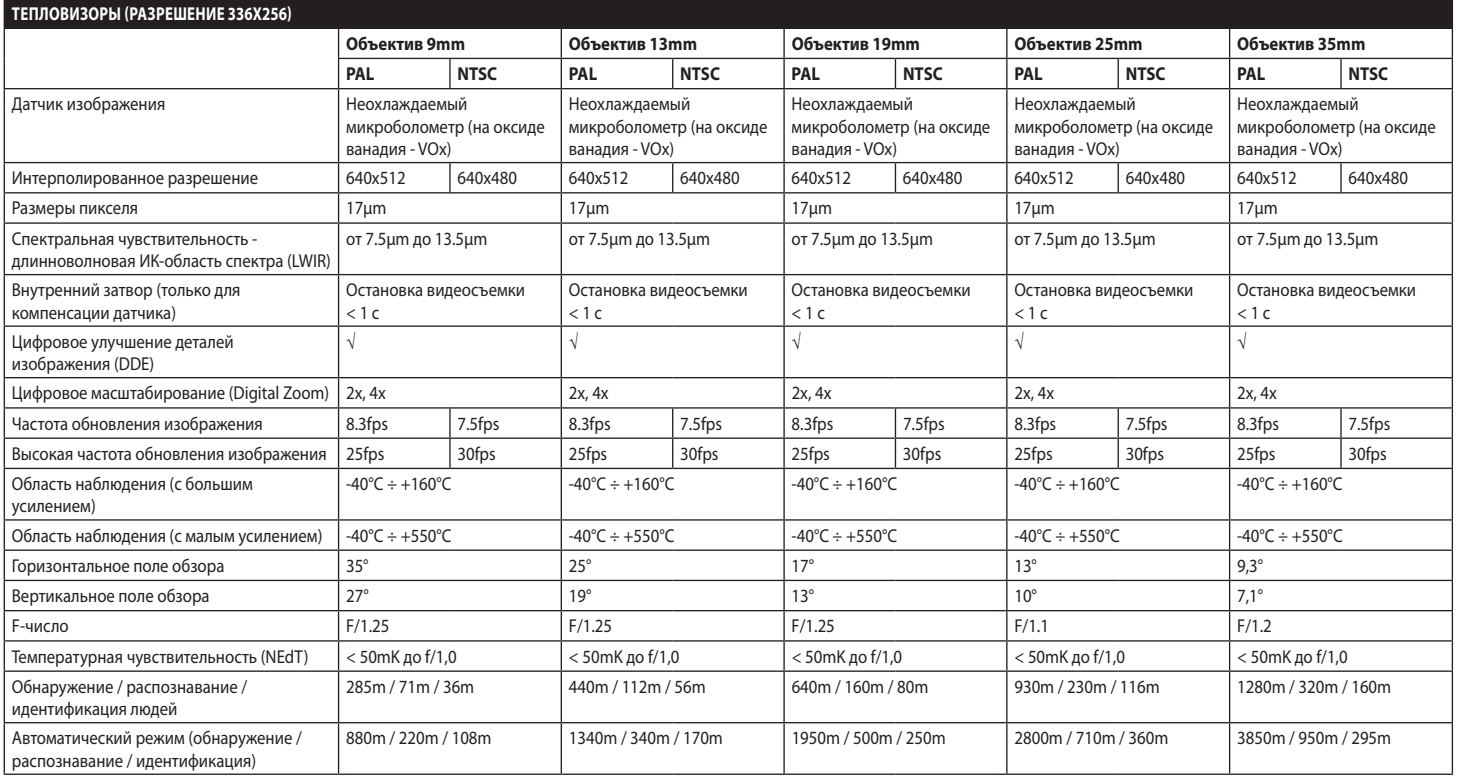

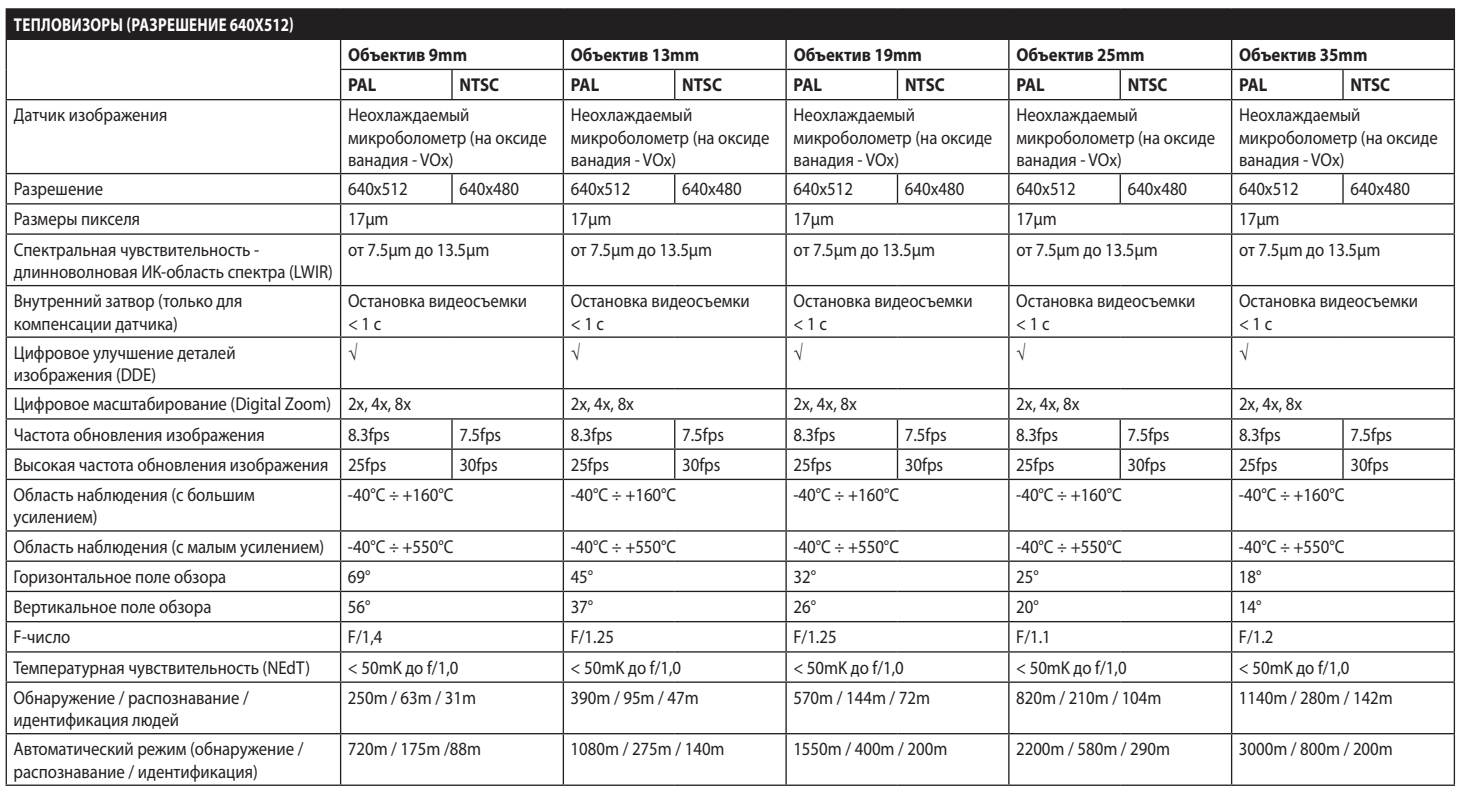

# **15 Технические чертежи**

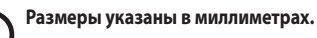

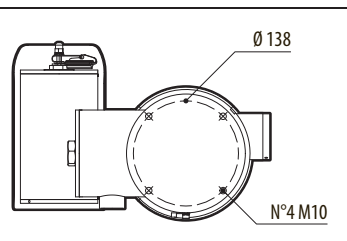

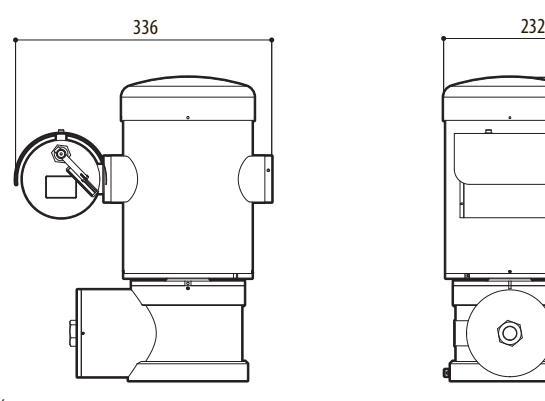

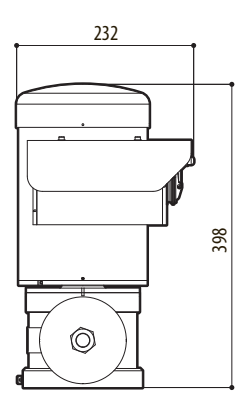

**Рис. 140** MAXIMUS MPX.

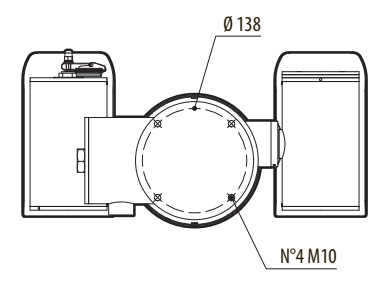

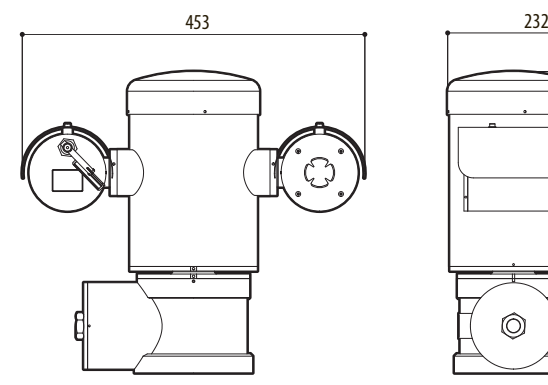

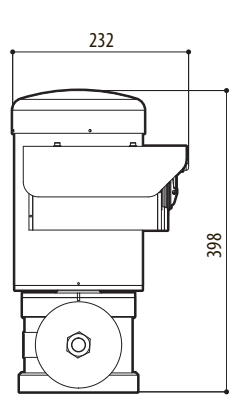

**Рис. 141** MAXIMUS MPXT.

#### 86 **A Приложение - Коды маркировки**

**A.1 Маркировка ATEX**

# **ED II 2 G Ex db IIC T6 Gb T<sub>a</sub>-40°C to +60°C**  $\bigcirc$  **II 2 D Ex tb IIIC T85°C Db T<sub>a</sub>-40°C to +60°C IP66**

**Рис. 142**

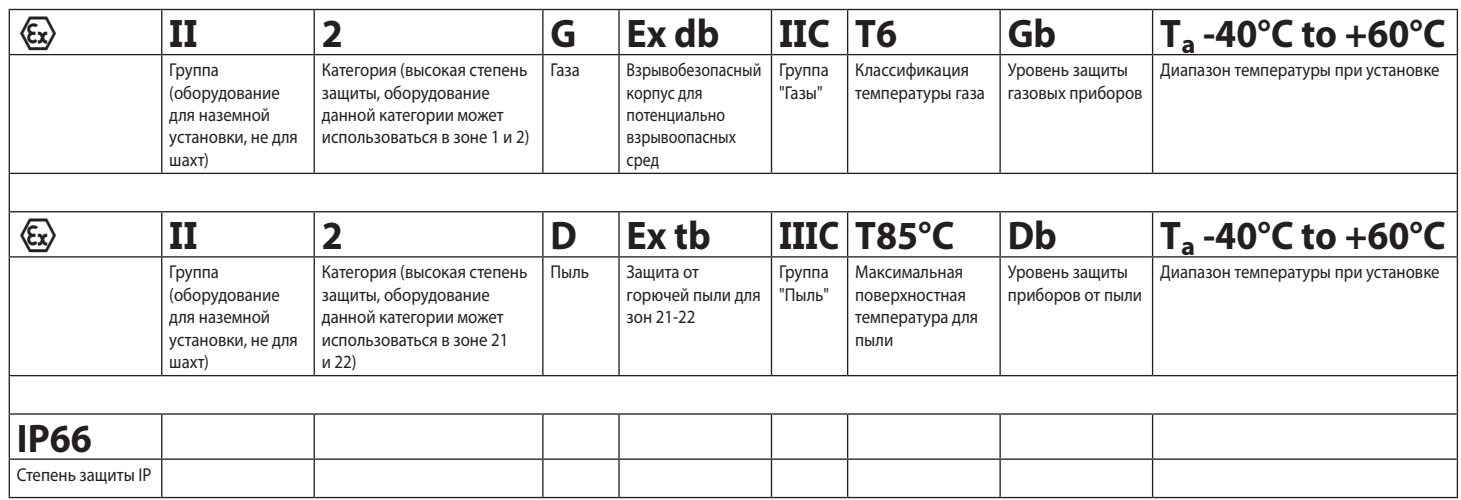

**Табл. 19**

MNVCMPXT\_1822\_RU MNVCMPXT\_1822\_RU

# **A.2 Маркировка IECEx**

# **Ex db IIC T6 Gb**  $T_a$  **-40°C to +60°C Ex tb IIIC T85°C Db**  $T_a$  **-40°C to +60°C IP66**

#### **Рис. 143**

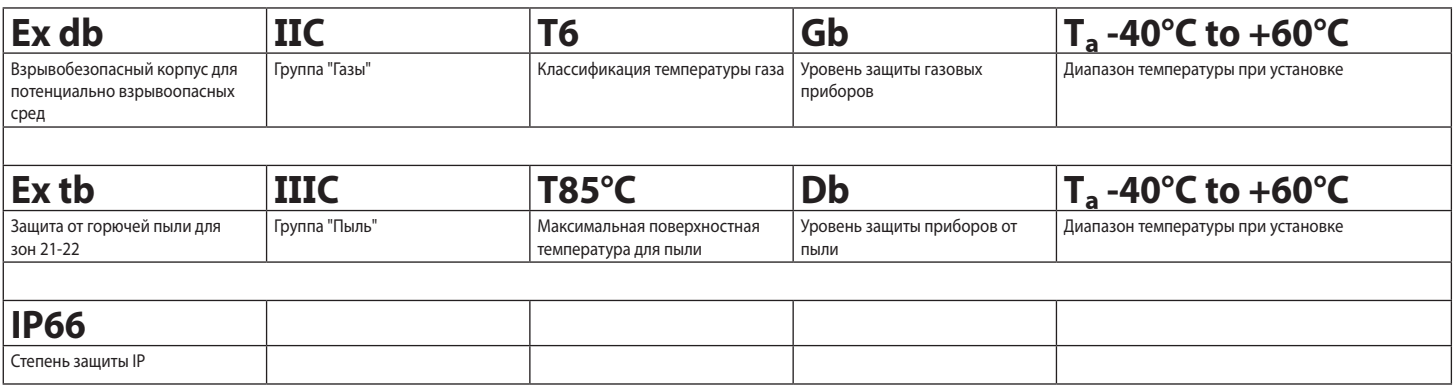

# **A.3 Классификация группы "Газы"**

Приведенная далее таблица показывает классификацию некоторых газов и паров, в соответствии с группами взрывобезопасности и температурами. Полный перечень следует смотреть в стандарте IEC/EN60079-12 и в IEC/EN60079-20.

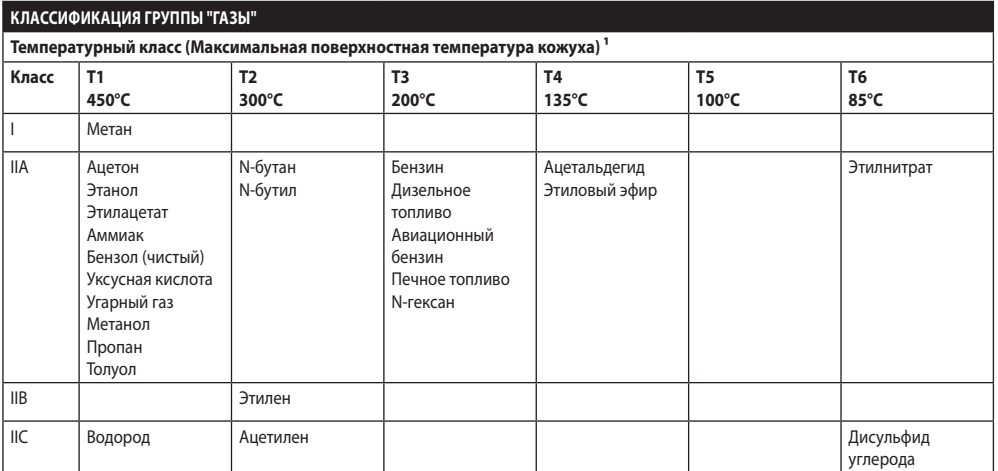

**Табл. 21** 1 Более высокий температурный класс автоматически охватывает более низкие классы (T6 выше, чем T1). Класс IIB охватывает также IIA. Класс IIC охватывает также IIB и IIA.

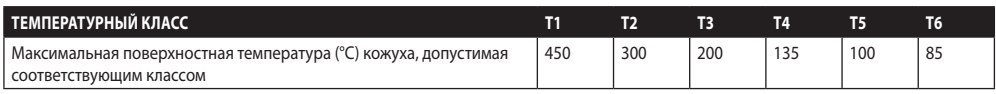

**Табл. 22** Обычно относится к максимальной температуре окружающей среды в месте установки. Более низкая температура воспламенения соответствующих взрывоопасных сред должна быть выше, чем максимальная температура поверхности кожухов.

Максимальная температура поверхности определяется для слоя пыли 5mm, правила монтажа требуют допуск в 75K между температурой поверхности и температурой воспламенения соответствующего вида пыли.

# **B Приложение - Пламягасящая дорожка**

Максимальный конструктивный зазор (ic) меньше, чем требуется согласно Таблице 3 стандарта EN 60079-1:2014, как указано ниже:

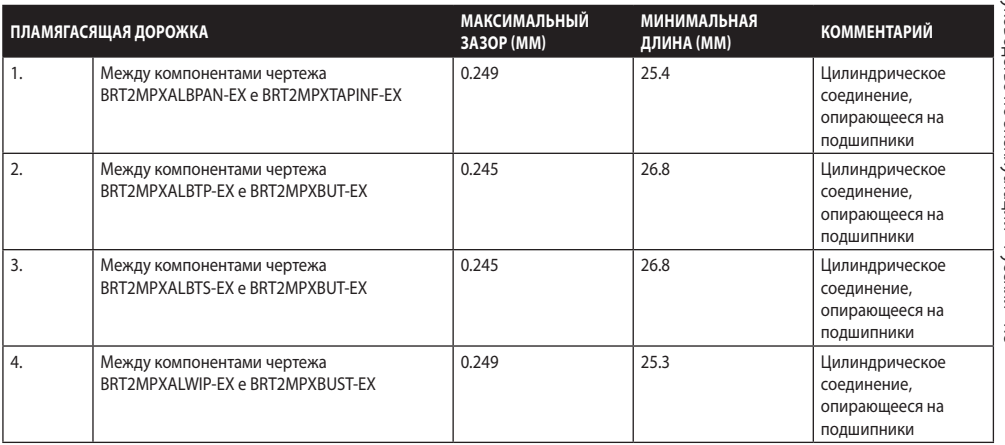

**Headquarters Italy** Videotec S.p.A.

Via Friuli, 6 - I-36015 Schio (VI) - Italy Tel. +39 0445 697411 - Fax +39 0445 697414 Email: info@videotec.com

**Asia Pacific** Videotec (HK) Ltd Flat 8, 19/F. On Dak Industrial Building, No. 2-6 Wah Sing Street Kwai Chung, New Territories - Hong Kong Tel. +852 2333 0601 - Fax +852 2311 0026 Email: info.hk@videotec.com

**France** Videotec France SARL Immeuble Le Montreal, 19bis Avenue du Québec, ZA de Courtaboeuf 91140 Villebon sur Yvette - France Tel. +33 1 60491816 - Fax +33 1 69284736 Email: info.fr@videotec.com

**Americas** Videotec Security, Inc. Gateway Industrial Park, 35 Gateway Drive, Suite 100 Plattsburgh, NY 12901 - U.S.A. Tel. +1 518 825 0020 - Fax +1 518 825 0022 Email: info.usa@videotec.com

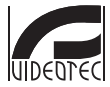

**MNVCMPXT\_1822\_RU** www.videotec.com

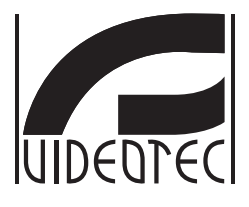

# **MAXIMUS MPX, MAXIMUS MPXT**

**Câmera PTZ à prova de explosão**

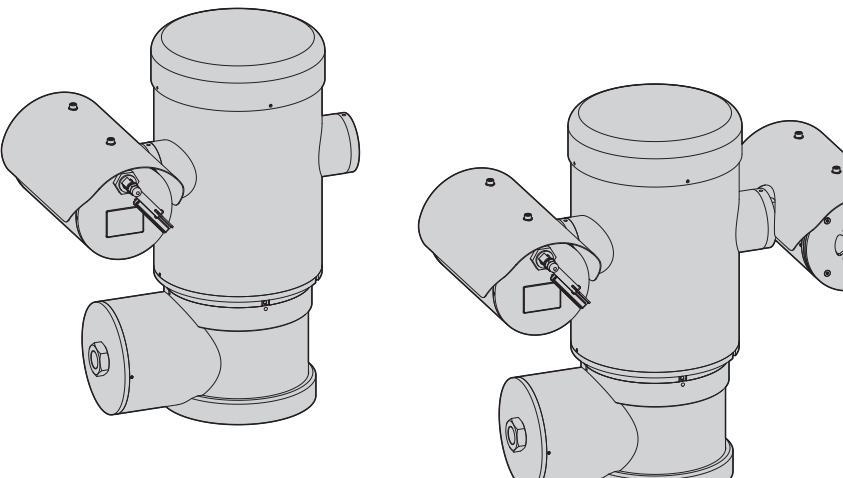

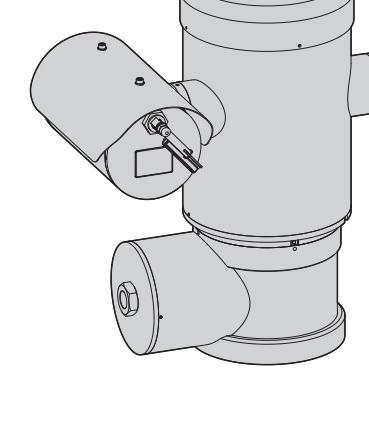

<span id="page-452-0"></span>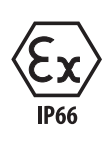

# **Sumário**

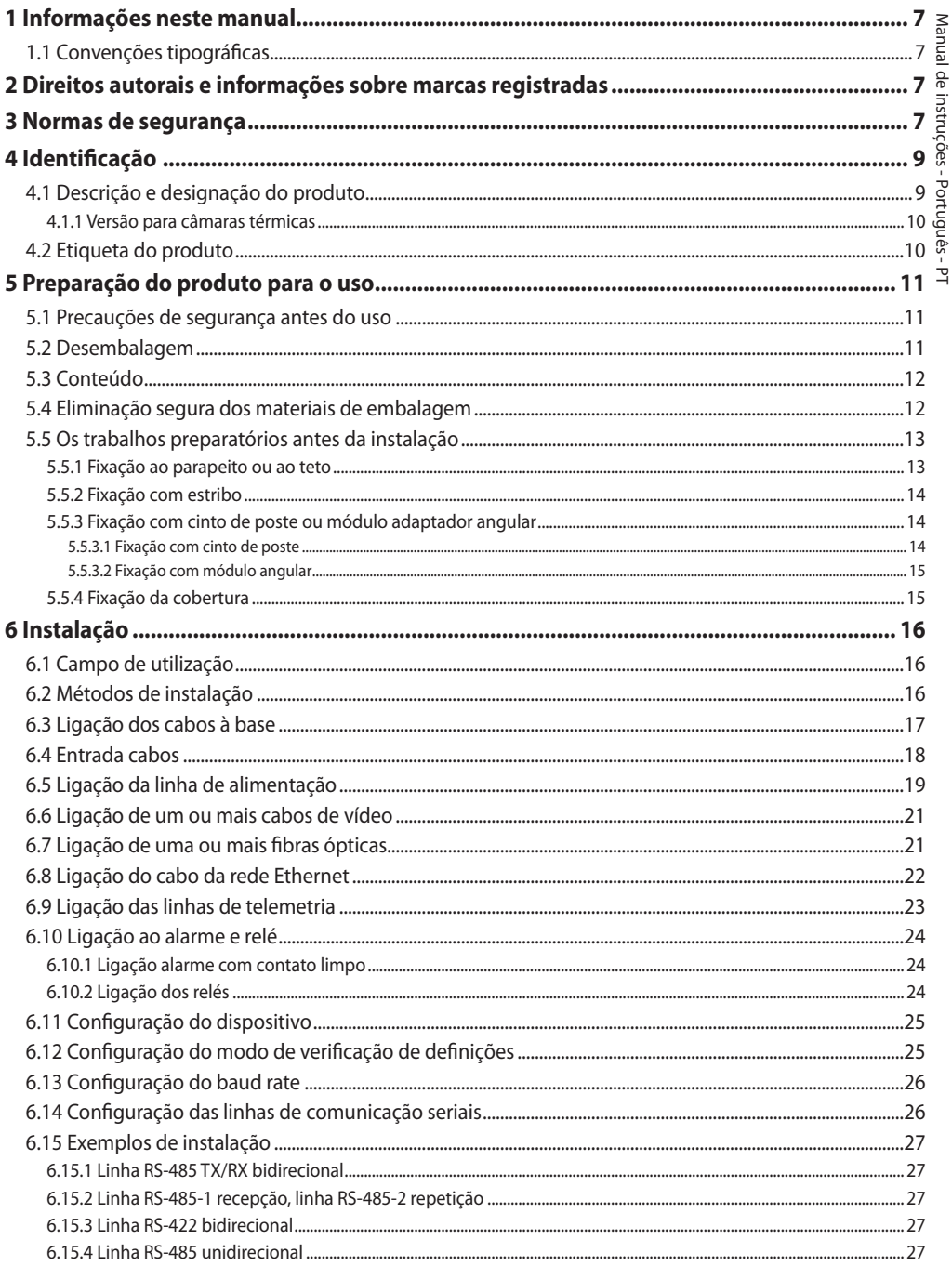

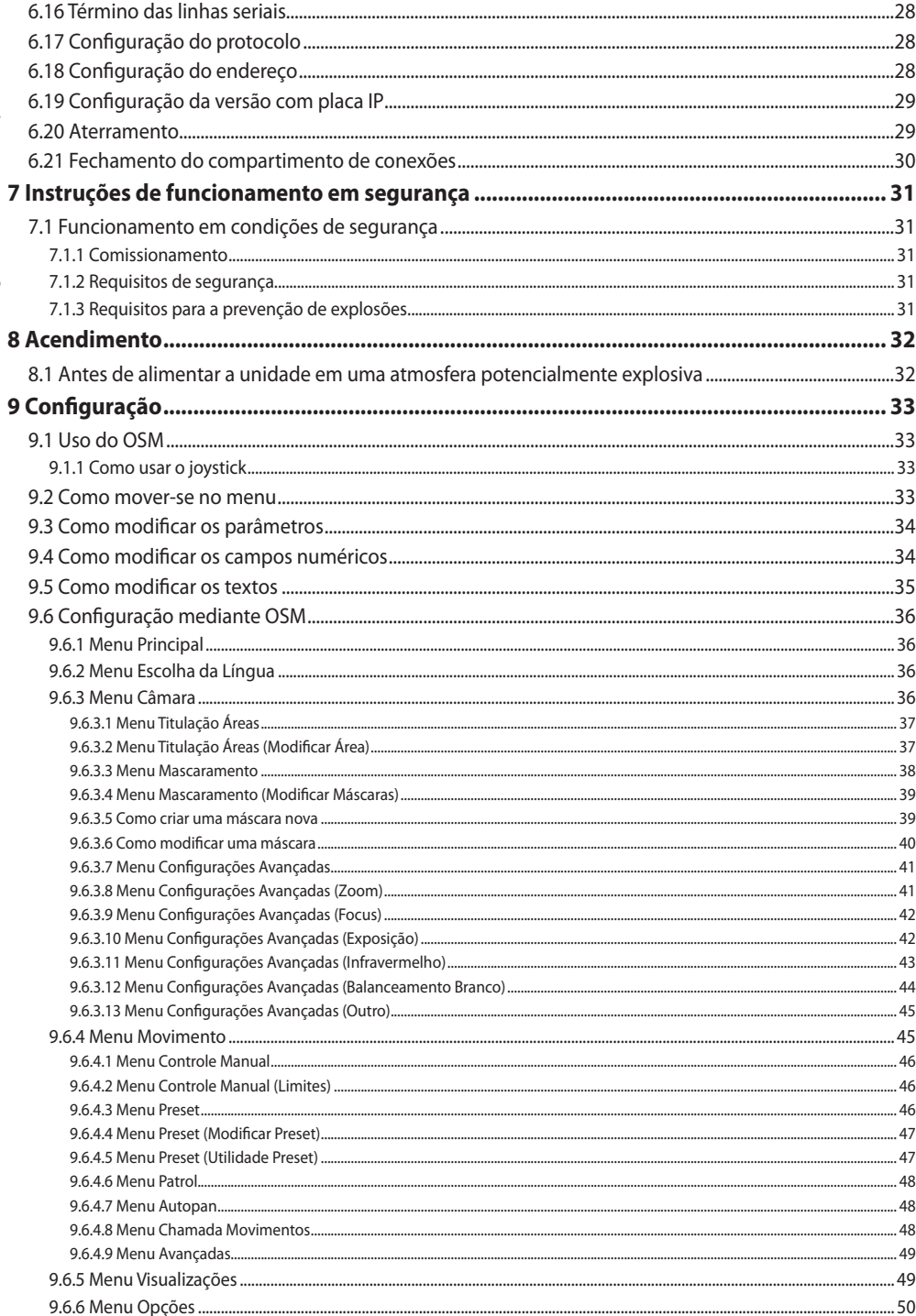

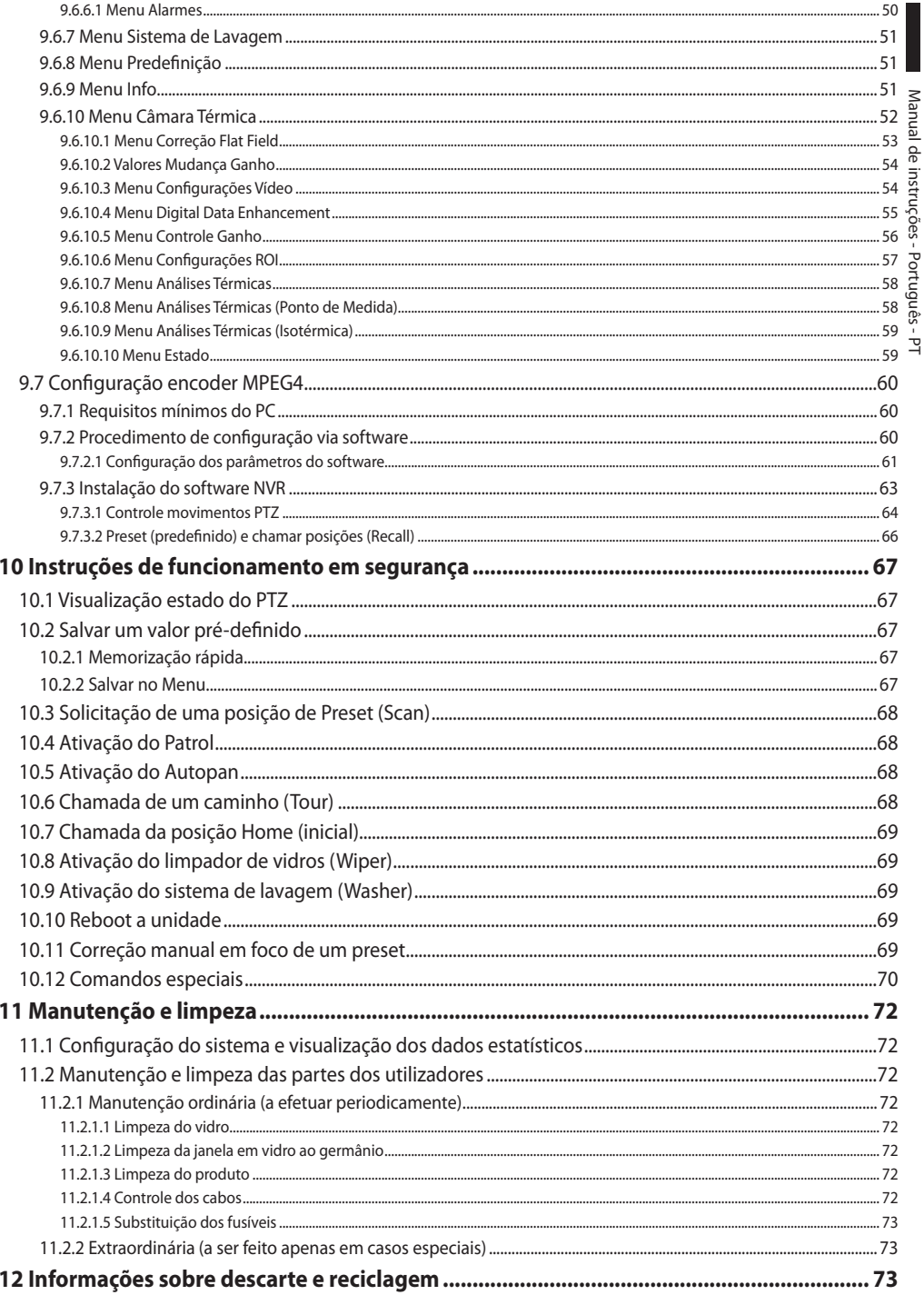

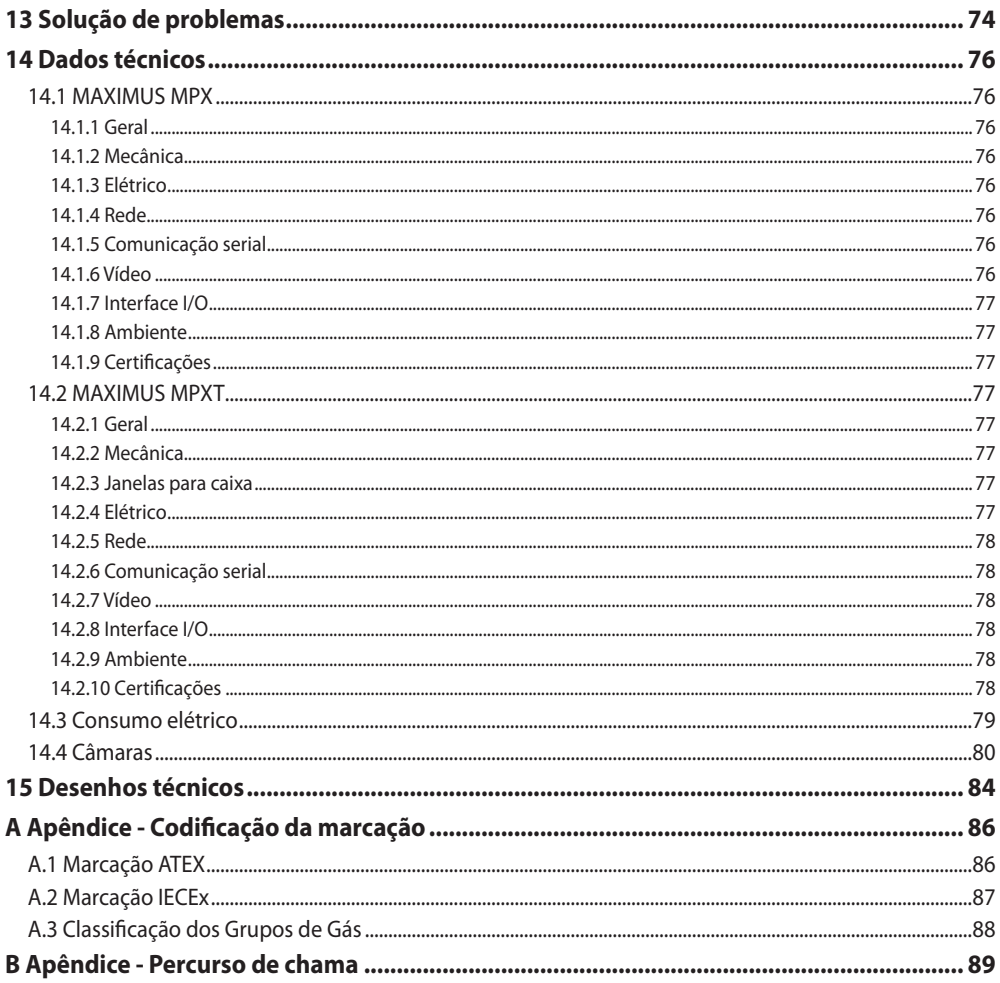

# Manual de instruções - Português - P1 Manual de instruções - Português - PT

# <span id="page-458-0"></span>**1 Informações neste manual**

Antes de instalar e utilziar esta unidade, deve ser lida com atenção toda a documentação fornecida. Manter o manual ao alcance da mão para consultas futuras.

# **1.1 Convenções tipográficas**

# **DANGER!**

**Perigo de explosão. Ler com cuidado para evitar o risco de explosão.**

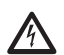

**DANGER!**

**Periculosidade alta. Risco de choque elétrico. Antes de fazer qualquer operação, certificar-se de desligar o produto, salvo indicação em contrário.**

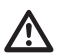

#### **ATENÇÃO! Periculosidade média.**

**A operação é muito importante para o funcionamento adequado do sistema. Por favor, ler com atenção os passos e executar na forma prescrita.**

**INFO**

**Descrição das características do sistema. Por favor, ler com atenção para compreender os próximos passos.**

# **2 Direitos autorais e informações sobre marcas registradas**

Os nomes dos produtos ou das empresas citadas são marcas comerciais ou marcas comerciais registradas pertencentes às respectivas sociedades.

# **3 Normas de segurança**

#### **ATENÇÃO! O aparelho deve ser ligado a um condutor de terra (ligação à terra de proteção). Esta ligação deve ser feita somente através do conector interno J1 (6.5 Ligação da linha de alimentação, página 19). As conexões equipotenciais externas devem ser realizadas apenas quando os códigos locais ou normas preveem a execução de conexões de aterramento adicionais.**

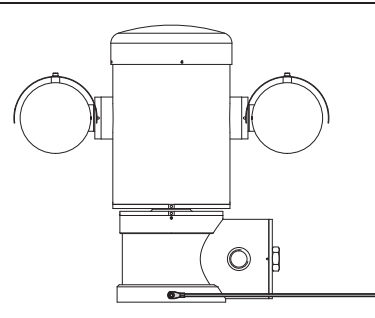

**Fig. 1**

**Furo externo para conexão equipotencial onde previsto por lei. Não deve ser utilizado como braçadeira de proteção.**

• O fabricante exime-se de todas as responsabilidades por eventuais danos derivados do uso impróprio dos aparelhos mencionados neste manual. Reserva-se, no entanto, o direito de modificar o conteúdo sem prévio aviso. A coleta e a verificação da documentação contida neste manual foram efetuadas com muito cuidado. O fabricante, contudo, não pode assumir alguma responsabilidade derivada da utilização da mesma. O mesmo aplica-se para cada pessoa ou sociedade envolvida na criação e produção deste manual.

- Ler as instruções.
- Conservar as instruções.
- Preste atenção a todos os avisos.
- Seguir todas as instruções.
- Para reduzir o risco de ignição, não abrir o desligar o dispositivo, na presença de uma atmosfera potencialmente explosiva. Manter o produto fechado durante a utilização.
- O aparelho é homologado para a utilização em temperaturas ambientes entre -40°C e +60°C (entre  $-40^{\circ}$ F e  $+140^{\circ}$ F).
- A instalação deve ser realizada por pessoal qualificado, de acordo com o código fornecido para referência aplicável IEC/EN60079-14.
	- A temperatura da superfície do dispositivo aumenta, no caso da exposição direta à luz do sol. A classe da temperatura da superfície do dispositivo foi calculada apenas em temperatura ambiente, sem considerar a exposição direta à luz solar.
- Escolher uma superfície de instalação suficientemente durável e adequada para suportar o peso da unidade, considerando as condições ambientais particulares, tais como a exposição a ventos fortes.
- Dado que a responsabilidade da escolha da superfície de ancoragem da unidade recai sobre o usuário, o fabricante não fornece os dispositivos de fixagem para a ancoragem da unidade na superfície. O instalador é responsável pela seleção de dispositivos adequados para a superfície de que dispõe. Recomenda-se o uso de métodos e materiais capazes de suportar um peso de, pelo menos, 4 vezes maior do que a do aparelho.
- O aparelho é controlado à distância portanto, é possível mudar de posição a qualquer momento. Instalar o aparelho para evitar acidentes causados pelo contato com partes em movimento, fazendo que estes não batam contra outros objetos criando situações de perigo.
- Antes do fornecimento de energia garantir que o aparelho seja firmemente ancorado.
- O sistema elétrico deve ser fornecido com um seccionador de rede facilmente identificável e útl, caso seja necessário.
- A tampa do compartimento de conexões pode ser aberta somente para executar a fiação do dispositivo. As outras tampas devem ser abertas somente pelo fabricante.
- Não usar cabos com sinais de desgaste ou envelhecimento.
- Para ter a assistência técnica, entrar em contato com um profissional qualificado.
- Antes de prosseguir com a instalação, verificar se o material fornecido corresponde às necessidades específicas examinando as etiquetas de marcação ( 4.2 Etiqueta do produto, página 10).
- Esse é um produto de Classe A. Em um ambiente residencial esse produto pode provocar perturbações rádio. Nesse caso pode ser pedido ao usuário de tomar as medidas adequadas.
- Para estar em conformidade com os requisitos da norma sobre os abaixamentos e as breves interrupções da tensão de alimentação, utilizar um adequado grupo de continuidade (UPS) para alimentar a unidade.

# <span id="page-460-0"></span>**4 Identificação**

# **4.1 Descrição e designação do produto**

Os dispositivos de tipo antiexplosão da série MAXIMUS, são unidades de posicionamento (PTZ) projetadas para permitir o deslocamento em plano horizontal e vertical de um invólucro contendo câmara operando em ambientes industriais nos quais há a probabilidade que se manifestem atmosferas explosivas causadas por gás, vapores, neblinas ou misturas de ar ou poeiras.

Os dispositivos MAXIMUS PTZ, equipados de câmara embutida, são constituídos em aço inox eletropolido AISI 316L.

Esta unidade consiste, essencialmente, de uma base, um corpo central e um invólucro para a câmara.

São disponíveis versões com uma segundo invólucro para câmaras térmicas.

A base está equipada com um compartimento de ligação que permite a um sistema de fiação simplificada, dentro do qual tem alimentadores. Existe um furo roscado de 3/4 "NPT utilizado para a ligação, a ser realizado de acordo com a Diretiva IEC/ EN60079-14.

O corpo principal contém os motores para o deslocamento horizontal e vertical, bem como a placa CPU e a placa vídeo.

O invólucro da câmara contém um formulário de dia/noite com seus componentes eletrônicos, aquecimento (Ton 15°C, Toff 23°C) e limpador de vidros instalado.

O dispositivo PTZ é dotado de um grau de proteção IP66 e funciona a uma temperatura entre -40°C e 60°C (-40°F / 140°F).

MAXIMUS PTZ apresente no entanto uma telemetria com um desempenho interno da alta para a horizontal / vertical.

MAXIMUS PTZ proporciona uma rotação contínua a alta velocidade, a precisão de posicionamento e de maior qualidade de imagem combinada com a força máxima e uma configuração do sistema simplificado.

A velocidade e a precisão são as principais características do dispositivo, atingindo valores de 100 ° / s para a rotação horizontal continua e uma excursão vertical entre -90 ° e 90 °.

MAXIMUS PTZ opera as funções do preset, patrulha e auto-pan com uma precisão de 0,02 °.

O aparelho executa um controle constante da sua posição, a fim de verificar a posição correta da câmara em cada momento. Esse recurso é especialmente útil em caso de condições climáticas adversas, como vento e vibrações.

A escolha das câmaras integradas SONY pode ser feita entre zoom óptico 36x ou 28x, que permite enquadrar com precisão extraordinária objetos próximos ou distantes, com função de mascaramento dinâmico das áreas.

Além de configurar OSD (On Screen Display), o sistema é equipado com uma interface RS-485 para o controle total do sistema e a atualização remota para a versão mais recente do firmware.

A interface da configuração de software simplificada permite o uso das predefinições ou personalizar todo o sistema.

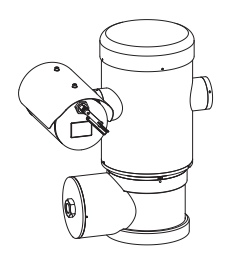

**Fig. 2** MAXIMUS MPX.

# <span id="page-461-0"></span>**4.1.1 Versão para câmaras térmicas**

O dispositivo pode ser fornecido também com uma câmara térmica para a aquisição das imagens, instalada em uma segundo invólucro, na qual janela, composta principalmente por germânio, garante características de robustez e segurança idênticas do vidro padrão..

A câmara térmica é um microbolômetro ao óxido de vanádio não refrigerado (VOX) com faixa espectral de 7,5 a 13,5μm. Gerar um vídeo térmico 320x256 (PAL) e 320x240 (NTSC), com uma taxa de quadros de 8,3 fps ou 25fps (PAL) e 7,5 ou 30fps (NTSC).

A sensibilidade elevada NEdT 50 mK a f/1,0 garante uma aquisição ideal de imagens térmicas. Suporta zoom digital 2x ou 4x.

É proposta uma escolha de diferentes comprimentos focais entre 35 mm, 25 mm e 9 mm, dependendo da distância de detecção necessária.

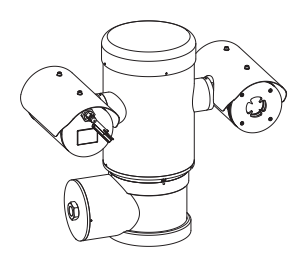

**Fig. 3** MAXIMUS MPXT.

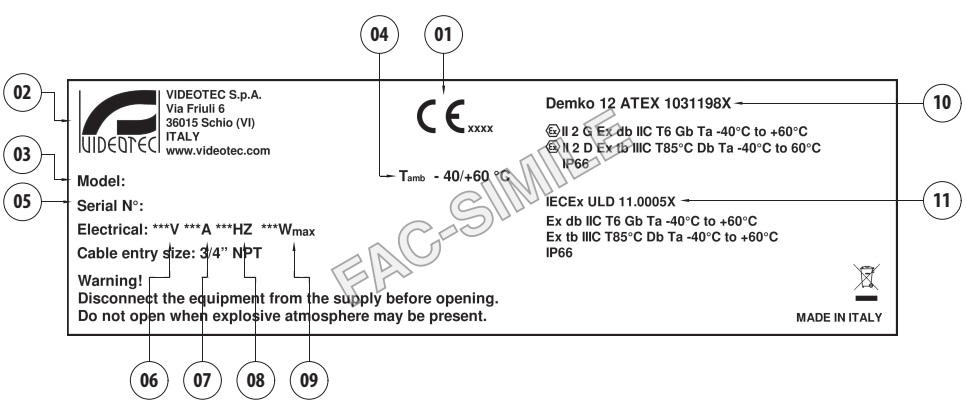

- **Fig. 4**
- 1. Símbolo CE
- 2. Nome e endereço do fabricante

**4.2 Etiqueta do produto**

- 3. Código de identificação do modelo
- 4. Temperatura ambiente de utilização refere-se ao código de identificação do modelo
- 5. Número de série (o número de série é composto por 12 dígitos, o segundo e terceiro dígito indicam os últimos dois dígitos do ano de produção)
- 6. Fonte de alimentação (V)
- 7. Corrente absorvida (A)
- 8. Frequência (Hz)
- 9. Consumo (W)
- 10. Certificado ATEX:
	- Número de certificado ATEX
	- Classificação do tipo de área, tipo de proteção, classe de temperatura para os quais é admitida a utilização deste produto segundo a diretiva ATEX
- 11. Certificado IECEx:
	- Número de certificado IECEx
	- Classificação do tipo de área, tipo de proteção, classe de temperatura para os quais é admitida a utilização deste produto segundo a diretiva **IECE<sub>x</sub>**

# PT - Português - Manual de instruções PT - Português - Manual de instruções

# <span id="page-462-0"></span>**5 Preparação do produto**

# **para o uso**

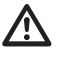

**Quaisquer modificações não expressamente aprovadas pelo fabricante anulam a garantia e a certificação.**

# **5.1 Precauções de segurança antes do uso**

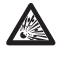

**Certifique-se de que todos os aparelhos sejam aprovados para a utilização no ambiente no qual serão instalados.**

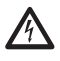

**ATENÇÃO! O sistema elétrico ao qual está ligada a unidade deve ter um interruptor de proteção bipolar automática de 15A max. A distância mínima entre os contatos do interruptor de proteção deve ser de 3mm. O interruptor deve ter uma proteção contra a corrente de falha para terra (diferencial) e sobrecorrente (disjuntor).**

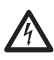

**O sistema elétrico deve ser fornecido com um seccionador de rede facilmente identificável e útl, caso seja necessário.**

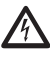

**Antes de efetuar qualquer operação é preciso desligar a tensão no produto.**

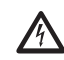

**O aparelho estará desativado apenas quando a alimentação não estiver inserida e os cabos de ligação com outros dispositivos forem retirados.**

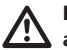

**Realizar conexões e testes de laboratório antes de instalação in loco. Utilizar as ferramentas adequadas.**

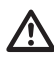

**Antes de realizar qualquer operação, certificar-se de que a tensão da linha esteja correta.**

**Dado o peso considerável do aparelho, utilizar um sistema de transporte e movimento adequado. Os profissionais responsáveis devem efetuar a movimentação do produto observando as normas comuns para prevenção de incidentes.**

# **5.2 Desembalagem**

Na entrega do produto, verificar se a embalagem está íntegra e se possui sinais evidentes de quedas ou abrasões.

Em caso de sinais evidentes de dano à embalagem, contatar imediatamente o fornecedor.

Em caso de restituição do produto defeituoso é recomendada a utilização da embalagem original para o transporte.

Conservar a embalagem caso seja necessário enviar o produto em reparação.

# <span id="page-463-0"></span>**5.3 Conteúdo**

Controlar se o conteúdo corresponde à lista do material abaixo indicada:

# **Versão analógica:**

- 1 câmera PTZ à prova de explosão
- 1 cobertura (2 na versão com câmara térmica)
- 1 documento Instruções importantes para a segurança
- 1 bainha de silicone para cabos
- 2 faixas
- 2 parafusos sem cabeça com fenda hexagonal
- PT Português Manual de instruções  $\frac{1}{6}$  • Manual de instruções

#### **Versão IP:**

- 1 câmera PTZ à prova de explosão
- 1 cobertura (2 na versão com câmara térmica)
- 1 documento Instruções importantes para a segurança
- 1 bainha de silicone para cabos
- 2 faixas
- 2 parafusos sem cabeça com fenda hexagonal
- $\cdot$  1 CD
- Manual de instruções

#### **Versão de fibra óptica Single Mode / Multi Mode:**

- 1 câmera PTZ à prova de explosão
- 1 cobertura (2 na versão com câmara térmica)
- 1 documento Instruções importantes para a segurança
- 3 bainhas de silicone para cabos
- 6 faixas
- 2 parafusos sem cabeça com fenda hexagonal
- 2 adaptadores para fibra óptica
- Manual de instruções

# **5.4 Eliminação segura dos materiais de embalagem**

Os materiais de embalagem são constituídos inteiramente por material reciclável. O técnico que fizer a instalação deve eliminá-los segundo as regras de coleta seletiva ou segundo as regras existentes no País de utilização.

# <span id="page-464-0"></span>**5.5 Os trabalhos preparatórios antes da instalação**

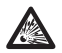

**Executar a instalação utilizando os utensílios adequados. Pode ser necessário o uso de utensílios específicos no local onde o dispositivo será instalado.**

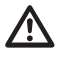

**ATENÇÃO! A instalação e a manutenção do dispositivo deve ser efetuada apenas por pessoal técnico especializado.**

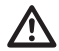

**Escolher uma superfície de instalação suficientemente durável e adequada para suportar o peso da unidade, considerando as condições ambientais particulares, tais como a exposição a ventos fortes.**

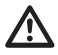

**Instalar o aparelho de modo a evitar acidentes causados pelo contato com partes em movimento, fazendo que estes não batam contra outros objetos criando situações de perigo.**

**Antes do fornecimento de energia garantir que o aparelho seja firmemente ancorado.**

**Para a assistência técnica, entrar em contato com um profissional qualificado.**

**Uma vez que a responsabilidade da escolha da unidade de superfície de ancoragem recai sobre o usuário, o fabricante não fornece dispositivos para fixar a unidade à superfície. O instalador é, portanto, responsável pela seleção dos dispositivos adequados para a superfície a sua disposição. Em geral, recomenda-se o uso de métodos e materiais capazes de suportar um peso de, pelo menos, 4 vezes maior do que a do aparelho.**

A unidade pode ser instalada com diferentes suportes e apoios.

Recomenda-se utilizar exclusivamente acessórios e suportes aprovados para a instalação.

# **5.5.1 Fixação ao parapeito ou ao teto**

Ligar o adaptador (01) ao fundo da unidade utilizando 4 parafusos chanfrados de cabeça plana (02) com sextavado M10x20 mm em aço inox (A4 classe 70).

Garantir que os fios sejam livres de sujeira e resíduos.

Aplicar uma boa quantidade de trava roscas (Loctite 270) sobre os 4 furos na base inferior do aparelho.

#### **Prestar atenção durante a fixação. Torque de aperto: 35Nm.**

Permitir a ação do trava roscas por uma hora antes de completar a instalação.

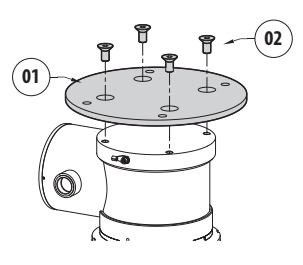

#### **Fig. 5**

Fixar a unidade montada ao teto ou ao parapeito se servindo dos furos externos do adaptador. Usar parafusos que podem suportar um peso de, pelo menos, 4 vezes maior do que da unidade.

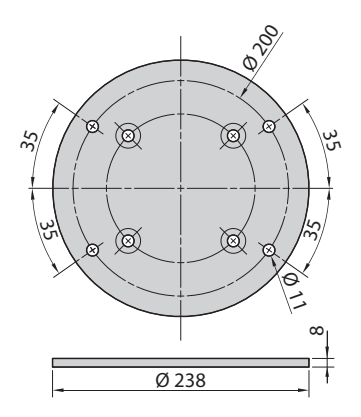

**Fig. 6**

# <span id="page-465-1"></span><span id="page-465-0"></span>**5.5.2 Fixação com estribo**

O suporte pode ser fixado diretamente em um muro vertical. Usar parafusos e elementos de fixação à parede, que pode suportar um peso de, pelo menos, 4 vezes maior do que da unidade.

Para fixar o dispositivo ao suporte utilizar as 4 arruelas planas, 4 arruelas dentadas em aço inox e 4 parafusos hexagonais aço inox fornecidos (M10x20mm).

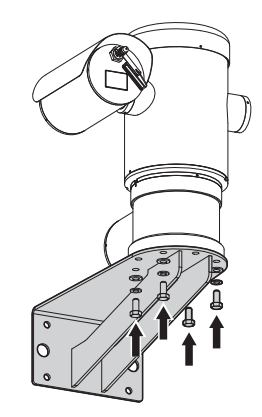

#### **Fig. 7**

Garantir que os fios sejam livres de sujeira e resíduos.

Aplicar uma boa quantidade de trava roscas (Loctite 270) sobre os 4 parafusos.

Apertar os parafusos.

#### **Prestar atenção durante a fixação. Torque de aperto: 35Nm.**

Permitir a ação do trava roscas por uma hora antes de completar a instalação.

# **5.5.3 Fixação com cinto de poste ou módulo adaptador angular**

Para instalar o produto na para a haste ou com um ângulo, antes de mais nada, fixar a unidade o suporte de parede ([5.5.2 Fixação com estribo,](#page-465-1) página [14](#page-465-1)).

# **5.5.3.1 Fixação com cinto de poste**

Para fixar o suporte de parede na estrutura em poste, usar 4 arruelas planas, 4 arruelas de pressão e 4 parafusos sextavados de aço inoxidável (A4 classe 70) a partir M10x30 mm.

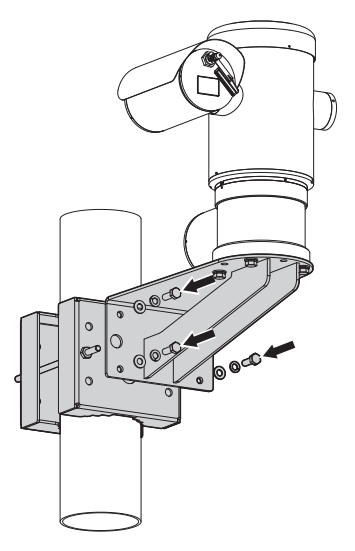

#### **Fig. 8**

Garantir que os fios sejam livres de sujeira e resíduos.

Aplicar uma boa quantidade de veda-roscas (Loctite 270) nos 4 furos com rosca presentes na fixação em poste.

Apertar os parafusos.

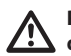

**Prestar atenção durante a fixação. Torque de aperto: 35Nm.**

Permitir a ação do trava roscas por uma hora antes de completar a instalação.

# <span id="page-466-0"></span>**5.5.3.2 Fixação com módulo angular**

Para garantir o suporte à parede para o módulo adaptador de canto, usar 4 arruelas planas, 4 arruelas de pressão e 4 parafusos sextavados de aço inoxidável (A4 classe 70) a partir M10x30 mm.

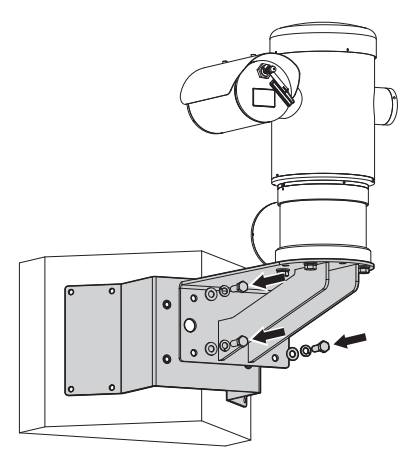

#### **Fig. 9**

Garantir que os fios sejam livres de sujeira e resíduos.

Aplicar uma boa quantidade de veda-roscas (Loctite 270) nos 4 furos com rosca presentes no módulo angular.

Apertar os parafusos.

# **Prestar atenção durante a fixação. Torque de aperto: 35Nm.**

Permitir a ação do trava roscas por uma hora antes de completar a instalação.

# **5.5.4 Fixação da cobertura**

# **Antes de fixar o teto da caixa remover a película protetora.**

Fixar o teto no estojo utilizando parafusos e arruelas fornecidos com o equipamento.

Aplicar uma boa quantidade de trava roscas (Loctite 270) sobre os furos rosqueados.

Permitir a ação do trava roscas por uma hora antes de completar a instalação.

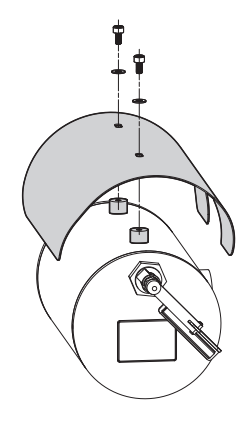

#### **Fig. 10**

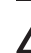

**Prestar atenção durante a fixação. Torque de aperto: 2Nm.**

# <span id="page-467-0"></span>**6 Instalação**

**Certifique-se de que todos os aparelhos sejam aprovados para a utilização no ambiente no qual serão instalados.**

**ATENÇÃO! A instalação e a manutenção do dispositivo deve ser efetuada apenas por pessoal técnico especializado.**

**Executar as conexões elétricas em ausência de alimentação e com o dispositivo de seccionamento aberto.**

**Na reinicialização, o sistema executa uma série de movimentos de calibragem automática: não parar nas proximidades do aparelho durante o acendimento.**

### **Garantir que a instalação esteja em conformidade com as normas locais.**

VIDEOTEC recomenda testar a configuração e o desempenho do equipamento antes de colocar na área de instalação final (6.3 Ligação dos cabos à base, página 17).

# **6.1 Campo de utilização**

O uso da unidade é definido para a utilização em um local fixo para o monitoramento de áreas com atmosferas potencialmente explosivas classificadas 1-21 ou 2-22 com a câmara embutida.

A temperatura da instalação é entre: de -40°C (-40°F) até +60°C (140°F).

O dispositivo é operativo em uma gama de temperatura entre: de -40°C (-40°F) até +60°C (140°F).

A unidade é construída e certificada de acordo com a Diretiva 2014/34/UE e padrões IECEx internacionais que definem o campo de aplicação e os requisitos mínimos de segurança.

O dispositivo não tem sido avaliado como um dispositivo de segurança relacionado (como definido na Diretiva 2014/34/UE Anexo II, ponto 1.5).

# **6.2 Métodos de instalação**

A unidade só pode ser instalada na posição normal ou invertida (montagem no teto). Se instalada na última posição, a reconfiguração das funções de orientação e controle da câmara são feitos através do software do sistema.

O funcionamento em posição invertida não pede nenhuma modificação do hardware.

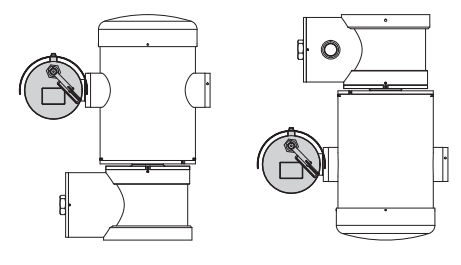

**Fig. 11**
## **6.3 Ligação dos cabos à base**

**ATENÇÃO! O sistema elétrico ao qual está ligada a unidade deve ter um interruptor de proteção bipolar automática de 15A max. A distância mínima entre os contatos do interruptor de proteção deve ser de 3mm. O interruptor deve ter uma proteção contra a corrente de falha para terra (diferencial) e sobrecorrente (disjuntor).**

**O sistema elétrico deve ser fornecido com um seccionador de rede facilmente identificável e útl, caso seja necessário.**

**Antes de efetuar intervenções técnicas no aparelho, desconectar a corrente elétrica.**

**O aparelho estará desativado apenas quando a alimentação não estiver inserida e os cabos de ligação com outros dispositivos forem retirados.**

**Não usar cabos com sinais de desgaste ou envelhecimento.**

**Em caso de temperatura superior a 80°C, utilizar cabos idôneos. Se a instalação for efetuada em um ambiente com uma temperatura inferior a -10°C, utilizar cabos adequados à temperatura mínima.**

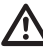

**A tampa do compartimento de conexões pode ser aberta somente para executar a fiação do dispositivo. As outras tampas devem ser abertas somente pelo fabricante.** Na base da unidade existe um compartimento de ligação com o furo roscado, de 3/4 "NPT para a entrada do cabo.

Desenroscando a tampa roscada aceder a uma placa de conectores com conectores removíveis que facilitam a ligação dos cabos durante a instalação.

**Os prisioneiros de segurança são utilizados para impedir que se desparafuse a tampa com rosca do compartimento de conexões. Remover ambos os prisioneiros de segurança antes de desparafusar a tampa com rosca.**

Para efetuar as conexões remover os prisioneiros de segurança (01), a tampa com rosca (02) e a tampa de plástico (03).

A tampa de plástico é utilizada apenas para o despacho e não pode ser utilizada para o funcionamento.

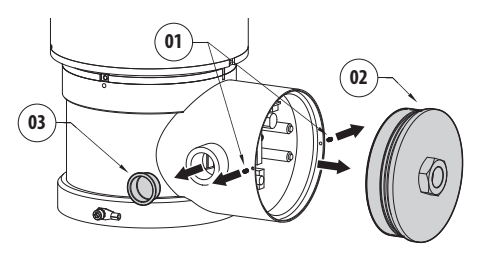

cartão com conectores removíveis que simplificam o procedimento de cablagem. PT - Português - Manual de instruções PT - Português - Manual de instruções

**<sup>F</sup>US<sup>E</sup> <sup>F</sup>US<sup>E</sup> VAR1 AC AL1 AL2 AL3 COM RL1 RL1 RL2 A A IN J1 J3 J8 FUS1VAR2 VIDEO - 1 VIDEO - 2 RS485 FUS2**

No interno do compartimento conexões, existe um cartão de configuração das linhas em série e um

**Fig. 13**

## **6.4 Entrada cabos**

#### **A versão do produto com a câmera de vídeo térmica é a única que precisa de 2 cabos coaxiais de saída.**

Para impedir a propagação de chamas ou de explosão a partir do dispositivo para o sistema de cabo ou conduta, e desta última para o ambiente externo, fazer uma ligação em conformidade com IEC/EN60079-14.

Todos os prensadores de cabos devem ser certificados ATEX/IECEx, de modo apropriado, com tipo de proteção à prova de explosão "db" e/ou "tb", IP66, adequados para as condições de utilização e instalados corretamente.

Quando for utilizado o conduit deve ser utilizada uma conexão de bloqueio certificada ATEX/IECEx, de modo apropriado, com tipo de proteção à prova de explosão "db" e/ou "tb", IP66, adequado para as condições de utilização e instalado corretamente. A conexão de bloqueio deve ser colocada dentro de 50mm (1.97in) do dispositivo.

Para fazer a ligação, desligar o conector removível do cartão, todos os fios elétricos e colocar novamente o conector volante como mostrado abaixo. Fiação da telemetria.

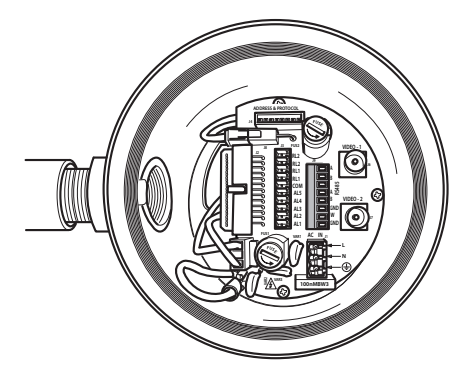

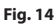

Extrair o conector removível J9.

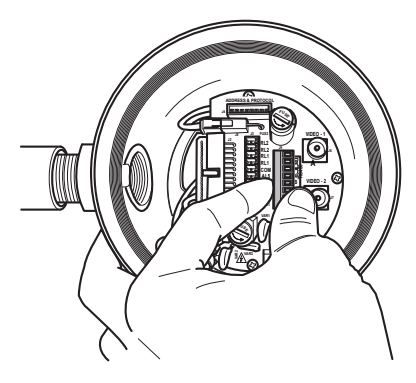

Ligar os cabos ao conector.

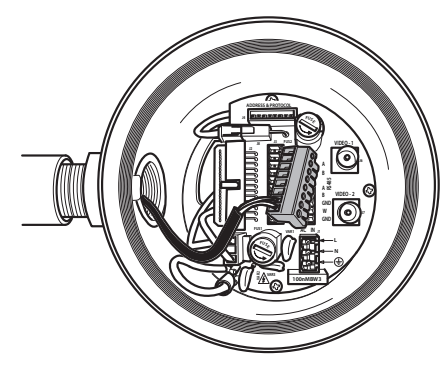

#### **Fig. 16**

Inserir o conector na placa.

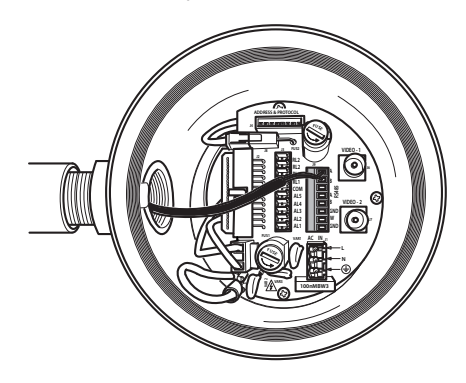

**Fig. 17**

## <span id="page-470-0"></span>**6.5 Ligação da linha de alimentação**

De acordo com a versão, podem ser fornecidas tensões diferentes de alimentação do dispositivo. O valor de tensão de alimentação está indicado na etiqueta de identificação do produto

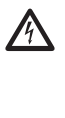

**ATENÇÃO! O sistema elétrico ao qual está ligada a unidade deve ter um interruptor de proteção bipolar automática de 15A max. A distância mínima entre os contatos do interruptor de proteção deve ser de 3mm. O interruptor deve ter uma proteção contra a corrente de falha para terra (diferencial) e sobrecorrente (disjuntor).**

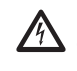

**Executar as conexões elétricas em ausência de alimentação e com o dispositivo de seccionamento aberto.**

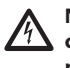

**No momento da instalação, controlar se as características de alimentação fornecidas pelo sistema correspondem àquelas solicitadas pelo dispositivo.**

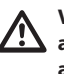

**Verificar que a fonte e o cabo de alimentação estejam dimensionados adequadamente.**

Cabos de alimentação para serem utilizados: 1.5mm<sup>2</sup> (15AWG).

- Cabo de massa tipo TEWN com seção transversal igual ou maior àquela dos cabos de fase e neutro.
- Cabos de fase e neutro tipo TFFN ou MTW.

Deslizar os cabos de alimentação através do dispositivo de entrada.

Extrair o conector macho removível da placa conectores. J1. Ligar os cabos elétricos de potência seguindo a etiquetagem da polaridade indicada (Fig. 18, página 20).

#### **Para fazer ligações à terra de proteção usando cabos de tamanho adequado: 2.5mm² (13AWG).**

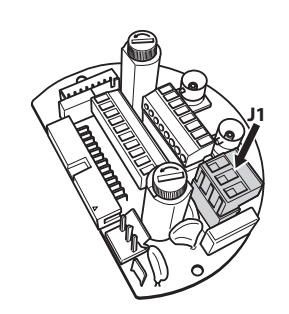

**Fig. 18**

**O cabo de ligação à terra deve ser mais comprido que os outros dois em 10mm, aproximadamente, para prevenir o destacamento acidental por causa do estiramento.**

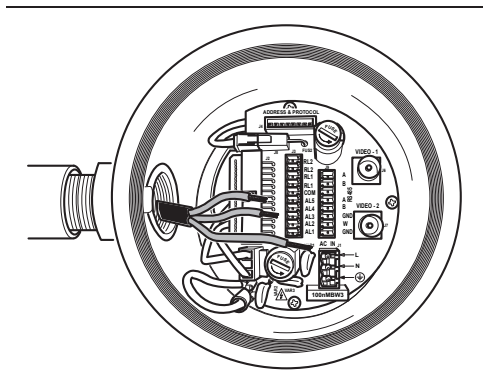

**Fig. 19**

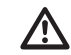

**O cabo de alimentação deve ser coberto com a bainha de silicone (01) presente no equipamento. A bainha de silicone deve ser fixada com a respectiva faixa (02).**

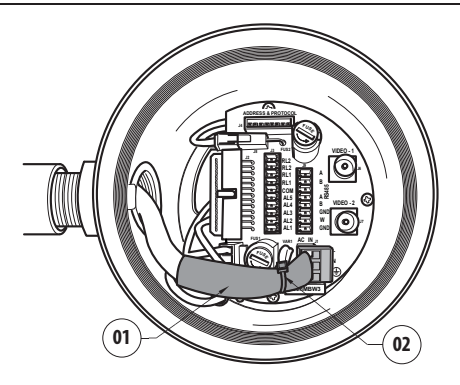

#### **Fig. 20**

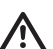

**Todos os cabos de sinal devem ser agrupados com uma faixa.**

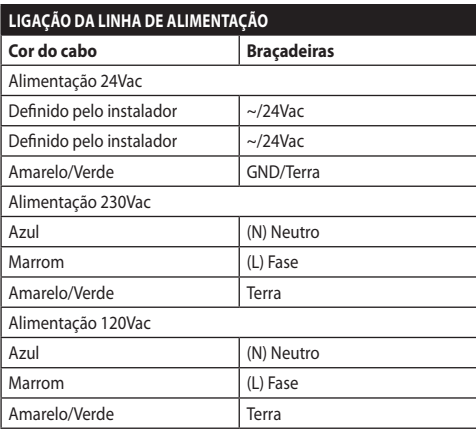

**Tab. 1**

## **6.6 Ligação de um ou mais cabos de vídeo**

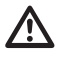

**ATENÇÃO! Para reduzir o risco de incêndio, utilizar apenas cabos com seções maiores do que ou iguais a 0.14mm² (26AWG).**

#### **A planta é de CDS (Sistema de Distribuição de cabo). Não conectar circuitos SELV.**

Recomenda-se utilizar os seguintes cabos coaxiais:

- RG59
- RG174A/U UL1354

Deslizar o cabo (ou os cabos) coaxial (coaxiais) através do dispositivo de entrada.

Ligar o cabo coaxial através um conector macho BNC de 75 Ohm (não fornecido) ao conector vídeo BNC J6 (e possivelmente J7).

- **Conector** J6: Saída principal Câmara.
- **Conector** J7: Câmara infravermelha (se houver).

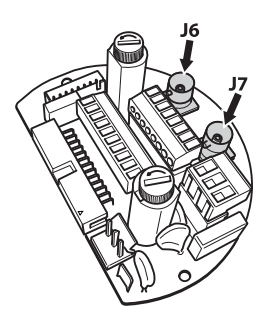

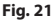

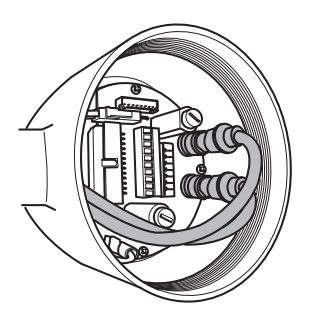

## **6.7 Ligação de uma ou mais fibras ópticas**

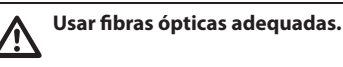

A transmissão do vídeo e dados pode ser feita através fibra óptica. No caso da câmara de um único recipiente, na única fibra óptica a disposição, é transmitido tanto o sinal de vídeo quanto a telemetria de controle. Em caso de câmara dupla, a telemetria de controle está presente apenas na fibra óptica 1 (em relação ao vídeo # 1, a câmara visível) e na fibra óptica 2 é transmitido o sinal de vídeo em relação à câmara térmica.

Para transmissores de fibra Multi Modo, uso 62.5/125μm fibra com um comprimento máximo de 3 km.

Usar um receptor para fibras modelo Multi Mode: **FORXMM01**

Para transmissores no modo single-fibra, usar 9/125μm fibra e com um comprimento máximo de 69 km.

Usar um receptor para a fibra Single Mode modelo: **FORXSM01**

Para uma instalação correta:

• Identificar a fibra óptica ao interno do compartimento de conexões.

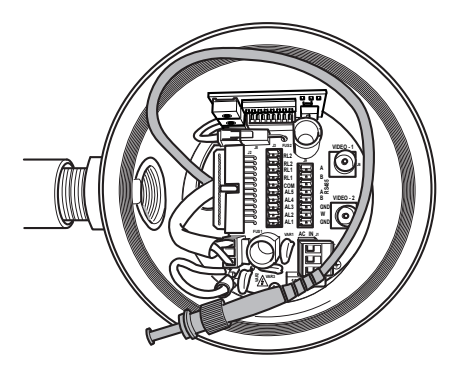

#### **Fig. 23**

• Inserir a fibra óptica no furo rosqueado de 3/4" NPT e testá-la com conector tipo ST.

**Fig. 22**

- PT Português Manual de instruções PT - Português - Manual de instruções
- Inserir a bainha de silicone presente no equipamento.
- Combinar as duas fibras ópticas através do adaptador ST-ST fornecido de série.

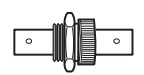

#### **Fig. 24**

• Cobrir o adaptador ST-ST com a bainha de silicone fixando-a com a respectiva faixa.

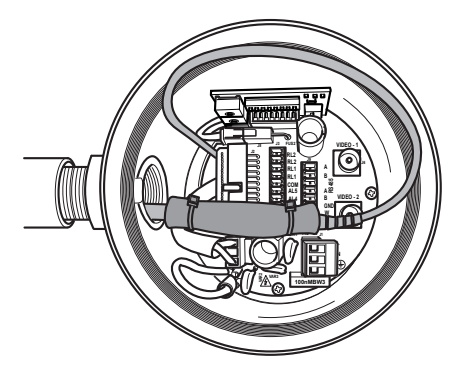

#### **Fig. 25**

• Referir-se ao manual do destinatário fibra óptica para o controle do vídeo e da telemetria remota.

## **6.8 Ligação do cabo da rede Ethernet**

**As operações descritas nesse capítulo podem ser efetuadas apenas nas versões com placa de rede do produto.**

**Não conectar o cabo RS-485 e o cabo de vídeo ao usar uma câmera IP.**

Recomenda-se a utilização de cabos Ethernet com as características a seguir:

- UTP
- Categoria 5E (ou superior)

Conecte o cabo Ethernet com um conector RJ45.

Deve ser efetuada uma conexão crimpada direta se o produto for conectado a um hub ou a um switch. Deve ser efetuada uma conexão crimpada cruzada se o produto for conectado diretamente a um PC.

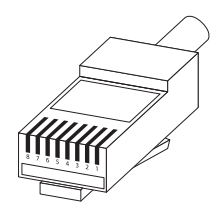

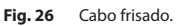

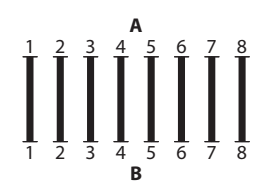

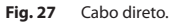

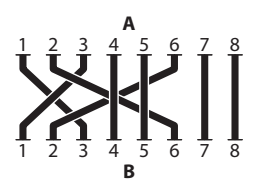

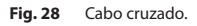

Ligar o cabo Ethernet ao conector RJ45 colocado na base da unidade.

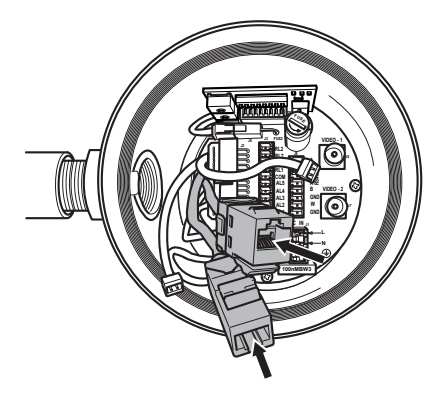

Uma instalação típica é mostrada no exemplo a seguir.

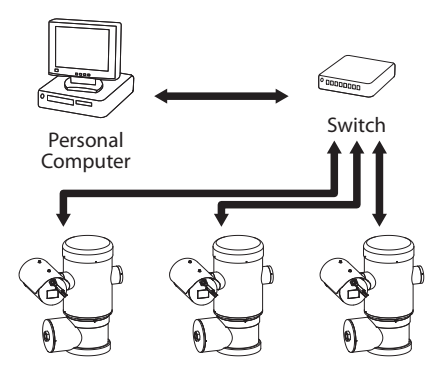

**Fig. 30**

## **6.9 Ligação das linhas de telemetria**

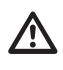

**ATENÇÃO! Para reduzir o risco de incêndio, utilizar apenas cabos com seções maiores do que ou iguais a 0.14mm² (26AWG).**

**A planta é de CDS (Sistema de Distribuição de cabo). Não conectar circuitos SELV.**

O conector J9 dá acesso a 2 linhas de comunicação em série RS-485 ([Tab. 2](#page-474-0), página [23](#page-474-0)).

As linhas podem ser configuradas de diferentes formas, dependendo da configuração da chave Dip (dip-switch) na configuração da placa (Fig. 35, página 25).

As linhas de telemetria ligam o dispositivo à unidade de controle e programação (teclado ou PC).

- Deslizar os cabos telemáticos através do dispositivo de entrada.
- Extrair o conector fêmea removível J9 da placa de conexões e conectar a placa aos cabos telemétricos.

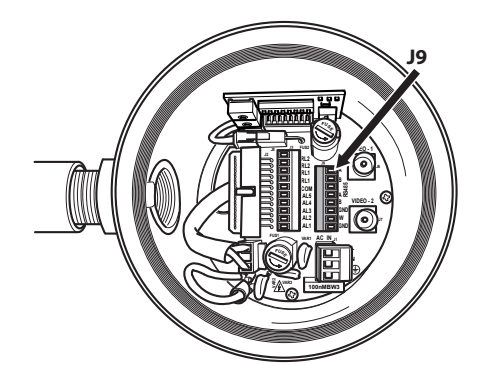

#### **Fig. 31**

• Inserir o conector com fios na tomada J9.

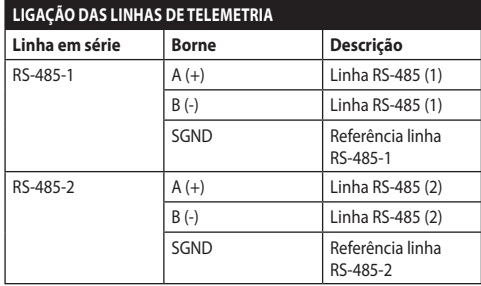

#### <span id="page-474-0"></span>**Tab. 2**

Os 2 últimos contatos do conector J9 (W e GND) referem-se ao monitoramento do nível do líquido do tanque de lavagem externo (se houver).

## **6.10 Ligação ao alarme e relé**

Os contatos dos alarmes são presentes no conector PT - Português - Manual de instruções PT - Português - Manual de instruções

 $13.$ 

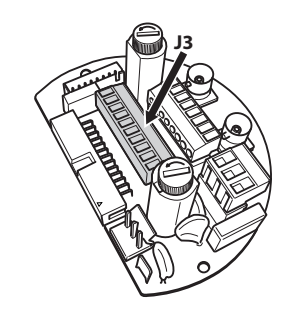

#### **Fig. 32**

A unidade é equipada com alarmes e relês reproduzidos na tabela.

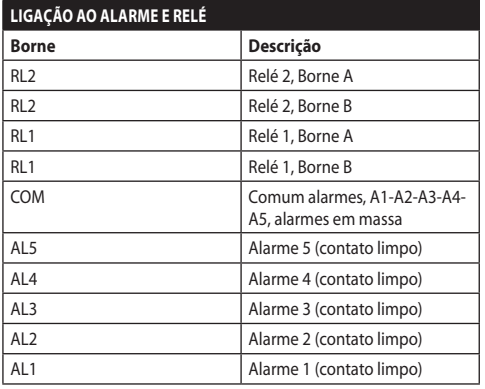

#### **Tab. 3**

Todos os alarmes têm uma taxa de fluxo de 200m, que pode ser obtida por meio de um cabo não blindado, com seção transversal mínima de 0.25mm<sup>2</sup> (23AWG).

- Deslizar os cabos através do dispositivo de entrada.
- Extrair o conector fêmea removível J3 da placa de conexões e conectar os cabos.
- Inserir então o conector com fios no conector J3.

#### **6.10.1 Ligação alarme com contato limpo**

No caso de alarme em contato limpo (alarmes AL1, AL2, AL3, AL4, AL5), efetuar a ligação conforme ilustrado na figura.

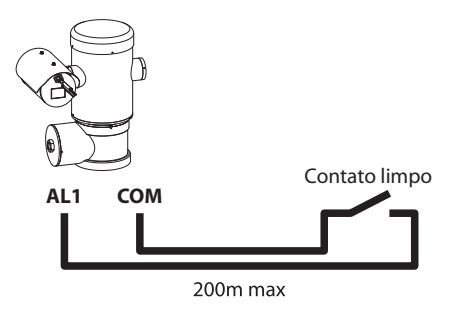

#### **Fig. 33**

O contato limpo do alarme, pode ser do tipo NO (normalmente aberto) ou NC (normalmente fechado).

Para outras informações consultar o capítulo relativo ( 9.6.6.1 Menu Alarmes, página 50).

#### **6.10.2 Ligação dos relés**

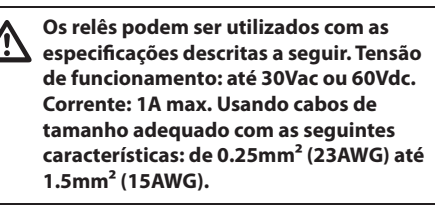

Por causa da ausência de polaridade, ambos terminais de um mesmo relé podem ser ligados indiferentemente a tensões alternada ou contínua.

Para outras informações consultar o capítulo relativo ( 9.6.6.1 Menu Alarmes, página 50).

- Deslizar os cabos através do dispositivo de entrada.
- Extrair o conector fêmea removível J3 da placa de conexões e conectar os cabos do relé.
- Inserir então o conector com fios no conector J3.

## **6.11 Configuração do dispositivo**

Antes de ligar o dispositivo, é necessário configurálo corretamente através das chaves Dip (dip-switch) presentes na placa.

Extrair a placa de configuração do conector J4 presente na placa de conexões.

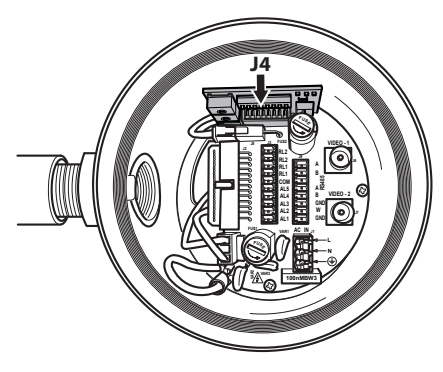

#### **Fig. 34**

Esta guia é utilizada para definir os parâmetros de comunicação das linhas seriais RS-485-1 e RS-485-2: o endereço do destinatário, o protocolo de comunicação e a velocidade de transmissão.

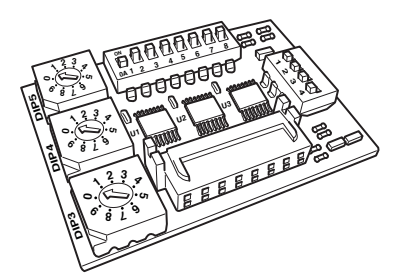

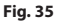

## **6.12 Configuração do modo de verificação de definições**

#### **Para definir o modo de funcionamento, atuar no DIP 2.**

SW 1=ON: Visualizar Configuração. Para ser usada apenas como uma verificação da configuração no final das configurações. Durante o uso normal, certificar-se de que a alavanca esteja em OFF (SW  $1=OFF$ ).

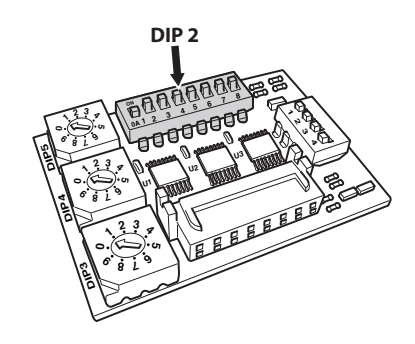

## **6.13 Configuração do baud rate**

**Para definir a taxa de transmissão do DIP 2.**

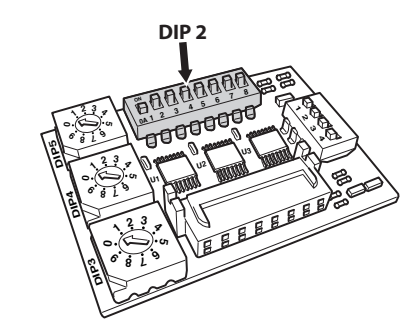

#### **Fig. 37**

PT - Português - Manual de instruções

PT - Português - Manual de instruções

As switch 4, 3 e 2 são utilizadas para selecionar a velocidade de comunicação do dispositivo.

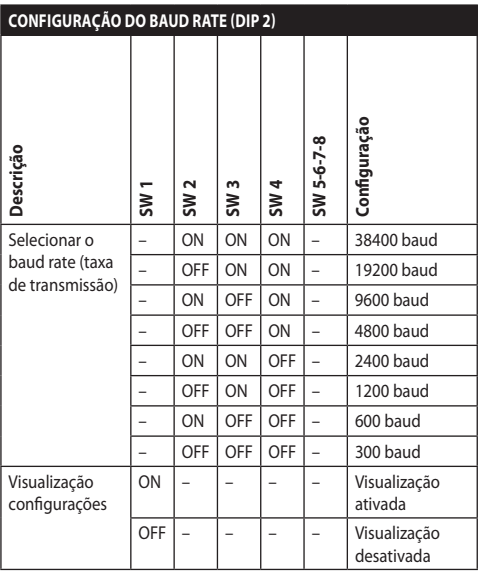

**Tab. 4**

## **6.14 Configuração das linhas de comunicação seriais**

#### **Para definir as linhas de comunicação serial, atuar no DIP 2.**

O produto prevê as seguintes linhas seriais para comunicação:

• RS-485: 2 linhas

A configuração das linhas em série deve ser levada a cabo através dos seguintes dip-switch:

• DIP 2: SW 5-SW 6

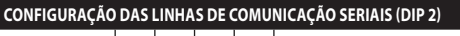

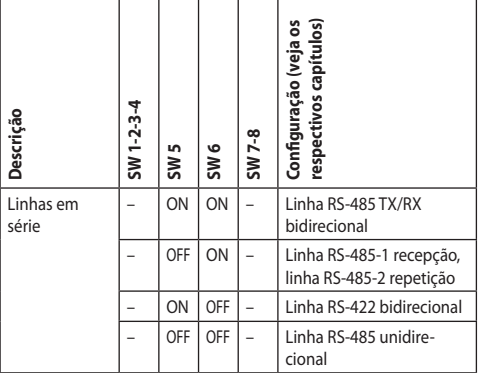

**Tab. 5**

## **6.15 Exemplos de instalação**

## <span id="page-478-0"></span>**6.15.1 Linha RS-485 TX/RX bidirecional**

Este configuração permite obter uma comunicação bidirecional half-duplex na linha RS-485-1.

A linha de série RS-485-2 não é utilizada.

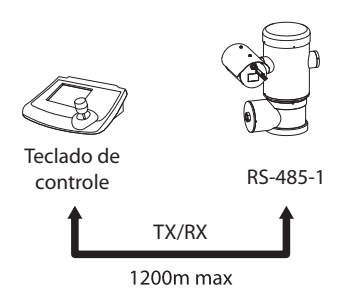

#### **Fig. 38**

#### **6.15.2 Linha RS-485-1 recepção, linha RS-485-2 repetição**

Esta configuração permite conectar vários dispositivos em cascata. O sinal é regenerado por cada unidade permitindo aumentar significativamente a distância total.

**Esta configuração é utilizável somente com protocolos monodirecionais.**

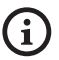

**Nesta configuração não é possível fazer a atualização do firmware à distância.**

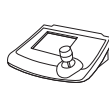

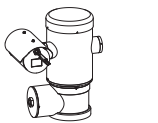

Teclado de controle

RS-485-1 RS-485-2 RS-485-1

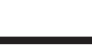

1200m max

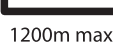

**Fig. 39**

## **6.15.3 Linha RS-422 bidirecional**

Esta configuração permite comunicação full duplex, de acordo com o padrão RS-422.

A linha RS-485-1 está sempre na recepção (RS-422- RX).

A linha RS-485 2 está sempre em transmissão (RS-422- TX).

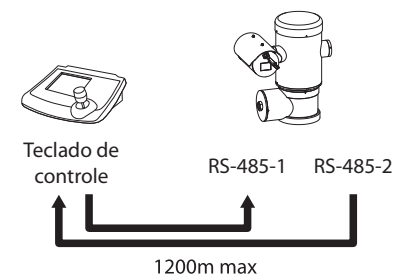

#### **Fig. 40**

#### **6.15.4 Linha RS-485 unidirecional**

A primeira linha (RS-485-1) vai operar de acordo com as configurações definidas com o endereço da chave Dip (dip-switch), taxa de transmissão e protocolo.

A linha RS-485-2 não é utilizada.

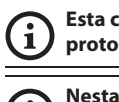

**Esta configuração é utilizável somente com protocolos monodirecionais.**

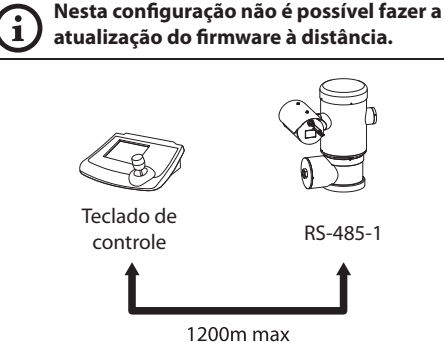

## **6.16 Término das linhas seriais**

#### **Para definir o término das linhas seriais, atuar no DIP 2.**

A placa possui duas chaves Dip (dip-switches) usadas para configurar a terminação (120 Ohm) da linha serial ([Tab. 6,](#page-479-0) página [28\)](#page-479-0).

Cada dispositivo que estiver localizado na

extremidade da linha deve ser terminado usando as chaves Dip (dip-switches), a fim de evitar os reflexos e

 $\frac{d}{d}$  distorções do sinal.<br>  $\frac{d}{d}$  As chaves Dip (dip-<br>  $\frac{d}{d}$  respectivamente as<br>  $\frac{d}{d}$  **TÉRMINO DAS LINHAS S** As chaves Dip (dip-switch) 7 e 8 terminam

respectivamente as linhas seriais RS-485-1 e RS-458-2.

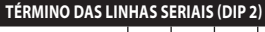

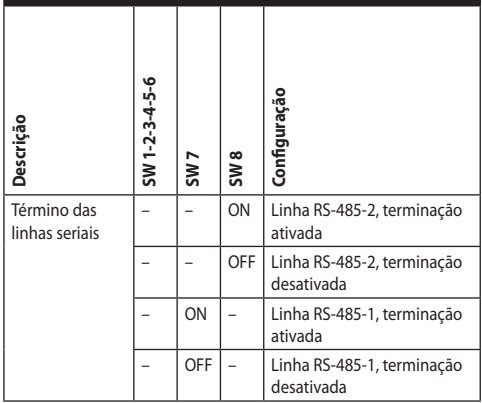

<span id="page-479-0"></span>**Tab. 6**

## **6.17 Configuração do protocolo**

**Para configurar o protocolo atuar no DIP 1.**

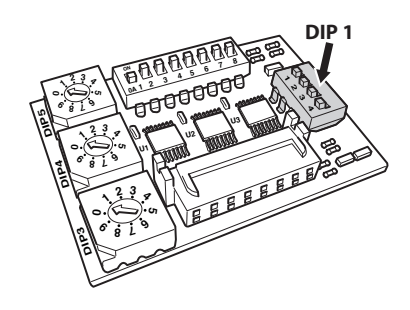

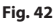

O panoramizador pode ser controlado por vários protocolos.

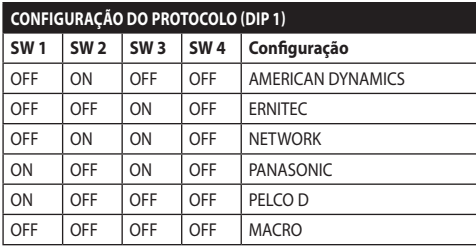

**Tab. 7**

## **6.18 Configuração do endereço**

**Para configurar o endereço, altere o DIP 3, DIP 4 e DIP 5.**

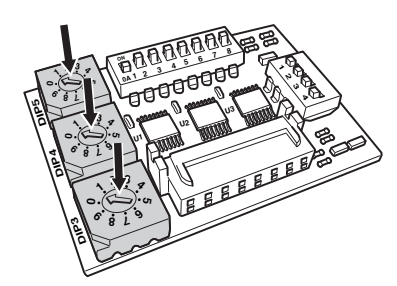

#### **Fig. 43**

Exemplo de configuração dos endereços:

- Algarismo da unidade: 431
- Dip-switch 3 (da centena): 4
- Dip-switch 4 (da dezena): 3
- Dip-switch 5 (da unidade): 1

Depois de ter configurado os parâmetros, reconectar o cartão ao conector da placa de conexão.

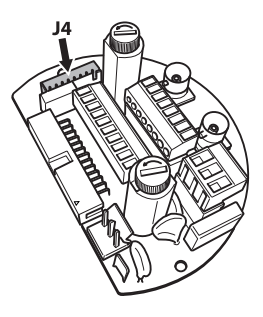

## **6.19 Configuração da versão com placa IP**

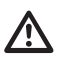

#### **Ligação válida somente sobre a versão com encoder MPEG4.**

Existe um único modo para configurar a unidade. Configurar os DIP exatamente como descritos na tabela.

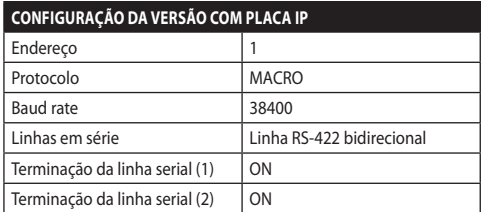

#### **Tab. 8**

Depois de configurar o dip-switch, é possível avançar à configuração dos parâmetros IP do panoramizador.

## **6.20 Aterramento**

**ATENÇÃO! As conexões equipotenciais externas devem ser realizadas utilizando o olhal presente na parte externa do produto. Não deve ser utilizado como borne de proteção.**

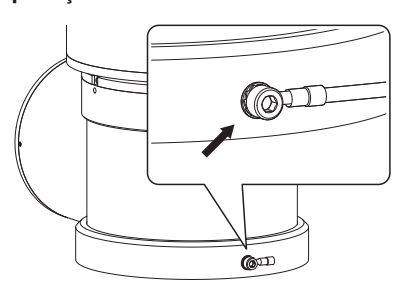

**Fig. 45**

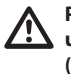

**Para realizar a ligação equipotencial, use cabos com a seção adequada: 4mm² (11AWG).**

A braçadeira para a ligação externa é fornecida pelo fabricante.

À conexão equipotencial de terra é necessário para realizar as conexões adicionais previstos de acordo com a lei.

No entanto, é necessário conectar um cabo de aterramento de proteção do conector interno (J1, [6.5](#page-470-0)  [Ligação da linha de alimentação,](#page-470-0) página [19\)](#page-470-0).

## **6.21 Fechamento do compartimento de conexões**

Æ

**Se não consegue manualmente rosquear a tampa antes que o O-ring atinja o tubo do compartimento de conexão, isso significa que é presente sujeira ou resíduo nos filetes da rosca, ou que a tampa não está bem alinhada. Essa condição pode danificar gravemente os filetes. Desaparafusar a tampa e controlar o alinhamento e/ou limpar os filetes.**

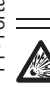

**A fim de não danificar a rosca, nunca forçar a rotação da tampa roscada antes que o O-ring atinja o compartimento de ligação.**

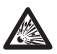

**Em caso de suspeitas de danos aos fios, suspender a instalação. O aparelho pode não ser mais adequado para a instalação segura em uma atmosfera potencialmente explosiva. Neste caso, entrar em contato com o serviço técnico de VIDEOTEC.**

#### **A cada abertura o O-ring deve ser substituído por um novo.**

Verificar se há sujeira ou detritos.

Lubrificar a parte roscada da tampa, do compartimento de ligação e a vedação com óleo lubrificante de base da técnica de vaselina.

Colocar os cabos de tal maneira que não haja interferências, durante o fechamento da tampa roscada do compartimento de ligação.

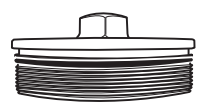

**Fig. 46**

Parafusar manualmente a tampa rosqueada no compartimento de conexões até que a junta não tenha atingido a extremidade do tubo.

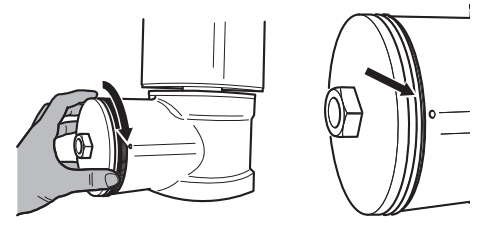

#### **Fig. 47**

Apertar a tampa roscada do compartimento de conexão com uma chave de 30mm. Após o fechamento, certifique-se de que não haja espaço entre a tampa roscada e o tubo do compartimento de conexão.

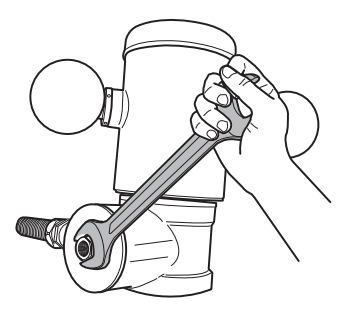

#### **Fig. 48**

Para prevenir que a tampa filetada se solte, conclua o procedimento de fechamento apertando os prisioneiros de segurança que acompanham o produto.

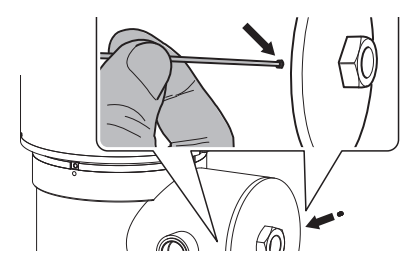

## **7 Instruções de funcionamento em segurança**

## **7.1 Funcionamento em condições de segurança**

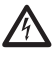

**Antes de realizar as seguintes operações, certificar-se de que a tensão de alimentação esteja correta.**

#### **7.1.1 Comissionamento**

Ler cuidadosamente e completamente este manual antes de efetuar a instalação.

VIDEOTEC recomenda testar a configuração e o desempenho do equipamento antes de colocar na área de instalação final. Utilizar as ferramentas adequadas.

Testar o funcionamento correto do sistema antes de fechar o produto e utilizá-lo em atmosfera explosiva.

Garantir que todos os aparelhos sejam certificados para a aplicação no ambiente no qual serão instalados.

Para reduzir o risco de ignição, não abrir o dispositivo, na presença de uma atmosfera potencialmente explosiva.

Depois da colocação em funcionamento, arquivar o presente manual em um local seguro para consultas futuras.

## **7.1.2 Requisitos de segurança**

Dado o peso considerável do aparelho, utilizar um sistema de transporte e movimento adequado.

Garantir de ter desligado a alimentação antes de executar qualquer operação.

Antes da alimentação do sistema, instalar um dispositivo de proteção na instalação elétrica do edifício.

Certificar-se de que tenham sido compreendidas todas as prescrições de segurança sobre a segurança do pessoal.

A instalação elétrica deve cumprir com os regulamentos locais.

A instalação deve ser realizada por pessoal qualificado.

#### **7.1.3 Requisitos para a prevenção de explosões**

Usar ferramentas apropriadas para a área de atuação.

É importante recordar-se que o dispositivo deve ser conectado a uma ligação de terra elétrica adequada.

Antes de realizar intervenções técnica no aparelho, certificar-se de que não haja atmosfera potencialmente explosiva.

Antes de realizar qualquer operação desligar o fornecimento de energia.

Não abrir qualquer tampa e se você estiver na presença de uma atmosfera explosiva.

Efetuar todas as ligações, as intervenções de instalação e manutenção em uma atmosfera não explosiva.

A cobertura do compartimento de conexões é a única que pode ser removida. Todas as outras coberturas devem estar fechadas.

## **8 Acendimento**

**O procedimento de preaquecimento automático (De-Ice) pode ser ativado sempre que o dispositivo estiver ligado em temperatura ambiente inferior a 0°C. O processo serve para garantir a funcionalidade correta do dispositivo também a baixas temperaturas. A duração varia dependendo das condições ambientais (de 60 minutos até 120 minutos).**

Conectar a alimentação elétrica para ligar a unidade.

 $\overleftarrow{c}$  Desligar a alimentação elétrica para desligar a unidade.

## **8.1 Antes de alimentar a unidade em uma atmosfera potencialmente explosiva**

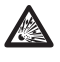

**Garantir que a unidade e os outros componentes do sistema estejam fechados de maneira adequada para impedir o contato com componentes sob tensão.**

**Garantir que a tampa do compartimento de conexões esteja bem fechada.**

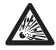

**Garantir que a selagem da mufla (se presente) tenha sido executada corretamente deixando agir o preparado para a selagem até o endurecimento completo.**

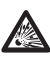

**Garantir que o aparelho tenha sido conectado a uma ligação à terra na forma indicada neste manual.**

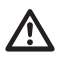

**Garantir que todos os componentes sejam instalados de modo seguro.**

 $\mathbf i$ 

# Manual de instruções - Português - P1 Manual de instruções - Português - PT

## **9 Configuração**

## **9.1 Uso do OSM**

Durante o funcionamento normal da unidade é possível ativar o OSM para a seleção e a configuração das funções avançadas. Para ulteriores informações, consulte o manual do teclado utilizado e o respetivo capítulo. (10.12 Comandos especiais, página 70).

Sair do OSM com Zoom Wide (Zoom-).

## **9.1.1 Como usar o joystick**

Todas as operações no menu são realizadas utilizando o joystick.

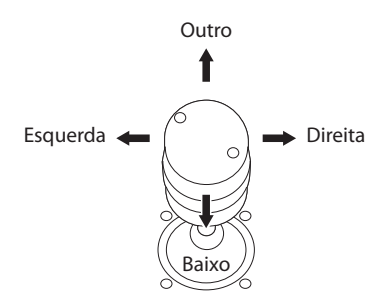

**Fig. 50** Pan e tilt.

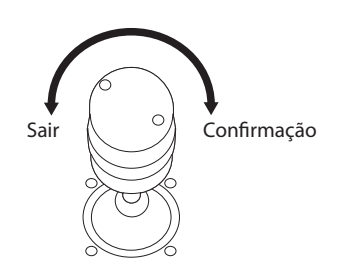

**Fig. 51** Zoom Wide e Zoom Tele.

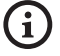

**Em caso de utilização de teclados de controlo com joystick com dois eixos, utilize as teclas de Zoom Wide e Zoom Tele para enviar os comandos Sair e Confirmar.**

## **9.2 Como mover-se no menu**

Cada tela apresenta uma lista de parâmetros ODM ou submenus que podem ser selecionados pelo operador. Para percorrer os vários parâmetros, mova o cursor com o joystick (para cima e para baixo).

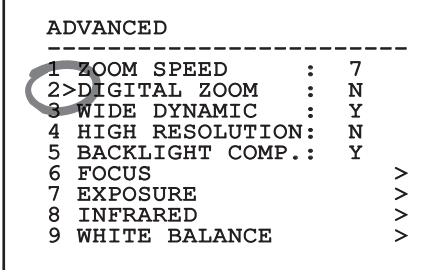

#### **Fig. 52**

O símbolo > no final da linha indica a presença de um submenu específico. Para ativá-lo é suficiente confirmar a voz do menu. Para sair do submenu, usar a função Sair (Zoom Wide).

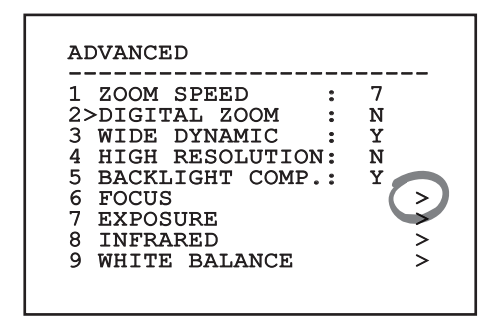

## **9.3 Como modificar os parâmetros**

Mover o cursor no parâmetro que você deseja alterar e confirmar. O campo começará a piscar, indicando que está editando. Atuando com o joystick (para cima e para baixo) serão mostradas as opções possíveis.

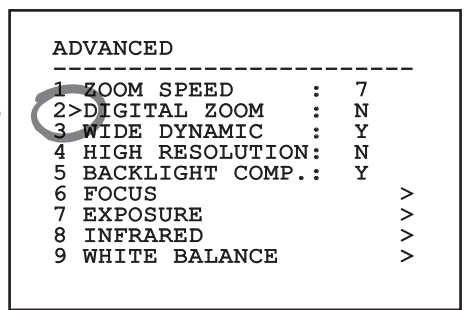

#### **Fig. 54**

Identificada a opção desejada, confirme-a.

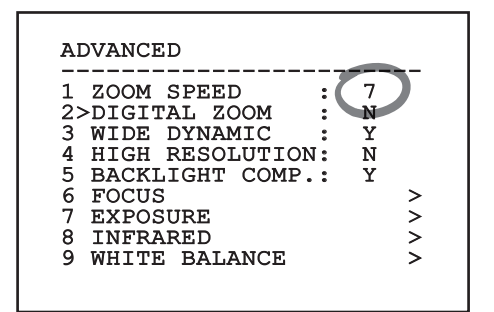

#### **Fig. 55**

O campo deixará de piscar quando a preferência for confirmada.

## **9.4 Como modificar os campos numéricos**

Mover o cursor no parâmetro que você deseja alterar e confirmar.

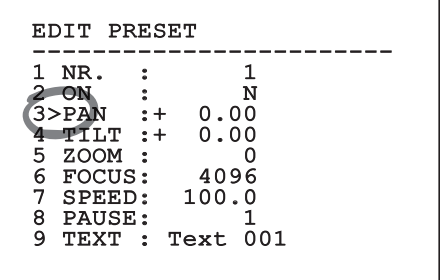

#### **Fig. 56**

O primeiro dígito do campo numérico em flash e mudar a última linha do visor mostra os limites de aceitação do campo. Mover o campo (esquerdo e direito) e mudar o sinal ou o valor numérico (superior e inferior).

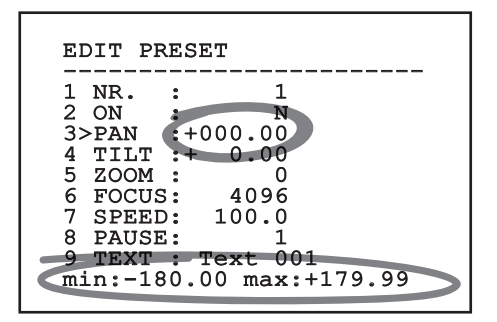

#### **Fig. 57**

Com o resultado obtido, confirmar. O cursor retorna à esquerda e o número modificado deixará de piscar. O campo será forçado até valor mínimo ou até o valor máximo se for tentada a inserção de um valor não previsto.

## **9.5 Como modificar os textos**

Mover o cursor no parâmetro que você deseja alterar e confirmar.

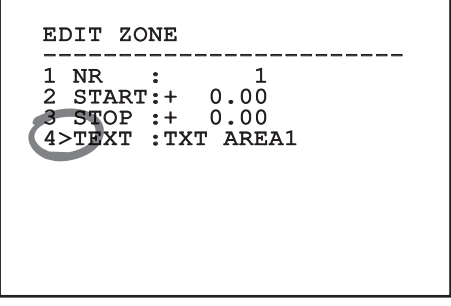

#### **Fig. 58**

Aparecerá a tela de edição do texto. O símbolo de seta posiciona-se sob o caractere modificável enquanto o cursor > posiciona-se à esquerda do caractere selecionado.

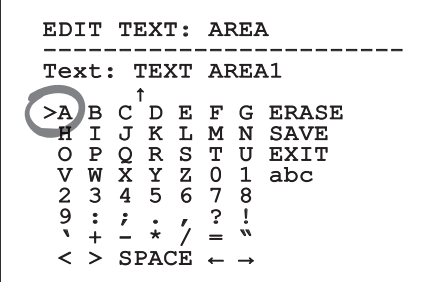

#### **Fig. 59**

É possível navegar no interior do menu usando o joystick.

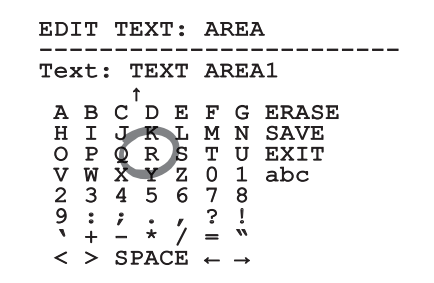

**Fig. 60**

O comando Confirmar (Zoom Tela) insere o caractere desejado.

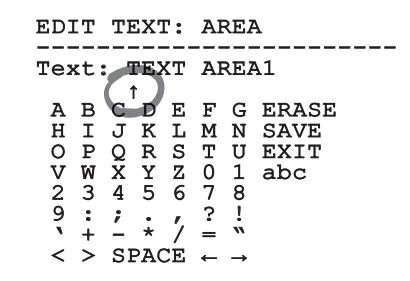

#### **Fig. 61**

Usar:

- **ERASE:** Deletar toda a linha de texto.
- **SAVE:** Salve o novo texto antes de sair do menu.
- **EXIT:** Sair do menu.
- **abc:** Visualizar os caracteres minúsculos.

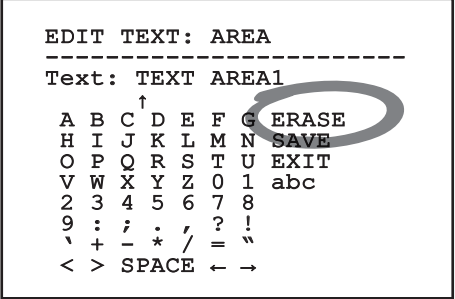

#### **Fig. 62**

Para sair do menu, é possível utilizar também o Zoom Wide.

## **9.6 Configuração mediante OSM**

#### **9.6.1 Menu Principal**

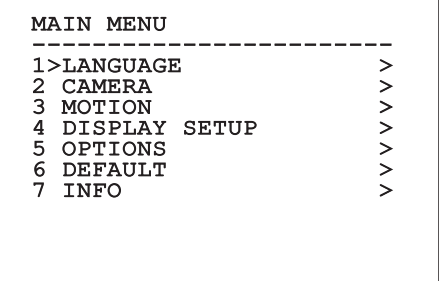

**Fig. 63**

#### **9.6.2 Menu Escolha da Língua**

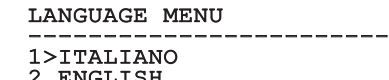

- 2 ENGLISH 3 FRANCAIS
- **DEUTSCH**

**Fig. 64**

#### **9.6.3 Menu Câmara**

- 1. **Configuração:** Configura uma das configurações predefinidas para a câmera de vídeo:
	- **Standard:** Configurar o modo de funcionamento padrão da câmara.
	- **Low Light:** Configurar o modo de funcionamento pensado para ambientes com pouca luz.
	- **Far Mode:** Configurar o modo de funcionamento pensado para áreas de grandes dimensões. Permite o zoom proporcional e o zoom digital.
	- **Contrast:** Configura a modalidade de funcionamento para melhorar o contraste dos objetos presentes na cena.
	- **Custom:** Indica que os parâmetros da câmara foram escolhidos manualmente pelo usuário.
- 2. **Area Titling:** Permite acessar o submenu para a gestão da titulação das áreas.
- 3. **Mascaramento:** Permite acessar o submenu para a gestão de mascaramento dinâmico.
- 4. **Avançadas:** Permite entrar no sub-menu para a configuração dos parâmetros avançados da câmera de vídeo.

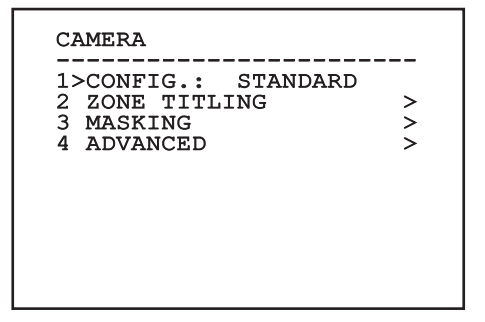

**Fig. 65**

PT - Português - Manual de instruções

PT - Português - Manual de instruções

## **9.6.3.1 Menu Titulação Áreas**

Esta função permite definir até oito zonas (de tamanho variável) com a possibilidade de titulação.

- 1. **Ativação:** Ativar a visualização no visor da mensagem associada na área alcançada.
- 2. **Modificar Área:** Permite entrar no submenu para configurar os parâmetros das áreas.

2 EDIT ZONE >

## ZONE TITLING -----------------------<br>1>ENABLING: N<br>2 ERIE FOUT

**Fig. 66**

#### **9.6.3.2 Menu Titulação Áreas (Modificar Área)**

Após entrar no menu é possível definir os seguintes parâmetros:

- 1. **Número:** Selecionar a área que deseja alterar.
- 2. **Start:** Configurar a posição inicial da área.
- 3. **Stop:** Configurar a posição final da área.
- 4. **Texto:** Modificar o texto visualizado ao mover-se no interior da área.

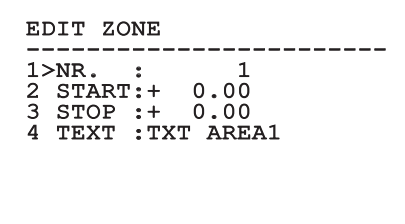

#### **Fig. 67**

**Exemplo:** Para ativar a titulação do 1 quando o dispositivo está entre +15° e +45°, é necessário:

- Ativar a titulação das áreas, configurando S como valor da opção Ativação do menu Titulação Áreas.
- Configurar 1 como valor do parâmetro Nr do menu Mudar Área.
- Configurar +15.00 como valor do parâmetro Start do menu Mudar Área.
- Configurar +45.00 como valor do parâmetro Stop do menu Mudar Área.
- Se necessário, alterar o texto exibido, selecionando a opção Texto do menu Editar Área.

i

**Definindo em zero os valores de Início e Parada do menu Modificar Área, desativa a exibição de títulos. Cada área é marcada por um ID numérico. No caso de sobreposição de múltiplas áreas, prevalece a área com o maior ID numérico.**

**Para a definição das áreas, siga o sentido horário como indicado na figura.**

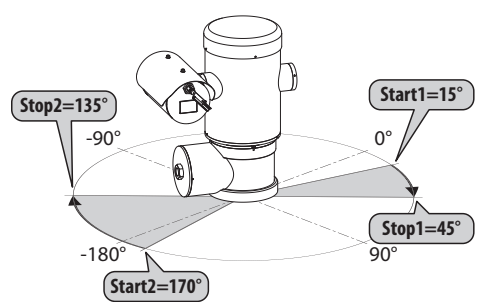

**Fig. 68**

**O nome e a posição de predefinição das áreas do PTZ referem-se aos quatro pontos cardeais. A posição do NORTE modificase através do parâmetro Offset Pan do menu movimento (9.6.4 Menu Movimento, página 45).**

#### **9.6.3.3 Menu Mascaramento**

O mascaramento dinâmico permite a criação de até um máximo de 24 máscaras, a fim de obter o escurecimento das áreas específicas definidas pelo usuário.

As máscaras são definidas no espaço e têm em conta a posição horizontal, vertical e a profundidade do zoom no momento da configuração.

A unidade irá automaticamente manter a posição e o tamanho da máscara, em função da área apresentada.

É possível visualizar um máximo de 8 máscaras simultaneamente.

Se for usado o dispositivo ao máximo da velocidade, os tempos de atualização do sinal vídeo se tornam críticos e devem criar máscaras maiores do objeto, de modo a esconder por mais tempo durante a passagem e não correr o risco de vê-lo.

**Para assegurar a funcionalidade completa,**  i **a posição em Tilt da máscara deve estar sempre entre -70 e +70 graus, também, no que diz respeito ao objeto a cobrir a dimensão da máscara deve ser o dobro (tanto em altura como em largura).**

Consente configurar os seguintes parâmetros:

- 1. **Cor Máscara:** Permite escolher a cor das máscaras.
- 2. **Modificar Máscaras:** Permite que você tenha acesso ao submenu Modificar Máscaras e editar os parâmetros de mascaramento dinâmico.

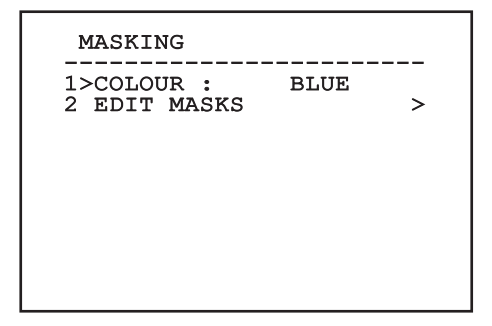

#### **9.6.3.4 Menu Mascaramento (Modificar Máscaras)**

Consente configurar os seguintes parâmetros:

- 1. **Máscara Número:** Permite escolher em qual máscara atuar.
- 2. **Ativar Máscara:** Ativar ou desativar a máscara selecionada.
- 3. **Modificar Máscara:** Permite criar ou editar uma máscara.

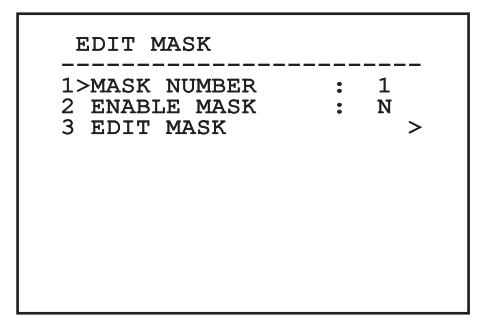

#### <span id="page-490-0"></span>**Fig. 70**

Se for selecionada a opção Modificar Máscara, é possível configurar os novos valores da máscara selecionada.

#### **9.6.3.5 Como criar uma máscara nova**

Escolha uma máscara não habilitada, selecionando o item Máscara Número no menu Modificar Máscaras. Para alterar isso, selecionar a voz Editar Máscara ([Fig.](#page-490-0)  [70](#page-490-0), página [39](#page-490-0)).

No exemplo a seguir vamos mascarar uma flor.

• Pressionar o botão Iris Close (Íris Fechada) para passar do modo Mascaramento para o modo Mover Câmara.

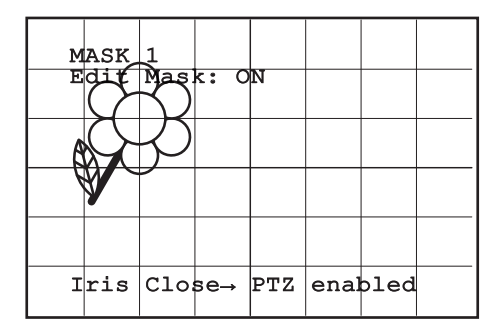

#### **Fig. 71**

• Agindo no joystick do teclado, mover a unidade e eventualmente agir com o zoom até obter a flor centralizada no visor.

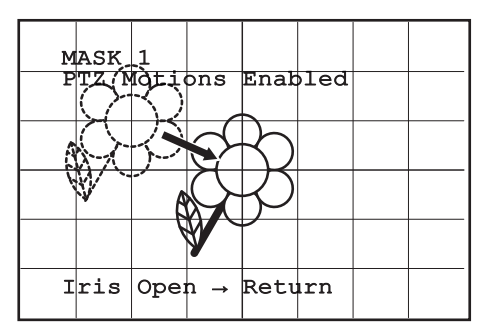

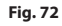

• Depois de ter obtido o resultado desejado pressionar o botão Iris Open (Íris Aberta).

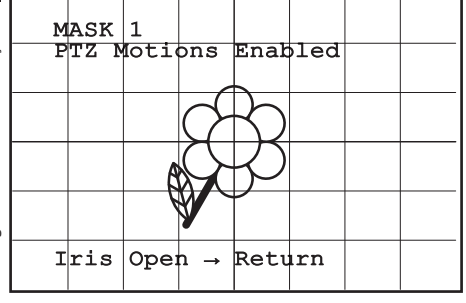

#### **Fig. 73**

• Aparecerá um pequeno retângulo. Agindo no joystick (Pan e Tilt) aumentar o retângulo até cobrir toda a flor.

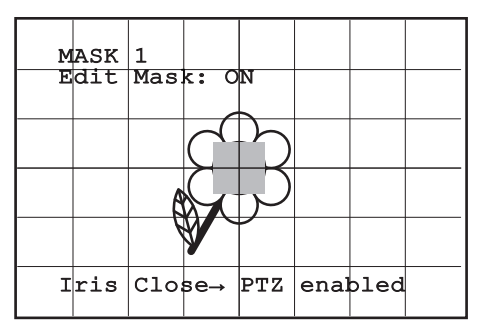

#### **Fig. 74**

• Depois de ter obtido o resultado desejado confirmar girando o zoom na tela.

## **9.6.3.6 Como modificar uma máscara**

Selecionar uma máscara ativada selecionando o item de menu Editar Máscaras a voz Máscara Número ( [Fig. 70](#page-490-0), página [39\)](#page-490-0). Para modificá-la, selecionar o item Modificar Máscara.

• Agindo no joystick (Pan e Tilt), aumentar ou diminuir o retângulo até obter o efeito desejado.

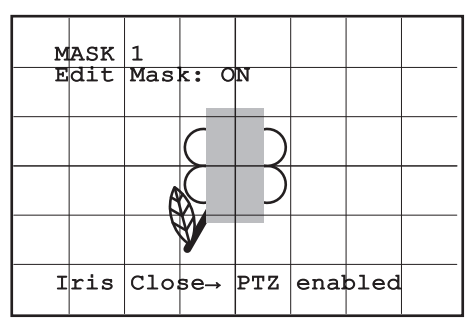

#### **Fig. 75**

• Confirmar girando o zoom na tela.

#### **9.6.3.7 Menu Configurações Avançadas**

Acessando esse menu é possível configurar a câmera de vídeo de maneira mais específica.

- 1. **Zoom:** Permite o acesso ao submenu Zoom.
- 2. **Focus:** Permite o acesso ao submenu Foco.
- 3. **Exposição:** Permite o acesso ao submenu Exposição.
- 4. **Infravermelho:** Permite o acesso ao submenu Infravermelho.
- 5. **Balanceamento Branco:** Permite o acesso ao submenu Balanceamento Branco.
- 6. **Outro:** Permite o acesso ao submenu Outro.

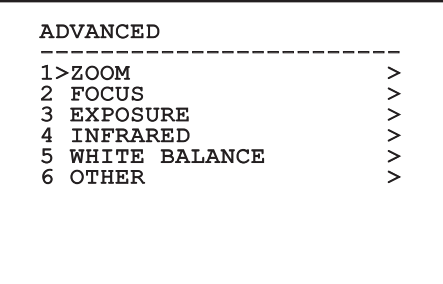

**Fig. 76**

#### **9.6.3.8 Menu Configurações Avançadas (Zoom)**

- 1. **Velocidade Zoom**: Configurar a velocidade do zoom. Os valores de velocidade estão incluídos entre 0 (velocidade mínima) e 7 (velocidade máxima).
- 2. **Zoom Digital**: Ativar o zoom digital.

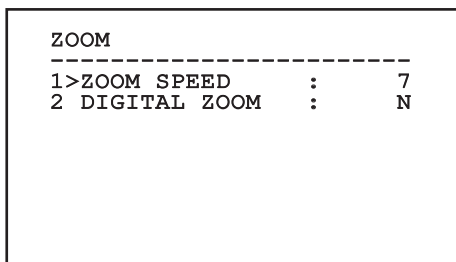

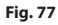

#### **9.6.3.9 Menu Configurações Avançadas (Focus)**

Consente configurar os seguintes parâmetros:

- 1. **Velocidade Foco:** Configurar a velocidade do Foco. Os valores de velocidade estão incluídos entre 0 (velocidade mínima) e 7 (velocidade máxima).
- 2. **Autofocus:** Ativar ou desativar o autofoco. Se ativo, permite chamar automaticamente o autofoco em cada posição ou movimento do zoom, de acordo com o tipo de funcionamento selecionado.
- **Tipo Autofoco:** Configurar o tipo de Autofoco. Os valores possíveis são:
	- **Normal:** O autofoco é sempre ativado.
	- **Intervalo:** Chamando a função de focagem automática em intervalos. A chamada é definida a cada 5 segundos.
	- **Trigger:** Reativação do foco automático a cada posicionamento ou movimento do zoom. É a solução recomendada.
- 4. **Sensibilidade:** Configurar o tipo de sensibilidade. Os valores possíveis são:
	- **Normal:** Focalizado na velocidade mais alta. É a solução recomendada.
	- **Baixa:** Colocação do foco em atraso. É útil no caso de luz ambiente baixa, porque torna a imagem mais estável.

#### FOCUS

- ------------------------ 1>FOCUS SPEED : 2
- 2 AUTOFOCUS :<br>3 AUTOFOCUS TYPE:TRIGGER<br>4 AUNOTETUTEU 4 SENSITIVITY : NORMAL

**Fig. 78**

#### **9.6.3.10 Menu Configurações Avançadas (Exposição)**

Consente configurar os seguintes parâmetros:

- 1. **Modo:** Configurar o tipo de controle da exposição: Automática, Manual, Shutter, Íris e Bright.
- 6. **Auto Slowshutter:** Se ativada, aumenta automaticamente o tempo de exposição para melhorar a função noturna.
- 7-8. **Compensação, Valor Compensação:** Configurar a compensação da exposição.
- 9. **Limite Do Ganho:** Configura o valor máximo do ganho que a câmera de vídeo pode alcançar (quanto maior é o ganho maior é o ruído).

Com o modo automático é possível ativar também a compensação Backlight.

O menu se configura automaticamente de modo dinâmico, conforme a câmera de vídeo instalada e a escolha efetuada, mostrando os parâmetros que podem ser alterados.

O modo de gestão da exposição selecionada está associado a todas as predefinições.

Aconselha-se a configuração automática.

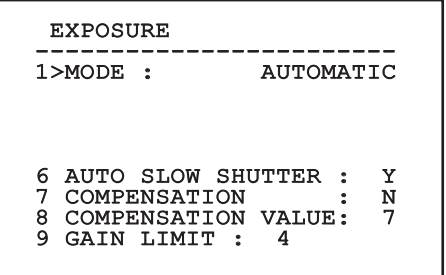

A tabela a seguir contém a correspondência entre os valores introduzidos e o efeito na ótica da câmera de vídeo.

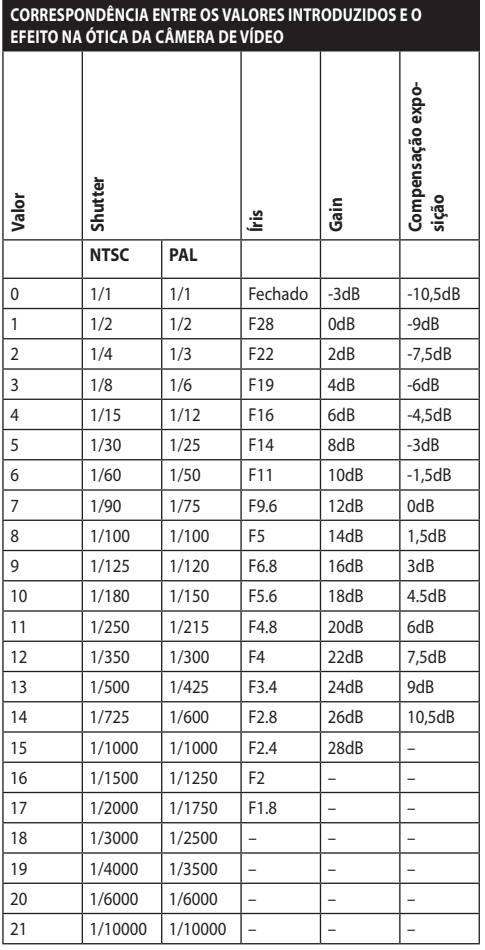

**Tab. 9**

#### **9.6.3.11 Menu Configurações Avançadas (Infravermelho)**

Consente configurar os seguintes parâmetros:

- 1. **Modo IR:** Se definido OFF força a modalidade diurna continuamente (ignição do farol, se presente, é feito através de um interruptor crepuscular especial ou comando de teclado). Se definido como ON força a modalidade noturna em uma base contínua. Se definido como Auto permite a comutação automática da câmara.
- 2. **Limiar Noite:** Configurar o limiar de vistoria das condições de luz para a mudança na modalidade noturna. Os valores inferiores correspondem níveis de brilho mais baixos.
- 3. **Atraso Noite:** Configurar o tempo de vistoria do escuro, em segundos, antes de mudar para a modalidade noturna.
- 4. **Limiar Dia:** Configurar o limiar de vistoria das condições de luz para a mudança para a modalidade diurna. Os valores inferiores correspondem níveis de brilho mais baixos.
- 5. **Atraso Dia:** Configurar o tempo de vistoria das condições de luz, expresso em segundos, antes da mudança para a modalidade diurna.

**Para evitar falsas comutações é recomendado escolher os limiares e atraso de comutação diurna mais elevados.**

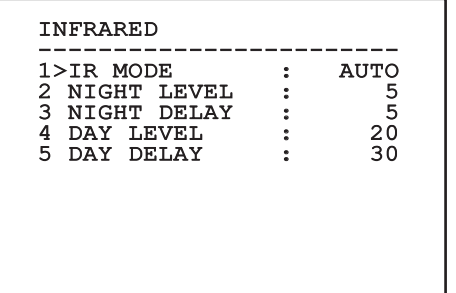

#### **Fig. 80**

O menu se configura automaticamente de modo dinâmico, conforme a câmera de vídeo instalada e a escolha efetuada, mostrando os parâmetros que podem ser alterados.

**O modo de comutação Dia/Noite é fortemente desencorajado quando a panela está sujeita a mudanças bruscas de luz durante a noite, por exemplo, a realização de um caminho de ronda ou de ignição causa por iluminação auxiliar. Estas situações podem causar muitas mudanças indesejadas, comprometendo assim o funcionamento do módulo.**

#### **9.6.3.12 Menu Configurações Avançadas (Balanceamento Branco)**

Consente configurar os seguintes parâmetros:

- 1. **Modo:** Configurar o tipo de controle do balanceamento do branco. Os valores possíveis são:
	- **Automático:** Impõe o balanceamento do branco automático. É a solução recomendada.
	- **Manual:** Ativar a configuração manual dos ganhos em vermelho e azul.
	- **Outdoor:** Configurar os valores fixos de ganho do vermelho e do azul para os ambientes externos.
	- **Indoor:** Configurar os valores fixos de ganho do vermelho e do azul para os ambientes internos.
	- **ATW:** Ativar o Balanço Automático do Traçado Branco (Auto Tracing White Balance).
- 2. **Valor Vermelho:** Configurar o valor de ganho do vermelho.
- 3. **Valor Azul:** Configurar o valor de ganho do azul.

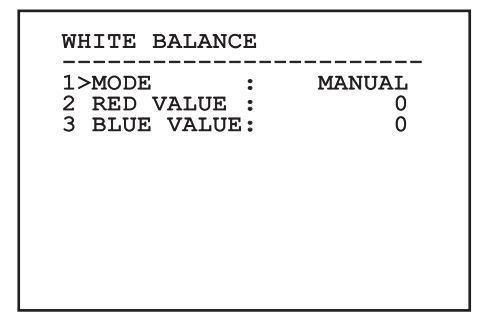

#### **Fig. 81**

O menu se configura automaticamente de modo dinâmico, conforme a câmera de vídeo instalada e a escolha efetuada, mostrando os parâmetros que podem ser alterados.

#### **9.6.3.13 Menu Configurações Avançadas (Outro)**

- 1. **Nitidez:** Configurar o valor de nitidez da imagem.
- 2. **Alta Resolução:** Ativar a função Alta Resolução. O sinal vídeo em saída tem uma resolução mais elevada.
- 3. **Wide Dynamic:** Ativar a função Wide Dynamic. Melhora a visão quando a área enquadrada tiver áreas mais luminosas do que as outras.
- 4. **Estabilizador:** Ativar a função de estabilização eletrônica da imagem.
- 5. **Scan Progressivo:** Ativar a função de Scan Progressivo. Permite obter uma imagem mais estável quando o Pan&Tilt estiver conectado a um servidor de vídeo.
- 6. **Redução De Ruído:** Configurar o nível de redução do barulho. Variando o parâmetro se baseando às condições ambientais é possível obter uma imagem com mais contraste.
- 7. **Backlight Compensation:** Ativar a função Compensação Backlight. Permite ver melhor as áreas escuras na imagem.

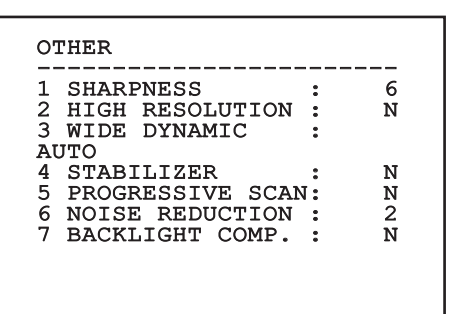

**Fig. 82**

#### **9.6.4 Menu Movimento**

- 1. **Configuração**: Configurar uma das configurações predefinidas do PTZ.
	- **Standard**: Configurar a velocidade padrão de movimento.
	- **Low Speed**: Configurar o modo Low Speed (Baixa Velocidade) que reduz todas as velocidades de funcionamento do PTZ.
- **Wind Mode**: Configurar a velocidade dos movimentos de modo que sejam adaptadas aos ambientes sujeitos a vibrações e ou rajadas de ventos.
- **High Perf**: Impõe que os movimentos sejam efetuados na máxima velocidade possível.
- **Custom**: Indica que as velocidades de movimento da unidade foram selecionadas manualmente pelo usuário.
- 2. **Offset Pan**: O PTZ tem uma posição de 0° definida mecanicamente. A função Offset Pan permite definir via software uma posição de 0°. A função Offset Pan permite definir via software uma posição de 0°.
- 3. **Controle Manual**: Acessar os submenus que gerenciam os parâmetros associados aos movimentos manuais do dispositivo.
- 4. **Preset**: Fornece acesso a submenus que permitem alterar os valores dos preset (predefinidos).
- 5. **Patrol**: Fornece acesso a submenus que permitem alterar os valores do Patrol.
- 6. **Autopan**: Fornece acesso a submenus que permitem alterar os valores do Autopan.
- 7. **Chamada Movimentos**: Permite que você para entrar no submenu que gerencia a chamada automática dos movimentos.
- 8. **Avançadas**: Permite entrar no submenu para definir os parâmetros avançados.

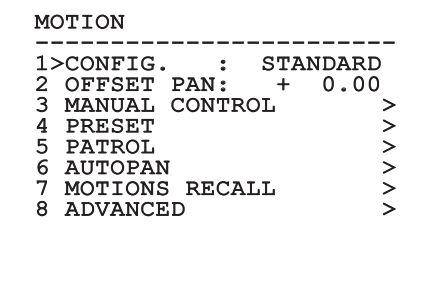

#### **9.6.4.1 Menu Controle Manual**

- 1. **Velocidade Máxima:** Configurar a velocidade manual máxima.
- 8. **Modo Fast:** Ativar a modalidade Fast. Esta<br>
9. **Modo Fast:** Ativar a modalidade Fast. Esta<br>
9. **argularmente o Pan & Tilt movendo o joystic<br>
final do curso.<br>
<u>The</u> 3. <b>Velocidade Com Zoom:** Ativar a opção<br>
9. **Velocida** opção, se ativada, permite movimentar rapidamente o Pan &Tilt movendo o joystick no final do curso.
	- 3. **Velocidade Com Zoom:** Ativar a opção Velocidade com Zoom. Este parâmetro, se permitido, reduz automaticamente a velocidade do Pan e Tilt em função do fator do Zoom.
	- 4. **Fator Tilt:** Configurar o fator de redução da velocidade manual e dos eixos tilt.
	- 5. **Autoflip:** Ativar a função autoflip (ou seja, gira automaticamente o Pan&Tilt em 180° quando o tilt chegar ao fim do curso) para facilitar o rastreamento de sujeitos em corredores ou estradas.
	- 6. **Limites Movimento:** Acessar o menu Limites.

## MANUAL CONTROL -----------------------<br>1>MAXIMUM SPEED :100.0 2 FAST MODE : Y<br>3 VEL. WITH ZOOM : N<br>4 TILT SCALE FACT.: 2<br>5 AUTOFLIP : Y 3 VEL. WITH ZOOM : N 4 TILT SCALE FACT.: 2 5 AUTOFLIP : Y 6 MOVEMENT LIMITS >

**Fig. 84**

#### **9.6.4.2 Menu Controle Manual (Limites)**

Consente configurar os seguintes parâmetros:

- 1. **Limites Pan:** Ativar os limites do Pan.
- 2. **Pan Início:** Configurar o limite inicial do Pan.
- 3. **Pan Fim:** Configurar o limite final do Pan.
- 4. **Limites Tilt:** Ativar os limites do Tilt.
- 5. **Tilt Início:** Configurar o limite inicial do Tilt.
- 6. **Tilt Fim:** Configurar o limite final do Tilt.

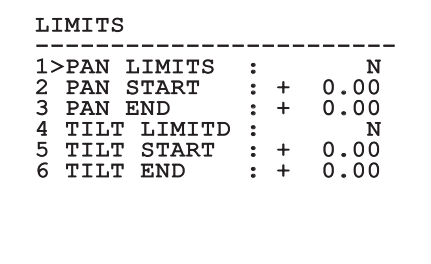

#### **Fig. 85**

#### **9.6.4.3 Menu Preset**

- 1. **Modificar Preset:** Para aceder ao menu Modificar Preset.
- 2. **Utilidade Preset:** Para aceder ao menu Utilidades Preset.

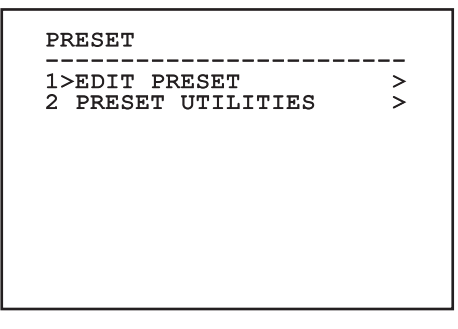

#### **9.6.4.4 Menu Preset (Modificar Preset)**

Consente configurar os seguintes parâmetros:

- 1. **Número:** O número do Preset (predefinido) que deseja modificar.
- 2. **Ativação:** A ativação do preset (predefinido).
- 3. **Pan:** Posição de pan expressa em graus.
- 4. **Tilt:** Posição do tilt expressa em graus.
- 5. **Zoom:** A posição do Zoom.
- 6. **Focus:** A posição do foco diurno e noturno.
- 7. **Velocidade:** A velocidade da posição é alcançada quando a predefinição será chamada pela função Patrol e Scan.
- 8. **Pausa:** Configurar a espera em segundos antes de iniciar o movimento sucessivo em Patrol.
- 9. **Texto:** A mensagem exibida ao atingir a posição predefinida.

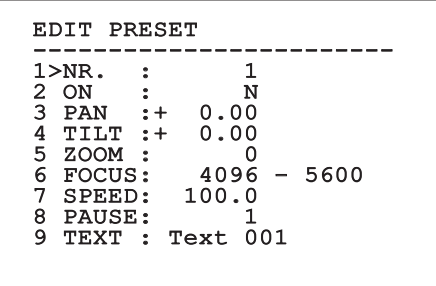

#### **Fig. 87**

No menu é possível memorizar diretamente os preset (predefinições) enviando o comando Iris Close (Íris Fechada) que ativa os movimentos do PTZ.

#### **9.6.4.5 Menu Preset (Utilidade Preset)**

Consente configurar os seguintes parâmetros:

- 1. **A.Focus Dia:** Ativar a utilização do autofoco durante a chamada dos predefinidos (preset) na modalidade dia. Desativar o foco automático para garantir velocidade e precisão no foco da imagem.
- 2. **A.Focus Noite:** Ativar a utilização do autofoco durante a chamada dos predefinidos (preset) na modalidade noite. Aconselhamos habilitar o foco automático quando o Pan&Tilt for dotado de sinalizador infravermelho, pois o ponto focal varia entre luz visível e luz infravermelha.
- 3. **Velocidade Scan:** É a velocidade que vai ser usada como referência ao desenhar uma nova posição preset (predefinida) com a função Scan.
- 4. **Velocidade Predefinição:** Modifica a velocidade da predefinição dos Preset. Tal valor é usado pela função Impõe Vel.? para dar a mesma velocidade a todos os Preset.
- 5. **Pausa Padrão:** Modificar a pausa padrão dos Preset. Este valor é usado pela função Impõe Pausa? para atribuir todas as predefinições da mesma pausa.
- 6. **Impõe Velocidade:** Atribui a todos os Preset (predefinidos) a velocidade padrão.
- 7. **Impõe Pausa:** Atribuir a todos os Preset (predefinidos) a pausa padrão.

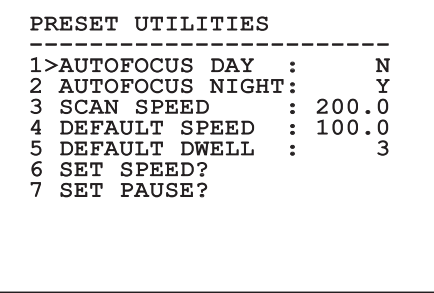

#### **9.6.4.6 Menu Patrol**

- 1. **Primeiro Preset:** Primeiro preset da sequência de Patrol.
- Patrol.
- 3. **Modo Random:** Ativar a execução aleatoriamente. A sequência será recalculada continuamente.

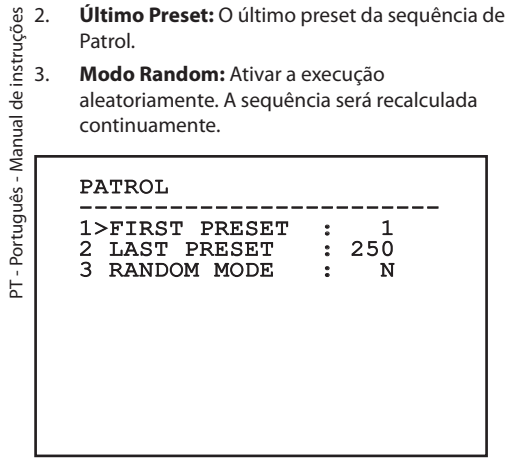

#### **Fig. 89**

#### **9.6.4.7 Menu Autopan**

- 1. **Preset Ida:** Configurar a posição inicial do Autopan.
- 2. **Preset Volta:** Configurar a posição final do Autopan.
- 3. **Velocidade Ida:** Configurar a velocidade de avanço do Autopan.
- 4. **Velocidade Retorno:** Configurar a velocidade de retorno do Autopan.

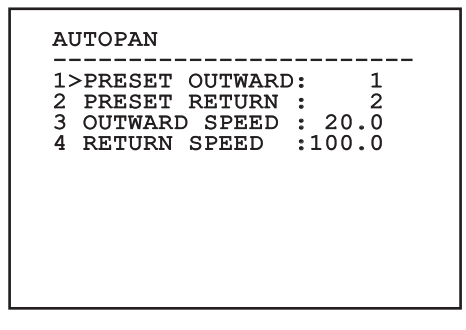

**Fig. 90**

#### **9.6.4.8 Menu Chamada Movimentos**

É possível configurar a unidade de modo que, após um determinado período de inatividade, realize automaticamente uma função de movimento escolhida pelo operador.

- 1. **Tipo Movimento:** Tipo de movimento a ser chamado (None, Home, Autopan, Patrol, Tour 1, Tour 2, Tour 3).
- 2. **Atraso Movimento:** Tempo de inatividade do Joystic, expresso em segundos.

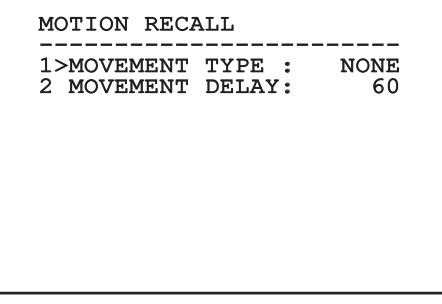

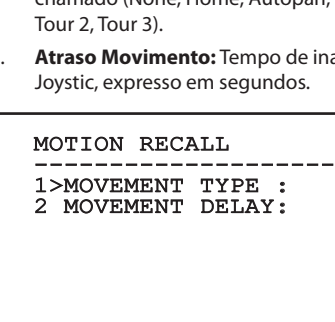

#### **9.6.4.9 Menu Avançadas**

- 1. **Controle Estático:** Ativar o controle de posição somente quando o Pan&Tilt estiver parado.
- 2. **Controle Dinâmico:** Ativar o controle de posição somente quando o Pan&Tilt estiver em movimento.
- 3. **Homing Cíclico:** Se não for zero, requer a execução de um novo procedimento homing após o número específico de horas.
- 4. **Modo Econômico:** Reduzir o torque do motor quando o Pan&Tilt estiver parado. Não habilitar em presença de ventos fortes ou vibrações intensas.

## **ADVANCED**

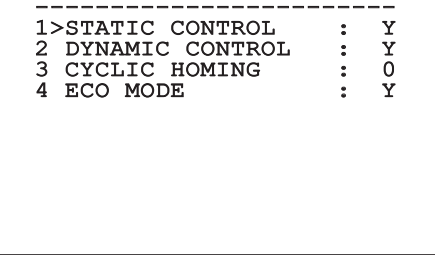

**Fig. 92**

## **9.6.5 Menu Visualizações**

- 1. **Posição PTZ:** Se for definido diferente de OFF, permite selecionar o modo em que eles são exibidos na tela as posições de Pan, Tilt e Zoom. É possível escolher uma visualização a tempo (1s, 3s e 5s) ou constante (CONST).
- 2. **Nome Preset:** Se for definido diferente de OFF, permite selecionar o modo com o qual é visualizado na tela o texto associado à última posição predefinida alcançada. É possível escolher uma visualização a tempo (1s, 3s e 5s) ou constante (CONST).
- 3. **Nome Áreas:** Se for definido diferente de OFF, permite selecionar o modo com o qual são visualizados os textos associados às áreas ativas. É possível escolher uma visualização a tempo (1s, 3s e 5s) ou constante (CONST).
- 4. **ID PTZ:** Se for definido diferente de OFF, visualizar o ID do produto.
- 5. **Comandos Recebidos:** Se for definido diferente de OFF, permite selecionar o modo em que são visualizados os comandos seriais recebidos. É possível escolher uma visualização a tempo (1s, 3s e 5s) ou constante (CONST).
- 6. **Delta Horizontal:** Move horizontalmente os textos do menu, permitindo uma melhor centralização do mesmo.
- 7. **Delta Vertical:** Move verticalmente os textos do menu, permitindo uma melhor centralização do mesmo.

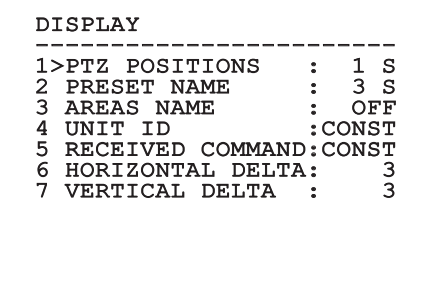

#### **9.6.6 Menu Opções**

- 1. **Montagem No Teto:** Ativando esta modalidade, tem-se uma inversão da imagem e dos comandos de direção.
- 2. **Alarmes:** Permite o acesso ao menu Alarmes.
- 3. **Sistema De Lavagem:** Permite o acesso ao menu Sistema de Lavagem.

#### $\sim$ p $=$

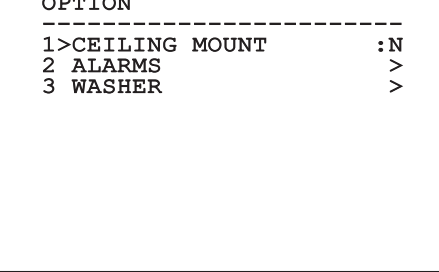

#### **Fig. 94**

#### **9.6.6.1 Menu Alarmes**

- 1-5. **Alarme 1-5:** Permitem acessar o menu no qual é possível definir os parâmetros de alarmes de 1 a 5.
- 6. **Estado Alarmes:** Permite o acesso ao menu Estado Alarmes.

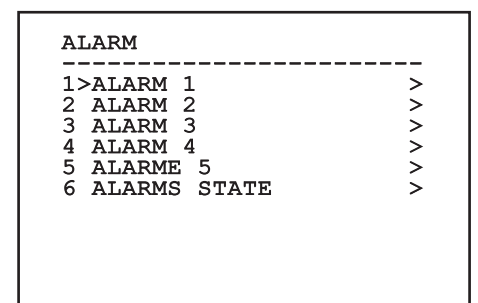

**Fig. 95**

**Se for montado o farol IR o alarme 5 é reservado ao interruptor crepuscular externo, para o qual o alarme 5 não aparece na tela.**

No menu Alarmes é possível entrar em um dos menus (Alarme 1-5) onde é possível modificar os parâmetros dos alarmes.

- 1. **Tipo:** Configurar o tipo de contrato: normalmente fechado (N.C.) ou normalmente aberto (N.O.)
- 2. **Ação:** O tipo de ação que a unidade realiza quando o alarme é ativado (Autopan, Patrol, Relé 1, Relé 2, Scan, Tour 1, Tour 2, Tour 3, Washer, Wiper). Se você selecionar o item Off o alarme é desativado.
- 3. **Número:** O preset (predefinido) a ser alcançado quando o tipo de ação do alarme for Scan.
- 4. **Texto:** É possível configurar a escrita visualizada quando o alarme está ativo.

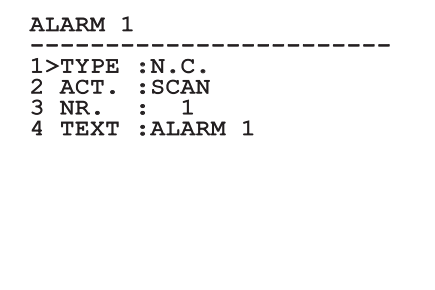

#### **Fig. 96**

O menu se configura automaticamente de modo dinâmico, conforme a câmera de vídeo instalada e a escolha efetuada, mostrando os parâmetros que podem ser alterados.

No menu Alarmes é possível entrar no menu Estado Alarmes no qual será visualizado o estado da entrada dos alarmes (CLOSED contato fechado, OPEN contato aberto).

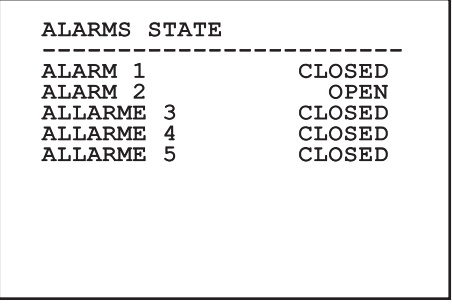

PT - Português - Manual de instruções

PT - Português - Manual de instruções

#### **9.6.7 Menu Sistema de Lavagem**

A unidade oferece a possibilidade de utilização de um limpador de vidros e acionar uma bomba para a limpeza do mesmo.

Para configurar o sistema de lavagem posicionar o objetivo da câmara na frente do bocal do sistema de lavagem.

Salvar um Preset (XY) para esta posição, que será chamado pelo Pan&Tilt quando você ativar a função Washer (lavar).

Consente configurar os seguintes parâmetros:

- 1. **Ativar:** Habilitação da função Washer.
- 2. **Nozzle Preset:** Insira o número do valor prédefinido (XY) correspondente à ponta.
- 3. **Wiper On Delay:** Selecionar o intervalo de tempo que passa entre a ativação da bomba e aquela do limpador de para-brisa.
- 4. **Duração Da Lavagem:** Escolher a duração da escovação.
- 5. **Wiper Off Delay:** Escolher a duração da escovação sem água.

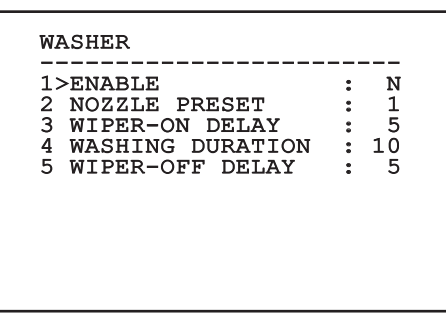

**Fig. 98**

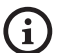

**A ativação da função Washer reserva a utilização do Relé 2 para a ignição da bomba e, deste modo, não é possível associar o Relé 2 a um alarme.**

#### **9.6.8 Menu Predefinição**

- 1. **Cancela Setup?**: Restaurar todos os parâmetros, exceto os preset (predefinições).
- 2. **Cancela Preset?**: Eliminar todos os preset (predefinições) anteriormente memorizados.

## DEFAULT ------------------------ 1>DELETE SETUP? 2 DELETE PRESET?

#### **Fig. 99**

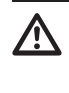

**As operações acima descritas comportam a perda de todos os dados armazenados anteriormente (por exemplo, Preset, Patrol, Autopan, Home...).**

#### **9.6.9 Menu Info**

O menu permite verificar a configuração do dispositivo e a versão de firmware instalada.

```
TNFO
------------------------<br>Address: 1
Protocol : MACRO
RS485-1:38400 N81 RX
RS485-2:38400 N81 REPEAT
FW: 0a (Apr 14 2009)
HW: 000-0000<br>Camera : 36x
Camera : 36x
PC: ABCDEFGHIJKL
SN: 122333444455
```
#### **9.6.10 Menu Câmara Térmica**

- 1. **Configuração:** Configurar uma das configurações predefinidas da câmara térmica.
	- **Standard:** Fazer a configuração padrão da câmara térmica.
	- **High Gain:** Fazer a configuração pensada para uma resolução maior da imagem.
	- **Isotherm:** Fazer a configuração pensada para evidenciar os objetos ao interno de um devido intervalo de temperatura. (9.6.10.9 Menu Análises Térmicas (Isotérmica), página 59).
	- **Custom:** Indica que a configuração da câmara térmica foi escolhida manualmente pelo usuário.
- 2. **Correção Flat Field (Campo Plano):** Permite entrar no submenu para a gestão da correção do Flat Field (Campo Plano).
- 3. **Configuração Vídeo:** Permite entrar no submenu para gerenciamento de configuração do vídeo.
- 4. **Controle Ganho:** Permite acessar o submenu para a gestão do controle de ganho.
- 5. **Configuração ROI:** Permite entrar no submenu para configurar o ROI.
- 6. **Análises Térmicas:** Permite entrar no submenu para a gestão de análise térmica.
- 7. **Status:** Permite entrar no submenu que lista as especificações técnicas da câmara térmica.
- 8. **Controle:** Configurar o tipo de controle da câmara térmica.
	- **Controle Interno:** A configuração da câmara é manipulada pela inclinação.
	- **Controle Externo:** A configuração da câmara é controlada através do serial RS-485-2 (apenas para a versão com câmara dupla). Configure a linha serial como descrito no respectivo capítulo ([6.15.1 Linha RS-485 TX/](#page-478-0) [RX bidirecional](#page-478-0), página [27\)](#page-478-0). O software de controle deve ser configurado de modo a se comunicar a 57600 baud.

## THERMAL CAMERA 1>CONFIG. : STANDARD 1>CONFIG. : STANDARD 2 FLAT FIELD CORRECTION> 3 VIDEO SETUP ><br>4 GAIN CONTROL > 4 GAIN CONTROL<br>5 ROI SETUP 5 ROI SETUP > 6 THERMAL ANALYSIS > 7 STATUS > 8 CONTROLE : INTERNE
## <span id="page-504-0"></span>**9.6.10.1 Menu Correção Flat Field**

A câmara de imagem térmica tem um mecanismo interno para melhorar a qualidade das imagens periodicamente: correção Flat Field (FFC). Os parâmetros que lidam com esta função são os sequintes:

- 1. **Flat Field Auto:** Ativar a correção Terreno Plano (Flat Field) automática ou manual. Quando a correção automática for ativada, a câmara efetua uma FFC depois de um intervalo de tempo ou uma variação de temperatura. Viceversa, quando for utilizada a correção manual, as operações FFC são efetuadas a pedido do usuário. Aconselhamos utilizar sempre a correção automática.
- 2. **Intervalo:** Configurar o intervalo de tempo depois de efetuar uma FFC quando o alcance dinâmico de ganho é High (alto). O intervalo de tempo é expresso em quadros (33 ms para o NTSC, 40ms para o PAL).
- 3. **Interno Low:** Configurar o intervalo de tempo depois que efetuar uma FFC quando o alcance dinâmico de ganho for Low (baixo). O intervalo de tempo é expresso em quadros (33 ms para o NTSC, 40ms para o PAL).
- 4. **Temperatura:** Configurar a variação de temperatura depois de executar uma FFC quando o intervalo dinâmico de ganho for High (alto). A variação de temperatura é expressa em intervalos de 0,1°C.
- 5. **Temperatura Low:** Configurar o intervalo de temperatura depois que efetuar um FFC quando o alcance dinâmico de ganho for Low (baixo). A variação de temperatura é expressa em intervalos de 0,1°C.
- 6. **Modo Ganho:** Permite selecionar o tipo de alcance dinâmico de ganho:
	- **High:** Esta configuração é projetada para maximizar o contraste e é particularmente adequada para aplicações que realizam análises vídeo das imagens.
	- **Low:** Esta configuração aumenta o intervalo dinâmico da imagem e reduz o contraste e é particularmente adequada para identificar os melhores elementos da imagem.
	- **Auto:** Essa configuração permite à câmara de alternar entre alto e baixo com base no tipo da imagem exibida. Os parâmetros do menu Valores Mudança Ganho são usados para mudar o comportamento deste modo ( 9.6.10.2 Valores Mudança Ganho, página 54).
- 7. **Executar FFC:** Executar uma operação de FFC.
- 8. **Valores Mudança Ganho:** Permite entrar no submenu Valores Mudança Ganho.

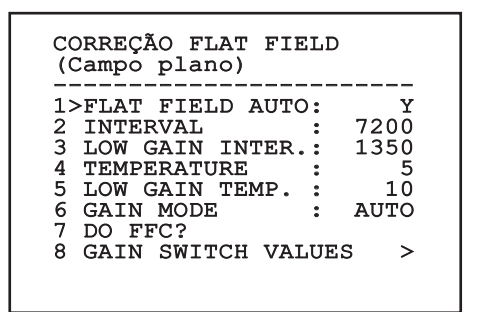

### **Fig. 102**

**Recomenda-se não alterar os valores padrão conforme projetados para proporcionar alta qualidade de imagem em todas as condições.**

## **9.6.10.2 Valores Mudança Ganho**

Consente configurar os seguintes parâmetros:

- 1. **High-Low Threshold**: Configurar o limiar de temperatura usada pelo parâmetro População Alto-Baixo para forçar a mudança para o modo Baixo Ganho. O valor é expresso em graus Celsius.
- 2. **High-Low Population**: Configurar a porcentagem de píxel mínima acima daquela que ocorre a mudança para o modo Baixo Ganho.
- 3. **Low-High Threshold**: Configurar o limiar de temperatura usada pelo parâmetro População Baixo-Alto para forçar a mudança para o modo Alto Ganho. O valor é expresso em graus Celsius.
- 4. **Low-High Population**: Configurar a porcentagem de píxel mínima acima daquela que ocorre a mudança para o modo Alto Ganho.

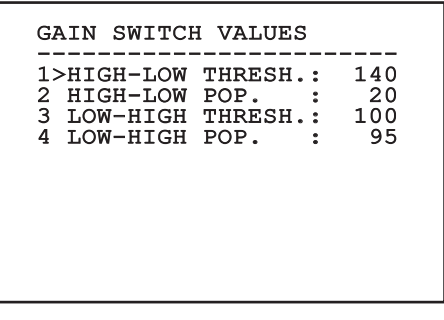

**Fig. 103**

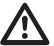

**Recomenda-se não alterar os valores padrão conforme projetado para fornecer uma alta qualidade das imagens em todas as condições.**

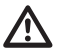

**As configurações do meu Valores Mudar Ganho têm efeito somente se a modalidade Ganho estiver configurada em Auto ( [9.6.10.1 Menu Correção Flat Field,](#page-504-0) página [53\)](#page-504-0).**

## **9.6.10.3 Menu Configurações Vídeo**

Consente configurar os seguintes parâmetros:

- 1. **Lut Polarity:** Configurar o tipo de coloração da imagem enquadrada da câmara térmica.
- 2. **Aviso FFC:** Configurar a duração da visualização sobre o vídeo de um quadrado colorido em alto à direita quando estiver para ser efetuada uma FFC. O intervalo de tempo é expresso em quadros (33 ms para o NTSC, 40 ms o PAL). Um valor inferior aos 15 quadros desativa automaticamente esta sinalização.
- 3. **Zoom Digital:** Configurar o tipo de zoom para aplicar ao sinal vídeo (OFF, Auto, 2x, 4x). Se é utilizado o modo Auto o zoom da câmara térmica se adapta automaticamente àquele do módulo SONY.
- 4. **Test Pattern:** Ativar o padrão do teste (test pattern) para verificar a eletrônica da câmara.
- 5. **Digital Data Enhancement:** Permite entrar no submenu Digital Data Enhancement.

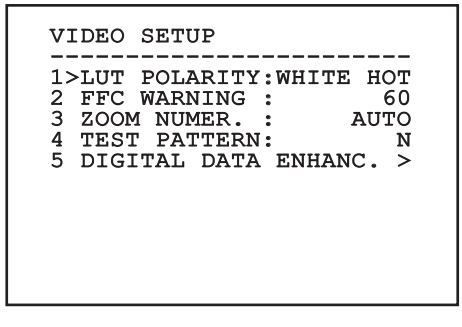

## **9.6.10.4 Menu Digital Data Enhancement**

Este menu permite configurar o algoritmo Digital Data Enhancement (DDE).

1. **Modalidade DDE**: O algoritmo DDE pode ser utilizado para melhorar os detalhes da imagem e/ou remover o ruído. Segundo a modalidade selecionada (Dynamic ou Manual) serão visualizados os parâmetros relativos.

**Dynamic**: Os parâmetros DDE são calculados automaticamente segundo o conteúdo da cena. DDE Index é o único parâmetro de controle.

2. **DDE Index**: Trata-se do parâmetro de controle para a Modalidade DDE Dynamic. Se o valor é configurado em 0 não será efetuado nenhum processamento da imagem. Valores inferiores a 0 filtram o ruído. Valores superiores a 0 salientam os detalhes da imagem.

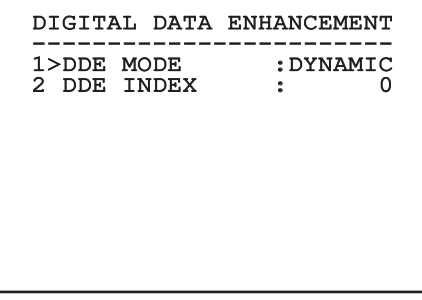

**Fig. 105**

1. **Modalidade DDE**: O algoritmo DDE pode ser utilizado para melhorar os detalhes da imagem e/ou remover o ruído. Segundo a modalidade selecionada (Dynamic ou Manual) serão visualizados os parâmetros relativos.

**Manual**: O algoritmo DDE é configurado manualmente por meio de 3 parâmetros.

- 3. **DDE Gain**: Representa o ganho em alta frequência. Com o valor em 0 o DDE é desabilitado.
- 4. **DDE Threshold**: Representa a grandeza máxima do detalhe que é aumentado.
- 5. **Spatial Threshold**: Representa o limiar do préfiltro (smoothing filter) aplicado ao sinal.

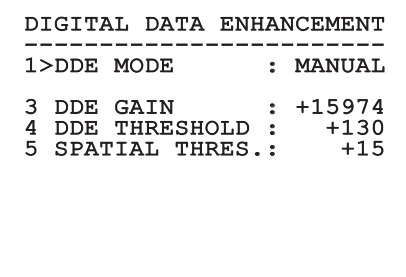

#### **Fig. 106**

**É bastante recomendada a utilização da modalidade Manual para o DDE.**

### **9.6.10.5 Menu Controle Ganho**

Após entrar no menu Configuração Controle Ganho é possível definir os seguintes parâmetros:

- 1. **Algoritmo:** Configurar o tipo de controle automático de ganho (AGC) para a otimização da imagem. É possível escolher um dos seguintes algoritmos:
	- **Automático:** Configurar automaticamente o contraste e o brilho da imagem ao variar as condições ambientais equivalendo o histograma dos níveis de cinza. A imagem pode ser modificada mudando o valor dos parâmetros ITT Mean, Max Gain e Plateau Value. Este é um algoritmo configurado de predefinição e recomendado para a utilização normal da câmara térmica.
	- **Once Bright:** O nível de brilho configurado é a média dos valores de brilho da imagem quando esta opção for selecionada. A imagem pode ser modificada mudando o valor do parâmetro Contraste.
	- **Auto Bright:** O nível de brilho configurado é a média dos valores de brilho da imagem. Tal nível é atualizado em tempo real. A imagem pode ser modificada mudando os valores dos parâmetros Contraste e Compensação.
	- **Manual:** Os níveis de contraste e brilho são configurados manualmente pelo usuário.
	- **Linear Histogram:** O contraste e o brilho da imagem são otimizados usando uma função de transferência linear. A imagem pode ser modificada mudando o valor dos parâmetros ITT Mean, Max Gain.
- **Information-based:** Os algoritmos Information-based reservam mais tons de cinza para as partes de imagem com maiores informações atribuindo menos tons de cinza às partes de imagem com menor conteúdo de informações. Os algoritmos Informationbased excluem os pixel do processo de equalização dos histogramas se seu valor é inferior ao limiar de informação.
- **Information-based Equalization:** O algoritmo Information-based Equalization inclui no processo de equalização do histograma todos os pixel independentemente do conteúdo de informação da cena. O algoritmo pesa cada pixel segundo o valor do limiar de informação.
- 2. **Plateau Value:** Configurar o valor máximo de píxel que pode ser conteúdo em um nível de cinza.
- 3. **Média ITT:** Configurar o ponto médio da escala do cinza.
- 4. **Max Gain:** Configurar o ganho máximo do AGC.
- 5. **Contraste:** Configurar o nível de contraste da imagem.
- 6. **Brilho:** Configurar o nível de brilho da imagem.
- 7. **Compensação:** Configurar o nível de compensação do brilho da imagem.
- 8. **ACE Threshold**: Configura o limiar da Active Contrast Enhancement (ACE).
- 9. **SSO Percent**: Configura o valor da Smart Scene Optimization (SSO). Define o percentual do histograma que será mapeado linearmente.
- 10. **Tail Rejection**: Define o percentual de pixel que serão excluídos a priori da equalização.
- 11. **Filtro IIR**: Configura o coeficiente do filtro IIR. O filtro é usado para definir a velocidade com a qual o AGC reage às variações da cena.
- 12. **Info Threshold**: Define a diferença entre pixel próximos usada para estabelecer se a área da imagem contém ou não informação.

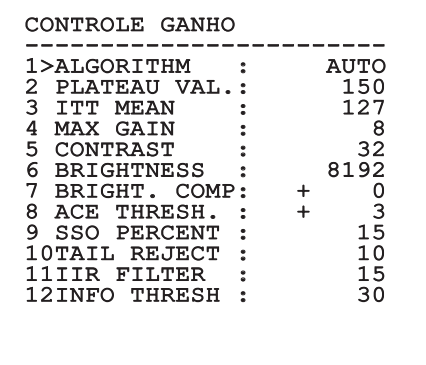

#### **Fig. 107**

O menu se configura automaticamente de modo dinâmico, conforme a câmera de vídeo instalada e a escolha efetuada, mostrando os parâmetros que podem ser alterados.

### **9.6.10.6 Menu Configurações ROI**

Após entrar no menu Configurações ROI é possível alterar a região de interesse (ROI) usada pelo algoritmo AGC para calcular os níveis de contraste e brilho da imagem.

- 1. **P1 Esquerda:** Configurar o limite esquerdo da ROI.
- 2. **P1 Alto:** Configurar o limite superior da ROI.
- 3. **P2 Direita:** Configurar o limite direito da ROI.
- 4. **P2 Baixo:** Configurar o limite inferior da ROI.

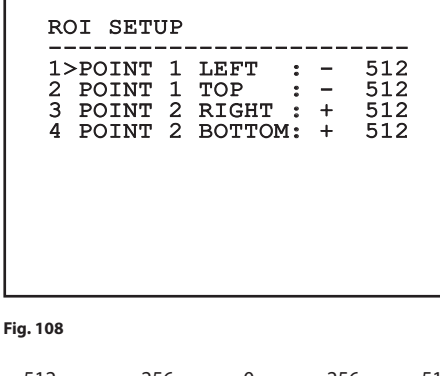

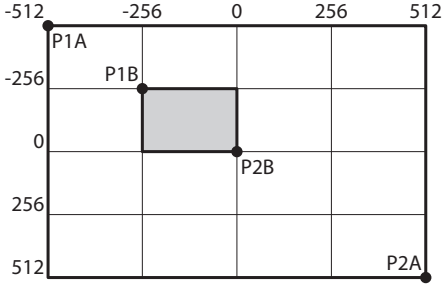

### **9.6.10.7 Menu Análises Térmicas**

- 1. **Ponto De Medida:** Permite entrar no submenu para configurar o ponto de medição.
- gestão da isotérmica.

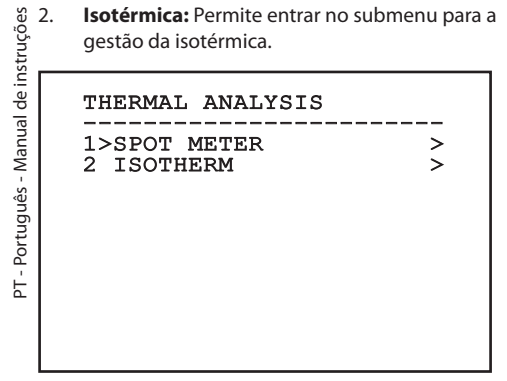

**Fig. 110**

### **9.6.10.8 Menu Análises Térmicas (Ponto de Medida)**

Após entrar no menu Ponto de Medida é possível definir os seguintes parâmetros:

- 1. **Modo:** Ativar a visualização da temperatura medida dos 4 píxeis ao centro da imagem (em graus Celsius ou Fahrenheit). A opção OFF desativa a visualização.
- 2. **Digital:** Ativar a visualização do respectivo símbolo no visor.
- 3. **Termômetro:** Ativar a visualização do respectivo símbolo no visor.

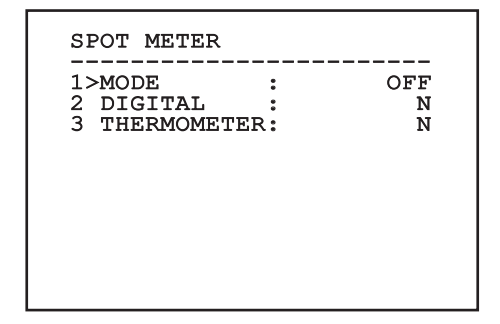

### **9.6.10.9 Menu Análises Térmicas (Isotérmica)**

Após entrar no menu Isotherm é possível ativar uma cor especial para objetos incluídos no intervalo da temperatura configurada. Os parâmetros que lidam com esta função são os seguintes:

- 1. **Ativar:** Ativar a função Isotérmica.
- 2. **Modo:** Selecionar o modo em que é expressa o intervalo (em Porcentagem ou em graus Celsius).
- 3. **Superior:** Configurar o limite superior da função Isotérmica.
- 4. **Central**: Configura o limite intermediário da função Isotherm.
- 5. **Inferior:** Configurar o limite inferior da função Isotérmica.

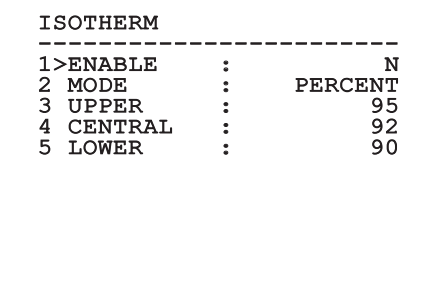

#### **Fig. 112**

O menu se configura automaticamente de modo dinâmico, conforme a câmera de vídeo instalada e a escolha efetuada, mostrando os parâmetros que podem ser alterados.

### **9.6.10.10 Menu Estado**

Fornece informações sobre a câmera de vídeo térmica instalada. Visualiza a temperatura interna da câmera de vídeo. Os primeiros 4 valores são expressos em formato hexadecimal.

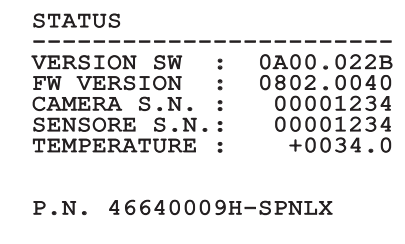

## **9.7 Configuração encoder MPEG4**

## **9.7.1 Requisitos mínimos do PC**

Baseado no número de canais para controlar escolher uma das configurações seguintes.

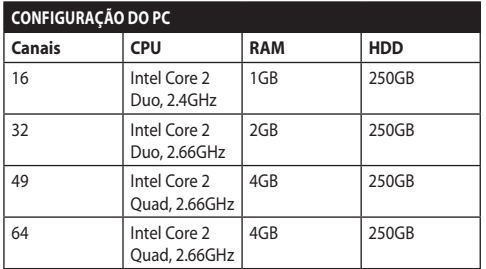

**Tab. 10**

## **9.7.2 Procedimento de configuração via software**

Depois de ter preparado e configurado o produto, efetuar a configuração dos parâmetros IP [\(6.8 Ligação](#page-473-0)  [do cabo da rede Ethernet](#page-473-0), página [22\)](#page-473-0).

O endereço IP das diversas unidades deve ser configurado separadamente usando um PC.

Atribuir ao PC o seguinte endereço IP: 192.168.0.1 (ou 192.168.0.2, ecc.).

Ligue a unidade à LAN, fonte de alimentação e execute o navegador Microsoft Internet Explorer® 6.0 ou superior.

**Para configurar o endereço IP das diversas unidades, alimentá-los, mas um de cada vez, conectando-se à rede LAN (switch). Configurar a unidade definindo pelo menos o endereço IP e o nome do host. Uma vez configurado, prosseguir com a conexão do cabo Ethernet e da configuração da próxima unidade.**

Acessar o endereço: 192.168.0.100.

No primeiro acesso, digite o nome de usuário e a senha pré-definidos.

**Login:** Admin (escrito com A maiúscula)

#### **Senha:** 123456

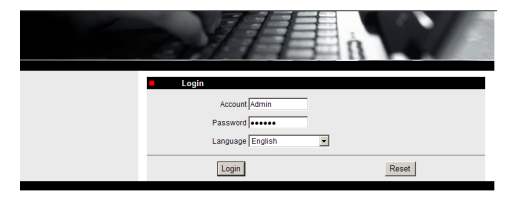

#### **Fig. 114**

No primeiro acesso, é necessário instalar o controle OCX para visualizar corretamente o vídeo. Aceite o pop-up com o pedido de instalação.

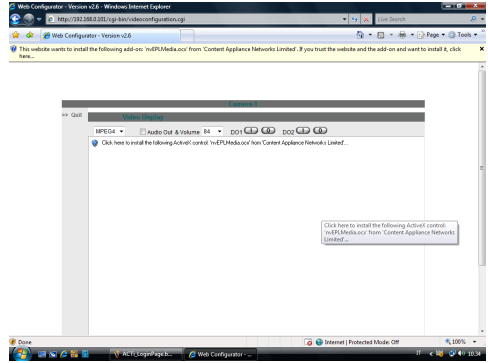

#### **Fig. 115**

A seguinte janela será exibida.

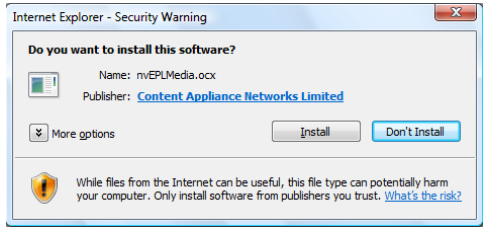

**Fig. 116**

Prosseguir pressionando o botão Install.

Este procedimento é realizado apenas uma vez para cada PC que precisa acessar a rede de P&T.

Em seguida, aparece a janela Video Live. Para configurar os parâmetros, clique no item Sair, ao lado de Exibir vídeo.

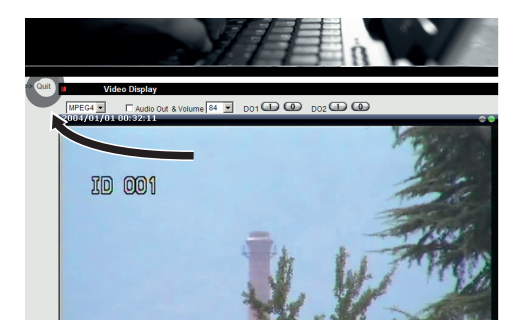

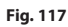

A tela de configuração geral aparecerá.

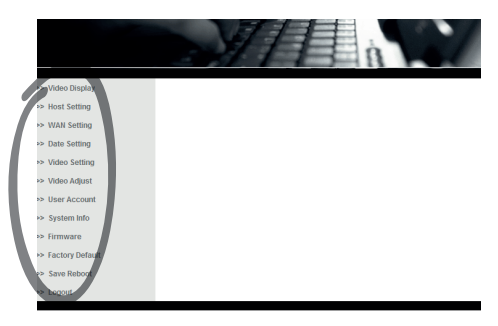

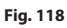

## **9.7.2.1 Configuração dos parâmetros do software**

### **Conservar a conta (account) e a senha em um lugar seguro.**

• **WAN Setting:** Escolha o endereço IP estático, com o qual acessará a unidade que vai ser configurada. Por exemplo, atribua o endereço IP estático 192.168.0.101. Confirme com a tecla Aplicar e depois salve e reinicie (menu Salvar Reiniciar). Espere 30 segundos antes de voltar a se conectar ao novo endereço (p.ex., 192.168.0.101). Digite a Conta e a Senha (os pré-definidos, neste caso, não foram modificados).

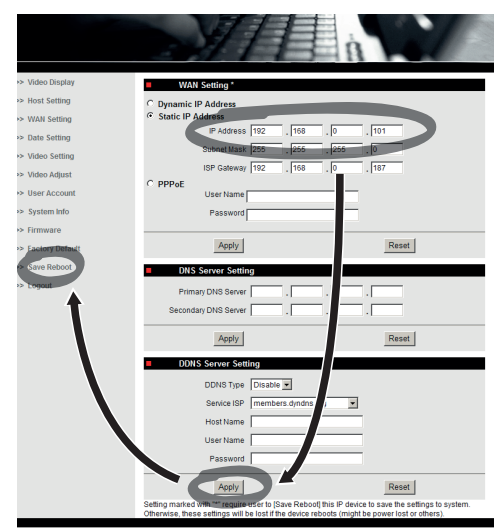

A seguir, modificar todos os outros parâmetros como por exemplo:

- **Date Setting:** Modifique a data e a hora.
- **Video Setting:** Modificação da resolução (720x576, 640x480, 352x288, 176x144) e do bitrate (pode ser selecionado de 28kbit a 3Mbit). Para a
	- telemetria deixar as configurações padrão.

Para a telemetria deixar as configurações padrão.

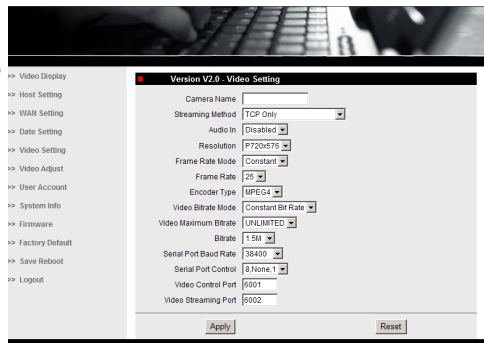

#### **Fig. 120**

No final das várias configurações, lembre-se de executar um Save & Reboot para que as alterações sejam realizadas.

• **Factory Default:** Serve para restaurar as configurações de fábrica.

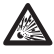

**Antes de realizar qualquer intervenção técnica ou de manutenção da unidade, certificar-se da ausência da atmosfera potencialmente explosiva. Para reduzir o risco de ignição, não abrir o dispositivo na presença de uma atmosfera explosiva.**

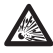

**Antes de realizar qualquer operação desligar o fornecimento de energia.**

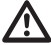

**Em casos extremos, quando a senha para entrar na unidade através do browser não for mais lembrada, é possível restaurar as configurações da fábrica ligando a placa de reset presente na embalagem e apertando a tecla Reset.**

Para que a reinicialização tenha efeito, desligar a alimentação do Pan&Tilt.

Remover o parafuso de segurança e desaparafusar a tampa.

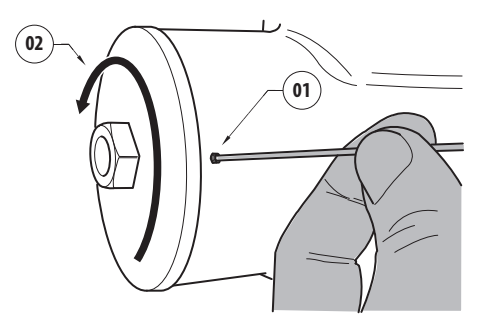

#### <span id="page-513-0"></span>**Fig. 121**

Inserir a fiação (01), presente no interior do compartimento de conexões na placa de reset. Mantendo pressionado o botão de reset, conectar à alimentação elétrica.

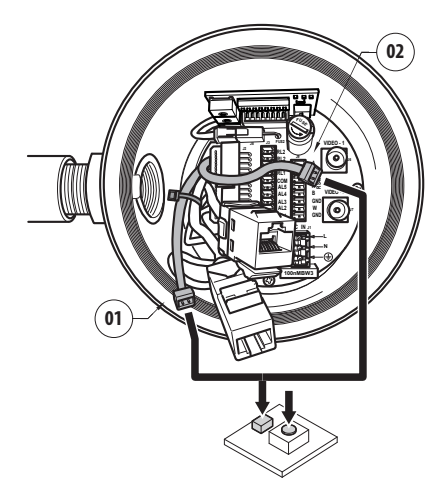

#### **Fig. 122**

Pressione e segure o botão por 5 segundos e solte. A unidade é redefinida segundo os padrões de fábrica.

Repetir o processo com a cablagem da câmara térmica (02), se houver.

Uma vez terminadas as operações, trocar o O-ring (o novo O-ring está no pacote) e lubrificar o O'ring e os filetes das roscas com lubrificante à base de vaselina técnica.

Aparafusar a tampa rosqueada e fixar o pino de segurança operando de modo contrário do exemplo ilustrado em [Fig. 121,](#page-513-0) página [62](#page-513-0).

## **9.7.3 Instalação do software NVR**

Para controlar as várias unidades, é fornecido no pacote um CD com software para visualização e controle. Para uma instalação correta do software seguir a seguinte informação.

• Introduzir o CD-ROM no leitor. Depois de alguns segundos aparece a seguinte tela de introdução.

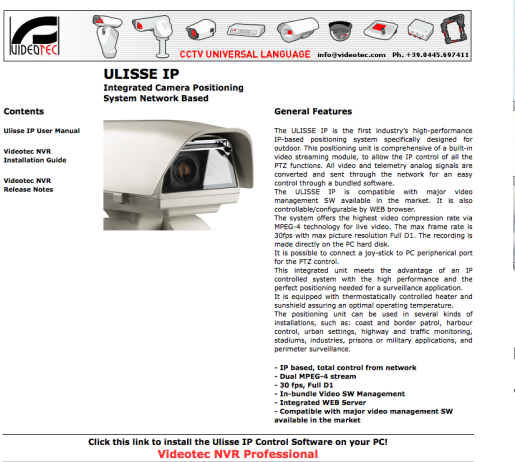

#### **Fig. 123**

- Selecionar o item VIDEOTEC NVR Professional e seguir as instruções do programa.
- No final do procedimento de instalação, e depois de ter feito a configuração dos Pan &Tilts, é possível executar o software NVR para uma primeira configuração do sistema.
- Iniciar o software Activemonitor.
- Vai ser solicitado no usual User Account (Conta Usuário) (padrão: Admin) e senha (padrão: 123456).

• Na primeira vez, aparecerá a tela a seguir cujo elenco câmaras (Camera Tree) aparece vazio.

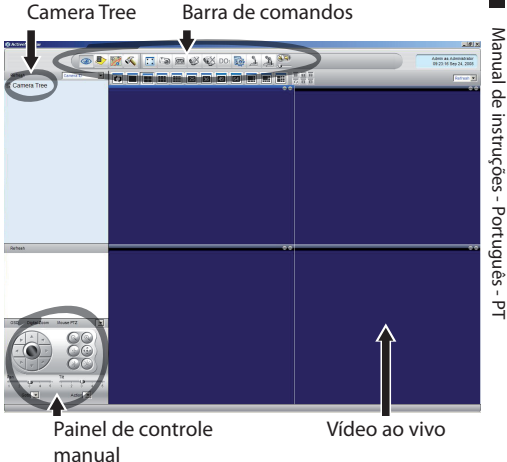

#### **Fig. 124**

nnort@videote

• A seguir, é necessário acrescentar os vários dispositivos presentes no sistema. Clicar o botão Setup presente na barra de comandos.

Botão Setup

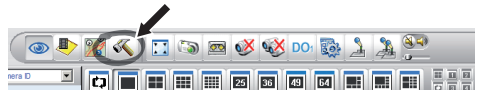

#### **Fig. 125**

• Então fazer Setup na Câmara.

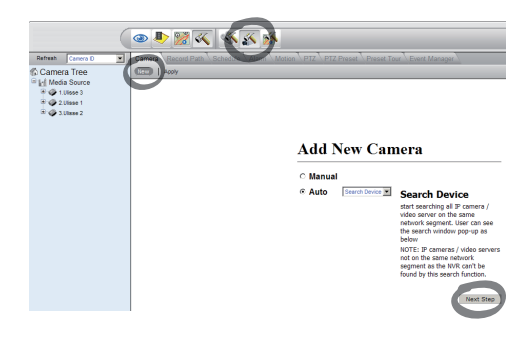

#### **Fig. 126**

• Executar uma configuração manual caso não sejam conhecidos os vários endereços IP da unidade presentes e, caso contrário, executar uma configuração automática em que venham detectadas as várias unidades.

• Na configuração manual é indispensável (assim como no modo automático, exceto para o endereço IP), definir os itens com um asterisco, a saber:

**Camera ID:** Progressivo, 1, 2, 3 etc.

**Camera IP:** Exemplo 192.168.0.102

**Camera Model:** Selecionar 1-CH Video Server

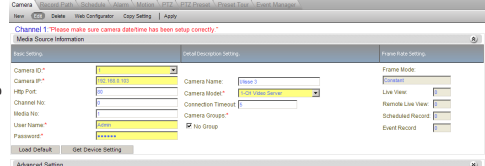

#### **Fig. 127**

- Digite o nome que aparecer na lista Árvore da Câmera:
- **Camera Name:** Exemplo PTZ 2
- Ao fim, confirme com Aplicar e aguarde o término do processo de salvamento.
- Restaurar o procedimento para todos os outros dispositivos no sistema.

**Após esta fase, é necessário fechar o programa NVR e reiniciar para que as modificações sejam efetuadas. Na próxima reinicialização, aparece na Camera Tree a lista das unidades definidas no sistema.**

• Arrastar (drag & drop) a lista Media Source a primeira unidade uma dos invólucros azul. Aparecerá a imagem ao vivo.

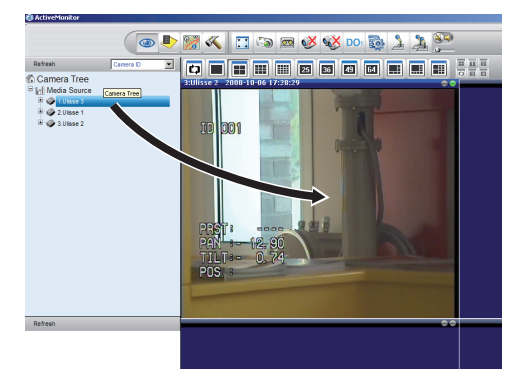

**Fig. 128** Exemplo de drag & drop (arrastar e soltar).

• Repetir este procedimento para as outras unidades.

### **9.7.3.1 Controle movimentos PTZ**

Para configurar o controle de movimento por meio do painel de comandos ou pelo mouse, faça o seguinte:

- Selecione a guia PTZ no menu Configurações/ Configurações da Câmera.
- Selecione a primeira unidade na lista Origem da Mídia ou qualquer uma que deseje configurar.
- Assinalar a janela Ativar PTZ.
- Confirme com Aplicar.

Neste modo, configura-se em automático o protocolo VIDEOTEC do tipo MACRO a 38400 baud.

Repita o mesmo processo para as outras unidades a serem controladas.

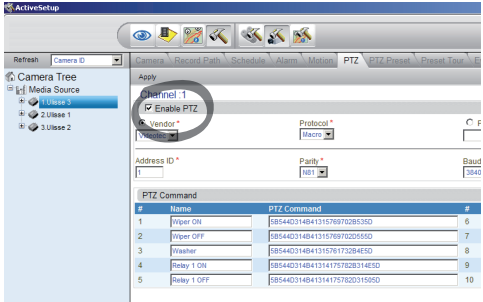

#### **Fig. 129**

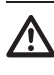

**Depois de configurar a unidade, sair do programa NVR e reiniciar, de modo que todas as alterações tenham efeito.**

Para controlar a unidade por meio do painel de comandos, clique com o mouse na janela de vídeo relativa à unidade que quer selecionar e depois use o painel de comandos.

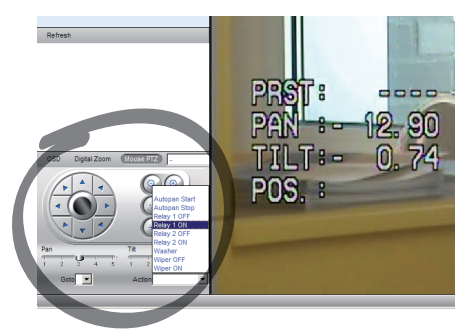

#### **Fig. 130**

Podem ser selecionadas 5 velocidades diferentes para pan e tilt. É possível ativar as funções avançadas por meio do menu Ação (em que aparecem, por exemplo, os comandos Autopan, Inicar, Parar, etc.).

Se quiser controlar a unidade usando o mouse diretamente na janela de vídeo, selecione no painel de comandos a opção Mouse PTZ. Esta opção habilita o controle dos movimentos e do zoom com o mouse. As setas permitem a movimentação para cima, baixo, direita e esquerda. Para ativar as funções Zoom+ e Zoom-, clique na cruz no centro da tela, girando a roda de rolagem do mouse.

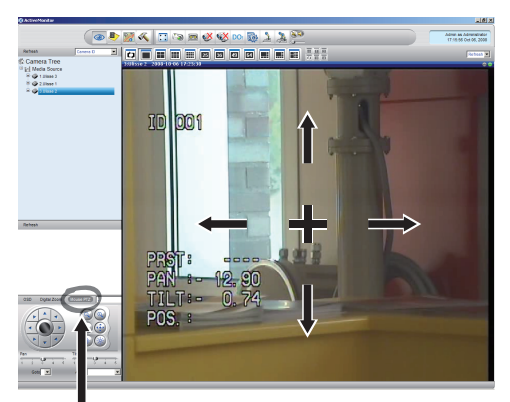

Mouse PTZ

**Fig. 131**

Para acessar os parâmetros de configuração do panoramizador pelo OSM, ative a função relevante.

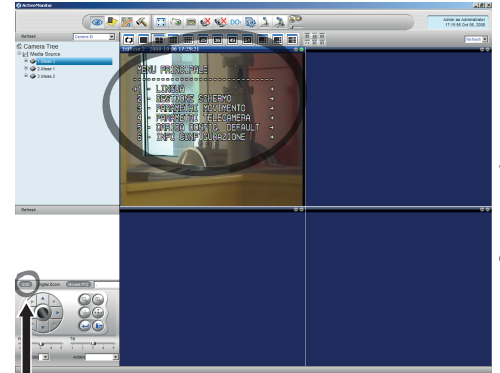

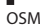

#### **Fig. 132**

Para movimentar-se no menu, use as teclas de seta para cima e para baixo, confirmando com o botão Enter. Saia do menu e do submenu com a tecla Sair.

**Para ver uma descrição completa sobre a configuração de funções por meio de OSM, consulte o capítulo relevante ([9.6](#page-487-0)  [Configuração mediante OSM](#page-487-0), página [36](#page-487-0)).**

## **9.7.3.2 Preset (predefinido) e chamar posições (Recall)**

#### **Antes de realizar essas funções, é**  <u>(i</u> **aconselhável ativar o controle Mouse PTZ para indicar rapidamente a posição a ser memorizada.**

• Selecione a guia Valor Pré-Definido PTZ no menu Configurações/Configurações da Câmera.

• Selecionar a unidade desejada (por exemplo: UNIDADE 3) na lista Media Source e ativar a função Live View.

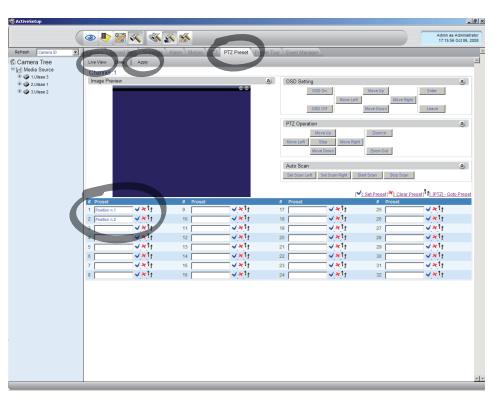

#### **Fig. 133**

- Coloque-se na posição desejada com o controle por mouse na janela de vídeo.
- Selecione a caixa das várias posições pré-definidas (digitando o texto, como, por exemplo, a Posição n.º 2) e depois confirme com o botão azul ao lado.
- Repita o procedimento para as outras posições pré-definidas e para todas as outras unidades.

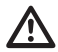

**No fim do procedimento, confirmar com o botão Apply.**

Do mesmo modo, configurar as posições predefinidas (preset) das outras unidades.

### **Fechar o programa NVR e reiniciar para que as configurações sejam realizadas.**

Na próxima vez que reiniciar, por meio do comando Go To presente no painel de comandos, será possível recuperar as posições memorizadas.

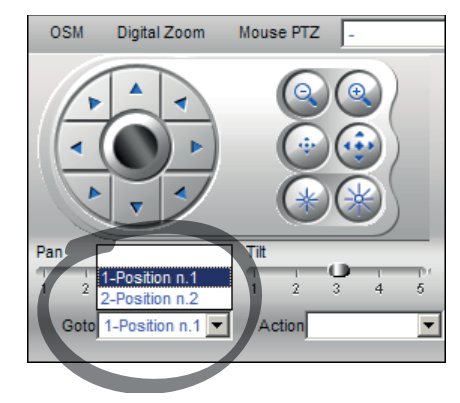

#### **Fig. 134**

Para usar as outras funções disponíveis, como gravação no disco, reprodução e instantâneo, e para as outras informações detalhadas sobre o uso do software, consulte o manual presente no CD de instalação (Manual do Usuário NVR).

# **10 Instruções de funcionamento em segurança**

## **10.1 Visualização estado do PTZ**

Durante o funcionamento normal, à escolha do usuário, o PTZ visualiza no monitor os dados organizativos como ilustrado. A visualização pode ser ativada ou desativada. ([9.6.5 Menu Visualizações,](#page-500-0) página [49](#page-500-0)).

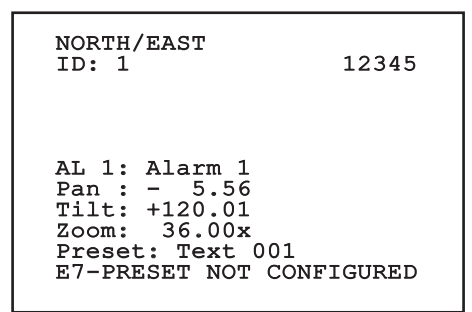

**Fig. 135**

**NORTH/EAST**: Nome da área na qual se encontra.

**ID**: 1: O endereço do destinatário.

**12345**: A lista completa de alarmes ativos.

**AL 1**: Alarm 1: O texto do último alarme ativo.

**Pan**: - 5.56/Tilt: +120.01/Zoom: 36.00x: A posição atual do Pan, Tilt e Zoom.

**Preset**: Text 001: O nome do preset selecionado ativo.

**E7-PRESET NOT CONFIGURED**: O campo seguinte visualiza os erros encontrados durante o funcionamento do sistema ou os comandos recebidos via série (somente para os comando recebidos a visualização pode ser ativada ou desativada).

## <span id="page-518-0"></span>**10.2 Salvar um valor pré-definido**

## **10.2.1 Memorização rápida**

Através do teclado de controle é possível salvar a posição atual. Para ulteriores informações, consultar o manual do teclado usado.

Durante a fase de memorização, é possível modificar a velocidade de alcance do Preset com as teclas Focus Far/Focus Near (Foco longe/Foco perto) e o tempo de espera com as teclas Iris Open / Iris Close (Íris aberta/ Íris fechada).

```
------------------------
SET PRESET
Focus to change speed
Iris to change dwell
Joystick to exit
------------------------
Speed : 100deg./s
Dwell : 5s<br>Pan : - 5.56
Pan : -Tilt: +120.01<br>Zoom: 36.00
           36.00x
```
#### **Fig. 136**

### **10.2.2 Salvar no Menu**

Referir-se à [9.6.4.3 Menu Preset](#page-497-0), página [46](#page-497-0).

## **10.3 Solicitação de uma posição de Preset (Scan)**

Utilizando o dispositivo de controle é possível recuperar uma posição de Preset salva anteriormente (para ulteriores informações, consultar o manual do dispositivo utilizado).

## **10.4 Ativação do Patrol**

Para ativar/desativar a função consultar o manual do dispositivo de controle utilizado ou o capítulo relativo (10.12 Comandos especiais, página 70).

Para desativar a função mover o joystick o efetuar um tipo diferente de movimento.

Para configurar esta função, consulte o capítulo relevante [\(9.6.4.6 Menu Patrol,](#page-499-0) página [48\)](#page-499-0).

## **10.5 Ativação do Autopan**

Para ativar/desativar a função consultar o manual do dispositivo de controle utilizado ou o capítulo relativo (10.12 Comandos especiais, página 70).

Para desativar a função mover o joystick o efetuar um tipo diferente de movimento.

Para configurar esta função, consulte o capítulo relevante [\(9.6.4.7 Menu Autopan](#page-499-1), página [48\)](#page-499-1).

## <span id="page-519-0"></span>**10.6 Chamada de um caminho (Tour)**

O modo de operação Tour permite repetir um caminho gravado anteriormente em uma maneira contínua.

O PTZ pode memorizar até 3 Tour de duração máxima igual a 2 minutos cada.

Para armazenar um tipo de Tour digitar no teclado o preset (predefinição) especial relativo ao número de Tour para salvar (10.12 Comandos especiais, página 70).

Para facilitar o registro do Tour, o Pan&Tilt dá limite em automático a velocidade do Pan e Tilt em função do fator de Zoom.

Durante a registração do Tour é visualizada a porcentagem do tempo de gravação restante como indicado na figura.

ID: 1 ----------------------<br>RECORDING TOUR MODE Iris to stop 99% ------------------------ Pan : - 5.56 Tilt: +120.01 Zoom: 36.00x

#### **Fig. 137**

Para parar a gravação, pressione o botão Iris Open (Íris Aberta) ou Iris Close (Íris Fechada).

Para começar a jogar um tipo de turnê no teclado o preset (predefinição) especial para o número Tour a ser exibido (10.12 Comandos especiais, página 70).

## **10.7 Chamada da posição Home (inicial)**

Através do dispositivo de controle é possível chamar novamente a posição inicial (Scan n.1) memorizada anteriormente (para ulteriores informações, consultar o manual do dispositivo de controle utilizado).

## **10.8 Ativação do limpador de vidros (Wiper)**

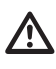

**Não operar os limpadores quando a temperatura exterior for inferior a 0°C ou em presença de gelo.**

Para ativar/desativar a função consultar o manual do dispositivo de controle utilizado ou o capítulo relativo (10.12 Comandos especiais, página 70).

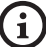

**O limpador de vidros desativa-se automaticamente se deixado ligado.**

## **10.9 Ativação do sistema de lavagem (Washer)**

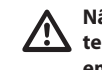

**Não operar os limpadores quando a temperatura exterior for inferior a 0°C ou em presença de gelo.**

Para ativar/desativar a função consultar o manual do dispositivo de controle utilizado ou o capítulo relativo (10.12 Comandos especiais, página 70).

Para configurar a limpeza do Sistema de lavagem consultar [9.6.7 Menu Sistema de Lavagem](#page-502-0), página [51.](#page-502-0)

## **10.10 Reboot a unidade**

Para outras informações consultar o capítulo relativo ( 10.12 Comandos especiais, página 70).

## **10.11 Correção manual em foco de um preset**

Chamar novamente o preset do qual desejar modificar o foco com o comando Scan. Mudar o foco com as teclas apropriadas Foco distante / Foco perto sem alterar a posição de Pan / Tilt / Zoom e, em seguida. Salvar o preset com o respectivo comando Preset.

**A correção manual do preset (predefinição) só é eficaz se os campos de Autofoco Dia / Noite são desativados ([9.6.4.5 Menu Preset](#page-498-0)  [\(Utilidade Preset\),](#page-498-0) página [47\)](#page-498-0).**

## **10.12 Comandos especiais**

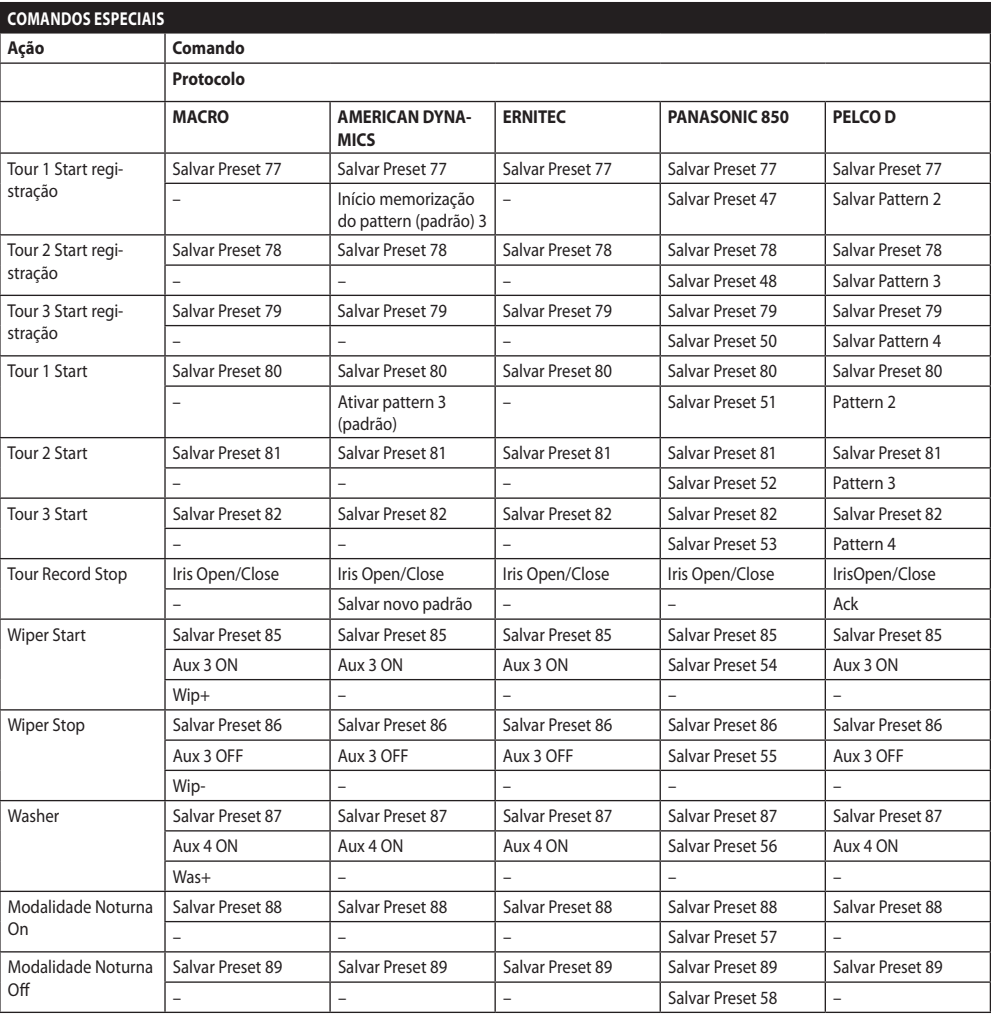

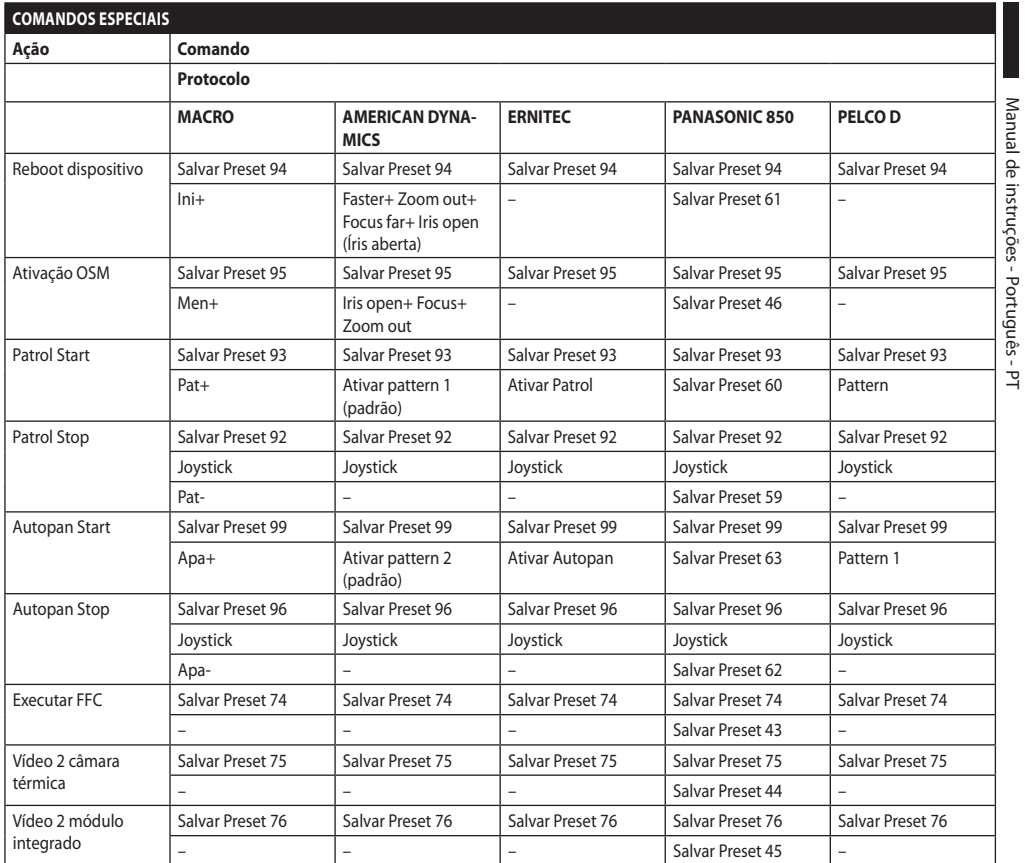

Manual de instruções - Português - PT

# **11 Manutenção e limpeza**

**Para reduzir o risco de explosão, não abrir o dispositivo na presença de uma atmosfera explosiva.**

**Antes de efetuar intervenções técnicas no aparelho, remover a fonte de alimentação.**

**A reparação deste produto deve ser realizada por pessoal devidamente treinado ou sob a supervisão de pessoal VIDEOTEC de acordo com a regra estabelecida (por exemplo, IEC / EN 60079- 19).**

## **11.1 Configuração do sistema e visualização dos dados estatísticos**

Para contatar o serviço técnico de VIDEOTEC, abrir a página das configurações e estatísticas e enviar uma cópia imprimida da tela ou um número de série, juntamente com um código de identificação do dispositivo.

## **11.2 Manutenção e limpeza das partes dos utilizadores**

## **11.2.1 Manutenção ordinária (a efetuar periodicamente)**

## **11.2.1.1 Limpeza do vidro**

A limpeza deve ser feita com água ou com outro líquido detergente que não crie situações de perigo.

## **11.2.1.2 Limpeza da janela em vidro ao germânio**

Remover a grelha de proteção e espaçador desapertando os parafusos de cabeça embutida na parte da frente do alojamento, com uma chave de ignição 2 mm.

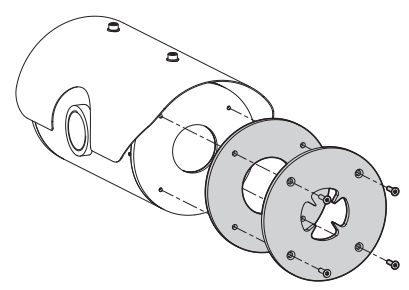

### **Fig. 138**

Deve ser feito com sabão neutro diluído em água. Prestar atenção para não arranhar a superfície externada tratada com revestimento de carbono (carbon coating). Se este revestimento for danificado, existe o risco de comprometer a transparência da superfície ao infravermelho. Evitar álcool etílico, solventes, hidrocarbonetos hidrogenados, ácidos fortes e alcalinos. A utilização desses produtos danifica irreparavelmente a superfície de germânio.

Uma vez feita a limpeza remontar o espaçador e a grelha de proteção.

## **11.2.1.3 Limpeza do produto**

Deve ser realizada periodicamente. Nunca deve ser depositado no invólucro um acúmulo de poeira superior a 5mm sobre a superfície externa. A limpeza deve ser efetuada com um pano úmido e sem a utilização de ar comprimido. A frequência das intervenções da manutenção depende do tipo do ambiente no qual é utilizado o produto.

## **11.2.1.4 Controle dos cabos**

Os cabos não devem apresentar sinais de desgaste ou deterioração que possam criar situações de perigo. Neste caso, deve ser feita uma manutenção extraordinária.

### **11.2.1.5 Substituição dos fusíveis**

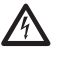

#### **Realize a manutenção em ausência de alimentação e com o dispositivo de seccionamento aberto.**

Em caso de necessidade é possível substituir os fusíveis da placa de conectores. Os novos fusíveis deverá respeitar as indicações fornecidas na tabela.

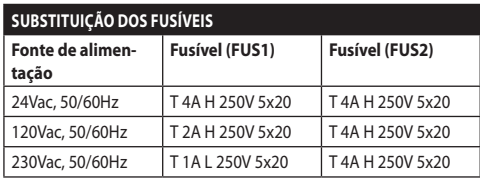

**Tab. 13**

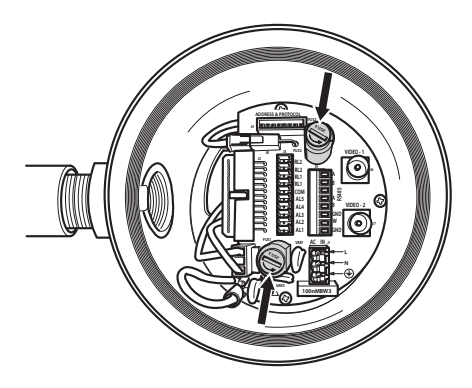

**Fig. 139**

## **11.2.2 Extraordinária (a ser feito apenas em casos especiais)**

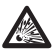

**Qualquer intervenção não incluída na manutenção de rotina deve ser realizada na ausência de uma atmosfera potencialmente explosiva.**

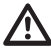

**Em caso de danos, a substituição ou reparação das partes envolvidas deve ser efetuada pela VIDEOTEC ou sob a supervisão da mesma.**

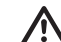

**Qualquer substituição de peças indicadas deve ser feita usando apenas peças de reposição originais VIDEOTEC seguindo cuidadosamente as instruções de manutenção incluídas em cada peça do kit.**

**O fabricante exime-se de todas as responsabilidades por eventuais danos, de todos os aparelhos mencionados neste manual, derivados da violação, uso de peças de reposição não originais, instalações, manutenção e reparação efetuadas por pessoal não preparado.**

**É aconselhável, em todos os eventos de manutenção, reconduzir o produto ao laboratório para realizar as operações necessárias.**

# **12 Informações sobre descarte e reciclagem**

A Diretiva Europeia 2012/19/UE sobre Resíduos de equipamentos elétricos e eletrônicos (REEE) prevê que esses equipamentos não sejam descartados no fluxo normal dos resíduos sólidos urbanos, mas coletados separadamente para otimizar o fluxo de recuperação e reciclagem dos materiais componentes e impedir possíveis danos para a saúde e para o meio ambiente em razão da presença de substâncias potencialmente perigosas.

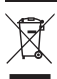

### **O símbolo da lixeira cruzada está presente em todos os produtos para lembrar.**

Os resíduos podem ser entregues aos centros de coleta apropriados ou, gratuitamente, ao distribuidor de que o equipamento foi comprado quando da aquisição de um equivalente novo, ou, sem obrigação, da aquisição de um novo equipamento com dimensões inferiores a 25cm.

Para mais informações sobre o descarte correto destes equipamentos, entre em contato com o serviço público responsável.

# **13 Solução de problemas**

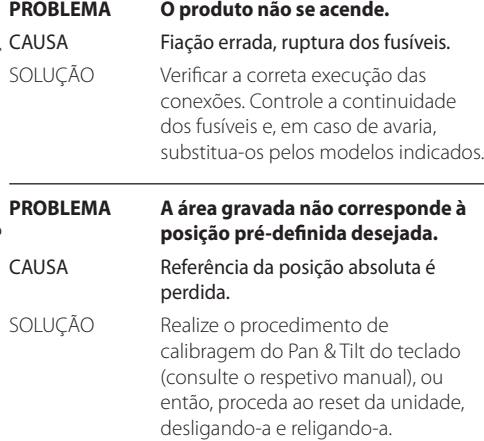

**PROBLEMA No monitor não é visualizada a imagem capturada, mas uma tela como:**

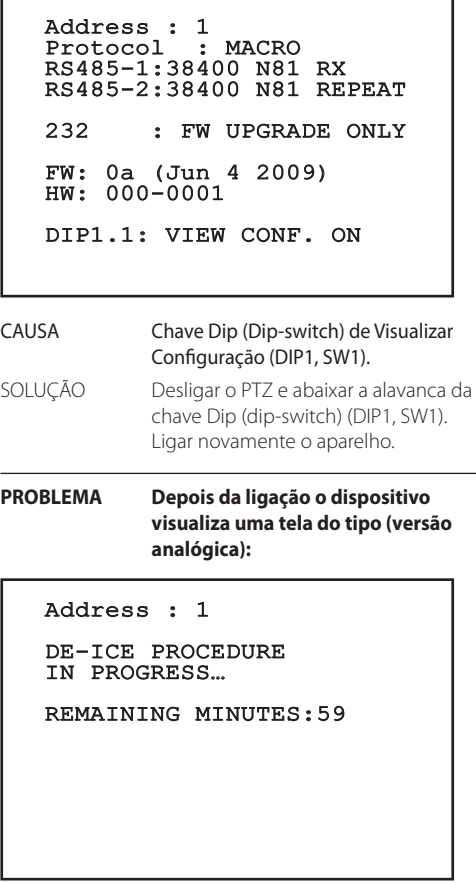

L

CAUSA A temperatura ambiente é muito baixa.

SOLUÇÃO Aguardar o final do processo de pré aquecimento. Se a temperatura ambiente é muito baixa, a unidade fica bloqueada e exibe a seguinte tela:

## Address : 1

DE-ICE PROCEDURE

------------------------ SYSTEM BLOCKED TEMPERATURE TOO LOW

------------------------

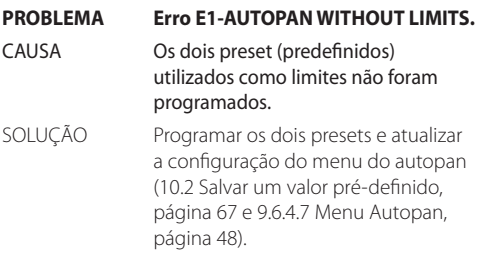

### **PROBLEMA Erro E2-WIPER BLOCKED.**

CAUSA Limpador de vidro bloqueado ou quebrado.

SOLUÇÃO Verifique se o limpa-vidros pode mover-se livremente.

### **PROBLEMA Erro E3-PATROL WITHOUT PRESET ou erro E4-PATROL, 1 PRESET ONLY.**

CAUSA Os preset (predefinidos) não foram programados.

SOLUÇÃO Programar duas ou mais predefinições e então atualizar o menu de configuração do patrol ([10.2 Salvar](#page-518-0)  [um valor pré-definido](#page-518-0), página [67](#page-518-0) e [9.6.4.6 Menu Patrol,](#page-499-0) página [48](#page-499-0)).

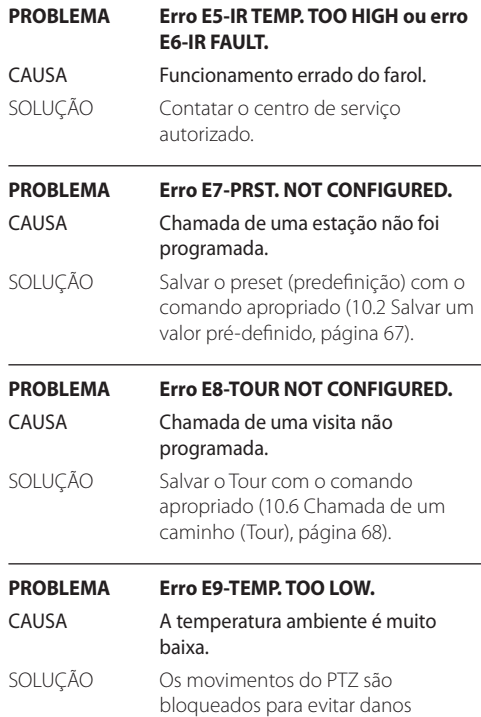

mecânicos.

# **14 Dados técnicos**

## **14.1 MAXIMUS MPX**

## **14.1.1 Geral**

Fabricada em aço inox AISI 316L

Superfícies externas passivadas e eletropolidas

Sistema dinâmico de controle da posição

Funções: Autopan, Preset, Patrol, Tour (máximo 3),

## Autoflip

Até 999 unidades endereçáveis via dip-switch

## **14.1.2 Mecânica**

1 furo 3/4" NPT para prensa cabo

Ausência de folga mecânica

Rotação horizontal: 360°, rotação contínua

Rotação vertical: de -90° até +90°

Velocidade horizontal (variável): de 0.1° até 100°/s

Velocidade vertical (variável): de 0.1° até 100°/s

Precisão ao chamar posições preset: 0.02°

Janela em vidro temperado de 12 mm

Limpador de vidro integrado

Peso da unidade: 27kg

### **14.1.3 Elétrico**

Fonte de alimentação/Corrente absorvida

- 230Vac, 0.5A, 50/60Hz
- 24Vac, 5A, 50/60Hz
- 120Vac, 1A, 50/60Hz
- Potência absorvida:
- 120W max

### **14.1.4 Rede**

Conexão Ethernet (Apenas para versões IP do produto): 10BASE-T/100BASE-T

Conector: RJ45

Comprimento do cabo: 100m max

## **14.1.5 Comunicação serial**

Protocolo de comunicação em série: AMERICAN DYNAMICS, ERNITEC, PANASONIC, PELCO D, MACRO

Número máximo de predefinições por protocolo de comunicação em série

- MACRO: 250
- $\cdot$  FRNITEC $\cdot$  250
- PANASONIC: 250
- $\cdot$  PFICO D: 99
- AMERICAN DYNAMICS: 95

Atualização firmware por console no modo remoto (PELCO D, MACRO)

Configurável por OSM

Conector ótico: ST (standard)

Versão sem cabeamento ou com MPXCABL:

• 2 interfaces em série RS-485 half-duplex ou RS-422 full-duplex

Versão com MPXCABLARM:

• 1 interface serial RS-485 half-duplex

### **14.1.6 Vídeo**

Versão analógica:

- 1 saída vídeo 75 Ohm 1Vpp (PAL/NTSC)
- Sequência de 16 caracteres para a zona de titulação e preset (predefinido)

Modalidade de controlo IP MPEG4:

- Compressão MPEG-4/MJPEG
- Resolução imagem:
	- Full D1 (720x576)
	- VGA (640x480)
	- CIF (352x288)
- Frame rate máximo da imagem 25fps a Full D1
- Web Server

## **14.1.7 Interface I/O**

Placa alarme I/O

Versão sem cabeamento ou com MPXCABL:

- 5 entradas de alarme
- 2 saídas relé (1A 30Vac/60Vdc máx.)

Versão com MPXCABLARM:

- 2 entradas de alarme
- 1 relé de saída (1A 30Vac/60Vdc máx)

## **14.1.8 Ambiente**

Instalação para ambientes internos e externos

Temperatura de operação: de -40°C até +60°C

Umidade relativa: de 10% até 95% (sem condensação)

## **14.1.9 Certificações**

ATEX (EN 60079-0: 2012+A11: 2013, EN 60079-1: 2014, EN 60079-31: 2014):

 $\bigotimes$  II 2 G Ex db IIC T6 Gb T<sub>a</sub> -40°C to +60°C

 $\mathbb{E}$  II 2 D Ex th IIIC T85°C Db T<sub>a</sub> -40°C to +60°C

IP66

IECEx (IEC 60079-0: 2011, IEC 60079-1: 2014, IEC 60079-31: 2013):

Ex db IIC T6 Gb T<sub>a</sub>-40 $^{\circ}$ C to +60 $^{\circ}$ C

Ex th IIIC T85°C Db T<sub>a</sub>-40°C to +60°C

IP66

## **14.2 MAXIMUS MPXT**

### **14.2.1 Geral**

Fabricada em aço inox AISI 316L

Superfícies externas passivadas e eletropolidas

Sistema dinâmico de controle da posição

Funções: Autopan, Preset, Patrol, Tour (máximo 3), Autoflip

Até 999 unidades endereçáveis via dip-switch

### **14.2.2 Mecânica**

1 furo 3/4" NPT para prensa cabo

Ausência de folga mecânica

Rotação horizontal: 360°, rotação contínua

Rotação vertical: de -90° até +90°

Velocidade horizontal (variável): de 0.1° até 100°/s

Velocidade vertical (variável): de 0.1° até 100°/s

Precisão ao chamar posições preset: 0.02°

Limpador de vidro integrado

Peso da unidade: 31kg

### **14.2.3 Janelas para caixa**

Janela em vidro temperado extraclaro

• Espessura: 12mm

Janela em germânio

- Espessura: 8mm
- Tratamento externo: anti-risco (Hard Carbon Coating - DLC), anti-reflexo
- Tratamento interno: anti-reflexo
- Faixa espectral: de 7.5μm até 14μm
- Transmitância média (de 7.5μm até 11.5μm): 87.5%
- Transmitância média (de 11.5μm até 14μm): 72.1%

### **14.2.4 Elétrico**

Fonte de alimentação/Corrente absorvida:

- 230Vac, 0.5A, 50/60Hz
- 24Vac, 5A, 50/60Hz
- 120Vac, 1A, 50/60Hz

Potência absorvida:

• 120W max

흐

## **14.2.5 Rede**

Conexão Ethernet (Apenas para versões IP do produto): 10BASE-T/100BASE-T

Conector: RJ45

Comprimento do cabo: 100m max

### **14.2.6 Comunicação serial**

Protocolo de comunicação em série: AMERICAN DYNAMICS, ERNITEC, PANASONIC, PELCO D, MACRO

Número máximo de predefinições por protocolo de comunicação em série

- MACRO: 250
- ERNITEC: 250
- PANASONIC: 250
- PELCO D: 99
- AMERICAN DYNAMICS: 95

Atualização firmware por console no modo remoto (PELCO D, MACRO)

Configurável por OSM

Conector ótico: ST (standard)

Versão sem cabeamento ou com MPXCABL:

• 2 interfaces em série RS-485 half-duplex ou RS-422 full-duplex

## **14.2.7 Vídeo**

Versão analógica:

- 1 saída vídeo 75 Ohm 1Vpp (PAL/NTSC)
- Sequência de 16 caracteres para a zona de titulação e preset (predefinido)

Modalidade de controlo IP MPEG4:

- Compressão MPEG-4/MJPEG
- Resolução imagem:
	- Full D1 (720x576)
	- VGA (640x480)
	- CIF (352x288)
- Frame rate máximo da imagem 25fps a Full D1
- Web Server

## **14.2.8 Interface I/O**

Placa alarme I/O:

- 5 entradas de alarme
- 2 saídas relé (1A 30Vac/60Vdc máx.)

## **14.2.9 Ambiente**

Instalação para ambientes internos e externos

Temperatura de operação: de -40°C até +60°C

Imunidade aos impulsos: até 2kV entre linha e linha, até 4kV entre linha e terra (classe 4)

Umidade relativa: de 10% até 95% (sem condensação)

### **14.2.10 Certificações**

ATEX (EN 60079-0: 2012+A11: 2013, EN 60079-1: 2014, EN 60079-31: 2014):

 $\bigotimes$  II 2 G Ex db IIC T6 Gb T<sub>a</sub> -40°C to +60°C

 $\mathbb{E}$  II 2 D Ex tb IIIC T85°C Db T<sub>a</sub> -40°C to +60°C IP66

IECEx (IEC 60079-0: 2011, IEC 60079-1: 2014, IEC 60079-31: 2013):

Ex db IIC T6 Gb T<sub>a</sub>-40°C to  $+60^{\circ}$ C

Ex th IIIC T85°C Dh T<sub>a</sub>-40°C to +60°C

IP66

## **14.3 Consumo elétrico**

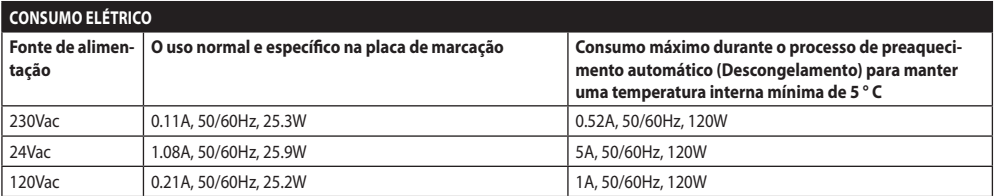

## **14.4 Câmaras**

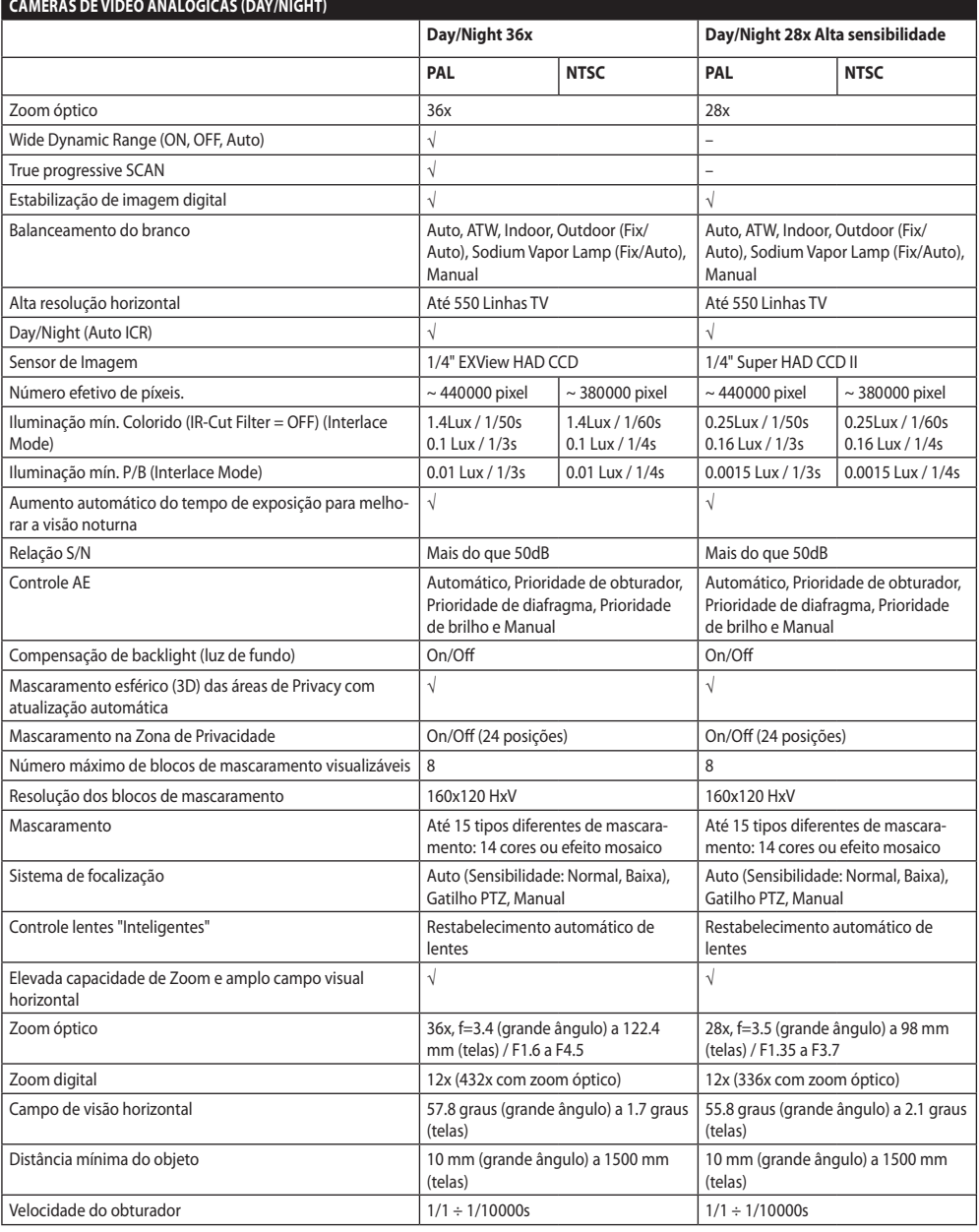

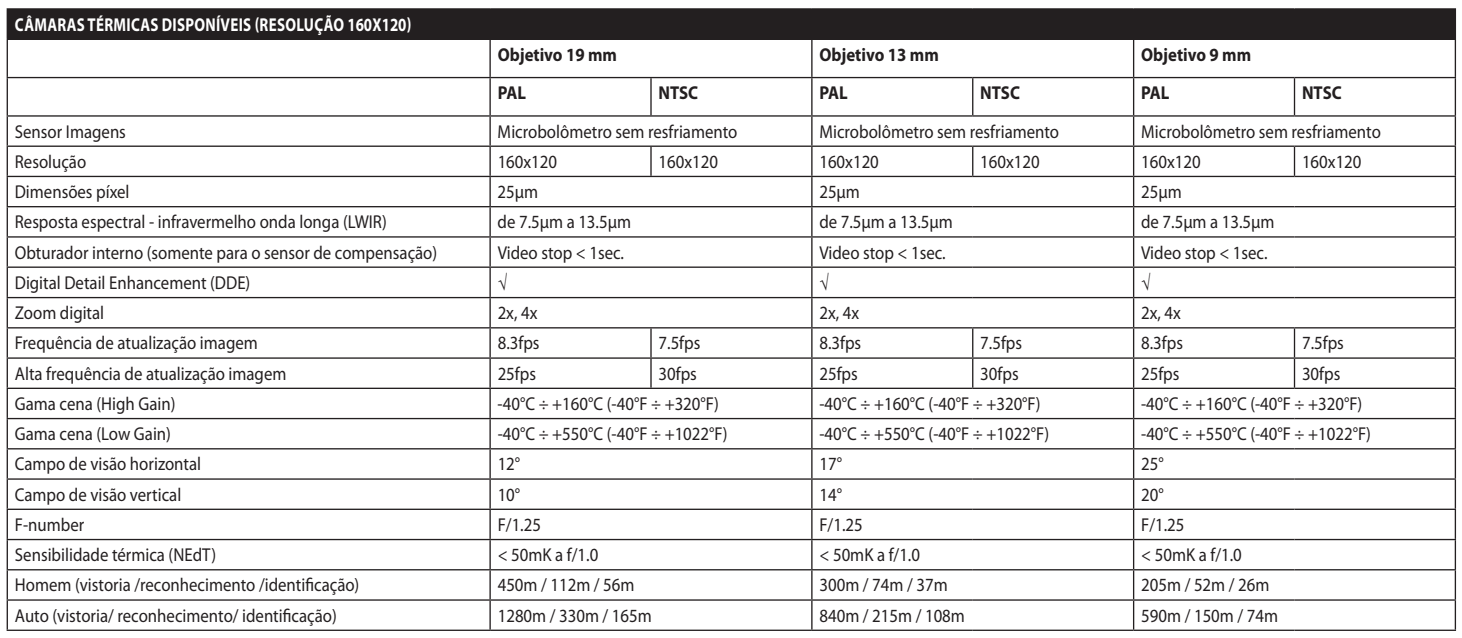

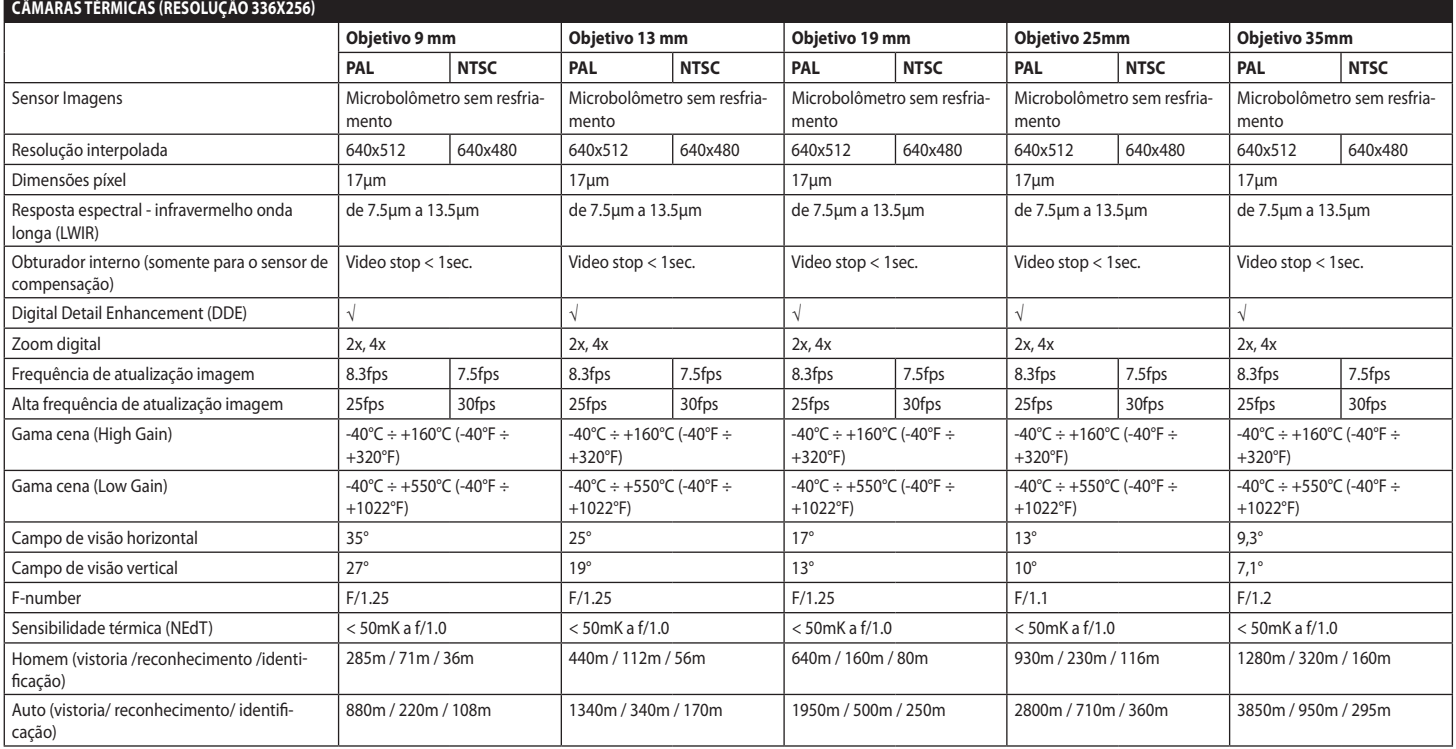

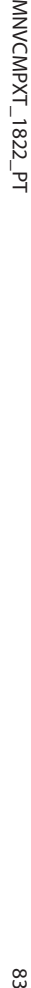

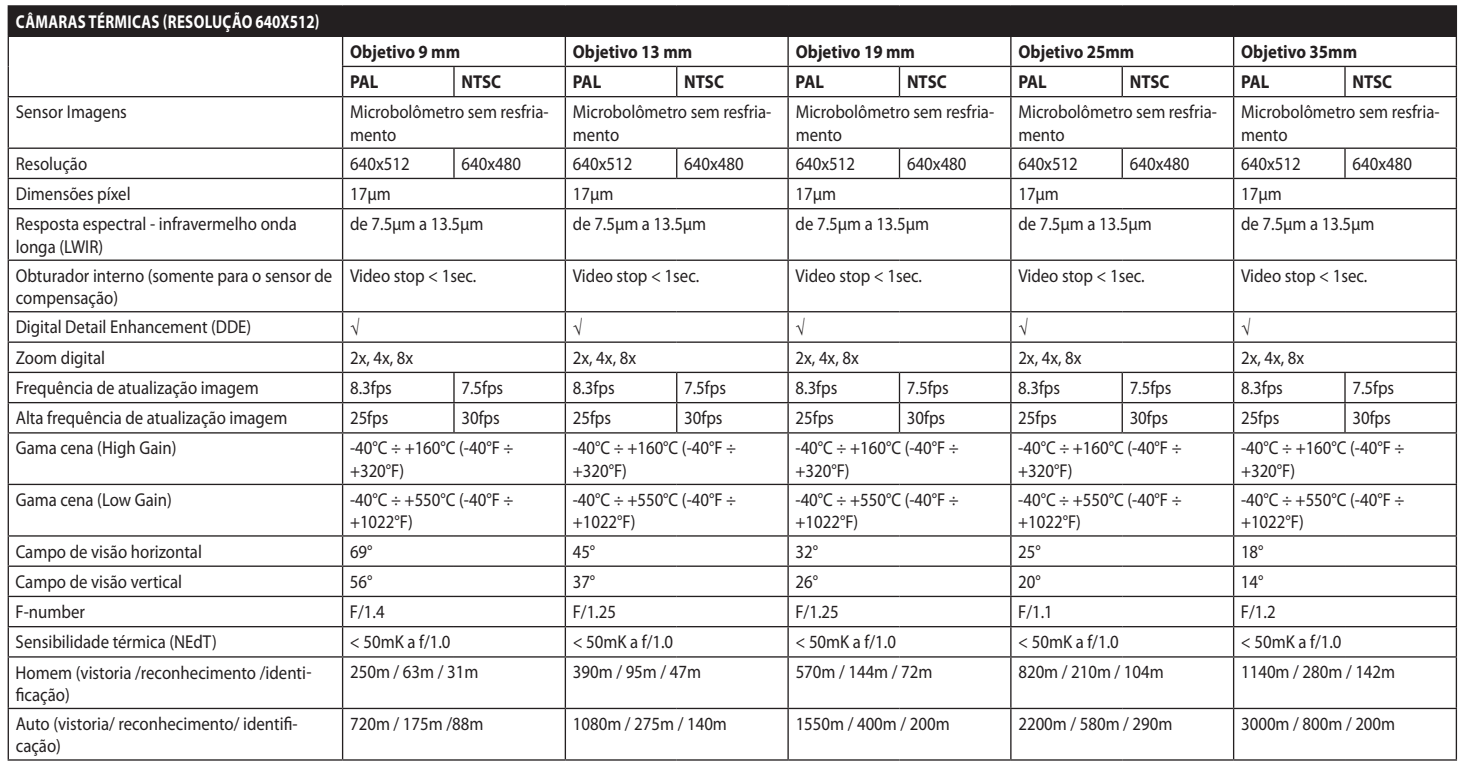

# **15 Desenhos técnicos**

**As medidas indicadas estão expressas em milímetros.**

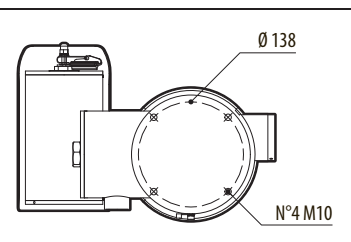

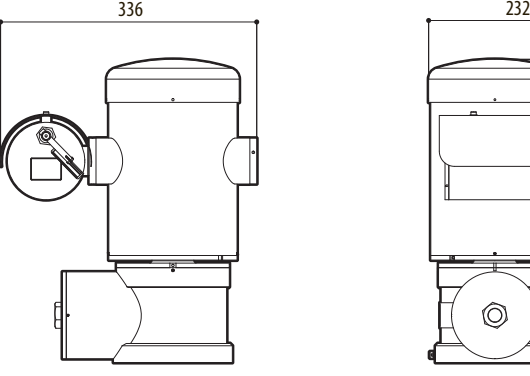

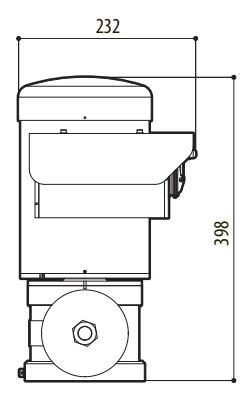

**Fig. 140** MAXIMUS MPX.

G

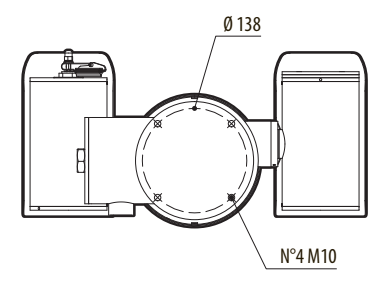

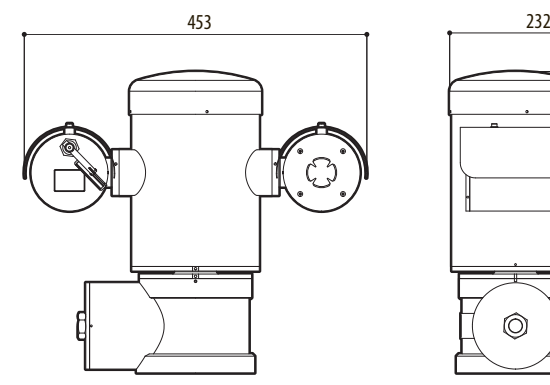

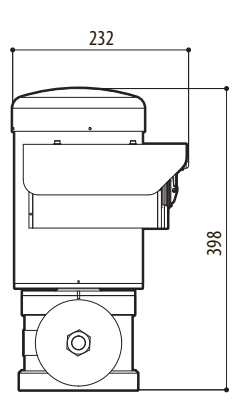

**Fig. 141** MAXIMUS MPXT.

#### 86 **A Apêndice - Codificação da marcação**

## **A.1 Marcação ATEX**

# **ED II 2 G Ex db IIC T6 Gb T<sub>a</sub>-40°C to +60°C**  $\bigcirc$  **II 2 D Ex tb IIIC T85°C Db T<sub>a</sub>-40°C to +60°C IP66**

#### **Fig. 142**

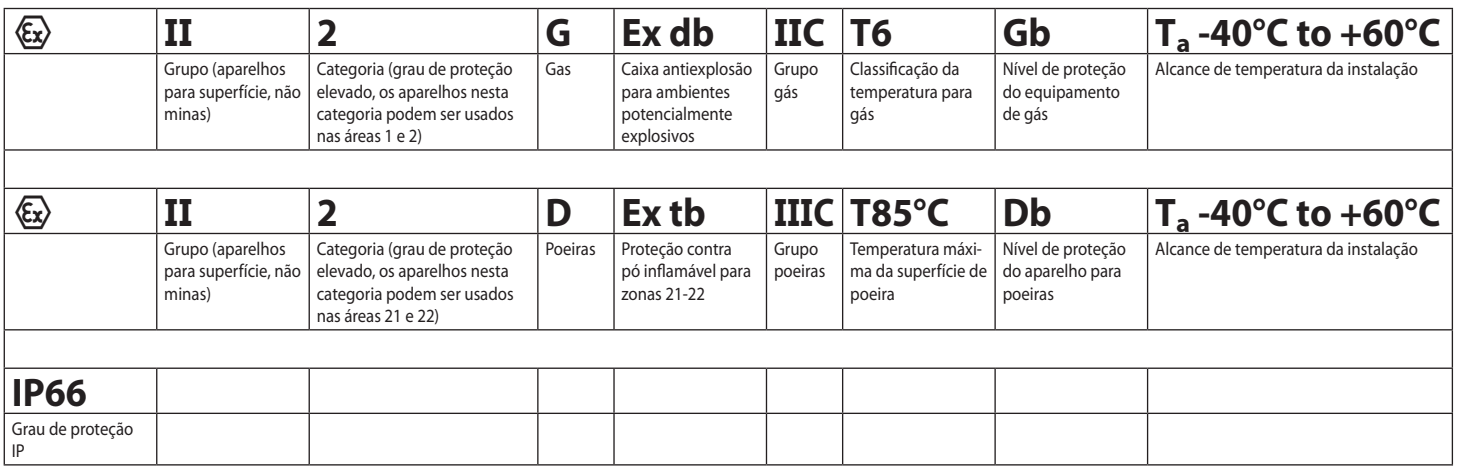

## **A.2 Marcação IECEx**

# **Ex db IIC T6 Gb**  $T_a$  **-40°C to +60°C Ex tb IIIC T85°C Db**  $T_a$  **-40°C to +60°C IP66**

#### **Fig. 143**

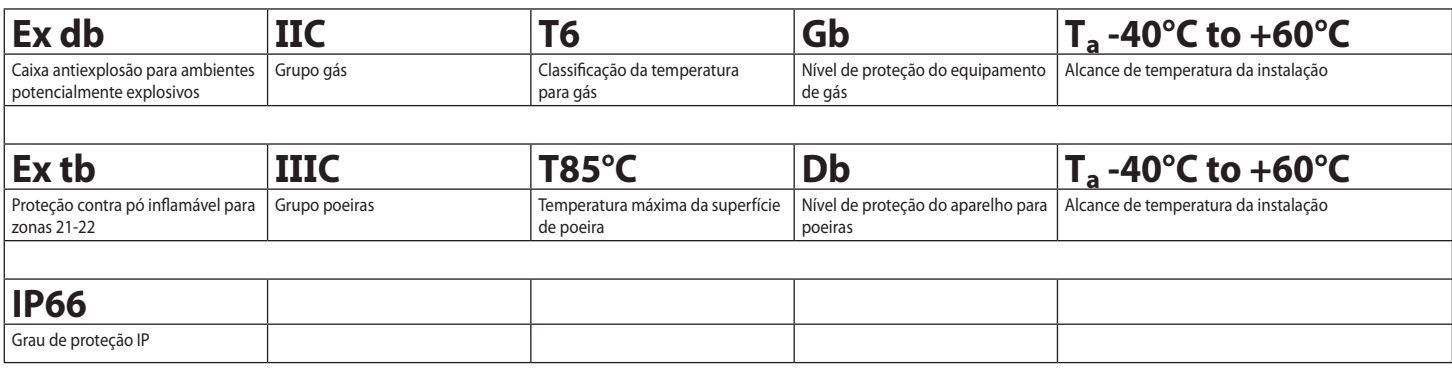

## **A.3 Classificação dos Grupos de Gás**

A tabela abaixo apresenta a classificação de certos gases e vapores de acordo com os grupos de proteção e da temperatura. Para uma lista completa consulte a IEC/EN60079-12 e IEC/EN60079-20.

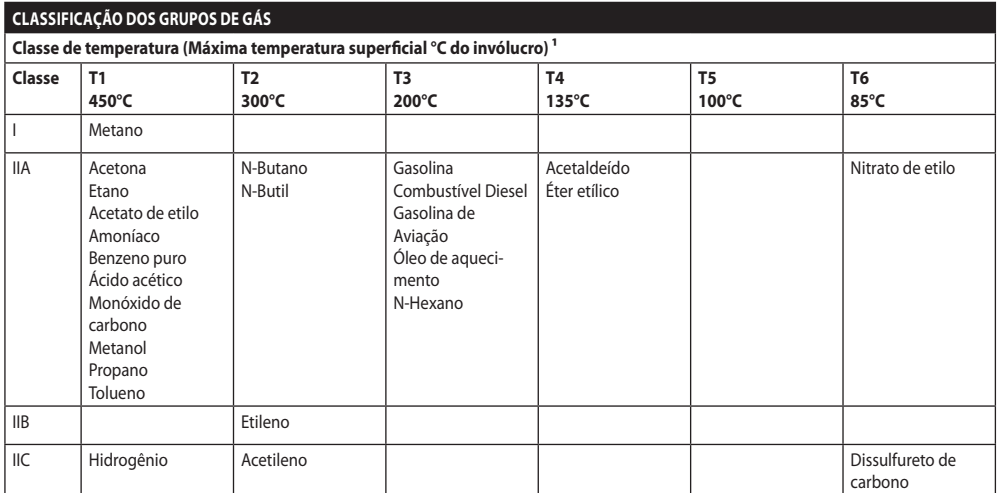

**Tab. 21** 1 A classe de temperatura superior cobre automaticamente as inferiores (T6 é melhor de T1). A classe IIB também cobre o IIA. A classe IIC também cobre o IIB e IIA.

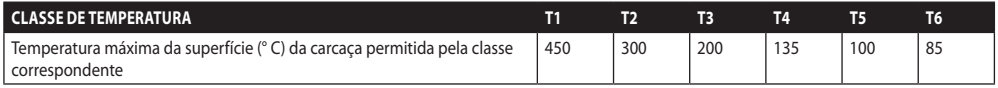

**Tab. 22** Normalmente refere-se à temperatura ambiente máxima de instalação. A temperatura mais baixa de ignição da atmosfera explosiva deve ser mais elevada do que a temperatura máxima da superfície do invólucro.

A temperatura máxima da superfície é determinada por uma camada de pó de 5 mm e as normas de instalação exigem uma margem de 75 K entre a temperatura da superfície e da temperatura de início da poeira considerada.
# Manual de instruções - Português - PT Manual de instruções - Português - PT

# **B Apêndice - Percurso de chama**

A lacuna construtiva máxima (ic) é menor do que o valor requerido pela Tabela 3 da EN 60079-1:2014, como indicado abaixo:

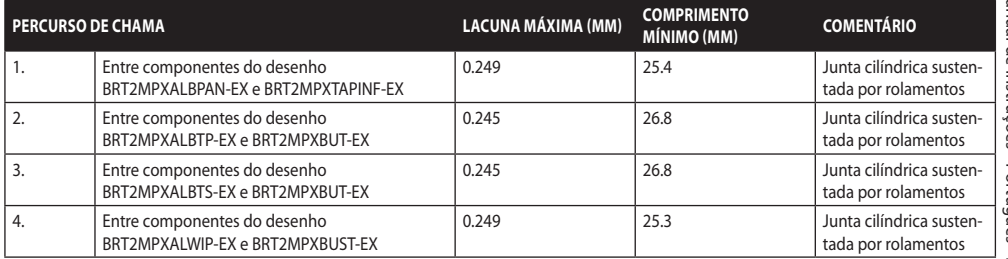

**Tab. 23**

**Headquarters Italy** Videotec S.p.A.

Via Friuli, 6 - I-36015 Schio (VI) - Italy Tel. +39 0445 697411 - Fax +39 0445 697414 Email: info@videotec.com

**Asia Pacific** Videotec (HK) Ltd Flat 8, 19/F. On Dak Industrial Building, No. 2-6 Wah Sing Street Kwai Chung, New Territories - Hong Kong Tel. +852 2333 0601 - Fax +852 2311 0026 Email: info.hk@videotec.com

**France** Videotec France SARL Immeuble Le Montreal, 19bis Avenue du Québec, ZA de Courtaboeuf 91140 Villebon sur Yvette - France Tel. +33 1 60491816 - Fax +33 1 69284736 Email: info.fr@videotec.com

**Americas** Videotec Security, Inc. Gateway Industrial Park, 35 Gateway Drive, Suite 100 Plattsburgh, NY 12901 - U.S.A. Tel. +1 518 825 0020 - Fax +1 518 825 0022 Email: info.usa@videotec.com

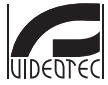

**MNVCMPXT\_1822\_PT** www.videotec.com

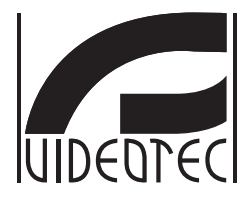

<span id="page-542-0"></span>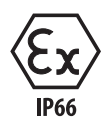

# **MAXIMUS MPX, MAXIMUS MPXT**

**PTZ 방폭형 카메라**

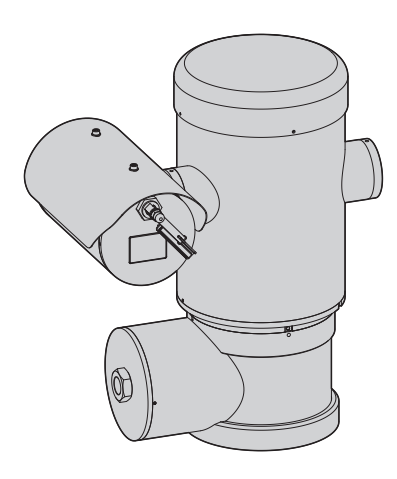

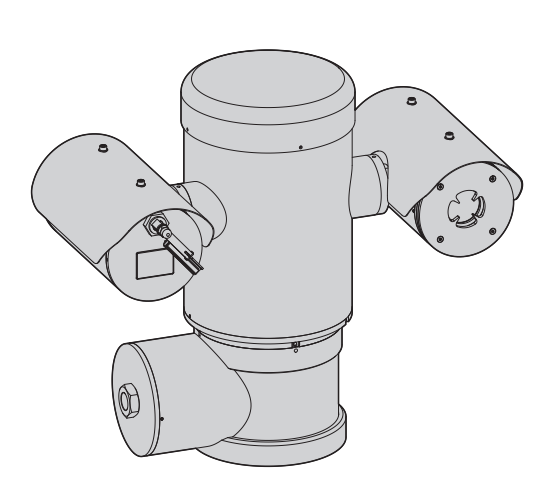

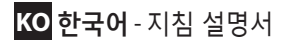

# 요약

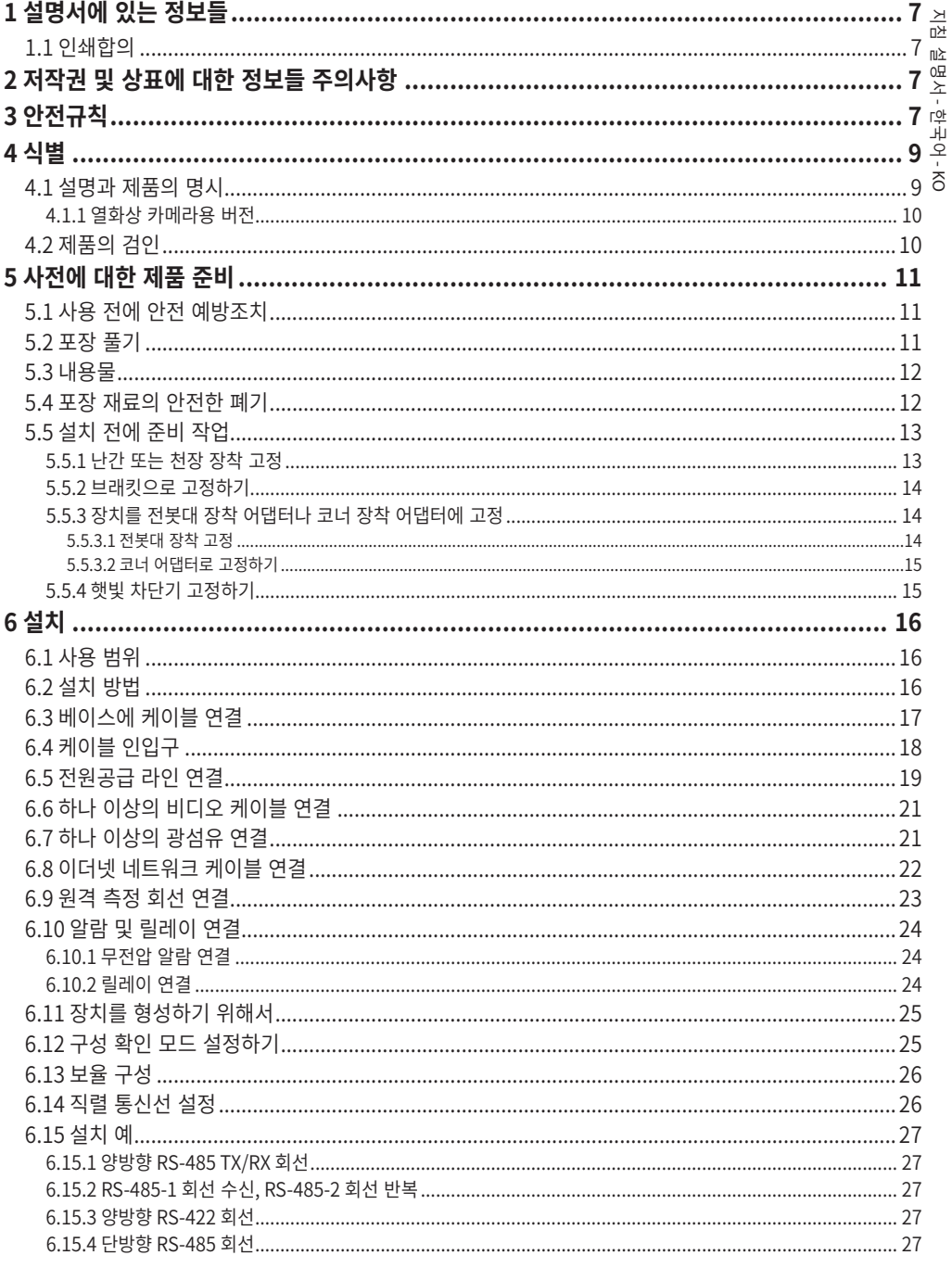

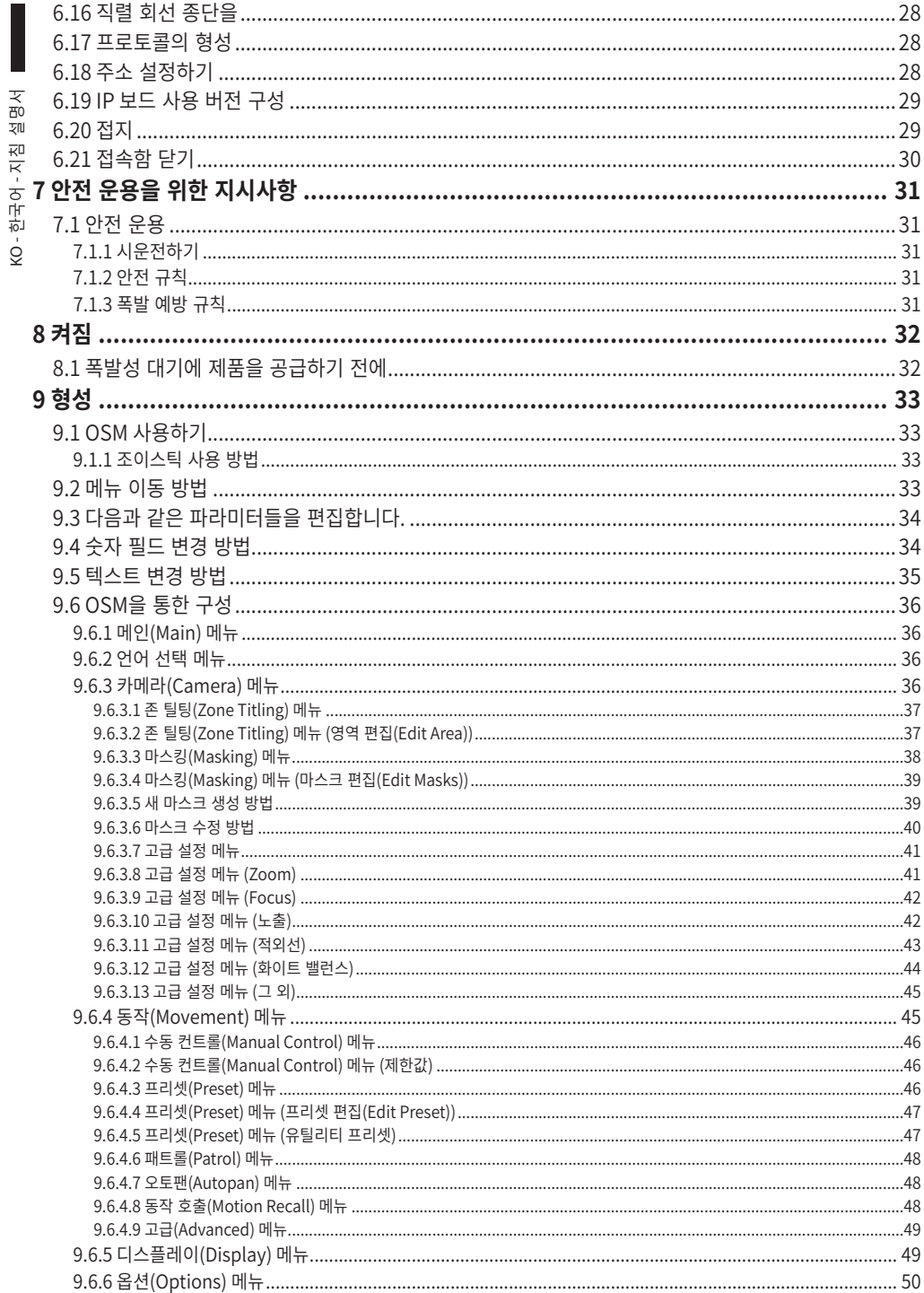

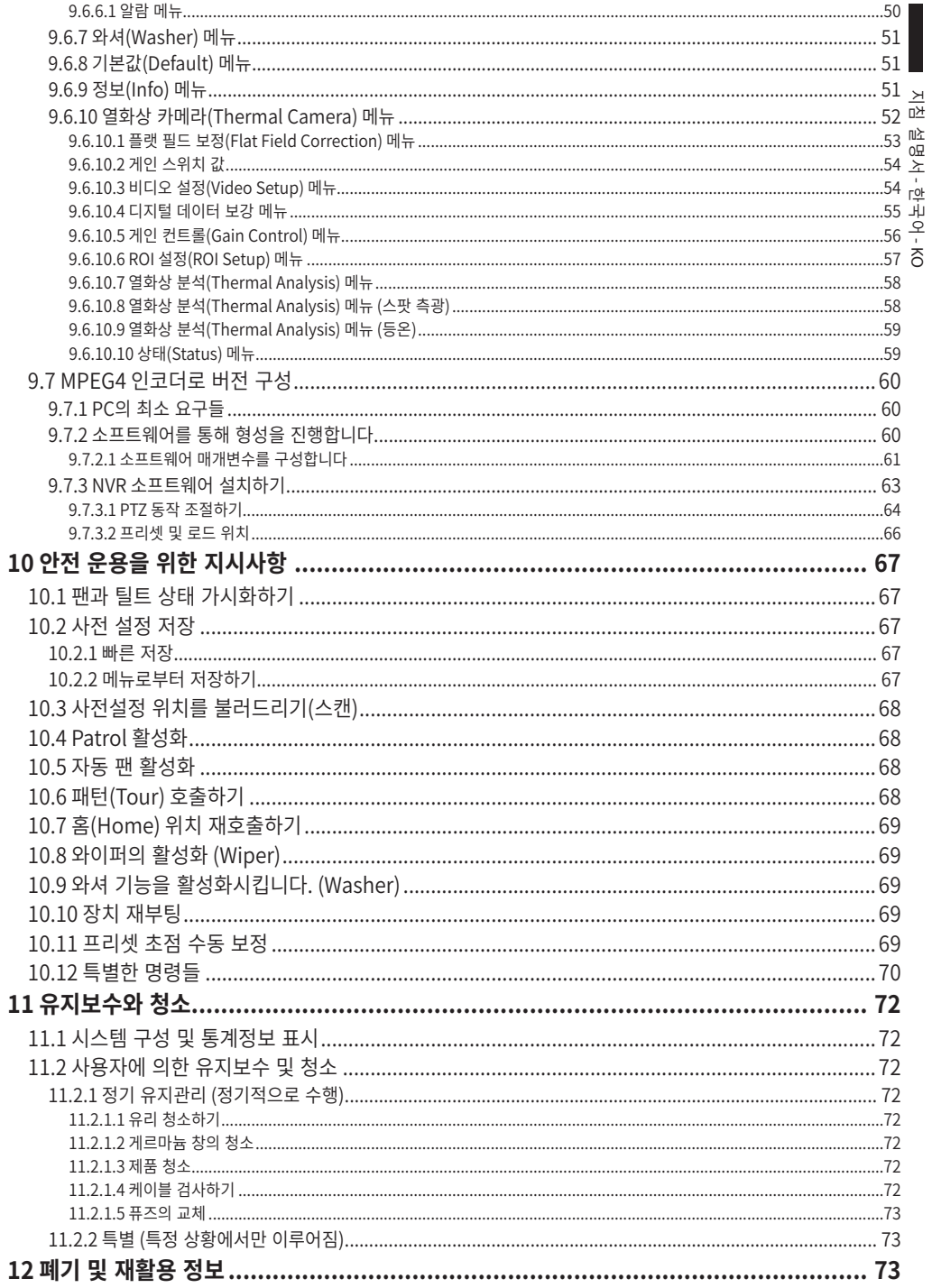

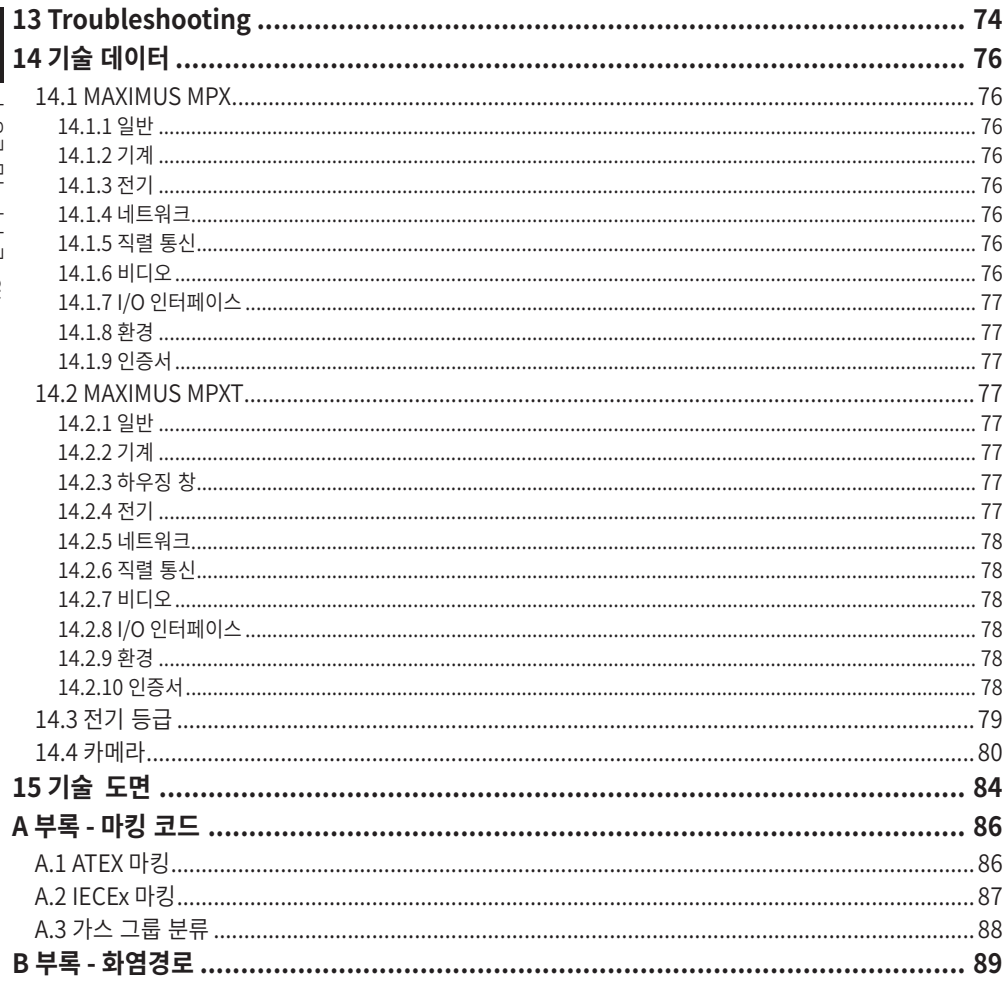

# KO-한국어-지침 설명서

# <span id="page-548-0"></span>**1 설명서에 있는 정보들**

장치를 설치 및 사용하기 전에 제공된 모든 문서를 주의 깊게 읽어 보십시오. 나중에 참조할 수 있도록 편리한 장소에 설명서를 보관하십시오.

# **1.1 인쇄합의**

#### **위험! 폭발 위험.**

**폭발의 위험을 피하려면 주의깊게 읽어 주십시오.**

#### **위험! 높은 위험**

**주의!**

**전기 감전의 위험 모든 작업을 실행하기 전에 다른 지시을 제외하고 제품에 전압 분리를 확인합니다.**

**중간 위험 작업은 시스템의 올바른 기능때문에 매우 중요합니다. 지시된 절차를 주의해서 읽고 예정된 방법에 따라서 절차를 실행하길 바랍니다.**

- **INFO** G
	- **시스템의 특징들 설명 다음 단계들을 이해하기 위해서 주의하여 읽기를 권고합니다.**

# **2 저작권 및 상표에 대한 정보들 주의사항**

언급한 제품과 회사의 이름들은 상표이거나 관련된 회사에 속한 등록된 상표입니다.

# **3 안전규칙**

**주의! 장치는 접지 도체에 연결되어야 합니다** Ŵ **(보호용 접지). 이 연결은 내부 커넥터를 통해서만 이루어져야 합니다. J1 (6.5 전원공급 라인 연결, 페이지 19). 외부 등전위 본딩 연결도 또한 수행되어야 하지만, 접지에 대한 보조 본딩 연결에 대해서만 필요하고, 현지 규정이나 당국에 의해 요청되는 경우에 이루어져야 합니다.**

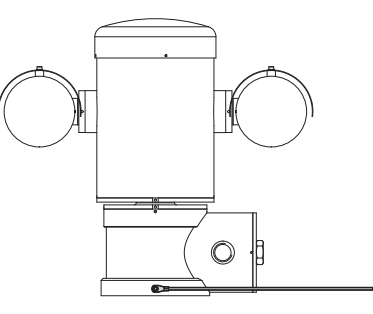

#### **그림. 1**

#### **당국에 의해 요구되는 등전위 본딩을 위한 외부**   $\mathbf{f}$ **구멍. 보호용 접지 연결 의도가 아님.**

•제조업체는 이 설명서에서 언급된 기기의 부적절한 사용으로 인해 발생하는 손상에 대한 모든 책임을 지지 않습니다. 언급이 없이 내용물을 변경에 대한 권리를 또한 보유하였습니다. 제조업자는 기기의 사용으로 인해 발생되는 어떤 책임을 지지 않을 수 있음에도 불구하고 각 관리는 이 설명서에서 포함된 서류의 수집과 평가에 배치되어있습니다. 제조업자는 기기의 사용으로 인해 발생되는 어떤 책임을 지지 않을 수 있음에도 불구하고 각 관리는 이 설명서에서 포함된 서류의 수집과 평가에 배치되어있습니다. 이 설명서의 생성과 생산에 관련된 모든 사람이나 회사의 경우에도 같습니다.

- •해당 지시사항을 읽으십시오.
- •해당 지시사항을 지키십시오.
- •모든 경고사항에 주의하십시오.
- •모든 지시사항을 따르십시오.
- •발화의 위험을 줄이기 위해서 잠재적으로 폭발성 대기가 존재하는 디바이스를 열지 마십시오. 작동 중에는 제품을 꼭 닫힌 상태로 유지하십시오.
	- •장비는 -40°C와 60°C (-40°F / 140°F) 사이의 환경 온도에서 사용할 수 있도록 승인되었습니다.
	- •이 장비의 수리는 적용 가능한 실천 강령 IEC/ EN60079-14에 따라 적절하게 교육받은 인원에 의해서만 수행되어야 합니다.
	- •장치의 표면 온도가 직접적인 햇빛 노출에 의해 증가되었습니다. 장치의 표면 온도 등급은 직사광선에 대한 고려 없이 주면 대기 온도로만 판단됩니다.
	- •강풍에 대한 노출과 같은 특정 환경 양상도 염두에 둔 상태에서, 장치의 무게를 유지하기에 충분히 강한 설치 표면을 선택합니다.
	- •장치가 고정될 표면을 선택하는 것은 사용자의 책임이기 때문에, 해당 장치를 특정 표면에 부착하기 위한 고정 장치는 제공되지 않습니다. 설치자가 해당 특정 용도에 적합한 고정 장치를 선택할 책임이 있습니다. 적어도 장치의 무게보다 4배를 지탱할 수 있는 방법과 자재를 사용하십시오.
- •이 장치는 원격으로 제어되며 언제라도 위치를 바꿀 수 있습니다. 움직이는 부품에 의해 다치는 사람이 없도록 설치되어야 합니다. 움직이는 부품이 다른 물체를 치거나 위험한 상황을 생성하지 않도록 설치되어야 합니다.
- •전원공급을 공급하기 전에 장치가 안전하게 고정되었는지 확인합니다.
- •전원 차단 장치는 전기 설비에 포함되어야 하며, 매우 신속하게 인식가능하고 필요한 경우 동작해야 합니다.
- •접속함 뚜껑은 장치에 케이블을 연결하기 위한 용도로만 개방될 수 있습니다. 다른 뚜껑들은 제조업체에서부터 개방되어 있어야 합니다.
- •마모나 오래된 징후을 가진 케이블을 사용하지 마십시오.
- •기술 서비스에 대해서는, 공인 기술자에게만 의뢰하십시오.
- •설치를 진행하기 전에 검인의 라벨을 검사하면서 제공된 재료들이 명시된 요구들과 일치하는지 확인합니다. (4.2 제품의 검인, 페이지 10).
- •이것은 클래스 A 제품입니다. 주거환경에서 이 제품은 전파장애를 일으킬 수 있습니다. 이 경우, 적합한 방법을 가져오라고 사용자에게 요구되어질 수 있습니다.
- •낮추고 짧은 파워 브레이크 회로에 관한 시행되고 있는 법에 일치하려면 장치를 공급하기 위해 적절한 지속성 그룹 (UPS)를 사용합니다.

## $\rightarrow$ 지침 설명서夜 心  $0\Xi$  - 한국어 $\frac{1}{\infty}$

# <span id="page-550-0"></span>**4 식별**

# **4.1 설명과 제품의 명시**

MAXIMUS 시리즈 폭발 방지 팬-틸트-줌(PTZ) 카메라 위치 조정 장치는 내장 카메라의 수평과 수직 플레인 모두에 대해 동작을 허용하고, 가스, 증기, 안개, 또는 기체나 분말 혼합물로 인한 폭발성 분위기가 있을 수 있는 산업 환경에서 동작할 수 있게 허용하기 위해 설계되었습니다.

내장 카메라와 함께 공급된 MAXIMUS PTZ 장치는 AISI 316L 전해연마 스테인리스 스틸로 만들어졌습니다.

이 장치는 기본적으로 받침, 본체 및 카메라 하우징으로 구성되어 있습니다.

열화상 카메라용 보조 하우징이 있는 버전들을 이용할 수 있습니다.

받침에는, 매우 간편하게 시스템의 케이블을 연결할 수 있게 해주는 접속함이 있고, 이 접속함은 전원 공급장치 전자제품을 구성합니다. 받침에는 3/4" NPT 구멍이 있으며 연결은 IEC/EN60079-14에 부합하여 이루어져야 합니다.

본체는 수평 및 수직 이동을 위한 모터와 CPU와 비디오 보드를 포함하고 있습니다.

카메라 하우징은 전자제품, 히터와(Ton 15°C, Toff 23°C) 내장 와이퍼가 있는 주간/야간 모듈을 포함합니다.

PTZ 장치는 IP66 보호 등급을 가지고 있으며 동작 온도는 - 40°C ~ 60°C (-40°F / 140°F)입니다.

MAXIMUS PTZ는 통합 고성능 팬 및 틸트 원격 측정을 포함합니다.

MAXIMUS PTZ는 연속, 고속 회전, 위치 조절 정확성 및 우수한 영상 품질, 최상의 견고성 및 간단한 시스템 구성을 제공합니다.

속도와 정확도는 주요한 팬/틸트 특성으로, 연속 수평 회전은 100°/s, 수직 범위는 -90° ~ +90°에 달합니다. MAXIMUS PTZ는 0.02°의 정확도로 프리셋, 오토팬 및 패트롤 기능을 관리합니다.

장치는 언제라도 카메라의 정확한 위치를 확인하기 위해 카메라의 위치에 대한 지속적인 제어를 수행합니다. 이것은 강풍과 심한 진동과 같은 심한 환경 조건의 경우에 매우 유용한 기능입니다.

통합된 SONY 카메라를 선택하는 경우 36x 및 28x 줌 렌즈를 제공하는데, 이들 렌즈들은 동적 사생활 보호 영역 마스킹은 물론 근접 및 원거리 피사체에 대해 예외적으로 정밀하게 녹화할 수 있게 해줍니다.

OSD (화면상 표시) 구성외에도, 시스템은 완전한 시스템 제어와 최신 펌웨어 버전에 대해 원격 모드에서 업데이트하기 위한 용도로 RS485 인터페이스가 구비되어 있습니다.

단순화된 설치 소프트웨어 인터페이스는 완전한 시스템을 사용자 정의하기 위한 전형적 프리셋 구성이나 가능성을 제공합니다.

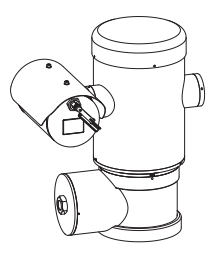

**그림. 2** MAXIMUS MPX.

## <span id="page-551-0"></span>**4.1.1 열화상 카메라용 버전**

장치는 열화상 카메라와 함께 제공될 수 있으며, 열화상 카메라는 보조 하우징에 설치되어 있으며, 표준 유리에 대한 특성과 동일한 강도 및 안전 특성을  $\overline{P}$  보장하는 게르마늄으로 만들어져 있습니다.. 功

KO - 한국어 - 지침 설명서  $\frac{1}{100}$  열화상 카메라는 7.5-13.5 $\mu$ m의 스펙트럼 대역을 가진 냉각되지 않은 산화바나듐 미세저항온도계(VOx) 입니다. 열화상 카메라는 8.3fps 또는 25 fps (PAL) 과 7.5 또는 30fps (NTSC)의 영상 빈도를 갖는 320x 하 256 (PAL) 및 320x240 (NTSC)의 열화상 동영상을 제공합니다.

f/1.0에서의 고감도 NEdT 50mK는 최적의 열화상을 보장합니다. 2x 또는 4x 디지털 줌을 지원합니다.

렌즈 크기 선택은 요구되는 감지 거리에 따라 35mm, 25mm 및 9mm 사이로 제공됩니다.

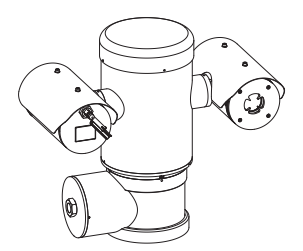

**그림. 3** MAXIMUS MPXT.

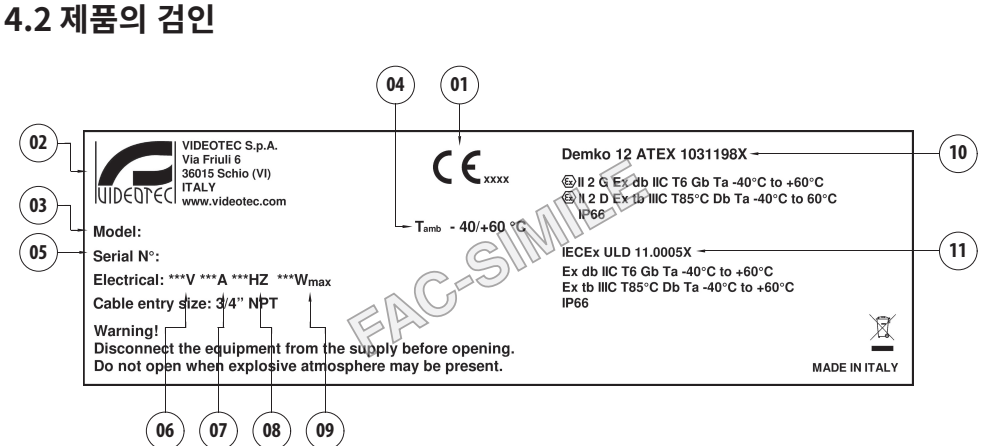

- 1. CE 심볼
- 2. 제조업체의 이름 및 주소
- 3. 모델 식별 코드
- 4. 모델 식별 번호를 참조한 사용 주변 온도
- 5. 시리얼 번호 (일련번호는 12자리 숫자이며, 두번째와 세번째 숫자는 제조년도의 마지막 두 자리를 지정합니다.)
- 6. 전원공급의 전압 (V)
- 7. 흡수류 (A)
- 8. 주파수 (Hz)
- 9. 소비량 (W)
- 10. ATEX 인증:
	- •ATEX 인증 번호
	- •이 제품이 ATEX 지령에 부합하여 사용될 수 있는 존 유형에 대한 분류, 보호 방법, 온도 등급
- 11. IECEx 인증서:
	- •IECEx 인증 번호
	- •이 제품이 IECEx 표준에 부합하여 사용될 수 있는 존 유형에 대한 분류, 보호 방법, 온도 등급

# <span id="page-552-0"></span>**5 사전에 대한 제품 준비**

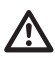

**제조업체에 의해 명시적으로 승인되지 않은 변경은 보증과 인증 모두를 무효로 합니다.**

# **5.1 사용 전에 안전 예방조치**

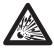

**모든 장치들이 해당 응용 프로그램과 설치되는 환경에 대해 인증되어 있는지 확인합니다.**

**주의! 장치가 연결된 전기 설비는 최대** /ŀ **15A에 의한 자동 양극성의 보호 스위치가 구비되어져야 합니다. 회로 차단기 접점 간의 최소 간격은 3mm(0.1인치)여야 합니다. 스위치는 접지로 향하는 손상된 전류(차이) 와 과전류(회로차단기)에 대한 보호가 제공되어져야 합니다.**

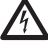

**전원 차단 장치는 전기 설비에 포함되어야 하며, 매우 신속하게 인식가능하고 필요한 경우 동작해야 합니다.**

**모든 작업을 실행하기 전에 제품에 전압을 분리를 확인합니다.**

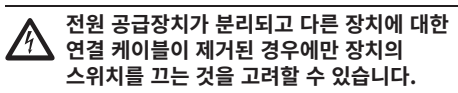

**연결 후 현장에서 설치하기 전에 실험실에서**  /!` **시험하십시오. 적합한 공구를 사용합니다.**

지침 설명서.<br>시<br>-한국어 $\overline{\delta}$ 

 $0\Xi$ 

 $\rightarrow$ 흔 啞

**작업을 진행하기 전에, 주 전압이 올바른지**  Ą **확인하십시오.**

**시스템의 상당한 무게를 고려하여, 적절한 운반**   $\mathbf{a}$ **및 취급 시스템을 사용하십시오. 직원은 제품 취급 시 일반적인 사고 예방 표준을 준수해야 합니다.**

# **5.2 포장 풀기**

제품을 납품할 때 포장이 완전하고 떨어지거나 찢어지지 않았는지 확인합니다.

포장에 손상의 흔적이 있는 경우 바로 제조업자에게 연락합니다.

고장난 제품의 반환의 경우에는 운송을 위해서 오리지널 포장을 사용하기를 권고합니다.

수리하기 위해 제품을 보내야 할 경우에 포장을 보관해야 합니다.

# <span id="page-553-0"></span>**5.3 내용물**

아래 목록 재료의 표와 내용물이 일치하는지 점검합니다:

#### 支 **아날로그 버전:**

- 酬 •1 PTZ 방폭형 카메라
	- •1 햇빛 차단 (열화상 카메라 버전 2)
- $\frac{1}{2}$  1 문서 중요 안전 지침 ᄔ
- $\overline{P}$  · 1 실리콘 케이블 피복
- KO 한국어 지침 설명서 •2 타이
	- •2 육각 그러브 나사
	- •사용자 설명서

## **IP 버전:**

- •1 PTZ 방폭형 카메라
- $\cdot$  1 해빛 차단 (열화상 카메라 버전 2)
- •1 문서 중요 안전 지침
- •1 실리콘 케이블 피복
- •2 타이
- •2 육각 그러브 나사
- $\cdot$  1 CD
- •사용자 설명서

#### **싱글 모드/멀티 모드 광섬유 버전:**

- •1 PTZ 방폭형 카메라
- •1 햇빛 차단 (열화상 카메라 버전 2)
- •1 문서 중요 안전 지침
- •3 실리콘 케이블 피복
- •6 타이
- •2 육각 그러브 나사
- •2 광섬유 어댑터
- •사용자 설명서

# **5.4 포장 재료의 안전한 폐기**

포장의 재료들은 재활용 재료에 의해서 온전히 만들어졌습니다. 분리수거의 방법이나 사용 국가의 현 규범에 따라서 폐기처분하는 기술 설치자의 관리입니다.

# <span id="page-554-0"></span>**5.5 설치 전에 준비 작업**

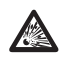

**설치용으로 알맞은 도구를 사용하십시오. 장치 설치 현장의 특성에 따라 특정 도구가 설치를 위해 사용될 필요가 있습니다.**

**주의! 장치의 설치와 유지보수는 오직 기술 자격을 갖춘 기술자에 의해서만 실행되어져야 합니다.**

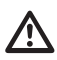

**강풍에 대한 노출과 같은 특정 환경 양상도 염두에 둔 상태에서, 장치의 무게를 유지하기에 충분히 강한 설치 표면을 선택합니다.**

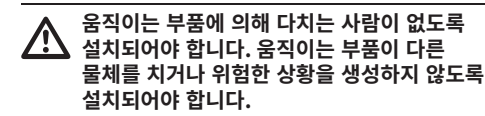

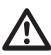

**전원공급을 공급하기 전에 장치가 안전하게 고정되었는지 확인합니다.**

**기술 서비스에 대해서는, 공인 기술자에게만 의뢰하십시오.**

**장치를 고정할 표면을 선택하는 것은 사용자의**   $\mathbf{i}$ **책임이므로 특정 표면에 장치를 단단히 부착할 고정 장치는 제공하지 않습니다. 설치자가 특정 목적에 적합한 고정 장치를 선택할 책임이 있습니다. 일반적으로 장치 중량의 최소 4배를 지지할 수 있는 방법 및 소재를 사용합니다.**

여러 개의 브래킷으로 장치를 설치하는 것이 가능합니다.

설치 중에는 승인된 브래킷과 액세서리들만 사용할 것을 권장합니다.

## **5.5.1 난간 또는 천장 장착 고정**

4개의 스테인리스 스틸(A4 클래스 70) 소켓 플랫 헤드 캡 나사 M10 x 20mm (02)를 사용하여 어댑터(01)를 장치의 바닥에 부착합니다.

나사줄에 오물과 부스러기가 없는지 확인합니다. 장치의 받침에 있는 나사줄이 있는 구멍으로 나사줄 잠금 컴파운드(Loctite 270)를 넉넉히 도포합니다.

#### **고정동안 주의를 기울입니다. 조임 토크: 35Nm.**

쓰레드 컴파운드는 한 시간 동안 굳어야 하며, 설치를 완료하기 전에 이 기간 동안 허용해야 합니다.

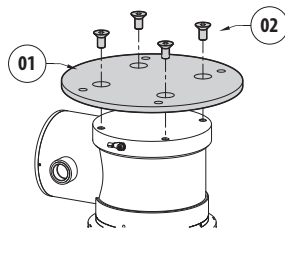

#### **그림. 5**

어댑터 외부 구멍을 사용하여 조립된 장치를 난간이나 천장에 고정합니다. 적어도 장치의 무게보다 4배를 견딜 수 있는 나사를 사용하십시오.

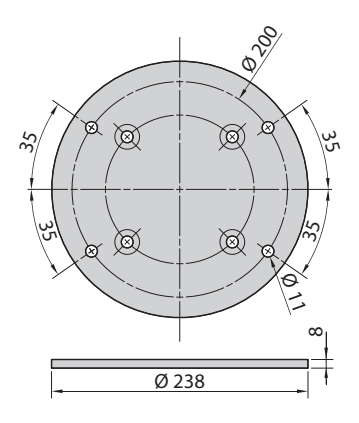

## <span id="page-555-1"></span><span id="page-555-0"></span>**5.5.2 브래킷으로 고정하기**

브래킷은 수직 벽면에 고정될 수 있습니다. 적어도 장치의 무게보다 4배를 견딜 수 있는 나사와 벽면 고정 장치를 사용하십시오.

장치를 브래킷에 고정시키기 위해서 4개의 평면 。<br><sub>ku</sub> 와셔, 4개의 스테인리스 스틸 스프링 와셔 및 4  $\stackrel{\leftarrow}{\mathsf{K}}$  개의 육각 헤드 스테인레스 스틸 나사가 제공됩니다  $\pi$  (M10x20mm).

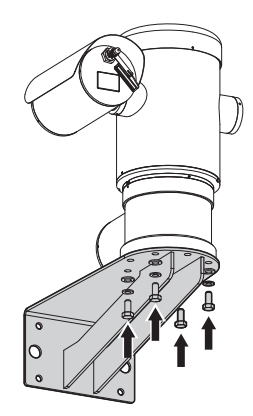

#### **그림. 7**

나사줄에 오물과 부스러기가 없는지 확인합니다. 4 개의 스크류 위에 잠금스레드의 충분한 양(Loctite 270)을 적용합니다. 스크류들을 잠급니다.

#### **고정동안 주의를 기울입니다. 조임 토크: 35Nm.**

쓰레드 컴파운드는 한 시간 동안 굳어야 하며, 설치를 완료하기 전에 이 기간 동안 허용해야 합니다.

## **5.5.3 장치를 전봇대 장착 어댑터나 코너 장착 어댑터에 고정**

제품을 기둥이나 벽 모서리에 설치하려면 먼저 장치를 벽 브래킷에 고정하십시오. [\(5.5.2 브래킷으로](#page-555-1)  [고정하기](#page-555-1), 페이지 [14\)](#page-555-1).

#### **5.5.3.1 전봇대 장착 고정**

4개의 와셔, 4개의 스테인리스 스틸 그로워 와셔와 4개의 육각 스테인리스 스틸 볼트(A4 등급 70) M10x20mm을 사용하여 벽면용 브래킷을 전봇대 장착 어댑터에 고정합니다.

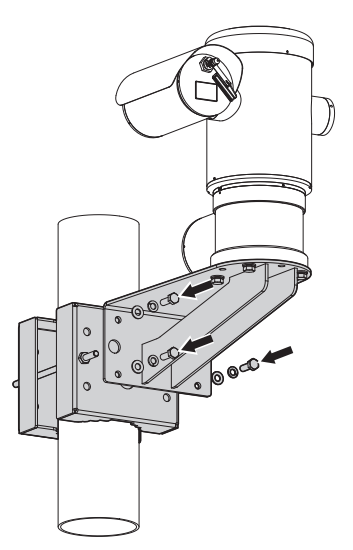

#### **그림. 8**

나사줄에 오물과 부스러기가 없는지 확인합니다. 폴 장착 어댑터에 있는 4개의 나사 구멍에 충분한 양의 나사고정제(Loctite 270)를 바릅니다.

스크류들을 잠급니다.

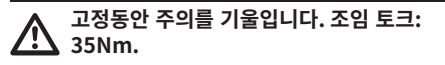

쓰레드 컴파운드는 한 시간 동안 굳어야 하며, 설치를 완료하기 전에 이 기간 동안 허용해야 합니다.

#### <span id="page-556-0"></span>**5.5.3.2 코너 어댑터로 고정하기**

4개의 와셔, 4개의 스테인리스 스틸 그로워 와셔와 4개의 육각 스테인리스 스틸 볼트(A4 등급 70) M10x20mm을 사용하여 벽면용 브래킷을 코너 장착 어댑터에 고정합니다.

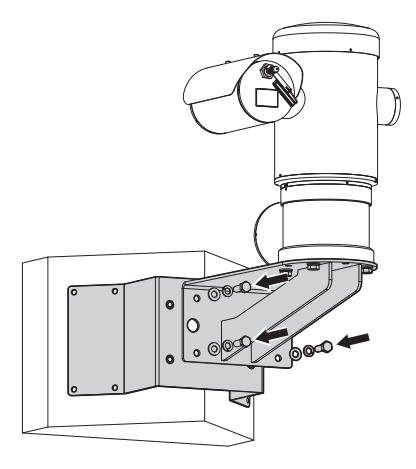

#### **그림. 9**

나사줄에 오물과 부스러기가 없는지 확인합니다. 코너 모듈에 있는 4개의 나사 구멍에 충분한 양의 나사고정제(Loctite 270)를 바릅니다.

스크류들을 잠급니다.

**고정동안 주의를 기울입니다. 조임 토크: 35Nm.**

쓰레드 컴파운드는 한 시간 동안 굳어야 하며, 설치를 완료하기 전에 이 기간 동안 허용해야 합니다.

## **5.5.4 햇빛 차단기 고정하기**

**햇빛 가리개를 설치하기 전에 보호 필름을**   $\mathbf{1}$ **제거하십시오.**

제공된 나사와 와셔를 사용하여 하우징에 선실드를 고정합니다.

장치의 받침에 있는 나사줄이 있는 구멍으로 나사줄 잠금 컴파운드(Loctite 270)를 넉넉히 도포합니다.

쓰레드 컴파운드는 한 시간 동안 굳어야 하며, 설치를 완료하기 전에 이 기간 동안 허용해야 합니다.

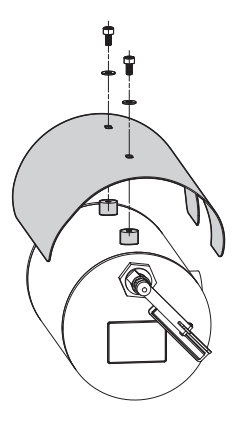

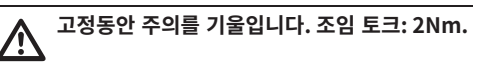

<span id="page-557-0"></span>**모든 장치들이 해당 응용 프로그램과 설치되는 ABS 환경에 대해 인증되어 있는지 확인합니다.**

**주의! 장치의 설치와 유지보수는 오직 기술 자격을 갖춘 기술자에 의해서만 실행되어져야 합니다.**

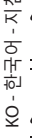

**전원 공급 부재상태에서 개방된 구간의 장치로 전기 연결들을 실행합니다.**

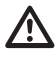

**시작시 시스템은 몇 가지 자동 보정 작업을 합니다. 전원이 공급된 경우 장치 가까이에 서 있지 마십시오.**

**설치가 현지 규정과 사양에 부합하는지 확인합니다.**

VIDEOTEC은 장치를 최종 설치 장소에 설치하기 전에 및 성능을 시험해 볼 것을 강력히 권장합니다 (6.3 베이스에 케이블 연결, 페이지 17).

# **6.1 사용 범위**

장치는 존 1-21 및 존 2-22 잠재적 폭발성 분위기로 분류된 영역에 대해 내장된 카메라를 이용하여 감시하기 위해 고정된 위치에서 사용하기 위한 용도로 설계되었습니다.

설치의 온도는 -: ~로부터 -40°C (-40°F) 까지 +60°C  $(140^{\circ}F)$ .

장치의 작동 온도 범위: ~로부터 -40°C (-40°F) 까지 +60°C (140°F).

본 장치는 응용 범위와 최소 안전 요건을 규정하는 지령 2014/34/UE 및 국제 표준 IECEX에 부합하여 제작되고 인증되었습니다.

본 장비는 안전 관련 장치로 평가되지 않았습니다(지령 2014/34/UE 부록 II, 1.5항에 의한 참조 사항).

# **6.2 설치 방법**

이 시스템은 표준 또는 반대 위치(천장 장착)에만 설치할 수 있습니다. 반대 작동을 위한 설치 시, 일반 작동의 경우 시스템 소프트웨어를 통해 카메라 방향 및 컨트롤러 기능이 재구성됩니다.

반전 운용에 대해서는 하드웨어 조정이 요구되지 않습니다.

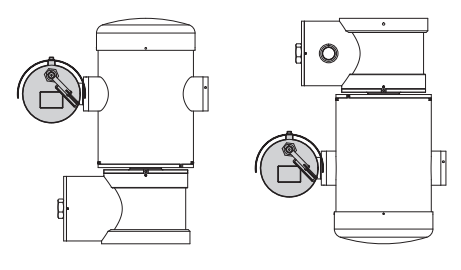

#### $\rightarrow$ 지침 설명서夜 nı≻  $0\Xi$  $\geq$  - 한국어 $\overline{\delta}$

# <span id="page-558-0"></span>**6.3 베이스에 케이블 연결**

**주의! 장치가 연결된 전기 설비는 최대**  $\bigwedge$ **15A에 의한 자동 양극성의 보호 스위치가 구비되어져야 합니다. 회로 차단기 접점 간의 최소 간격은 3mm(0.1인치)여야 합니다. 스위치는 접지로 향하는 손상된 전류(차이) 와 과전류(회로차단기)에 대한 보호가 제공되어져야 합니다.**

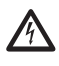

**전원 차단 장치는 전기 설비에 포함되어야 하며, 매우 신속하게 인식가능하고 필요한 경우 동작해야 합니다.**

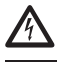

**기기에 대해 기술적 작업을 하기 전에, 전원 공급장치가 분리되어 있는지 확인하십시오.**

**전원 공급장치가 분리되고 다른 장치에 대한 연결 케이블이 제거된 경우에만 장치의 스위치를 끄는 것을 고려할 수 있습니다.**

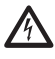

**마모나 오래된 징후을 가진 케이블을 사용하지 마십시오.**

**80도보다 더 높은 온도에 대해서는 적절한 케이블을 사용합니다. 외부 주변 온도가 –10°C 이하인 곳에 설치된 경우, 설치 지점에서의 최소 주변 온도에 적합한 케이블을 사용합니다.**

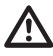

**접속함 뚜껑은 장치에 케이블을 연결하기 위한 용도로만 개방될 수 있습니다. 다른 뚜껑들은 제조업체에서부터 개방되어 있어야 합니다.**

3/4" NPT의 나사줄이 있는 구멍을 가진 케이블 삽입용 접속함은 장치의 받침에 위치해 있습니다.

나사줄이 있는 뚜껑은 설치자가 케이블을 연결하는데 도움을 주는 제거 가능한 커넥터들이 있는 연결 보드에 접근할 수 있게 해줍니다.

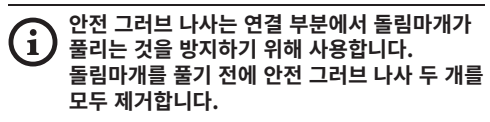

안전 그러브 나사(01), 돌림마개(02) 및 플라스틱 캡 (03)을 제거하여 연결합니다.

플라스틱 캡은 이동 중에만 사용하고 장치를 작동하는 동안에는 사용할 수 없습니다.

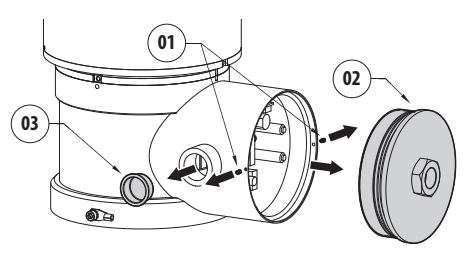

<span id="page-559-0"></span>접속함 내부에는 주소 및 프로토콜 보드와 케이블 연결 절차를 간단하게 해주는 제거 가능 커넥터들이 있는 커넥터 보드가 있습니다.

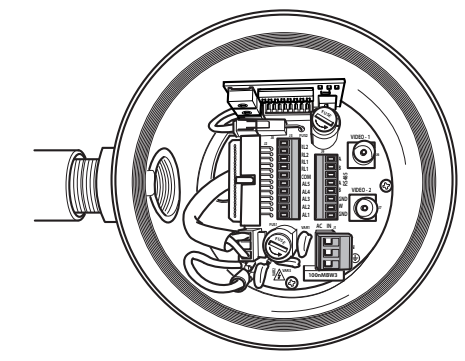

**그림. 13**

# **6.4 케이블 인입구**

#### **열화상 비디오 카메라 버전은 동축 출력 케이블 2개만 있으면 됩니다.**

장치에서 도관 시스템 또는 케이블 그랜드에서 외부 환경으로 화염이나 폭발이 확산되지 않도록 IEC/ EN60079-14를 준수하는 연결을 사용하십시오.

모든 글랜드 케이블들은 적절한 방법으로 ''db'' 그리고/이나 ''tb'' 폭발의 시도에 보호 유형으로, IP66 등급, 사용의 조건들에 대한 적합성 및 올바른 설치들, ATEX/IECEx 인증되어야 합니다.

도관이 사용되어질 때 적절한 방법으로 "db" 그리고/ 이나 "tb" 폭발의 시도에 보호 유형으로, IP66 등급, 사용의 조건들에 대한 적합성 및 올바른 설치들, ATEX/IECEx 인증된 차단의 연결장치가 사용되어져야 합니다. 차단의 연결장치는 디바이스로부터 50mm (1.97in) 안으로 위치해 있어야 합니다.

배선을 하기 위해서는, 제거 가능한 커넥터를 커넥터 보드에서 뽑은 후, 모든 커텍터에 케이블을 연결한 다음 그림과 같이 보드에 일반 커넥터를 꽂습니다. 원격 측정 배선.

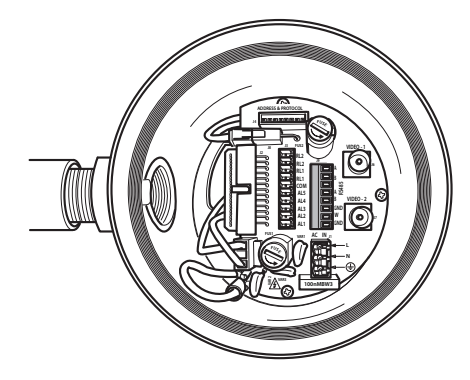

#### **그림. 14**

J9 제거 가능 커넥터를 꺼냅니다.

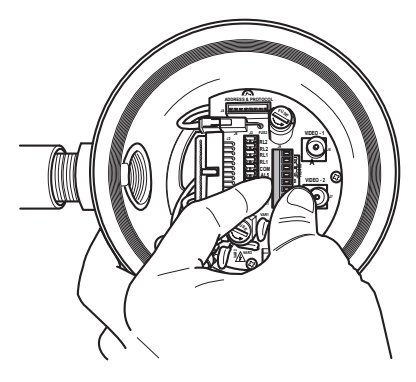

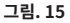

<span id="page-560-0"></span>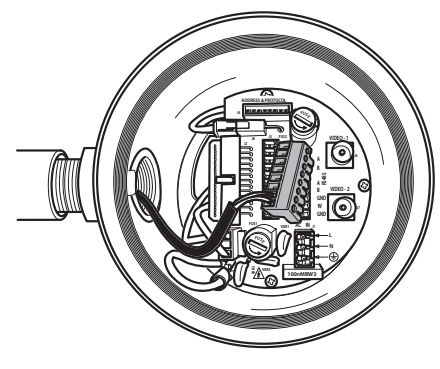

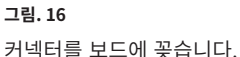

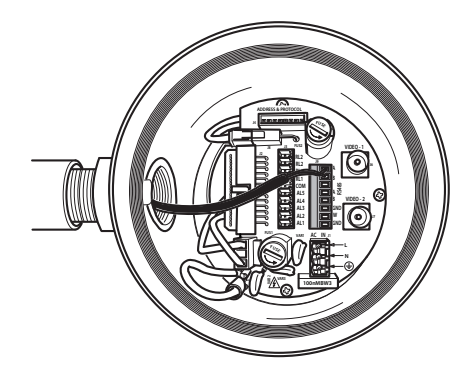

**그림. 17**

# <span id="page-560-1"></span>**6.5 전원공급 라인 연결**

버전에 따라서 장치에 다른 전원공급 전압이 제공되어 질 수 있습니다. 전원 공급 장치의 전압은 제품 식별 라벨에 표시되어 있습니다.

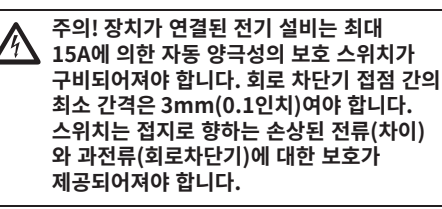

**전원 공급 부재상태에서 개방된 구간의 장치로 전기 연결들을 실행합니다.**

**설치 작동 때 설비에서 제공되는 전원공급의 특성들과 장치에서 요구하는 전원공급의 특성이 일치하는지를 점검합니다.**

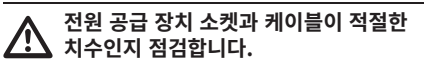

사용할 전선: 1.5mm² (15AWG).

- •회선 및 중립선과 같거나 더 큰 교차 섹션이 있는 접지선 유형 TEWN.
- •회선 및 중립선 유형 TFFN 또는 MTW

전원 케이블을 입력 장치를 통해 통과시킵니다. 커넥터 보드에서 제거 가능 수 커넥터를 뺍니다. J1. 다음 커넥터 라벨의 표시된 극성에 따라 전선을 연결합니다. (그림. 18, 페이지 20).

#### **보호 접지 연결에 대해서는, 적절한 케이블**  Ţ **구간을 사용합니다: 2.5mm² (13AWG).**

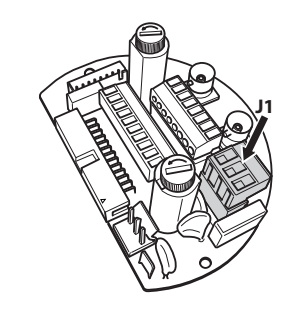

**그림. 18**

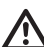

**접지 케이블은 땡겨지는 원인으로 우연히 분리되어지는 것을 방지하기 위해서 약 10mm 의 다른 두 케이블보다 길어야 합니다.**

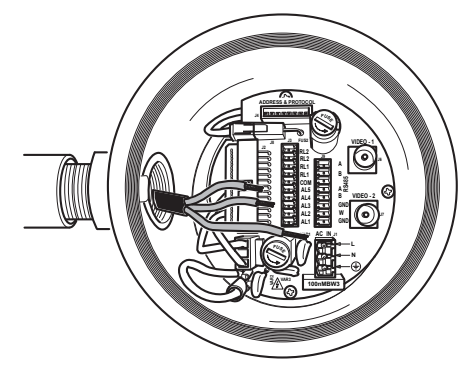

**그림. 19**

**전원 케이블은 장치에 있는 실리콘 보호대 (01)로 덮혀 있어야 합니다. 실리콘 보호대는 전용밴드(02)으로 고정되어져야 합니다.**

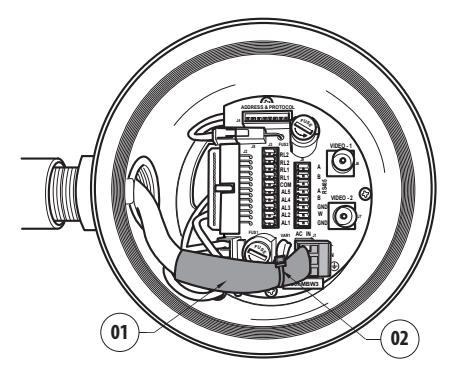

**그림. 20**

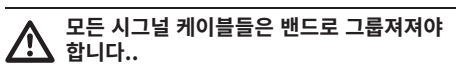

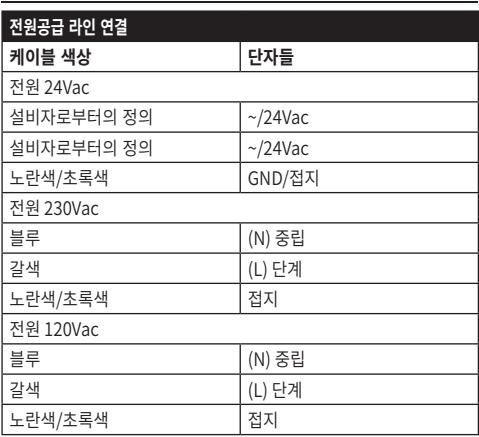

**표 1**

# <span id="page-562-0"></span>**6.6 하나 이상의 비디오 케이블 연결 6.7 하나 이상의 광섬유 연결**

**주의! 화재의 위험을 감소하기 위해서 오직 0.14mm²보다 크거나 같은 크기를 가진 케이블을 사용합니다(26AWG).**

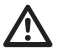

#### **설비는 CDS 유형(케이블 분배 시스템)입니다. SELV. 회로를 연결하지 마십시오.**

제안되는 동축 케이블은 다음과 같습니다:

 $·$  RG59

•RG174A/U UL1354

동축 케이블을 입력 장치를 통해 통과시킵니다.

75 Ohm BNC 수 커넥터(비제공 제품)을 통해 동축 케이블을 비디오 BNC 커넥터 J6 (및 J7)에 연결합니다.

- •**커넥터** J6: 주 카메라 출력.
- •**커넥터** J7: 적외선 카메라 (있는 경우).

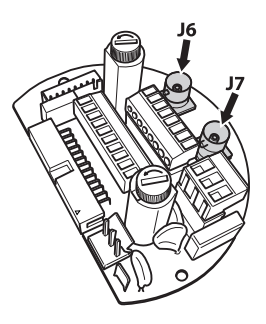

**그림. 21**

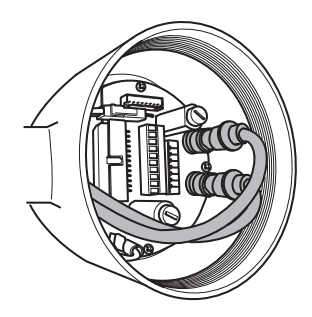

**그림. 22**

# **알맞은 광섬유를 사용합니다.**

비디오 신호나 데이터의 송신은 광섬유에 의해 이루어질 수 있습니다. 단일 카메라 구성에서는, 비디오 신호와 원격 측정 컨트롤이 하나의 이용 가능한 광섬유로만 송신됩니다. 이중 카메라 구성에서는, 원격 측정 컨트롤은 광섬유 1번(가시 카메라의 비디오에 있는 1번)에만 존재하며, 광섬유 2번에는 열화상 카메라의 비디오 신호가 송신됩니다.

멀티 모드 광섬유 송신기의 경우, 최대 길이 3km의 62.5/125µm 광섬유를 사용하십시오.

멀티 모드 섬유 모델에 대해서는 수신기를 사용하십시오: **FORXMM01**

싱글 모드 광섬유 송신기의 경우, 최대 길이 69km의 9/125µm 광섬유를 사용하십시오.

싱글 모드 광섬유 모델에 대해서는 수신기를

사용하십시오: **FORXSM01**

적절한 설치를 위해서는:

•접속함 내부의 광섬유를 식별합니다.

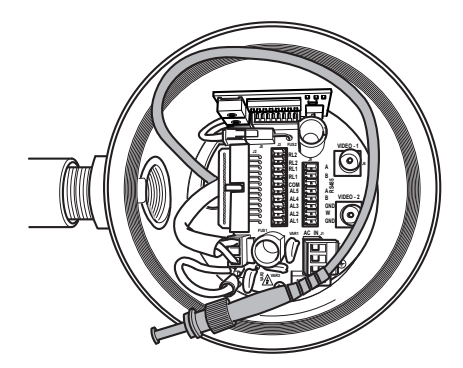

**그림. 23**

•¾" NPT 나사줄이 있는 삽입 구멍을 통해 광섬유를 삽입하고 ST형 커넥터로 접합합니다.

<span id="page-563-0"></span>•본 목적으로 제공된 실리콘 외장을 삽입합니다. •제공된 ST-ST 어댑터를 사용하여 2개의 광섬유를 결합합니다.

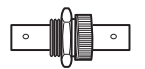

•ST-ST 어댑터를 실리콘 외장으로 덮고, 클램프로

KO - 한국어 - 지침 설명서 <0 - 한국어 - 지침 **그림. 24**

설명서

고정.

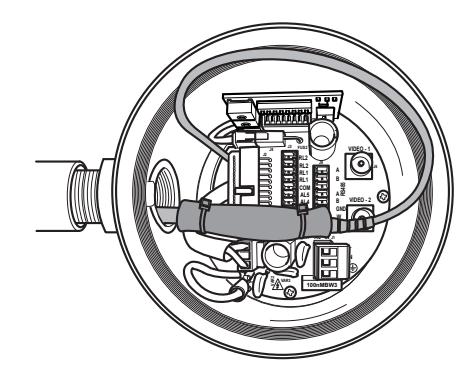

#### **그림. 25**

•원격에서 비디오와 원격 측정의 제어를 위해서는 광섬유 수신기의 매뉴얼을 참조하십시오.

# **6.8 이더넷 네트워크 케이블 연결**

ì

**이 장에서 설명한 동작은 제품 네트워크 카드 버전에서만 수행할 수 있습니다.**

i

**IP 카메라 사용 시 RS-485 케이블과 비디오 케이블을 연결하지 마십시오.**

다음 특성을 가진 이더넷 케이블의 사용을 적극 권장함:

- •UTP
- •카테고리 5E (이상)

RJ45 컨넥터로 이더넷 케이블을 명의합니다.

제품이 허브나 스위치에 연결되어 있는 경우 일직선의 압축이 실행되어집니다. 제품이 직접 PC에 연결되어 있는 경우 교차 압축이 실행되어집니다.

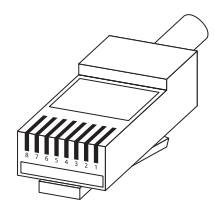

**그림. 26** 크림프 작업이 된 케이블.

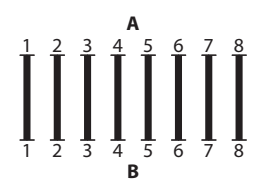

**그림. 27** 스트레이트 케이블.

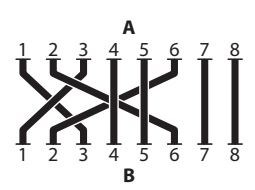

**그림. 28** 크로스오버 케이블.

처리된 순 케이블을 장치의 받침에 위치한 RJ45 커넥터에 연결합니다.

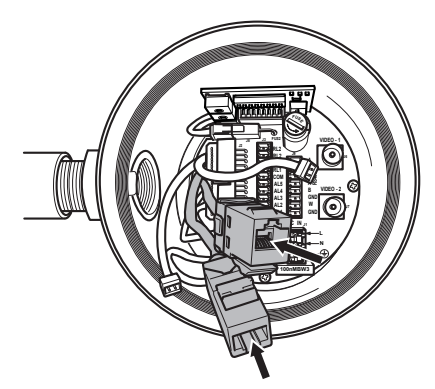

<span id="page-564-0"></span>전형적인 설치는 아래 예에 있습니다.

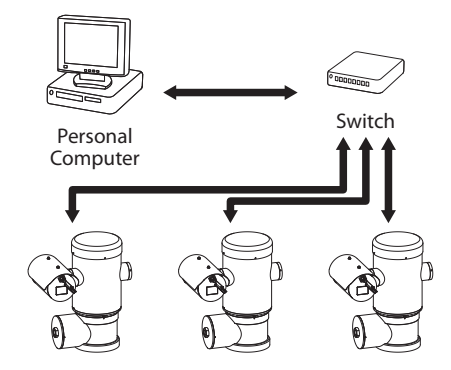

**그림. 30**

# **6.9 원격 측정 회선 연결**

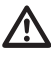

**주의! 화재의 위험을 감소하기 위해서 오직 0.14mm²보다 크거나 같은 크기를 가진 케이블을 사용합니다(26AWG).**

**설비는 CDS 유형(케이블 분배 시스템)입니다. SELV. 회로를 연결하지 마십시오.**

J9 커넥터는 2개의 RS-485 직렬 통신선을 제공합니다 ([표 2](#page-564-1), 페이지 [23\)](#page-564-1).

회선은 구성 보드의 딥 스위치 설정값에 따라 다양한 방법으로 구성될 수 있습니다. (그림. 35, 페이지 25).

장치를 제어 장치 및 프로그래밍 장치(키보드 또는 PC) 에 연결하는 원격 측정 선.

•원격 측정 케이블을 입력 장치를 통해 통과시킵니다. •커넥터 보드에서 J9 제거 가능 암 커넥터를 꺼내어, 해당 커넥터에 원격 측정 선을 연결합니다.

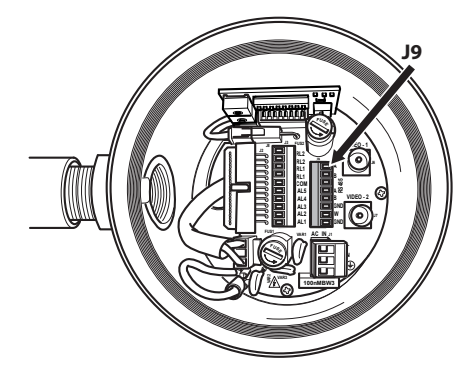

#### **그림. 31**

•케이블이 연결된 커넥터를 J9 플러그에 꽂습니다.

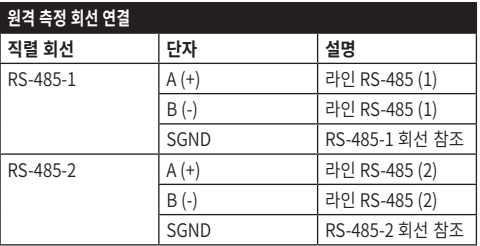

#### <span id="page-564-1"></span>**표 2**

J9 커넥터의 마지막 2개의 접점(W와 GND)은 외부 와셔 탱크 레벨 감시를 참조합니다(있는 경우).

# <span id="page-565-0"></span>**6.10 알람 및 릴레이 연결**

알람 접점은 J3 커넥터에 있습니다.

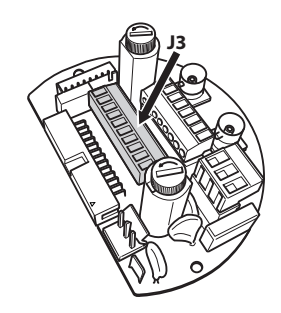

#### **그림. 32**

장치에는 표에 표시된 알람과 릴레이가 장착되어 있습니다.

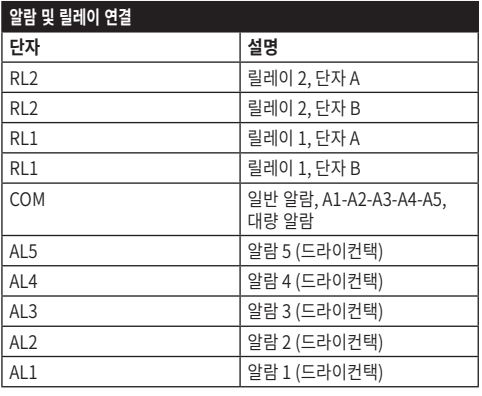

#### **표 3**

모든 알람은 대략 200미터의 도달 거리를 가지고 있으며, 이는 최소 0.25mm² (23AWG) 구간을 가진 비차폐 케이블을 이용하여 얻을 수 있습니다.

- •입력 장치를 통해 케이블을 밀어 넣으십시오.
- •커넥터 보드에서 J3 제거 가능 암 커넥터를 꺼내어, 해당 커넥터에 알람 선을 연결합니다.
- •케이블이 연결된 커넥터를 J3 플러그에 꽂습니다.

## **6.10.1 무전압 알람 연결**

무전압 알람의 경우 (알람 AL1, AL2, AL3, AL4, AL5), 그림과 같이 연결을 수행하십시오.

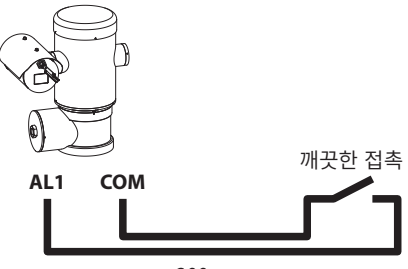

200m max

#### **그림. 33**

경보의 깨끗한 접촉은 NO(정상적으로 개방) 또는 NC ( 정상적으로 폐쇄) 유형이 있을 수 있습니다.

자세한 내용에 대해서는 관련된 장을 참조합니다. ( 9.6.6.1 알람 메뉴, 페이지 50).

### **6.10.2 릴레이 연결**

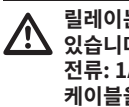

**릴레이는 아래 설명된 사양에 따라 사용할 수 있습니다. 작용 장력: 까지 30Vac 혹은 60Vdc. 전류: 1A max. 다음과 같은 특성을 가진만큼의 케이블을 사용: ~로부터 0.25mm² (23AWG) 까지 1.5mm² (15AWG).**

계전기는 극성이 없으므로 동일한 계전기의 단자 두 개를 교환하거나 직류 전압으로 교환할 수 있습니다. 자세한 내용에 대해서는 관련된 장을 참조합니다. ( 9.6.6.1 알람 메뉴, 페이지 50).

- •입력 장치를 통해 케이블을 밀어 넣으십시오.
- •커넥터 보드에서 J3 제거 가능 암 커넥터를 꺼내어, 해당 커넥터에 릴레이 선을 연결합니다.
- •케이블이 연결된 커넥터를 J3 플러그에 꽂습니다.

# 지침 지침 설명서 - 한국어 $\frac{1}{\infty}$

# <span id="page-566-0"></span>**6.11 장치를 형성하기 위해서**

장치에 전원을 공급하기 전에, 회로 보드에 있는 딥 스위치들을 설정하여 제대로 구성해야 합니다. 커넥터 보드에 있는 J4 커넥터에서 구성 보드를 꺼냅니다.

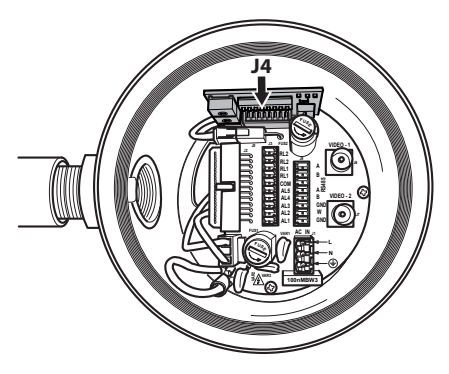

**그림. 34**

이 다이어그램은 수신자의 주소, 통신 프로토콜 및 전송 속도와 같은 RS-485-1과 RS-485-2 직렬 회선의 통신 파라미터를 설정하기 위해 사용됩니다.

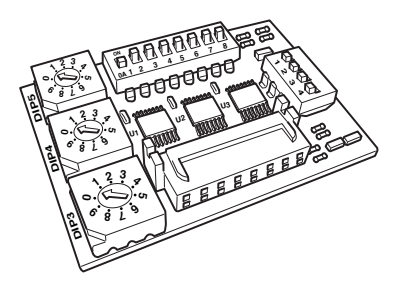

**그림. 35**

# **6.12 구성 확인 모드 설정하기**

#### **동작 모드를 설정하려면, DIP 2에서 작업합니다.**

SW 1=ON: 디스플레이 구성. 설정 완료 시 구성을 확인할 때만 사용됩니다. 설정 완료 시 구성을 확인할 때만 사용됩니다. 일반 작동 중 레버가 OFF에 있도록 하십시오 (SW 1=OFF).

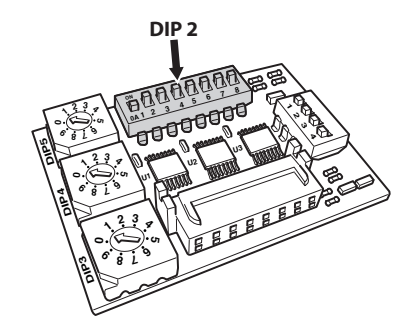

# <span id="page-567-0"></span>**6.13 보율 구성**

**보율 작동 켜기 설정 DIP 2.**

KO- 한국어-지침 설명서 KO - 한국어 - 지침 설명서

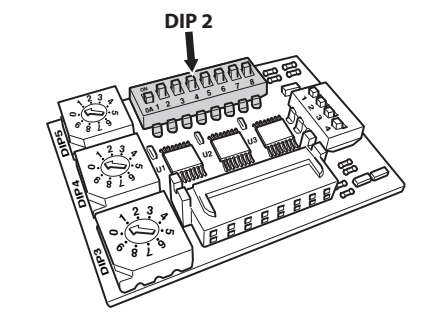

#### **그림. 37**

스위치 4, 3, 2는 장치의 통신률을 선택하기 위해 사용됩니다.

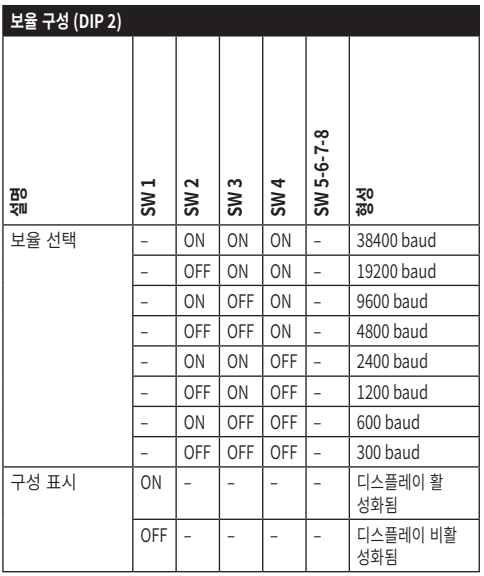

**표 4**

# **6.14 직렬 통신선 설정**

#### **직렬 통신선 작동 켜기 설정 DIP 2.**

- 이 제품은 다음 직렬 통신선과 함께 제공됩니다:
- •RS-485: 선 2개

직렬선은 다음 딥 스위치를 통해 구성해야 합니다:

 $\cdot$  DIP 2: SW 5-SW 6

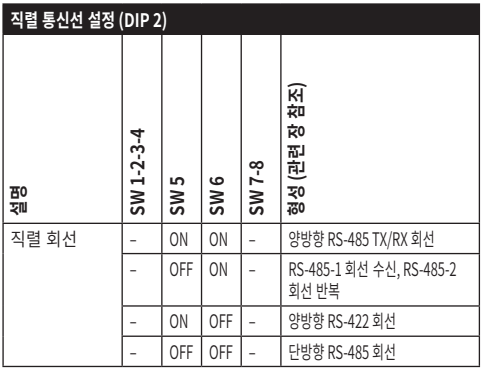

**표 5**

# <span id="page-568-0"></span>**6.15 설치 예**

## **6.15.1 양방향 RS-485 TX/RX 회선**

이러한 유형의 설정으로, RS-485-1 회선에서 양방향 반이중 통신을 하는 것이 가능합니다. RS-485-2 직렬 회선은 사용되지 않습니다.

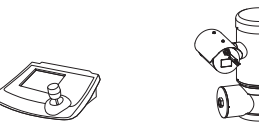

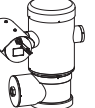

제어 키보드 RS-485-1

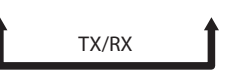

1200m max

#### **그림. 38**

#### **6.15.2 RS-485-1 회선 수신, RS-485-2 회선 반복**

이런 유형의 설정으로, 하나 이상의 장치를 캐스케이드 방식으로 연결하는 것이 가능합니다. 신호는 총 거리를 눈에 띄게 증가시키는 가운데 모든 장치에서 반복됩니다.

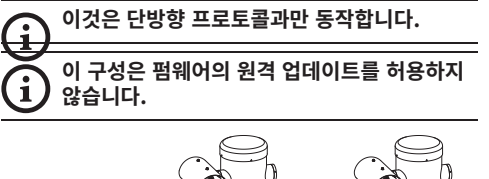

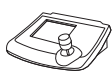

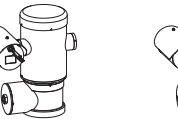

제어 키보드 RS-485-1 RS-485-2 RS-485-1

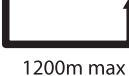

1200m max

**그림. 39**

## **6.15.3 양방향 RS-422 회선**

이들 설정값들은 RS-422 표준을 준수하는 전이중 통신을 허용합니다.

RS-485-1 회선은 항상 수신 모드에 있습니다(RS-422- RX).

RS-485-2 회선은 항상 송신 모드에 있습니다(RS-422- TX).

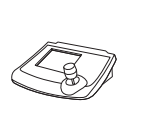

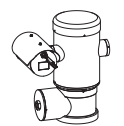

제어 키보드 RS-485-1 RS-485-2

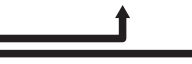

1200m max

#### **그림. 40**

## **6.15.4 단방향 RS-485 회선**

첫 번째 회선(RS485-1)은 주소, 보율 및 프로토콜 딥 스위치의 설정에 따라 동작하게 됩니다.

RS-485-2 회선은 사용되지 않습니다.

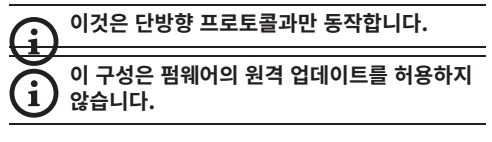

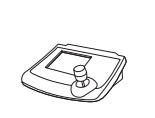

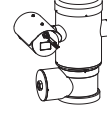

제어 키보드 RS-485-1

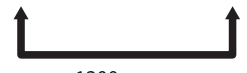

1200m max

# <span id="page-569-0"></span>**6.16 직렬 회선 종단을**

#### **직렬선 단자 작동 켜기 설정 DIP 2.**

보드에는 직렬 회선 종단(120 Ohm)을 구성하기 위해  $\overline{z}$ 사용되는 2개의 DIP 스위치가 있습니다. [\(표 6](#page-569-1), 페이지  $\bar{z}$ <sup>1</sup> [28\)](#page-569-1).

KO - 한국어 - 지침 설명서 교<br>문 회선의 종단에 위치한 모든 주변기기는 신호 반사와 왜곡을 예방하기 위해 적절한 딥 스위치를 이용하여 종단되어야 합니다.

하 딥 스위치 7과 8은 직렬선 RS-485-1 및 RS-485-2를 각각 종료합니다.

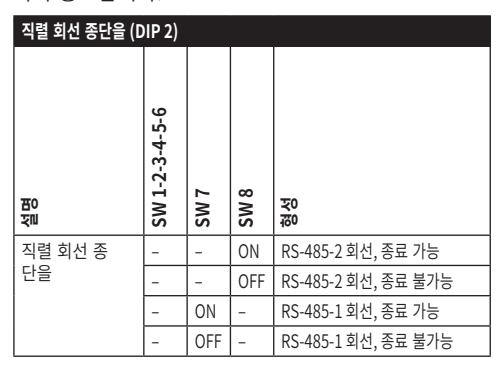

<span id="page-569-1"></span>**표 6**

## **6.17 프로토콜의 형성**

#### **설정하기 위해서 프로토콜을 ~에 실행합니다. DIP 1.**

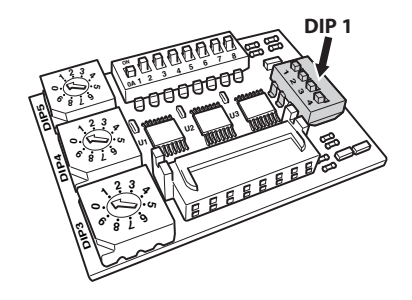

**그림. 42**

팬/틸트는 다양한 프로토콜를 통해서 제어할 수 있습니다.

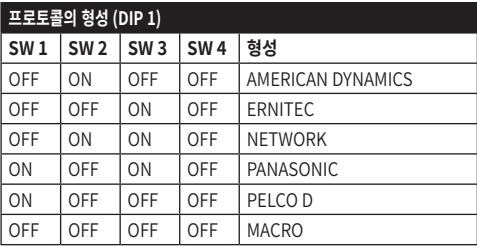

**표 7**

# **6.18 주소 설정하기**

**주소 작동 켜기 설정 DIP 3, DIP 4 e DIP 5.**

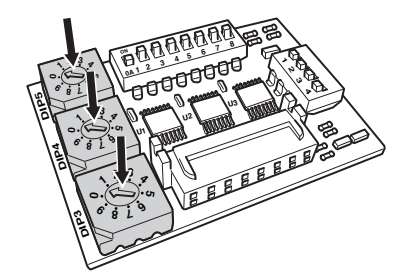

#### **그림. 43**

주소 설정 예:

- •단위 숫자: 431
- •Dip-switch 3 (백): 4
- •Dip-switch 4 (십): 3
- •Dip-switch 5 (단위): 1

매개변수를 설정한 후 접속반 플러그의 보드를 재연결하십시오.

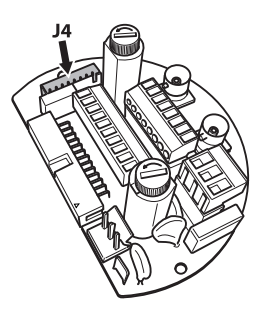

# <span id="page-570-0"></span>**6.19 IP 보드 사용 버전 구성**

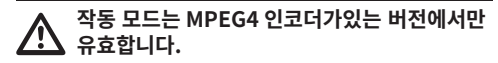

장치는 한 가지 방법으로만 구성될 수 있습니다. DIP를 정확히 표에 나와 있는 대로 설정합니다.

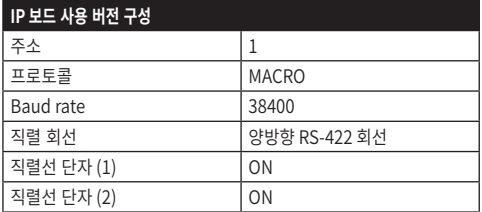

#### **표 8**

딥 스위치가 구성되면 P&T IP 매개변수를 구성할 수 있습니다.

## **6.20 접지**

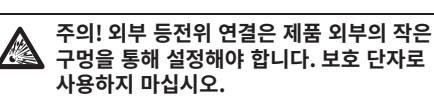

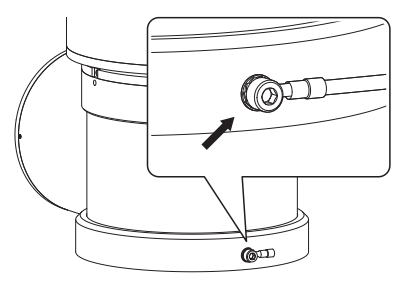

**그림. 45**

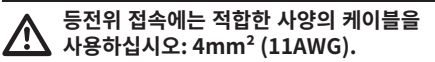

외부 본딩 연결을 위한 링 단자는 제조업체에 의해 제공됩니다.

법의 규칙에서 요구하는 추가 커넥션들을 실행하기 위해서 지면의 등전위 연결이 필요합니다.

어쨌든 내부 커넥터에 보호 접지 케이블을 연결해야 합니다. (J1, [6.5 전원공급 라인 연결](#page-560-1), 페이지 [19\)](#page-560-1).

# <span id="page-571-0"></span>**6.21 접속함 닫기**

**OR이 접속함의 튜브에 도달하기 전에 나사줄이 있는 뚜껑을 손으로 돌릴 수 없다면, 이는 나사줄에 오물이나 부스러기가 있거나 뚜껑이 잘못 끼워져 있음을 의미합니다. 이 경우, 나사줄이 손상될 수 있는 중대한 위험이 있습니다. 뚜껑의 나사를 풀고 정렬 상태를 점검하고 나사줄을 청소합니다.**

**OR이 접속함에 도달하기 전에는 나사줄이 있는 뚜껑의 회전을 절대로 강제하지 마십시오. 그렇지 않으면, 나사줄 손상이 일어날 수 있습니다.**

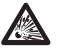

**나사줄 손상이 의심되면, 설치를 보류합니다. 해당 장치는 잠재적 폭발성 분위기에서 더 이상 설치에 안전하지 않을 수 있습니다. 이 경우, VIDEOTEC 기술 지원에 연락하십시오.**

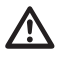

**O-링은 개봉 후마다 새로운 부품으로 교체해야 합니다.**

뚜껑에 오물이나 부스러기가 없는지 확인합니다. 접속함 두껑의 나사줄이 있는 부분과 밀봉 부분을 기계용 바셀린 윤활유로 윤활합니다. 접속함의 나사줄이 있는 뚜껑을 닫을 때 방해되지 않도록 케이블을 정리합니다.

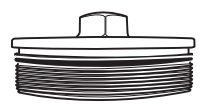

**그림. 46**

접속함의 나사줄이 있는 뚜껑을 OR 개스킷이 튜브에 닿을 때까지 손으로 돌립니다.

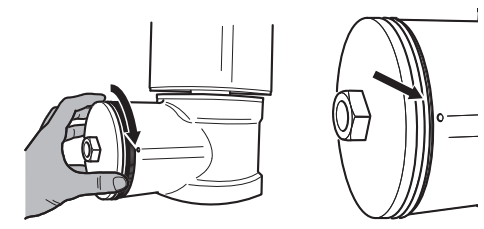

#### **그림. 47**

30mm 렌치를 사용하여 접속함의 나사줄이 있는 뚜껑을 단단히 닫습니다. 뚜껑을 조인 후 나사줄이 있는 뚜껑과 접속함 사이에 틈이 없는지 확인합니다.

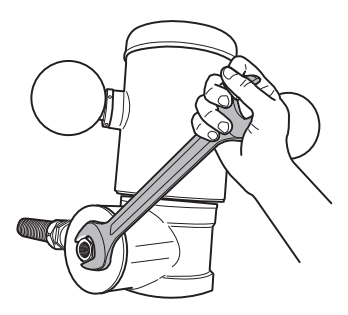

#### **그림. 48**

돌림마개의 풀림 방지를 위해서, 제공된 안전핀을 조여서 닫습니다.

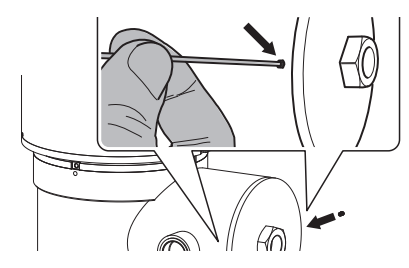

**그림. 49**

**REA** 

# <span id="page-572-0"></span>**7 안전 운용을 위한 지시사항**

# **7.1 안전 운용**

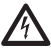

**다음 작업들을 실행하기 전에 전원공급 전압이 올바른지 확인합니다.**

## **7.1.1 시운전하기**

설치를 시작하기에 앞서 본 사용자 핸드북의 전체 내용을 매우 주의깊게 읽어 주십시오.

VIDEOTEC은 장치를 최종 설치 장소에 설치하기 전에 및 성능을 시험해 볼 것을 강력히 권장합니다. 적합한 공구를 사용합니다.

뚜껑을 닫기 전에 시스템 작동 결과가 양성인지 시험하고 위험 대기를 허용합니다.

모든 장치들이 해당 응용 프로그램과 설치되는 환경에 대해 인증되어 있는지 확인합니다.

발화의 위험을 줄이기 위해서 잠재적으로 폭발성 대기가 존재하는 디바이스를 열지 마십시오.

시스템 시운전 후에는, 이 핸드북을 나중에 참고할 수 있도록 안전한 장소에 보관하십시오.

## **7.1.2 안전 규칙**

시스템의 상당한 무게를 고려하여, 적절한 운반 및 취급 시스템을 사용하십시오.

조작을 시작하기에 앞서, 전원 공급장치가 연결 해제되어 있는지 확인합니다.

시스템을 공급하기 전에 건물에 전기 설비에 과부하 보호 디바이스를 설치합니다.

개인 안전을 위한 모든 예방 조치가 취해져 있는지 확인합니다.

전기 장비의 설치는 시행 중인 현지 법률을 준수해야 합니다.

장치는 자격을 갖춘 기술자에 의해서만 배타적으로 설치되어야 합니다.

### **7.1.3 폭발 예방 규칙**

작업하고 있는 영역에 적합한 알맞은 도구를 사용하십시오.

장치가 적절한 접지 도체에 연결되어야 한다는 것을 항상 기억하십시오.

기기에 대해 기술적 작업이나 유지보수를 하기 전에, 폭발을 야기할 수 있는 분위기가 존재하는지 확인하십시오.

조작을 시작하기에 앞서, 전원 공급장치가 연결 해제되어 있는지 확인합니다.

잠재적으로 폭발성 대기의 존재가 있는 가능성이 있다면 일부 캡을 열지 마십시오.

비폭발성 환경에서 연결, 설치 및 유지보수 작업을 수행하십시오.

설치자가 제거해야 하는 유일한 뚜껑은 접속함의 뚜껑들입니다. 모든 다른 마개는 단단히 닫힌 상태를 유지합니다.

# <span id="page-573-0"></span>**8 켜짐**

#### **자동예열의 절차(De-Ice)는 0°C 이하의 환경**   $\bf(i)$ **온도에서 장치가 켜지는 모든 순간을 활성화 할**  설명서 **수 있습니다. 이 절차는 저온에서 장치의 올바른 작동을 보장하기 위해 필요합니다. 기간은 환경 조건에 따라 범위 (~로부터 60 분 까지 120 분).**

KO - 한국어 - 지침 설명서 장치를 켜기 위해서 전기 전원공급에 연결합니다.  $\stackrel{\leftarrow}{\diamond}$ ) 장치를 끄기위해서 전기 전원공급을 분리합니다.<br>오

# **8.1 폭발성 대기에 제품을 공급하기 전에**

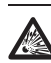

**장치와 다른 설비 구성요소들이 전압 하에 요소들과의 접촉을 방지하기에 적합한 방법으로 잘 닫혀져 있는지 확인합니다.**

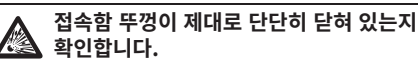

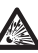

**(있는 경우) 실 피팅의 밀봉이 제대로 수행되었고, 봉인 컴파운드가 완전히 굳어서 단단한지 확인합니다.**

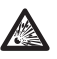

**장치가 설명된 대로 접지 연결에 연결되었는지 확인합니다.**

**모든 부품이 단단하고 안전하게 조여져 있는지 확인합니다.**

# <span id="page-574-0"></span>**9 형성**

# **9.1 OSM 사용하기**

장치의 정상 동작 중에는, 해당하는 키를 사용하여 고급 기능을 설정하기 위해 OSM 활성화하는 것이 가능합니다. 자세한 정보는 사용하는 키보드의 설명서와 관련된 장을 참조합니다. (10.12 특별한 명령들, 페이지 70).

와이드 줌 (Zoom-)와 OSM을 종료합니다.

## **9.1.1 조이스틱 사용 방법**

메뉴에서의 모든 조작은 조이스틱을 사용해 이루어집니다.

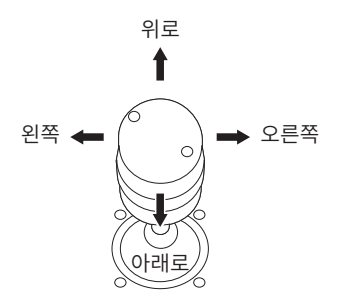

**그림. 50** 팬/틸트.

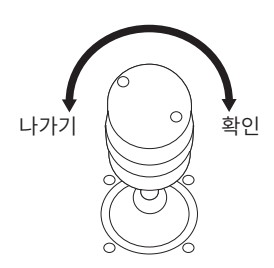

**그림. 51** 광각 줌 과 망원 줌

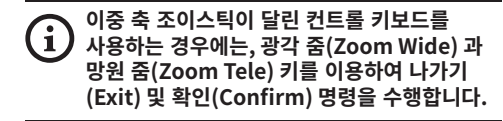

# **9.2 메뉴 이동 방법**

OSM의 각 페이지는 운용자가 선택할 수 있는 파라미터나 하위 메뉴들의 목록을 보여줍니다. 다양한 파라미터들을 스크롤하기 위해 joystick(위로 그리고 아래로)에서 실행하면서 커서를 움직입니다.

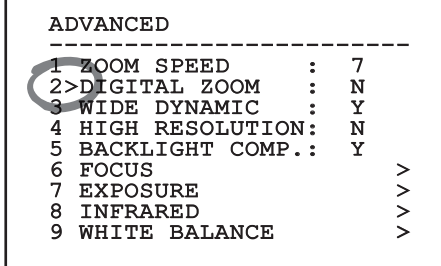

#### **그림. 52**

줄 끝의 > 기호는 특정 하위 메뉴의 존재를 나타냅니다. 하위 메뉴를 입력하려면 메뉴 항목을 확인만 하면 됩니다. 하위 메뉴에서 나오려면 끝내기 기능(Zoom Wide)을 사용하십시오.

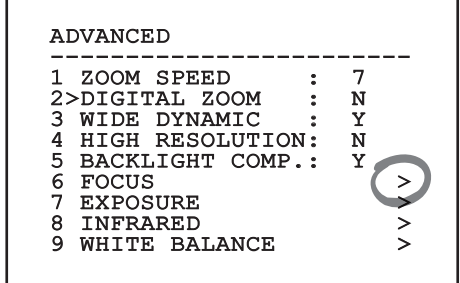

# <span id="page-575-0"></span>**9.3 다음과 같은 파라미터들을 편집합니다.**

<sub>도</sub> 커서를 변경할 파라미터로 이동한 후 확인합니다.<br><sup>80</sup> 필드가 깜박이기 시작하여 변경 모드에 있음을 필드가 깜박이기 시작하여 변경 모드에 있음을 알립니다. 조이스틱 조작(위/아래)은 두 가지 선택  $\frac{K}{K}$  사항이 있습니다.

KO - 한국어 - 지침 설명서 石 ਨੰ 한국인 Ó.

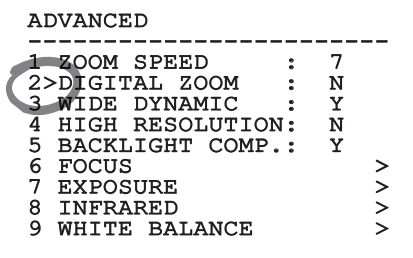

#### **그림. 54**

원하시는 옵션을 결정하고 확인합니다.

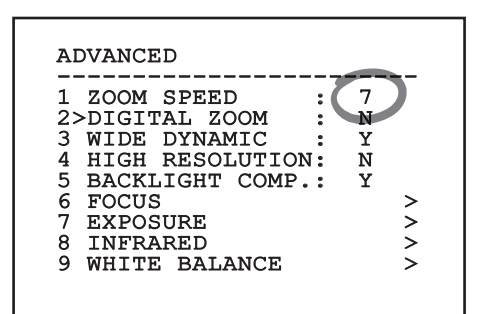

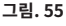

필드는 선택을 확인하는 깜박임을 멈출 것입니다.

# **9.4 숫자 필드 변경 방법**

커서를 변경할 파라미터로 이동한 후 확인합니다.

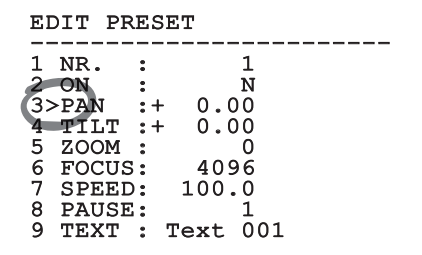

#### **그림. 56**

변경될 숫자 필드의 첫 번째 자리가 깜박거리고, 화면의 마지막 줄에 해당 필드에 대해 수용되는 제한값이 표시됩니다. 필드 안에서 이동(좌우)한 후 기호나 숫자 값을 변경합니다(위아래).

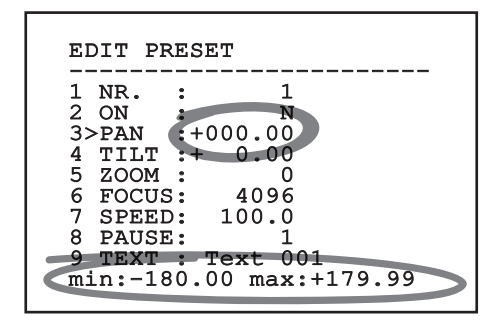

#### **그림. 57**

변경 후 확인합니다. 커서가 왼쪽으로 되돌아가고 수정된 숫자는 깜박임을 멈출 것입니다. 예상하지 않은 수치를 입력한다면 필드는 최소 수치나 허용된 최대에 강제로 맞춰질 것입니다.
## **9.5 텍스트 변경 방법**

커서를 변경할 파라미터로 이동한 후 확인합니다.

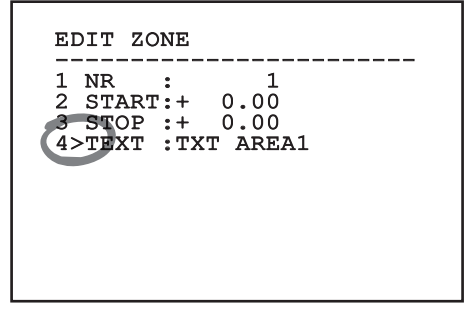

#### **그림. 58**

텍스트 편집 화면이 나타납니다. 화살표 기호는 편집될 수 있는 문자의 아래에 위치하고, 반면에 커서 기호 >는 입력되는 문자의 오른쪽에 위치합니다.

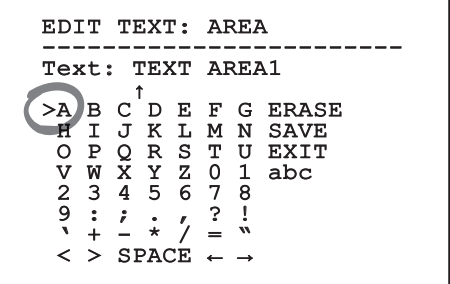

#### **그림. 59**

조이스틱을 사용하여 메뉴 내부에서 이동할 수 있습니다.

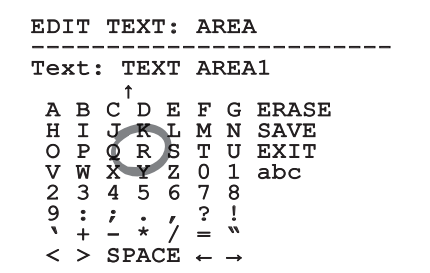

**그림. 60**

확인(Confirm) 명령(Zoom Tele)을 사용하여 원하는 문자를 입력합니다.

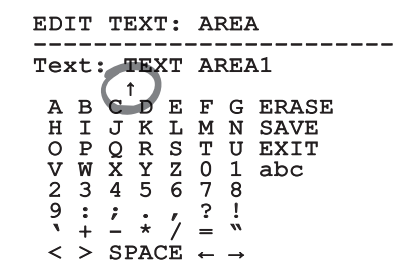

#### **그림. 61**

사용:

- •**ERASE:** 전체 문자열 삭제 방법.
- •**SAVE:** 메뉴에서 나오기 전에 새로운 텍스트를 저장합니다.
- •**EXIT:** 메뉴에서 나오기
- •**abc:** 소문자 표시 방법.

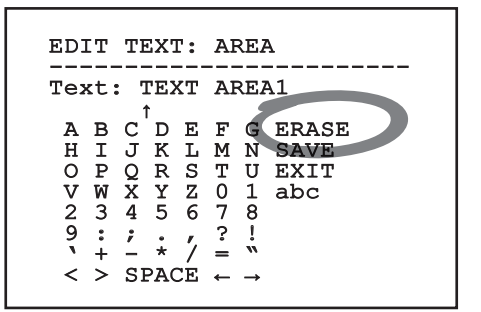

#### **그림. 62**

메뉴에서 빠져 나가려면, 광각 줌(Zoom Wide) 키를 사용할 수도 있습니다.

## <span id="page-577-0"></span>**9.6 OSM을 통한 구성**

### **9.6.1 메인(Main) 메뉴**

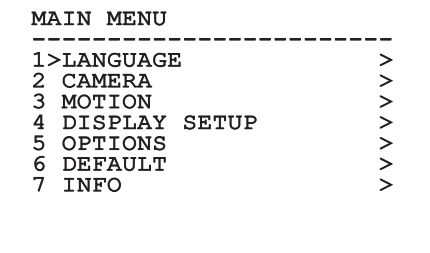

#### **그림. 63**

### **9.6.2 언어 선택 메뉴**

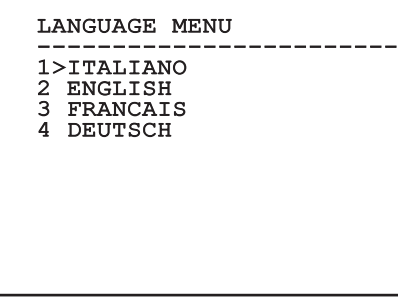

**그림. 64**

### **9.6.3 카메라(Camera) 메뉴**

- 1. **형성:** 카메라의 기본 구성 중 하나를 선택하십시오.:
	- •**Standard:** 카메라의 표준 동작 모드를 설정합니다.
	- •**Low Light:** 조명이 어두운 환경에 대한 동작 모드를 설정합니다.
	- •**Far Mode:** 대규모 영역에 대한 동작 모드를 설정합니다. 비례 줌과 디지털 줌을 활성화시킵니다.
	- •**Contrast:** 작동 모드를 설정하여 장면에 보이는 대상의 명암을 개선하십시오.
	- •**Custom:** 운용자가 카메라의 파라미터를 수동으로 선택했음을 신호합니다.
- 2. **Area Titling:** 영역 틸팅(Area titling) 하위 메뉴 접근을 허용합니다.
- 3. **마스킹:** 다이나믹 마스킹(Dynamic masking) 하위 메뉴 접근을 허용합니다.
- 4. **고급:** 이를 통해 카메라 고급 설정을 구성하기 위한 하위 메뉴에 액세스할 수 있습니다.

#### CAMERA

------------------------ 1>CONFIG.: STANDARD 2 ZONE TITLING ><br>3 MASKING ><br>4 ADVANCED > 3 MASKING 4 ADVANCED

## 지친 지침 설명서 - 한국어 $\frac{1}{\infty}$

### **9.6.3.1 존 틸팅(Zone Titling) 메뉴**

이 기능은 최대 8개(가변 치수) 영역에 틸팅 옵션을 설정할 수 있게 해줍니다.

- 1. **활성화하기:** 현재 표시되고 있는 영역과 관련된 메시지의 화면상 표시 활성화 방법.
- 2. **영역 편집(Edit Area):** 존 파라미터 설정 하위 메뉴 접근을 허용합니다.

# ZONE TITLING ------------------------ 1>ENABLING: N 2 EDIT ZONE >

**그림. 66**

### **9.6.3.2 존 틸팅(Zone Titling) 메뉴 (영역 편집(Edit Area))**

일단 메뉴 안에 들어가면, 다음 파라미터를 설정하는 것이 가능합니다.

- 1. **번호:** 편집할 영역을 선택합니다.
- 2. **Start:** 영역의 최초 위치를 설정합니다.
- 3. **Stop:** 영역의 최종 위치를 설정합니다.
- 4. **텍스트:** 존 내에서 이동시 표시되는 텍스트를 수정합니다.

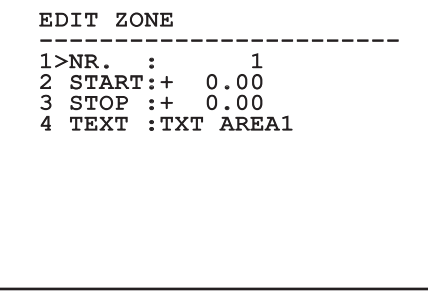

#### **그림. 67**

**예:** 장치가 +15°와 +45° 사이에 있는 경우 존 1의 틸팅을 활성화시키려면, 다음이 필요합니다:

- •영역 틸팅(Area Titling) 메뉴 아래에서 활성화하기 (Enabling) 값으로 설정하여 영역 틸팅을 활성화시킵니다.
- •1을 영역 편집(Edit Area) 메뉴 아래에 있는 Nr 파라미터의 값으로 설정합니다.
- •+15.00을 존 편집(Edit Zone) 메뉴 아래에 있는 시작(Start) 파라미터의 값으로 설정합니다.
- •+45.00을 존 편집(Edit Zone) 메뉴 아래에 있는 중지(Stop) 파라미터의 값으로 설정합니다.
- •필요한 경우, 존 편집(Edit Zone) 메뉴 아래에서 텍스트(Text)를 선택하여 표시된 텍스트를 편집합니다.

i

**존 편집(Edit Zone) 메뉴의 시작 및 종료 값을 0으로 설정하면 문자 표시를 비활성화시킵니다. 각 영역은 숫자 ID를 통해 구별됩니다. 복수의 영역이 중복되는 경우 가장 큰 숫자 ID의 영역이 우선됩니다.**

**존을 정의하려면, 그림과 같이 시계 방향으로**  i **진행합니다.**

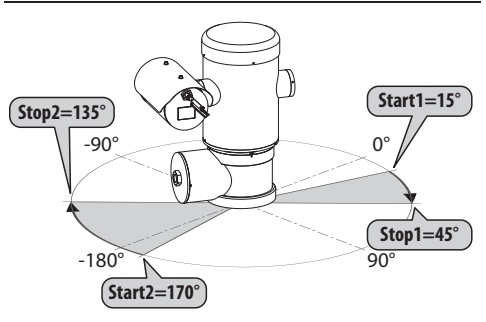

**그림. 68**

**팬/틸트의 존의 기본 이름과 위치는 4개의**   $\mathbf{d}$ **기본점을 참조합니다. 정북 위치는 동작 메뉴에서 오프셋 팬(Offset Pan) 파라미터를 통해 수정될 수 있습니다 (9.6.4 동작 (Movement) 메뉴, 페이지 45).**

#### **9.6.3.3 마스킹(Masking) 메뉴**

동적 마스킹은 사용자에 의해 정의된 특정 영역에 대한 마스킹을 획득할 수 있도록 최대 24개의 마스크까지 생성할 수 있게 해줍니다.

마스크는 공간으로 정의되며, 설정값을 만들 때는 수평, 수직 및 줌 깊이 위치로 구성됩니다.

장치는 표시된 영역을 기준으로 마스킹의 위치와 치수를 자동으로 유지합니다.

동시에 최대 8개의 마스크를 표시하는 것이 가능합니다.

장치가 최대 속도로 사용되는 경우, 비디오 신호 갱신 시간이 매우 중요하게 되고, 통과 중에 더 오랫동안 마스크된 상태로 남고, 따라서 보여지지 않도록 피사체보다 더 큰 마스크를 생성하는 것이 필수입니다.

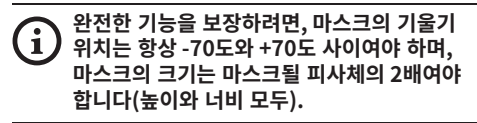

다음 파라미터들을 형성할 수 있습니다:

- 1. **마스크 색상:** 마스크의 색상을 선택할 수 있게 해줍니다.
- 2. **마스크 편집(Edit Masks):** SONY 모듈의 고급 설정 하위 메뉴 접근을 허용합니다.

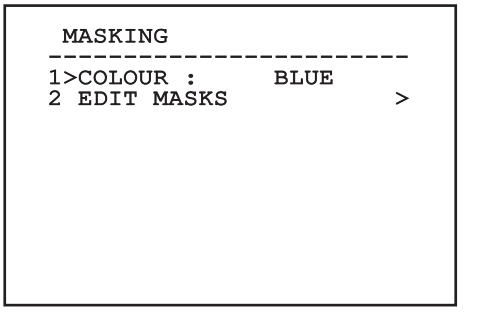

## $\rightarrow$ 지침 설명서祘 - 한국어 $\frac{1}{\infty}$

### **9.6.3.4 마스킹(Masking) 메뉴 (마스크 편집 (Edit Masks))**

다음 파라미터들을 형성할 수 있습니다:

- 1. **마스크 번호:** 작업할 마스크를 선택할 수 있게 해줍니다.
- 2. **마스크(Mask) 활성화:** 선택된 마스크를 활성화 또는 비활성화시킵니다.
- 3. **마스크 편집(Edit Mask):** 마스크의 생성 또는 편집을 허용합니다.

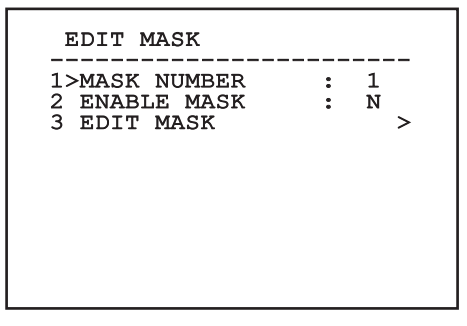

#### <span id="page-580-0"></span>**그림. 70**

메뉴에서 마스크 편집(Edit Mask) 옵션을 선택하면, 선택된 마스크에 대하여 새로운 값을 설정하는 것이 가능합니다.

### **9.6.3.5 새 마스크 생성 방법**

마스크 편집(Edit Masks) 메뉴에서 마스크 번호를 선택하여 비활성화된 마스크를 선택합니다. 마스크 편집(Edit Mask)을 선택하여 편집 ([그림. 70](#page-580-0), 페이지 [39\)](#page-580-0).

다음 예에서는, 꽃을 마스크하게 됩니다.

•조리개 닫기(Iris Close) 버튼을 눌러 마스킹 (Masking) 모드를 카메라 이동(Move Camera) 모드로 바꿉니다.

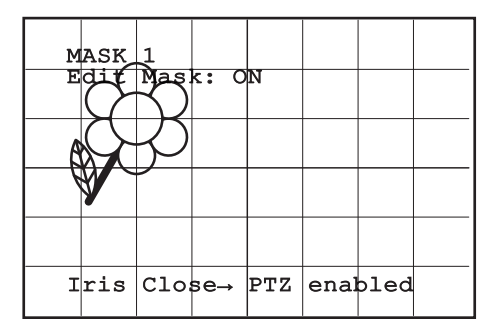

#### **그림. 71**

•장치를 이동시키려면 키보드 위에 있는 조이스틱을 조작하고, 필요한 경우 줌을 조작하여 꽃을 화면의 중앙에 위치시킵니다.

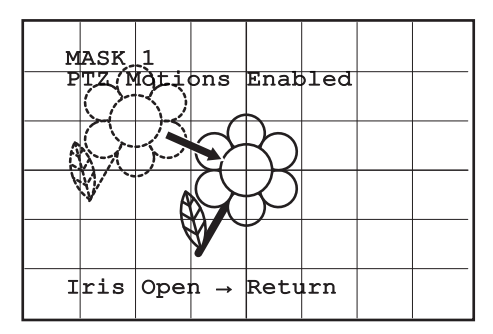

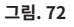

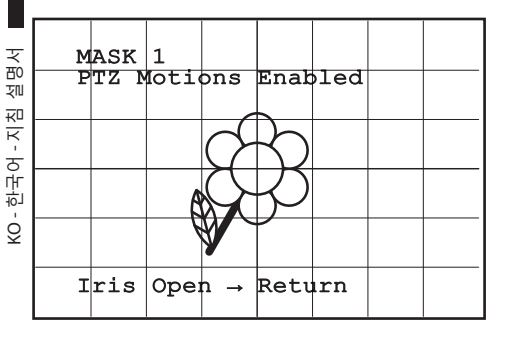

•원하는 결과가 획득되면, 조리개 열기(Iris Open)

#### **그림. 73**

을 누릅니다.

•작은 직사각형이 나타납니다. 조이스틱(팬/틸트) 을 조작하여 꽃을 전부 덮을 때까지 직사각형을 확대합니다.

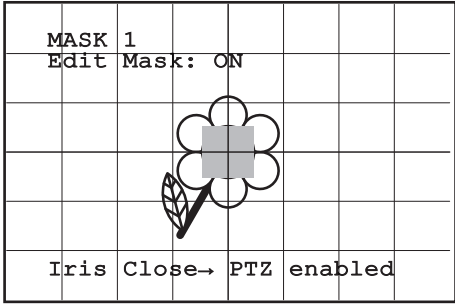

#### **그림. 74**

•원하는 결과가 얻어지면, 줌을 망원(tele)으로 돌려서 확인합니다.

### **9.6.3.6 마스크 수정 방법**

마스크 편집(Edit Masks) 메뉴에서 마스크 번호를 선택하여 활성화된 마스크를 선택합니다. [\(그림. 70,](#page-580-0) 페이지 [39\)](#page-580-0). 편집하려면 마스크 편집(Edit Mask)을 선택합니다.

•조이스틱(팬/틸트)를 조작하여 원하는 결과가 나올 때까지 직사각형을 확대하거나 줄입니다.

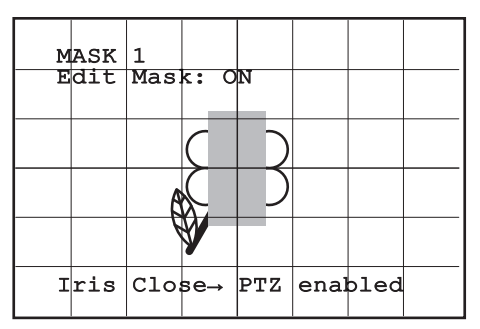

#### **그림. 75**

•줌을 망원으로 돌려서 확인합니다.

### **9.6.3.7 고급 설정 메뉴**

이 메뉴에서 카메라 설정을 더 자세히 구성할 수 있습니다.

- 1. **Zoom:** 줌(Zoom) 하위 메뉴 접근을 허용합니다.
- 2. **Focus:** 초점(Focus) 하위 메뉴 접근을 허용합니다.
- 3. **노출:** 노출(Exposure) 접근을 허용합니다.
- 4. **적외선:** 적외선(Infrared) 하위 메뉴 접근을 허용합니다.
- 5. **화이트 밸런스:** 화이트 밸런스(White Balance) 하위 메뉴 접근을 허용합니다.
- 6. **그 외:** 기타(Other) 하위 메뉴 접근을 허용합니다.

## ADVANCED ------------------------  $\begin{array}{llll} 1\!\!> \!\! \begin{array}{llll} \!\! 2\!\! & \text{POCUS} & \text{ } & \text{ } \!\!> \\ \!\! 2\!\! & \text{FOCUS} & \text{ } & \text{ } \!\!> \\ \!\! 3\!\! & \text{EXPOSURE} & \text{ } & \text{ } \!\!> \\ \!\! 4\!\! & \text{INFRARED} & \text{ } & \text{ } \!\!> \\ \!\! 5\!\! & \text{OMHTE} & \text{BALANCE} & \text{ } & \text{ } \!\!> \\ \!\! 6\!\! & \text{OTHFE} & \text{ } & \text{ } & \text{ } \$ 2 FOCUS > 3 EXPOSURE > 4 INFRARED > 5 WHITE BALANCE > 6 OTHER >

**그림. 76**

### **9.6.3.8 고급 설정 메뉴 (Zoom)**

- 1. **줌 속도**: 줌(Zoom)의 속도를 설정합니다. 속도의 범위는 0(최소 속도)과 7(최대 속도) 사이입니다.
- 2. **줌 디지털**: 디지털 줌을 활성화시킵니다.

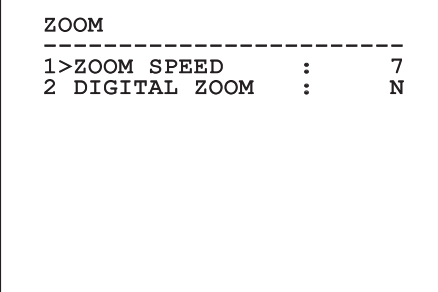

### **9.6.3.9 고급 설정 메뉴 (Focus)**

다음 파라미터들을 형성할 수 있습니다:

- 1. **초점 속도:** 초점(Focus)의 속도를 설정합니다. 支 속도의 범위는 0(최소 속도)과 7(최대 속도)  $\overline{10}$ 사이입니다. 째
- KO 한국어 지침 설명서 3. **Autofocus:** 자동 초점(Autofocus) 기능을<br>- 활성화 또는 비활성화시킵니다. 켜져 있는 경<br>- 2. 선택된 동작 모드에 따라 위치 조정 또는 줌<br>- 동작시에 자동 초점(Autofocus)을 자동으로<br>- 불러옵니다.<br>- 2. TH도 츠져 ㅇ혀(Autofocus Type): 자동 츠쳐 ㅇ혀(Autofocus Type): 자동 츠 활성화 또는 비활성화시킵니다. 켜져 있는 경우, 선택된 동작 모드에 따라 위치 조정 또는 줌 동작시에 자동 초점(Autofocus)을 자동으로 불러옵니다.
	- 3. **자동 초점 유형(Autofocus Type):** 자동 초점 (Autofocus)의 유형을 설정합니다. 다음과 같은 값들이 가능합니다.
		- •**정상:** 자동 초점(Autofocus)은 항상 활성화되어 있습니다.
		- •**간격:** 자동 초점 기능은 규칙적인 간격으로 로드됩니다. 간격은 매 5초로 설정됩니다.
		- •**Trigger:** 자동 초점은 확대/축소의 각 위치 또는 이동을 불러옵니다. 권장되는 솔루션입니다.
	- 4. **감도:** 감도의 레벨을 설정합니다. 다음과 같은 값들이 가능합니다.
		- •**정상:** 가능한 최고 속도로 초점 조절하기. 권장되는 솔루션입니다.
		- •**낮음:** 느린 속도로 초점 조절하기. 이것은 영상을 더욱 안정되게 만들어주기 때문에 어두운 조명의 경우 유용합니다.

#### FOCUS

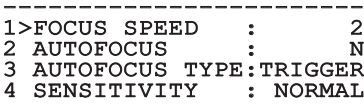

### **9.6.3.10 고급 설정 메뉴 (노출)**

다음 파라미터들을 형성할 수 있습니다:

- 1. **모드:** 노출 컨트롤의 유형을 자동(Automatic), 수동(Manual), 셔터(Shutter), 조리개(Iris) 및 밝기(Bright)로 설정합니다.
- 6. **Auto Slowshutter:** 활성화되는 경우, 이 기능은 야간 시각을 향상시키기 위해 노출 시간을 자동으로 증가시킵니다.
- 7-8. **보정, 보정값:** 노출 보정을 설정합니다.
- 9. **Gain Limit:** 카메라가 도달할 수 있는 최대 게인 값을 설정하십시오(게인이 클수록 소음 수준도 커짐).

자동 모드에서는, 백라이트 보정을 활성화하는 것이 가능합니다.

이 메뉴는 설치 및 선택된 카메라에 따라 동적으로 자동 구성하며 실행 가능한 매개변수를 나타냅니다. 선택된 노출 동작 모드는 모든 프리셋과 연관됩니다. 권장되는 설정은 자동(Automatic)입니다.

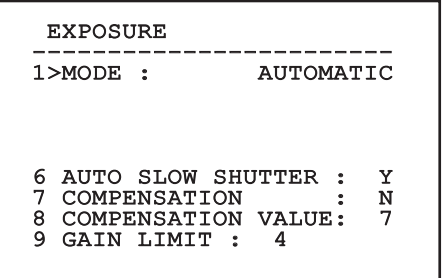

**그림. 79**

아래 표는 입력한 값과 카메라 렌즈 상 효과 사이의 일관성을 제시합니다.

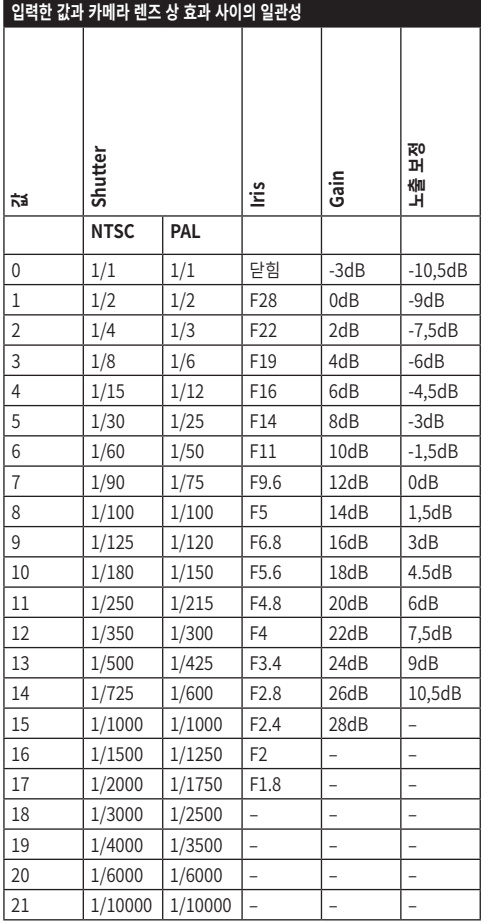

**9.6.3.11 고급 설정 메뉴 (적외선)**

다음 파라미터들을 형성할 수 있습니다:

- 1. **IR 모드:** 꺼짐(OFF)으로 설정되면, 주간 모드를 연속 방식으로 강제 적용합니다 (존재하는 경우, 조명기의 스위치 켜기가 감광 스위치나 키보드 상의 제어를 통해 수행됨). 켜짐(ON) 으로 설정되는 경우, 야간 모드를 연속 방식으로 강제 적용합니다. 자동(Auto)로 설정되는 경우, 카메라의 자동 전환을 활성화시킵니다.
- 2. **야간 레벨(Night Level):** 야간 모드 전환을 위한 조명 조건의 감지 임계값을 설정합니다. 낮은 값은 낮은 조명 수준에 해당합니다.
- 3. **야간 지연(Night Delay):** 야간 모드로 전환하기 전에 어두운 조건의 감지 시간을 초 단위로 설정합니다.
- 4. **주간 레벨(Day Level):** 주간 모드 전환을 위한 조명 조건의 감지 임계값을 설정합니다. 낮은 값은 낮은 조명 수준에 해당합니다.
- 5. **주간 지연(Day Delay):** 야간 모드로 전환하기 전에 밝기 조건의 감지 시간을 초 단위로 설정합니다.

 $\mathbf i$ 

**잘못된 전환을 피하려면, 더 높은 주간 전환과 지연값을 사용할 것을 권장합니다.**

## INFRARED ------------------------ 1>IR MODE : AUTO 2 NIGHT LEVEL : 5<br>3 NIGHT DELAY : 5 3 NIGHT DELAY : 5<br>4 DAY LEVEL : 20 4 DAY LEVEL : 20<br>5 DAY DELAY : 30 5 DAY DELAY

#### **그림. 80**

이 메뉴는 설치 및 선택된 카메라에 따라 동적으로 자동 구성하며 실행 가능한 매개변수를 나타냅니다.

**움직임이 예를 들어 패트롤(Patrol) 중에 야간 동안의 반복된 빛의 변동 또는 보조 조명 장치의 켜짐에 영향을 받을 수 있기 때문에 모듈의 자동 주/야 전환 모드는 권하지 않습니다. 해당 상황은 모듈의 기능을 이런 방식으로 저하시키는 가운데, 수많은 원하지 않는 전환을 야기할 수 있습니다.**

### **9.6.3.12 고급 설정 메뉴 (화이트 밸런스)**

다음 파라미터들을 형성할 수 있습니다:

- 1. **모드:** 화이트 밸런스(White Balance)에 대한 컨트롤의 유형을 설정합니다. 다음과 같은 값들이 가능합니다.
	- •**자동:** 자동 화이트 밸런스를 설정합니다. 권장되는 솔루션입니다.
	- •**매뉴얼:** 적색 및 청색 게인 수동 설정을 활성화시킵니다.
	- •**Outdoor:** 옥외 응용을 위한 고정 적색 및 청색 게인을 설정합니다.
	- •**Indoor:** 실내 응용을 위한 고정 적색 및 청색 게인을 설정합니다.
	- •**ATW:** 화이트 밸런스 자동 추적(Auto Tracing White Balance)을 활성화시킵니다.
- 2. **적색 값:** 적색 게인의 값을 설정합니다.
- 3. **청색 값:** 청색 게인의 값을 설정합니다.

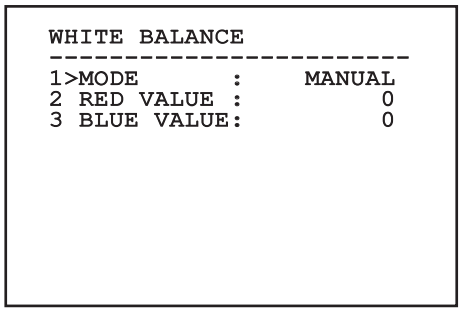

**그림. 81**

이 메뉴는 설치 및 선택된 카메라에 따라 동적으로 자동 구성하며 실행 가능한 매개변수를 나타냅니다.

### **9.6.3.13 고급 설정 메뉴 (그 외)**

- 1. **선명도:** 영상의 선명도 값을 설정합니다.
- 2. **높은 해상도:** 고해상도(High Resolution) 기능을 활성화시킵니다. 출력 비디오 신호가 높은 해상도를 가지고 있습니다.
- 3. **Wide Dynamic:** 광역 역광 보정(Wide Dynamic) 기능을 활성화시킵니다. 프레임 내의 일부 영역이 다른 영역보다 훨씬 밝은 경우 시각을 개선합니다.
- 4. **흔들림 방지 장치(Stabilizer):** 전자 영상 흔들림 방지(electronic image stabilization) 기능을 활성화시킵니다.
- 5. **프로그레시브 스캔(Progressive Scan):** 프로그레시브 스캔(Progressive Scan) 기능을 활성화시킵니다. 팬/틸트가 비디오 서버에 연결되어 있는 경우 더 안정적인 영상을 제공합니다.
- 6. **소음 감소:** 잡음 감소 레벨을 설정합니다. 더 높은 명암 영상을 얻으려면 환경 조건에 따라 파라미터들을 변경하십시오.
- 7. **Backlight Compensation:** 백라이트 보정(Backlight Compensation) 기능을 활성화시킵니다. 영상에서 검게 나타나는 부분에 대한 시각을 개선합니다.

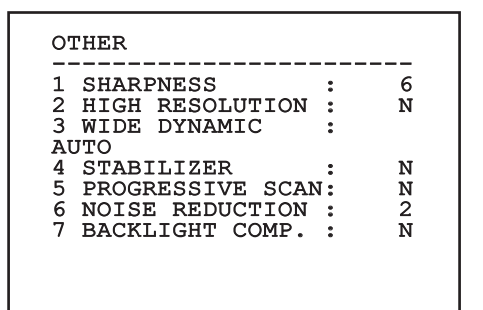

**그림. 82**

### **9.6.4 동작(Movement) 메뉴**

- 1. **형성**: 팬/틸트의 기본 구성 중 하나를 선택합니다.
	- •**Standard**: 표준 동작 속도를 설정합니다.
	- •**낮은 속도**: 모든 팬/틸트 동작 속도를 낮추는 저속(Low Speed) 모드를 설정합니다.
- •**Wind Mode**: 진동 및/또는 돌품에 처하기 쉬운 환경에 맞추기 위해 동작 속도를 설정합니다.
- •**High Perf**: 모든 동작이 최대 가능 속도로 수행되도록 지정합니다.
- •**Custom**: 운용자가 장치의 동작 속도를 수동으로 선택했음을 신호합니다.
- 2. **Offset Pan**: 전동회전대는 기계적으로 정의된 0° 의 위치를 가집니다. 오프셋 팬 기능은 소프트웨어에 따라 0°의 다른 위치를 정의합니다.
- 3. **수동 컨트롤**: 장치의 수동 조작과 연관된 파라미터들을 설정하는 하위 메뉴 접속 방법.
- 4. **Preset**: 프리셋 값 편집에 사용되는 하위 메뉴 접근 방법.
- 5. **Patrol**: 패트롤(Patrol) 값 편집에 사용되는 하위 메뉴 접근 방법.
- 6. **Autopan**: 오토팬(Autopan) 값 편집에 사용되는 하위 메뉴 접근 방법.
- 7. **이동의 재호출**: 동작의 자동 로드를 관리하는 하위 메뉴 접근을 허용합니다.
- 8. **고급**: 고급 설정 하위 메뉴 접근을 허용합니다.

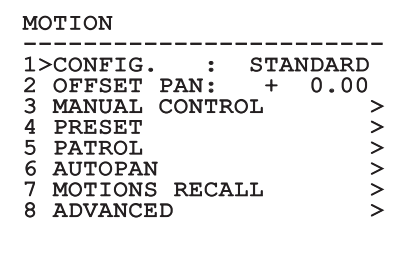

### **9.6.4.1 수동 컨트롤(Manual Control) 메뉴**

1. **최대속도:** 최대 수동 속도를 설정합니다.

2. **FAST 모드:** 고속(Fast) 모드를 활성화시킵니다. 支 활성화되는 경우, 이 옵션은 조이스틱을 제한값  $\overline{10}$ 정지로 이동함으로써 팬/틸트를 신속하게 째 이동하기 위해 사용됩니다.

KO - 한국어 - 지침 설명서 <sup>~ 和</sup><br>교지 3. **중의 속도:** 줌의 속도 작동이 활성화됩니다. 만일<br>- 조작동한다면 이런 파라미터는 자동적으로 팬과<br>- 중 작동한다면 이런 파라미터는 자동적으로 팬과<br>- 중 4. **틸트 요인:** 틸트 축의 수동 속도의 감조 요인을<br>- 오 4. \_ 틸트 **요인:** 틸트 축의 수동 속도의 감조 요인을 작동한다면 이런 파라미터는 자동적으로 팬과 줌배율의 기능에서 틸트의 속력을 감소합니다.

- 4. **틸트 요인:** 틸트 축의 수동 속도의 감조 요인을 설정합니다.
	- 5. **Autoflip:** 자동 플립(autoflip) 기능(예, 틸트가 끝에 도달하면 팬/틸트를 180° 만큼 자동으로 회전)을 활성화시켜 복도나 도로를 따라 피사체를 쉽게 추적할 수 있게 해줍니다.
	- 6. **동작 제한값:** 제한값(Limits) 메뉴 접근 방법.

#### MANUAL CONTROL

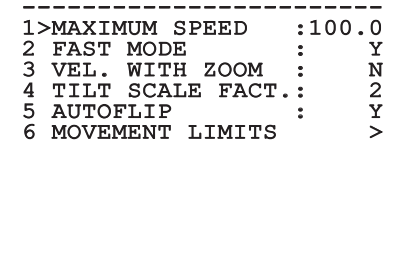

**그림. 84**

### **9.6.4.2 수동 컨트롤(Manual Control) 메뉴 (제한값)**

다음 파라미터들을 형성할 수 있습니다:

- 1. **팬 제한:** 팬의 제한들이 활성화됩니다.
- 2. **팬 시작:** 팬의 시작의 제한을 설정합니다.
- 3. **팬 마지막:** 팬의 마지막 제한을 설정합니다.
- 4. **틸트 제한:** 틸트의 제한들이 활성화됩니다.
- 5. **틸트 시작:** 틸트의 시작의 제한을 설정합니다.
- 6. **틸트 마지막:** 틸트의 마지막 제한을 설정합니다.

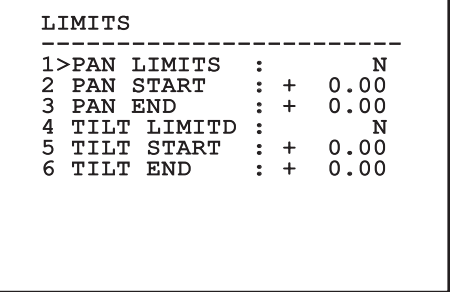

#### **그림. 85**

#### <span id="page-587-0"></span>**9.6.4.3 프리셋(Preset) 메뉴**

- 1. **프리셋 편집(Edit Preset):** 기초설정 수정 메뉴에 액세스하기
- 2. **유틸리티 프리셋:** 기초설정 유틸리티 메뉴에 액세스하기

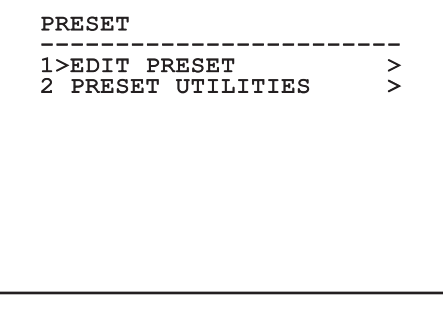

### **9.6.4.4 프리셋(Preset) 메뉴 (프리셋 편집 (Edit Preset))**

다음 파라미터들을 형성할 수 있습니다:

- 1. **번호:** 편집할 프리셋 번호.
- 2. **활성화하기:** 프리셋 활성화하기.
- 3. **Pan:** 팬 위치(각도 단위).
- 4. **Tilt:** 틸트 위치(각도 단위).
- 5. **Zoom:** 줌(Zoom) 위치.
- 6. **Focus:** 초점의 주간 및 야간 위치.
- 7. **속도:** 프리셋이 패트롤(Patrol)과 스캔(Scan) 기능에서 호출되는 경우 위치가 도달되는 속도.
- 8. **휴지:** 패트롤(Patrol)에서 다음 동작을 시작하기 전 휴지 시간(Dwell time)을 초 단위로 설정합니다.
- 9. **텍스트:** 프리셋 위치가 도달된 경우 표시되는 텍스트.

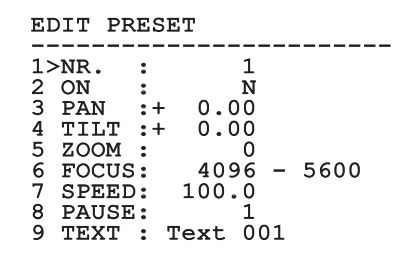

**그림. 87**

메뉴에서, 팬 및 틸트 동작을 활성화시키는 조리개 닫기(Iris Close) 명령을 전송하여 프리셋을 직접 저장하는 것이 가능합니다.

### <span id="page-588-0"></span>**9.6.4.5 프리셋(Preset) 메뉴 (유틸리티 프리셋)**

다음 파라미터들을 형성할 수 있습니다:

- 1. **주간 A.Focus:** 주간 모드에서 프리셋을 불러올 때 자동 초점 사용을 활성화시킵니다. 이미지의 신속하고 정확한 초점 조절을 보장하려면, 자동 초점을 비활성화시킵니다.
- 2. **야간 A.Focus:** 야간 모드에서 프리셋을 불러올 때 자동 초점 사용을 활성화시킵니다. 초점은 조명이 보이는지 또는 조명이 적외선인지에 따라 다를 수 있기 때문에, 팬/틸트가 적외선 조명기에 맞추어져 있는 경우에는 자동 초점을 활성화할 것을 권장합니다.
- 3. **스캔속력:** 프리셋 위치가 스캔(Scan) 기능에 의해 호출되는 경우 사용되는 참조 속도입니다.
- 4. **기본 속도:** 프리셋의 기본 속도를 변경합니다. 이 값은 모든 프리셋에 동일한 속도를 할당하기 위해 "속도 설정(Set Speed?) 기능을 기준으로 사용됩니다.
- 5. **기본설정 일시정지:** 프리셋의 기본 휴지 시간을 변경합니다. 이 값은 모든 프리셋에 동일한 휴지 시간을 할당하기 위해 "휴지 시간 설정(Set Dwell Time?) 기능을 기준으로 사용됩니다.
- 6. **속도 설정(Set Speed):** 모든 프리셋에 동일한 기본 속도 할당 방법.
- 7. **휴지 시간 설정(Set Dwell Time):** 모든 프리셋에 동일한 기본 휴지 시간(dwell time) 할당 방법.

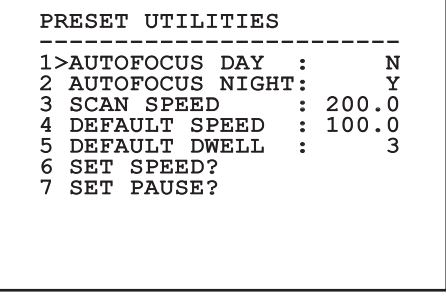

### <span id="page-589-0"></span>**9.6.4.6 패트롤(Patrol) 메뉴**

- 1. **최초 프리셋:** Patrol 순서의 최초 프리셋을 설정합니다.
- 2. **마지막 프리셋:** 패트롤 순서의 마지막 프리셋을  $\overline{10}$ 설정합니다. 째
- 순서가 연속 기준으로 다시 계산됩니다.

KO - 한국어 - 지침 설명서

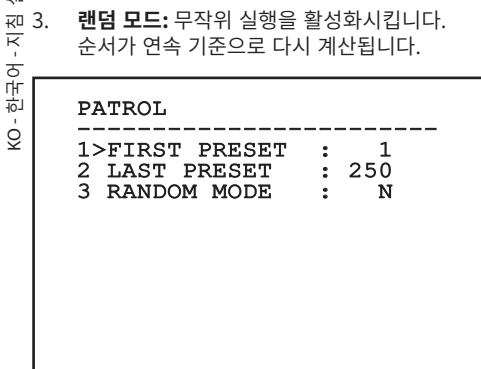

**그림. 89**

#### <span id="page-589-1"></span>**9.6.4.7 오토팬(Autopan) 메뉴**

- 1. **프리셋 바깥쪽 동작:** 오토팬(Autopan)의 최초 위치를 설정합니다.
- 2. **프리셋 복귀 동작:** 오토팬(Autopan)의 최종 위치를 설정합니다.
- 3. **외부 동작 속도:** 오토팬(Autopan)의 외부 동작 속도를 설정합니다.
- 4. **반환 속도:** 오토팬(Autopan)의 복귀 속도를 설정합니다.

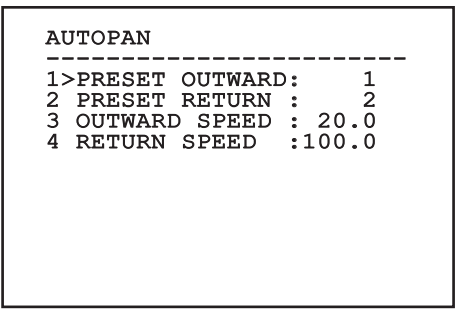

**그림. 90**

### **9.6.4.8 동작 호출(Motion Recall) 메뉴**

주어진 비활성 간격 후에 운용자에 의해 설정된 동작 기능을 수행하도록 장치를 설정하는 것이 가능합니다.

- 1. **동작 유형(Movement Type):** 불러올 동작의 유형 선택 (None, Home, Autopan, Patrol, Tour 1, Tour 2, Tour 3).
- 2. **동작 지연(Movement Delay):** Joystick의 비활동 시간은 초단위로 표시합니다.

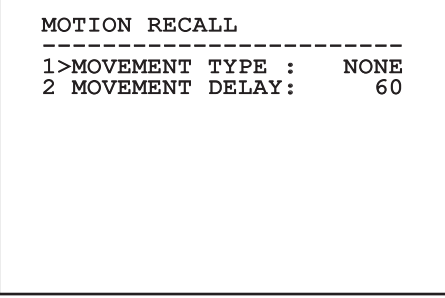

### **9.6.4.9 고급(Advanced) 메뉴**

- 1. **정적 컨트롤:** 팬/틸트가 중지된 경우에만 위치 조절 활성화
- 2. **동적 컨트롤:** 팬/틸트가 이동 중인 경우에만 위치 조절 활성화
- 3. **주기적 호밍:** 제로(0) 이외의 값인 경우, 지정된 시간 후에 새로운 호밍 절차를 설정합니다.
- 4. **절약 모드:** 팬/틸트가 이동하고 있지 않은 경우 모터 토크를 줄입니다. 강한 바람이나 진동이 존재하는 경우에는 활성화시키지 마십시오.

#### **ADVANCED**

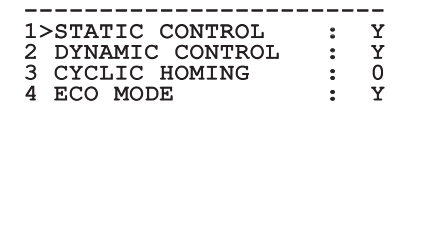

**그림. 92**

### <span id="page-590-0"></span>**9.6.5 디스플레이(Display) 메뉴**

- 1. **PTZ 위치:** OFF에 있지 않으면, 팬, 틸트 및 줌 위치가 화면상에 어떻게 표시되는지를 선택하기 위해 사용됩니다. 시간 지정(1s, 3s 및 5s) 또는 연속(CONST) 표시를 선택하는 것이 가능합니다.
- 2. **프리셋 이름:** OFF에 있지 않는 경우, 마지막 도달 프리셋 위치와 연관된 텍스트가 화면상에 어떻게 표시되는지를 선택하기 위해 사용됩니다. 시간 지정(1s, 3s 및 5s) 또는 연속(CONST) 표시를 선택하는 것이 가능합니다.
- 3. **영역 이름:** OFF에 있지 않는 경우, 활성 영역과 관련된 텍스트가 어떻게 표시되는지를 선택하기 위해 사용됩니다. 시간 지정(1s, 3s 및 5s) 또는 연속(CONST) 표시를 선택하는 것이 가능합니다.
- 4. **팬/틸트 ID:** OFF로 설정되어 있지 않는 경우, 팬 및 틸트의 ID를 표시합니다.
- 5. **수신된 명령:** OFF에 있지 않는 경우, 수신된 직렬 명령이 어떻게 표시되는지를 선택하기 위해 사용됩니다. 시간 지정(1s, 3s 및 5s) 또는 연속 (CONST) 표시를 선택하는 것이 가능합니다.
- 6. **수평 델타:** 이 기능은 중심 위치를 더 잘 잡기 위해 메뉴 텍스트를 수평으로 이동시킵니다.
- 7. **수직 델타:** 이 기능은 중심 위치를 더 잘 잡기 위해 메뉴 텍스트를 수직으로 이동시킵니다.

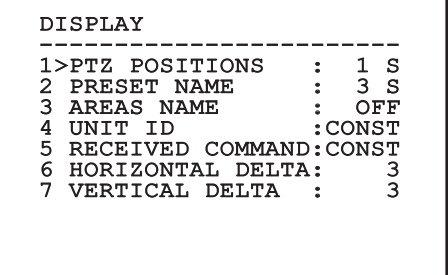

### **9.6.6 옵션(Options) 메뉴**

- 1. **천장에 조립:** 이 모드가 활성화되면, 이미지와 동작 컨트롤이 위아래로 반전됩니다.
- 2. **알람:** 알람(Alarms) 메뉴 접근을 허용합니다.  $\overline{10}$
- KO 한국어 지침 설명서 3. **와셔:** 와셔(Washer) 메뉴 접근을 허용합니다.  $\overline{x}$

## 한국어 --OPTION -----------------------<br>1>CEILING MOUNT :N 2 ALARMS > 3 WASHER >

**그림. 94**

ģ

#### **9.6.6.1 알람 메뉴**

- 1-5. **알람 1-5:** 알람 1 ~ 5를 설정하는 것이 가능한 메뉴들에 접근할 수 있게 해줍니다.
- 6. **알람 상태:** 알람 상태(Alarms State) 메뉴 접근을 허용합니다.

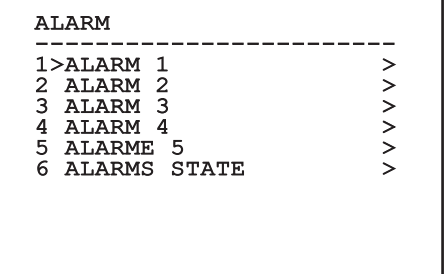

**그림. 95**

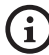

**IR 조명기가 장착된 경우, 알람 5는 외부 감광 스위치용으로 유보되며, 따라서 알람 5는 화면상에 표시되지 않습니다.**

알람(Alarms) 메뉴에서 알람 파라미터를 편집하기 위한 메뉴(알람 1-5)들 중 하나에 접근하는 것이 가능합니다.

- 1. **유형:** 접점의 유형을 평상시 닫힘(N.C.) 또는 평상시 열림(N.O.)으로 설정합니다.
- 2. **작동:** 알람이 발생할 때 장치에 의해 수핻되는 동작의 유형 (Autopan, Patrol, 릴레이 1, 릴레이 2, Scan, Tour 1, Tour 2, Tour 3, Washer, Wiper). 꺼짐(Off)이 선택되면, 알람이 비활성화됩니다.
- 3. **번호:** 알람의 동작 유형이 스캔(Scan)인 경우 도달되기 위한 프리셋.
- 4. **텍스트:** 알람이 활성화될 때 표시되는 문구를 설정할 수 있습니다.

#### ALARM 1

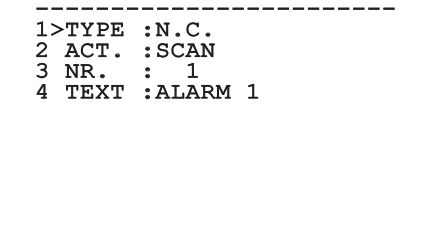

#### **그림. 96**

이 메뉴는 설치 및 선택된 카메라에 따라 동적으로 자동 구성하며 실행 가능한 매개변수를 나타냅니다. 알람(Alarms) 메뉴에서 알람 입력 상태가 표시되는 알람 상태(Alarms State) 메뉴에 접근하는 것이 가능합니다(폐쇄, 접점 폐쇄, 개방, 접점 개방).

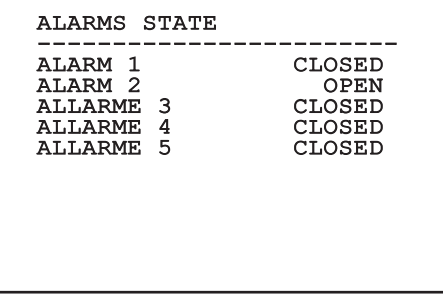

### <span id="page-592-0"></span>**9.6.7 와셔(Washer) 메뉴**

장치는 유리를 청소하기 위해 와이퍼를 사용하고 펌프를 조작할 수 있는 가능성을 제공합니다.

와셔(Washer)를 구성하려면, 카메라 렌즈를 와셔의 노즐 앞에 놓습니다.

이 위치를 식별하는 프리셋(XY)을 설정합니다. 해당 프리셋은 와셔(Washer) 기능이 활성화되어 있는 경우 팬/틸트에 의해 재호출됩니다.

다음 파라미터들을 형성할 수 있습니다:

- 1. **활성화:** 세척기 기능 활성화.
- 2. **Nozzle Preset:** 노즐에 해당하는 사전 설정 수 (XY)를 입력합니다.
- 3. **Wiper On Delay:** 펌프의 작동 및 와이퍼의 비활성화 사이의 시간 간격을 선택한다.
- 4. **세척 길이:** 브러싱 지속 시간을 선택하십시오.
- 5. **Wiper Off Delay:** 물 없는 브러싱 지속 시간을 선택하십시오.

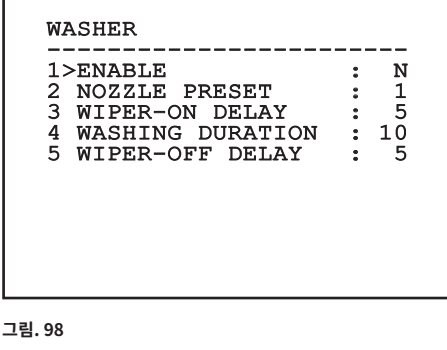

**와셔(Washer) 기능을 활성화하면 릴레이 2의 사용이 펌프를 켜는 용도로 유보되며 릴레이 2 를 알람과 연관시키는 것을 허용하지 않습니다.**

### **9.6.8 기본값(Default) 메뉴**

- 1. **설정 삭제?**: 프리셋을 제외하고 모든 파라미터들을 리셋합니다.
- 2. **프리셋 삭제?**: 이전에 저장된 모든 프리셋을 삭제합니다.

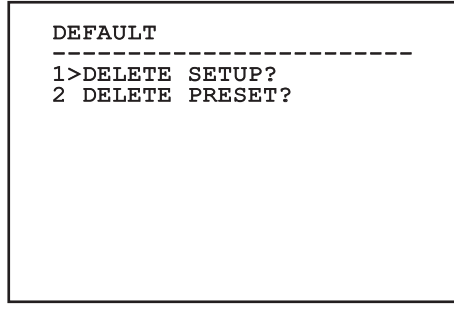

#### **그림. 99**

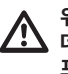

**위에서 언급된 동작은 이전에 보관된 모든 데이터의 손실을 야기할 수 있습니다(예. 프리셋, 패트롤, 오토팬, 홈…).**

### **9.6.9 정보(Info) 메뉴**

해당 메뉴는 장치의 구성과 설치된 펌웨어 버전을 확인하기 위해 사용됩니다.

INFO -----------------------<br>Address: 1<br>........ Protocol : MACRO RS485-1:38400 N81 RX RS485-2:38400 N81 REPEAT FW: 0a (Apr 14 2009) HW: 000-0000<br>Camera : 36x Camera : 36x PC: ABCDEFGHIJKL SN: 122333444455

## **9.6.10 열화상 카메라(Thermal Camera) 메뉴**

- 1. **형성:** 열화상 카메라의 프리셋 구성 설정 방법.
	- •**Standard:** 열화상 카메라의 표준 구성을 설정합니다.
	- •**High Gain:** 더 높은 해상도 영상을 위한 구성을 설정합니다.
	- •**Isotherm:** 주어진 온도 범위 내에서 피사체를 강조하기 위한 구성을 설정합니다. (9.6.10.9 열화상 분석(Thermal Analysis) 메뉴 (등온), 페이지 59).
	- •**Custom:** 운용자가 열화상 카메라의 구성을 수동으로 선택했음을 신호합니다.
- 2. **플랫 필드(Flat Field) 보정:** 열 분석 관리 하위 메뉴 접근을 허용합니다.
- 3. **비디오 설정:** 비디오 구성 관리 하위 메뉴 접근을 허용합니다.
- 4. **게인 컨트롤:** 게인 조정 관리 하위 메뉴 접근을 허용합니다.
- 5. **ROI 설정:** ROI 관리 하위 메뉴 접근을 허용합니다.
- 6. **열화상 분석:** 열 분석 관리 하위 메뉴 접근을 허용합니다.
- 7. **Status:** 열화상 카메라의 기술적 기능을 포함하고 있는 하위 메뉴 접근을 허용합니다.
- 8. **컨트롤:** 열화상 카메라에 대한 컨트롤의 유형을 설정합니다.
	- •**내부 컨트롤:** 카메라 구성은 팬/틸트에 의해 관리됩니다.
	- •**외부 컨트롤:** 카메라 구성은 직렬 회선 RS-485-2를 통해 관리됩니다 (이중 카메라가 달린 모델들만 해당). 관련 장을 참조하여 직렬선을 설정하십시오. [\(6.15.1 양방향 RS-485 TX/](#page-568-0) [RX 회선](#page-568-0), 페이지 [27\)](#page-568-0). 57600의 보율에서 통신하려면 제어 소프트웨어를 반드시 구성해야 합니다.

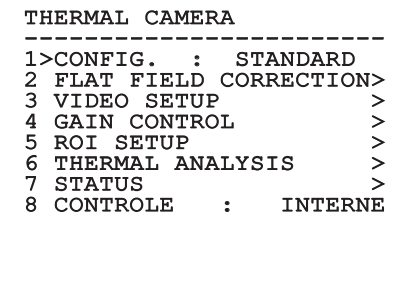

**그림. 101**

설명서 KO - 한국어 - 지침 설명서 <0 - 한국어 - 지침

### <span id="page-594-0"></span>**9.6.10.1 플랫 필드 보정(Flat Field Correction) 메뉴**

열화상 카메라에는 플랫 필드 보정(FFC)이라고 하는 영상의 품질을 주기적으로 개선하는 내부 기능이 구비되어 있습니다. 이 기능을 관리하는 파라미터들은 다음과 같습니다.

- 1. **Flat Field Auto:** 자동 또는 수동 플랫 필드 보정 (Flat Field Correction)을 활성화시킵니다. 자동 보정이 활성화되면, 카메라가 주어진 시간 또는 온도 변화 후에 FFC를 수행합니다. 반대로 수동 보정이 설정되는 경우, FFC 동작은 운용자가 요청하는 경우에 수행됩니다. 항상 수동 보정을 설정할 것을 권장합니다.
- 2. **간격:** 동적 게인 범위가 높음(High) 상태일 때 FFC를 수행하기 전에 경과해야 하는 시간을 설정합니다. 시간 간격은 프레임 단위로 나타납니다(NTSC에 대해서는 33ms이고 PAL에 대해서는 40ms).
- 3. **Low 게인 간격:** 동적 게인 범위가 낮음(Low) 상태일 때 FFC를 수행하기 전에 경과해야 하는 시간을 설정합니다. 시간 간격은 프레임 단위로 나타납니다(NTSC에 대해서는 33ms이고 PAL에 대해서는 40ms).
- 4. **온도:** 동적 게인 범위가 높음(High) 상태일 때 이후에 FFC가 수행되어야 하는 온도 변화를 설정합니다. 온도 변화는 0.1°C 간격으로 나타납니다.
- 5. **Low 게인 온도:** 동적 게인 범위가 낮음(Low) 상태일 때 이후에 FFC가 수행되어야 하는 온도 간격을 설정합니다. 온도 변화는 0.1°C 간격으로 나타납니다.
- 6. **게인 모드:** 다이나믹 게인 범위 유형의 설정을 허용합니다.
	- •**High:** 이 설정은 명암을 최대화하는 것을 목표로 하며 영상에 대한 비디오 분석을 수행하는 응용 프로그램들에 특히 적합합니다.
	- •**Low:** 이 설정은 영상의 동적 범위를 증가시키고 명암을 줄여줍니다. 이는 특히 영상 속에서 가장 열이 있는 요소를 식별하는데 적합합니다.
	- •**Auto:** 이 설정은 카메라가 현재 표시되고 있는 영상의 유형에 따라 높음(High)과 낮음 (Low) 모드 사이에 전환할 수 있게 해줍니다. 게인 변경값(Gain Change Values) 메뉴의 파라미터들은 이 모드의 동작을 변경하기 위해 사용됩니다. (9.6.10.2 게인 스위치 값, 페이지 54).
- 7. **FFC를 합니다:** FFC를 수행합니다.
- 8. **게인 스위치 값:** 게인 스위치 값(Gain Switch Values) 하위 메뉴 접근을 허용합니다.

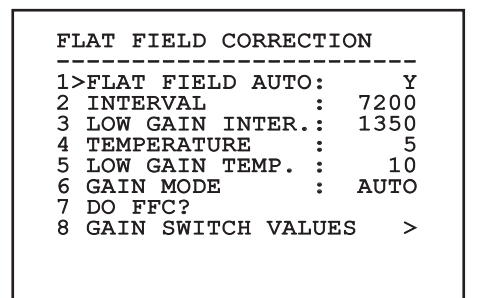

#### **그림. 102**

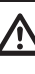

**모든 동작 조건에서 최고 품질의 영상을 보장하려면 설정되어 있는 기본값을 변경하지 말 것을 권장합니다.**

### **9.6.10.2 게인 스위치 값**

다음 파라미터들을 형성할 수 있습니다:

- 1. **High-Low Threshold**: 로우 게인(Low Gain) 支 모드에서의 전환을 강제하기 위한 높음-낮음  $\overline{10}$ 채움(High-Low Population) 파라미터에 의해 째 사용되는 온도 임계값을 설정합니다. 값은 섭씨로 나타납니다.
- KO 한국어 지침 설명서 <sup>2</sup> 2. 사용되는 온도 임계값을 설정합니다. 값은 섭씨로<br>- 다타납니다.<br>- C 2. **High-Low Population**: 로우 게인(Low Gain)<br>- 모드에서의 전환이 수행되는 최소 픽셀 백분율을<br>- 설정합니다.<br>- Q 2. Any High Threshold: <sup>참이 게이(Ligh</sup> Cain) 모드에서의 전환이 수행되는 최소 픽셀 백분율을 설정합니다.
	- 3. **Low-High Threshold**: 하이 게인(High Gain) 모드에서의 전환을 강제하기 위한 높음-낮음 채움(High-Low Population) 파라미터에 의해 사용되는 온도 임계값을 설정합니다. 값은 섭씨로 나타납니다.
	- 4. **Low-High Population**: 하이 게인(High Gain) 모드에서의 전환이 수행되는 최소 픽셀 백분율을 설정합니다.

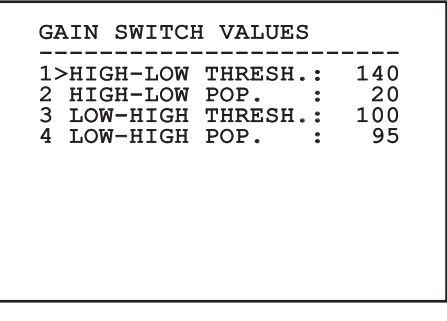

**그림. 103**

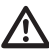

**모든 동작 조건에서 최고 품질의 영상을 보장하려면 설정되어 있는 기본값을 변경하지 말 것을 권장합니다.**

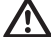

**게인 변경값(Gain Change Values) 메뉴의 설정은 게인 모드가 자동(Auto)로 설정된 경우에만 유효합니다. ([9.6.10.1 플랫 필드](#page-594-0)  [보정\(Flat Field Correction\) 메뉴](#page-594-0), 페이지 [53](#page-594-0)).**

### **9.6.10.3 비디오 설정(Video Setup) 메뉴**

다음 파라미터들을 형성할 수 있습니다:

- 1. **Lut Polarity:** 열화상 카메라에 의해 촬영된 영상의 색조를 설정합니다.
- 2. **FFC 경고:** FFC가 수행되려고 할 때 색상이 있는 사각형이 비디오의 우측 상단에 표시되는 간격을 설정합니다. 간격은 프레임 단위로 나타납니다 (NTSC에 대해서는 33ms이고 PAL에 대해서는 40ms). 15 프레임보다 낮은 값은 자동으로 경보를 비활성화시킵니다.
- 3. **줌 디지털:** 비디오 신호에 적용될 줌의 유형을 설정합니다(OFF, Auto, 2x, 4x). 자동 모드를 사용하는 경우, 열화상 카메라의 줌이 자동으로 SONY 모듈의 줌으로 조절됩니다.
- 4. **Test Pattern:** 카메라 전자제품을 확인하려면 패턴 시험을 활성화합니다.
- 5. **Digital Data Enhancement:** 디지털 데이터 보강(DDE) 하위 메뉴에 액세스할 수 있습니다.

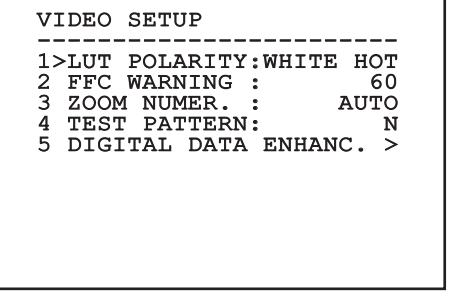

## 지초 지침 설명서 - 한국어 $\frac{1}{\infty}$

### **9.6.10.4 디지털 데이터 보강 메뉴**

이 메뉴는 디지털 데이터 보강(DDE) 알고리즘 구성을 허용합니다.

1. **DDE 모드**: DDE 알고리즘을 사용하여 이미지 세부사항을 개선하거나 노이즈를 제거할 수 있습니다. 선택된 모드(다이나믹 또는 수동)의 매개변수를 표시합니다.

**Dynamic**: DDE 매개변수는 장면 내용에 따라 자동으로 계산됩니다. DDE 지수는 유일한 대조 매개변수입니다.

2. **DDE Index**: 이는 DDE 다이나믹 모드에 대한 대조 매개변수입니다. 값이 0으로 설정될 경우 이미지가 처리되지 않습니다. 0 미만 값은 노이즈를 걸러냅니다. 0 초과 값은 이미지 세부사항을 보강합니다.

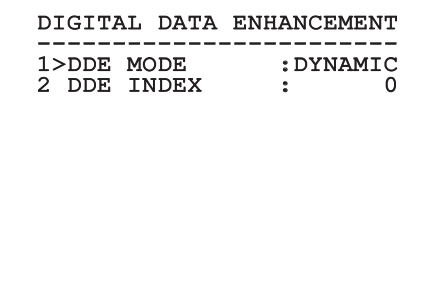

**그림. 105**

1. **DDE 모드**: DDE 알고리즘을 사용하여 이미지 세부사항을 개선하거나 노이즈를 제거할 수 있습니다. 선택된 모드(다이나믹 또는 수동)의 매개변수를 표시합니다.

**Manual**: DDE 알고리즘은 3개의 매개변수를 통해 수동으로 구성되며,

- 3. **DDE Gain**: 고주파 게인을 나타냅니다. 0 값이 설정되면, DDE가 비활성화됩니다.
- 4. **DDE Threshold**: 확대되는 세부사항의 최대 크기를 나타냅니다.
- 5. **Spatial Threshold**: 이는 신호에 적용되는 사전 필터 역치(완화 필터)를 나타내며,

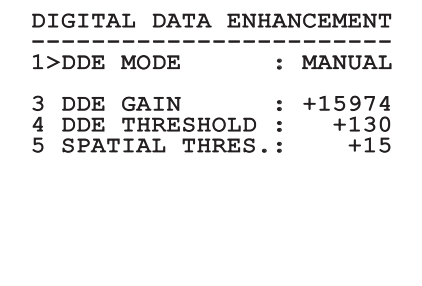

#### **그림. 106**

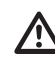

**DDE에 수동 모드를 사용하는 것은 절대로 권장하지 않습니다.**

### **9.6.10.5 게인 컨트롤(Gain Control) 메뉴**

일단 게인 컨트롤 구성(Gain Control Configuration) ■ 메뉴 안에 들어가면, 다음 파라미터들 중 하나를

- .<br>포 설정하는 것이 가능합니다.<br>m 1. **알고리즘:** 영상을 최적 1. **알고리즘:** 영상을 최적화하기 위해 자동 게인 조절(AGC)의 유형을 설정합니다. 다음 알고리즘 중 선택할 수 있습니다:
	- •**자동:** 그레이 스케일 도수 분포도를 같게 하여 환경 조건이 변할 때 영상의 명암과 밝기를 자동으로 설정합니다. 영상은 ITT 평균(ITT Mean), 최대 게인(Max Gain), 안정 값(Plateau Value) 파라미터의 값을 변경함으로써 수정될 수 있습니다. 이것은 기본 알고리즘이며 열화상 카메라의 일반적인 사용에 대해서는 이 값이 권장됩니다.
	- •**Once Bright:** 설정된 밝기 수준은 이 파라미터가 선택된 경우 영상 밝기값의 평균을 나타냅니다. 영상은 명암(Contrast) 파라미터의 값을 변경함으로써 수정될 수 있습니다.
	- •**Auto Bright:** 설정된 밝기 수준은 밝기값의 평균을 나타냅니다. 레벨은 실시간으로 업데이트됩니다. 이미지는 명암과 보정 파라미터의 값을 변경하여 수정할 수 있습니다.
	- •**매뉴얼:** 명암과 밝기 레벨은 사용자에 의해 수동으로 설정됩니다.
	- •**Linear Histogram:** 이미지의 명암과 밝기는 하나의 선형 전달 기능을 이용하여 최적화됩니다. 영상은 ITT 평균(MEAN) 및 최대 게인(Max Gain) 파라미터의 값을 변경하여 수정할 수 있습니다.
- •**Information-based:** 정보 기반 알고리즘은 더 많은 정보가 있는 이미지 부분에 대해 더 많은 회색 톤을 유지하며, 정보가 덜한 내용의 이미지 부분에는 더 적은 회색 톤을 유지합니다. 정보 기반 알고리즘은 그 값이 정보 역치 미만일 경우 히스토그램 평활화 프로세스에서 화소를 배제합니다.
- •**Information-based Equalization:** 정보 기반 평활화 알고리즘에는 장면 정보 내용과 관계 없이 히스토그램 평활화 프로세스의 모든 화소가 포함됩니다. 알고리즘은 정보 역치 값에 따라 각 화소를 계산합니다.
- 2. **Plateau Value:** 그레이 스케일에서 발견될 수 있는 최대 픽셀 값을 설정합니다.
- 3. **ITT 평균:** 그레이 스케일에 대한 평균 점을 설정합니다.
- 4. **Max Gain:** AGC의 최대 게인을 설정합니다.
- 5. **명암:** 영상의 명암 레벨을 설정합니다.
- 6. **밝기:** 영상의 밝기 레벨을 설정합니다.
- 7. **보정:** 영상의 밝기 보정 레벨을 설정합니다.
- 8. **ACE Threshold**: 액티브 컨트라스트 향상(ACE) 을 위한 역치를 설정합니다.
- 9. **SSO Percent**: 스마트 장면 최적화(SSO) 값을 설정합니다. 선형적으로 매핑될 히스토그램 백분율을 정의합니다.
- 10. **Tail Rejection**: 평활화에서 제외되는 아프리오리인 화소의 백분율을 정의합니다.
- 11. **IIR 필터**: IIR 필터 계수를 설정합니다. 필터를 사용하여 AGC가 장면의 변수에 반응하는 속도를 정의합니다.
- 12. **Info Threshold**: 이미지에 정보가 포함되어 있는지 여부를 결정하기 위해 사용되는 근접 화소 사이의 차이를 정의합니다.

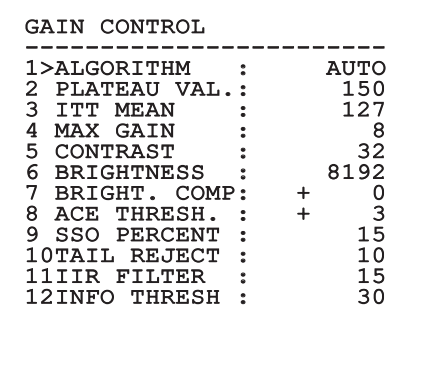

#### **그림. 107**

이 메뉴는 설치 및 선택된 카메라에 따라 동적으로 자동 구성하며 실행 가능한 매개변수를 나타냅니다.

### **9.6.10.6 ROI 설정(ROI Setup) 메뉴**

일단 ROI 구성(ROI Configuration) 메뉴에 들어가면, 영상의 명암과 밝기 레벨을 계산하기 위해 AGC 알고리즘에 의해 사용되는 관심 영역(ROI)을 변경하는 것이 가능합니다.

- 1. **지점 1 왼쪽:** ROI의 왼쪽 제한값을 설정합니다.
- 2. **지점 1 상단:** ROI의 상한값을 설정합니다.
- 3. **지점 2 오른쪽:** ROI의 오른쪽 제한값을 설정합니다.
- 4. **지점 2 하단:** ROI의 하한값을 설정합니다.

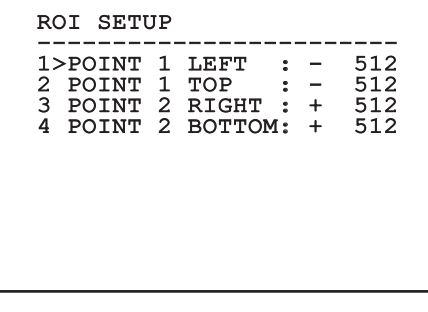

#### **그림. 108**

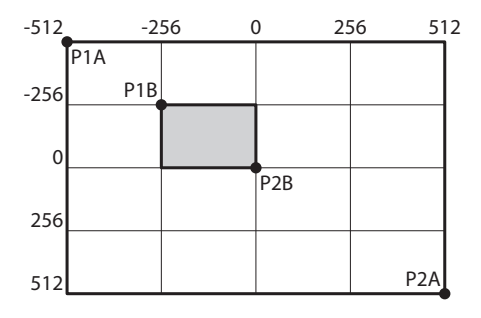

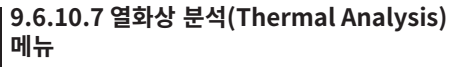

- 1. **스팟 측광:** 포인트 측정 구성 하위 메뉴 접근을<br> <sub>포</sub> 허용합니다.<br><sub>께</sub> 2. **등온:** 등온 관리 하위 메뉴 접근을 허용합니다. 허용합니다.
- 2. **등온:** 등온 관리 하위 메뉴 접근을 허용합니다.

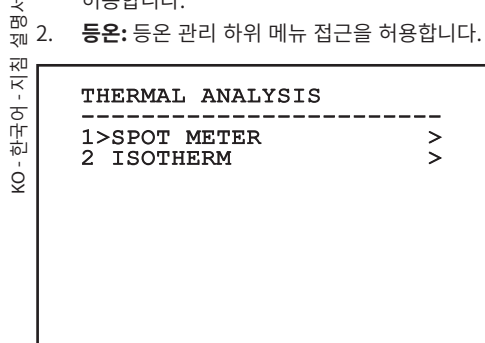

**그림. 110**

### **9.6.10.8 열화상 분석(Thermal Analysis) 메뉴 (스팟 측광)**

일반 비디오 구성(Video Configuration) 메뉴 안에 들어가면, 다음 파라미터들 중 하나를 설정하는 것이 가능합니다.

- 1. **모드:** 4개의 픽셀에서 이미지의 중앙까지의 측정된 온도(섭씨 또는 화씨)의 시각화를 활성화합니다. OFF 옵션을 선택하면 시각화가 비활성화됩니다.
- 2. **디지털:** 디스플레이에 관련 심볼의 시각화를 활성화시킵니다.
- 3. **온도계:** 디스플레이에 관련 심볼의 시각화를 활성화시킵니다.

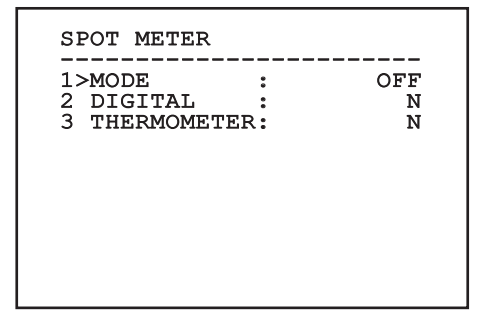

## 지천 지침 설명서 - 한국어 $\frac{1}{\infty}$

### **9.6.10.9 열화상 분석(Thermal Analysis) 메뉴 (등온)**

일단 등온(Isotherm) 메뉴 안에 들어가면, 설정된 온도 간격 내에 포함된 피사체에 대한 특별 색상 사용을 활성화시키는 것이 가능합니다. 이 기능을 관리하는 파라미터들은 다음과 같습니다.

- 1. **활성화:** 등온(Isotherm) 기능을 활성화시킵니다.
- 2. **모드:** 간격 표시 방식을 선택합니다(백분율 또는 섭씨).
- 3. **위쪽:** 등온 기능의 상한값을 설정합니다.
- 4. **중앙**: 등온대 기능의 중간 한계를 설정합니다.
- 5. **더 낮음:** 등온 기능의 하한값을 설정합니다.

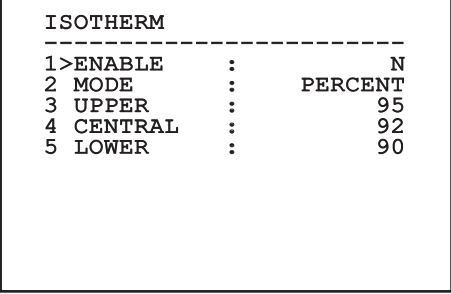

#### **그림. 112**

이 메뉴는 설치 및 선택된 카메라에 따라 동적으로 자동 구성하며 실행 가능한 매개변수를 나타냅니다.

### **9.6.10.10 상태(Status) 메뉴**

설치된 열화상 카메라에 대한 정보를 입력합니다. 내부 카메라 온도를 표시합니다. 최초의 4개 값이 16진수 형식으로 표시됩니다.

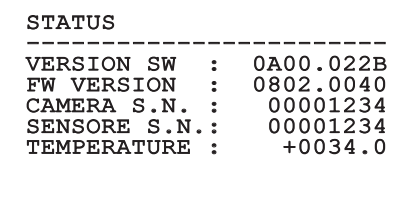

#### P.N. 46640009H-SPNLX

## **9.7 MPEG4 인코더로 버전 구성**

### **9.7.1 PC의 최소 요구들**

제어하려고 하는 채널 수에 따라 다음 구성 중 하나를  $\overline{P}$ <sup>0</sup> 선택합니다.

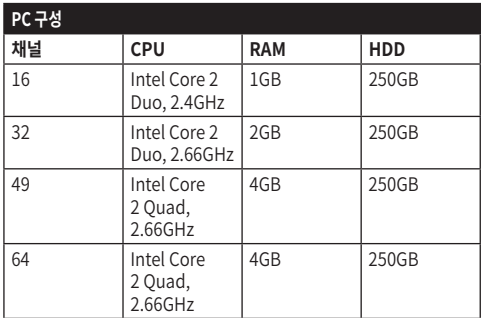

**표 10**

### **9.7.2 소프트웨어를 통해 형성을 진행합니다.**

제품을 준비하고 구성했다면 이제 IP를 설정합니다 ( [6.8 이더넷 네트워크 케이블 연결,](#page-563-0) 페이지 [22](#page-563-0)). 다양한 장치의 IP 주소는 PC를 통해서 별도로 형성되어집니다.

다음 IP 주소를 PC에 할당합니다: 192.168.0.1 (혹은 192.168.0.2, 기타).

LAN 네트워크에 장치를 연결하고, 전원을 공급하며 Microsoft Internet Explorer® 6.0 나 그 이상의 브라우저를 시작합니다.

**다양한 장치의 주소 IP를 형성하기 위해서는**  G **장치들에 전원을 공급하고 LAN(스위치) 망에 한번에 한번씩 장치들을 연결합니다. 적어도 IP 주소와 호스트 이름을 설정하면서 장치를 형성합니다. 적절하게 형성된 후에, 이더넷 케이블과 다음 장치의 형성의 연결을 진행합니다.**

주소로 접근합니다.: 192.168.0.100. 처음 액세스 시 로그인 정보 및 기본 암호를 입력하십시오.

**Login:** Admin (자본 A 작성) **Password:** 123456

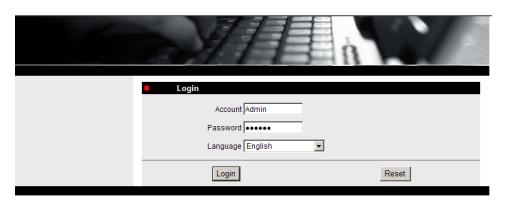

#### **그림. 114**

처음 액세스 시 비디오를 올바르게 보려면 OCX Control을 설치하십시오. 설치 요청 팝업을 수락하십시오.

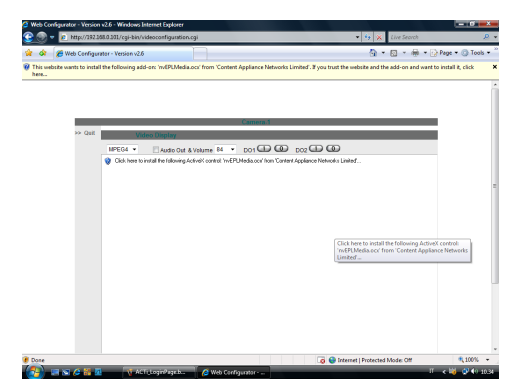

#### **그림. 115**

다음과 같은 창이 나타납니다.

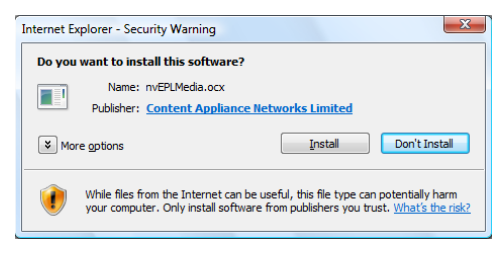

설치 버튼을 눌러 계속 진행합니다.

네트워크에서 장치에 액세스 할 각 PC에 대해 이 절차를 한 번만 수행하십시오.

라이브 비디오 창이 나타납니다. 매개변수를 활성화하려면 비디오 디스플레이 옆에 있는 종료를 클릭합니다.

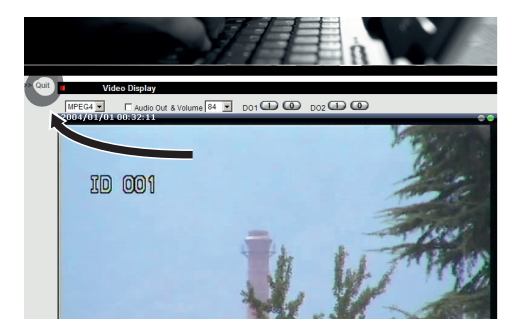

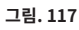

일반 매개변수 설정 메뉴가 나타납니다.

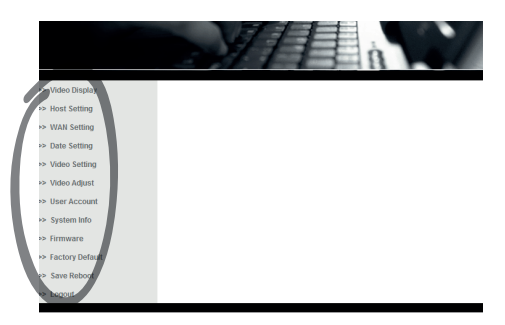

**그림. 118**

### **9.7.2.1 소프트웨어 매개변수를 구성합니다**

### **계정과 비밀번호를 안전한 곳에 보관하십시오.** ĵ

•**WAN Setting:** 고정 IP 주소를 선택하면 구성할 장치에 액세스할 수 있습니다. 예: 고정 IP 주소 192.168.0.101을 지정합니다. 적용을 눌러 확인하고 저장한 후 다시 시작합니다(재부팅 저장 메뉴). 새 주소에 다시 연결되기 전 30초를 기다립니다(예.192.168.0.101). 계정 및 암호를 입력합니다(수정되지 않은 경우의 기본 계정 및 암호).

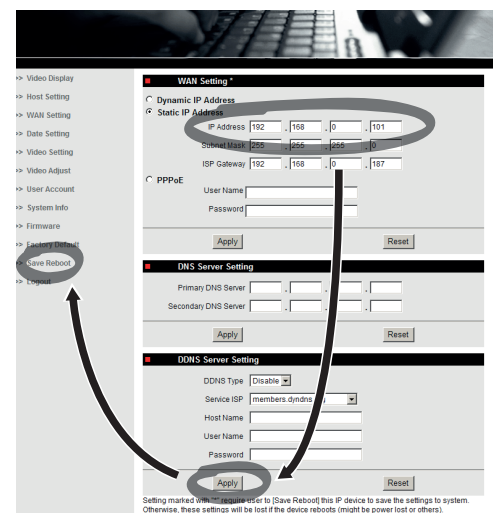

**그림. 119**

그 다음에 예를 들어 다음과 같은 파라미터들을 편집합니다.

- •**Date Setting:** 날짜 및 시간 수정
- •**Video Setting:** 해상도(720x576, 640x480, 352x288, 176x144) 및 비트 전송률(3Mbit에서 28kbit) 변경. 원격 측정에 대해서는, 기본 설정값을 남겨 두십시오.

원격 측정에 대해서는, 기본 설정값을 남겨 두십시오.

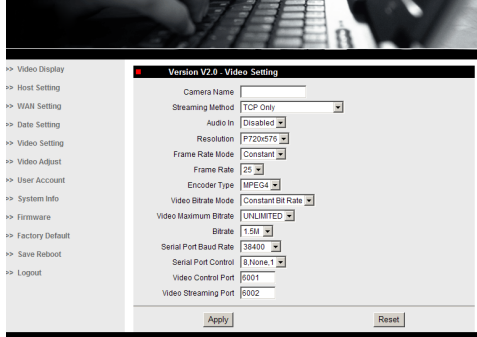

#### **그림. 120**

모든 설정값을 입력한 후에는, 저장하고 다시 시작 (Save & Reboot)을 해야 변경 사항이 유효하게 된다는 것을 기억하십시오.

•**Factory Default:** 공장 기본값을 복원하기 위해 사용합니다.

**기기에 대해 기술적 작업이나 유지보수를 하기 전에, 폭발을 야기할 수 있는 분위기가 존재하는지 확인하십시오. 발화 위험을 줄이려면, 폭발 가능성이 있는 분위기가 존재하는 경우에는 장치를 열지 마십시오.**

**조작을 시작하기에 앞서, 전원 공급장치가 연결 해제되어 있는지 확인합니다.**

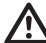

**심한 경우, 브라우저를 통해 장치에 접속하기 위한 비밀번호를 잊었을 때도, 패키지 내에 위치한 리셋 스위치 보드에 연결하여 리셋 버튼을 눌러 공장 초기값 설정을 복원할 수도 있습니다.**

리셋(Reset)이 효력을 가지려면, 전원 공급장치를 팬/ 틸트에서 연결 해제해야 합니다.

육각 세트 나사를 제거하고 접속함의 나사줄이 있는 덮개의 나사를 풉니다.

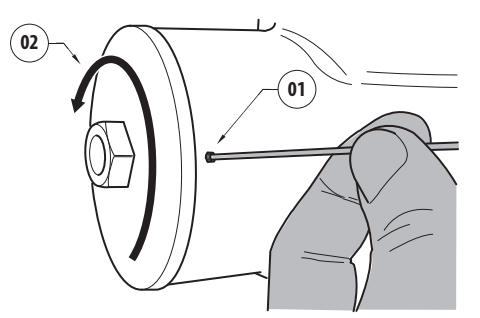

#### <span id="page-603-0"></span>**그림. 121**

접속함에 있는 케이블(01)을 리셋 스위치 보드에 꽂습니다. 전원 공급장치를 다시 연결하는 동안에는 리셋 버튼을 누른 상태로 유지합니다.

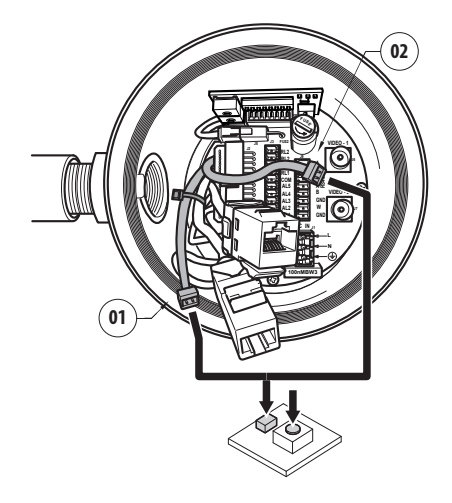

#### **그림. 122**

버튼을 5초간 누른 채로 있다가 놓습니다. 장치의 공장 초기값이 복원됩니다.

있는 경우, 열화상 카메라(02)의 케이블에 대해 해당 절차를 반복합니다.

마무리되면, O-링 개스킷(새 O-링은 패키지 안에 있음) 을 바꾸고, O-링과 나사줄에 기계용 바셀린 오일로 윤활합니다.

다음과 반대 순서로 진행하여 접속함의 나사줄이 있는 덮개의 나사를 조여 육각 세트 나사를 고정시킵니다. [그림. 121,](#page-603-0) 페이지 [62](#page-603-0).

### **9.7.3 NVR 소프트웨어 설치하기**

디스플레이 및 제어 소프트웨어가 CD에 제공되어 다양한 장치를 제어합니다. 아래의 설명에 따라 소프트웨어를 올바르게 설치하십시오.

•플레이어에 CD-ROM을 넣습니다. 몇 초 후에 다음과 같은 소개 화면이 나타납니다.

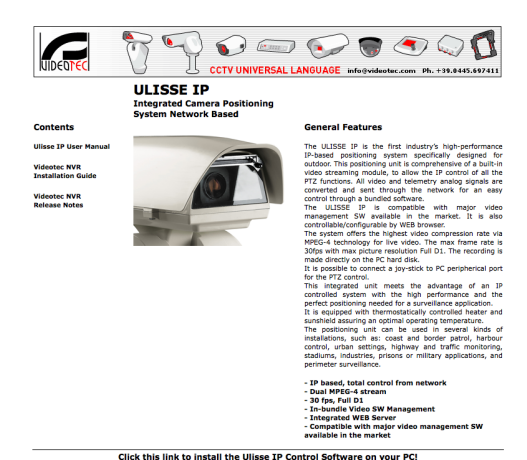

#### **그림. 123**

•VIDEOTEC NVR Professional을 선택한 후 화면에 나타나는 지시사항을 따릅니다.

**Videotec NVR Professional** 

- •설치가 완료되고 팬틸트가 적절하게 구성되면 NVR 소프트웨어를 실행하여 시스템을 초기 설정할 수 있습니다.
- •Activemonitor 소프트웨어를 실행합니다.
- •평상시의 사용자 이름을 입력합니다.(기본값: 관리자) 및 비밀번호(기본값: 123456)

•프로그램을 처음 실행하면 비어 있는 카메라 목록(카메라 트리)과 함께 다음 디스플레이가 나타납니다.

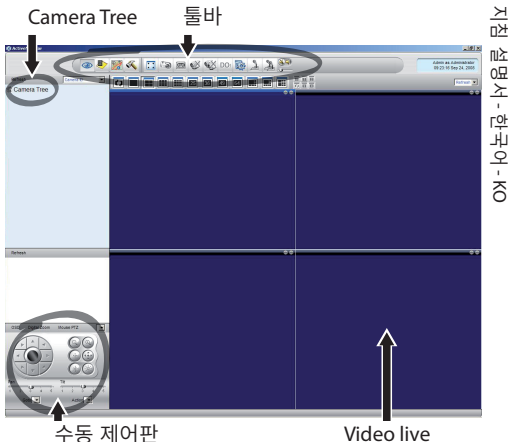

**그림. 124**

e-mail: techsunnert@videotec.c

•이 시점에 시스템에 있는 다양한 장치들을 추가할 필요가 있습니다. 컨트롤 바에 있는 설정(Setup) 버튼을 클릭합니다.

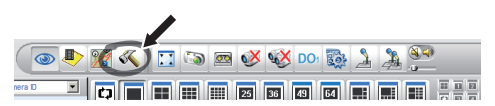

#### **그림. 125**

•그런 다음, 카메라 설정(Setup Camera)을 클릭합니다.

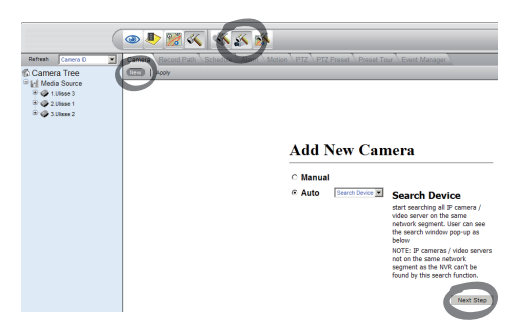

#### **그림. 126**

•존재하는 다양한 장치의 IP 주소를 알고 있는 경우 해당 설정값을 수동으로 입력하고, 그렇지 않은 경우 다양한 장치를 식별해 주는 자동 설정을 합니다.

 $\rightarrow$ 

•수동으로 설정하는 경우, 해당 항목이 별표(\*)로 표시되게 설정하는 것이 필수입니다(IP 주소와 별도로, 자동 설정에서처럼).

**Camera ID:** 순차적으로, 1, 2, 3 등.

**Camera IP:** 예, 192.168.0.102

**Camera Model:** 1-CH 비디오 서버 선택

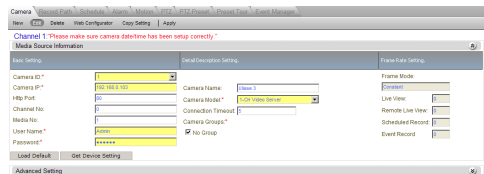

#### **그림. 127**

- •카메라 트리 목록에 표시될 이름을 입력합니다:
- •**Camera Name:** P&T 2 예
- •적용을 선택 후 저장이 완료될 때까지 기다리십시오.
- •시스템에 존재하는 모든 다른 장치들에 대하여 해당 절차를 반복합니다.

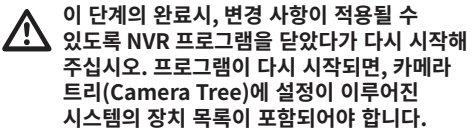

•미디어 소스 목록에서 첫 번째 장치를 파란색 창 중에 하나에 끌어다 놓습니다. 라이브 이미지가 나타납니다

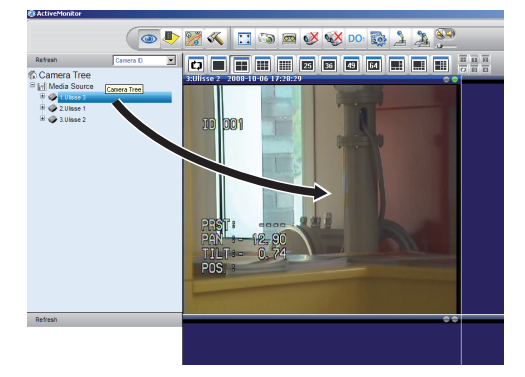

**그림. 128** 드래그 앤 드롭 예

•다른 장치들에 대하여 해당 절차를 반복합니다.

#### **9.7.3.1 PTZ 동작 조절하기**

제어판이나 마우스를 통해 이동 제어를 구성하려면 다음 사항을 수행하십시오:

- •카메라 설정/설정 메뉴에서 PTZ 보드를 선택합니다.
- •미디어 소스 목록의 장치 또는 구성할 장치 중 첫 번째를 선택합니다.
- •PTZ 활성화(Enable PTZ) 상자에 체크합니다.
- •적용을 눌러 확인합니다.

이 설정은 자동으로 VIDEOTEC MACRO 프로토콜을 38400 보율로 설정합니다.

제어할 다른 장치에 대해서도 동일한 절차를 반복합니다.

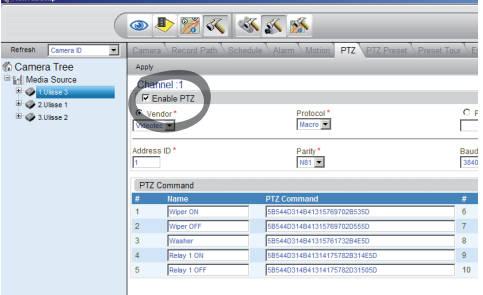

**그림. 129**

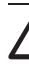

**장치 설정값이 입력된 경우, 변경 사항이 적용될 수 있도록 NVR 프로그램을 종료했다가 다시 시작해 주십시오.**

 $\rightarrow$ 지침 설명서菡 - 한국어 $\frac{1}{\infty}$ 

제어판을 통해 장치를 제어하려면 마우스로 관련 비디오 창을 클릭하여 장치를 선택한 다음 제어판을 사용합니다.

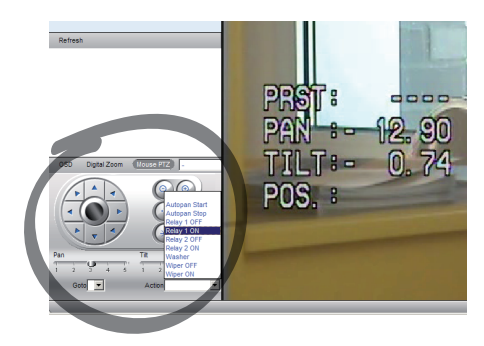

#### **그림. 130**

팬틸트에서는 속도를 5가지 종류로 설정할 수 있습니다. 고급 기능은 동작 메뉴(자동 팬, 시작, 중지 등의 컨트롤이 표시되는 곳)에서 활성화 할 수 있습니다.

비디오 창에서 직접 마우스로 장치를 제어하려면, 제어판에서 PTZ 마우스 옵션을 선택합니다. 이 옵션을 사용하면 마우스로 이동 및 줌을 제어할 수 있습니다. 화살표로 왼쪽, 오른쪽, 위, 아래로 이동할 수 있습니다. 줌+ 및 줌- 기능을 활성화하려면 마우스 휠을 따라 움직이는 보기의 중앙에 있는 X를 클릭합니다.

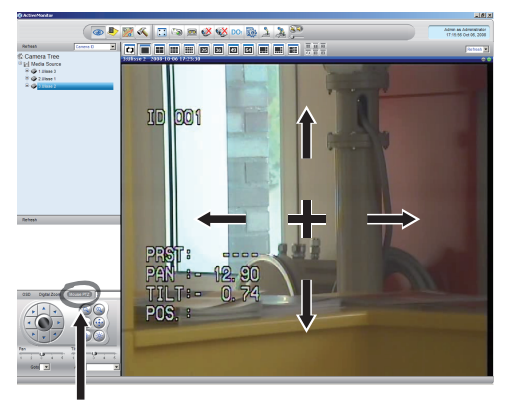

Mouse PTZ

**그림. 131**

OSM을 통한 팬틸트의 구성 매개변수에 액세스하려면 관련 기능을 활성화합니다.

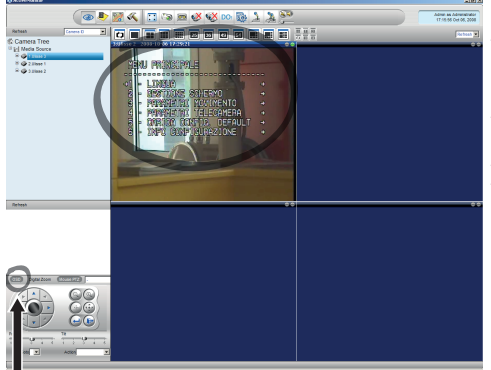

**OSM** 

#### **그림. 132**

위쪽/아래쪽 화살표 키를 사용하여 메뉴 내에서 이동하고 엔터를 눌러 확인합니다. 나가기를 눌러 메뉴 및 하위 메뉴를 종료합니다.

**OSM을 통해 구성할 기능에 대한 전체 설명은**   $\mathbf{i}$ **관련 장을 참조하십시오 [\(9.6 OSM을 통한](#page-577-0)  [구성](#page-577-0), 페이지 [36](#page-577-0)).**

### **9.7.3.2 프리셋 및 로드 위치**

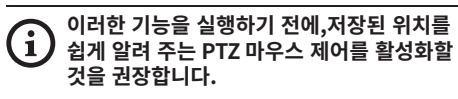

•카메라 설정/설정 메뉴에서 PTZ 보드를 선택합니다. •미디어 소스 목록에서 원하는 장치(예 : 장치 3)를 선택하고 라이브 뷰 기능을 활성화합니다.

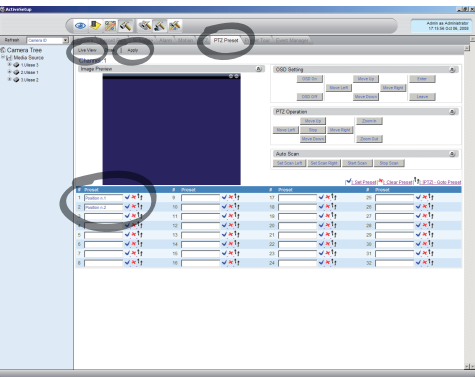

#### **그림. 133**

- •비디오 창에서 마우스 컨트롤을 사용하여 원하는 위치로 이동합니다.
- •다양한 사전 설정 위치 상자(텍스트 쓰기, 예 : " 위치 2)를 선택하고 옆면의 파란색 버튼을 눌러 확인합니다.
- •추가 사전 설정 위치 및 다른 장치에 대해서도 이 절차를 반복합니다.

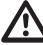

**이 절차가 끝나면 Apply(적용) 버튼으로 확인합니다.**

다른 장치의 프리셋 포지션을 같은 방법으로 설정합니다.

#### **설정값을 저장하려면 NVR 응용 프로그램을 닫은 후 다시 시작합니다.**

다시 시작할 때 제어판의 이동 제어를 사용하여 저장된 위치를 복원합니다.

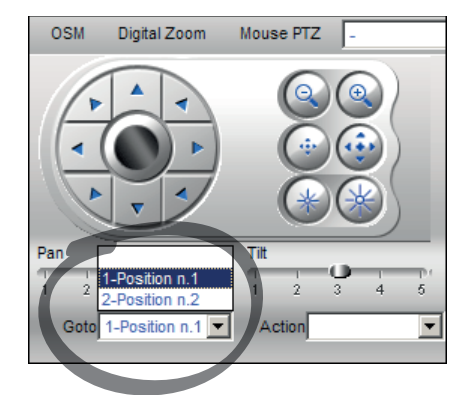

#### **그림. 134**

디스크 기록, 재생 및 스냅 샷과 같은 다른 기능을 사용하거나 소프트웨어 사용에 대한 정보가 필요한 경우 설치 CD의 설명서를 참조하십시오(NVR 사용자 설명서).

## **10 안전 운용을 위한 지시사항 10.1 팬과 틸트 상태 가시화하기**

일반 작동 중 화면의 팬틸트 디스플레이는 사용자 선택 시 데이터를 그림과 같이 구성할 수 있습니다. 시각화를 활성화 또는 비활성화할 수 있습니다 ([9.6.5](#page-590-0)  [디스플레이\(Display\) 메뉴,](#page-590-0) 페이지 [49](#page-590-0)).

NORTH/EAST ID: 1 12345

AL 1: Alarm 1<br>Pan : - 5.56 Pan :  $-$ Tilt: +120.01<br>Zoom: 36.00x Zoom: 36.00x Preset: Text 001 E7-PRESET NOT CONFIGURED

**그림. 135**

**NORTH/EAST**: 현재 위치하고 있는 영역의 이름. **ID**: 1: 수신자의 주소.

**12345**: 활성 알람의 완전한 목록.

**AL 1**: Alarm 1: 마지막 활성 알람의 텍스트.

**Pan**: - 5.56/Tilt: +120.01/Zoom: 36.00x: 팬, 틸트, 줌의 현재 위치.

**Preset**: Text 001: 선택된 활성 프리셋 이름.

**E7-PRESET NOT CONFIGURED**: 다음 필드는 시스템이 동작하는 중에 발견된 오류나 직렬을 통해 수신한 명령(시각화는 수신된 명령에 대해 활성화 또는 비활성화될 수 있음)을 보여줍니다.

## **10.2 사전 설정 저장**

### **10.2.1 빠른 저장**

컨트롤 키보드를 사용하여 현재 위치를 저장할 수 있습니다. 더 자세한 정보에 대해서는, 사용 중인 키보드의 매뉴얼을 참조하십시오.

저장 단계 중에는, 원거리 초점/근거리 초점(Focus Far/Focus Near) 키를 이용하여 프리셋이 도달할 수 있는 속도를 변경하고, 조리개 열기/조리개 닫기 (Iris Open/Iris Close) 키를 사용하여 대기 시간을 변경하는 것이 가능합니다.

------------------------ SET PRESET Focus to change speed Iris to change dwell Joystick to exit ------------------------ Speed : 100deg./s Dwell : 5s<br>Pan : - 5.56 Pan : - 5.56 Tilt: +120.01 Zoom: 36.00x

**그림. 136**

### **10.2.2 메뉴로부터 저장하기**

참조 [9.6.4.3 프리셋\(Preset\) 메뉴](#page-587-0), 페이지 [46](#page-587-0).

### **10.3 사전설정 위치를 불러드리기( 스캔)**

제어 장치를 사용하면 이전에 저장한 사전 설정 위치를 불러올 수 있습니다 (추가 정보는 사용 중인 장치의 설명서를 참조하십시오).

### **10.4 Patrol 활성화**

이 기능을 활성화/비활성화하려면, 사용하는 제어 장치 설명서 또는 관련 장을 참조하십시오. (10.12 특별한 명령들, 페이지 70).

이 기능을 비활성화하려면 조이스틱을 조작하거나 다른 동작 유형을 복원하십시오.

이 기능의 구성은 관련 장을 참조하십시오 ( [9.6.4.6 패트롤\(Patrol\) 메뉴,](#page-589-0) 페이지 [48](#page-589-0)).

### **10.5 자동 팬 활성화**

이 기능을 활성화/비활성화하려면, 사용하는 제어 장치 설명서 또는 관련 장을 참조하십시오. (10.12 특별한 명령들, 페이지 70).

이 기능을 비활성화하려면 조이스틱을 조작하거나 다른 동작 유형을 복원하십시오.

이 기능의 구성은 관련 장을 참조하십시오 ( [9.6.4.7 오토팬\(Autopan\) 메뉴](#page-589-1), 페이지 [48\)](#page-589-1).

## **10.6 패턴(Tour) 호출하기**

둘러보기(Tour) 기능 모드는 이전에 녹화된 경로를 연속으로 반복할 수 있도록 해줍니다.

팬/틸트는 최대 3개의 둘러보기(Tours)를 저장할 수 있으며, 각각의 둘러보기는 2분 이하입니다.

둘러보기(Tour)를 저장하려면, 키보드를 사용하여 저장될 둘러보기의 번호에 대한 특별 프리셋을 입력합니다. (10.12 특별한 명령들, 페이지 70). 둘러보기(Tour)의 녹화를 간단하게 하기 위해, 팬/ 틸트는 줌 요소에 따라 팬/틸트의 속도를 자동적으로 제한합니다.

둘러보기(Tour)가 녹화되고 있는 동안, 그림에서 보여지는 것처럼 남아 있는 녹화 시간이 표시됩니다.

ID: 1 ----------------------<br>RECORDING TOUR MODE Iris to stop 99% ------------------------ Pan : - 5.56 Tilt: +120.01<br>Zoom: 36.00 36.00x

#### **그림. 137**

광섬유가 하나만 있는 경우, 조리개 열기(Iris Open) 또는 조리개 닫기(Iris Close) 키를 누릅니다. 둘러보기(Tour)의 재생을 시작하려면, 키보드를 사용하여 표시될 둘러보기의 번호에 대한 특별 프리셋을 입력합니다. (10.12 특별한 명령들, 페이지 70).

KO - 한국어 - 지침 설명서 지침 . ਨੰ 节

动

### $\rightarrow$ 지침 설명서祘 啞  $0\Xi$ ≆ - 한국어 $\frac{1}{\infty}$

## **10.7 홈(Home) 위치 재호출하기**

제어 장치를 사용하면 이전에 저장한 홈(스캔 n.1) 위치를 불러올 수 있습니다 (추가 정보는 사용 중인 제어 장치의 설명서를 참조하십시오).

## **10.8 와이퍼의 활성화 (Wiper)**

#### **외부 온도가 0°C 이하이거나 얼음이 존재하는 경우에는 와이퍼를 작동하지 마십시오.**

이 기능을 활성화/비활성화하려면, 사용하는 제어 장치 설명서 또는 관련 장을 참조하십시오. (10.12 특별한 명령들, 페이지 70).

 $\mathbf i$ 

**켜져 있는 상태에서는, 와이퍼가 저절로 자동으로 비활성화됩니다.**

## **10.9 와셔 기능을 활성화시킵니다. (Washer)**

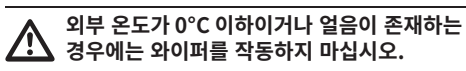

이 기능을 활성화/비활성화하려면, 사용하는 제어 장치 설명서 또는 관련 장을 참조하십시오. (10.12 특별한 명령들, 페이지 70).

와셔(Washer)를 구성하려면, 참조하십시오. [9.6.7](#page-592-0)  [와셔\(Washer\) 메뉴,](#page-592-0) 페이지 [51](#page-592-0).

## **10.10 장치 재부팅**

자세한 내용에 대해서는 관련된 장을 참조합니다. ( 10.12 특별한 명령들, 페이지 70).

## **10.11 프리셋 초점 수동 보정**

스캔 명령을 사용하여 초점 변경이 필요한 사전 설정을 로드하십시오. 올바른 원거리 초점/근거리 초점 키를 사용하여 팬/틸트/ 확대 축소 위치 변경 없이 초점을 변경하십시오. 올바른 사전 설정 명령을 사용하여 사전 설정을 저장하십시오.

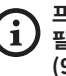

**프리셋의 수동 보정은 주간/야간 자동 초점 필드가 비활성화된 경우에만 동작합니다. ([9.6.4.5 프리셋\(Preset\) 메뉴 \(유틸리티](#page-588-0)  [프리셋\),](#page-588-0) 페이지 [47](#page-588-0)).**

## **10.12 특별한 명령들**

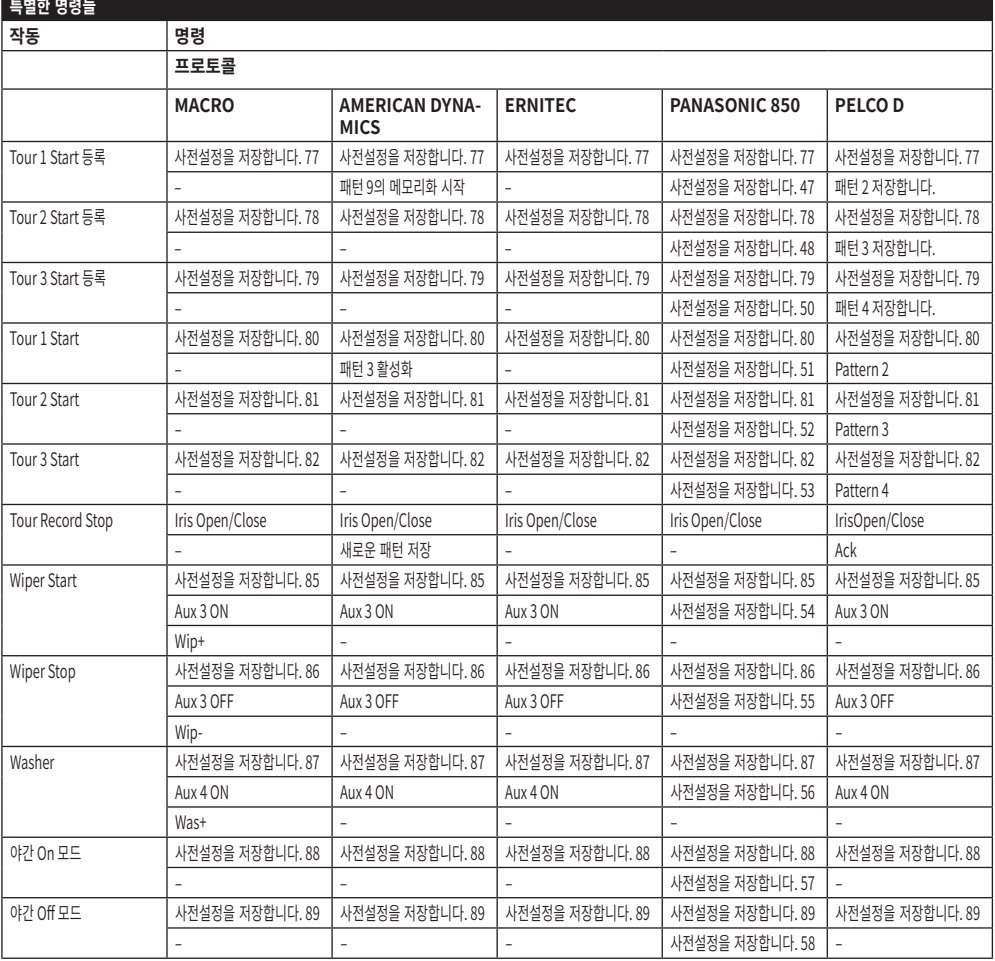

**표 11**
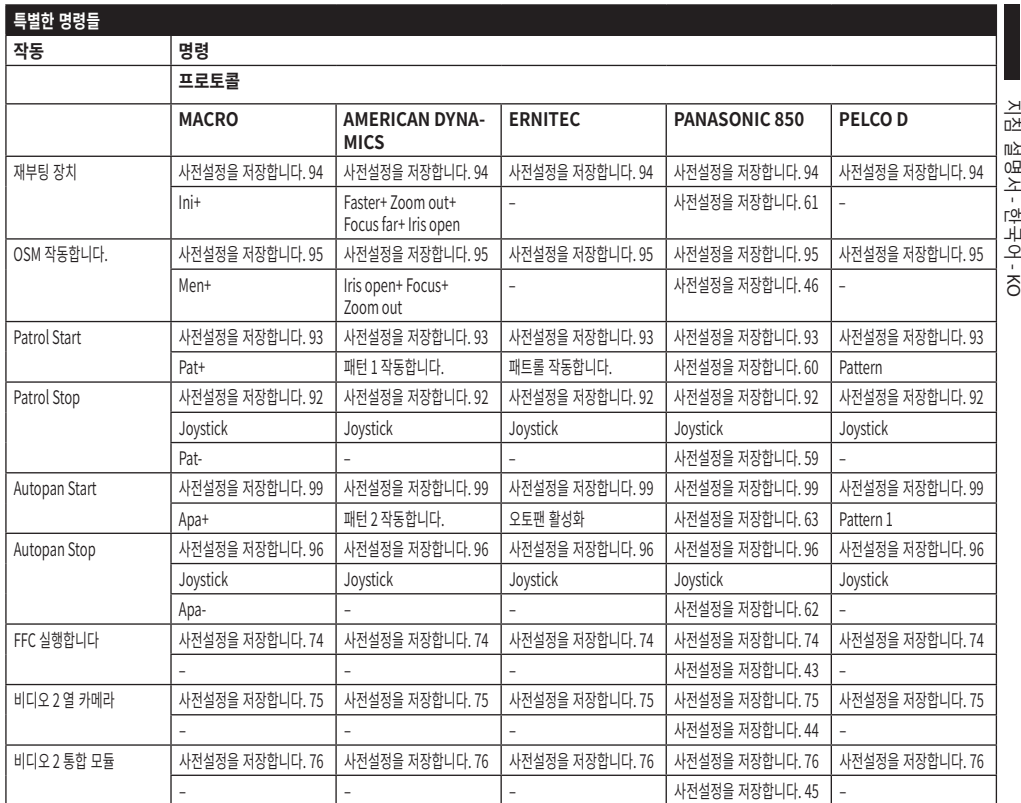

# **11 유지보수와 청소**

支 KO - 한국어 - 지침 설명서  $\overline{10}$ 째 한국어-지침  $\ddot{\circ}$ 

**ABS** 

 $\mu$ 

**발화 위험을 줄이려면, 폭발 가능성이 있는 분위기가 존재하는 경우에는 장치를 열지 마십시오.**

**기기에 대해 기술적 작업을 하기 전에, 전원 공급장치를 분리하십시오.**

**이 장비의 수리는 적용 가능한 실천 강령(예. IEC/EN 60079-19)에 따라 VIDEOTEC 에 의해 적절하게 교육받거나 감독받는 인원에 의해서만 수행되어야 합니다.**

## **11.1 시스템 구성 및 통계정보 표시**

지원을 위해 VIDEOTEC 에 연락할 때는, 구성 및 통계 페이지로 이동하여 스크린샷이나 일련번호와 장치 식별 코드를 보내 주십시오.

#### **11.2 사용자에 의한 유지보수 및 청소**

#### **11.2.1 정기 유지관리 (정기적으로 수행) 11.2.1.1 유리 청소하기**

제품은 물이나 위험 요소를 발생시키지 않는 기타 액체 세제로 청소해야 합니다.

#### **11.2.1.2 게르마늄 창의 청소**

2mm 스파크 방지 육각 렌치를 이용하여 외함의 앞쪽에 있는 개의 소켓 플랫 캡 나사를 풀어서 보호용 그리드와 스페이서를 제거합니다.

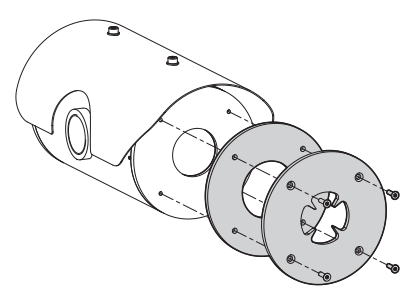

**그림. 138**

물에 희석한 중성 비누를 사용합니다. 탄소 코팅으로 처리된 외부 표면이 긁히거나 손상되지 않도록 주의합니다. 이 코팅에 손상이 생기는 경우, 적외선 조명에 대한 표면의 투명성을 방해할 수 있습니다. 에틸 알코올, 용제, 수소첨가 탄화수소, 강한 산성 또는 알칼리성을 사용하지 마십시오. 이들 제품들을 사용하면, 게르마늄 표면에 회복할 수 없는 손상이 발생합니다.

청소가 완료되면, 스페이서와 보호용 그리드를 다시 조립합니다.

#### **11.2.1.3 제품 청소**

이 작업은 규칙적으로 수행되어야 합니다. 먼지 층이 하우징의 외부에 쌓이는 경우, 절대로 5mm 두께 이상이 되면 안 됩니다. 장치는 젖은 천을 이용해 청소되어야 합니다. 압축 공기는 사용되면 안 됩니다. 유지보수 빈도는 하우징이 사용되는 환경의 유형에 따라 다릅니다.

#### **11.2.1.4 케이블 검사하기**

위험한 상황이 발생할 수 있는 케이블 손상이나 마모 징후를 보이지 않아야 합니다. 이 경우 각별한 유지관리가 필수적입니다.

#### **11.2.1.5 퓨즈의 교체**

#### **전원공급 부재상태와 개방된 분리 장치상태로 유지보수를 실행합니다.**

필요한 경우 커넥터 보드의 퓨즈를 교체할 수 있습니다. 새 퓨즈는 표의 지시 사항을 준수해야 합니다.

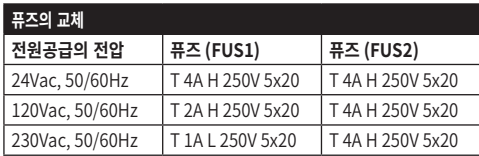

**표 13**

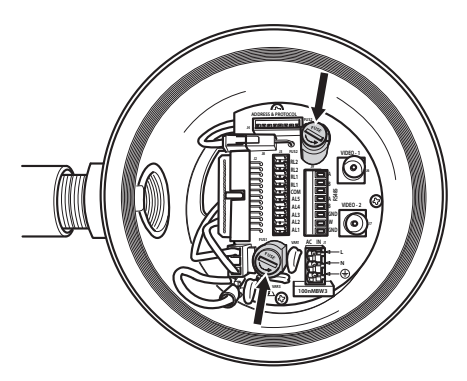

**그림. 139**

**11.2.2 특별 (특정 상황에서만 이루어짐)**

**일상적 유지보수에 포함되어 있지 않은 다른 유지보수는 잠재적인 폭발성 분위기가 없는 상태에서 수행되어야 합니다.**

**부품에 대한 손상이 있는 경우, 수리나 교체는 VIDEOTEC 에 의해 또는 감독 하에 이루어져야 합니다.**

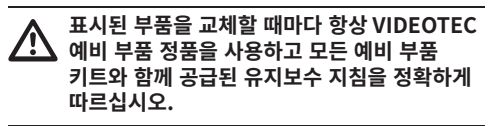

**제조사는 무단 개조, 비순정 예비 부품 사용, ⁄**^ **비공인, 비숙련 인력의 설치, 유지관리 및 수리로 발생한 이 핸드북에 언급된 기구의 손상에 대해 어떠한 책임도 지지 않습니다.**

**모든 유지관리 중재의 경우 실험실로 제품을**   $\mathbf{d}$ **돌려보내 필요한 모든 작업을 수행할 것을 권장합니다.**

# **12 폐기 및 재활용 정보**

유럽 전자 폐기물 (WEEE) 지침 2012/19/EU 은 기기들이 일반적이 고형 폐기물의 절차에 따라 처리 되지 말아야 하며 재활용과 회수를 최적화 하기 위해 별도로 수집되어야 한다고 규정한다. 이는 잠재적 유해 물질이 인간의 건강과 환경에 미칠 영향을 줄이기

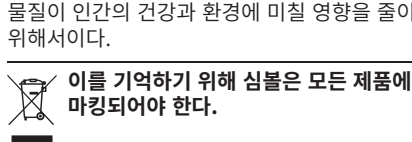

쓰레기는 적적한 수거 센터로 배달되거나 신규로 상응하는 제품 구매할 때 무상으로 유통업자에게 전달될 수 있다. 또는 25cm 보다 작은 크기의 장비를 신규 구매시는 의무 없이 유통업자에게 전달 될 수 있다.

이러한 기기의 올바를 처분에 대해서는 담당 공무원에게 문의 할 수 있다.

# **13 Troubleshooting**

원인 잘못된 배선, 퓨즈의 손상 해결책 연결의 올바른 실행을 확인합니다.

> 손상되었을 경우, 퓨즈의 지속성을 확인하고 지시된 수치에 따라

보정절차 실행(관련된 메뉴를 참조) 을 하거나 장치를 끄고 다시 켜면서

**문제 제품은 켜지지 않습니다.**

원인 절대적 참조 위치의 상실 해결책 기보드에 의해서 전동회전대의

교체합니다.

**문제 촬영 지역이 선택한 사전 설정 위치에 해당하지 않습니다.**

재설정합니다.

KO - 한국어 - 지침 설명서

 $\overline{\mathcal{R}}$ 

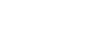

**문제 모니터는 촬영된 사진은 보여주지 않고, 해당 유형의 이미지만 보여줍니다:**

Address : 1<br>Protocol : MACRO Protocol : MACRO RS485-1:38400 N81 RX RS485-2:38400 N81 REPEAT

232 : FW UPGRADE ONLY

FW: 0a (Jun 4 2009) HW: 000-0001

DIP1.1: VIEW CONF. ON

원인 디스플레이 구성 딥 스위치 라커(DIP1, SW1).

해결책 팬/틸트를 끄고, 딥 스위치((DIP1,  $SW1$ )를 내립니다. 장치의 전원을 다시 켭니다.

#### **문제 장치를 켠 후, 화면에 다음 사항이 표시됩니다. (아날로그 버전):**

Address : 1

DE-ICE PROCEDURE IN PROGRESS…

REMAINING MINUTES:59

원인 환경 온도가 너무 낮습니다.

 $\overline{\phantom{0}}$ 

해결책 예열 과정이 끝날 때까지 기다리십시오. 대기 온도가 너무 낮은 경우에는, 장치가 비활성화된 상태로 유지되고 다음과 같은 메시지가 표시됩니다:

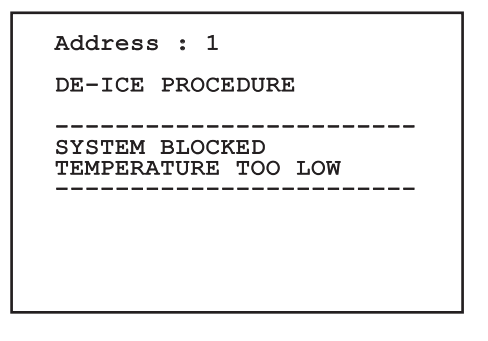

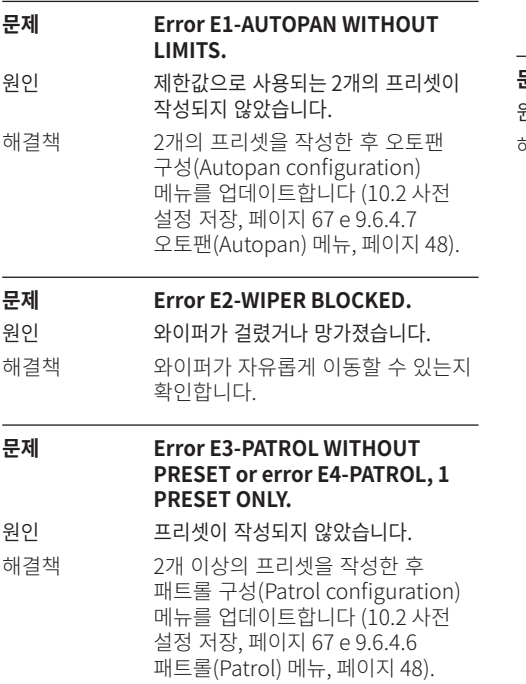

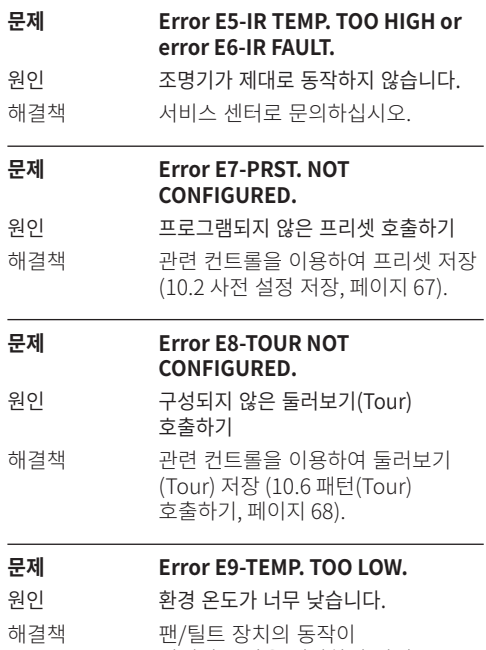

기계적 손상을 예방하기 위해 차단되었습니다.

지침 설명서

지침

 - 한국어 $\frac{1}{\infty}$ 

# **14 기술 데이터**

## **14.1 MAXIMUS MPX**

# KO - 한국어 - 지침 설명서 **14.1.1 일반**

- <u>ki</u> AISI 316L 스테인리스 스틸 구조
- $\overline{F}$  부동태화되고 전해연마된 외부 표면
- .<br>ਜ 위치의 제어에 대한 다이나믹한 시스템
- 하 기능들: Autopan, Preset, Patrol, Tour (최대 3회),

#### Autoflip

최대 999 장치(딥 스위치로 주소 지정 가능)

#### **14.1.2 기계**

케이블 글랜드용 1 3/4" NPT 구멍

제로백래쉬

수평회전: 360°, 연속 회전

수직회전: ~로부터 -90° 까지 +90°

- 수평속력 (다양성): 0.1° ~ 100°/s
- 수직속력 (다양성): 0.1° ~ 100°/s

사전설정된 재호출 위치의 정확도: 0.02°

12mm 두께 강화유리 창

통합 와이퍼

단일 중량: 27kg

#### **14.1.3 전기**

전원공급의 전압/흡수류

- 230Vac, 0.5A, 50/60Hz
- 24Vac, 5A, 50/60Hz
- 120Vac, 1A, 50/60Hz
- 흡수력:
- 120W max

#### **14.1.4 네트워크**

이더넷 연결 (제품의 IP 버전용으로만): 10BASE-T/100BASE-T

커넥터: RJ45

케이블 길이: 100m max

### **14.1.5 직렬 통신**

직렬 통신 프로토콜: AMERICAN DYNAMICS, ERNITEC, PANASONIC, PELCO D, MACRO

- 직렬 통신 프로토콜을 위한 최대 사전 설정 수
	- $-MACRO: 250$
	- $\cdot$  FRNITEC $\cdot$  250
	- PANASONIC: 250
	- $\cdot$  PFICO D: 99
	- AMERICAN DYNAMICS: 95

원격 모드에서 콘솔을 통해 펌웨어 업데이트하기 (PELCO D, MACRO)

OSM를 통한 구성

광 커넥터: ST (standard)

버전 케이블 없음 혹은 사용 MPXCABL:

• 2개의 반이중 직렬 RS-485 인터페이스 또는 전이중 RS-422

버전 사용 MPXCABLARM:

• 1 직렬 인터페이스 RS-485 반이중

#### **14.1.6 비디오**

아날로그 버전:

- 1 uscita video 75 Ohm 1Vpp (PAL/NTSC)
- 존 및 프리셋 틸팅에 대한 16자 문자열

IP MPEG4 제어 모드:

- MPEG-4/MJPEG 압축
- 이미지 감소:
	- •Full D1 (720x576)
	- $\cdot$  VGA (640x480)
	- •CIF (352x288)
- 최대 이미지 25fps의 전체 D1에 프레임 비율
- Web Server

#### **14.1.7 I/O 인터페이스**

경보 카드 I/O

버전 케이블 없음 혹은 사용 MPXCABL:

• 5개의 알람 입력

• 2개의 릴레이 출력(최대 1A 30Vac/60Vdc)

- 버전 사용 MPXCABLARM:
	- 2개의 알람 입력
	- 1 릴레이 출력(1A 30Vac/60Vdc max)

#### **14.1.8 환경**

실내 및 실외 환경에 설치

동작 온도: ~로부터 -40°C 까지 +60°C

상대 습도: ~로부터 10% 까지 95% (비응축)

#### **14.1.9 인증서**

ATEX (EN 60079-0: 2012+A11: 2013, EN 60079-1: 2014, EN 60079-31: 2014):

b II 2 G Ex db IIC T6 Gb Ta -40°C to +60°C

b II 2 D Ex tb IIIC T85°C Db Ta -40°C to +60°C IP66

IECEx (IEC 60079-0: 2011, IEC 60079-1: 2014, IEC 60079-31: 2013):

Ex db IIC T6 Gb Ta -40°C to +60°C

Ex tb IIIC T85°C Db Ta -40°C to +60°C

IP66

## **14.2 MAXIMUS MPXT**

#### **14.2.1 일반**

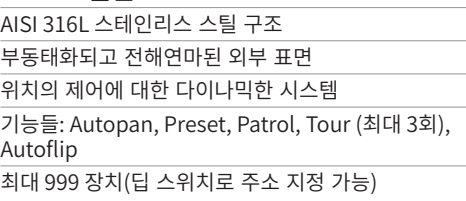

#### **14.2.2 기계**

케이블 글랜드용 1 3/4" NPT 구멍

제로백래쉬

수평회전: 360°, 연속 회전

수직회전: ~로부터 -90° 까지 +90°

수평속력 (다양성): 0.1° ~ 100°/s

수직속력 (다양성): 0.1° ~ 100°/s

사전설정된 재호출 위치의 정확도: 0.02°

통합 와이퍼

단일 중량: 31kg

#### **14.2.3 하우징 창**

추가 투명 강화 유리 창

• 두께: 12mm

게르마늄 창

- 두께: 8mm
- 외부 처리: 긁힘 방지 (Hard Carbon Coating DLC), 반사 방지
- 내부 처리: 반사 방지
- 스펙트럼의 범위: ~로부터 7.5μm 까지 14μm
- 중간 투과율 (~로부터 7.5μm 까지 11.5μm): 87.5%
- 중간 투과율 (~로부터 11.5μm 까지 14μm): 72.1%

#### **14.2.4 전기**

전원공급의 전압/흡수류:

- 230Vac, 0.5A, 50/60Hz
- 24Vac, 5A, 50/60Hz
- 120Vac, 1A, 50/60Hz

흡수력:

• 120W max

#### **14.2.5 네트워크**

이더넷 연결 (제품의 IP 버전용으로만): 10BASE-T/100BASE-T

커넥터: RJ45 ŦС

이부하

...<br><sub>꽤</sub> 케이블 길이: 100m max

# KO - 한국어 - 지침 설명서 **14.2.6 직렬 통신**

직렬 통신 프로토콜: AMERICAN DYNAMICS, ERNITEC, PANASONIC, PELCO D, MACRO

직렬 통신 프로토콜을 위한 최대 사전 설정 수  $\overline{Q}$ 

- MACRO: 250
- ERNITEC: 250
- PANASONIC: 250
- $\cdot$  PFLCO D: 99
- AMERICAN DYNAMICS: 95

원격 모드에서 콘솔을 통해 펌웨어 업데이트하기 (PELCO D, MACRO)

OSM를 통한 구성

광 커넥터: ST (standard)

버전 케이블 없음 혹은 사용 MPXCABL:

• 2개의 반이중 직렬 RS-485 인터페이스 또는 전이중 RS-422

#### **14.2.7 비디오**

아날로그 버전:

- 1 uscita video 75 Ohm 1Vpp (PAL/NTSC)
- 존 및 프리셋 틸팅에 대한 16자 문자열
- IP MPEG4 제어 모드:
	- MPEG-4/MJPEG 압축
	- 이미지 감소:
		- •Full D1 (720x576)
		- $\cdot$  VGA (640x480)
		- $\cdot$  CIF (352x288)
	- 최대 이미지 25fps의 전체 D1에 프레임 비율
	- Web Server

#### **14.2.8 I/O 인터페이스**

경보 카드 I/O:

- 5개의 알람 입력
- 2개의 릴레이 출력(최대 1A 30Vac/60Vdc)

#### **14.2.9 환경**

실내 및 실외 환경에 설치

동작 온도: ~로부터 -40°C 까지 +60°C

충동에 대한 면제: 라인과 라인사이에 2kV까지, 라인과 땅 사이에 4kV 까지(클래스4)

상대 습도: ~로부터 10% 까지 95% (비응축)

#### **14.2.10 인증서**

ATEX (EN 60079-0: 2012+A11: 2013, EN 60079-1: 2014, EN 60079-31: 2014):

**E** II 2 G Ex db IIC T6 Gb Ta -40°C to +60°C

b II 2 D Ex tb IIIC T85°C Db Ta -40°C to +60°C IP66

IECEx (IEC 60079-0: 2011, IEC 60079-1: 2014, IEC 60079-31: 2013):

Ex db IIC T6 Gb Ta -40°C to +60°C

Ex tb IIIC T85°C Db Ta -40°C to +60°C

IP66

## **14.3 전기 등급**

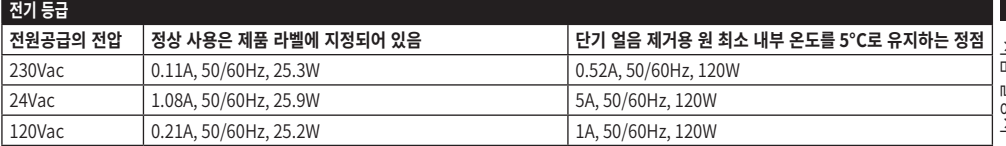

## **14.4 카메라**

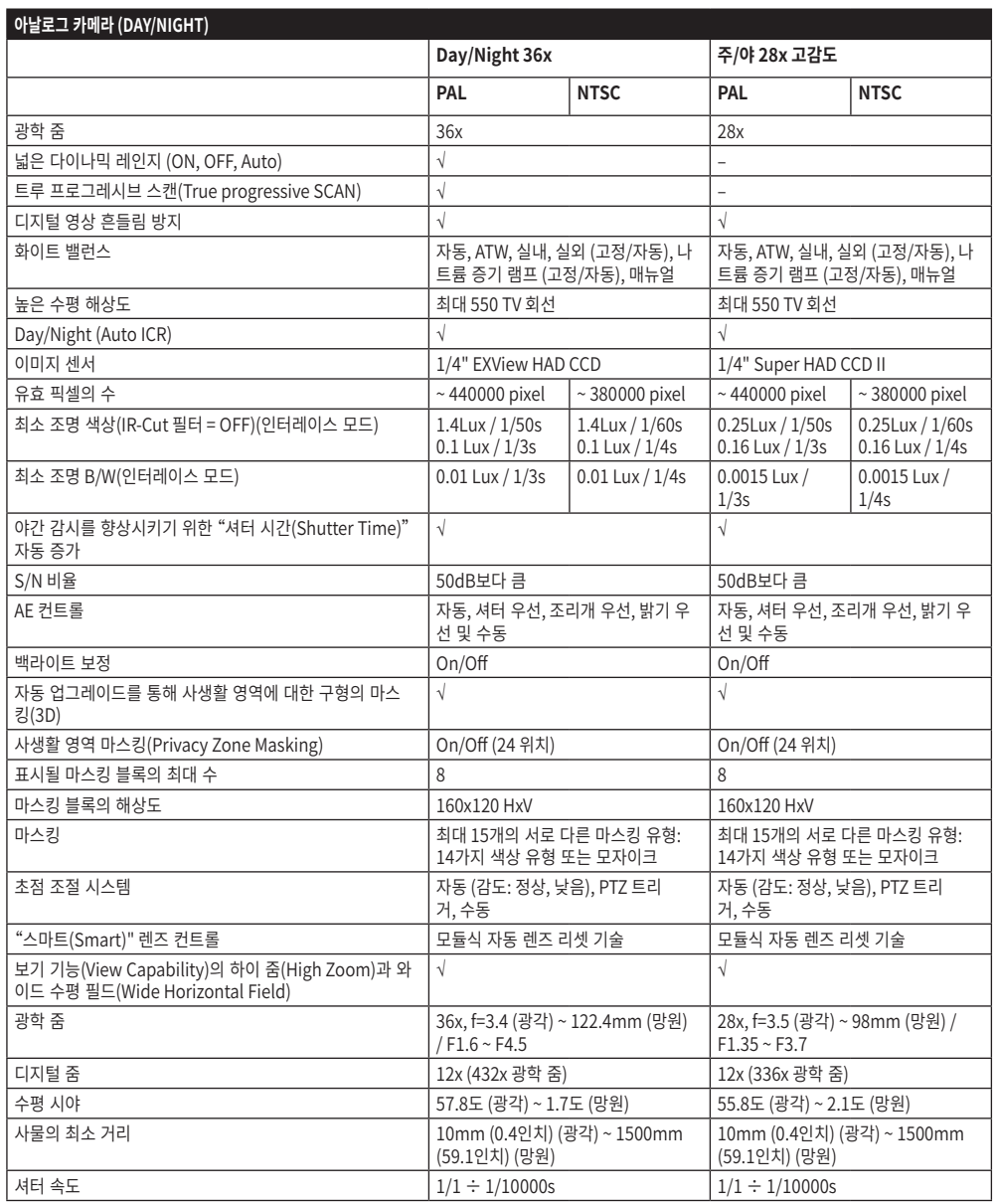

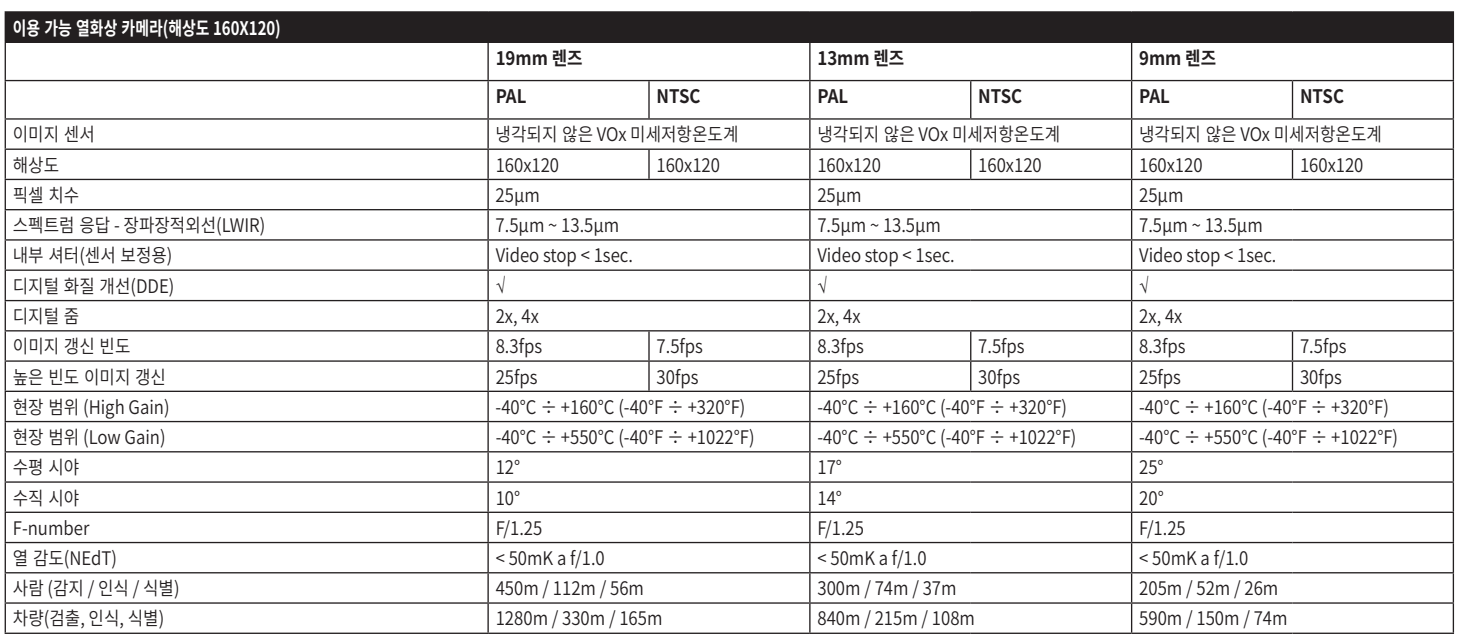

KO - 한국어 - 지침 설명서

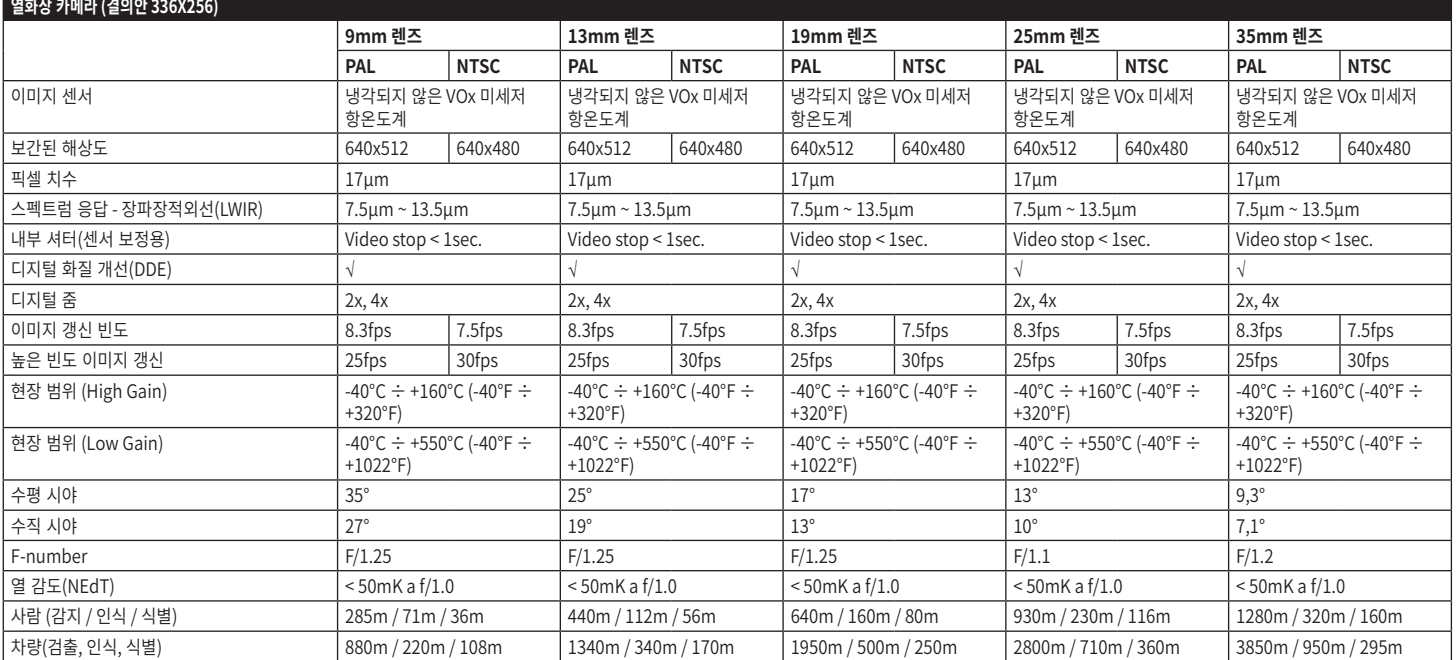

**표 17**

82

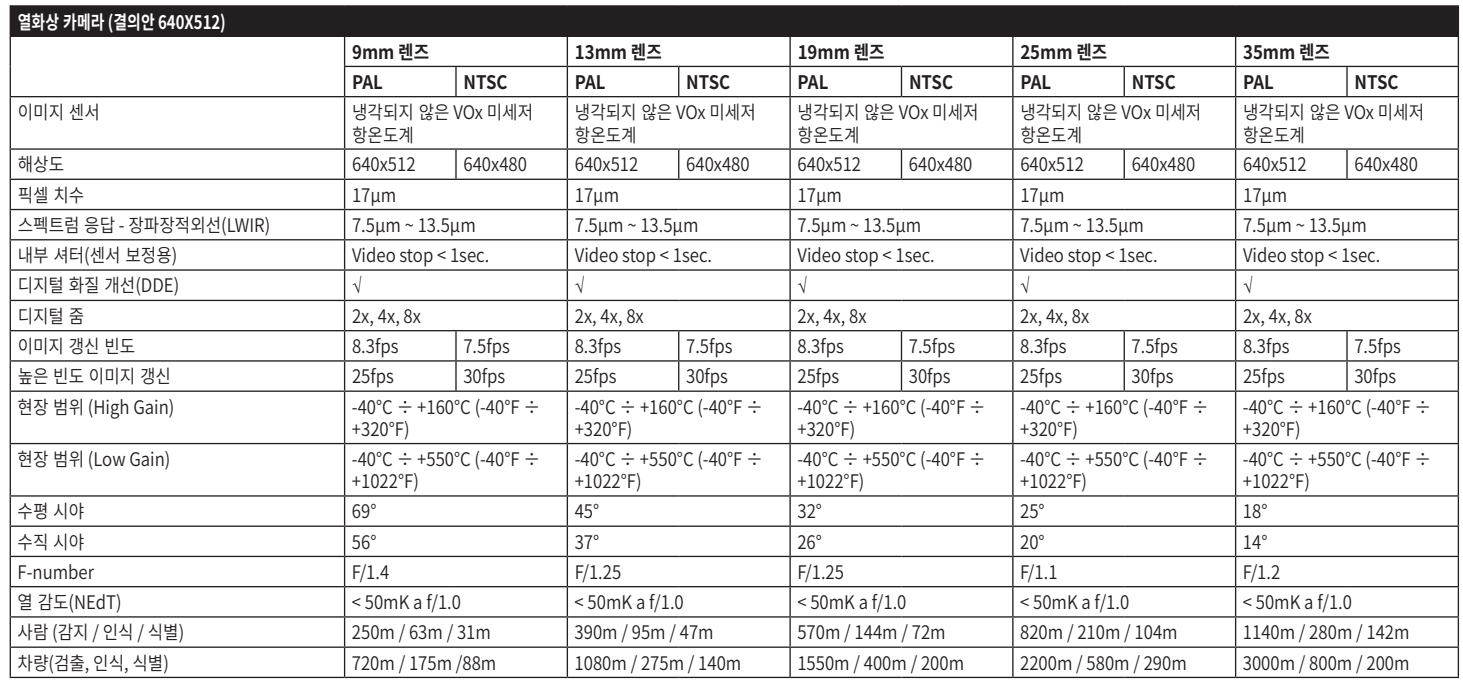

# **15 기술 도면**

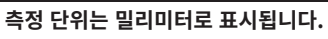

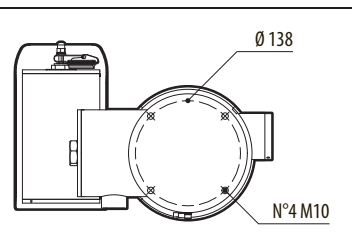

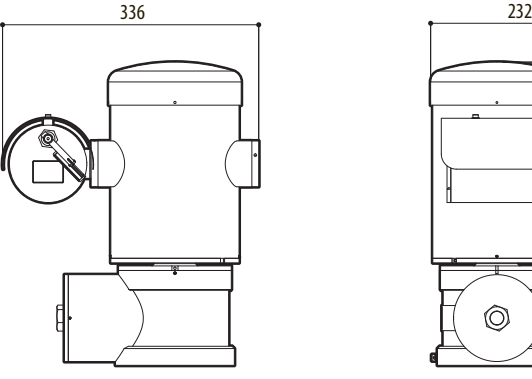

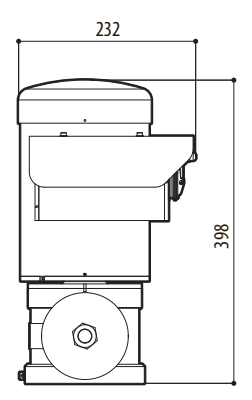

**그림. 140** MAXIMUS MPX.

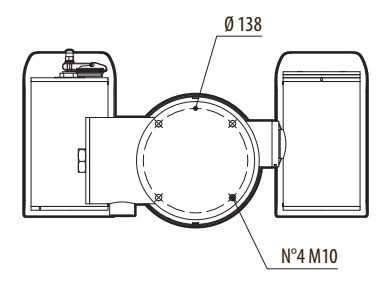

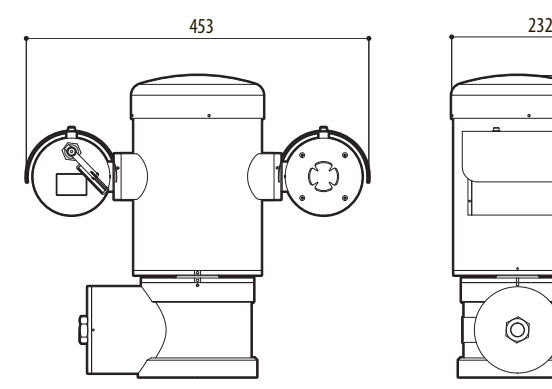

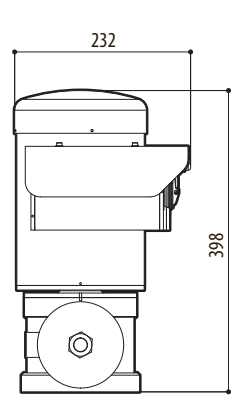

**그림. 141** MAXIMUS MPXT.

## 86 **A 부록 - 마킹 코드**

### **A.1 ATEX 마킹**

## **ED II 2 G Ex db IIC T6 Gb T<sub>a</sub>-40°C to +60°C**  $\bigcirc$  **II 2 D Ex tb IIIC T85°C Db T<sub>a</sub>-40°C to +60°C IP66**

#### **그림. 142**

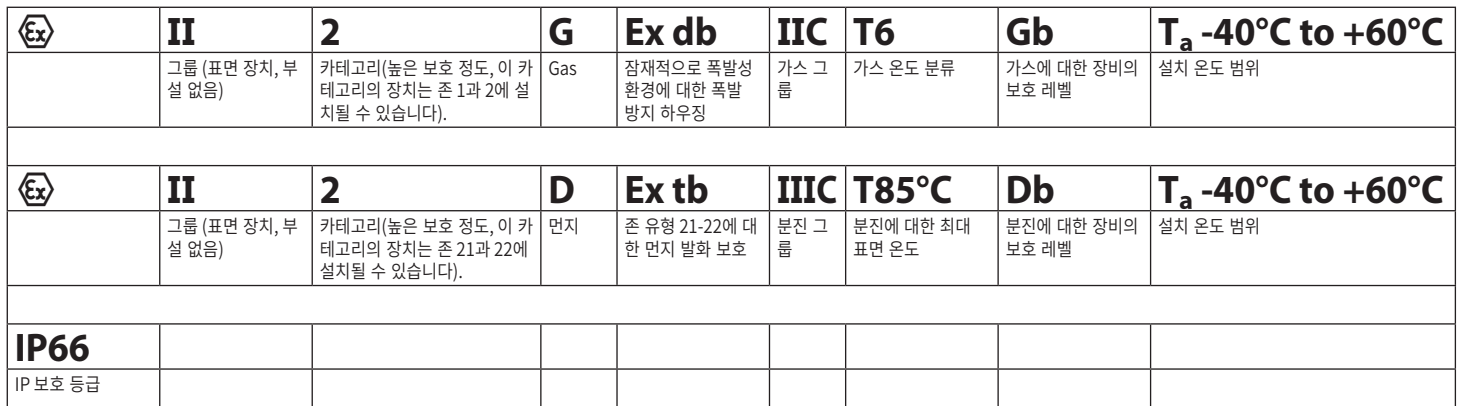

## **A.2 IECEx 마킹**

# **Ex db IIC T6 Gb**  $T_a$  **-40°C to +60°C Ex tb IIIC T85°C Db**  $T_a$  **-40°C to +60°C IP66**

#### **그림. 143**

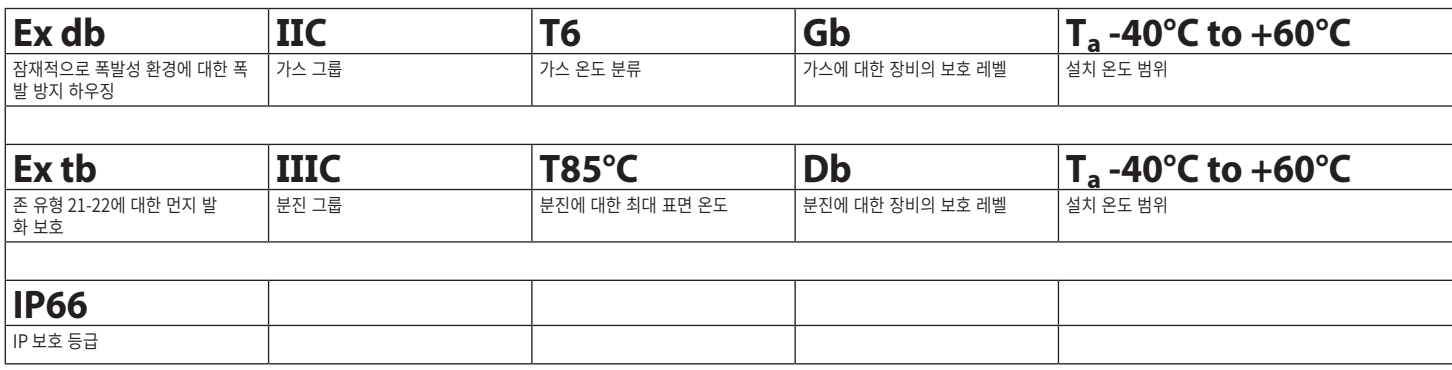

## **A.3 가스 그룹 분류**

아래 표는 방폭 보호 그룹 및 온도 등급에 따른 일부 가스와 증기의 분류를 보여줍니다. 전체 목록은 IEC/ EN60079-12 및 IEC/EN60079-20을 참조하십시오.

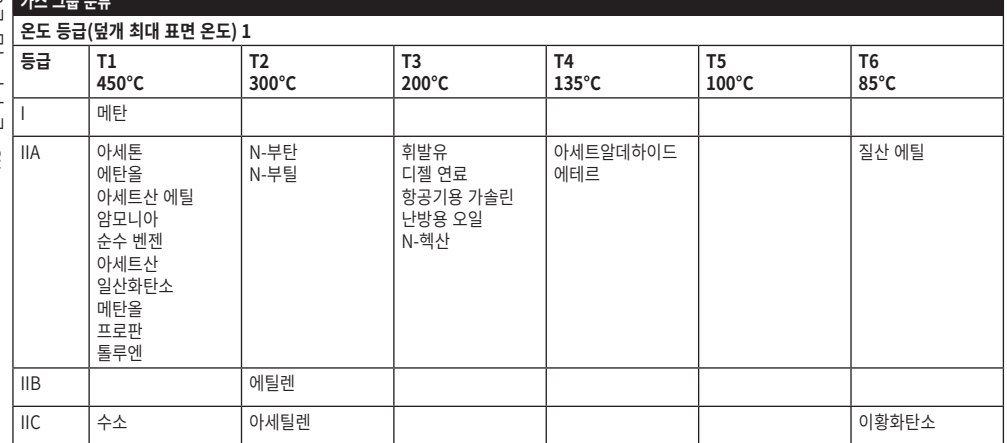

**표 21** 1 높은 온도 클래스는 자동으로 낮은 클래스까지 포함합니다(T6이 T1보다 상위). 또한 클래스 IIB가 클래스 IIA를 포함합니다. 아 울러 클래스 IIC도 클래스 IIB와 IIA를 포함합니다.

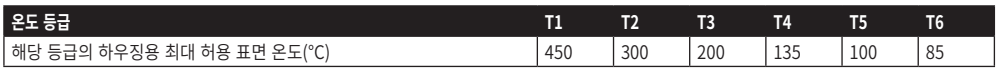

**표 22** 통상 설치 최대 주위 온도를 가리킴. 폭발성 분위기의 최저 발화 온도는 하우징의 최대 표면 온도보다 높아야 합니다.

최대 표면 온도는 분말의 5mm 두께 층에 대해 판단되며, 설치 규정은 표면 온도와 고려 하에 있는 분말의 발화 온도 사이에 75K의 마진을 요구합니다.

## **B 부록 - 화염경로**

구조에 있어서 최대 틈(ic)은 아래 세부적으로 나와 있는 EN 60079-1:2014에 대한 표에 3 의해 요구되는 것보다 작습니다:

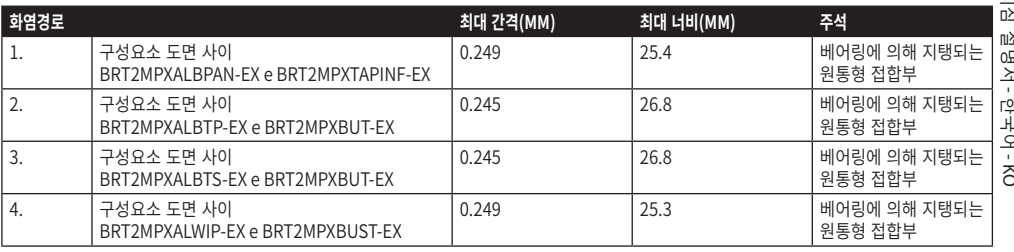

**Headquarters Italy** Videotec S.p.A.

Via Friuli, 6 - I-36015 Schio (VI) - Italy Tel. +39 0445 697411 - Fax +39 0445 697414 Email: info@videotec.com

**Asia Pacific** Videotec (HK) Ltd Flat 8, 19/F. On Dak Industrial Building, No. 2-6 Wah Sing Street Kwai Chung, New Territories - Hong Kong Tel. +852 2333 0601 - Fax +852 2311 0026 Email: info.hk@videotec.com

**France** Videotec France SARL Immeuble Le Montreal, 19bis Avenue du Québec, ZA de Courtaboeuf 91140 Villebon sur Yvette - France Tel. +33 1 60491816 - Fax +33 1 69284736 Email: info.fr@videotec.com

**Americas** Videotec Security, Inc. Gateway Industrial Park, 35 Gateway Drive, Suite 100 Plattsburgh, NY 12901 - U.S.A. Tel. +1 518 825 0020 - Fax +1 518 825 0022 Email: info.usa@videotec.com

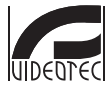

**MNVCMPXT\_1822\_KO** www.videotec.com

**Headquarters Italy** Videotec S.p.A. Via Friuli, 6 - I-36015 Schio (VI) - Italy

Tel. +39 0445 697411 - Fax +39 0445 697414 Email: info@videotec.com

**Asia Pacific** Videotec (HK) Ltd Flat 8, 19/F. On Dak Industrial Building, No. 2-6 Wah Sing Street Kwai Chung, New Territories - Hong Kong Tel. +852 2333 0601 - Fax +852 2311 0026 Email: info.hk@videotec.com

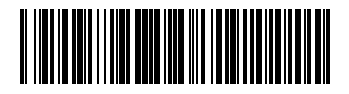

**France** Videotec France SARL Immeuble Le Montreal, 19bis Avenue du Québec, ZA de Courtaboeuf 91140 Villebon sur Yvette - France Tel. +33 1 60491816 - Fax +33 1 69284736 Email: info.fr@videotec.com

**Americas** Videotec Security, Inc. Gateway Industrial Park, 35 Gateway Drive, Suite 100 Plattsburgh, NY 12901 - U.S.A. Tel. +1 518 825 0020 - Fax +1 518 825 0022 Email: info.usa@videotec.com

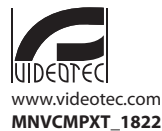